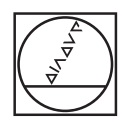

## **HEIDENHAIN**

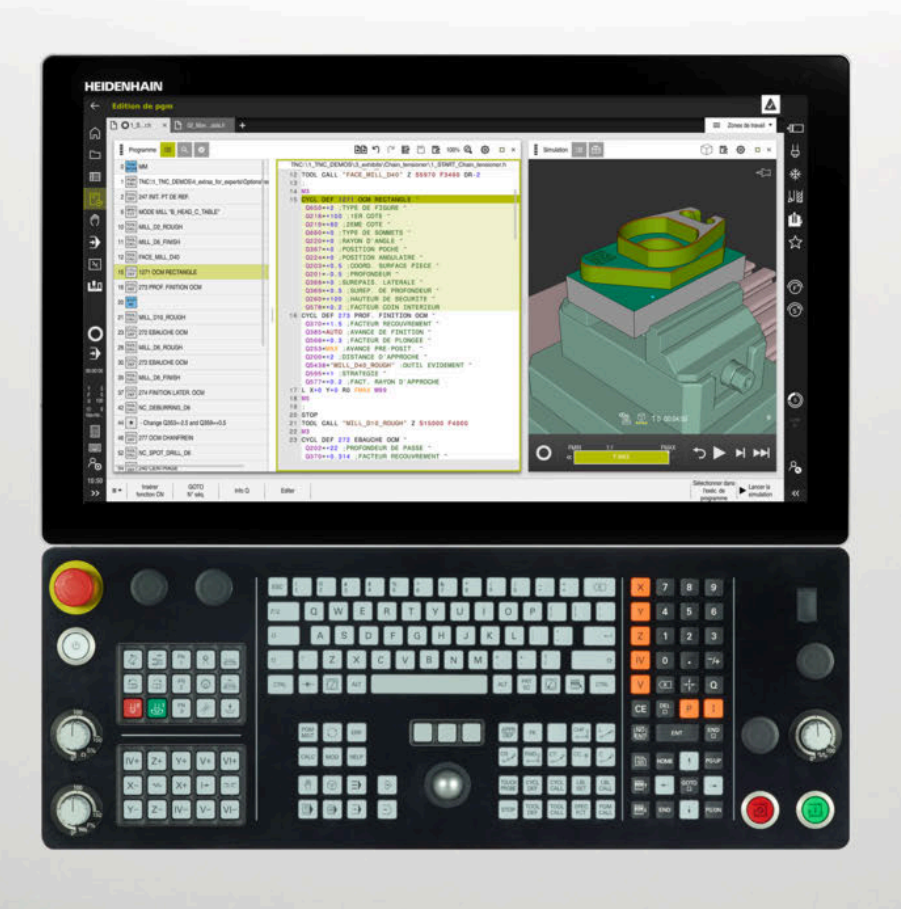

**TNC7** Manuel utilisateur Configuration et exécution

**Logiciel CN 81762x-17**

**Français (fr) 10/2022**

**Sommaire**

## **Sommaire**

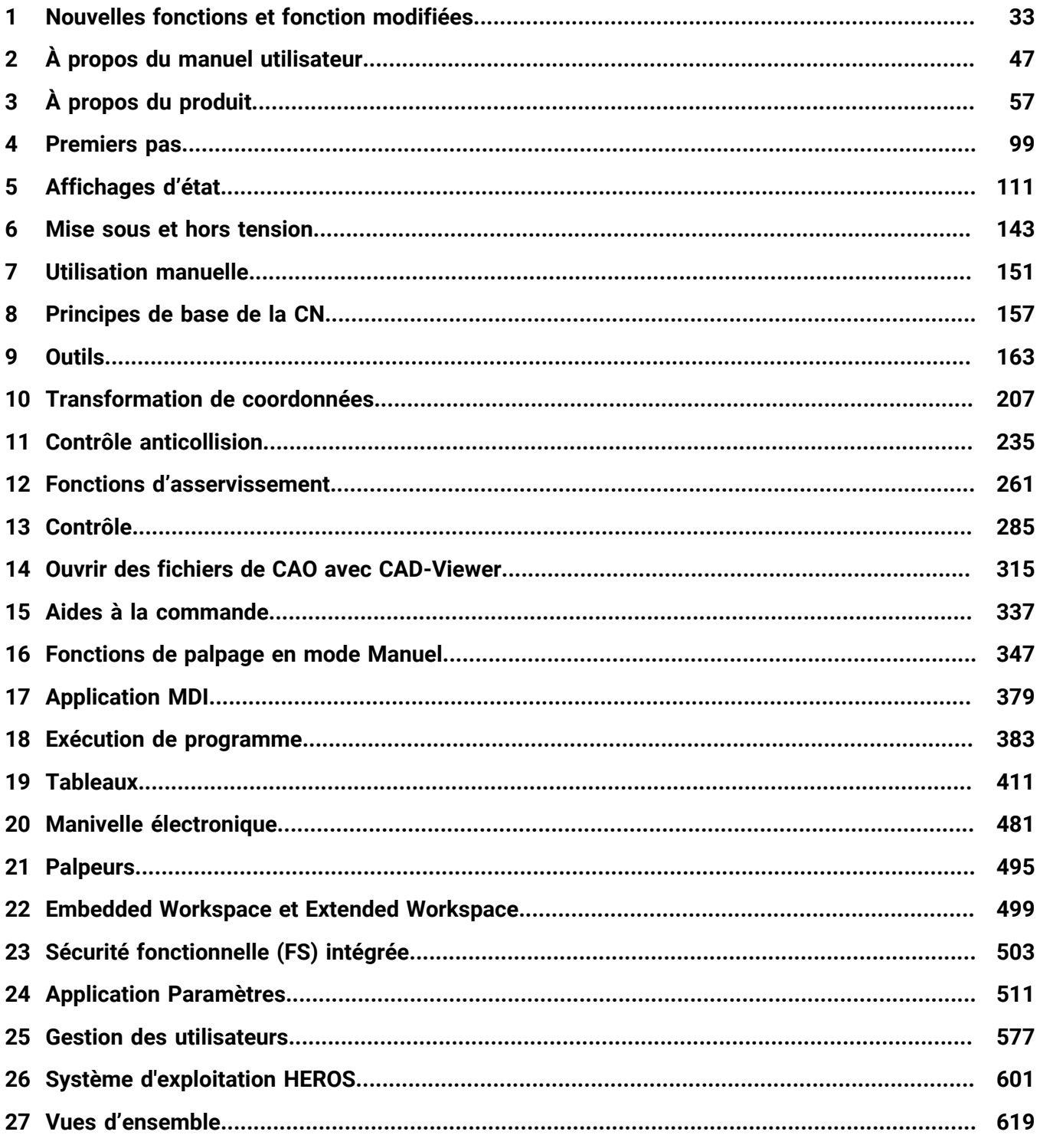

**Sommaire**

**1 [Nouvelles fonctions et fonction modifiées.](#page-32-0)............................................................................ [33](#page-32-0)**

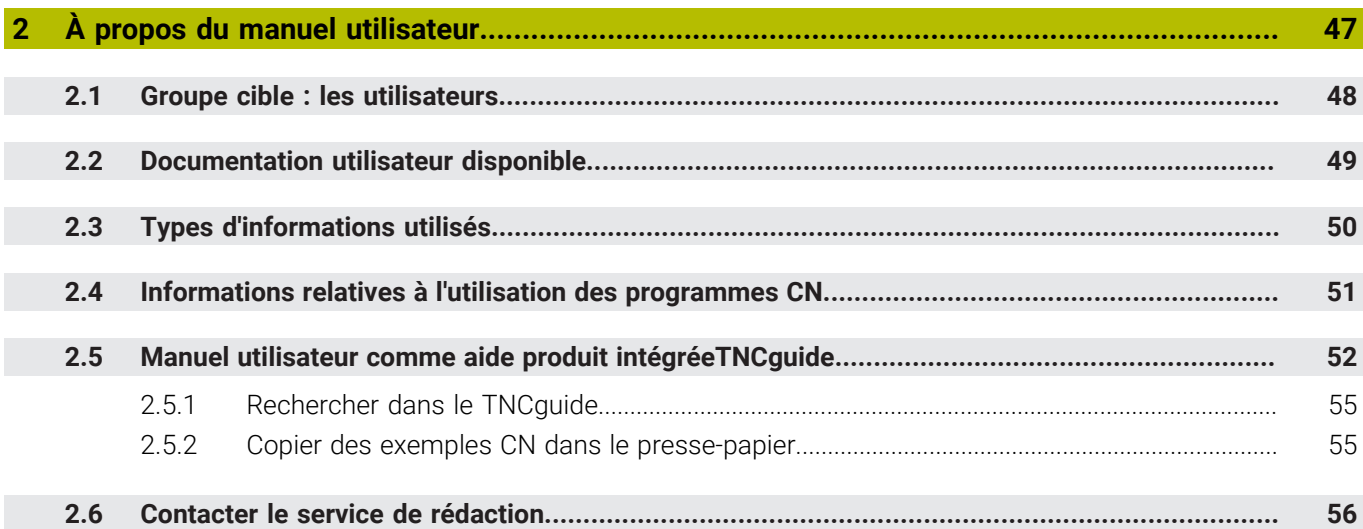

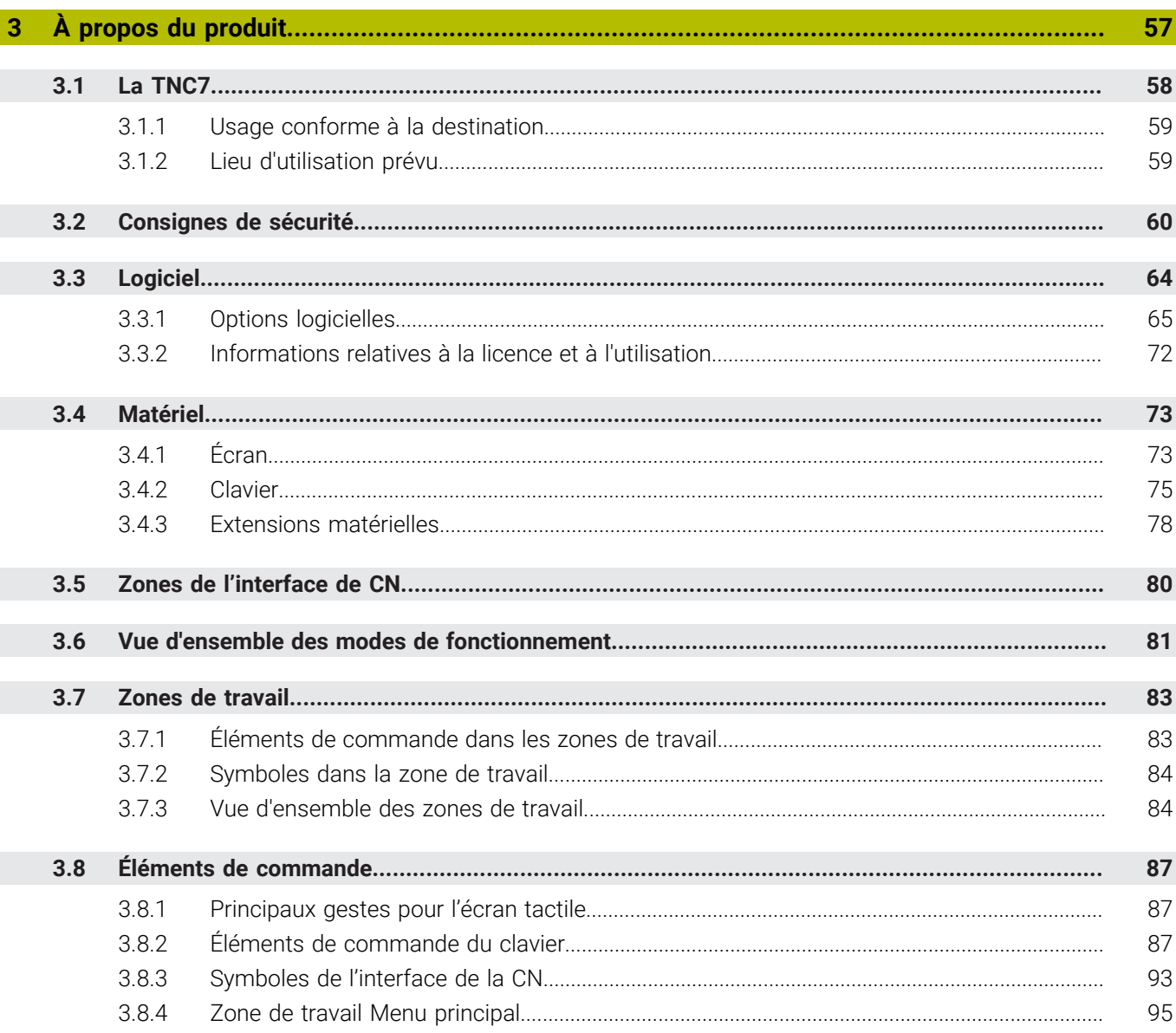

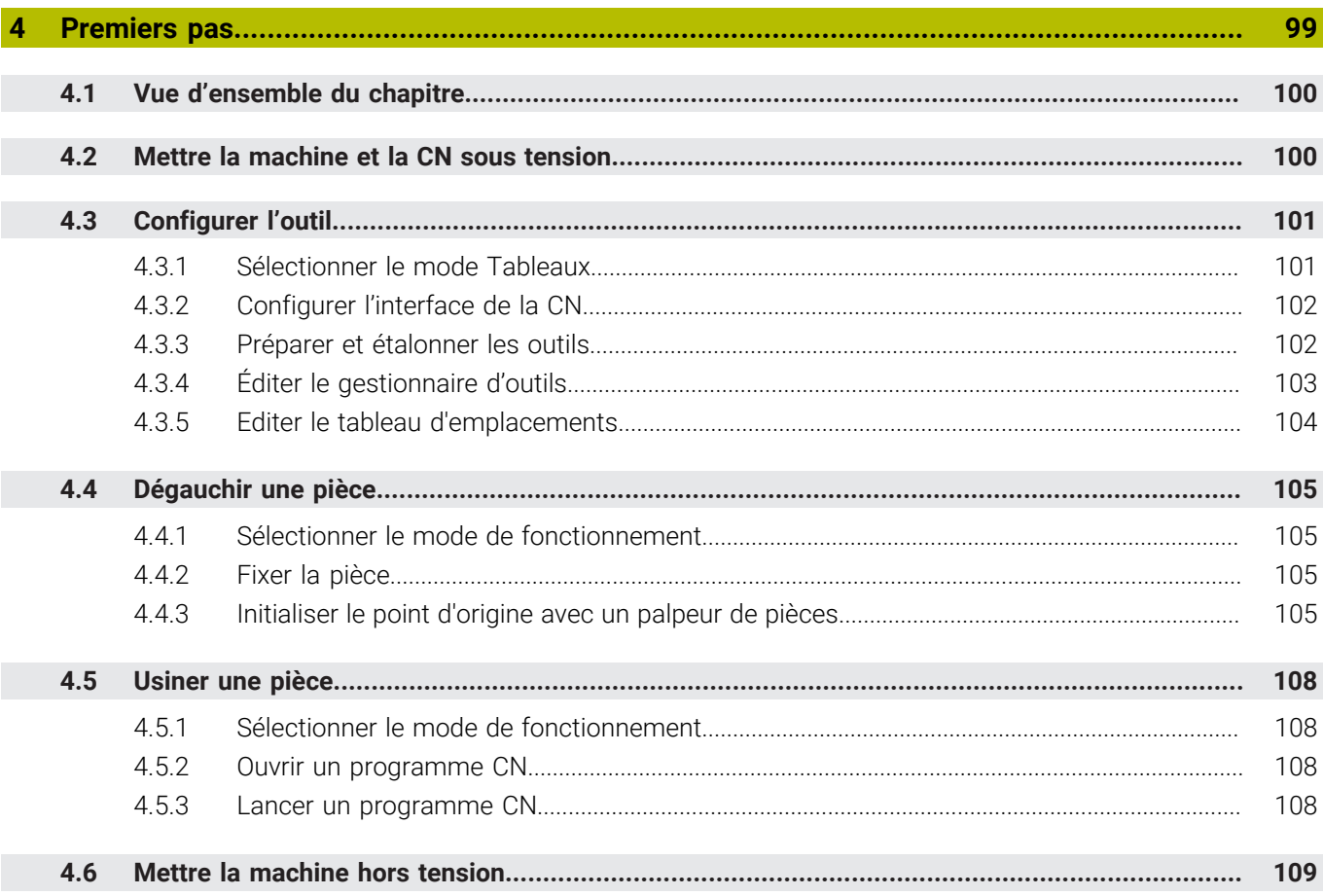

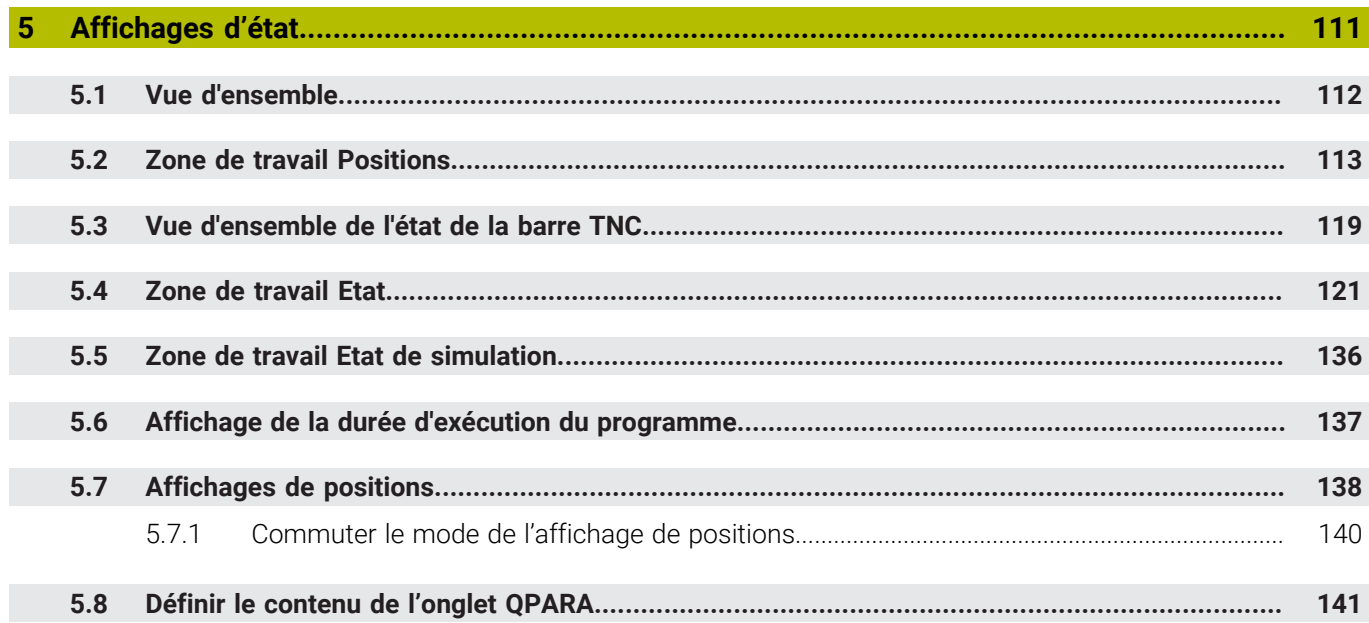

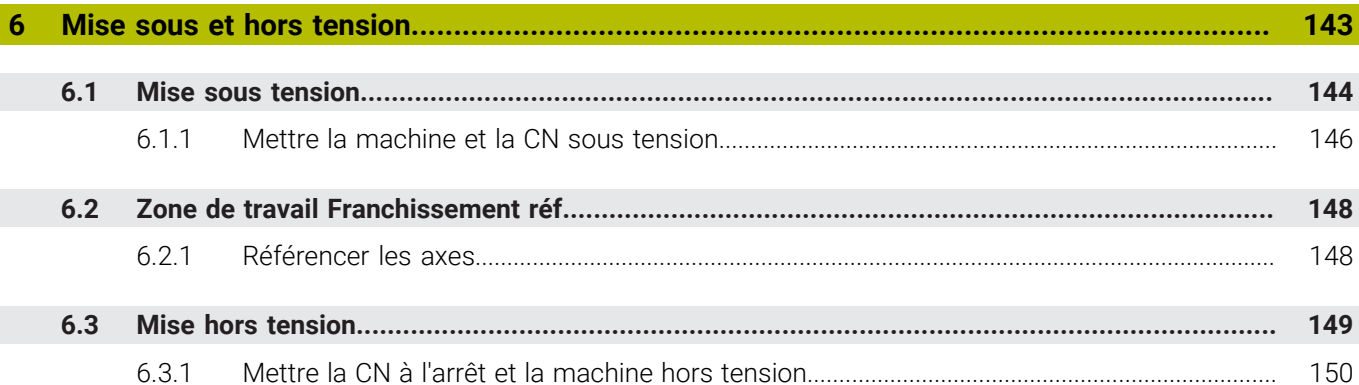

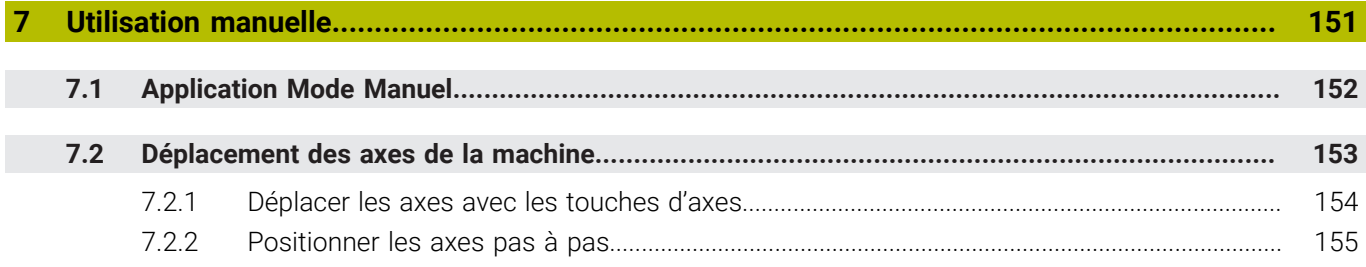

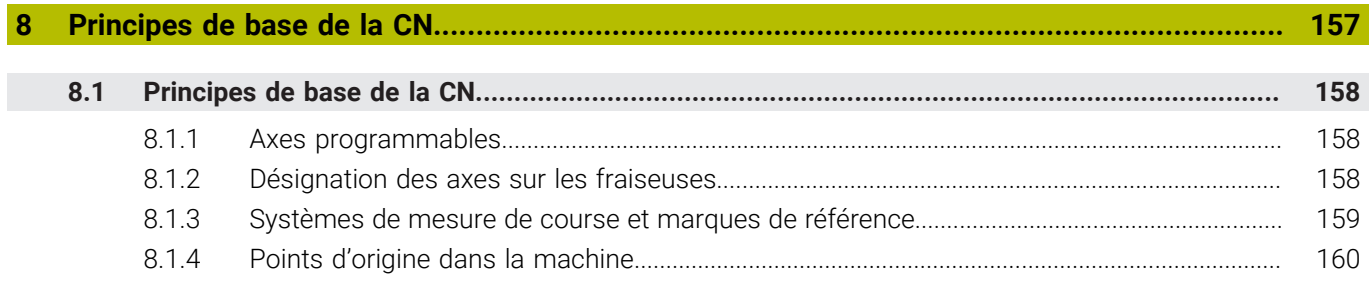

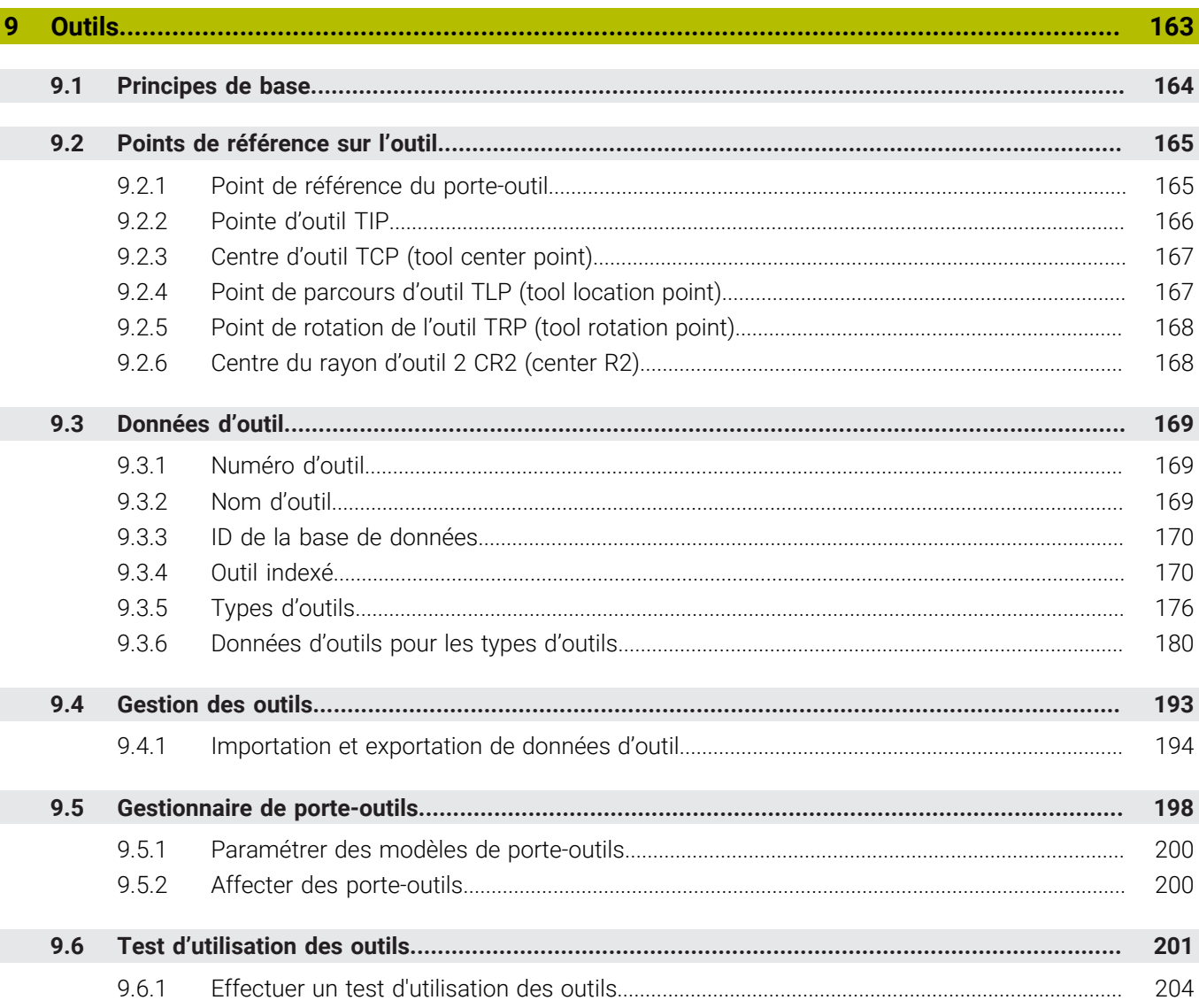

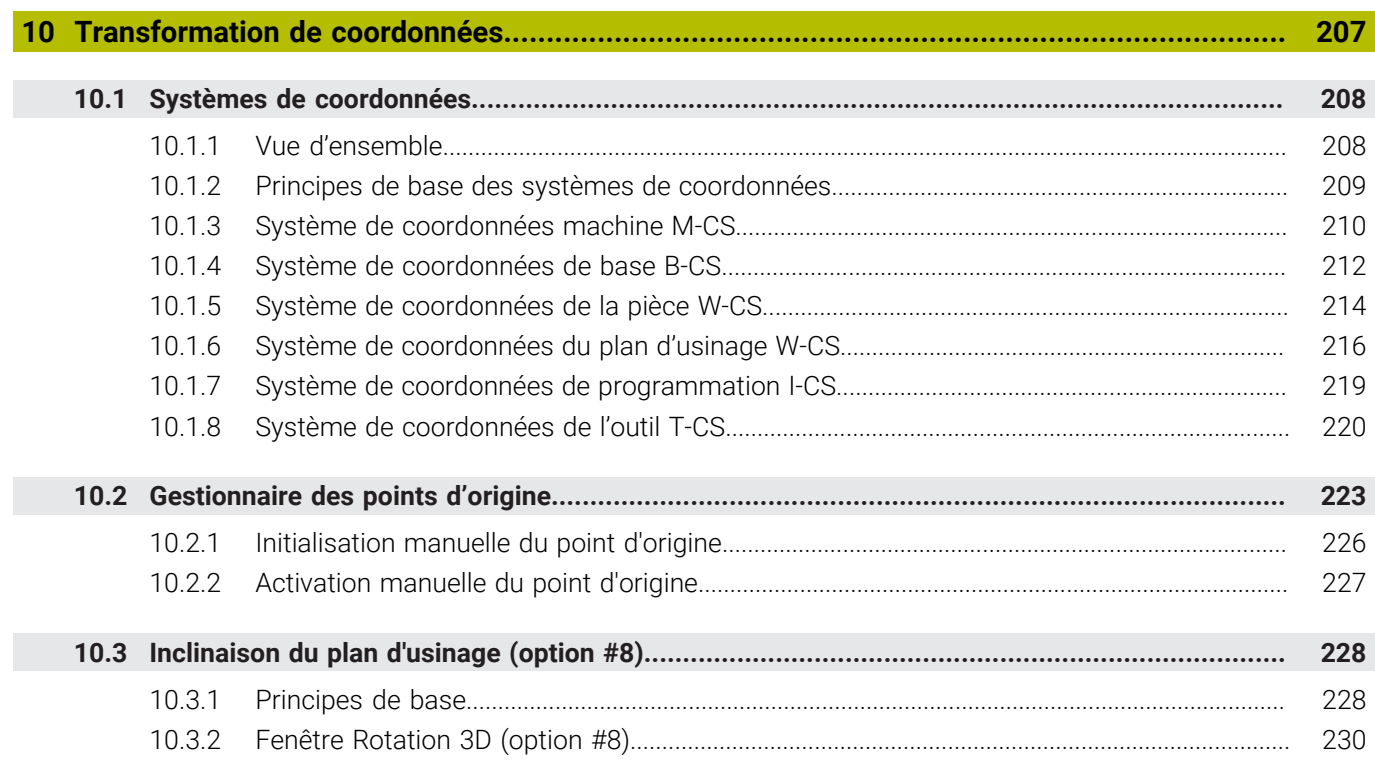

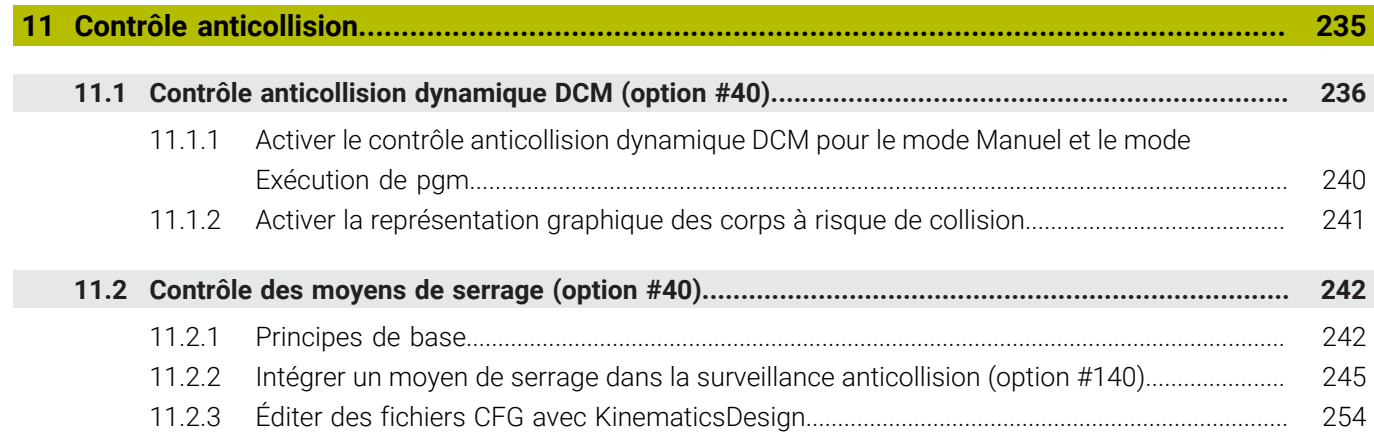

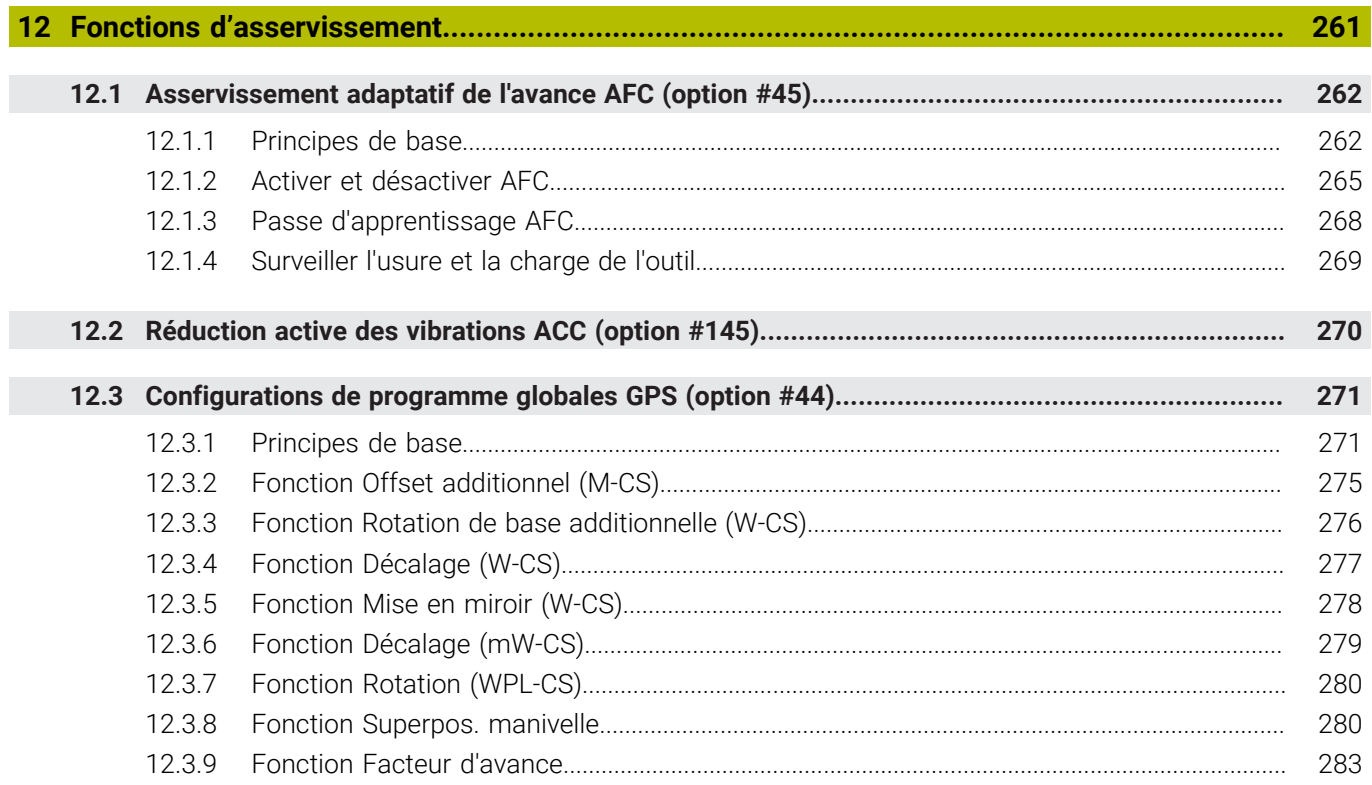

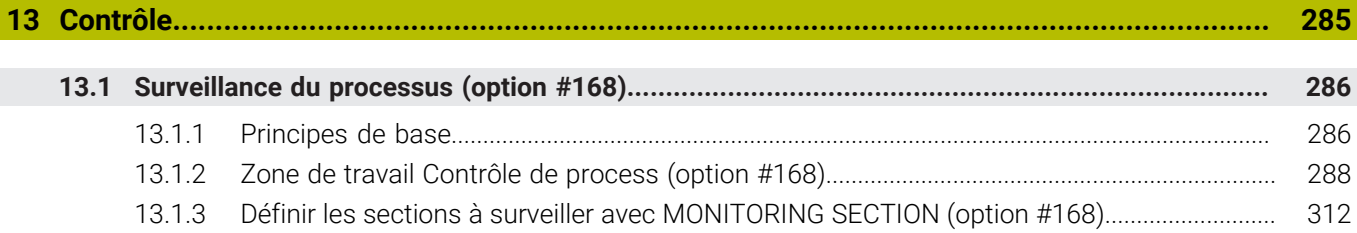

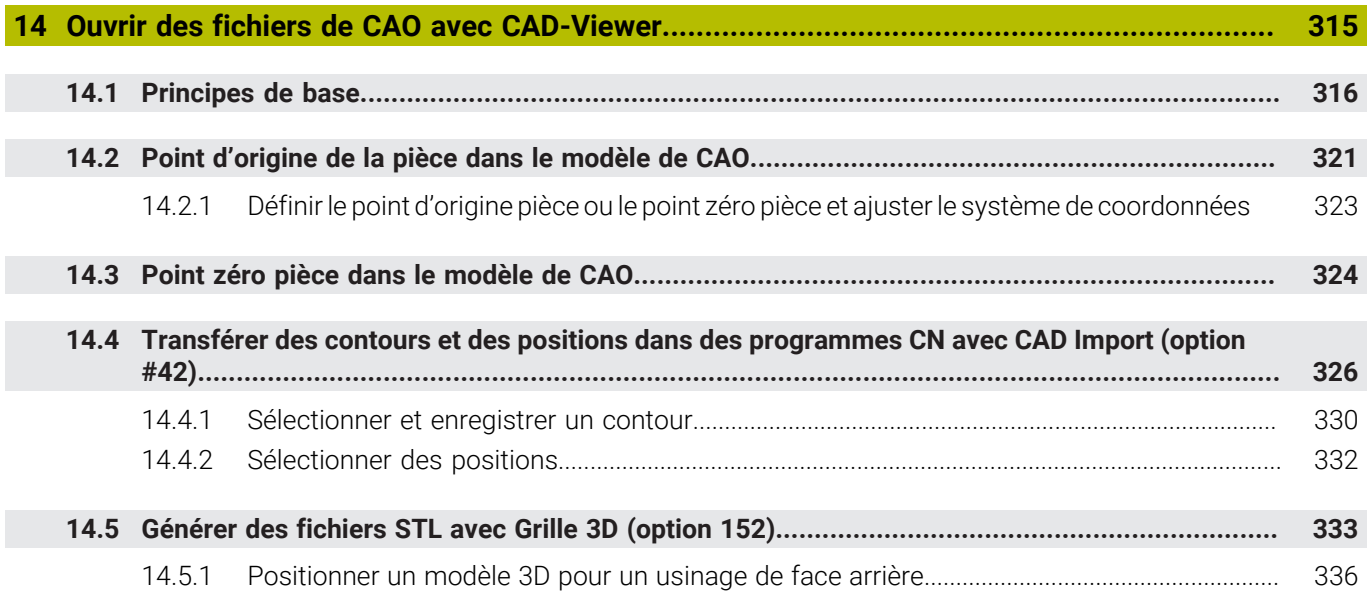

 $\overline{\phantom{a}}$ 

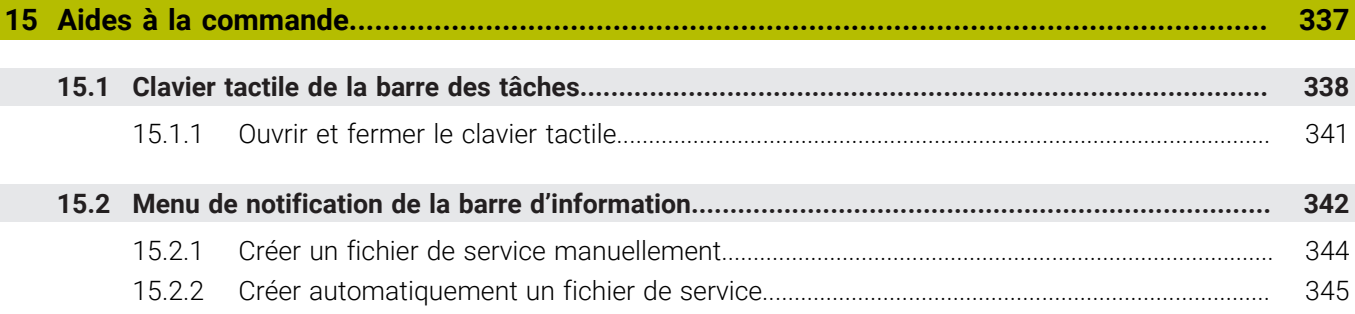

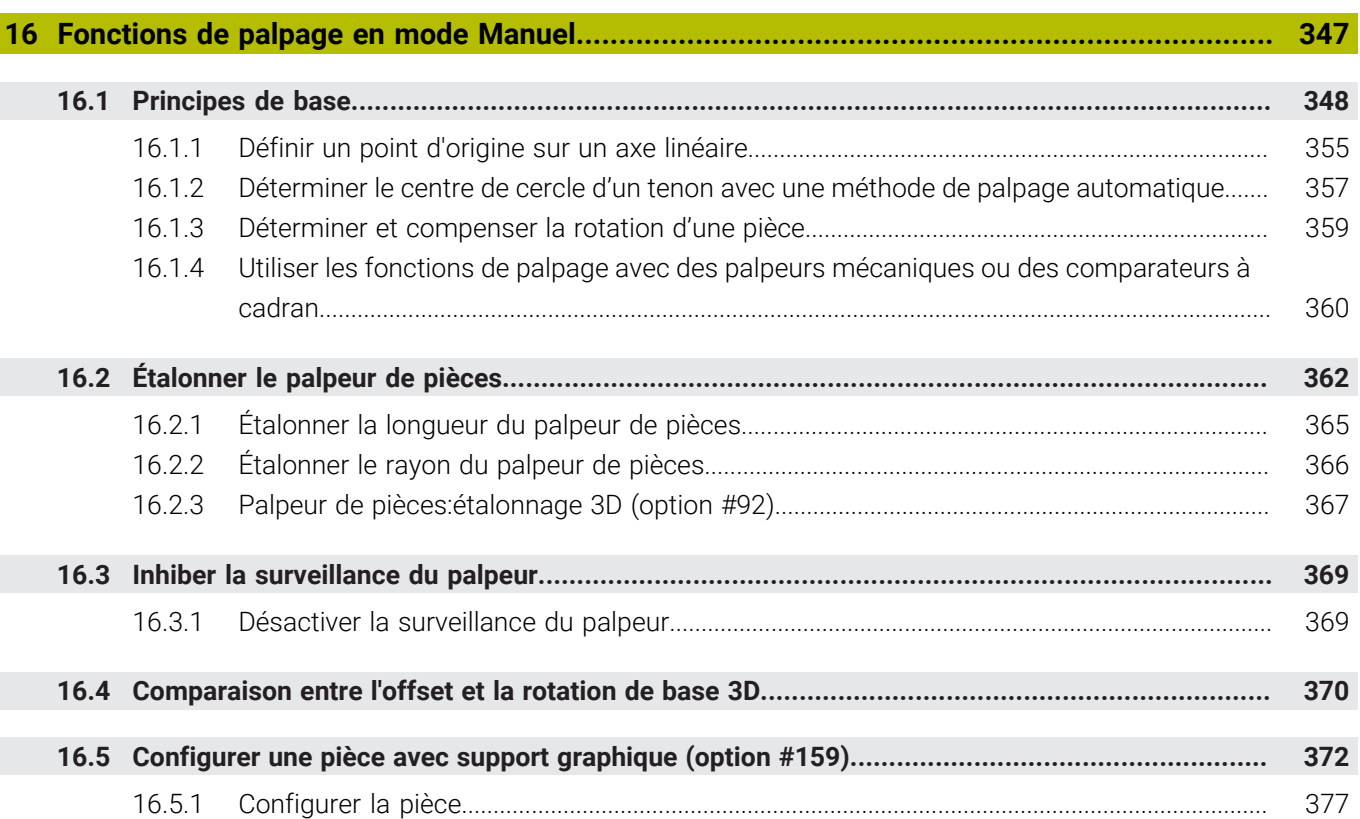

 $\overline{\phantom{a}}$ 

Ì

**17 [Application MDI](#page-378-0)..................................................................................................................... [379](#page-378-0)**

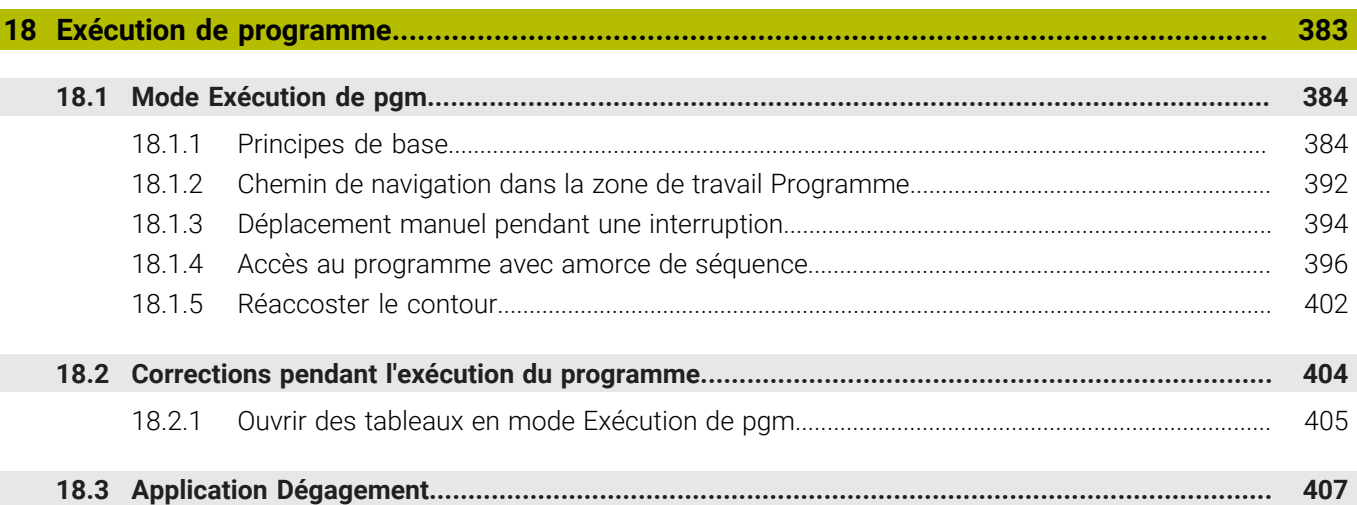

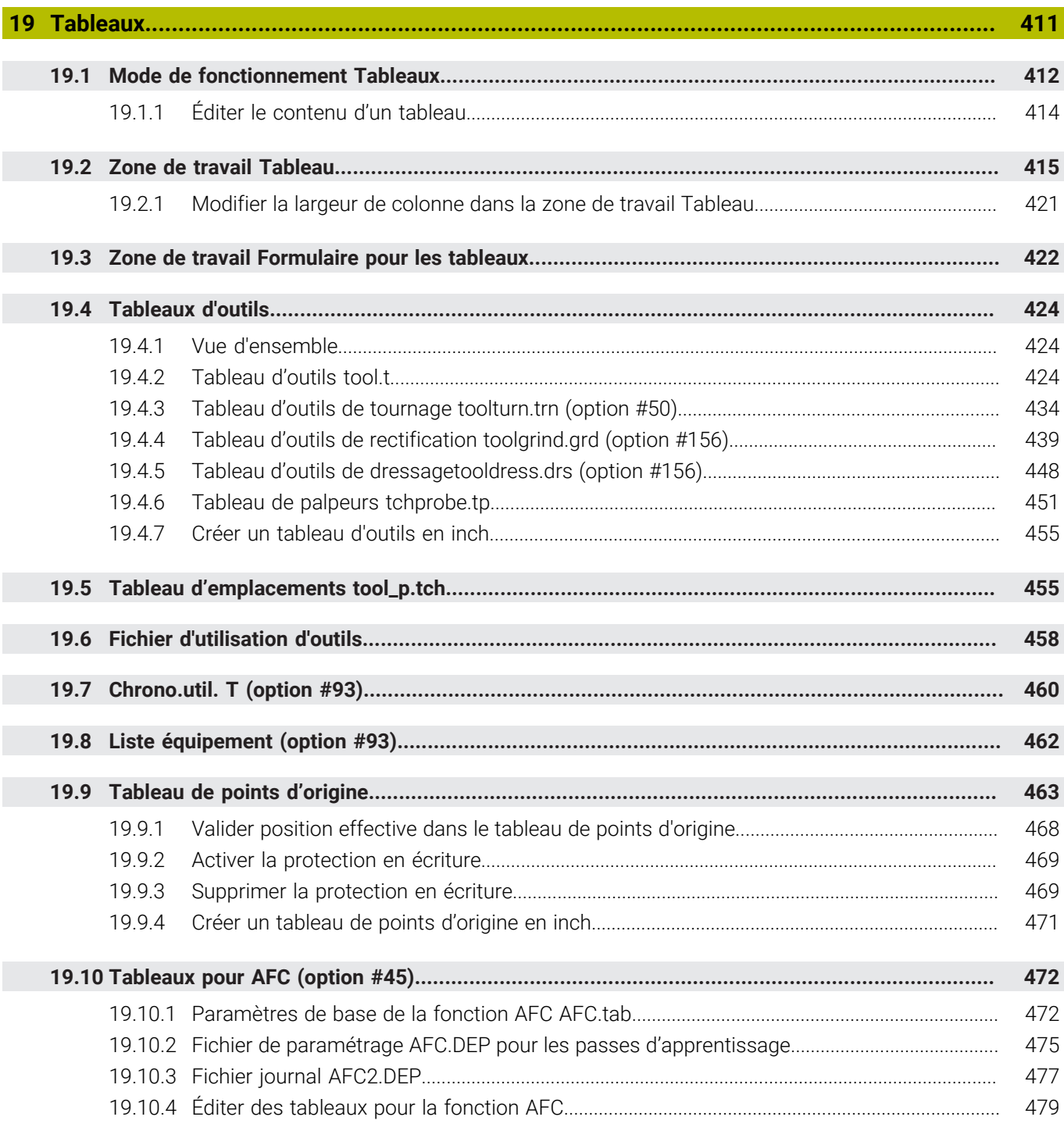

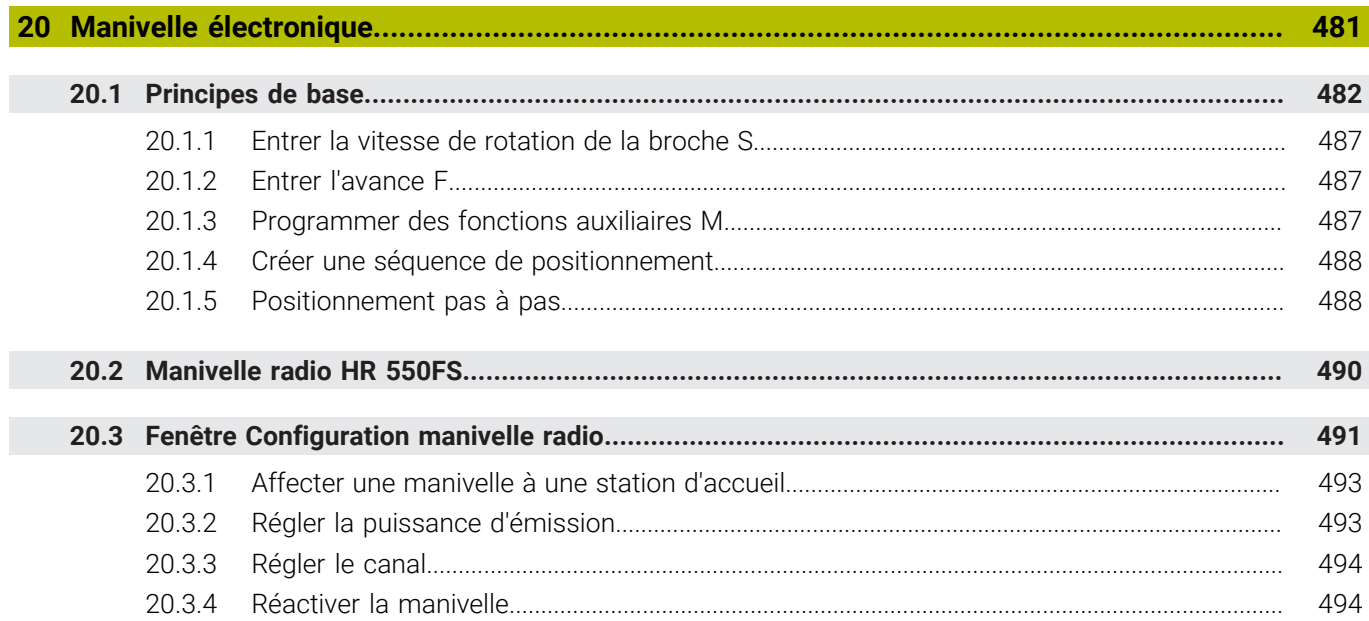

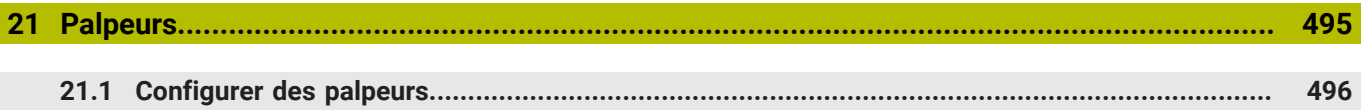

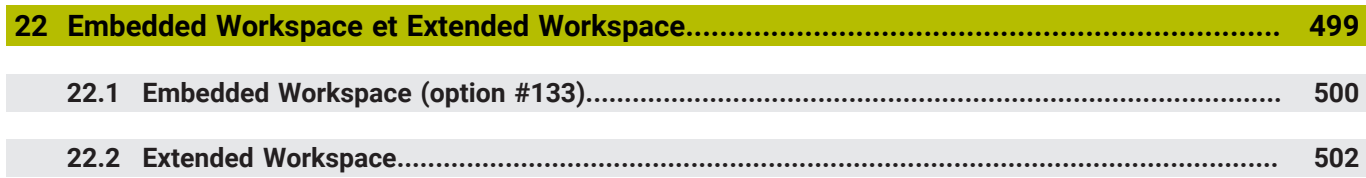

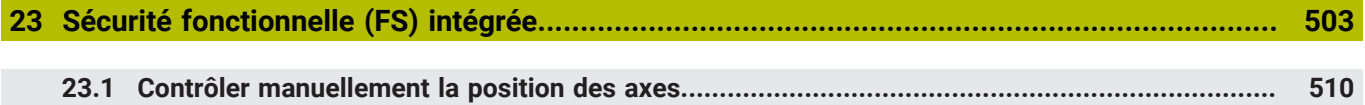

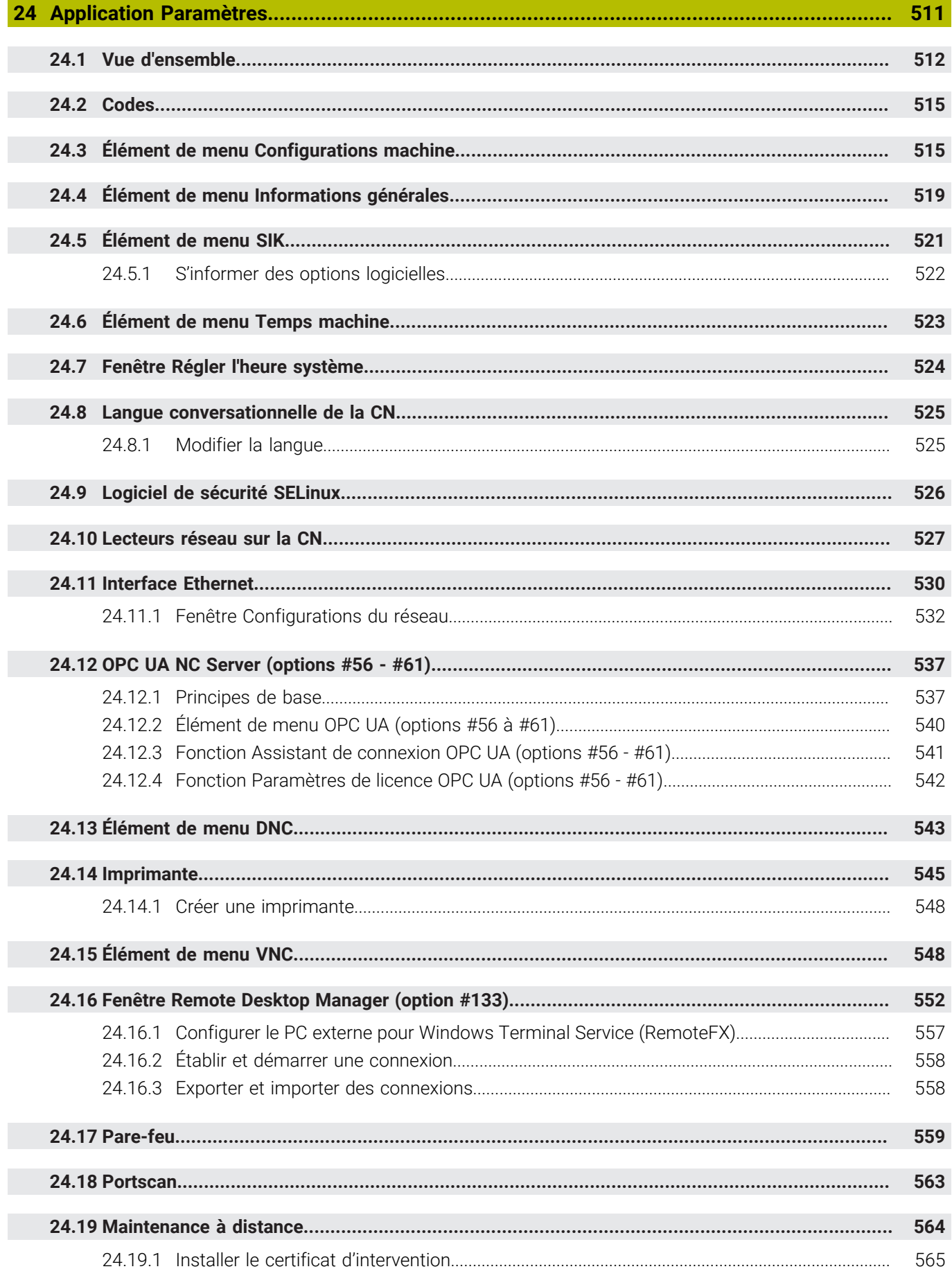

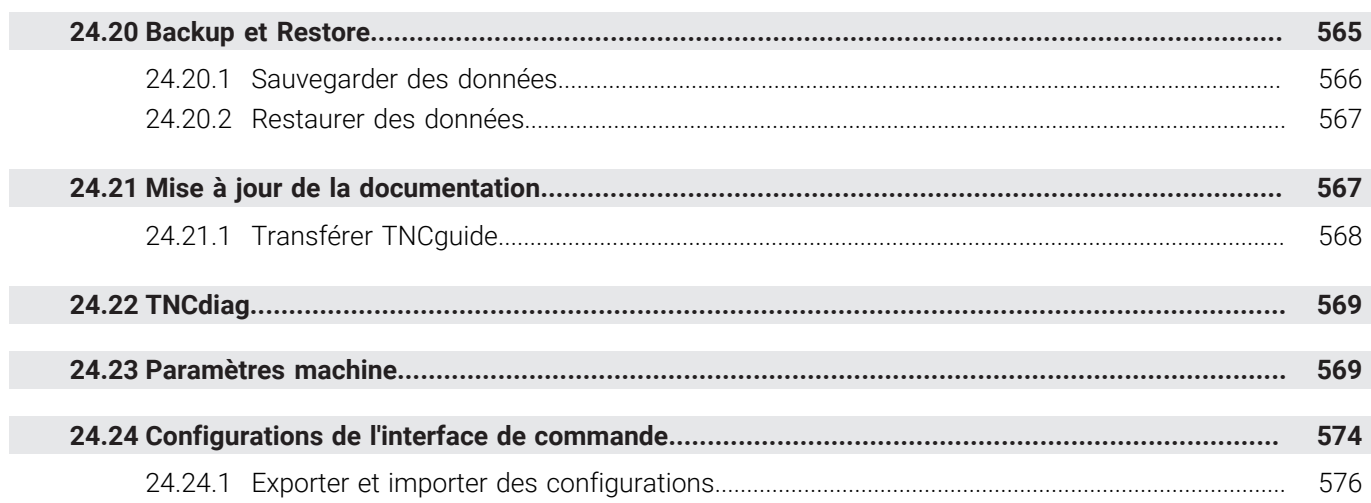

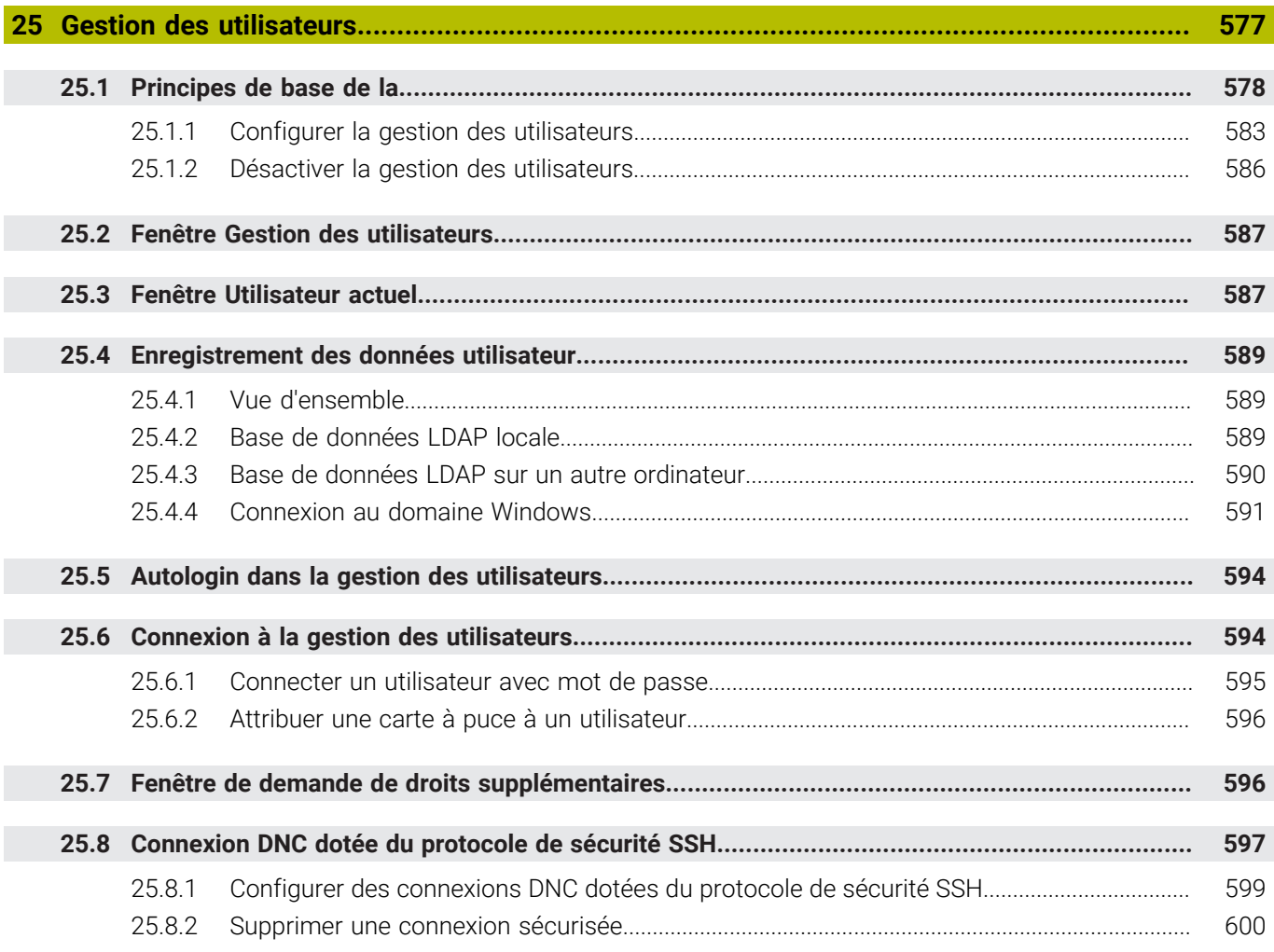

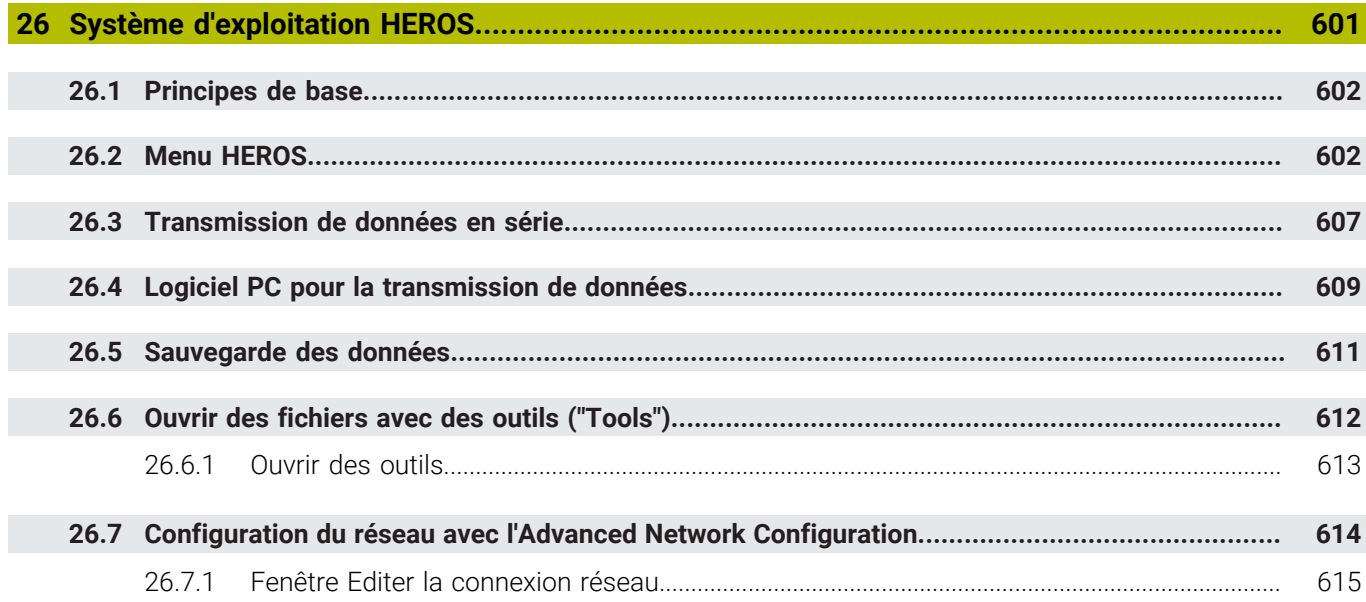

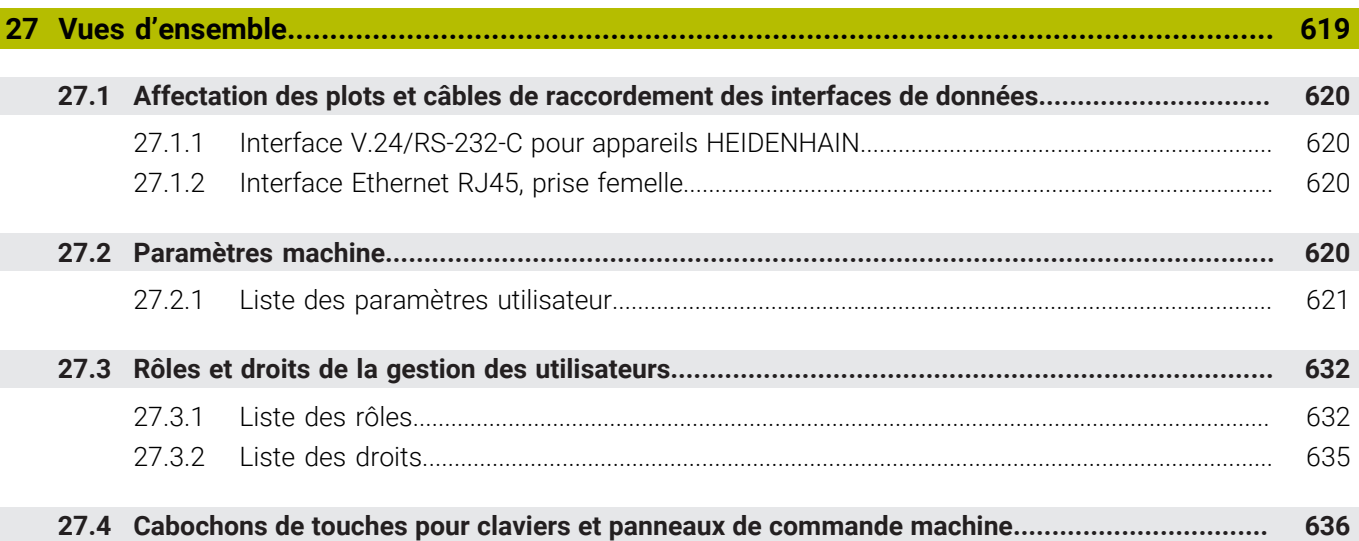

 $\overline{\phantom{a}}$ 

<span id="page-32-0"></span>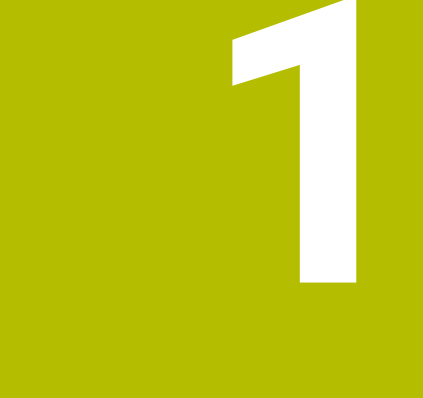

**Nouvelles fonctions et fonction modifiées**

## **Nouvelles fonctions 81762x-17**

**Informations complémentaires :** manuel utilisateur Programmation et test

- Vous pouvez exécuter et éditer des programmes ISO.
- En mode Éditeur de texte, la commande propose la saisie semi-automatique. La commande propose des éléments de syntaxe adaptés à vos saisies, que vous pouvez reprendre dans le programme CN.
- Si une séquence CN contient une erreur de syntaxe, la commande affiche un symbole devant le numéro de la séquence. Lorsque vous sélectionnez le symbole, la commande affiche la description de l'erreur correspondante.
- La zone **Klartext** de la fenêtre **Paramètres du programme** vous permet de choisir si la commande doit ignorer les éléments de syntaxe optionnels proposés d'une séquence CN pendant la saisie.

Lorsque les commutateurs de la zone **Klartext** sont actifs, la commande ignore les éléments de syntaxe Commentaire, Index d'outil ou Superposition linéaire.

- Si la commande n'exécute ou ne simule pas la fonction supplémentaire M1 ou les séquences CN masquées par **/**, la fonction supplémentaire ou les séquences CN sont grisées.
- Sur les trajectoires circulaires **C**, CR et CT, vous pouvez utiliser l'élément de syntaxe **LIN\_** pour superposer un axe linéaire au mouvement circulaire. Cela vous permet également de programmer facilement une hélice. Dans les programmes ISO, vous pouvez définir une troisième donnée d'axe pour

les fonctions **G02**, **G03** et **G05**.

- Vous pouvez enregistrer jusqu'à 200 séquences CN successives en tant que blocs CN et les insérer à l'aide de la fenêtre **Insérer fonction CN** pendant la programmation. Contrairement aux programmes CN appelés, vous pouvez adapter les blocs CN après insertion sans changer le bloc réel.
- Les fonctions de **FN 18: SYSREAD** (ISO : **D18**) ont été étendues :
	- **FN 18: SYSREAD (D18) ID610 NR49** : mode de réduction du filtre d'un axe (**IDX**) avec **M120**
	- **FN 18: SYSREAD (D18) ID780** : informations sur l'outil de rectification actuel
		- **NR60** : méthode de correction active dans la colonne **COR\_TYPE**
		- NR61 : angle d'attaque de l'outil de dressage
	- **FN 18: SYSREAD (D18) ID950 NR48** : valeur de la colonne **R\_TIP** du tableau d'outils pour l'outil actuel
	- **FN 18: SYSREAD (D18) ID11031 NR101** : nom de fichier du rapport de cycle **238 MESURER ETAT MACHINE**
- Dans la colonne **Options de visualisation** de la zone de travail **Simulation**, vous pouvez afficher la table de la machine et éventuellement le moyen de serrage en mode **Pièce** avec le commutateur **Situation de serrage**.
- Dans le menu contextuel du mode de fonctionnement **Edition de pgm** et l'application **MDI**, la commande propose la fonction **Insérer dernière séquence CN**. Cette fonction vous permet d'insérer dans chaque programme CN la dernière séquence CN effacée ou éditée.
- Vous pouvez exécuter des fonctions de fichier dans la fenêtre **Enregistrer sous** à l'aide du menu contextuel.
- Lorsque vous ajoutez un favori ou verrouillez un fichier dans le gestionnaire de fichiers, la commande affiche un symbole à côté du fichier ou du dossier.
- La zone de travail **Document** a été ajoutée. Dans la zone de travail **Document**, vous pouvez ouvrir des fichiers pour les consulter, par exemple un schéma technique.
- L'option logicielle #159 Configuration assistée par graphique a été ajoutée. Cette option logicielle permet de déterminer la position et le désaxage d'une pièce à l'aide d'une seule fonction de palpage. Vous pouvez palper des pièces complexes avec, par exemple, des surfaces de forme libre ou des contredépouilles, ce qui n'est parfois pas possible avec les autres fonctions de palpage. La commande permet également d'afficher la situation de serrage et les points

de palpage possibles dans la zone de travail **Simulation** à l'aide d'un modèle 3D.

**Informations complémentaires :** ["Configurer une pièce avec support graphique](#page-371-0) [\(option #159\)", Page 372](#page-371-0)

■ Lors de l'usinage d'un programme CN ou d'un tableau de palettes, ou lors du test de ces éléments dans la zone de travail ouverte **Simulation**, la commande affiche un chemin de navigation dans la barre d'informations sur le fichier de la zone d'usinage **Programme**. La commande affiche les noms de tous les programmes CN utilisés dans le chemin de navigation et ouvre le contenu de tous les programmes CN dans la zone de travail. Cela permet de conserver une vue d'ensemble de l'usinage lors des appels de programme et de naviguer entre les programmes CN lorsque l'exécution d'un programme est interrompue.

**Informations complémentaires :** ["Chemin de navigation dans la zone de travail](#page-391-0) [Programme", Page 392](#page-391-0)

L'onglet **TRANS** de la zone de travail **Etat** contient le décalage actif dans le système de coordonnées du plan d'usinage **WPL-CS**. Si le décalage provient d'un tableau de correction **\*.WCO**, la commande affichera le chemin du tableau de correction, ainsi que le numéro et, le cas échéant, le commentaire de la ligne active.

**[Informations complémentaires :](#page-130-0)** "Onglet TRANS", Page 131

Vous pouvez transférer des tableaux de commandes précédentes vers la TNC7. Si des colonnes manquent dans le tableau, la commande ouvre la fenêtre **Format de tableau incomplet**.

**Informations complémentaires :** ["Mode de fonctionnement Tableaux",](#page-411-0) [Page 412](#page-411-0)

- La zone de travail **Formulaire** dans le mode de fonctionnement **Tableaux** a été étendue comme suit :
	- Dans la zone **Tool Icon**, la commande affiche le symbole du type d'outil sélectionné. Pour les outils de tournage, les symboles prennent également en compte l'orientation de l'outil sélectionné et indiquent où les données d'outil pertinentes agissent.
	- Les flèches vers le haut et vers le bas dans la barre de titre vous permettent de sélectionner la ligne précédente ou suivante du tableau.

**Informations complémentaires :** ["Zone de travail Formulaire pour les tableaux",](#page-421-0) [Page 422](#page-421-0)

Vous pouvez créer des filtres personnalisés pour les tableaux d'outils et le tableau d'emplacements. Pour cela, définissez une condition de recherche dans la colonne **Rechercher**, que vous enregistrez comme filtre.

**Informations complémentaires :** ["Colonne Rechercher dans la zone de travail](#page-418-0) [Tableau", Page 419](#page-418-0)

- Les types d'outils suivants ont été ajoutés :
	- **Fraise à surfacer** (**MILL\_FACE**)
	- **Chamfer cutter** (**MILL\_CHAMFER**)

**[Informations complémentaires :](#page-175-0)** "Types d'outils", Page 176

Dans la colonne DB\_ID du tableau d'outils, définissez un ID de base de données pour l'outil. Dans une base de données d'outils couvrant plusieurs machines, vous pouvez identifier les outils avec des ID de base de données uniques, par exemple au sein d'un atelier. Cela permet de coordonner plus facilement les outils de plusieurs machines.

**Informations complémentaires :** ["ID de la base de données", Page 170](#page-169-0)

■ Dans la colonne **R\_TIP** du tableau d'outils, définissez un rayon à la pointe de l'outil.

**Informations complémentaires :** ["Tableau d'outils tool.t", Page 424](#page-423-2)

■ Dans la colonne **STYLUS** du tableau d'outils, définissez la forme de la tige de palpage. La sélection de **L-TYPE** vous permet de définir une tige de palpage en forme de L.

**Informations complémentaires :** ["Tableau de palpeurs tchprobe.tp", Page 451](#page-450-0)

- Le paramètre de saisie **COR TYPE** pour les outils de rectification (option #156) vous permet de définir la méthode de correction pour le dressage :
	- **Meule de rectification avec correction, COR\_TYPE\_GRINDTOOL**

Enlèvement de matière au niveau de l'outil de rectification

**Outil de dressage avec usure, COR\_TYPE\_DRESSTOOL** Enlèvement de matière au niveau de l'outil de dressage

**Informations complémentaires :** ["Tableau d'outils de rectification toolgrind.grd](#page-438-0) [\(option #156\)", Page 439](#page-438-0)

Les configurations permettent à chaque utilisateur d'enregistrer et d'activer des réglages personnalisés de l'interface de commande.

Vous pouvez enregistrer et activer des adaptations individuelles de l'interface de commande sous forme de configuration, par exemple pour chaque opérateur. Par exemple, la configuration contient les favoris et la disposition des zones de travail.

**Informations complémentaires :** ["Configurations de l'interface de commande",](#page-573-0) [Page 574](#page-573-0)

L'**OPC UA NC Server** permet aux applications clientes d'accéder aux données d'outils de la commande. Vous pouvez lire et écrire des données d'outils.

L'**OPC UA NC Server** ne permet pas d'accéder aux tableaux d'outils de rectification et de dressage (option #156).

**Informations complémentaires :** ["OPC UA NC Server \(options #56 - #61\)",](#page-536-0) [Page 537](#page-536-0)

- Le paramètre machine **stdTNChelp** (n° 105405) vous permet de définir si la commande affiche des figures d'aide en tant que fenêtre auxiliaire dans la zone de travail **Programme**.
- Le paramètre machine optionnel **CfgGlobalSettings** (n° 128700) vous permet de définir si la commande propose les axes parallèles pour la **Superpos. manivelle**. **Informations complémentaires :** ["Fonction Superpos. manivelle", Page 280](#page-279-1)
# **Nouvelles fonctions de cycle 81762x-17**

**Informations complémentaires :** manuel utilisateur Cycles de mesure pour les pièces et les outils

Cycle **1416 PALPAGE PT INTERSECTION** (ISO : **G1416**)

Ce cycle permet de déterminer un point d'intersection de deux arêtes. Le cycle nécessite un total de quatre points de palpage, avec deux positions sur chaque arête. Vous pouvez appliquer le cycle dans les trois niveaux d'objet **XY**, **XZ** et **YZ**.

Cycle **1404 PALPER RAINURE / ILOT OBLONG** (ISO : **G1404**)

Ce cycle permet de déterminer le centre et la largeur d'une rainure ou d'un îlot oblong. La commande palpe avec deux points de palpage opposés. Vous pouvez également définir une rotation pour la rainure ou l'îlot oblong.

Cycle **1430 PALPER POSITION CONTRE-DÉPOUILLE** (ISO : **G1430**) Ce cycle vous permet de déterminer une position unique à l'aide d'une tige de palpage en forme de L. La forme de la tige de palpage permet à la commande d'effectuer le palpage de contre-dépouilles.

Cycle **1434 PALPER RAINURE/ILOT CONTRE-DÉP.** (ISO : **G1434**) Ce cycle vous permet de déterminer le centre et la largeur d'une rainure ou d'un îlot oblong à l'aide d'une tige de palpage en forme de L. La forme de la tige de palpage permet à la commande d'effectuer le palpage de contre-dépouilles. La commande palpe avec deux points de palpage opposés.

# **Fonctions modifiées 81762x-17**

**Informations complémentaires :** manuel utilisateur Programmation et test

- Si vous appuyez sur la touche **Valider position effective** en mode de fonc- $\mathcal{L}_{\mathcal{A}}$ tionnement **Edition de pgm** ou dans l'application **MDI**, la commande crée une ligne droite **L** avec la position actuelle de tous les axes.
- Si vous sélectionnez l'outil à l'aide de la fenêtre de sélection lors de l'appel d'outil avec **TOOL CALL**, vous pouvez passer en mode de fonctionnement **Tableaux** à l'aide d'un symbole. Dans ce cas, la commande affiche l'outil sélectionné dans l'application **Gestion des outils**.
- Vous pouvez accéder au tableau de points d'origine en lecture et en écriture à l'aide des fonctions **TABDATA**.
- Si vous définissez un outil de rectification (option #156) avec l'orientation **9** ou **10**, la commande prend en charge le fraisage périphérique en combinaison avec **FUNCTION PROG PATH IS CONTOUR** (option #9).
- Lorsque vous clôturez une valeur d'entrée, la commande supprime les zéros superflus au début de l'entrée et à la fin des décimales. Pour cela, la zone de saisie ne doit pas être dépassée.
- La commande n'interprète plus les caractères de tabulation comme des erreurs de syntaxe. Dans les commentaires et des points d'articulation, la commande représente les signes de tabulation comme des espaces. Dans les éléments de syntaxe, le contrôle supprime les signes de tabulation.
- Si vous éditez une valeur et appuyez sur la touche Retour arrière, la commande n'efface que le dernier caractère et non l'entrée complète.
- En mode Éditeur de texte, vous pouvez supprimer une ligne vide en appuyant sur  $\blacksquare$ la touche Retour arrière.
- La fenêtre **Insérer fonction CN** a été étendue comme suit :
	- Dans les zones **Résultat de recherche**, **Favoris** et **Dernières fonctions**, la commande affiche le chemin des fonctions CN.
	- Lorsque vous sélectionnez une fonction CN et que vous balayez vers la droite, la commande propose les fonctions de fichier suivantes :
		- Ajouter ou supprimer des favoris
		- Ouvrir le chemin du fichier
			- Seulement si vous cherchez une fonction CN
	- Si les options logicielles ne sont pas activées, la commande affiche le contenu non disponible en grisé dans la fenêtre **Insérer fonction CN**.
- La programmation graphique a été étendue comme suit :
	- Lorsque vous sélectionnez la surface d'un contour fermé, vous pouvez insérer un rayon ou un chanfrein à chaque coin du contour.
	- Dans la zone Informations sur l'élément, la commande affiche un arrondi en tant qu'élément de contour **RND** et un chanfrein en tant qu'élément de contour **CHF**.
- La commande affiche une fenêtre auxiliaire lors d'une émission d'écran avec **FN 16: F-PRINT** (ISO : **D16**).
- La fenêtre **Liste de paramètres Q** comprend un champ de saisie avec lequel vous pouvez naviguer vers un numéro de variable unique. Lorsque vous appuyez sur la touche **GOTO**, la commande sélectionne le champ de saisie.
- L'articulation de la zone de travail **Programme** a été élargie comme suit :
	- L'articulation contient les fonctions CN **APPR** et **DEP** en tant qu'éléments structurels.
	- La commande affiche des commentaires dans l'articulation, insérés à l'intérieur d'éléments structurels.
	- Si vous sélectionnez des éléments structurels dans la colonne **Articulation**, la commande sélectionne également les séquences CN correspondantes dans le programme CN. Le raccourci clavier **CTRL+SUPPR** permet de mettre fin au marquage. Si vous appuyez à nouveau sur **CTRL+SUPPR**, la commande rétablit la sélection choisie.
- La colonne **Rechercher** dans la zone de travail **Programme** a été étendue comme suit :
	- Avec la case à cocher **Rech. uniquement mots entiers**, la commande n'affiche que les correspondances exactes. Si vous recherchez, par exemple, **Z+10**, la commande ignore **Z+100**.
	- Si vous sélectionnez **Rech. et remplacer Poursuivre la recherche**, la commande surligne le premier résultat en violet.
	- Si vous ne sélectionnez aucune valeur dans **Remplacer par:**, la commande supprime la valeur recherchée à remplacer.
- Si vous sélectionnez plusieurs séquences CN pendant la comparaison de programmes, vous pouvez appliquer toutes les séquences CN simultanément.
- La commande propose des raccourcis clavier supplémentaires pour marquer les séquences CN et les fichiers.
- Lorsque vous ouvrez ou enregistrez un fichier dans une fenêtre de sélection, la commande propose le menu contextuel.
- Le calculateur de données de coupe a été étendu comme suit :
	- Vous pouvez reprendre le nom de l'outil à partir du calculateur de données de coupe.
	- Si vous appuyez sur la touche Entrée dans le calculateur de données de coupe, la commande sélectionne l'élément suivant.
- La fenêtre **Position de la pièce** de la zone de travail **Simulation** a été étendue comme suit :
	- À l'aide d'un bouton, vous pouvez sélectionner le point d'origine d'une pièce dans le tableau de points d'origine.
	- La commande affiche les champs de saisie les uns en dessous des autres plutôt que côte à côte.
- La commande peut représenter une pièce finie dans le mode **Machine** de la zone de travail **Simulation**.
- Pour la simulation, la commande prend en compte les colonnes suivantes du tableau d'outils :
	- **R** TIP
	- **LU**
	- **RN**
- La commande tient compte des temporisations dans la simulation du mode de fonctionnement **Edition de pgm**. La commande ne temporise pas pendant le test du programme, mais ajoute les temporisations à la durée du programme.
- Les fonctions CN FUNCTION FILE et FN 27: TABWRITE (ISO : D27) agissent dans la zone de travail **Simulation**.
- La gestion de fichiers a été étendue comme suit :
	- La commande affiche dans la barre de navigation du gestionnaire de fichiers l'espace mémoire occupé et l'espace mémoire total des lecteurs.
	- La commande affiche les fichiers STEP dans la zone de prévisualisation.
	- Si vous coupez un fichier ou un dossier dans le gestionnaire de fichiers, la commande affiche le symbole du fichier ou du dossier en grisé.
- La zone de travail **Sélection rapide** a été étendue comme suit :
	- Dans la zone de travail **Sélection rapide** en mode de fonctionnement **Tableaux**, vous pouvez ouvrir les tableaux pour l'exécution et la simulation.
	- Dans la zone de travail **Sélection rapide** en mode de fonctionnement **Edition de pgm**, vous pouvez créer des programmes CN avec les unités de mesure mm ou inch et des programmes ISO.
- Lorsque vous vérifiez le tableau des palettes dans le Batch Process Manager (option #154) avec le contrôle dynamique des collisions DCM (option #40), la commande tient compte des commutateurs de fin de course de logiciel.
- Si vous arrêtez la commande alors que des modifications n'ont pas été enregistrées dans les programmes CN et les contours, la commande affiche la fenêtre **Fermer le programme**. Vous pouvez enregistrer les modifications, les rejeter ou annuler l'arrêt.

**[Informations complémentaires :](#page-148-0)** "Mise hors tension", Page 149

Vous pouvez modifier la taille des fenêtres. La commande garde la taille en mémoire jusqu'à l'arrêt.

**Informations complémentaires :** ["Symboles de l'interface de la CN", Page 93](#page-92-0)

- Dans les modes de fonctionnement **Fichiers, Tableaux** et **Edition de pgm**, dix onglets au maximum peuvent être ouverts simultanément. Si vous souhaitez ouvrir des onglets supplémentaires, la commande affiche une remarque. **Informations complémentaires :** ["Zones de l'interface de CN", Page 80](#page-79-0)
- 
- Le **CAD-Viewer** a été étendu comme suit :
	- Le **CAD-Viewer** calcule toujours en mm en interne. Si vous sélectionnez l'inch comme unité de mesure, le **CAD-Viewer** convertit toutes les valeurs en inch.
	- Le symbole **Afficher la barre de pages** permet d'agrandir la fenêtre Vue de la liste sur la moitié de l'écran.
	- La commande affiche toujours les coordonnées **X**, **Y** et **Z** dans la fenêtre Informations sur l'élément. Lorsque le mode 2D est actif, la commande affiche la coordonnée Z en grisé.
	- Le **CAD-Viewer** reconnaît également les cercles comme des positions d'usinage composées de deux demi-cercles.
	- Vous pouvez enregistrer les informations sur le point d'origine et le point zéro de la pièce dans un fichier ou dans le presse-papiers, même sans l'option logicielle #42 CAD Import.

**Informations complémentaires :** ["Ouvrir des fichiers de CAO avec CAD-Viewer",](#page-314-0) [Page 315](#page-314-0)

Le bouton **Ouvrir dans éditeur** en mode de fonctionnement **Exécution de pgm** ouvre le programme CN actuellement affiché, y compris les programmes CN appelés.

**Informations complémentaires :** ["Mode Exécution de pgm", Page 384](#page-383-0)

■ Avec le paramètre machine **restoreAxis** (n° 200305), le constructeur de la machine définit l'ordre des axes avec lequel la commande se rapproche à nouveau du contour.

**Informations complémentaires :** ["Déplacement manuel pendant une](#page-393-0) [interruption", Page 394](#page-393-0)

- Le contrôle de process (option #168) a été étendu comme suit :
	- La zone de travail **Contrôle de process** comprend un mode Configuration. Lorsque le mode est inactif, la commande masque toutes les fonctions de configuration du contrôle de process.

**[Informations complémentaires :](#page-288-0)** "Symboles", Page 289

Lorsque vous sélectionnez les paramètres d'une tâche de contrôle, la commande affiche deux zones avec les paramètres d'origine et les paramètres actuels de la tâche de contrôle.

**[Informations complémentaires :](#page-295-0)** "Tâches de contrôle", Page 296

■ La commande affiche la couverture, c'est-à-dire la correspondance entre le graphique actuel et le graphique du traitement de référence, sous forme de diagrammes circulaires.

La commande affiche les réactions du menu de notification dans le graphique et dans le tableau des enregistrements.

**Informations complémentaires :** ["Enregistrements des sections surveillées",](#page-307-0) [Page 308](#page-307-0)

- L'aperçu des états de la barre TNC a été étendu comme suit :
	- Dans l'aperçu de l'état, la commande affiche la durée d'exécution du programme CN au format mm:ss. Dès que la durée d'exécution du programme CN dépasse 59:59, la commande affiche l'exécution au format hh:mm.
	- S'il existe un fichier d'utilisation d'outils, la commande calcule, pour le mode de fonctionnement **Exécution de pgm**, la durée d'exécution du programme CN actif. Pendant l'exécution du programme, la commande actualise la durée d'exécution restante. La commande affiche la durée d'exécution restante dans la vue d'ensemble de l'état de la barre TNC.
	- Si plus de huit axes sont définis, la commande affiche les axes sur deux colonnes dans l'affichage des positions de l'aperçu d'état. Si le nombre de colonnes est supérieur à 16, la commande affiche les axes sur trois colonnes.

**Informations complémentaires :** [" Vue d'ensemble de l'état de la barre TNC",](#page-118-0) [Page 119](#page-118-0)

- La commande indique une limitation de l'avance dans l'affichage d'état comme suit :
	- Si une limitation d'avance est active, la commande fait apparaître le bouton **FMAX** sur fond coloré et affiche la valeur définie. Dans les zones de travail **Positions** et **Etat**, la commande affiche l'avance en orange.
	- Si l'avance est limitée à l'aide du bouton **FMAX**, la commande affiche **MAX** entre crochets.

**Informations complémentaires :** ["Limitation de l'avance FMAX", Page 388](#page-387-0)

■ Si l'avance est limitée à l'aide du bouton Limité par F, la commande affiche la fonction de sécurité active entre crochets.

**Informations complémentaires :** ["Fonctions de sécurité", Page 505](#page-504-0)

La commande affiche dans l'onglet **Outil** de la zone de travail **Etat** les valeurs des zones **Géométrie de l'outil** et **Surépaisseurs outils** avec quatre décimales au lieu de trois.

**[Informations complémentaires :](#page-133-0)** "Onglet Outil", Page 134

Si une manivelle est active, la commande affiche l'avance d'usinage à l'écran pendant l'exécution du programme. Si seul l'axe actuellement sélectionné se déplace, la commande affiche l'avance de l'axe.

**Informations complémentaires :** ["Contenus de l'écran d'affichage d'une](#page-483-0) [manivelle électronique", Page 484](#page-483-0)

Si vous alignez le plateau circulaire après une fonction de palpage manuelle, la commande mémorise le type de positionnement de l'axe rotatif et l'avance sélectionnés.

**[Informations complémentaires :](#page-351-0)** "Boutons", Page 352

Si vous corrigez le point d'origine ou le point zéro après une fonction de palpage manuelle, la commande affiche un symbole derrière la valeur prise en compte.

**Informations complémentaires :** ["Fonctions de palpage en mode Manuel",](#page-346-0) [Page 347](#page-346-0)

■ Si, dans la fenêtre **Rotation 3D** (option #8), vous activez une fonction dans les zones **Mode Manuel** ou **Exécution PGM**, la commande met en évidence la zone en vert.

**Informations complémentaires :** ["Fenêtre Rotation 3D \(option #8\)", Page 230](#page-229-0)

- Le mode de fonctionnement **Tableaux** a été étendu comme suit :
	- Les états **M** et S sont mis en évidence en couleur uniquement pour l'application active et en gris pour les autres applications.
	- Vous pouvez fermer toutes les applications, à l'exception de **Gestion des outils**.
	- Le bouton **Sélectionner ligne** a été ajouté.
	- Dans l'application **Pts d'origine**, le commutateur **Verr. ligne** a été ajouté.

**Informations complémentaires :** ["Mode de fonctionnement Tableaux",](#page-411-0) [Page 412](#page-411-0)

- La zone de travail **Tableau** a été étendue comme suit :
	- Vous pouvez modifier la largeur des colonnes à l'aide d'une icône.
	- Dans les paramètres de la zone de travail **Tableau**, vous pouvez activer ou désactiver toutes les colonnes du tableau et rétablir le format par défaut.

**Informations complémentaires :** ["Zone de travail Tableau", Page 415](#page-414-0)

- Si une colonne de tableau offre deux possibilités de saisie, la commande affiche les possibilités dans la zone de travail **Formulaire** en tant que commutateurs.
- La valeur d'entrée minimale de la colonne **FMAX** du tableau des palpeurs a été modifiée de –9999 à +10.

**Informations complémentaires :** ["Tableau de palpeurs tchprobe.tp", Page 451](#page-450-0)

Vous pouvez importer des tableaux d'outils TNC 640 en tant que fichiers CSV. **Informations complémentaires :** ["Importer des données d'outils", Page 195](#page-194-0)

- La plage de saisie maximale des colonnes **LTOL** et **RTOL** du tableau d'outils a été augmentée de 0 à 0,9999 mm à 0,0000 à 5,0000 mm.
- La plage de saisie maximale des colonnes **LBREAK** et **RBREAK** du tableau d'outils a été augmentée de 0 à 3,2767 mm à 0,0000 à 9,0000 mm.

**Informations complémentaires :** ["Tableau d'outils tool.t", Page 424](#page-423-0)

Si vous appuyez ou cliquez deux fois sur un outil dans la colonne **Contrôle de l'outil** de la zone de travail **Programme**, la commande passe en mode de fonctionnement **Tableaux**. Dans ce cas, la commande affiche l'outil sélectionné dans l'application **Gestion des outils**.

**Informations complémentaires :** ["Colonne Contrôle de l'outil dans la zone de](#page-201-0) [travail Programme", Page 202](#page-201-0)

■ Dans le menu de notification déployé, la commande affiche des informations sur le programme CN dans une zone séparée en dehors des **Détails**.

**Informations complémentaires :** ["Menu de notification de la barre d'information",](#page-341-0) [Page 342](#page-341-0)

À l'aide de la fonction **Mise à jour de la documentation**, vous pouvez, par exemple, installer ou actualiser l'aide produit intégrée **TNCguide**.

**Informations complémentaires :** ["Mise à jour de la documentation", Page 567](#page-566-0)

- La commande ne prend plus en charge la station de commande supplémentaire ITC 750.
- Lorsque vous saisissez un code dans l'application **Paramètres**, la commande affiche un symbole de chargement.

**[Informations complémentaires :](#page-514-0)** "Codes", Page 515

Dans le sous-menu **DNC** de l'application **Paramètres**, la zone **Connexions sécurisées pour les utilisateurs** a été ajoutée. Ces fonctions permettent de définir des paramètres pour les connexions sécurisées via SSH.

**Informations complémentaires :** ["Connexions sécurisées pour les utilisateurs",](#page-543-0) [Page 544](#page-543-0)

Dans la fenêtre **Certificats et clés**, vous pouvez sélectionner un fichier contenant des clés SSH publiques supplémentaires dans la zone **Fichier de clé(s) SSH géré en externe**. Cela vous permet d'utiliser des clés SSH sans devoir les transmettre à la commande.

**Informations complémentaires :** ["Connexion DNC dotée du protocole de sécurité](#page-596-0) [SSH", Page 597](#page-596-0)

Vous pouvez exporter et importer des configurations de réseau existantes dans la fenêtre **Configurations du réseau**.

**Informations complémentaires :** ["Exporter et importer un profil réseau",](#page-535-0) [Page 536](#page-535-0)

■ Avec les paramètres machine **allowUnsecureLsv2** (n° 135401) et **allowUnsecureRpc** (n° 135402), le constructeur de la machine définit si la commande bloque les connexions LSV2 ou RPC non sécurisées même lorsque la gestion des utilisateurs est inactive. Ces paramètres machine sont contenus dans l'objet de données **CfgDncAllowUnsecur** (135400).

Si la commande détecte une connexion non sécurisée, elle affiche une information.

■ Le paramètre machine optionnel **warningAtDEL** (n° 105407) vous permet de définir si la commande doit afficher une demande de confirmation dans une fenêtre auxiliaire lors de l'effacement d'une séquence CN.

# **Fonctions de cycle modifiées 81762x-17**

**Informations complémentaires :** manuel utilisateur Cycles d'usinage

- Vous pouvez éditer et exécuter le cycle **19 PLAN D'USINAGE** (ISO : **G80**, option #8), mais pas l'ajouter dans un programme CN.
- Le cycle 277 OCM CHANFREIN (ISO : G277, option #167) surveille les déformations de contour sur le fond causées par la pointe de l'outil. Cette pointe d'outil résulte du rayon **R**, du rayon à la pointe de l'outil **R\_TIP** et de l'angle de la pointe **T-ANGLE**.
- Le cycle **292 CONT. TOURN. INTERP.** (ISO : **G292**, option #96) a été complété par le paramètre **Q592 TYPE OF DIMENSION**. Ce paramètre vous permet de définir si le contour est programmé avec les dimensions du rayon ou celles du diamètre.
- Les cycles suivants prennent en compte les fonctions auxiliaires M109 et M110 :
	- Cycle **22 EVIDEMENT** (ISO : G122)
	- Cycle **23 FINITION EN PROF.** (ISO : G123)
	- Cycle **24 FINITION LATERALE** (ISO : G124)
	- Cycle **25 TRACE DE CONTOUR** (ISO : G125)
	- Cycle **275 RAINURE TROCHOIDALE** (ISO : G275)
	- Cycle **276 TRACE DE CONTOUR 3D** (ISO : G276)
	- Cycle **274 FINITION LATER. OCM** (ISO : G274, option #167)
	- Cycle **277 OCM CHANFREIN** (ISO : G277, option #167)
	- Cycle **1025 CONTOUR DE RECTIFICATION** (ISO : G1025, option #156)

**Informations complémentaires :** manuel utilisateur Cycles de mesure pour les pièces et les outils

- Le rapport du cycle 451 MESURE CINEMATIQUE (ISO : G451, option #48) montre les compensations effectives des erreurs de position angulaire (**locErrA**/**locErrB**/**locErrC**) lorsque l'option logicielle #52 KinematicsComp est active.
- Le rapport des cycles 451 MESURE CINEMATIQUE (ISO : G451) et 452 **COMPENSATION PRESET** (ISO : **G452**, option #48) contient des diagrammes avec les erreurs mesurées et optimisées des positions de mesure individuelles.
- Dans le cycle 453 GRILLE CINEMATIQUE (ISO : G453, option #48), vous pouvez également utiliser le mode **Q406=0** sans l'option logicielle #52 KinematicsComp.
- Le cycle 460 **ETALONNAGE TS AVEC UNE BILLE** (ISO : G460) détermine le rayon, si nécessaire, la longueur, l'excentrement et l'angle de broche d'une tige de palpage en forme de L.
- Les cycles **444 PALPAGE 3D** (ISO : **G444**) et **14xx** prennent en charge le palpage avec une tige de palpage en forme de L.

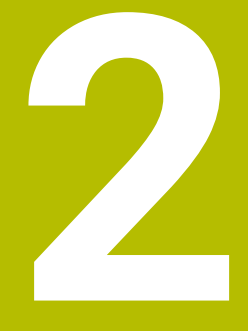

# **À propos du manuel utilisateur**

# **2.1 Groupe cible : les utilisateurs**

Sont considérées comme des utilisateurs de la CN toutes les personnes qui accomplissent au moins l'une des principales tâches suivantes :

- **Utilisation de la machine** 
	- Réglage des outils
	- Alignement des pièces
	- Usinage des pièces

 $\mathbf i$ 

- Résolution d'éventuelles erreurs survenant en cours d'exécution de programme
- Création et test de programmes CN
	- Création de programmes CN sur la CN, ou à distance avec système de FAO
	- Test de programmes CN à l'aide de la simulation
	- Résolution d'éventuelles erreurs pendant le test de programme

Compte tenu de la profondeur des informations qu'il contient, le manuel utilisateur requiert un certain niveau de qualification de la part des utilisateurs :

- Une bonne compréhension technique base, par exemple savoir lire des dessins techniques et savoir se représenter dans l'espace
- Des connaissances de base en matière d'usinage, par exemple connaître l'importance des valeurs technologiques, spécifiques aux matériaux
- Être informé des consignes de sécurité concernant, par exemple, les éventuels risques présents et la façon de les éviter
- Être familier avec l'environnement de la machine, par ex. avec le sens des axes et la configuration d'une machine

HEIDENHAIN propose aussi, pour d'autres groupes cibles, des supports d'informations distincts :

- Des catalogues et un programme général pour les prospects
- Un manuel de service pour les techniciens
- Un manuel technique pour les constructeurs de machines

Par ailleurs, HEIDENHAIN propose également aux utilisateurs, et aux personnes provenant d'autres secteurs, un large choix de formations en matière de programmation CN. **[Portail de formation HEIDENHAIN](https://www.klartext-portal.de/de_DE/schulung/)**

En raison du public ciblé, ce manuel utilisateur ne contient que des informations relatives au fonctionnement et à l'utilisation de la CN. Les supports d'information destinés à d'autres groupes cibles contiennent des informations sur d'autres phases du cycle de vie du produit.

# <span id="page-48-0"></span>**2.2 Documentation utilisateur disponible**

### **Manuel d'utilisation**

Indépendamment de sa forme, qu'il soit imprimé ou non, HEIDENHAIN appelle « manuel d'utilisation » ce support d'informations. D'autres désignations connues en sont également synonymes, telles que « mode d'emploi », « guide d'utilisation » et « notice d'utilisation ».

Le manuel d'utilisation de la commande est disponible dans les variantes suivantes :

- En version imprimée, il est divisé en différents modules :
	- Le manuel d'utilisation **Configuration et exécution** contient tout ce qu'il faut savoir sur le réglage de la machine et l'exécution de programmes CN. ID : 1358774-xx
	- Le manuel d'utilisation **Programmation et test** contient tout ce qu'il faut savoir pour créer et tester des programmes CN. Ne sont pas inclus les cycles de palpage et les cycles d'usinage. ID pour la programmation conversationnelle : 1358773-xx
	- Le manuel d'utilisation **Cycles d'usinage** contient toutes les fonctions des cycles d'usinage. ID : 1358775-xx
	- Le manuel d'utilisation **Cycles de mesure pour la pièce et l'outil** contient toutes les fonctions des cycles de palpage. ID : 1358777-xx
- Sous forme de fichiers PDF répartis selon les versions imprimées ou sous forme de manuel d'utilisation **Édition intégrale**, tous les modules inclus ID : 1369999-xx

### **[TNCguide](https://content.heidenhain.de/doku/tnc_guide/html/de/)**

Sous forme de fichier HTML à utiliser comme aide intégrée dans **TNCguide**, directement sur la commande

### **[TNCguide](https://content.heidenhain.de/doku/tnc_guide/html/de/)**

Le manuel d'utilisation vous aide à utiliser la commande en toute sécurité conformément à son application prévue.

**Informations complémentaires :** ["Usage conforme à la destination", Page 59](#page-58-0)

### **Autres supports d'information à destination des utilisateurs**

En tant qu'utilisateur, d'autres supports d'information sont mis à votre disposition :

La **vue d'ensemble des nouvelles fonctions logicielles et des fonctions logicielles modifiées** vous informe des nouveautés relatives à chaque version logicielle.

**[TNCguide](https://content.heidenhain.de/doku/tnc_guide/html/de/)**

**Les brochures HEIDENHAIN** vous fournissent des informations concernant les produits et services HEIDENHAIN, telles que les options logicielles de la commande.

### **[Catalogues HEIDENHAIN](https://www.heidenhain.fr/fr_FR/documentation/catalogues/)**

■ La base de données **Solutions CN** propose des solutions aux problèmes les plus fréquents.

**[Solutions CN HEIDENHAIN](https://www.klartext-portal.com/fr/astuces/solutions-cn/)**

# **2.3 Types d'informations utilisés**

### **Consignes de sécurité**

Respecter l'ensemble des consignes de sécurité contenues dans cette documentation et dans celle du constructeur de la machine !

Les consignes de sécurité sont destinées à mettre en garde l'utilisateur devant les risques liés à l'utilisation du logiciel et des appareils, et indiquent comment éviter ces risques. Les différents types d'avertissements sont classés par ordre de gravité du danger et sont répartis comme suit :

# **ADANGER**

**Danger** signale l'existence d'un risque pour les personnes. Si vous ne suivez pas la procédure qui permet d'éviter le risque existant, le danger **occasionnera certainement des blessures graves, voire mortelles**.

# **A**AVERTISSEMENT

**Avertissement** signale l'existence d'un risque pour les personnes. Si vous ne suivez pas la procédure qui permet d'éviter le risque existant, le danger **pourrait occasionner des blessures graves, voire mortelles**.

# **ATTENTION**

**Attention** signale l'existence d'un risque pour les personnes. Si vous ne suivez pas la procédure qui permet d'éviter le risque existant, le danger **pourrait occasionner de légères blessures**.

# *REMARQUE*

**Remarque** signale l'existence d'un risque pour les objets ou les données. Si vous ne suivez pas la procédure qui permet d'éviter le risque existant, le danger **pourrait occasionner un dégât matériel**.

### **Ordre chronologique des informations indiquées dans les consignes de sécurité**

Toutes les consignes de sécurité comprennent les quatre parties suivantes :

- Le mot-clé indique la gravité du danger.
- Type et source du danger
- Conséquences en cas de non prise en compte du danger, par ex. "Risque de collision pour les usinages suivants"
- Solution Mesures de prévention du danger

### **Notes d'information**

Il est impératif de respecter l'ensemble des notes d'information que contient cette notice afin de garantir un fonctionnement sûr et efficace du logiciel. Ce manuel contient plusieurs types d'informations, à savoir :

Ce symbole signale une **astuce**.

Une astuce vous fournit des informations supplémentaires ou complémentaires.

Ce symbole vous invite à suivre les consignes de sécurité du constructeur 6 de votre machine. Ce symbole vous renvoie aux fonctions dépendantes de la machine. Les risques potentiels pour l'opérateur et la machine sont décrits dans le manuel d'utilisation.

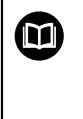

 $\mathbf{i}$ 

Le symbole représentant un livre correspond à un **renvoi**. Le renvoi redirige vers une documentation externe, par exemple vers la documentation du constructeur de votre machine ou d'un autre fournisseur.

# <span id="page-50-0"></span>**2.4 Informations relatives à l'utilisation des programmes CN**

Les programmes CN inclus dans le manuel utilisateur ne sont que des exemples de solutions. Il vous faudra les adapter avant d'utiliser ces programmes CN ou certaines séquences CN sur une machine.

Les éléments suivants doivent être adaptés :

- **D** Outils
- Valeurs de coupe
- Avances
- Hauteur de sécurité, ou positions de sécurité
- Positions spécifiques à la machine, par ex. avec M91
- Chemins des appels de programmes

Certains programmes CN dépendent de la cinématique de la machine. Il vous faudra adapter ces programmes CN avant de mener le premier test sur la cinématique de votre machine.

Puis il vous faudra également tester les programmes CN à l'aide de la simulation, avant d'exécuter le programme de manière effective.

Le test de programme doit vous permettre de vérifier que vous pourrez bien utiliser ces programmes CN avec les options logicielles disponibles, la cinématique machine active et la configuration machine actuelle.

# **2.5 Manuel utilisateur comme aide produit intégréeTNCguide**

### **Application**

L'aide produit intégrée **TNCguide** offre l'ensemble du contenu de tous les manuels d'utilisation.

**Informations complémentaires :** ["Documentation utilisateur disponible", Page 49](#page-48-0) Le manuel d'utilisation vous aide à utiliser la commande en toute sécurité conformément à son application prévue.

**Informations complémentaires :** ["Usage conforme à la destination", Page 59](#page-58-0)

### **Condition requise**

La CN configurée par défaut propose l'aide produit intégrée **TNCguide** en allemand et anglais.

Si la CN ne trouve pas de version linguistique du **TNCguide** correspondant à langue conversationnelle souhaitée, elle ouvre le **TNCguide** en anglais.

Si la CN ne trouve pas de version linguistique du **TNCguide**, elle ouvre une page d'information contenant des instructions. À l'aide du lien indiqué et des étapes à suivre, vous ajoutez les fichiers qui manquent dans la CN.

j.

Vous pouvez aussi ouvrir manuellement la page d'information en sélectionnant le fichier **index.html**, par exemple sous **TNC:\tncguide \enreadme**. Le chemin dépend de la version linguistique souhaitée, par exemple **en** pour l'anglais.

Vous pouvez également actualiser la version du **TNCguide** en suivant les étapes indiquées. Une actualisation peut être nécessaire, par exemple, après une mise à jour du logiciel.

### **Description fonctionnelle**

L'aide produit intégrée **TNCguide** peut être sélectionnée dans l'application **Aide** ou dans la zone de travail **Aide**.

**[Informations complémentaires :](#page-52-0)** "Application Aide", Page 53

**Informations complémentaires :** manuel utilisateur Programmation et test

Le **TNCguide** s'utilise de la même manière dans les deux cas.

**[Informations complémentaires :](#page-53-0)** "Symboles", Page 54

# <span id="page-52-0"></span>**Application Aide**

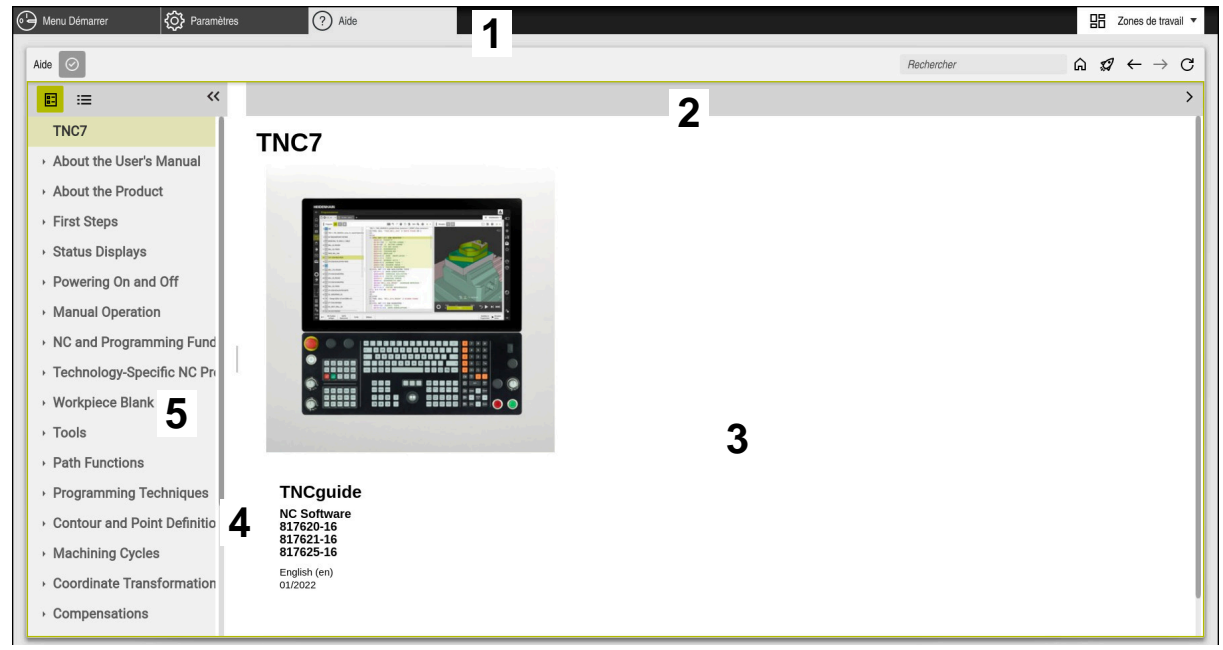

Application **Aide** avec le **TNCguide** ouvert

L'application **Aide** contient les zones suivantes :

- 1 Barre de titre de l'application **Aide Informations complémentaires :** ["Symboles dans l'application Aide",](#page-53-1) [Page 54](#page-53-1)
- 2 Barre de titre de l'aide produit intégrée **TNCguide Informations complémentaires :** ["Symboles de l'aide produit intégrée](#page-53-2) [TNCguide ", Page 54](#page-53-2)
- 3 Colonne de contenu du **TNCguide**
- 4 Séparateur entre les colonnes du **TNCguide** Vous utilisez le séparateur pour adapter la largeur des colonnes.
- 5 Colonne de navigation du **TNCguide**

# <span id="page-53-0"></span>**Symboles**

### <span id="page-53-1"></span>**Symboles dans l'application Aide**

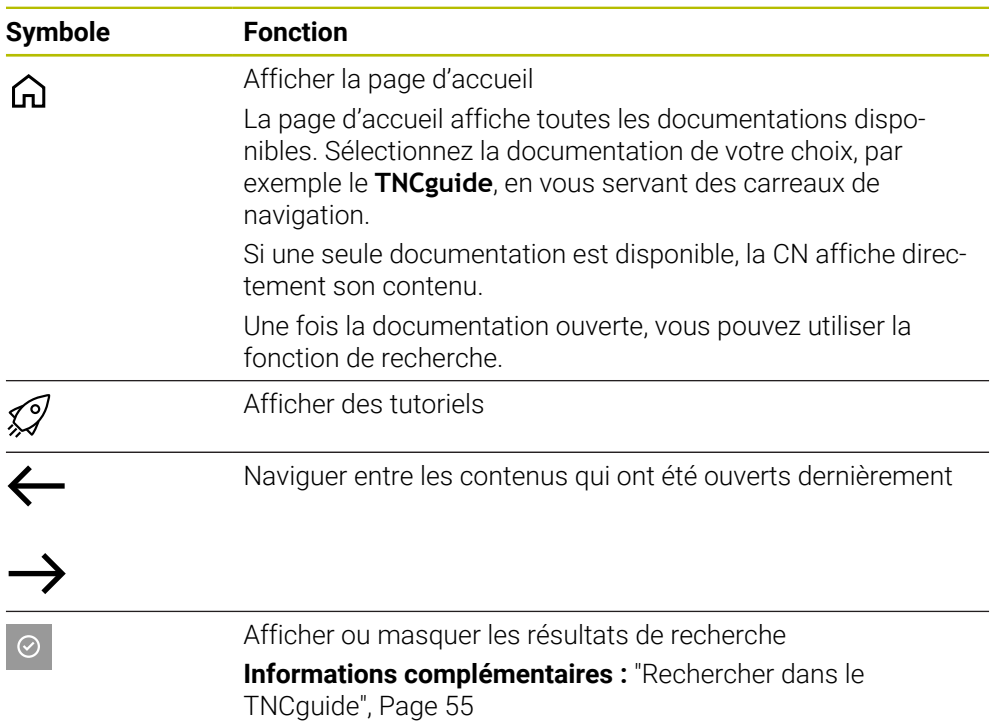

### <span id="page-53-2"></span>**Symboles de l'aide produit intégrée TNCguide**

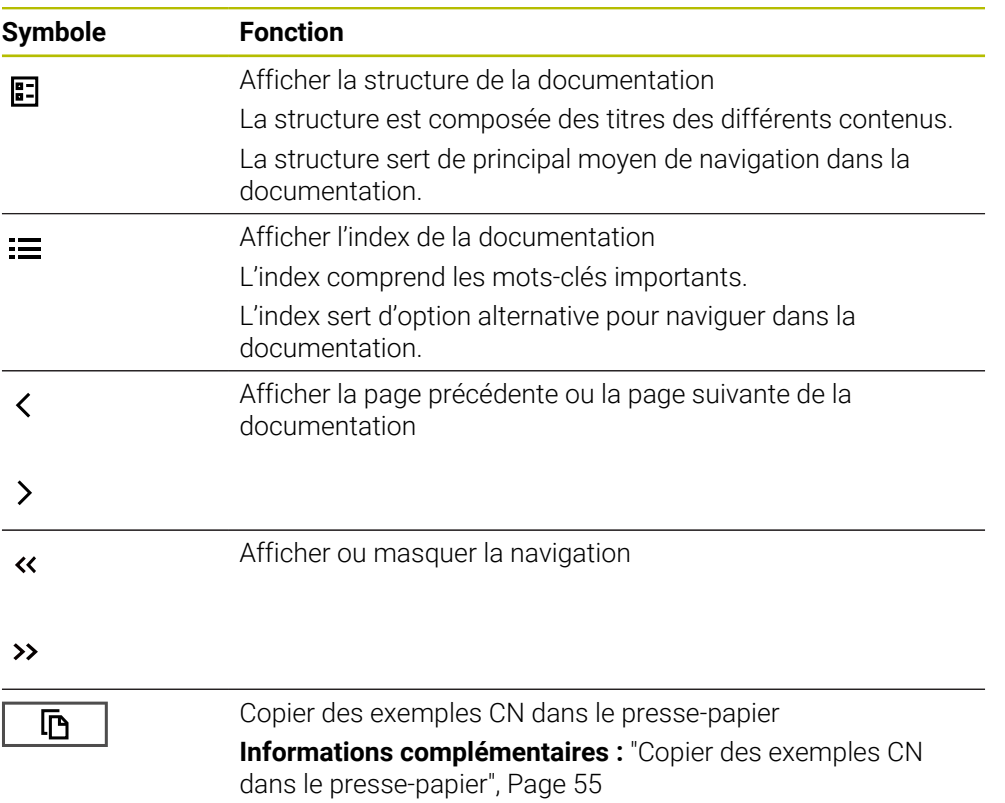

### <span id="page-54-0"></span>**2.5.1 Rechercher dans le TNCguide**

 $\mathbf i$ 

La fonction de recherche vous permet de rechercher dans la documentation ouverte les termes que vous avez entrés.

Vous utilisez la fonction de recherche comme suit :

- Saisir une chaîne de caractères
	- Le champ de saisie se trouve dans la barre de titre, à gauche du symbole Home qui vous permet d'aller à la page d'accueil.

La recherche démarre automatiquement après que vous ayez saisi une lettre, par exemple.

Si vous souhaitez supprimer une saisie, utilisez le symbole X à l'intérieur du champ de saisie.

- La CN ouvre la colonne contenant les résultats de recherche.
- La CN marque également les résultats de la recherche dans la page de contenu ouverte.
- ▶ Sélectionner un résultat de recherche
- > La CN ouvre le contenu sélectionné.
- La CN continue d'afficher les résultats de la dernière recherche.
- Le cas échéant, sélectionner un autre résultat de recherche
- Le cas échéant, saisir une nouvelle chaîne de caractères

### <span id="page-54-1"></span>**2.5.2 Copier des exemples CN dans le presse-papier**

À l'aide de la fonction Copier, vous reprenez dans l'éditeur CN des exemples CN issu de la documentation.

Vous utilisez la fonction Copier comme suit :

- Naviguer vers l'exemple CN votre choix
- Ouvrez les **Informations relatives à l'utilisation des programmes CN**
- Lisez et respectez les **Informations relatives à l'utilisation des programmes CN**

**Informations complémentaires :** ["Informations relatives à l'utilisation des](#page-50-0) [programmes CN", Page 51](#page-50-0)

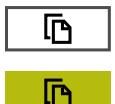

- ▶ Copier un exemple CN dans le presse-papiers
- Le bouton change de couleur pendant le processus de copie.
- Le presse-papiers contient tout le contenu de l'exemple CN copié.
- Insérer l'exemple CN dans le programme CN
- Adaptez le contenu ajouté conformément aux **Informations relatives à l'utilisation des programmes CN**
- ▶ Tester le programme CN à l'aide de la simulation **Informations complémentaires :** manuel utilisateur Programmation et test

# <span id="page-55-0"></span>**2.6 Contacter le service de rédaction**

### **Modifications souhaitées ou découverte d'une "coquille"?**

Nous nous efforçons en permanence d'améliorer notre documentation. N'hésitez pas à nous faire part de vos suggestions en nous écrivant à l'adresse e-mail suivante :

### **[tnc-userdoc@heidenhain.de](mailto:tnc-userdoc@heidenhain.de)**

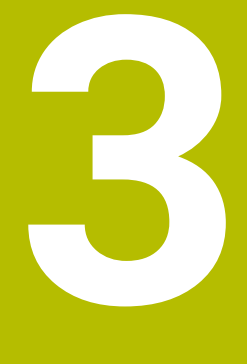

# **À propos du produit**

# **3.1 La TNC7**

Toutes les CN HEIDENHAIN vous assiste avec une programmation guidée par des dialogues et une simulation fidèle aux détails. Avec la TNC7, vous pouvez également effectuer une programmation sur la base de formulaires ou d'un graphique, et ainsi être sûr d'obtenir rapidement le résultat souhaité.

Le fait d'ajouter des options logicielles ou des extensions hardware, disponibles en option, vous permet d'étendre les fonctions disponibles, avec flexibilité, et de gagner en confort d'utilisation.

Aussi, le fait de disposer davantage de fonctions vous donne notamment accès à des opérations de fraisage, de perçage, de tournage et de rectification supplémentaires.

**Informations complémentaires :** manuel utilisateur Programmation et test En ajoutant, par exemple, des palpeurs, des manivelles ou une souris 3D, vous pourrez améliorer le confort d'utilisation.

**[Informations complémentaires :](#page-72-0)** "Matériel", Page 73

### **Définitions**

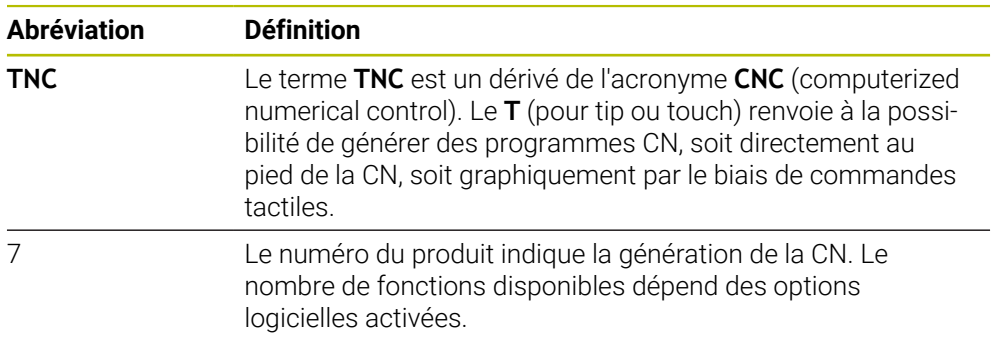

### <span id="page-58-0"></span>**3.1.1 Usage conforme à la destination**

Les informations relatives à l'usage prévu sont censées aider l'utilisateur à avoir un usage conforme d'un produit, par exemple d'une machine-outil.

La commande constitue un élément de la machine, et non une machine complète. Ce manuel utilisateur décrit l'utilisation de la commande. Avant d'utiliser la machine, avec la CN, référez-vous à la documentation du constructeur de la machine pour connaître tous les aspects importants pour la sécurité, l'équipement de sécurité nécessaire, ainsi que les exigences requises de la part du personnel qualifié.

HEIDENHAIN commercialise des CN qui s'utilisent sur des fraiseuses A et des tours, ainsi que sur des centres d'usinage qui comptent jusqu'à 24 axes. Si, en tant qu'opérateur, vous êtes confronté à une configuration différente, il vous faudra contacter l'exploitant de l'installation dans les plus brefs délais.

HEIDENHAIN veille à améliorer sans cesse la sécurité et la protection de ses produits, notamment en tenant compte des retours formulés par ses clients. Il en résulte ainsi, par exemple, des adaptations fonctionnelles des CN et de nouvelles consignes de sécurité dans la documentation.

Contribuez vous aussi de manière active à ces améliorations en nous signalant toute information manquante ou ambiguë.

**Informations complémentaires :** ["Contacter le service de rédaction",](#page-55-0) [Page 56](#page-55-0)

### **3.1.2 Lieu d'utilisation prévu**

Conformément à la norme DIN EN 50370-1 relative à la compatibilité électromagnétique (CEM), la CN convient pour une utilisation dans des environnements industriels.

#### **Définitions**

i

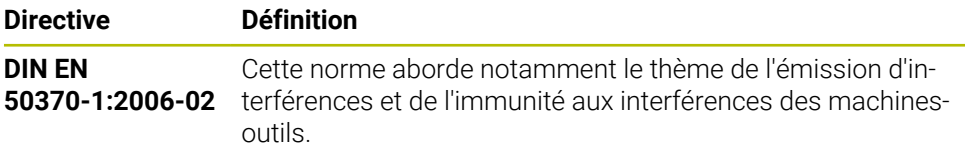

# **3.2 Consignes de sécurité**

Respecter l'ensemble des consignes de sécurité contenues dans cette documentation et dans celle du constructeur de la machine !

Les consignes de sécurité suivantes se réfèrent exclusivement à la CN en tant que composante individuelle d'une machine-outil, et non comme produit d'ensemble spécifique tel qu'une machine-outil.

Consultez le manuel de votre machine !

Avant d'utiliser la machine, avec la CN, référez-vous à la documentation du constructeur de la machine pour connaître tous les aspects importants pour la sécurité, l'équipement de sécurité nécessaire, ainsi que les exigences requises de la part du personnel qualifié.

Le récapitulatif ci-après répertorie exclusivement les consignes de sécurité qui ont une application générale. Tenez également compte des autres consignes de sécurité mentionnées dans les différents chapitres, ainsi que des consignes qui dépendent en partie de la configuration concernée.

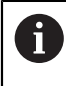

**(ö)** 

Pour garantir la meilleure sécurité possible, toutes les consignes de sécurité se trouvent répétées au sein des différents chapitres, aux endroits pertinents.

# **ADANGER**

### **Attention danger pour l'opérateur !**

Les dangers de nature électrique sont toujours dûs à des embases de raccordement non sécurisées, à des câbles défectueux et à une utilisation inappropriée. La menace est présente dès la mise sous tension de la machine !

- Seul le personnel de SAV habilité peut raccorder ou faire enlever les appareils.
- Mettre la machine sous tension exclusivement avec la manivelle raccordée ou avec une embase de raccordement sécurisée

# **ADANGER**

### **Attention danger pour l'opérateur !**

Les machines et leurs composants sont toujours à l'origine de risques mécaniques. Les champs électriques, magnétiques ou électromagnétique sont particulièrement dangereux pour les personnes qui portent un stimulateur cardiaque ou un implant. La menace est présente dès la mise sous tension de la machine !

- Respecter le manuel de la machine !
- Respecter les consignes de sécurité et les symboles de sécurité
- Utiliser les équipements de sécurité

# **ADANGER**

#### **Attention danger pour l'opérateur !**

La fonction **AUTOSTART** permet de lancer l'usinage automatiquement. Les machines non cartérisées dont la zone d'usinage n'est pas sécurisée représentent un grand danger pour l'utilisateur !

► Utiliser exclusivement la fonction **AUTOSTART** sur des machines cartérisées

### **A AVERTISSEMENT**

#### **Attention danger pour l'opérateur !**

Les logiciels malveillants (virus, chevaux de Troie ou vers) sont susceptibles de modifier des séquences de données, ainsi que le logiciel. Des séquences de données ou des logiciels truqués peuvent entraîner un comportement indésirable de la machine.

- S'assurer de l'absence de logiciels malveillants sur les supports de données amovibles avant toute utilisation
- ▶ Toujours lancer le navigateur web interne dans la Sandbox

### *REMARQUE*

#### **Attention, risque de collision !**

Des écarts entre les positions effectives des axes et les positions attendues par la CN (autrement dit les valeurs mémorisées à la mise hors tension) peuvent entraîner des mouvements d'axes imprévisibles et indésirables s'ils ne sont pas pris en compte. Il existe un risque de collision pendant le référencement des autres axes et pendant tous les déplacements qui suivent.

- Vérifier la position d'un axe
- ▶ Confirmer la fenêtre auxiliaire avec **OUI** uniquement si les positions d'axe coïncident.
- Malgré la confirmation, déplacer ensuite l'axe avec précaution
- En cas de doute ou de points à clarifier, contacter le constructeur de la machine

### *REMARQUE*

### **Attention, danger pour la pièce et l'outil !**

Une coupure de courant pendant l'usinage peut occasionner un ralentissement incontrôlé des axes. Si l'outil était en train d'usiner avant la coupure de courant, il n'est pas possible de franchir les marques de référence des axes après le redémarrage de la commande. Pour les axes sur lesquels les marques de référence n'ont pas été franchies, la commande tient compte des dernières valeurs d'axe enregistrées comme position actuelle susceptible de diverger de la position réelle. Les déplacements qui suivent ne coïncident donc pas avec les déplacements précédant la coupure de courant. Si l'outil est encore en cours d'intervention pendant les déplacements, l'outil et la pièce peuvent être endommagés suite à des tensions !

- **Appliquer une avance peu élevée**
- Pour les axes dont les marques de référence n'ont pas été franchies, tenez compte du fait qu'il n'est pas possible de surveiller la zone de déplacement.

# *REMARQUE*

### **Attention, risque de collision !**

La commande n'effectue pas de contrôle anti-collision automatique entre l'outil et la pièce. Il existe un risque de collision pendant le référencement des axes si ceuxci ne sont pas pré-positionnés correctement ou si l'écart entre les composants est insuffisant !

- Tenir compte des remarques affichées à l'écran
- Aborder au besoin une position de sécurité avant de référencer les axes
- Faire attention aux risques de collision

# *REMARQUE*

### **Attention, risque de collision !**

La commande utilise les longueurs d'outil définies pour corriger la longueur des outils. La correction de longueur d'outil sera erronée si la longueur d'outil n'est pas correcte. Pour les outils de longueur **0** et après un **TOOL CALL 0**, la commande n'exécute pas de correction de longueur ni de contrôle de collision. Il existe un risque de collision pendant les positionnements d'outil suivants !

- Définir systématiquement les outils avec leur longueur réelle (pas seulement avec les différences)
- Utiliser **TOOL CALL 0** exclusivement pour vider la broche

# *REMARQUE*

### **Attention, danger de dommages matériels importants !**

Dans le tableau de points d'origine, les champs non définis se comportent différemment des champs définis avec la valeur **0** : les champs définis avec **0** écrasent la valeur précédente, tandis que les champs non définis laissent la valeur précédente intacte.

Avant d'activer un point d'origine, vérifier que toutes les colonnes contiennent des valeurs

# *REMARQUE*

### **Attention, risque de collision !**

Les programmes CN qui ont été créés sur d'anciennes commandes peuvent donner lieu, sur les commandes actuelles, à des mouvements d'axes différents ou à des messages d'erreur. Il existe un risque de collision pendant le mouvement d'approche !

- Utiliser la simulation graphique pour vérifier un programme CN ou une section de programme
- ▶ Tester un programme CN ou une section de programme avec précaution en mode **Exécution PGM pas-à-pas**

# *REMARQUE*

### **Attention, risque de perte de données possibles !**

Si vous ne retirez pas correctement des appareils USB connectés au cours d'une transmission de données, vous risquez d'endommager ou de supprimer des données !

- N'utiliser l'interface USB que pour transférer et sauvegarder des données. Ne pas utiliser l'interface USB pour éditer et exécuter des programmes CN.
- Retirer l'appareil USB à l'aide de la softkey une fois les données transmises.

# *REMARQUE*

### **Attention, risque de perte de données possibles !**

La commande doit être mise à l'arrêt afin que les processus en cours soient clôturés et que les données soient sauvegardées. Un actionnement de l'interrupteur principal pour mettre instantanément la commande hors tension peut se solder par une perte de données, quel que soit l'état de la commande.

- ▶ Toujours mettre la commande hors tension
- $\triangleright$  N'actionner l'interrupteur principal qu'après en avoir été avisé par un message affiché à l'écran

# *REMARQUE*

#### **Attention, risque de collision !**

Si vous sélectionnez une séquence CN pendant le déroulement du programme avec la fonction **GOTO** et que vous exécutez ensuite le programme CN, la CN ignore toutes les fonctions CN préalablement programmées, telles que les transformations. Il existe donc un risque de collision pendant les déplacements qui suivent !

- N'utiliser **GOTO** que pour programmer et tester des programmes CN
- Utiliser exclusivement **Amorce seq.** lors de l'exécution de programmes CN

# **3.3 Logiciel**

Ce manuel d'utilisation décrit l'ensemble des fonctions de la commande, qui permettent de configurer la machine et de programmer et d'exécuter des programmes CN.

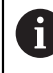

 $\mathbf i$ 

Les fonctions effectivement disponibles dépendent, entre autres, des options logicielles qui ont été activées. **[Informations complémentaires :](#page-64-0)** "Options logicielles", Page 65

Le tableau indique les numéros de logiciels CN qui font l'objet d'une description dans ce manuel d'utilisation.

Depuis la version 16 du logiciel CN, HEIDENHAIN a simplifié son schéma de versionnage :

- La période de publication détermine le numéro de version.
- Au sein d'une même période de publication, tous les types de CN présentent le même numéro de version.
- Le numéro de version des postes de programmation correspond au numéro de version du logiciel CN.

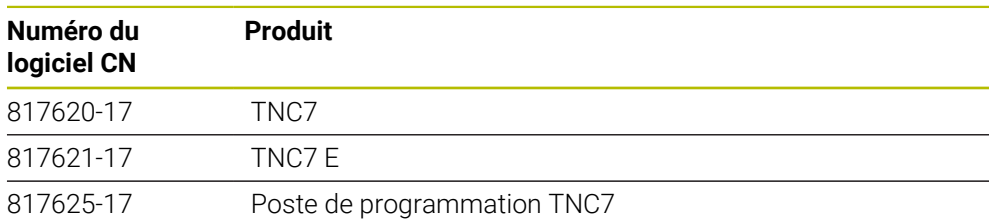

Consultez le manuel de votre machine ! 6 Ce manuel d'utilisation décrit les fonctions de base de la commande. Le constructeur de la machine peut adapter, étendre ou restreindre les fonctions qui sont disponibles pour la machine.

Aidez-vous du manuel de la machine pour vérifier si le constructeur de la machine a adapté les fonctions de la commande.

### **Définition**

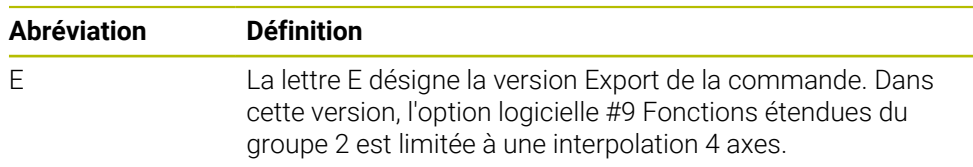

### <span id="page-64-0"></span>**3.3.1 Options logicielles**

Les options logicielles déterminent le nombre de fonctions disponibles sur la commande. Les fonctions accessibles en options sont spécifiques à la machine ou à l'application. Les options logicielles vous permettent d'adapter la commande à vos besoins.

Il est possible de vérifier les options logicielles qui ont été activées sur votre machine.

**Informations complémentaires :** ["S'informer des options logicielles", Page 522](#page-521-0)

### **Vue d'ensemble et définitions**

La **TNC7** propose de multiples options logicielles que le constructeur de la machine est libre d'activer séparément ou ultérieurement. La vue d'ensemble ci-après ne tient compte que des options logicielles pertinentes pour vous en tant qu'utilisateur.

Dans le manuel d'utilisation, les numéros d'options vous permettent de savoir si une fonction fait ou non partie des fonctions disponibles en standard.

Le manuel technique vous fournira davantage d'informations concernant les options logicielles pertinentes pour le constructeur de la machine.

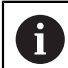

j.

Notez que certaines options logicielles peuvent nécessiter des extensions matérielles.

**[Informations complémentaires :](#page-72-0)** "Matériel", Page 73

<span id="page-64-1"></span>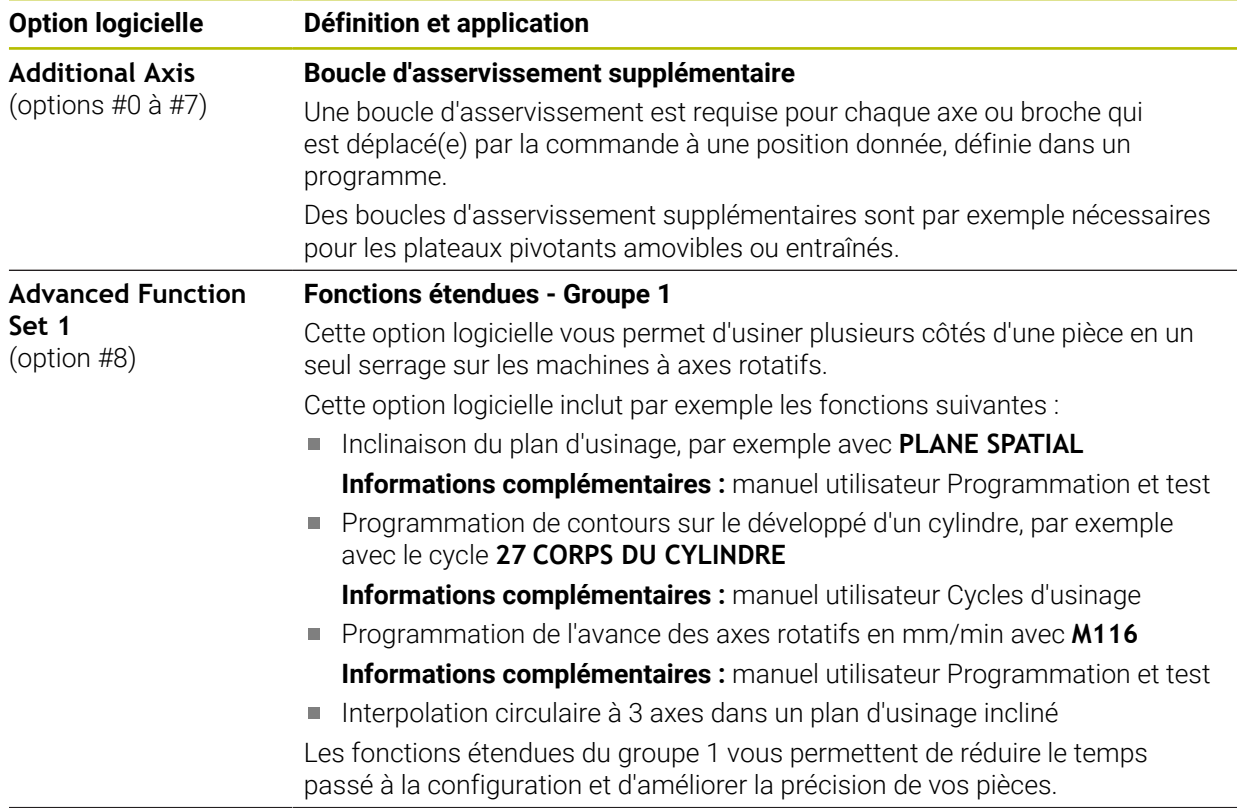

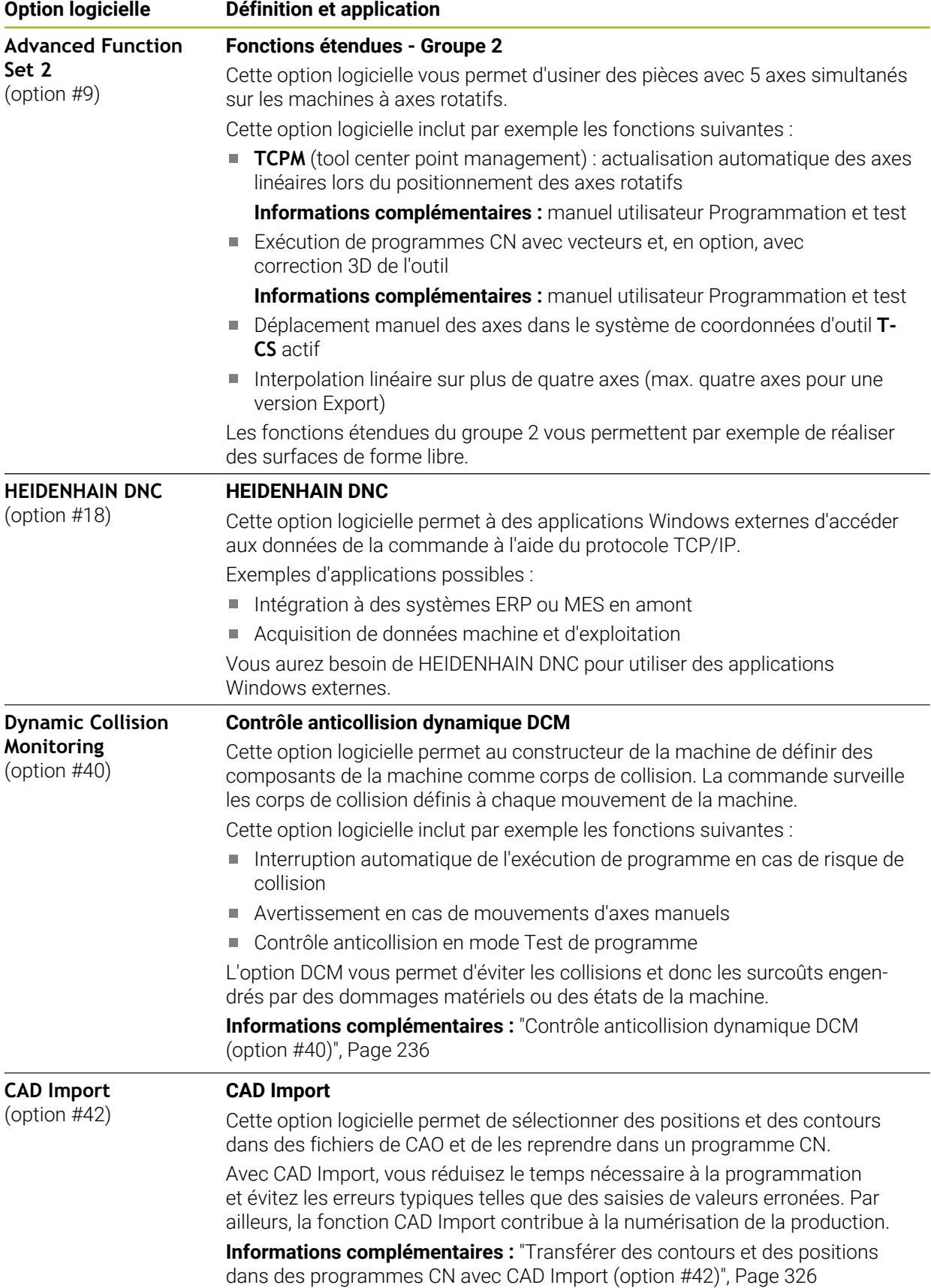

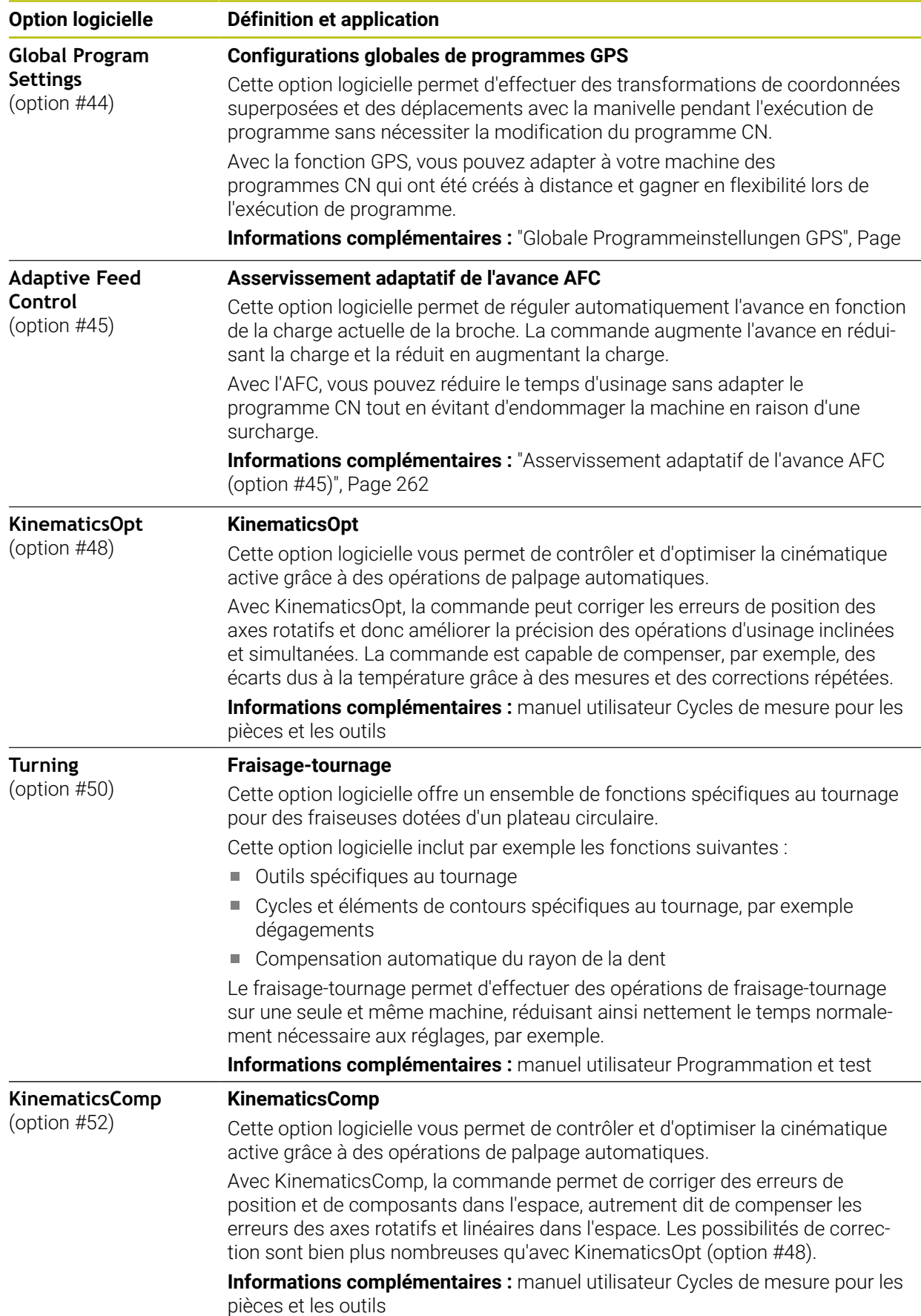

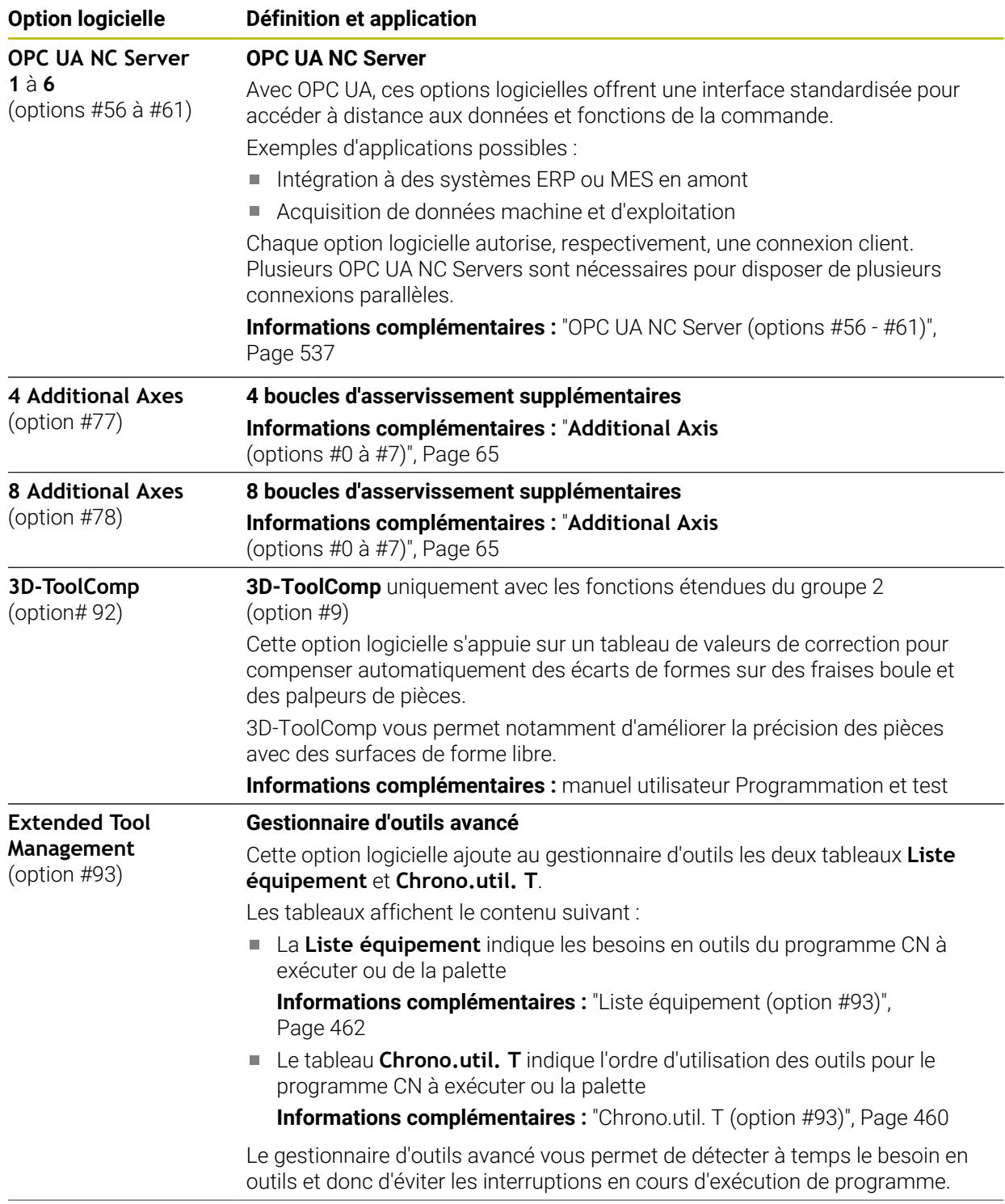

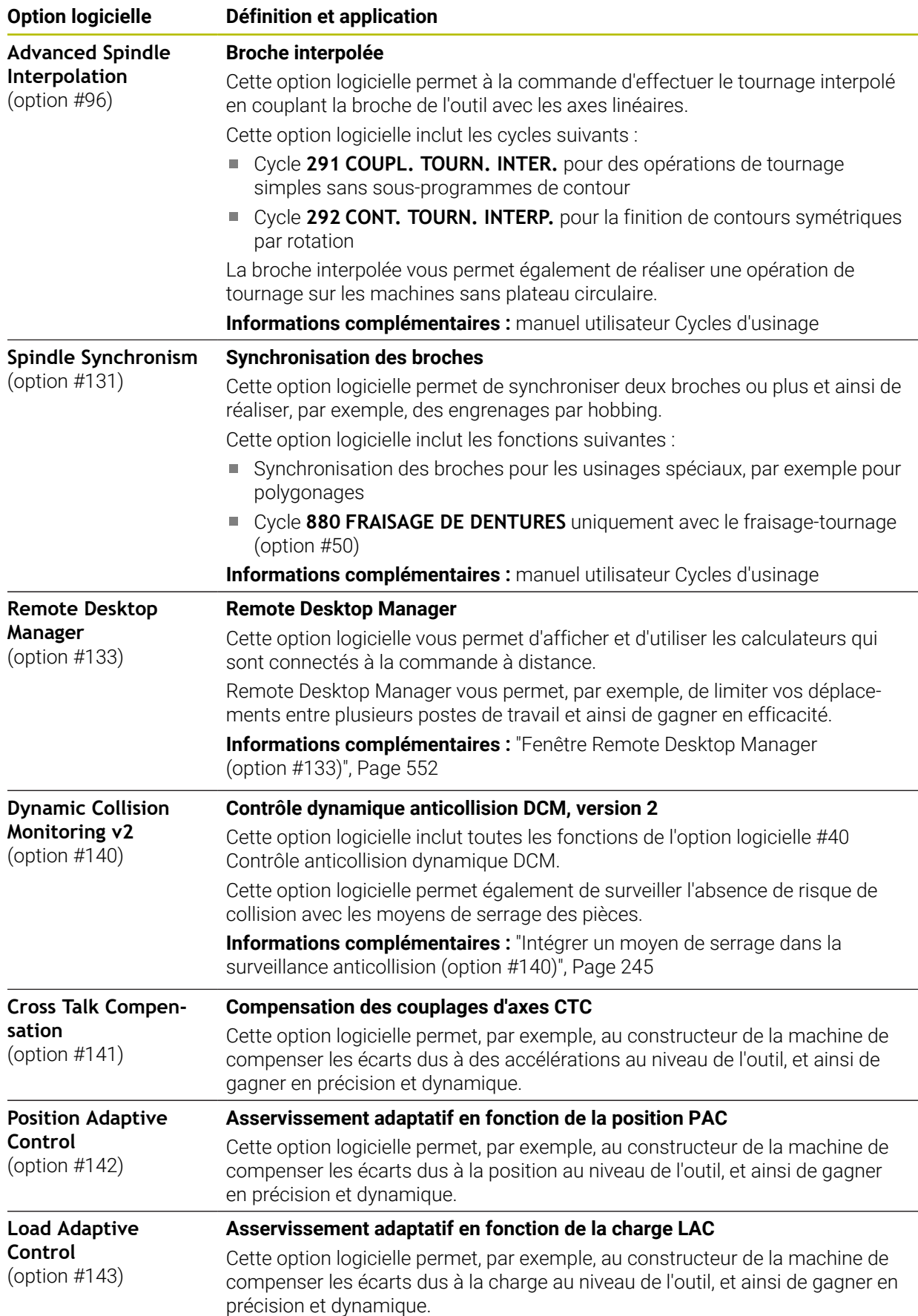

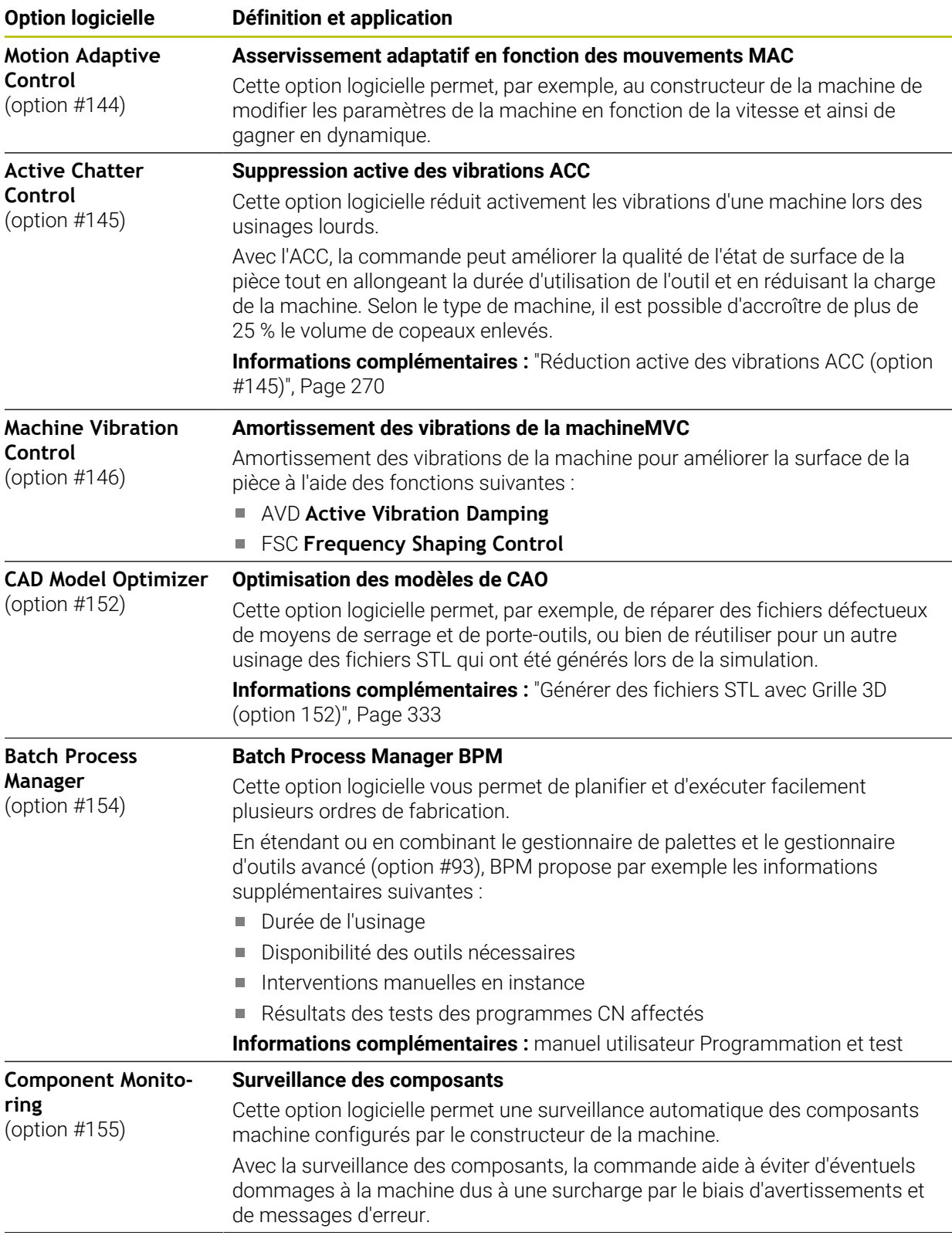

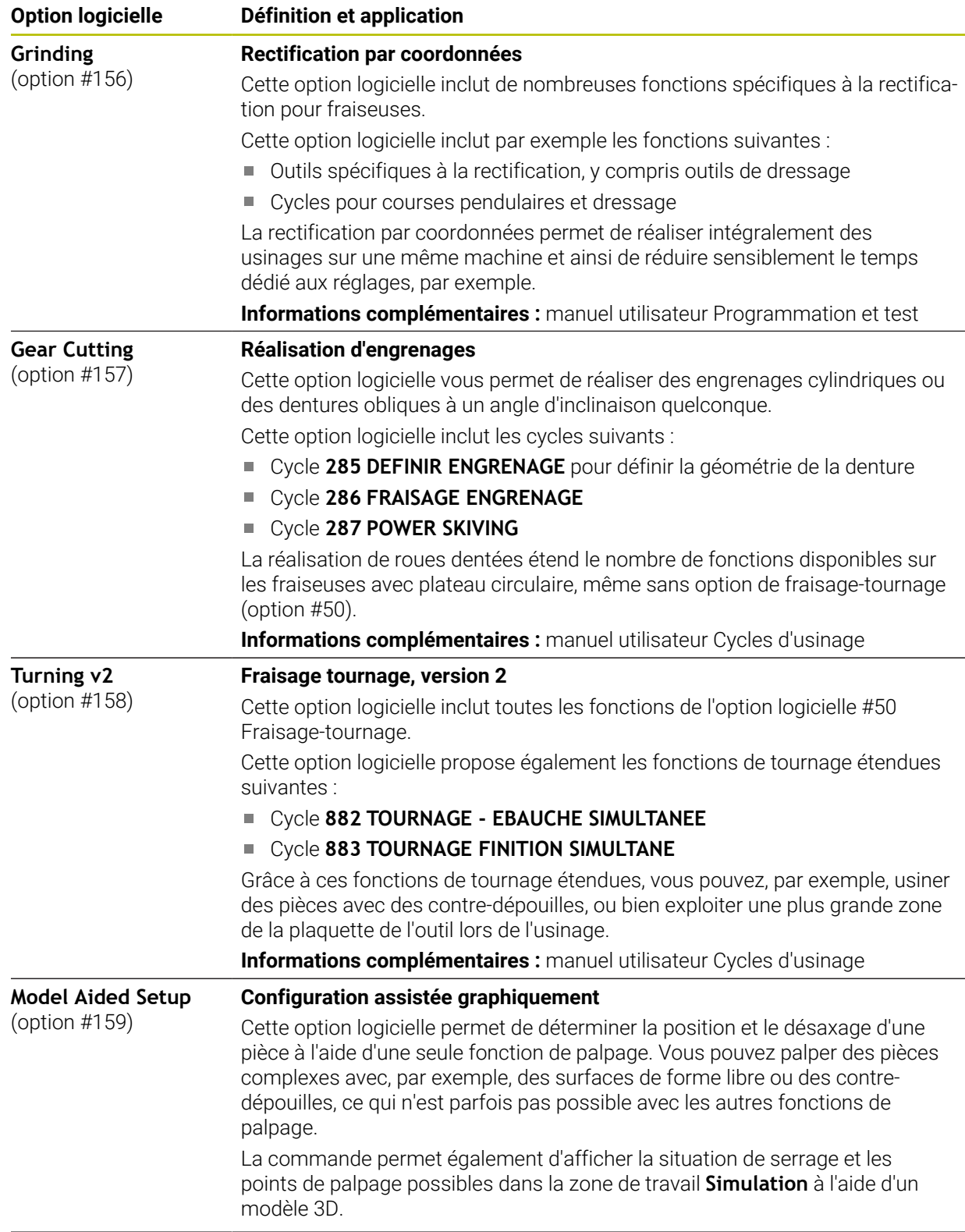

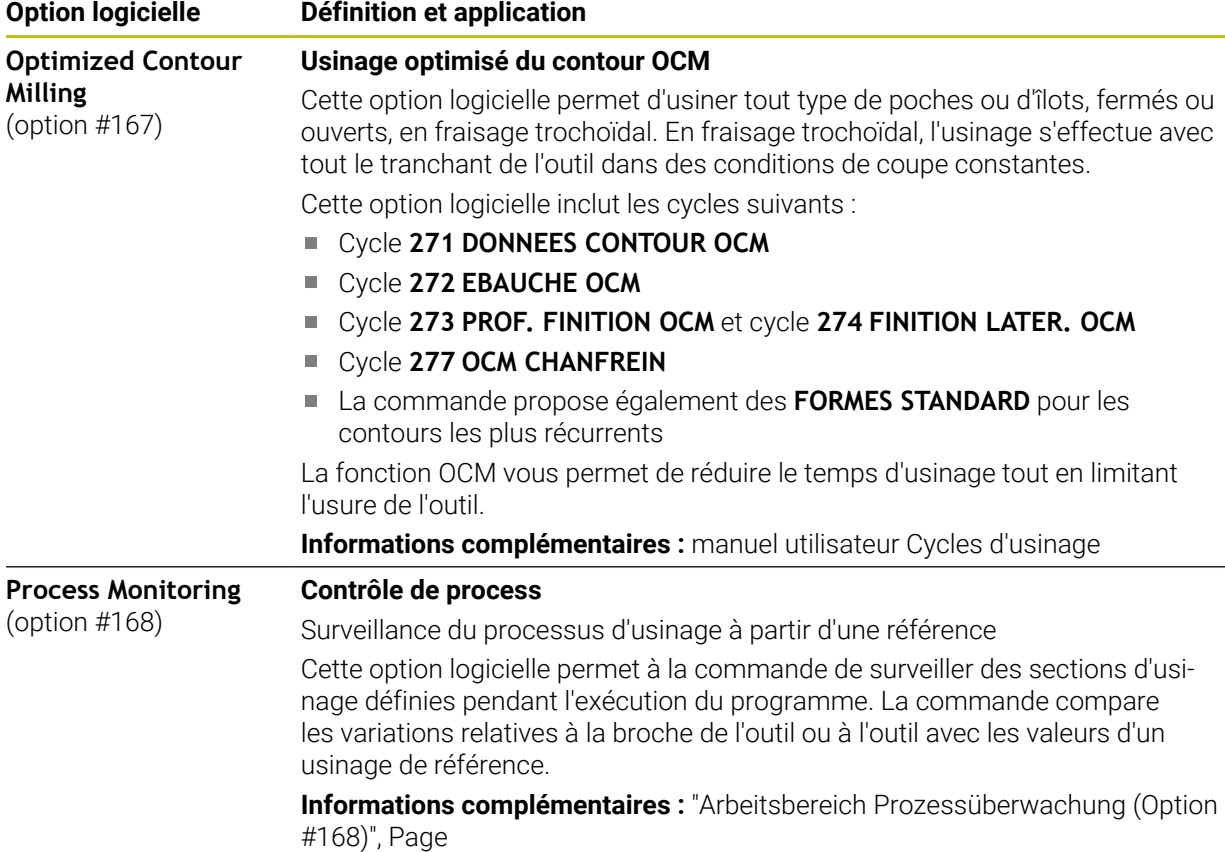

### **3.3.2 Informations relatives à la licence et à l'utilisation**

### **Logiciel open source**

Le logiciel de la CN contient un logiciel open source dont l'utilisation est soumise à des conditions de licence explicites. Ce sont ces conditions d'utilisation qui s'appliquent en priorité.

Pour accéder aux conditions de licence depuis la CN, procédez comme suit :

ଲ

Sélectionner le mode **Départ**

- Sélectionner l'application **Paramètres**
- Sélectionner l'onglet **Système d'exploitation**

 $\odot$ 

- Appuyer ou cliquer deux fois sur **À propos de HeROS**
- La CN ouvre la fenêtre **HEROS Licence Viewer**.

### **OPC UA**

Le logiciel de la CN contient des bibliothèques binaires pour lesquelles les conditions d'utilisation convenues entre HEIDENHAIN et la société Softing Industrial Automation GmbH s'appliquent en sus, et en priorité.

Avec l'OPC UA NC Server (options 56 à 61), et avec HEIDENHAIN DNC (option 18), il est possible d'influencer le comportement de la CN. Avant de commencer à utiliser ces interfaces de façon productive, des tests du système doivent être effectués afin d'exclure tout dysfonctionnement, ou pertes de performance de la CN. La réalisation de ces tests relève de la responsabilité de l'éditeur du logiciel qui utilise ces interfaces de communication.

**Informations complémentaires :** ["OPC UA NC Server \(options #56 - #61\)",](#page-536-0) [Page 537](#page-536-0)
## **3.4 Matériel**

Le manuel utilisateur décrit les fonctions de configuration et d'utilisation de la machine qui dépendent en premier lieu du logiciel installé. **[Informations complémentaires :](#page-63-0)** "Logiciel", Page 64

Les fonctions effectivement disponibles dépendent entre autres des extensions matérielles et des options logicielles qui ont été activées.

## **3.4.1 Écran**

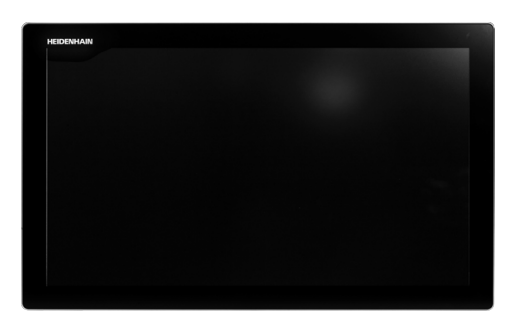

### BF 360

La TNC7 est fournie avec un écran tactile 24".

La CN se pilote par le biais de gestes tactiles et d'éléments de commande qui se trouvent sur le clavier.

**Informations complémentaires :** ["Principaux gestes pour l'écran tactile", Page 87](#page-86-0) **Informations complémentaires :** ["Éléments de commande du clavier", Page 87](#page-86-1)

### **Utilisation et nettoyage**

solution.

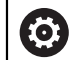

**Utilisation d'écrans tactiles en présence d'une charge électrostatique**

Les écrans tactiles fonctionnent selon un principe capacitif qui les rend sensibles aux charges électrostatiques du personnel utilisateur. La solution pour y remédier est de décharger la charge statique en touchant des objets métalliques mis à la terre. Les vêtements ESD sont une

Les capteurs capacitifs détectent un contact dès qu'un doigt humain touche l'écran tactile. L'écran tactile peut être commandé même si vous avez les mains sales, tant que les capteurs tactiles parviennent encore à détecter la résistance de la peau. En faible quantité, les liquides ne nuisent pas à la commande tactile. En revanche, la présence de liquide en plus grande quantité peut provoquer mauvaises manipulations.

Pour éviter les salissures, utilisez des gants de travail. Compatibles avec un usage sur écran tactile, les gants de travail spéciaux renferment des ions métalliques dans la matière en caoutchouc qui imitent la résistance de la peau sur l'écran.

Pour garantir le bon fonctionnement de l'écran tactile, n'utilisez que les produits de nettoyage suivants :

- Nettoyant pour vitres
- Mousse nettoyante pour écran
- Détergent doux

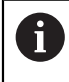

ň.

N'appliquez pas directement le nettoyant sur l'écran : humidifiez plutôt un chiffon de nettoyage adapté.

Mettez la CN hors tension avant de nettoyer l'écran. Sinon, vous pouvez aussi utiliser le mode Nettoyage de l'écran tactile.

**Informations complémentaires :** ["Application Paramètres", Page 511](#page-510-0)

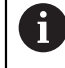

Pour protéger l'écran tactile, évitez d'utiliser les produits et nettoyants suivants :

- $\blacksquare$  Solvants agressifs
- **Produits abrasifs**
- Air comprimé
- Jet de vapeur

### **3.4.2 Clavier**

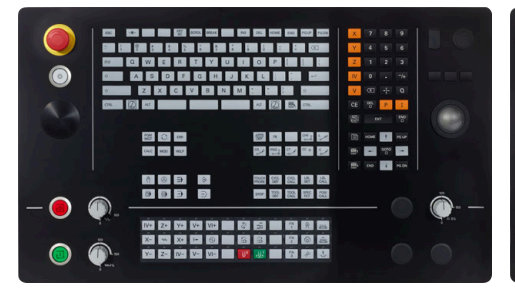

TE 360 avec disposition standard des potentiomètres

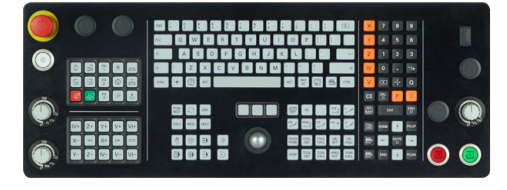

TE 361

0

La TNC7 est fournie avec plusieurs claviers.

La CN se pilote par le biais de gestes tactiles et d'éléments de commande qui se trouvent sur le clavier.

**Informations complémentaires :** ["Principaux gestes pour l'écran tactile", Page 87](#page-86-0) **Informations complémentaires :** ["Éléments de commande du clavier", Page 87](#page-86-1)

Consultez le manuel de votre machine !

Un certain nombre de constructeurs de machine n'utilisent pas le panneau de commande standard HEIDENHAIN.

Les touches telles que **Marche CN** ou **Arrêt CN** sont décrites dans le manuel de votre machine.

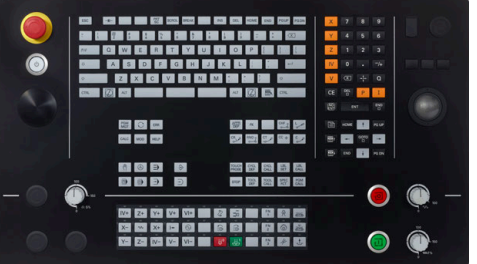

TE 360 avec disposition alternative des potentiomètres

### **Nettoyage**

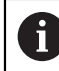

Pour éviter les salissures, utilisez des gants de travail.

Pour garantir le bon fonctionnement du clavier, n'utilisez que des produits de nettoyage contenant des tensioactifs anioniques ou non ioniques.

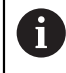

N'appliquez pas directement le nettoyant sur le clavier : humidifiez plutôt un chiffon de nettoyage adapté.

Mettez la CN hors tension avant de nettoyer le clavier.

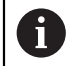

- Pour protéger le clavier, évitez d'utiliser les produits et nettoyants suivants :
- Solvants agressifs
- $\blacksquare$  Produits abrasifs
- Air comprimé
- Jet de vapeur

 $\mathbf{f}$ 

Le trackball ne nécessite pas d'entretien régulier. Un nettoyage s'avère uniquement nécessaire en cas de dysfonctionnement.

Si le clavier comporte un trackball, procédez comme suit pour le nettoyage :

- ▶ Mettre la CN hors tension
- ▶ Faire tourner l'anneau de retenue de 100° dans le sens horaire
- Amovible, l'anneau de retenue se soulève lorsqu'on le fait tourner, sur le clavier.
- Retirer l'anneau de retenue
- $\blacktriangleright$  Retirer la boule
- Enlever le sable, les copeaux et la poussière éventuellement présents dans la zone creuse.

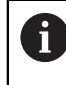

Les éventuelles rayures présentes dans cette zone sont elles aussi susceptibles de nuire au bon fonctionnement du trackball.

 $\triangleright$  Appliquer une petite quantité d'alcool isopropylique sur un chiffon propre qui ne peluche pas.

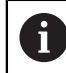

Respecter les informations relatives aux produits de nettoyage.

Utiliser le chiffon pour essuyer la zone creuse avec précaution, jusqu'à ce que plus aucune trace, ou tache, ne soit visible.

### **Remplacement des protections des touches**

Si vous avez besoin de remplacer les protections des touches du clavier, vous pouvez vous adresser à HEIDENHAIN ou au constructeur de la machine.

**Informations complémentaires :** ["Cabochons de touches pour claviers et panneaux](#page-635-0) [de commande machine", Page 636](#page-635-0)

**(o)** 

Le clavier est censé être totalement recouvert de touches. Dans le cas contraire, l'indice de protection IP54 ne pourra être garanti.

Les protections des touches se remplacent comme suit :

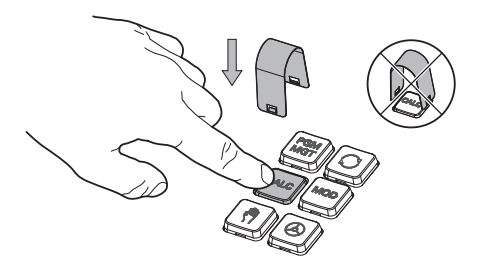

▶ Faire glisser l'outil de retrait (ID 1325134-01) sur la protection de la touche jusqu'à ce qu'il parvienne à s'insérer.

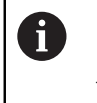

En appuyant sur la touche, l'outil de retrait sera plus facile à utiliser.

Retirer la protection de la touche

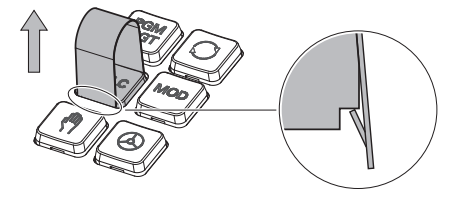

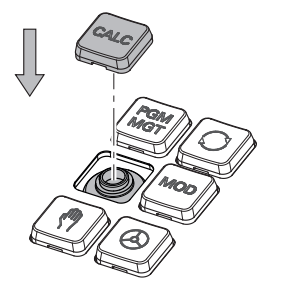

Placer la protection de la touche sur  $\blacktriangleright$ le joint et appuyer fort.

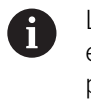

Le joint ne doit pas être endommagé pour ne pas perdre l'indice de protection IP54.

 $\blacktriangleright$ Vérifier sa position et son fonctionnement

## **3.4.3 Extensions matérielles**

6

Les extensions matérielles vous permettent d'adapter la machine-outil à vos besoins spécifiques.

La **TNC7** dispose de différentes extensions matérielles que le constructeur de la machine, par exemple, peut ajouter séparément ou ultérieurement. La vue d'ensemble ci-après ne contient que les extensions pertinentes pour l'opérateur.

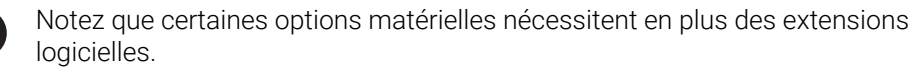

**[Informations complémentaires :](#page-64-0)** "Options logicielles", Page 65

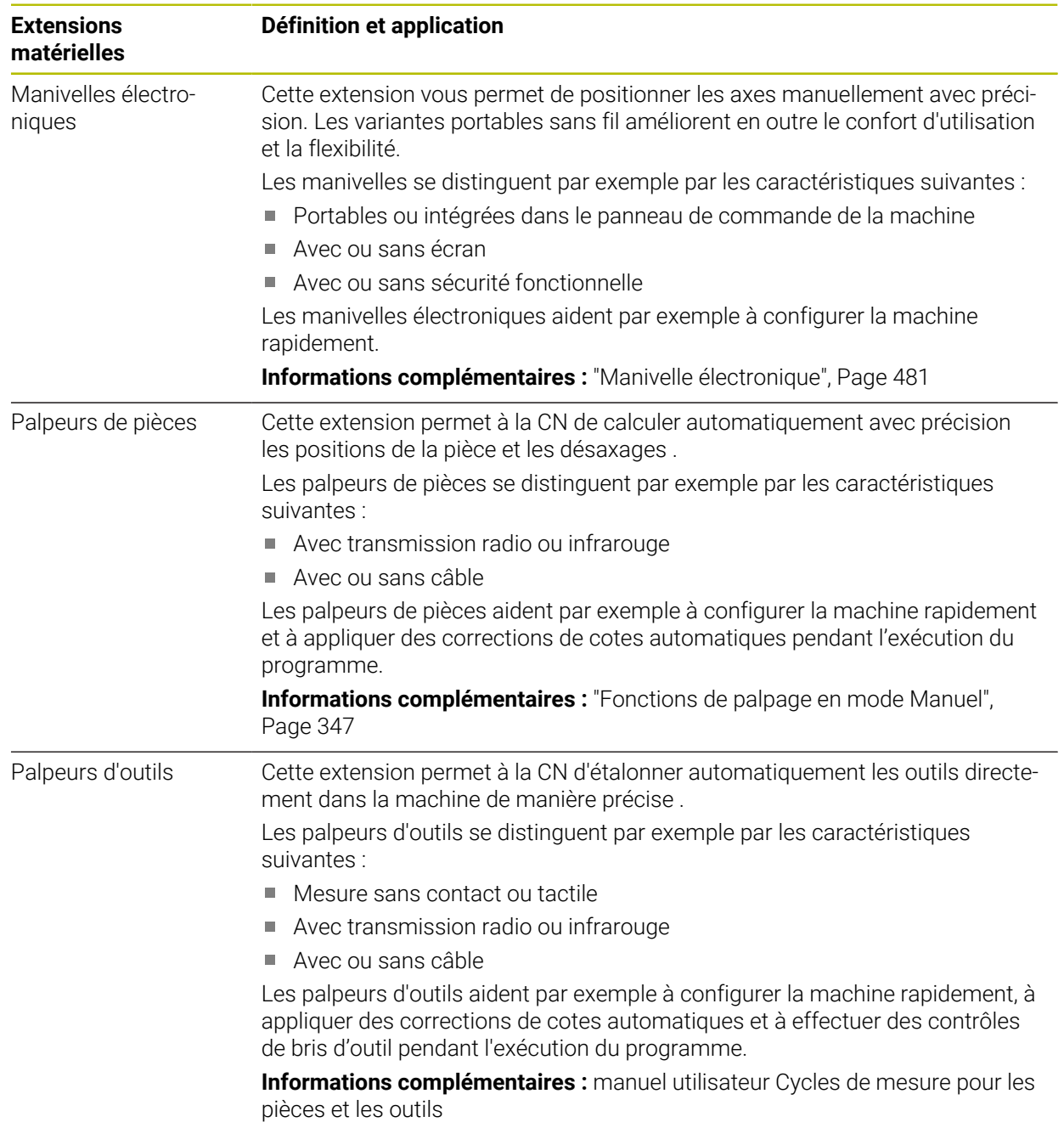

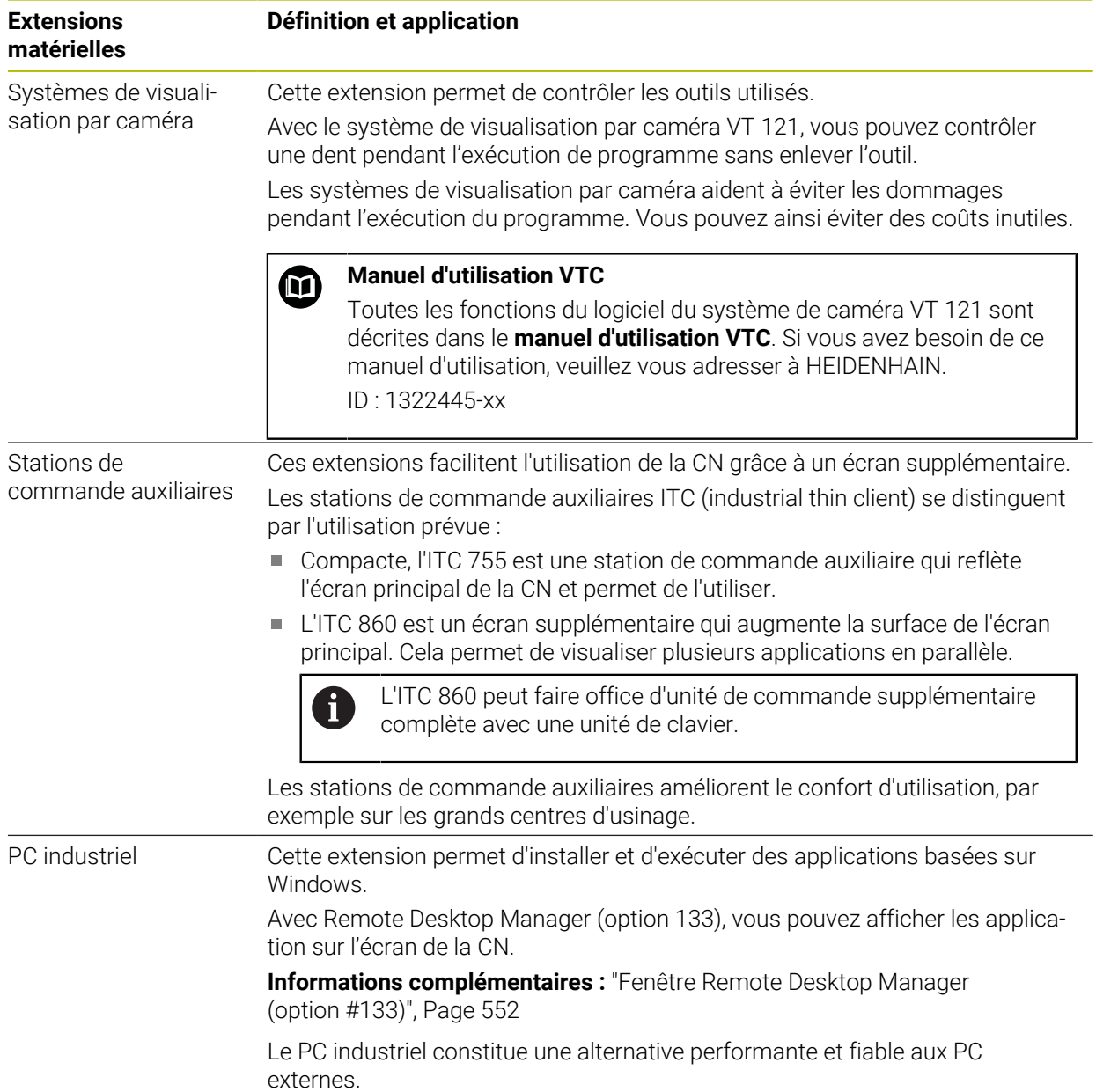

## **3.5 Zones de l'interface de CN**

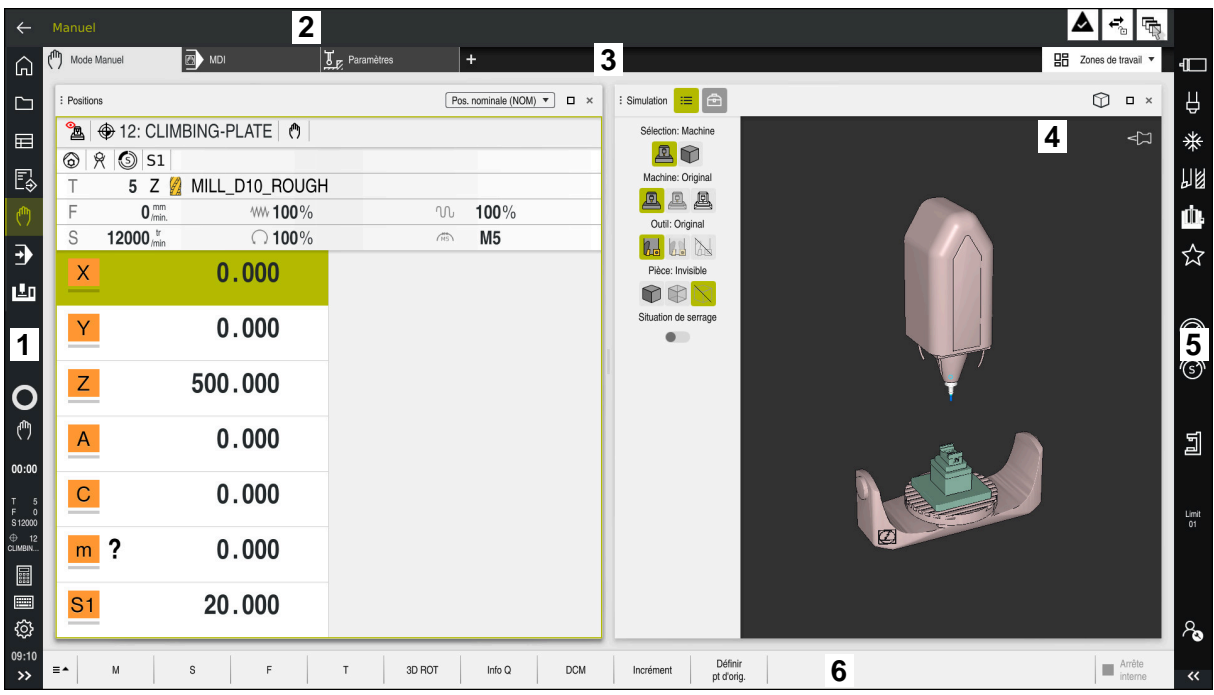

Interface de commande dans l'application **Mode Manuel**

L'interface de CN affiche les zones suivantes :

- 1 Barre TNC
	- Retour

Cette fonction vous permet de naviguer en arrière dans l'historique des applications depuis le démarrage de la commande.

- Modes de fonctionnement **Informations complémentaires :** ["Vue d'ensemble des modes de fonc](#page-80-0)[tionnement", Page 81](#page-80-0)
- Vue de l'état

Informations complémentaires : [" Vue d'ensemble de l'état de la barre](#page-118-0) [TNC", Page 119](#page-118-0)

Calculatrice

**Informations complémentaires :** manuel utilisateur Programmation et test

■ Clavier de l'écran

**Informations complémentaires :** ["Clavier tactile de la barre des tâches",](#page-337-0) [Page 338](#page-337-0)

**Paramètres** 

Les paramètres vous permettent de personnaliser l'interface de commande comme suit :

**Mode main gauche**

La commande échange les positions de la barre TNC et de la barre du constructeur de la machine.

- **Dark Mode**
- **Taille des caractères**
- Date et heure
- 2 Barre d'information
	- Mode de fonctionnement actif
	- **Menu de notification Informations complémentaires :** ["Menu de notification de la barre d'infor](#page-341-0)[mation", Page 342](#page-341-0)
	- Symboles
- 3 Barre d'applications
	- Onglet des applications ouvertes

Le nombre maximal d'applications ouvertes simultanément est limité à dix onglets. Si vous essayez d'ouvrir un onzième onglet, la commande affiche un message.

- Menu de sélection pour les zones de travail Avec ce menu de sélection, vous définissez les zones de travail qui sont ouvertes dans l'application active.
- 4 Zones de travail
	- **[Informations complémentaires :](#page-82-0)** "Zones de travail", Page 83
- 5 Barre du constructeur de la machine Cette barre est configurée par le constructeur de la machine.
- 6 Barre de fonctions
	- Menu de sélection des boutons

Avec ce menu de sélection, vous définissez les boutons qui devront être affichés par la CN dans la barre de fonctions.

**Bouton** 

Avec les boutons, vous activez différentes fonctions de la CN.

## <span id="page-80-0"></span>**3.6 Vue d'ensemble des modes de fonctionnement**

La CN propose les modes de fonctionnement suivants :

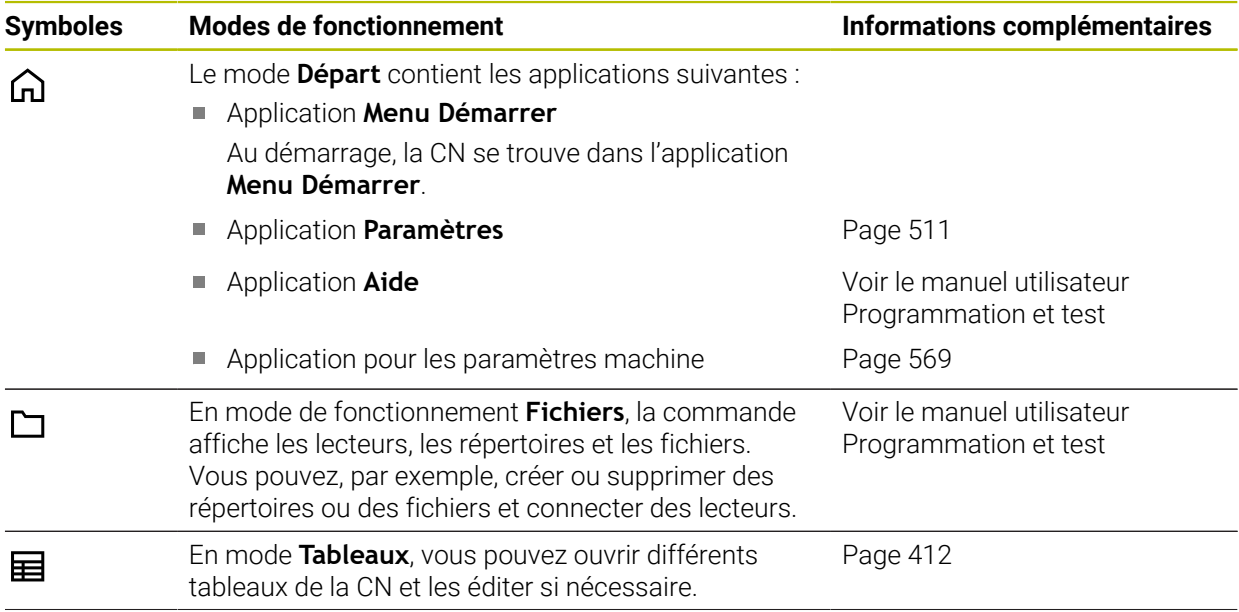

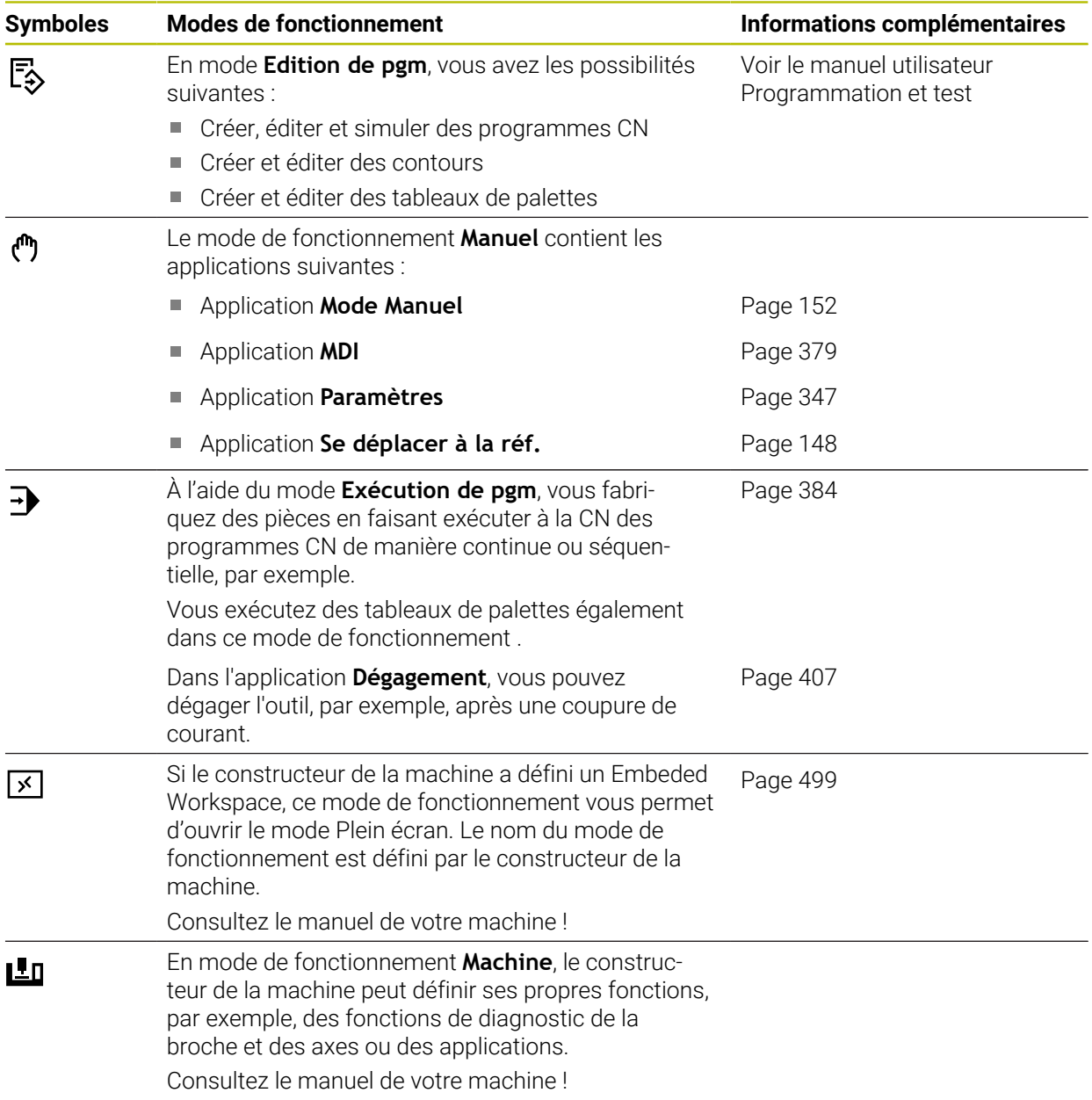

## <span id="page-82-0"></span>**3.7 Zones de travail**

#### 3<sup>■</sup> B MDI  $\mathbb{T}_\varepsilon$  Par Γ. (<sup>fft</sup>) Mode M  $\hat{r}$ **1 2**  $\noindent \fbox{\parbox{1.5in}{ {\hbox{~\small 1}}}} \quad \fbox{\parbox{1.5in}{ {\hbox{~\small 1}}}}\quad \hbox{\parbox{1.5in}{ {\hbox{~\small 1}}}}\quad \hbox{\parbox{1.5in}{ {\hbox{~\small 1}}}}\quad \hbox{\parbox{1.5in}{ {\hbox{~\small 1}}}}\quad \hbox{\parbox{1.5in}{ {\hbox{~\small 1}}}}\quad \hbox{\parbox{1.5in}{ {\hbox{~\small 1}}}}\quad \hbox{\parbox{1.5in}{ {\hbox{~\small 1}}}}\quad \hbox{\parbox{1.5in}{ {\hbox{~$  $M = x$ L. Д ⊲่≍ ∗  $\blacksquare$  $1\overline{1001}$  MILL D10  $\circ$   $\circ$   $\circ$   $\circ$   $\circ$   $\circ$ E<sub>®</sub>  $2 \overline{\begin{bmatrix} \text{PGM} \\ \text{EVD} \end{bmatrix}}$ 胭 5 Z MILL\_D10\_ROUGH F  $0^{mn}$  WW  $100%$  $00 - 100%$  $\mathbf{a}$  $\mathbb S$ 12000 $\frac{v}{\text{min}}$  100%  $\sqrt{3}$  M5  $\overline{\mathbf{E}}$ ☆  $0.000$  $\mathsf X$ 画  $\mathsf{Y}$  $0.000$ © **4** ඹ  $Z$ 200.000  $\overline{C}$ ð  $0.000$  $\mathsf{A}$ 밀  $\overline{C}$  $0.000$  $m$  ?  $0.000$ **5** 冒 on: RL/RR  $\blacksquare$  $S<sub>1</sub>$ 20.000  $\overline{R}$  $RL$ ලු GOTO<br>Nº ség Insérer Info Q / Saut On/Off | ; Comme FMAX b Réi  $\equiv \blacktriangle$ Edite

## **3.7.1 Éléments de commande dans les zones de travail**

La CN dans l'application **MDI** avec trois zones de travail ouvertes

La CN affiche les éléments de commande suivants :

### 1 Pince

La pince, dans la barre de titre, vous permet de modifier la position des zones de travail. Vous pouvez également disposer deux zones de travail l'une audessous de l'autre.

2 Barre de titre

Dans la barre de titre, la CN affiche le titre de la zone de travail et, selon la zone de travail, les différents symboles ou les différentes configurations.

3 Menu de sélection pour les zones de travail

Vous ouvrez les différentes zones de travail depuis le menu de sélection des zones de travail, dans la barre des applications. Les zones de travail disponibles dépendent de l'application active.

4 Séparateur

Le séparateur entre deux zones de travail vous permet de modifier l'échelle des zones de travail.

5 Barre d'action

Dans la barre d'action, la CN affiche les options de sélection pour le dialogue actuel, par exemple une fonction CN.

## **3.7.2 Symboles dans la zone de travail**

Si plus d'une zone de travail est ouverte, la barre de titre contient les symboles suivants :

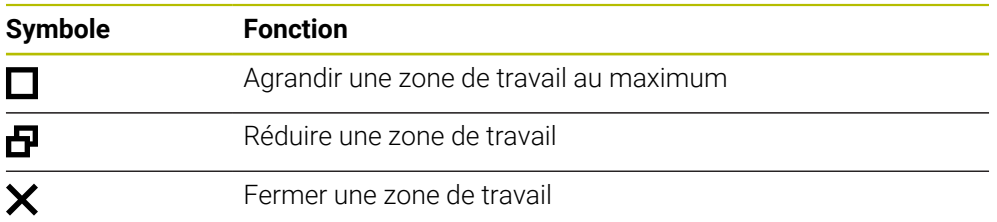

Si vous agrandissez une zone de travail au maximum, la CN affiche celle-ci sur toute la largeur et sur toute la hauteur de l'application. Si vous réduisez à nouveau la zone de travail, toutes les autres zones de travail reviennent à leur ancienne position.

### <span id="page-83-0"></span>**3.7.3 Vue d'ensemble des zones de travail**

La CN propose les zones de travail suivantes :

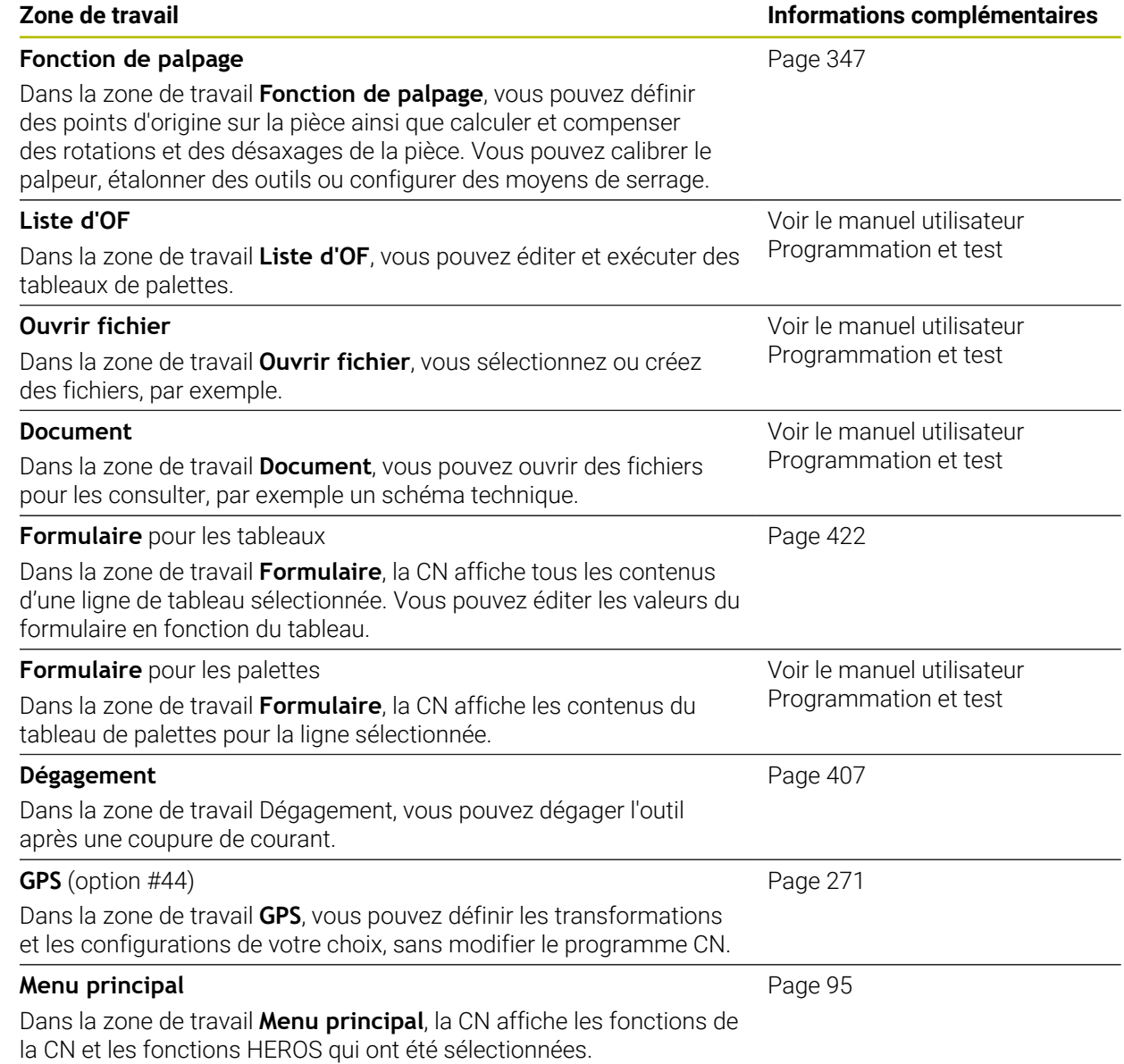

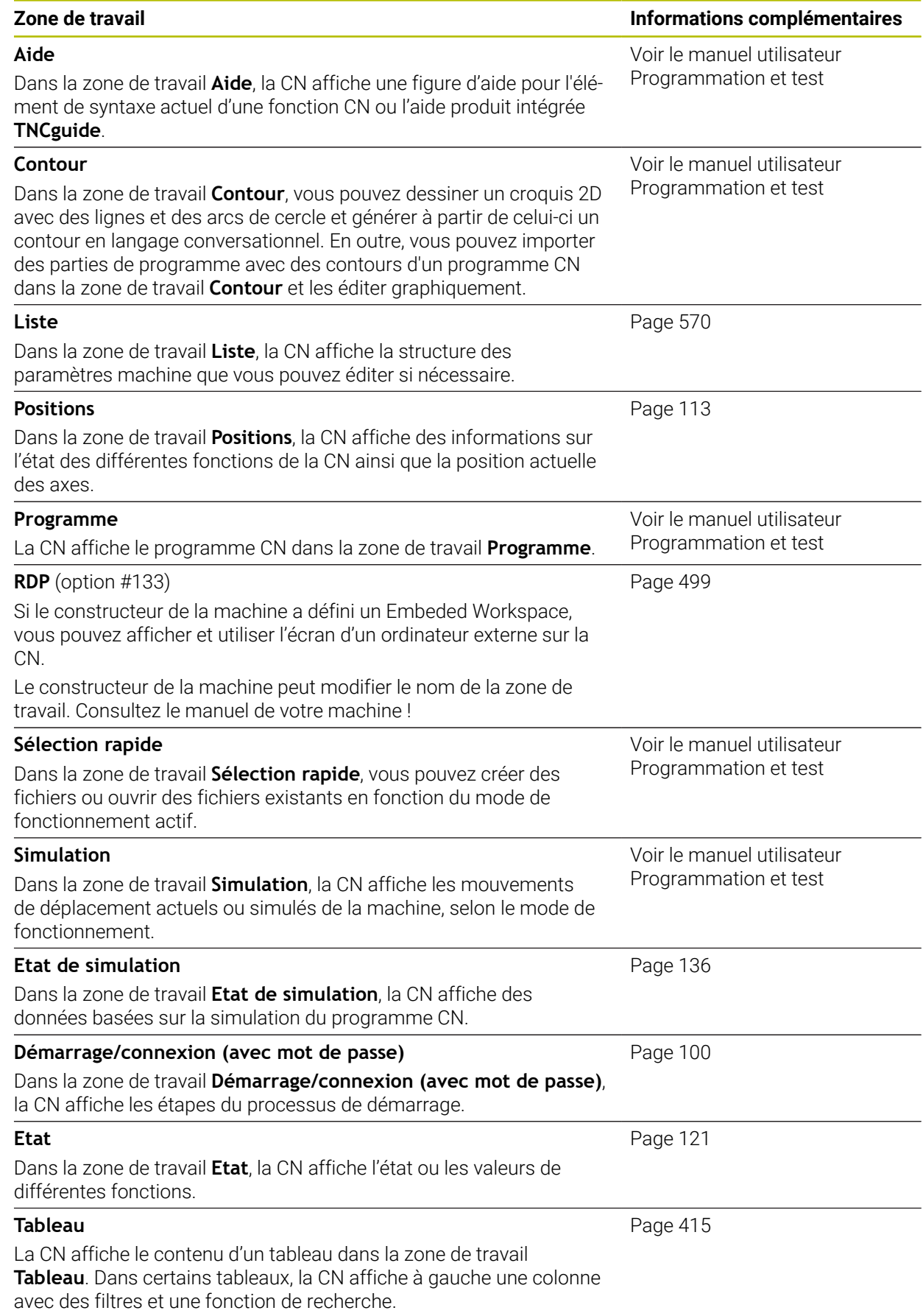

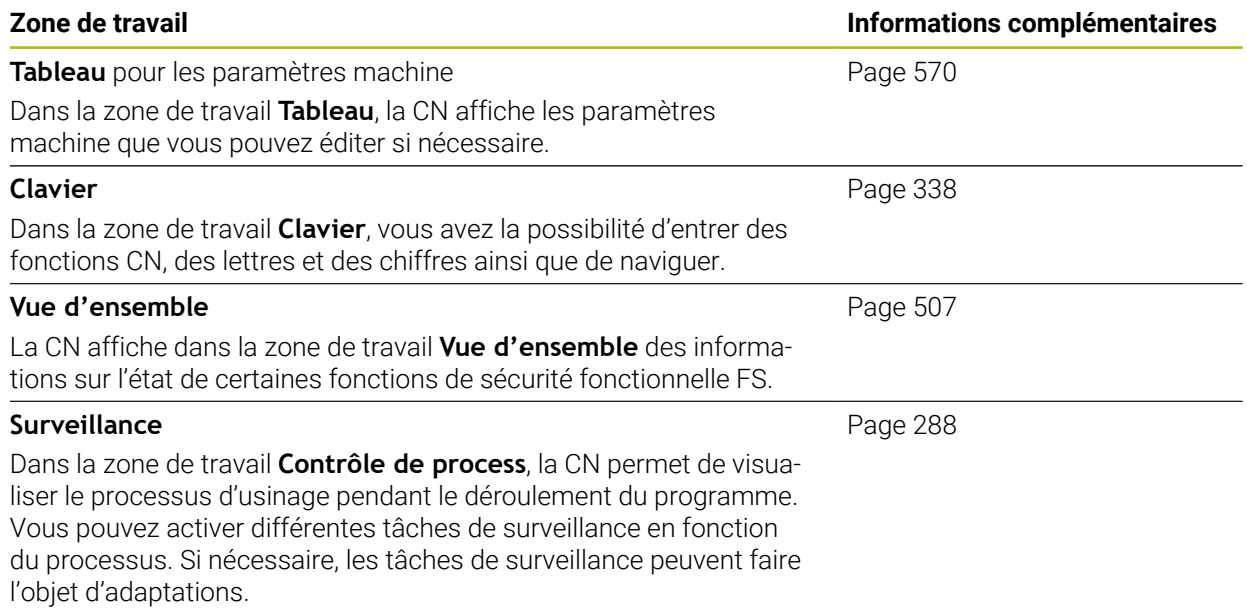

## **3.8 Éléments de commande**

### <span id="page-86-0"></span>**3.8.1 Principaux gestes pour l'écran tactile**

La CN est équipée d'un écran tactile qui identifie les différents gestes, même ceux effectués avec plusieurs doigts.

Les gestes suivants sont possibles :

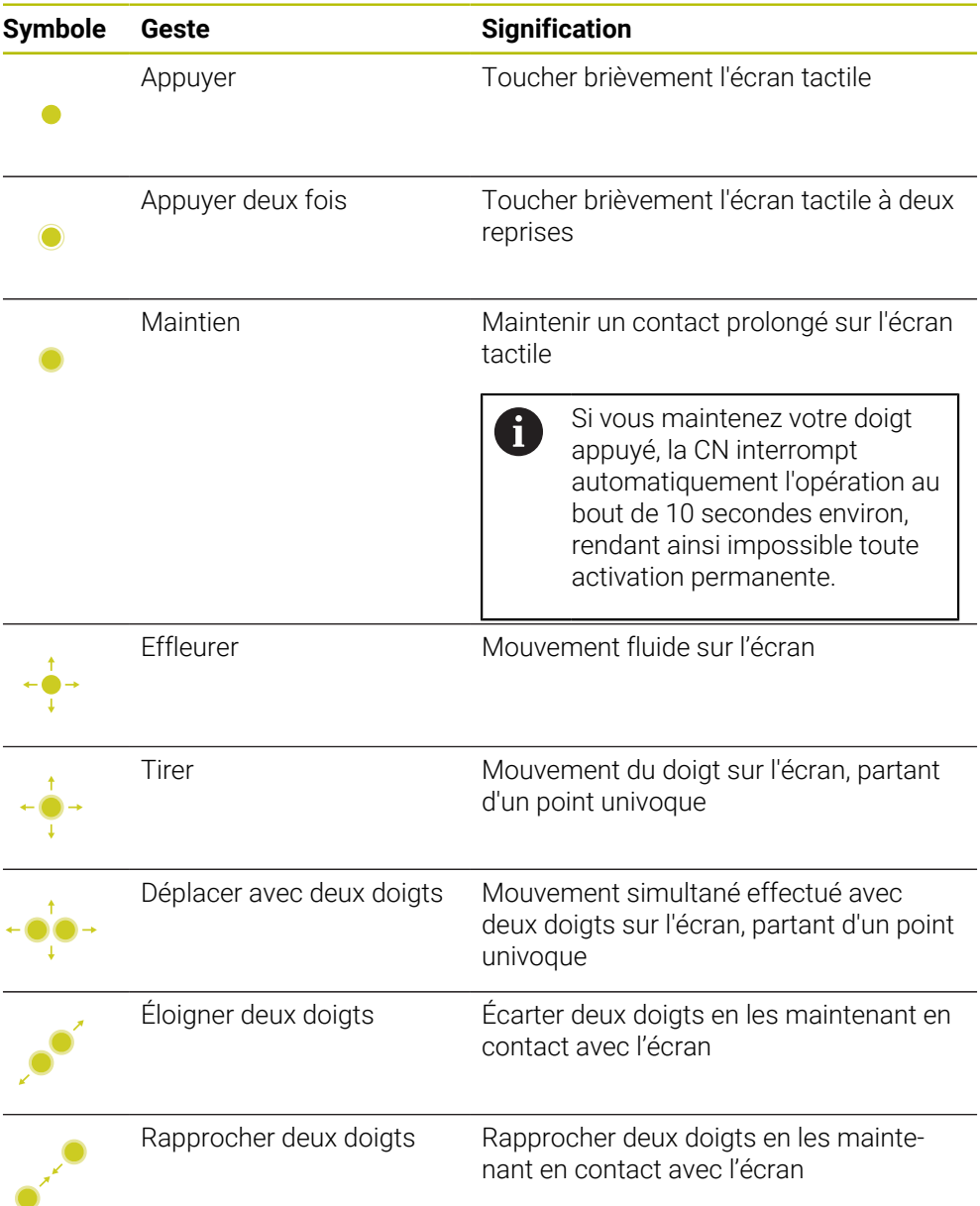

## <span id="page-86-1"></span>**3.8.2 Éléments de commande du clavier**

### **Application**

Vous utilisez la TNC7 en vous servant essentiellement de l'écran tactile, par exemple, en effectuant des gestes.

**Informations complémentaires :** ["Principaux gestes pour l'écran tactile", Page 87](#page-86-0) De plus, le clavier de la CN propose des touches qui permettent des fonctionnalités alternatives.

### **Description fonctionnelle**

Les tableaux ci-après énumèrent les éléments de commande du clavier.

## **Zone Clavier alphabétique**

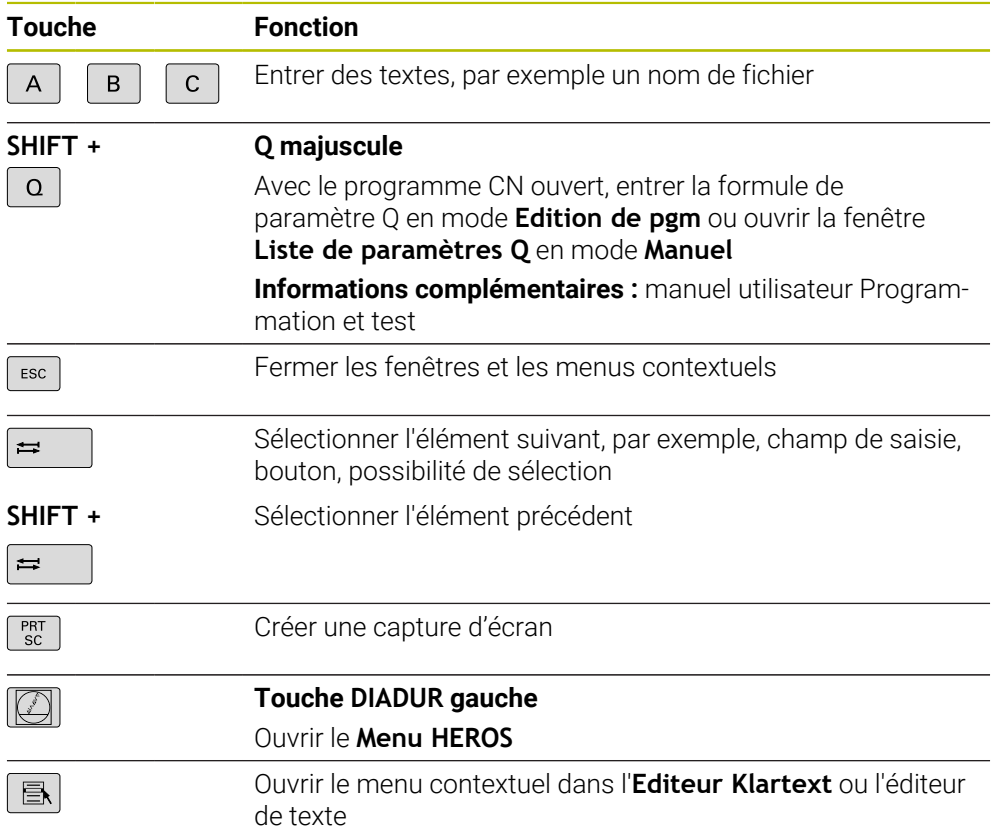

## **Zone d'aide à la commande**

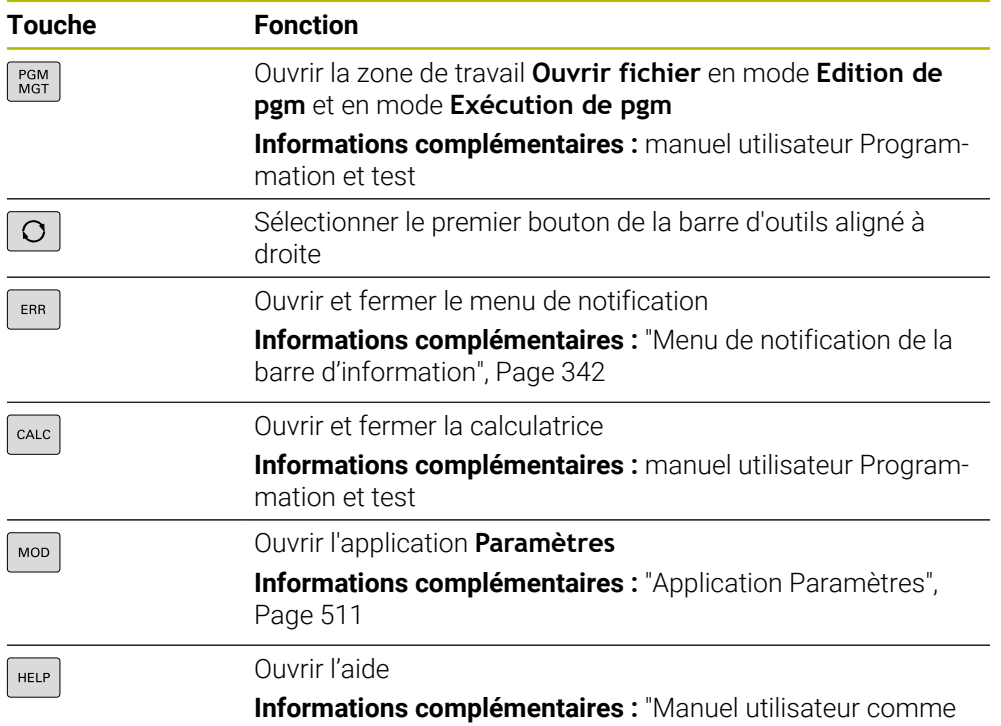

[aide produit intégréeTNCguide", Page 52](#page-51-0)

### **Zone Modes de fonctionnement**

Sur la TNC7, les modes de fonctionnement de la CN sont organisés A différemment que sur la TNC 640. Pour des raisons de compatibilité, et pour simplifier l'utilisation, les touches du clavier restent inchangées. Notez toutefois que certaines touches ne déclenchent plus un changement de mode de fonctionnement mais qu'elles activent un commutateur, par exemple.

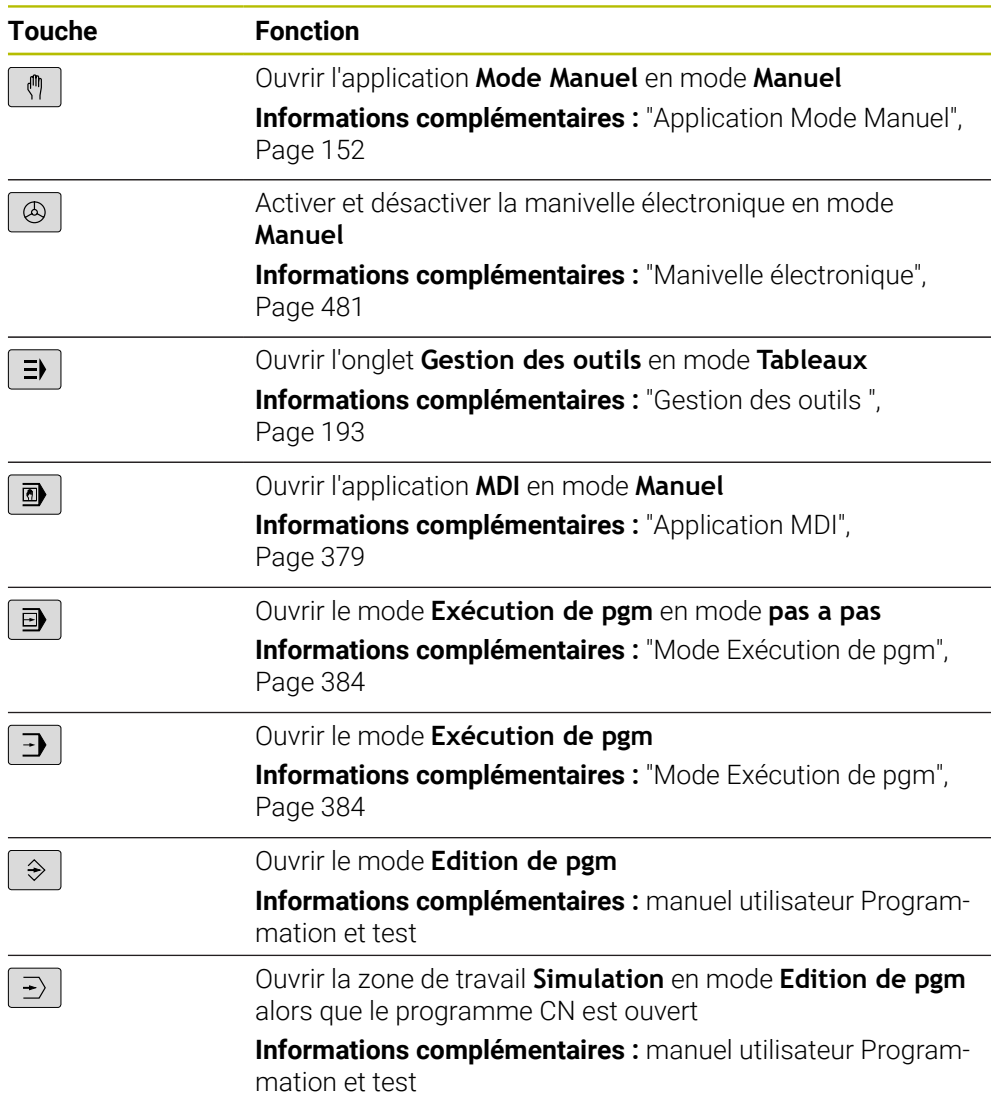

## **Zone Dialogue CN**

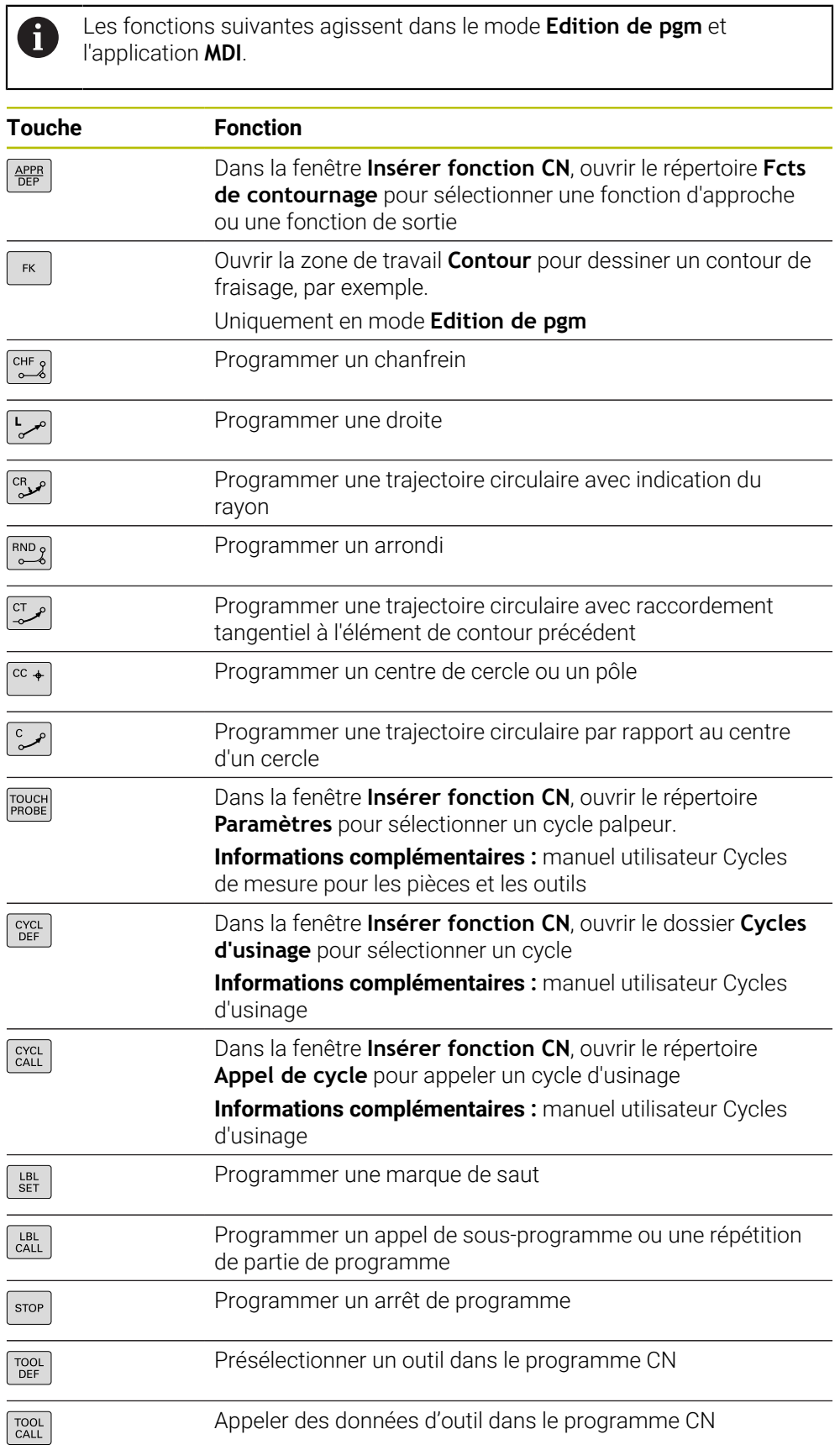

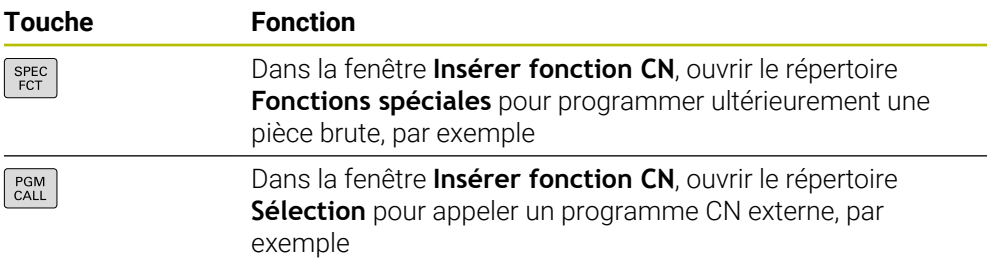

**Informations complémentaires :** manuel utilisateur Programmation et test

## **Zone de programmation des axes et des valeurs**

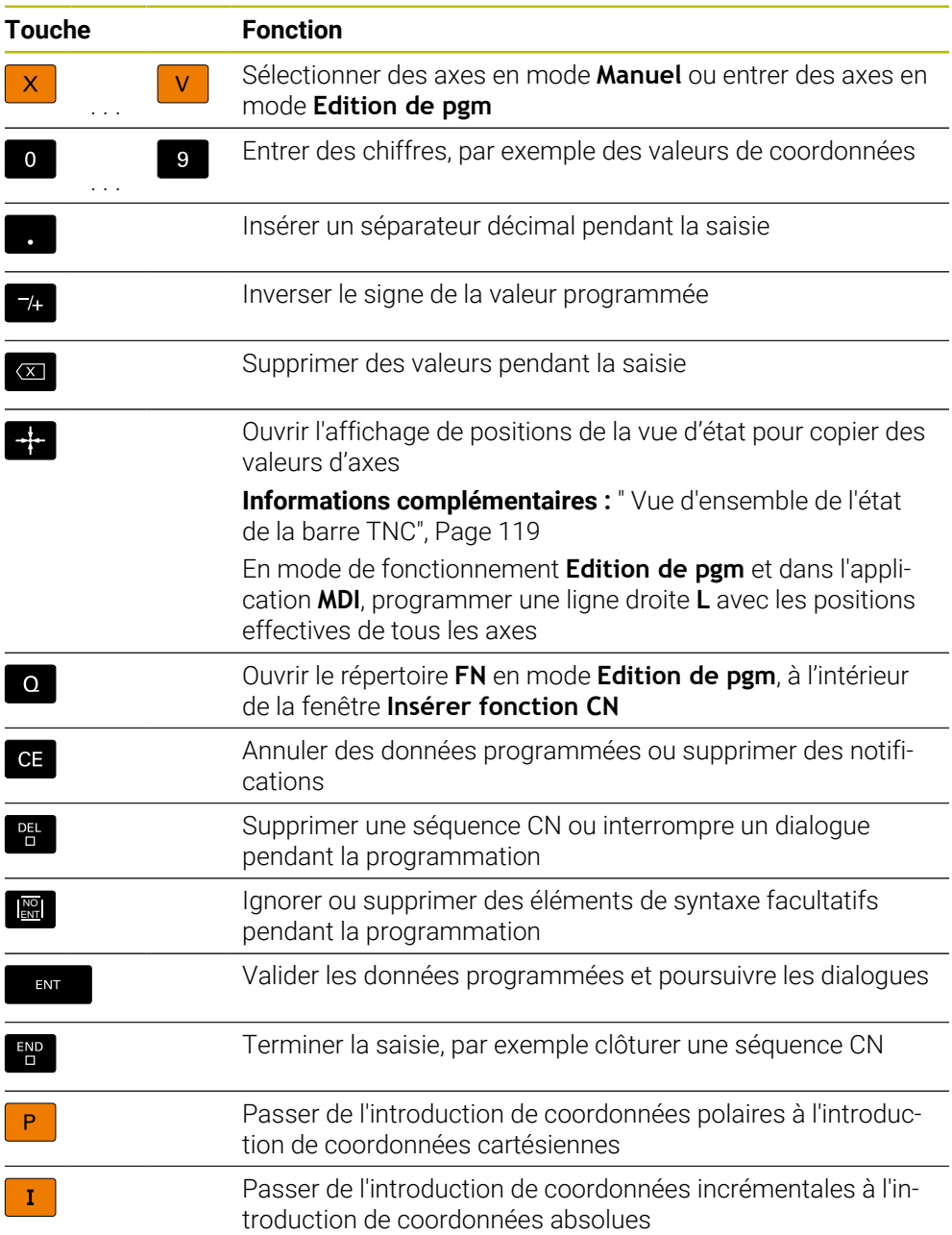

## **Zone Navigation**

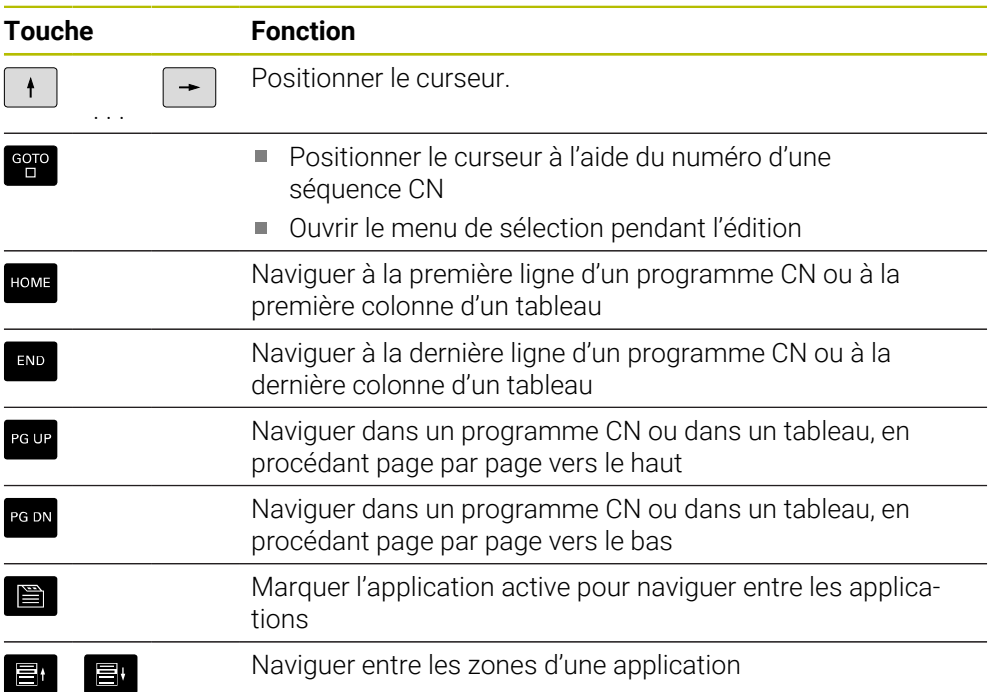

## **Potentiomètre**

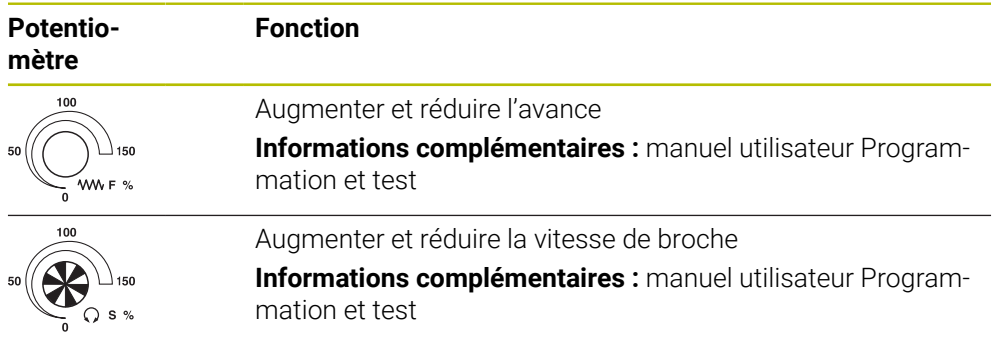

## **3.8.3 Symboles de l'interface de la CN**

### **Vue d'ensemble des symboles communs à tous les modes de fonctionnement**

Cette vue d'ensemble liste les symboles accessibles à partir de tous les modes de fonctionnement ou utilisés dans plusieurs modes de fonctionnement.

Les symboles spécifiques aux différentes zones de travail sont décrits aux pages correspondantes.

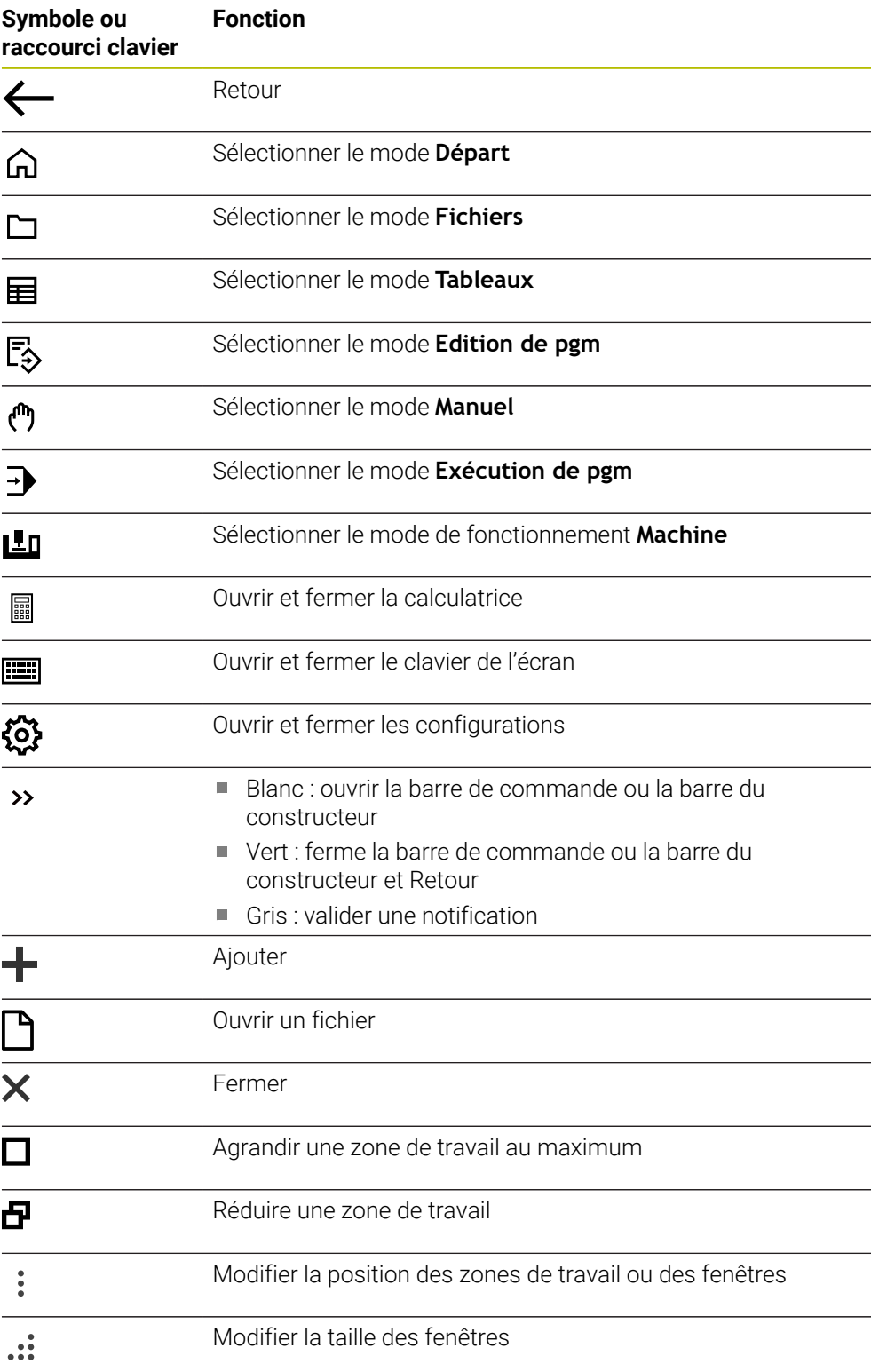

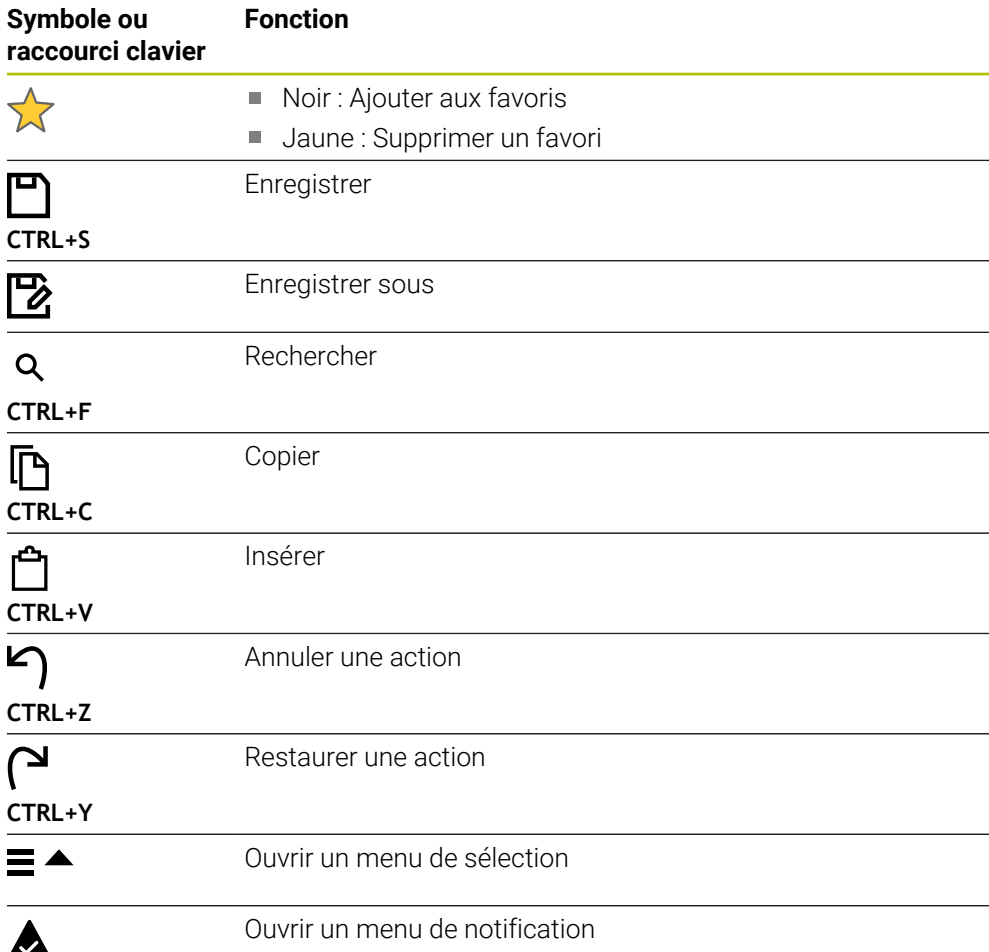

## <span id="page-94-0"></span>**3.8.4 Zone de travail Menu principal**

## **Application**

Dans la zone de travail **Menu principal**, la CN affiche les fonctions de la CN et les fonctions HEROS qui ont été sélectionnées.

## **Description fonctionnelle**

La barre de titre de la zone de travail **Menu principal** contient les fonctions suivantes :

Menu de sélection **Configuration active**

Le menu déroulant vous permet d'activer une configuration de l'interface de commande.

**Informations complémentaires :** ["Configurations de l'interface de commande",](#page-573-0) [Page 574](#page-573-0)

Recherche d'un texte entier

La recherche de texte entier vous permet de rechercher des fonctions dans la zone de travail.

**Informations complémentaires :** ["Ajouter et supprimer un favori", Page 97](#page-96-0)

La zone de travail **Menu principal** contient les zones suivantes :

**Commande**

C'est ici que vous ouvrez les modes de fonctionnement ou les applications.

**Informations complémentaires :** ["Vue d'ensemble des modes de fonc](#page-80-0)[tionnement", Page 81](#page-80-0)

**Informations complémentaires :** ["Vue d'ensemble des zones de travail", Page 84](#page-83-0)

**Outils**

C'est ici que vous ouvrez quelques outils du système d'exploitation HEROS.

**Informations complémentaires :** ["Système d'exploitation HEROS", Page 601](#page-600-0)

**Aide**

Cette zone vous permet d'ouvrir des vidéos de formation ou le **TNCguide**.

**Favoris**

C'est ici que vous trouverez les favoris que vous avez choisis.

**Informations complémentaires :** ["Ajouter et supprimer un favori", Page 97](#page-96-0)

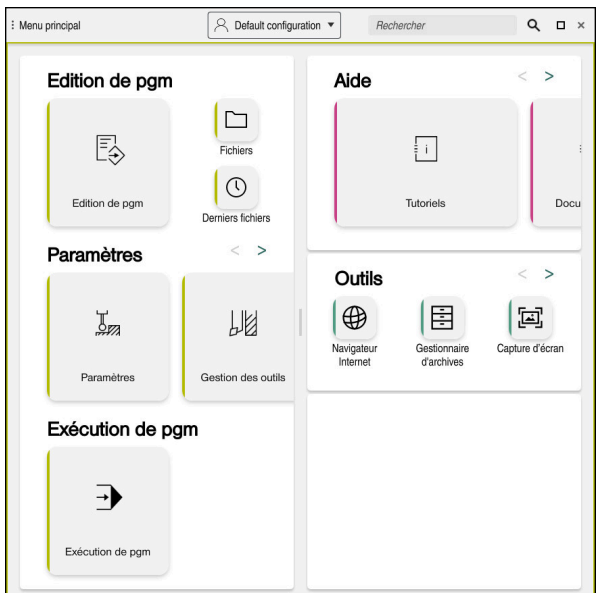

Zone de travail **Menu principal**

La zone de travail **Menu principal** est disponible dans l'application **Menu Démarrer**.

### **Afficher ou masquer une zone**

Vous affichez une zone dans la zone de travail **Menu principal** comme suit :

- Maintenir ou cliquer avec le bouton droit un endroit quelconque de la zone de travail
- > La CN affiche un symbole plus ou un symbole moins dans chaque zone.
- Sélectionner le symbole plus
- > La CN affiche la zone.

Vous masquez la zone en utilisant le symbole moins.

### <span id="page-96-0"></span>**Ajouter et supprimer un favori**

### **Ajouter un favori**

 $\mathbf i$ 

Vous ajoutez un favori dans la zone de travail **Menu principal** comme suit :

- Rechercher la fonction avec la recherche plein texte
- Maintenir le symbole de la fonction ou cliquer avec le bouton droit
- La CN affiche le symbole de la fonction **Ajouter un favori**.

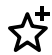

- Sélectionner **Ajouter un favori**
- La CN insère la fonction dans la zone **Favoris**.

### **Supprimer un favori**

Vous supprimez un favori dans la zone de travail **Menu principal** comme suit :

- Maintenir le symbole d'une fonction ou cliquer avec la touche droite
- La CN affiche le symbole de la fonction **Supprimer un favori**.

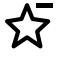

- Sélectionner **Supprimer un favori**
- La CN supprime la fonction de la zone **Favoris**.

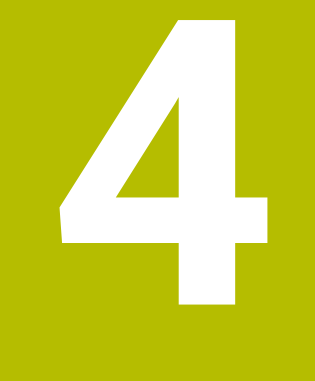

# **Premiers pas**

## **4.1 Vue d'ensemble du chapitre**

Ce chapitre explique, à l'appui d'une pièce prise en exemple, comment utiliser la CN, depuis le stade de la machine hors tension à celui de la pièce finie.

Ce chapitre traite les sujets suivants :

- Mise sous tension de la machine
- Réglage des outils
- Dégauchissage d'une pièce
- Usinage d'une pièce
- Mise hors tension de la machine

## <span id="page-99-0"></span>**4.2 Mettre la machine et la CN sous tension**

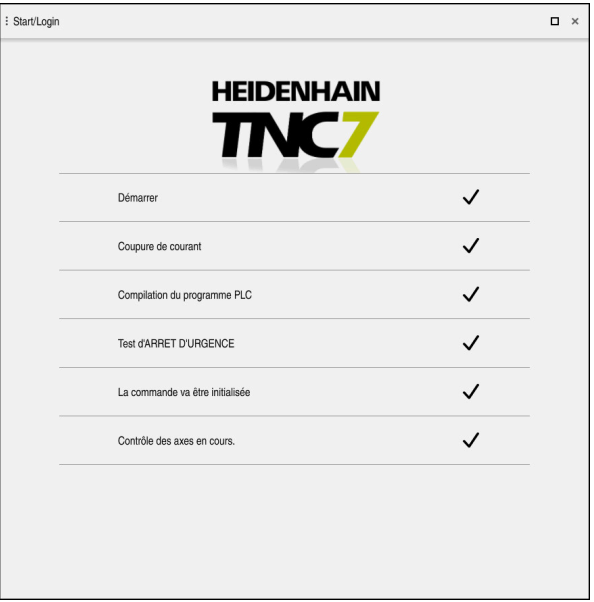

Zone de travail **Démarrage/connexion (avec mot de passe)**

## **ADANGER**

### **Attention, danger pour l'opérateur !**

Les machines et leurs composants sont toujours à l'origine de risques mécaniques. Les champs électriques, magnétiques ou électromagnétique sont particulièrement dangereux pour les personnes qui portent un stimulateur cardiaque ou un implant. La menace est présente dès la mise sous tension de la machine !

- Respecter le manuel de la machine !
- Respecter les consignes de sécurité et les symboles de sécurité
- Utiliser les équipements de sécurité

Consultez le manuel de votre machine !

La mise sous tension de la machine et le passage sur les points de référence sont des fonctions qui dépendent de la machine.

(ම)

Pour mettre la machine sous tension :

- Activer la tension d'alimentation de la CN et de la machine
- La CN est en cours de démarrage et affiche la progression dans la zone de travail **Démarrage/connexion (avec mot de passe)**.
- La commande affiche le dialogue **Coupure de courant** dans la zone de travail **Démarrage/connexion**.
	- Sélectionner **OK**

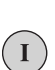

 $\alpha$ 

- La CN compile le programme PLC.
- ▶ Mettre la CN sous tension
- La CN vérifie le fonctionnement du circuit d'arrêt d'urgence.
- La CN est en service si la machine dispose de systèmes de mesure linéaire et angulaire absolus.
- Si la machine dispose de systèmes de mesure linéaire et angulaire incrémentaux, la CN ouvre l'application **Se déplacer à la réf.**.

**[Informations complémentaires :](#page-147-0)** "Zone de travail [Franchissement réf.", Page 148](#page-147-0)

- ①
- Appuyer sur la touche **Start CN**
- > La CN aborde toutes les marques de référence requises.
- La CN est en service et se trouve dans l'application **Mode Manuel**.

**[Informations complémentaires :](#page-151-0)** "Application Mode Manuel", [Page 152](#page-151-0)

### **Informations détaillées**

- **Mise sous tension et mise hors tension**
- Systèmes de mesure

**Informations complémentaires :** ["Systèmes de mesure de course et marques de](#page-158-0) [référence", Page 159](#page-158-0)

Référencer les axes

## **4.3 Configurer l'outil**

畐

### **4.3.1 Sélectionner le mode Tableaux**

La configuration des outils s'effectue en mode **Tableaux**.

Vous sélectionnez le mode **Tableaux** comme suit :

- Sélectionner le mode **Tableaux**
	- La CN affiche le mode **Tableaux**.

### **Informations détaillées**

Mode **Tableaux**

**Informations complémentaires :** ["Mode de fonctionnement Tableaux",](#page-411-0) [Page 412](#page-411-0)

## **4.3.2 Configurer l'interface de la CN**

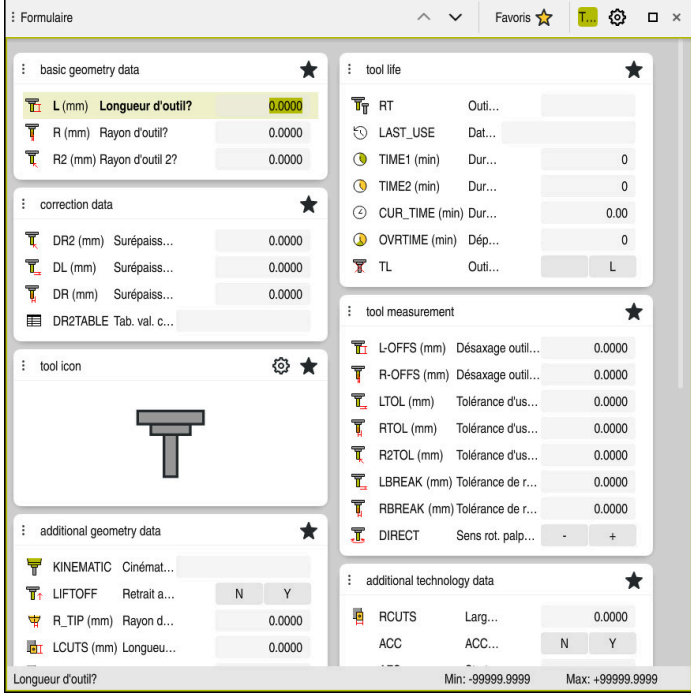

Zone de travail **Formulaire** en mode **Tableaux**

En mode **Tableaux**, vous ouvrez et éditez les différents tableaux de la CN soit dans la zone de travail **Tableau**, soit dans la zone de travail **Formulaire**.

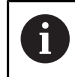

Les premières étapes décrivent la procédure avec la zone de travail **Formulaire** ouverte.

Vous ouvrez la zone de travail **Formulaire** comme suit :

- Sélectionner **Zones de travail** dans la barre d'applications
- Sélectionner **Formulaire**
- La CN ouvre la zone de travail **Formulaire**.

### **Informations détaillées**

- Zone de travail **Formulaire Informations complémentaires :** ["Zone de travail Formulaire pour les tableaux",](#page-421-0) [Page 422](#page-421-0)
- Zone de travail **Tableau Informations complémentaires :** ["Zone de travail Tableau", Page 415](#page-414-0)

### **4.3.3 Préparer et étalonner les outils**

Vous préparez les outils comme suit :

- Installer les outils requis dans leur porte-outil.
- ► Étalonner les outils
- Noter la longueur et le rayon ou les transmettre directement à la CN

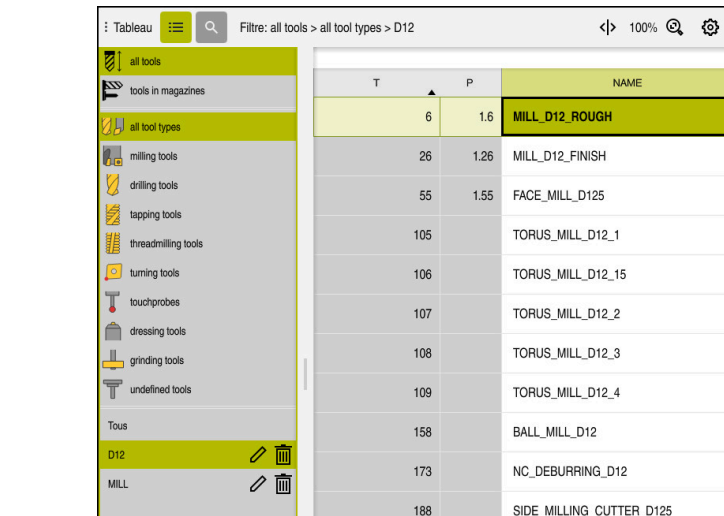

### **4.3.4 Éditer le gestionnaire d'outils**

Application **Gestion des outils** dans la zone de travail **Tableau**

Nom d'outil?

204

233

Vous enregistrez dans le gestionnaire d'outils les données des outils, comme la longueur et le rayon, ainsi que des informations qui leur sont spécifiques.

NC\_SPOT\_DRILL\_D12

DRILL D12

La CN affiche dans le gestionnaire d'outils les données des outils, quel que soit leur type. Dans la zone de travail **Formulaire**, la CN n'affiche que les données d'outil qui sont utiles pour le type d'outil actuel.

Vous saisissez les données d'outils dans le gestionnaire d'outils comme suit :

- Sélectionner **Gestion des outils**
- La CN affiche l'application **Gestion des outils**.
- Ouvrir la zone de travail **Formulaire**
- Editer Activez **Editer**  $\bullet$ 
	- Sélectionner le numéro d'outil de votre choix, par exemple **16**

 $\Box$   $\times$ 

N  $\lambda$  $R_{\rm m}$  $h_{\mathbf{c}}$  $\mathcal{L}$  $\frac{1}{2}$  $h_{\bullet}$ 品 **det** 

 $\frac{1}{\sqrt{2}}$ 

Ø

Ø

Largeur texte 32

- La CN affiche dans le formulaire les données de l'outil sélectionné.
- Saisir les données d'outil requises dans le formulaire, par exemple la longueur **L** et le rayon **R**

### **Informations détaillées**

Mode **Tableaux**

**Informations complémentaires :** ["Mode de fonctionnement Tableaux",](#page-411-0) [Page 412](#page-411-0)

- Zone de travail **Formulaire Informations complémentaires :** ["Zone de travail Formulaire pour les tableaux",](#page-421-0) [Page 422](#page-421-0)
- Gestionnaire d'outils **[Informations complémentaires :](#page-192-0)** "Gestion des outils ", Page 193
- Types d'outils **[Informations complémentaires :](#page-175-0)** "Types d'outils", Page 176

## **4.3.5 Editer le tableau d'emplacements**

Consultez le manuel de votre machine ! 0 L'accès au tableau d'emplacements **tool\_p.tch** est fonction de la machine.

| 挂<br>$\alpha$<br>: Tableau                  | Filtre: main magazine |                         | <> 100% Q @    |                  | $\Box$ $\times$ |   |
|---------------------------------------------|-----------------------|-------------------------|----------------|------------------|-----------------|---|
| 88<br>all pockets                           | TNC:\table\tool_p.tch |                         |                |                  |                 |   |
| ₿<br>spindle                                | $\mathsf{P}$          | $\mathsf T$             | <b>NAME</b>    |                  | ST              | F |
| >Č< main magazine                           | 1.1                   | 1                       | MILL_D2_ROUGH  |                  |                 |   |
| □<br>empty pockets<br>occupied pockets<br>l | 1.2                   | $\overline{\mathbf{c}}$ | MILL_D4_ROUGH  |                  |                 |   |
|                                             | 1.3                   | 3                       | MILL_D6_ROUGH  |                  |                 |   |
|                                             | 1.4                   | $\overline{4}$          | MILL_D8_ROUGH  |                  |                 |   |
|                                             | 1.5                   | $\overline{5}$          | MILL D10 ROUGH |                  |                 |   |
|                                             | 1.6                   | 6                       | MILL_D12_ROUGH |                  |                 |   |
|                                             | 1.7                   | $\overline{7}$          | MILL_D14_ROUGH |                  |                 |   |
|                                             | 1.8                   | 8                       | MILL_D16_ROUGH |                  |                 |   |
|                                             | 1.9                   | 9                       | MILL_D18_ROUGH |                  |                 |   |
|                                             | 1.10                  | 10                      | MILL D20_ROUGH |                  |                 |   |
|                                             | 1.11                  | 11                      | MILL_D22_ROUGH |                  |                 |   |
|                                             | 1.12                  | 12                      | MILL_D24_ROUGH |                  |                 |   |
|                                             | 1.13                  | 13                      | MILL_D26_ROUGH |                  |                 |   |
|                                             | 1.14                  | 14                      | MILL_D28_ROUGH |                  |                 |   |
|                                             | 1.15                  | 15                      | MILL D30 ROUGH |                  |                 |   |
|                                             | Nom d'outil?          |                         |                | Largeur texte 32 |                 |   |

Application **Tableau empl.** dans la zone de travail **Tableau**

La CN affecte à chaque outil du tableau d'outils un emplacement dans le magasin d'outils. Cette affectation, ainsi que l'état de chargement des différents outils, sont décrits dans le tableau d'emplacements.

Pour accéder au tableau d'emplacements, il existe les possibilités suivantes :

- Fonction du constructeur de la machine
- Gestionnaire d'outils d'un fournisseur tiers
- Accès manuel à la CN

Vous saisissez les données dans le tableau d'emplacements comme suit :

- Sélectionner **Tableau empl.**
- La CN affiche l'application **Tableau empl.**.
- Ouvrir la zone de travail **Formulaire**
- Editer Activer **Editer**  $\bullet$ 
	- Sélectionner le numéro d'emplacement de votre choix
	- Définir un numéro d'outil
	- Renseigner au besoin des données d'outil supplémentaires, par exemple un emplacement réservé

### **Informations détaillées**

■ Tableau d'emplacements

**Informations complémentaires :** ["Tableau d'emplacements tool\\_p.tch",](#page-454-0) [Page 455](#page-454-0)

## **4.4 Dégauchir une pièce**

### **4.4.1 Sélectionner le mode de fonctionnement**

Vous dégauchissez les pièces en mode **Manuel**.

Vous sélectionnez le mode **Manuel** comme suit :

- Sélectionner le mode **Manuel**
	- La CN affiche le mode **Manuel**.

### **Informations détaillées**

### Mode **Manuel**

**Informations complémentaires :** ["Vue d'ensemble des modes de fonc](#page-80-0)[tionnement", Page 81](#page-80-0)

### **4.4.2 Fixer la pièce**

لس}

Fixez la pièce sur la table de la machine au moyen d'un dispositif de serrage.

### **4.4.3 Initialiser le point d'origine avec un palpeur de pièces**

### **Mettre en place un palpeur de pièces**

Un palpeur de pièces vous permet, à l'aide de la CN, de dégauchir la pièce et d'initialiser son point d'origine.

Vous mettez en place le palpeur de pièces comme suit :

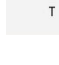

- Sélectionner **T**
- Saisir le numéro d'outil du palpeur de pièces, par exemple **600**

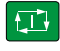

- Appuyer sur la touche **Start CN**
- La CN met en place le palpeur de pièces.

### **Initialiser le point d'origine de la pièce**

Vous initialisez le point d'origine de la pièce comme suit :

- Sélectionner l'application **Paramètres** Sélectionnez **Point d'intersection (P)** > La CN ouvre le cycle de palpage. Positionner le palpeur manuellement à proximité du premier point à palper sur la première arête de la pièce  $\mathbf{p}$ Dans la zone **Sélectionner le sens de palpage**, sélectionnez le sens de palpage, par exemple **Y+** ▶ Appuyer sur la touche **Start CN**  $\Box$ La CN déplace le palpeur dans le sens de palpage jusqu'à l'arête de la pièce et revient ensuite à son point de départ. Positionner le palpeur manuellement à proximité du deuxième point à palper sur la première arête de la pièce  $\boxed{1}$ Appuyer sur la touche **Start CN** La CN amène le palpeur dans le sens de palpage jusqu'à l'arête de la pièce et revient ensuite à son point de départ. Positionner le palpeur manuellement à proximité du premier point à palper sur la deuxième arête de la pièce Dans la zone **Sélectionner le sens de palpage**, sélectionner le sens de palpage, par exemple **X+** Appuyer sur la touche **Start CN**  $\Box$ La CN amène le palpeur dans le sens de palpage jusqu'à l'arête de la pièce et revient ensuite à son point de départ. Positionner manuellement le palpeur à proximité du deuxième point à palper sur la deuxième arête de la pièce Appuyer sur la touche **Start CN**  $\blacktriangleright$ ① La CN déplace le palpeur dans le sens de palpage jusqu'à l'arête de la pièce et revient ensuite à son point de départ. La commande affiche les coordonnées du point d'angle calculé dans la zone **Résultat de la mesure**. Sélectionnez **Corriger le point d'origine actif** Corriger le point d'origine actif La CN prend en compte les résultats calculés comme point d'origine de la pièce. La commande marque la ligne avec un symbole de point d'origine.
	- Sélectionnez **Quitter le palpage**
	- > La CN ferme le cycle de palpage.

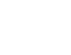

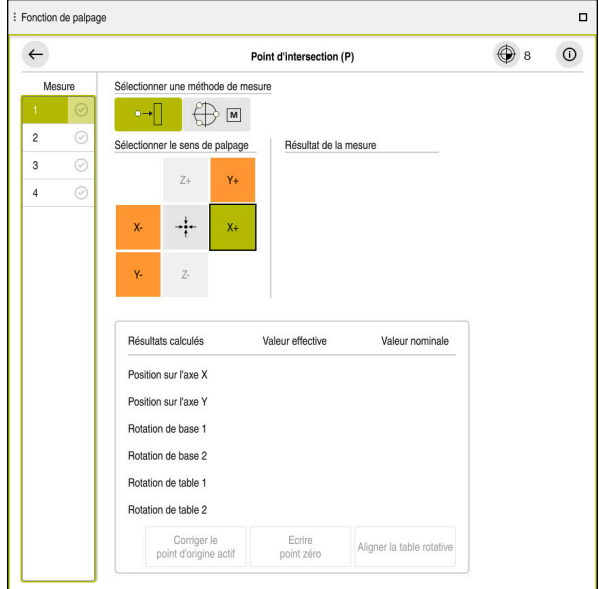

Zone de travail **Fonction de palpage** avec fonction de palpage manuelle ouverte

### **Informations détaillées**

- Zone de travail **Fonction de palpage Informations complémentaires :** ["Fonctions de palpage en mode Manuel",](#page-346-0) [Page 347](#page-346-0)
- Points d'origine de la machine **Informations complémentaires :** ["Points d'origine dans la machine", Page 160](#page-159-0)
- Changement d'outil dans l'application **Mode Manuel Informations complémentaires :** ["Application Mode Manuel", Page 152](#page-151-0)

## **4.5 Usiner une pièce**

 $\Rightarrow$ 

## **4.5.1 Sélectionner le mode de fonctionnement**

Vous usinez les pièces en mode **Exécution de pgm**.

Vous sélectionnez le mode **Exécution de pgm** comme suit :

- Sélectionner le mode **Exécution de pgm**
	- La CN affiche le mode **Exécution de pgm** et le programme CN qui a été exécuté en dernier.

### **Informations détaillées**

Mode **Exécution de pgm Informations complémentaires :** ["Mode Exécution de pgm", Page 384](#page-383-0)

## **4.5.2 Ouvrir un programme CN**

Vous ouvrez un programme CN comme suit :

- Sélectionner **Ouvrir Fichier**
	- La CN affiche la zone de travail **Ouvrir fichier**.

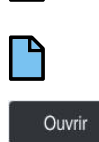

- Sélectionnez **Ouvrir**
- > La CN ouvre le programme CN.

Sélectionner un programme CN

### **Informations détaillées**

Zone de travail **Ouvrir fichier**

**Informations complémentaires :** manuel utilisateur Programmation et test

## **4.5.3 Lancer un programme CN**

Vous lancez un programme CN comme suit :

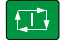

- Appuyer sur la touche **Start CN**
- > La CN exécute le programme CN actif.
# **4.6 Mettre la machine hors tension**

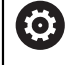

Consultez le manuel de votre machine !

La mise hors tension est une fonction qui dépend de la machine.

# *REMARQUE*

#### **Attention, risque de perte de données possibles !**

La commande doit être mise à l'arrêt afin que les processus en cours soient clôturés et que les données soient sauvegardées. Un actionnement de l'interrupteur principal pour mettre instantanément la commande hors tension peut se solder par une perte de données, quel que soit l'état de la commande.

- $\triangleright$  Toujours mettre la commande hors tension
- N'actionner l'interrupteur principal qu'après en avoir été avisé par un message affiché à l'écran

Pour mettre la machine hors tension, procédez comme suit :

心

Sélectionner le mode **Départ**

Mettre hors service

- Sélectionnez **Mettre hors service**
- La CN ouvre la fenêtre **Mettre hors service**.

Mettre hors service

- Sélectionner **Mettre hors service**
- > Si des modifications n'ont pas été enregistrées dans les programmes CN ou les contours, la commande affiche la fenêtre **Fermer le programme**.
- ► Le cas échéant, enregistrez les programmes CN et les contours non sauvegardés avec **Enregistrer** ou **Enregistrer sous**
- > La CN se met à l'arrêt.
- Lorsque la mise à l'arrêt est terminée, la commande affiche le texte **Maintenant, vous pouvez mettre hors-service.**
- Utilisez l'interrupteur principal de la machine pour la mettre hors tension

**5**

# **Affichages d'état**

# **5.1 Vue d'ensemble**

La CN affiche l'état ou les valeurs des différentes fonctions dans l'affichage d'état. La CN propose les affichages d'état suivants :

Affichage de l'état général et affichage des positions dans la zone de travail **Positions**

**Informations complémentaires :** ["Zone de travail Positions", Page 113](#page-112-0)

Vue d'ensemble de l'état dans la barre TNC

**Informations complémentaires :** [" Vue d'ensemble de l'état de la barre TNC",](#page-118-0) [Page 119](#page-118-0)

Affichages d'état supplémentaires pour des zones spécifiques de la zone de travail **Etat**

**[Informations complémentaires :](#page-120-0)** "Zone de travail Etat", Page 121

Affichages d'état supplémentaires en mode **Edition de pgm** dans la zone de travail **Etat de simulation**, basés sur l'état d'usinage de la pièce simulée **Informations complémentaires :** ["Zone de travail Etat de simulation", Page 136](#page-135-0)

# <span id="page-112-0"></span>**5.2 Zone de travail Positions**

#### **Application**

L'affichage d'état général dans la zone de travail **Positions** donne des informations sur l'état des différentes fonctions de la CN et sur la position actuelle des axes.

#### **Description fonctionnelle**

| : Positions                            |                      |                 | Pos. nominale (NOM) ▼<br>$\Box$ $\times$ |                |
|----------------------------------------|----------------------|-----------------|------------------------------------------|----------------|
| உ<br><b>⊕</b> 12: CLIMBING-PLATE   (*) |                      |                 |                                          |                |
| Ŕ<br>◎                                 | $\circ$ S1           |                 |                                          |                |
| Τ                                      | 8 Z $\mathscr{C}$    | MILL_D16_ROUGH  |                                          |                |
| F                                      | 0 <sub>min</sub>     | <b>WW 100%</b>  | w                                        | 100%           |
| S                                      | 12000 $\frac{tr}{m}$ | $\bigcirc$ 100% | $\sqrt{MS}$                              | M <sub>5</sub> |
| X                                      |                      | 12.000          |                                          |                |
| Ÿ.                                     |                      | $-3.000$        |                                          |                |
| $\overline{z}$                         |                      | 40.000          |                                          |                |
| A                                      |                      | 0.000           |                                          |                |
| ${\bf C}$                              |                      | 0.000           |                                          |                |
| m                                      | ?                    | 0.000           |                                          |                |
| S <sub>1</sub>                         |                      | 20.000          |                                          |                |

Zone de travail **Positions** avec affichage d'état général

Vous ouvrez la zone de travail **Positions** dans les modes suivants :

- **Manuel**
- **Exécution de pgm**

**Informations complémentaires :** ["Vue d'ensemble des modes de fonctionnement",](#page-80-0) [Page 81](#page-80-0)

La zone de travail **Positions** contient les informations suivantes :

- Symboles des fonctions actives et inactives, par exemple contrôle anticollision dynamique DCM (option #40)
- Outil actif
- Valeurs technologiques
- Position du potentiomètre de broche et du potentiomètre d'avance
- Fonctions auxiliaires actives pour la broche
- Valeurs des axes et états, par exemple axe non référencé

**Informations complémentaires :** ["État de contrôle des axes", Page 509](#page-508-0)

# <span id="page-113-0"></span>**Affichage des axes et des positions**

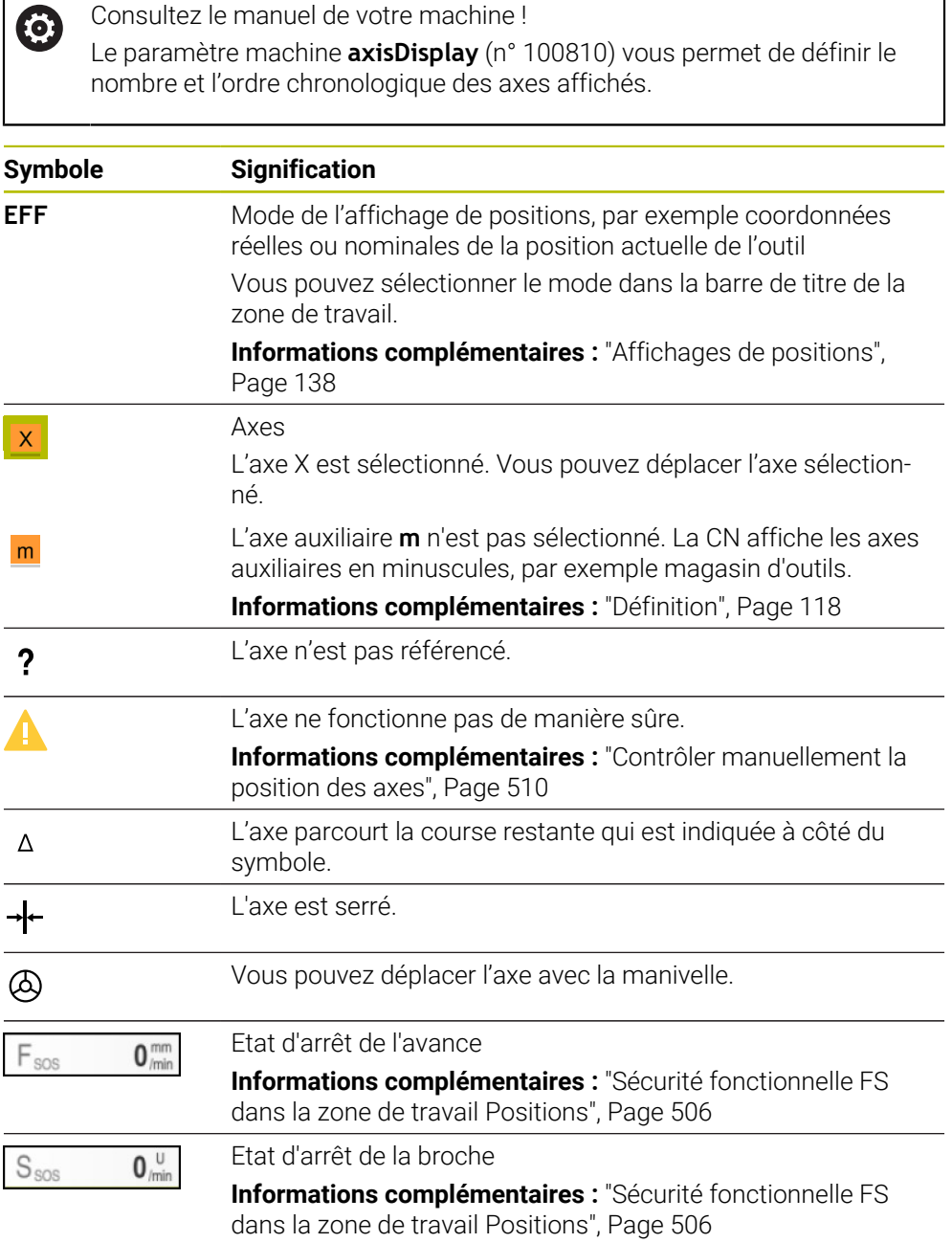

# **Point d'origine et valeurs technologiques**

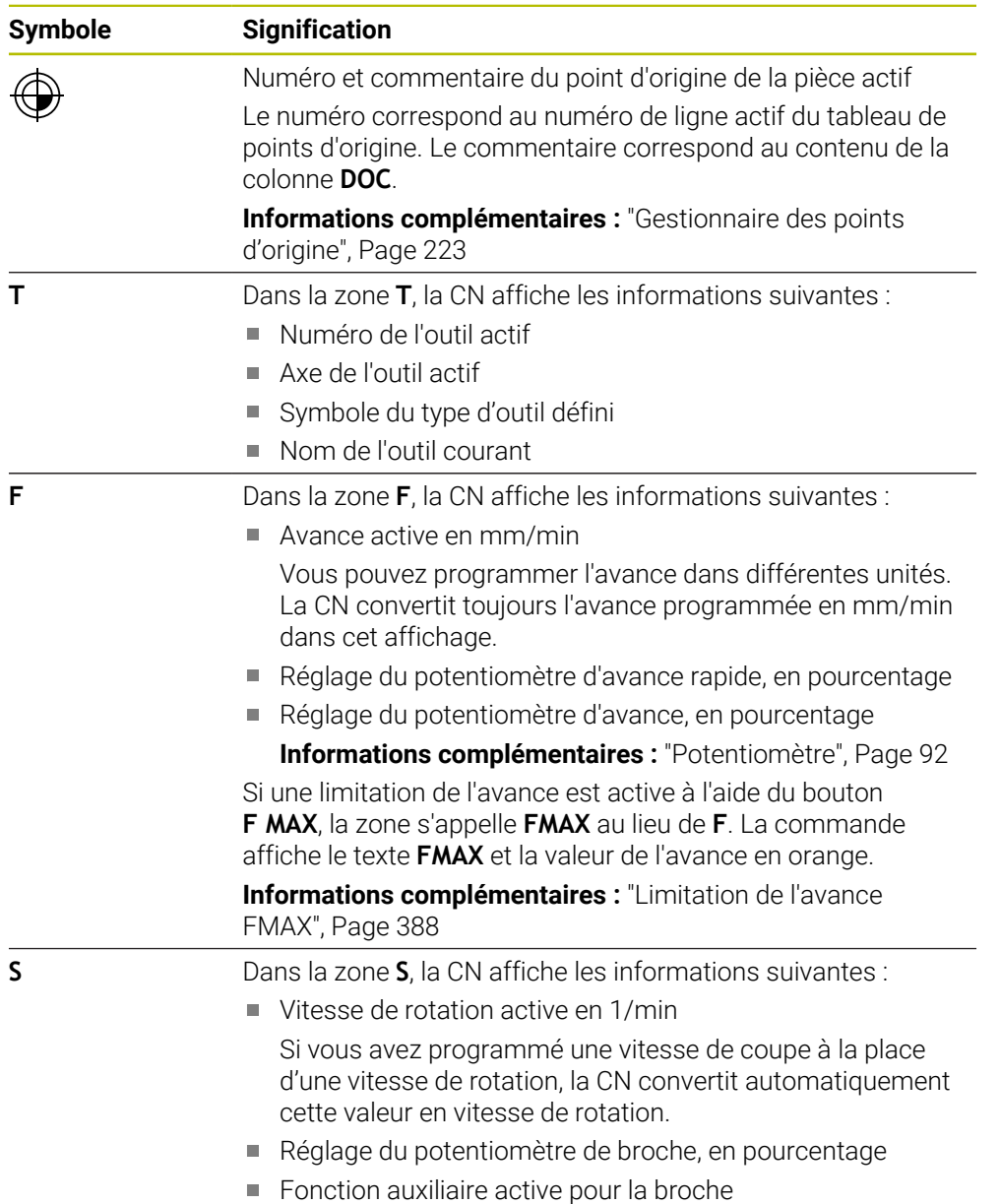

# **Fonctions actives**

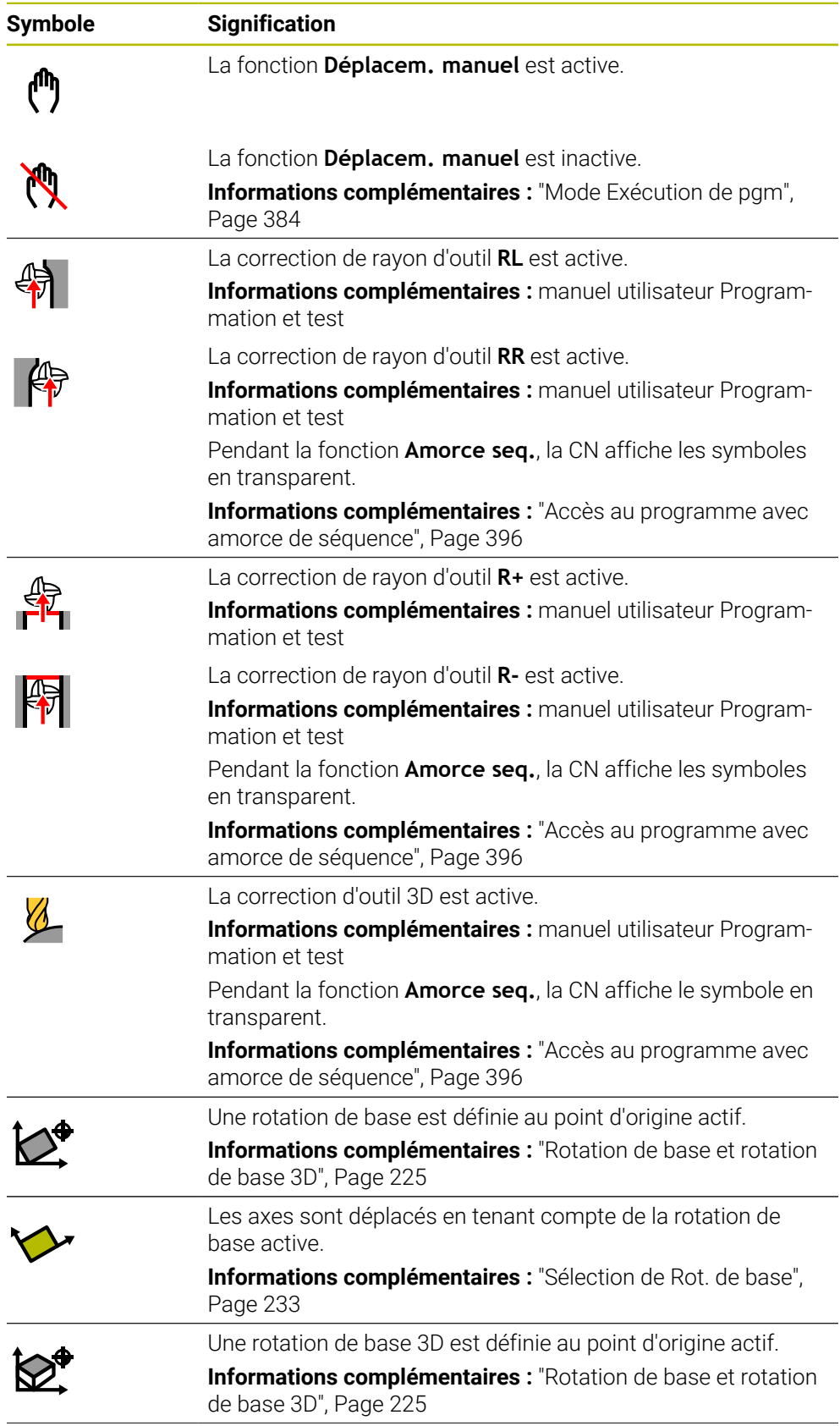

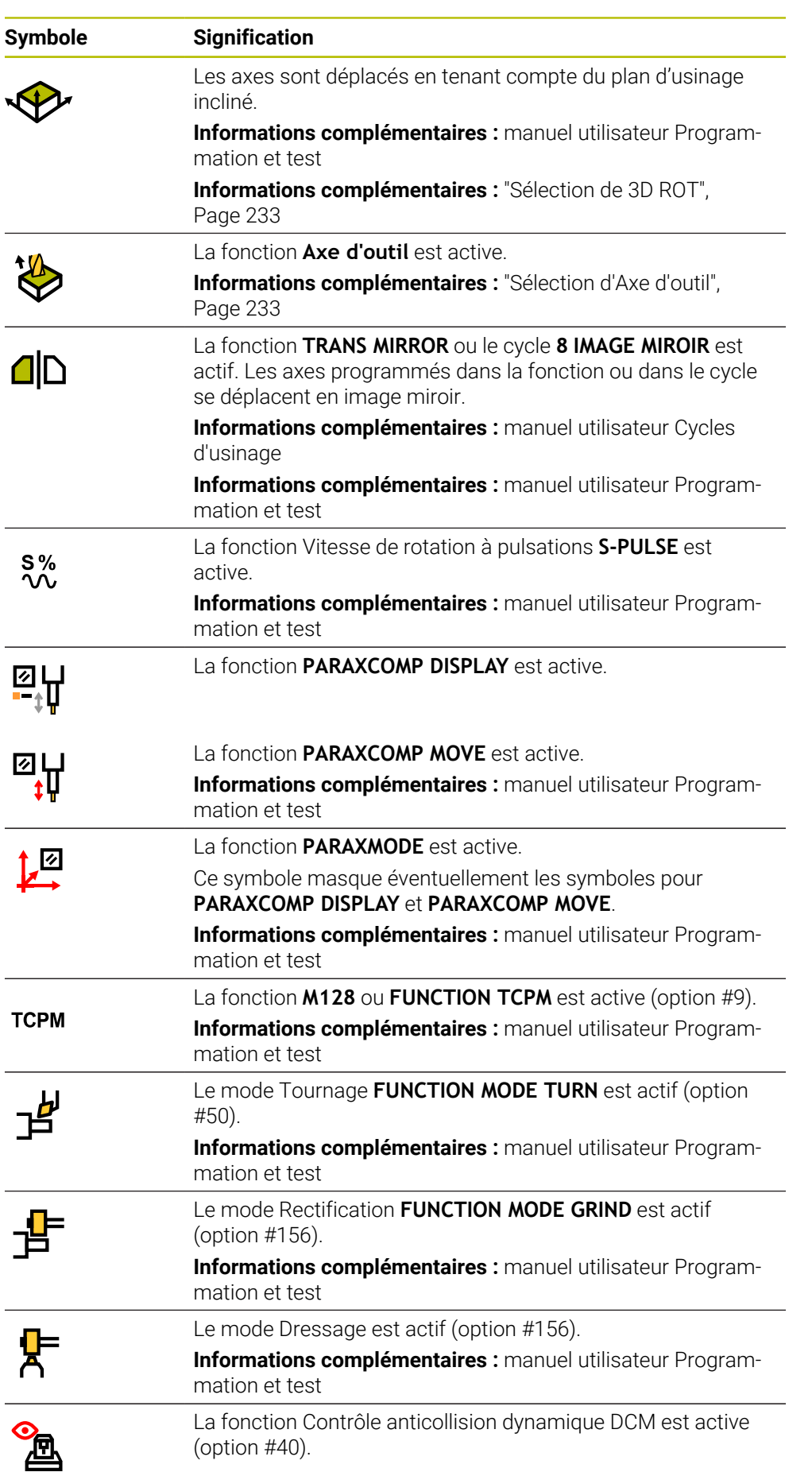

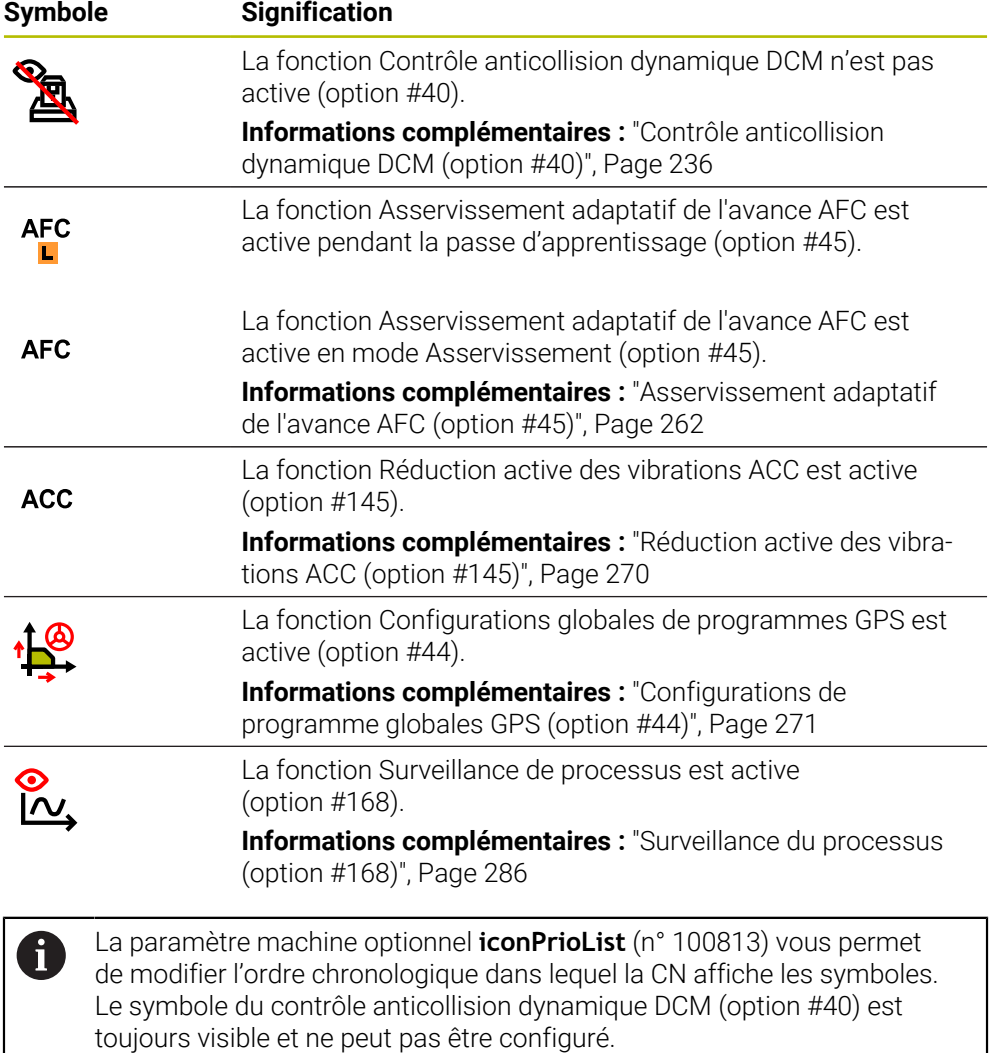

### <span id="page-117-0"></span>**Définition**

### **Axes auxiliaires**

Les axes auxiliaires sont pilotés par le PLC et ne sont pas pris en compte dans la description de la cinématique. Les axes auxiliaires sont entraînés par exemple par un moteur externe, de type hydraulique ou électrique. Le constructeur de la machine peut définir le magasin d'outils comme axe auxiliaire par exemple.

# <span id="page-118-0"></span>**5.3 Vue d'ensemble de l'état de la barre TNC**

#### **Application**

La commande affiche une vue d'ensemble de l'état avec l'état d'exécution dans la barre TNC, les valeurs technologiques actuelles et les positions des axes.

### **Description fonctionnelle**

#### **Généralités**

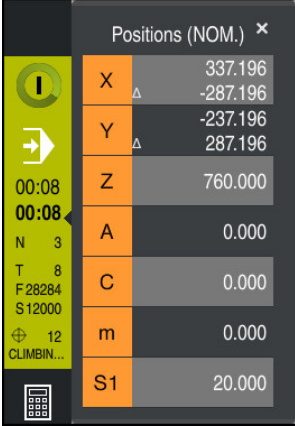

Lorsque vous exécutez un programme CN ou des séquences CN individuelles, la commande affiche les informations suivantes dans la barre TNC :

**CN en fonctionnement** (CN en fonctionnement): État actuel de l'exécution du programme

**[Informations complémentaires :](#page-119-0)** "Définition", Page 120

- Symbole de l'application dans laquelle le programme est exécuté
- Durée d'exécution restante du programme CN
- Durée d'exécution du programme

La commande affiche les durées d'exécution du programme CN au format mm:ss. Dès que la durée d'exécution du programme CN dépasse 59:59, la commande change le format en hh:mm.

j.

La CN affiche la même valeur pour la durée d'exécution du programme que dans l'onglet **PGM** de la zone de travail **Etat**.

Dans la zone de travail **Etat**, la commande affiche la durée d'exécution du programme au format hh:mm:ss.

**Informations complémentaires :** ["Affichage de la durée d'exécution du](#page-136-0) [programme", Page 137](#page-136-0)

- Outil actif
- Avance actuelle
- Vitesse de rotation actuelle de la broche
- Numéro et commentaire du point d'origine de la pièce actif

### **Affichage de positions**

Lorsque vous sélectionnez la zone de l'aperçu d'état, la CN ouvre ou ferme l'affichage indiquant les positions actuelles des axes. La CN utilise le même mode de l'affichage de positions que dans la zone de travail **Positions**, par exemple **Pos. effective (EFF)**.

**Informations complémentaires :** ["Zone de travail Positions", Page 113](#page-112-0)

Si vous sélectionnez la ligne d'un axe, la CN enregistre la valeur actuelle de cette ligne dans le presse-papiers.

Avec la touche **Valider position effective**, ouvrez l'affichage de positions. La commande vous demande la valeur que vous souhaitez reprendre dans le pressepapiers. Pendant la programmation, vous pouvez ainsi reprendre les valeurs directement dans une boîte de dialogue de programmation.

### <span id="page-119-0"></span>**Définition**

**CN en fonctionnement** (CN en fonctionnement):

Avec le symbole **CN en fonctionnement**, la commande numérique affiche dans la barre de la CN l'état d'exécution du programme CN ou de la séquence CN :

- Blanc: pas d'ordre de déplacement
- Vert : exécution de programme active, déplacement des axes
- Orange : programme CN interrompu
- Rouge : programme CN arrêté

**Informations complémentaires :** ["Interrompre, stopper ou arrêter l'exécution du](#page-388-0) [programme", Page 389](#page-388-0)

Lorsque la barre de la CN est ouverte, la commande numérique affiche des informations supplémentaires concernant l'état actuel, par exemple **Actif, avance à zéro**.

### <span id="page-120-0"></span>**5.4 Zone de travail Etat**

#### **Application**

La CN propose l'affichage d'état supplémentaire dans la zone de travail **Etat**. L'affichage d´état supplémentaire indique l'état actuel des fonctions dans différents onglets spécifiques. L'affichage d'état supplémentaire vous permet de mieux surveiller le déroulement du programme CN puisqu'il vous informe en temps réel des fonctions actives et des accès.

### **Description fonctionnelle**

Vous pouvez ouvrir la zone de travail **Etat** dans les modes de fonctionnement suivants :

**Manuel**

 $\Box$ 

**Exécution de pgm**

**Informations complémentaires :** ["Vue d'ensemble des modes de fonctionnement",](#page-80-0) [Page 81](#page-80-0)

### <span id="page-120-1"></span>**Onglet Favoris**

Vous pouvez composer un affichage d'état individuel pour l'onglet **Favoris** à partir du contenu des autres onglets.

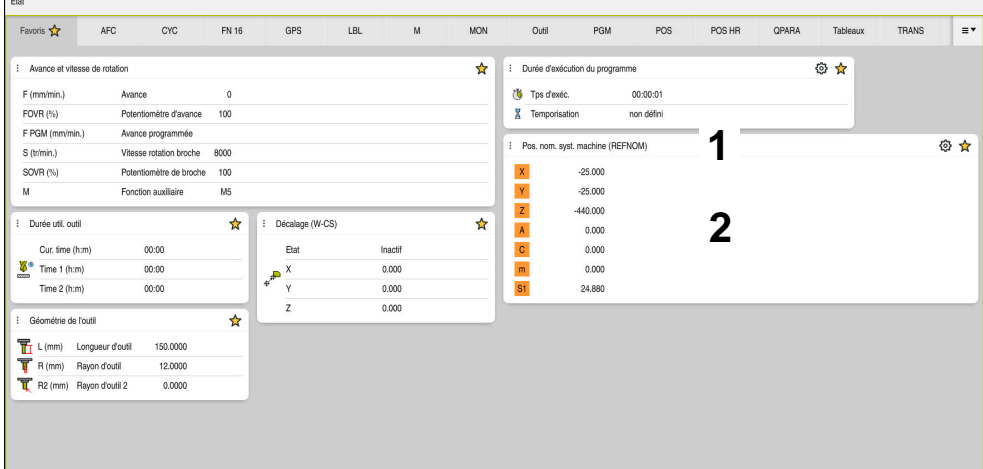

Onglet **Favoris**

- 1 Zone
- 2 Contenu

Chaque zone de l'affichage d'état présente le symbole **Favoris**. Lorsque vous sélectionnez le symbole, la CN ajoute la zone dans l'onglet **Favoris**.

**Informations complémentaires :** ["Symboles de l'interface de la CN", Page 93](#page-92-0)

# **Onglet AFC (option #45)**

Dans l'onglet **AFC**, la CN affiche des informations sur la fonction Asservissement adaptatif de l'avance AFC (option #45).

**Informations complémentaires :** ["Asservissement adaptatif de l'avance AFC \(option](#page-261-0) [#45\)", Page 262](#page-261-0)

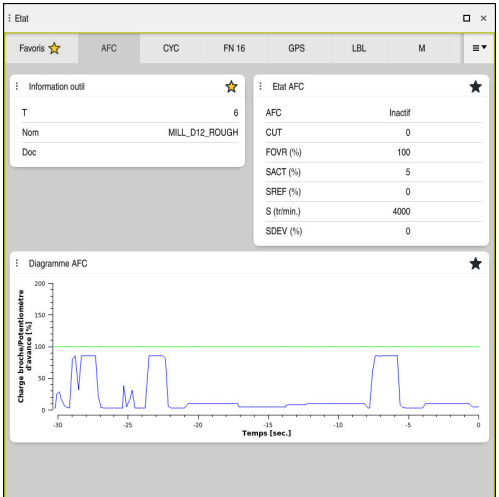

Onglet **AFC**

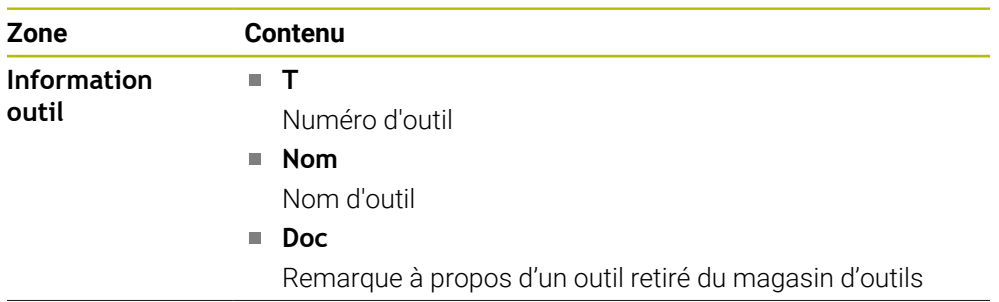

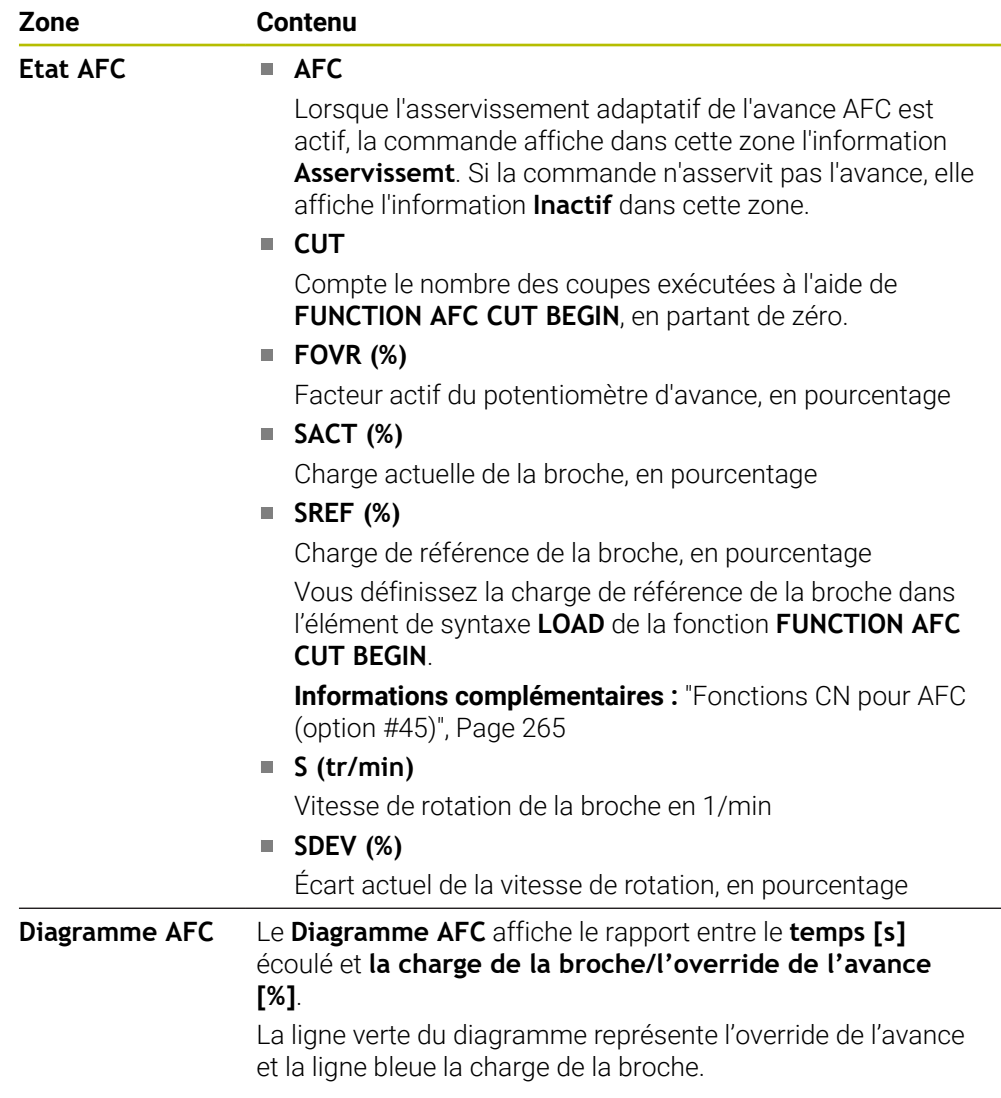

# <span id="page-123-0"></span>**Onglet CYC**

Dans l'onglet **CYC**, la CN affiche des informations sur les cycles d'usinage.

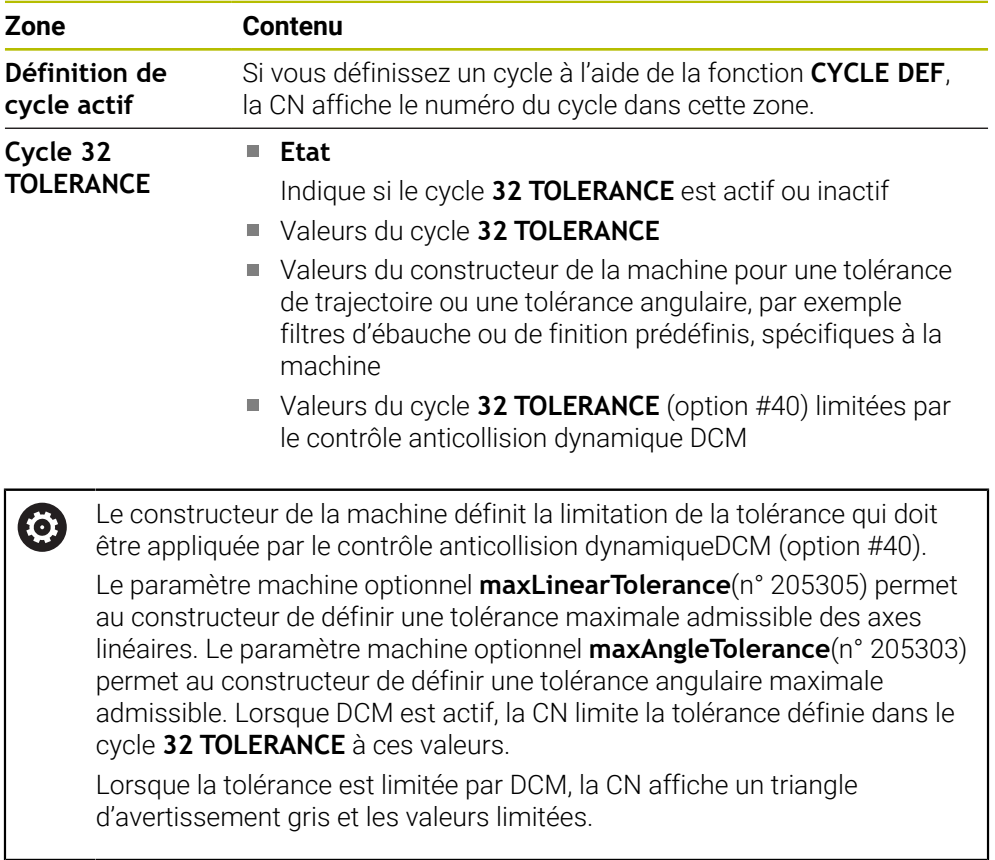

# <span id="page-123-1"></span>**Onglet FN16**

Dans l'onglet **FN16**, la CN affiche le contenu d'un fichier restitué à l'aide de **FN 16: F-PRINT**.

**Informations complémentaires :** manuel utilisateur Programmation et test

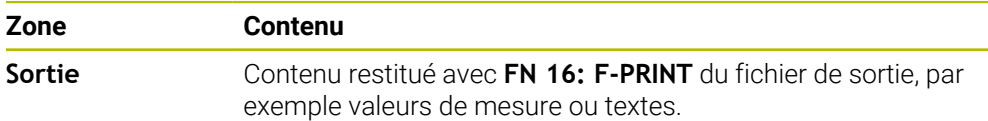

### **Onglet GPS (option #44)**

Dans l'onglet **GPS**, la CN affiche des informations sur les configurations globales des programmes GPS (option #44).

**Informations complémentaires :** ["Configurations de programme globales GPS](#page-270-0) [\(option #44\)", Page 271](#page-270-0)

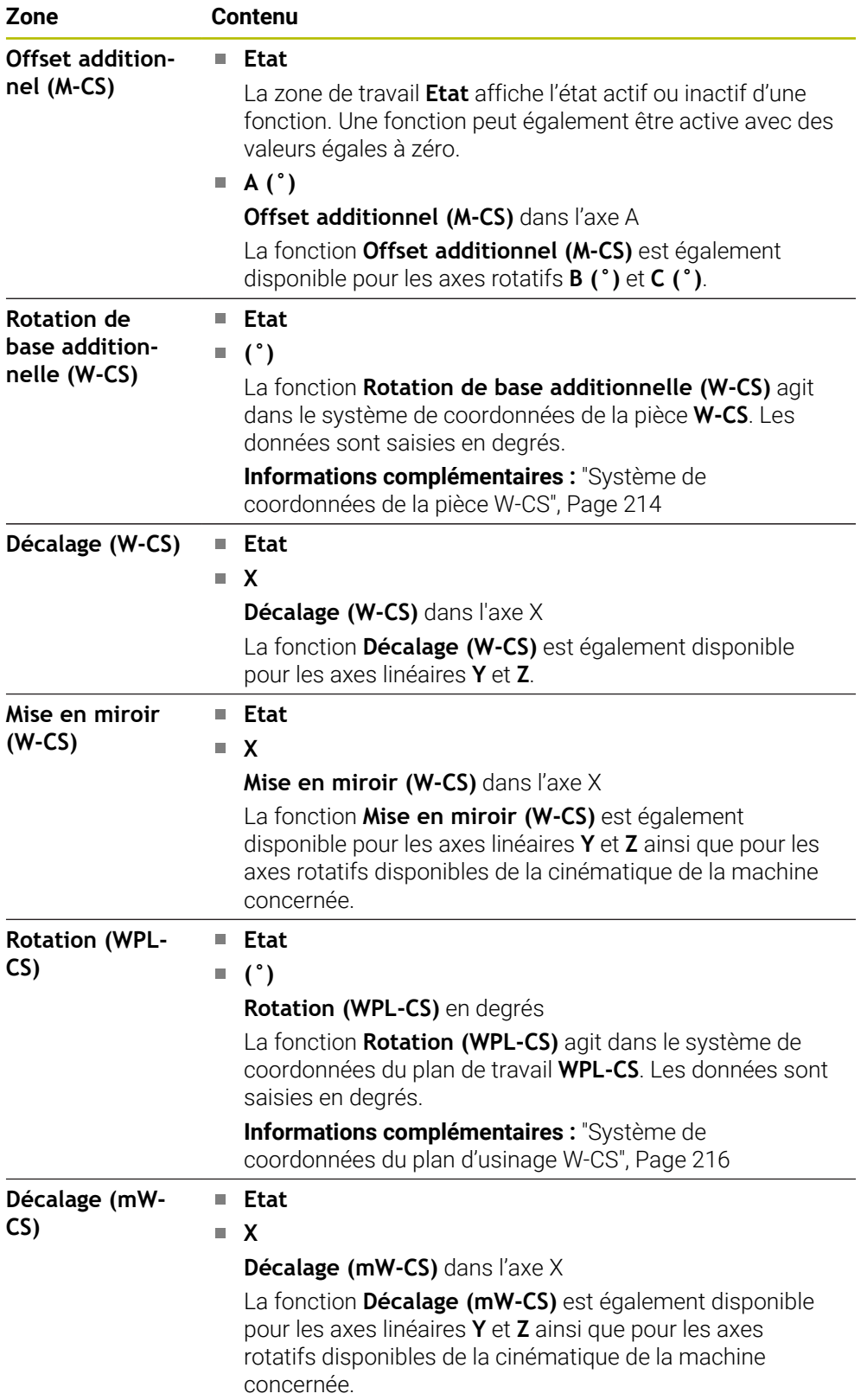

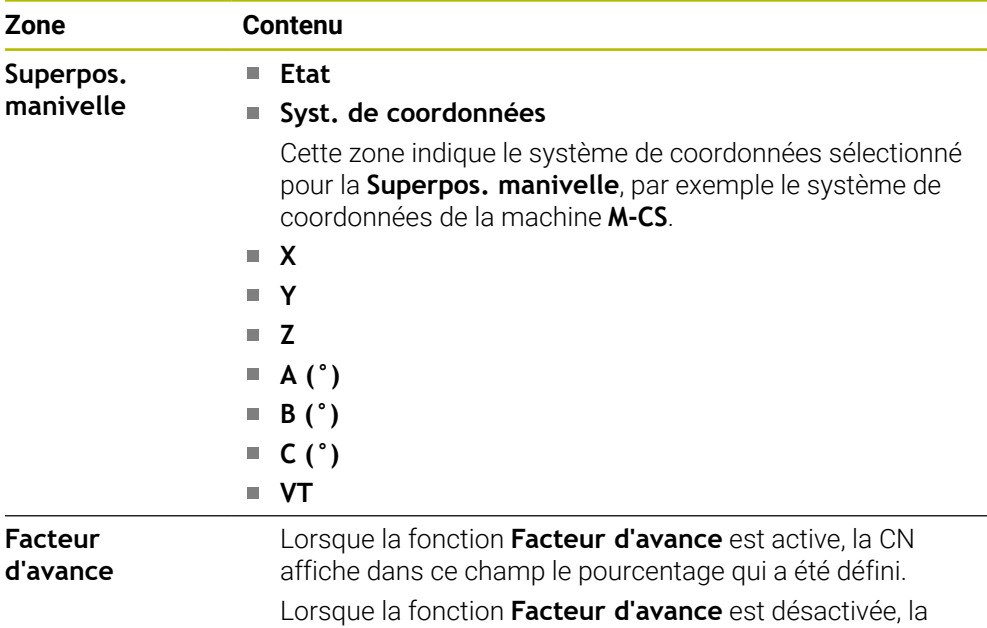

### <span id="page-125-0"></span>**Onglet LBL**

Dans l'onglet **LBL**, la CN affiche des informations sur des répétitions de partie de programme et sur des sous-programmes.

CN affiche **100.00 %.** dans ce champ.

**Informations complémentaires :** manuel utilisateur Programmation et test

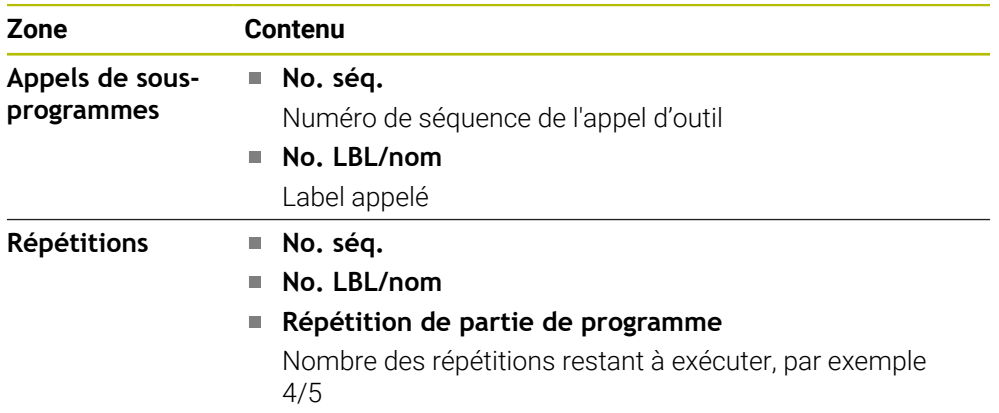

### <span id="page-125-1"></span>**Onglet M**

Dans l'onglet **M**, la CN affiche des informations sur les fonctions auxiliaires actives. **Informations complémentaires :** manuel utilisateur Programmation et test

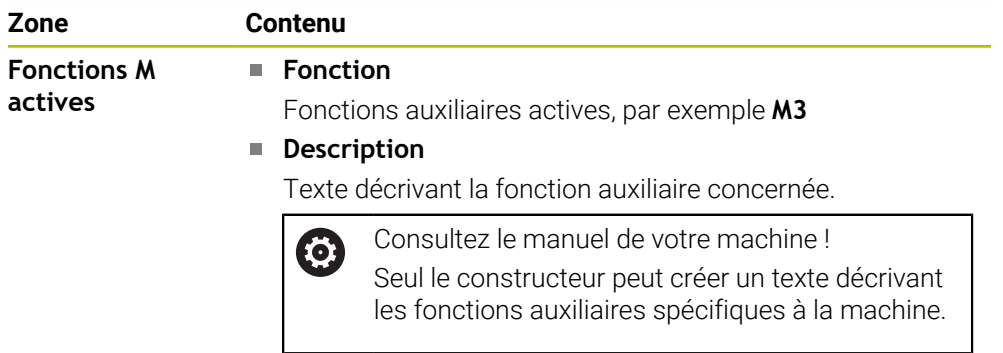

### **Onglet MON (option #155)**

Dans l'onglet **MON**, la CN affiche des informations concernant la surveillance des composants définis de la machine (option #155).

**Informations complémentaires :** manuel utilisateur Programmation et test

Consultez le manuel de votre machine ! 6 Le constructeur définit les composants de la machine qui devront être surveillés ainsi que l'étendue de la surveillance.

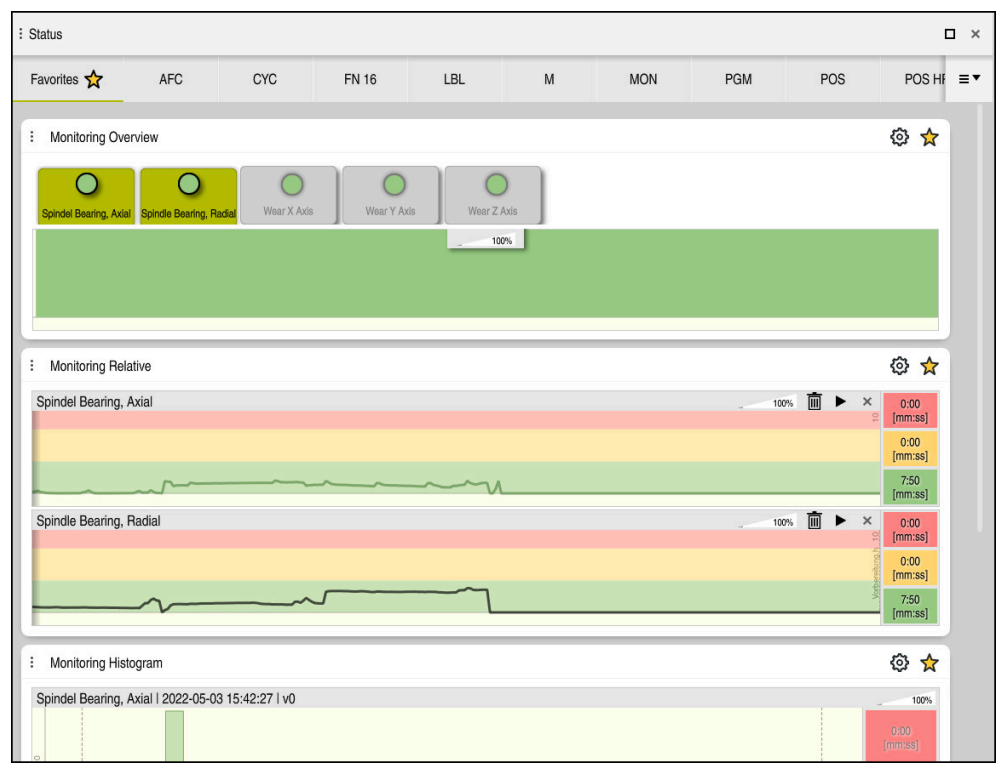

Onglet **MON** avec surveillance configurée de la vitesse de rotation de la broche

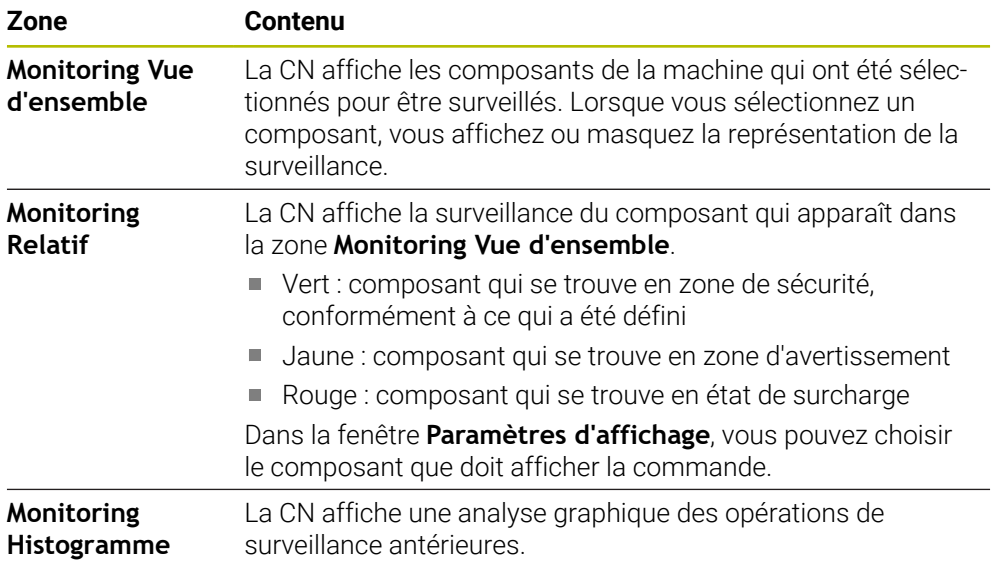

Le symbole **Paramètres** vous permet d'ouvrir la fenêtre **Paramètres d'affichage**. Vous pouvez définir, pour chaque zone, la hauteur de la représentation graphique.

# <span id="page-127-0"></span>**Onglet PGM**

Dans l'onglet **PGM**, la CN affiche des informations sur le déroulement du programme.

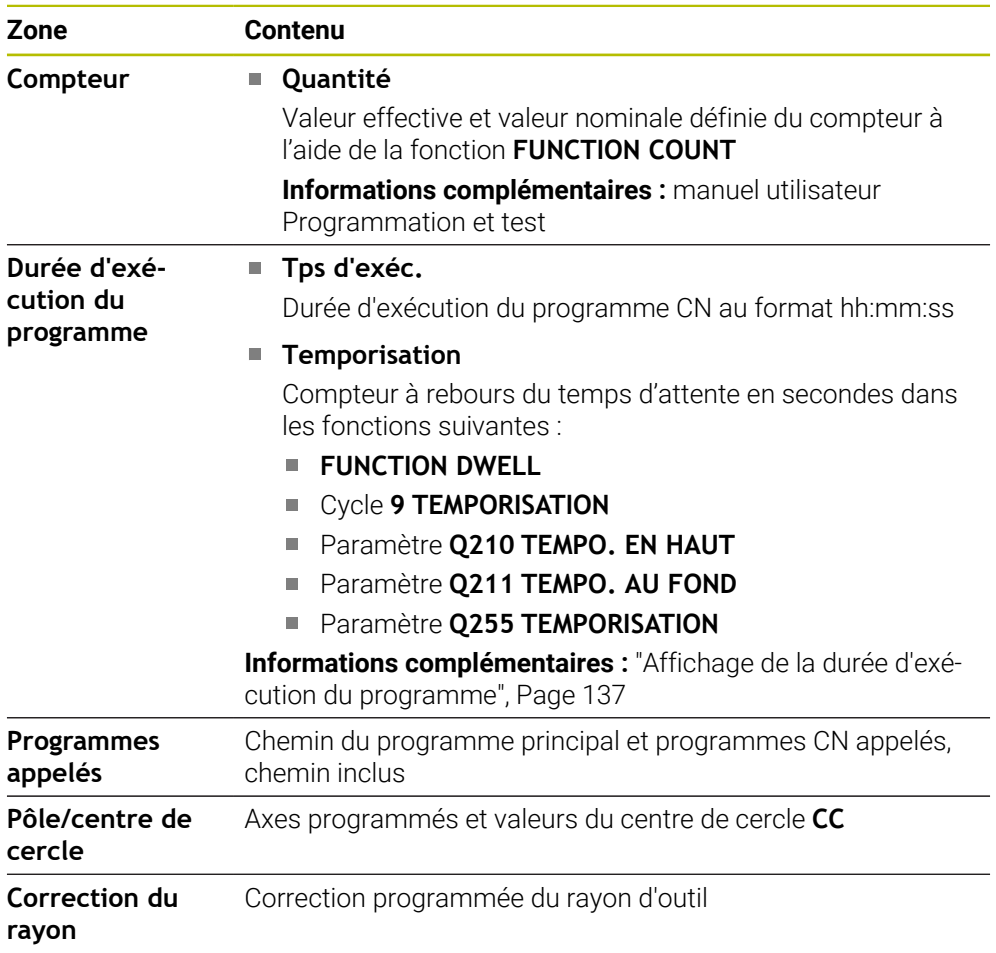

# <span id="page-128-0"></span>**Onglet POS**

Dans l'onglet **POS**, la CN affiche des informations sur les positions et les coordonnées.

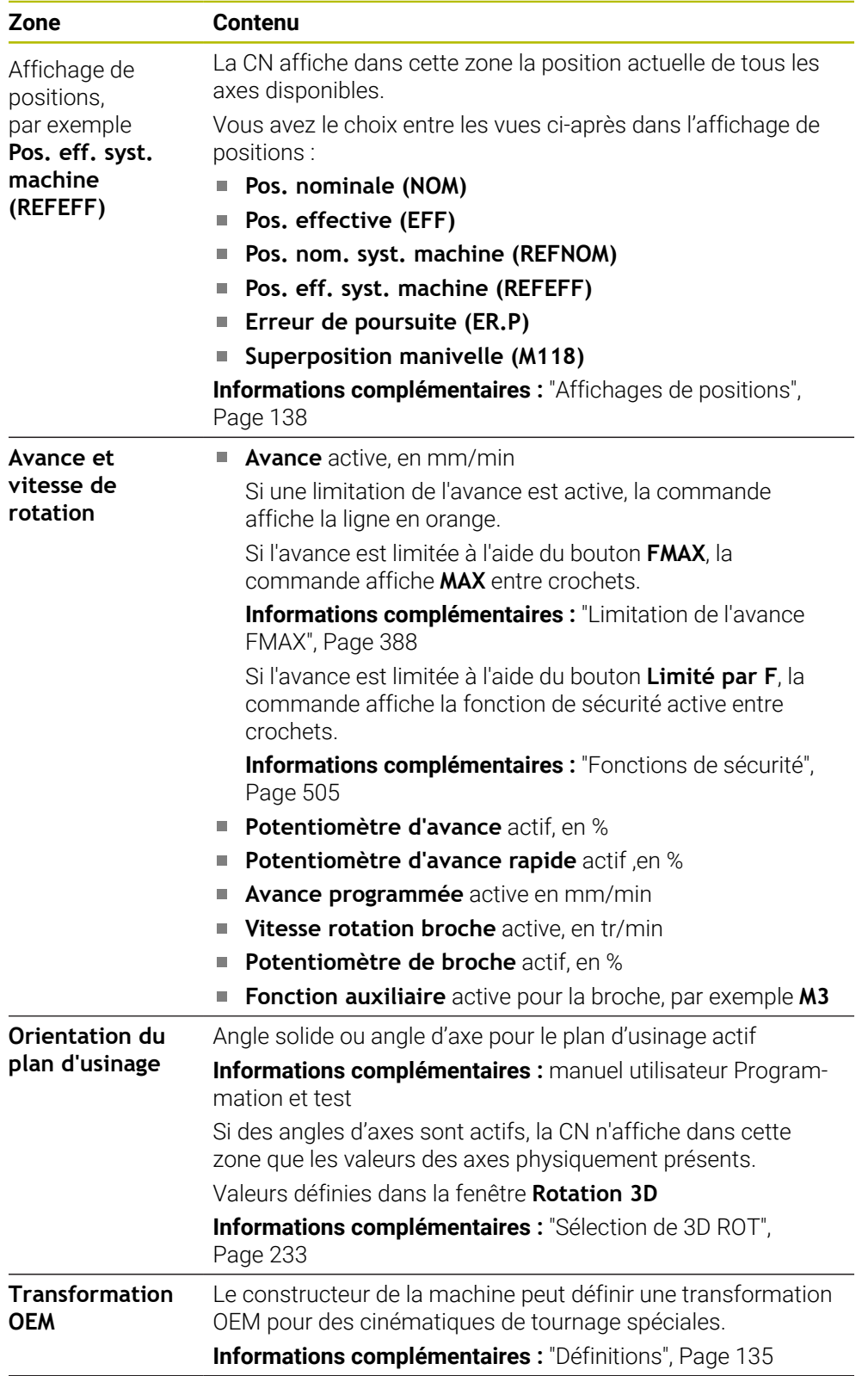

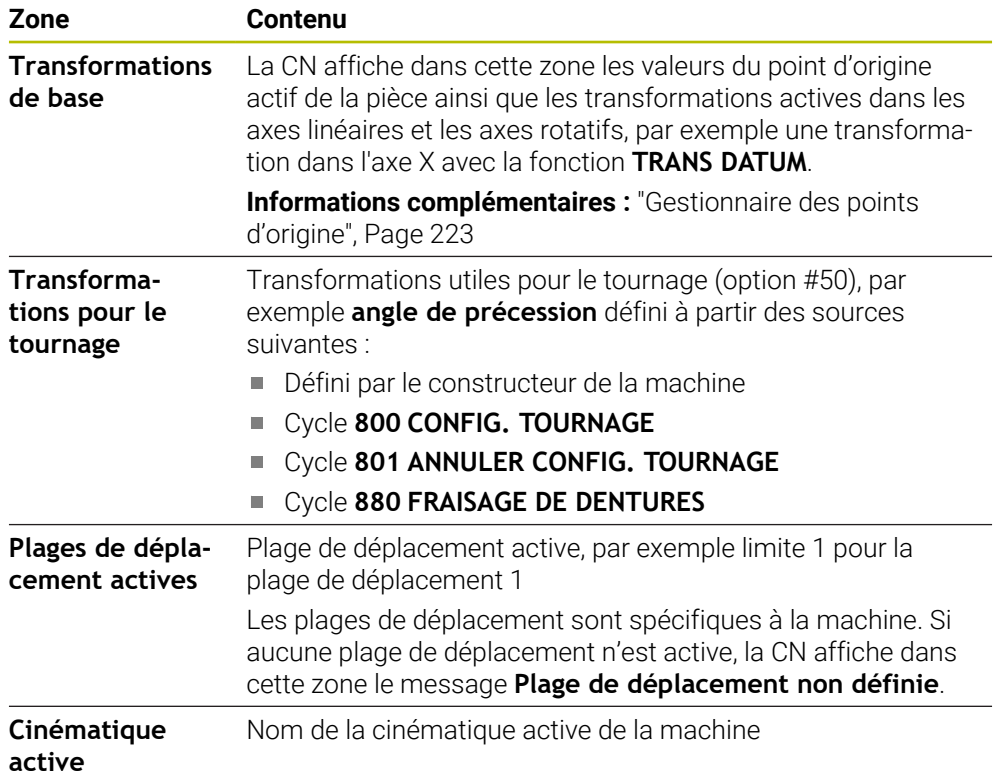

# **Onglet POS HR**

Dans l'onglet **POS HR**, la CN affiche des informations sur la superposition de la manivelle.

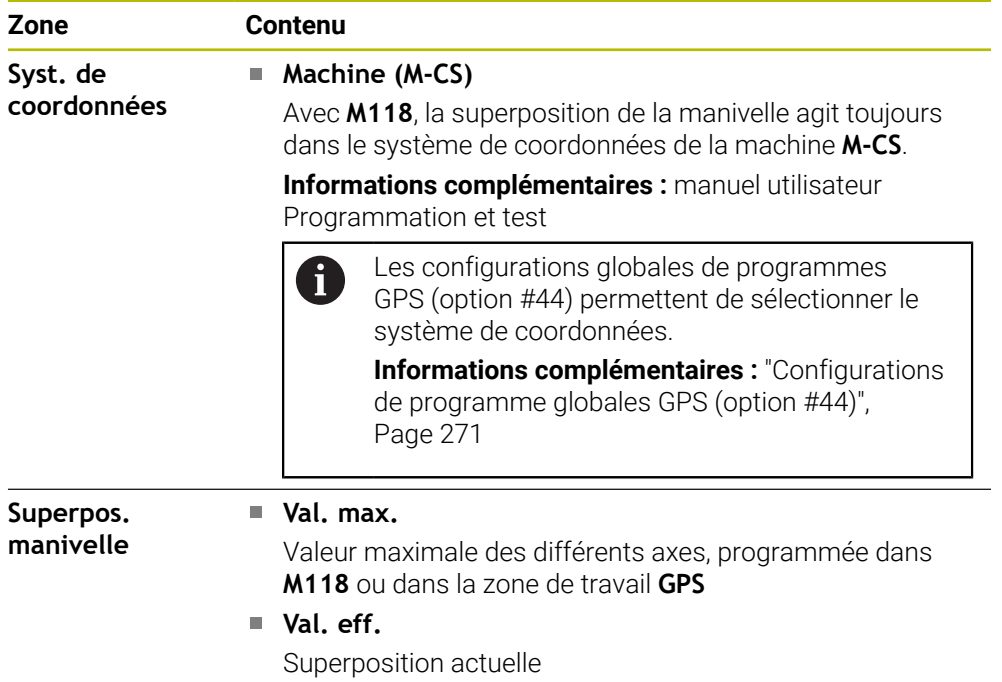

### <span id="page-130-0"></span>**Onglet QPARA**

Dans l'onglet **QPARA**, la CN affiche des informations sur les variables définies. **Informations complémentaires :** manuel utilisateur Programmation et test

La fenêtre **Liste des paramètres** vous permet de définir les variables que la CN doit afficher dans les zones.

**Informations complémentaires :** ["Définir le contenu de l'onglet QPARA", Page 141](#page-140-0)

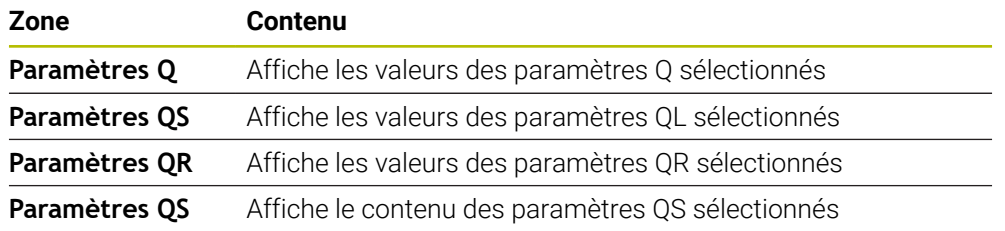

### <span id="page-130-1"></span>**Onglet Tableaux**

Dans l'onglet **Tableaux**, la CN affiche des informations sur les tableaux actifs pour l'exécution du programme ou la simulation.

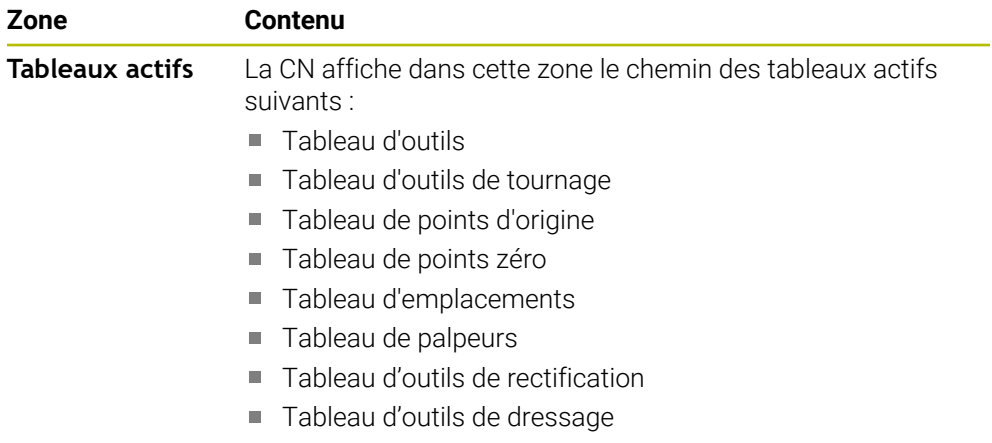

### <span id="page-130-2"></span>**Onglet TRANS**

Dans l'onglet **TRANS**, la CN affiche des informations sur les transformations actives dans le programme CN.

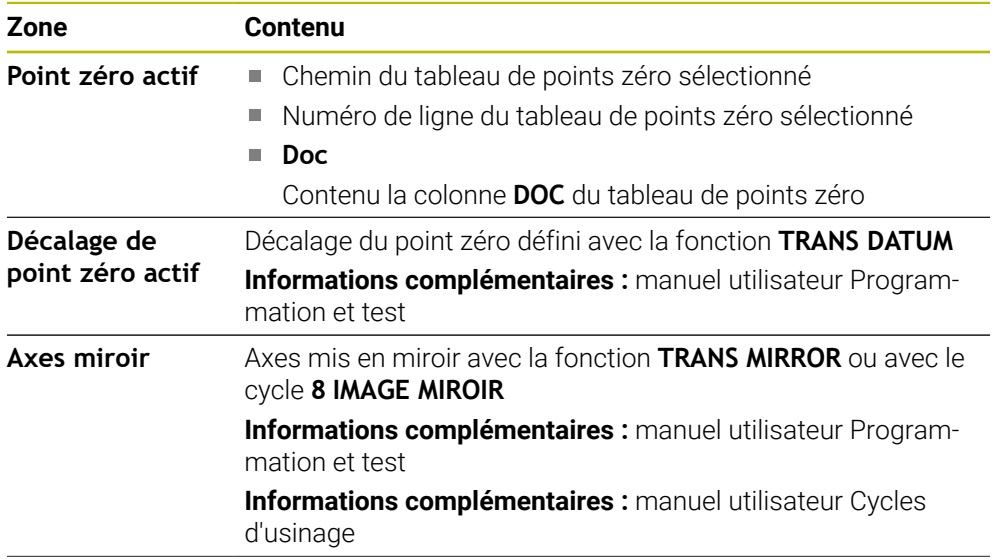

**5**

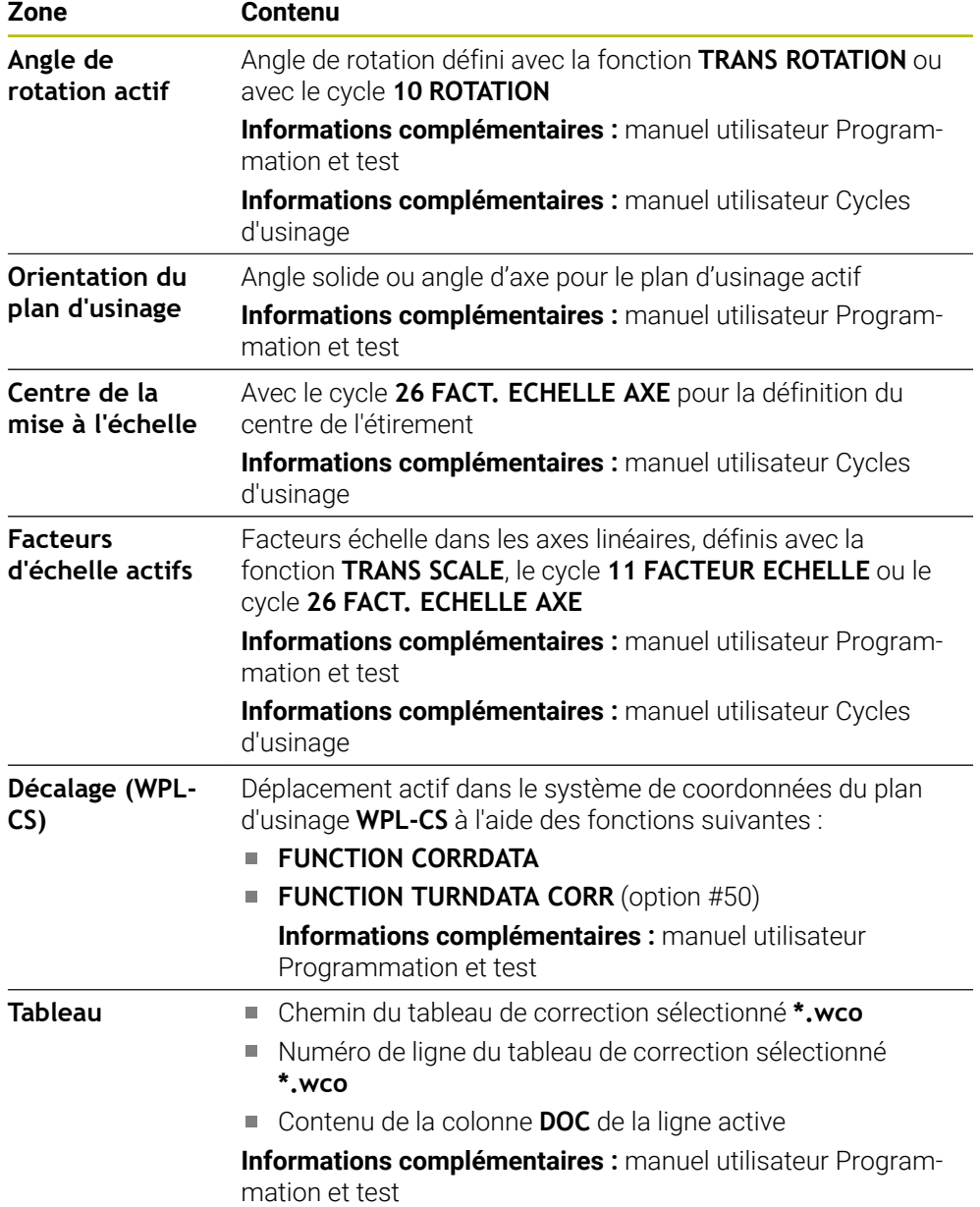

### <span id="page-132-0"></span>**Onglet TT**

Dans l'onglet **TT**, la CN affiche des informations sur les mesures réalisées avec un palpeur d'outils TT.

**Informations complémentaires :** ["Extensions matérielles", Page 78](#page-77-0)

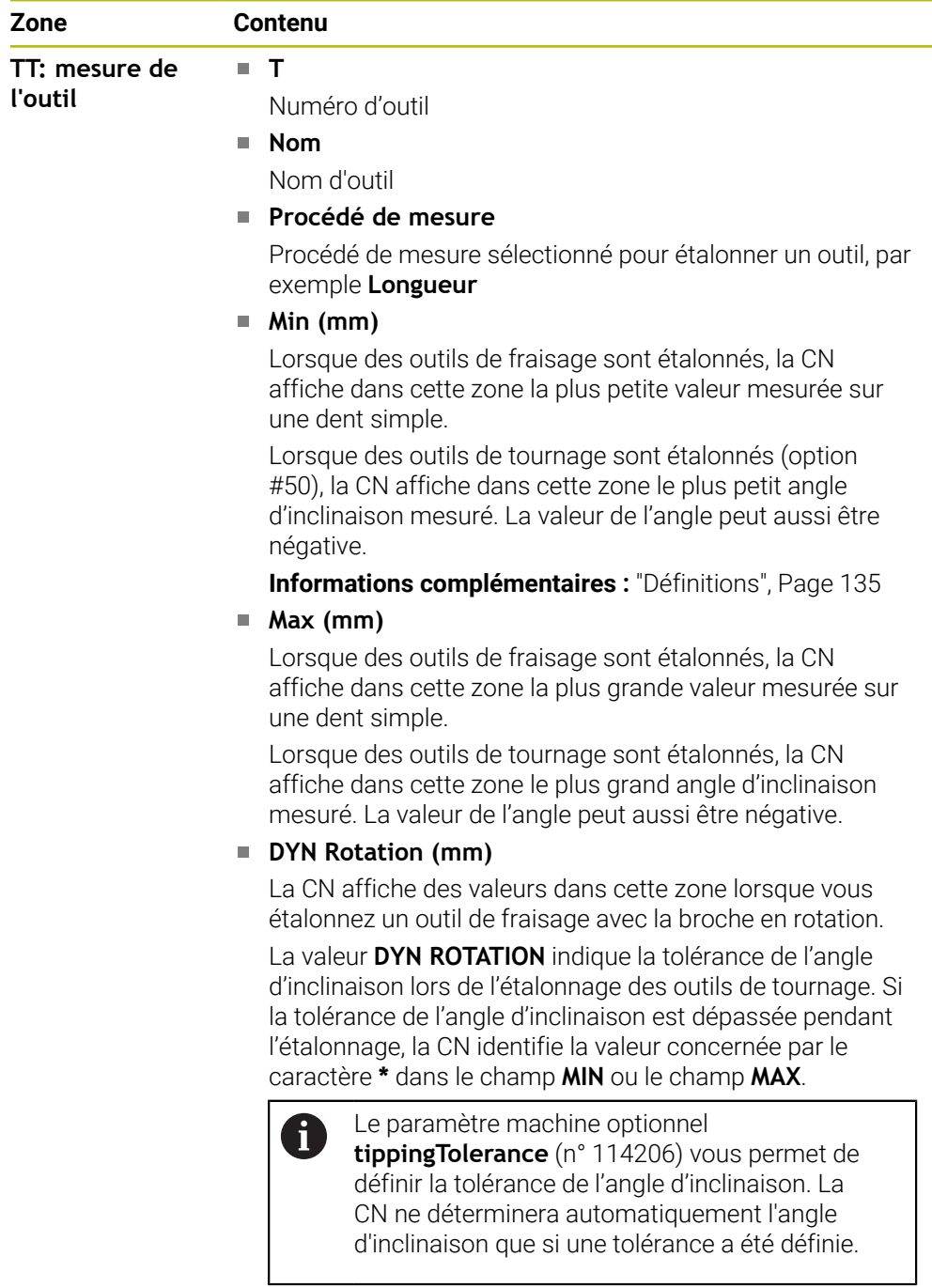

**TT: mesure de chaque dent**

### **Numéro**

Énumération des mesures réalisées et des valeurs mesurées sur les différentes dents

### <span id="page-133-0"></span>**Onglet Outil**

Dans l'onglet **Outil**, la CN affiche des informations sur l'outil actif, en fonction de son type.

**[Informations complémentaires :](#page-175-0)** "Types d'outils", Page 176

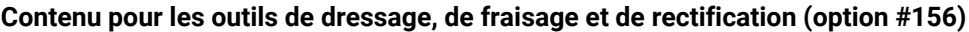

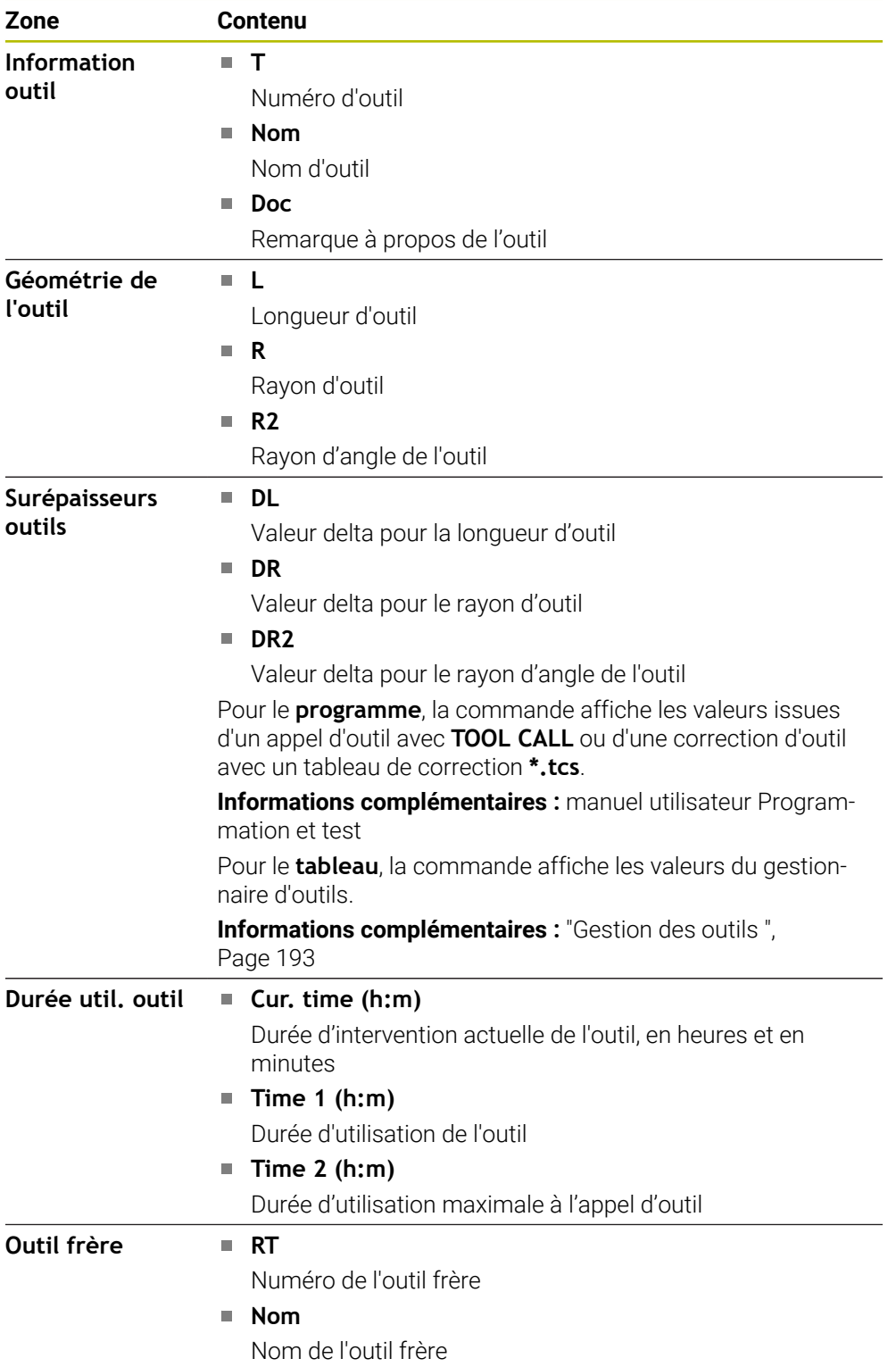

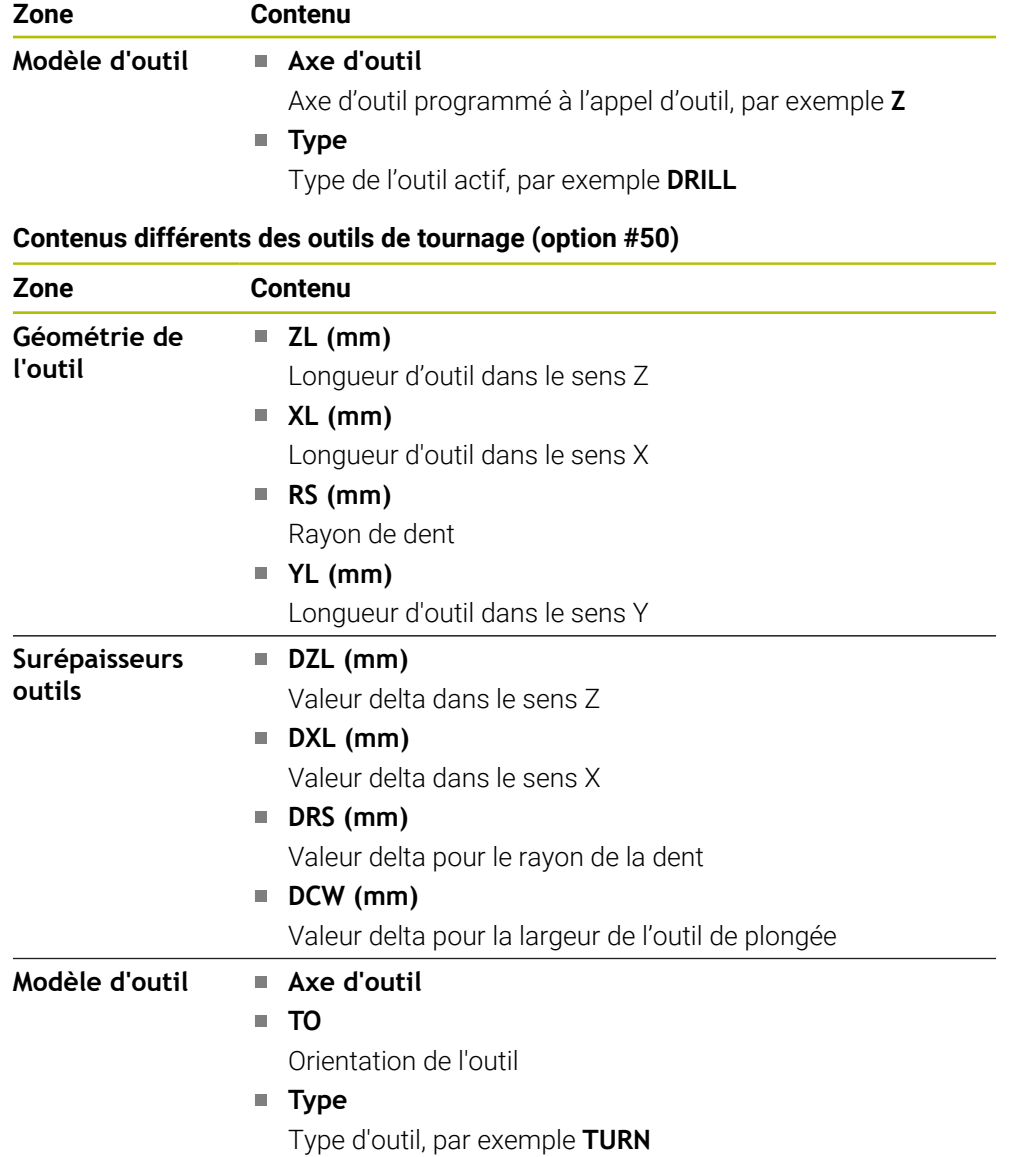

### <span id="page-134-0"></span>**Définitions**

#### **Transformation OEM pour cinématiques de tournage spéciales**

Le constructeur de la machine peut définir des transformations OEM pour des cinématiques de tournage spéciales. Le constructeur a besoin de ces transformations pour les machines de fraisage-tournage dont l'orientation diffère de celle du système de coordonnées de l'outil, quand les axes sont en position initiale.

#### **Angle d'inclinaison**

Si un palpeur d'outils TT doté d'un élément de palpage carré ne peut pas être fixé à plat sur une table de machine, il faut que le décalage angulaire soit compensé. Ce décalage correspond à l'angle d'inclinaison.

#### **Angle de torsion**

Pour mesurer de manière précise avec un palpeurs d'outils TT doté d'un élément de palpage parallélépipédique, il faut compenser la torsion par rapport à l'axe principal sur la table de la machine. Ce décalage correspond à l'angle de torsion.

# <span id="page-135-0"></span>**5.5 Zone de travail Etat de simulation**

### **Application**

Vous pouvez appeler des affichages d'état supplémentaires en mode **Edition de pgm**, dans la zone de travail **Etat de simulation**. La CN affiche, dans la zone de travail **Etat de simulation**, des données basées sur la simulation du programme CN.

### **Description fonctionnelle**

La zone de travail **Etat de simulation** met à votre disposition les onglets suivants :

**Favoris [Informations complémentaires :](#page-120-1)** "Onglet Favoris", Page 121 **CYC [Informations complémentaires :](#page-123-0)** "Onglet CYC", Page 124 **FN16 [Informations complémentaires :](#page-123-1)** "Onglet FN16", Page 124 **LBL [Informations complémentaires :](#page-125-0)** "Onglet LBL", Page 126 **M [Informations complémentaires :](#page-125-1)** "Onglet M", Page 126 **PGM [Informations complémentaires :](#page-127-0)** "Onglet PGM", Page 128 **POS [Informations complémentaires :](#page-128-0)** "Onglet POS", Page 129 **QPARA [Informations complémentaires :](#page-130-0)** "Onglet QPARA", Page 131 **Tableaux [Informations complémentaires :](#page-130-1)** "Onglet Tableaux", Page 131 **TRANS [Informations complémentaires :](#page-130-2)** "Onglet TRANS", Page 131 **TT [Informations complémentaires :](#page-132-0)** "Onglet TT", Page 133 **Outil [Informations complémentaires :](#page-133-0)** "Onglet Outil", Page 134

# <span id="page-136-0"></span>**5.6 Affichage de la durée d'exécution du programme**

### **Application**

La commande calcule la durée des déplacements qu'elle affiche en tant que **Durée d'exécution du programme**. La commande tient alors compte des déplacements et des temporisations.

En outre, la commande calcule la durée d'exécution restante du programme CN.

### **Description fonctionnelle**

La CN affiche la durée d'exécution du programme dans les zones suivantes :

- Onglet **PGM** de la zone de travail **Etat**
- Aperçu d'état de la barre de la CN
- Onglet **PGM** de la zone de travail **Etat de simulation**
- Zone de travail **Simulation** dans le mode **Edition de pgm**

Le symbole **Paramètres**, dans la zone de travail **Durée d'exécution du programme**, vous permet d'agir sur la durée d'exécution du programme qui a été calculée.

**[Informations complémentaires :](#page-127-0)** "Onglet PGM", Page 128

La CN ouvre un menu de sélection avec les fonctions suivantes :

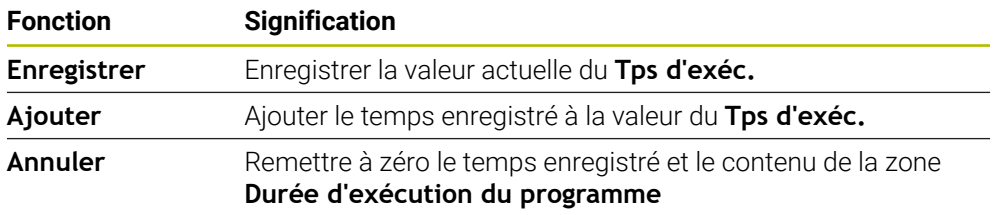

La CN compte le temps pendant lequel le symbole **CN en fonctionnement** est affiché en vert. La CN additionne le temps issu du mode **Exécution de pgm** et de l'application **MDI**.

Les fonctions ci-après permettent de réinitialiser la durée d'exécution du programme :

- Sélectionner un nouveau programme CN pour l'exécution de programme
- Bouton **Réinitial. programme**
- Fonction **Annuler** dans la zone **Durée d'exécution du programme**

#### **Durée d'exécution restante du programme CN**

S'il existe un fichier d'utilisation d'outils, la commande calcule, pour le mode de fonctionnement **Exécution de pgm**, la durée d'exécution du programme CN actif. Pendant l'exécution du programme, la commande actualise la durée d'exécution restante.

**Informations complémentaires :** ["Test d'utilisation des outils", Page 201](#page-200-0)

La commande affiche la durée d'exécution restante dans la vue d'ensemble de l'état de la barre TNC.

La commande ne tient pas compte du réglage du potentiomètre d'avance, mais calcule avec une avance de 100 %.

Les fonctions suivantes permettent de réinitialiser la durée d'exécution restante :

- Sélectionner un nouveau programme CN pour l'exécution de programme
- Bouton **Arrête interne**
- Générer un nouveau fichier d'utilisation d'outils

#### **Remarques**

- Le paramètre machine **operatingTimeReset** (n° 200801) permet au constructeur de définir si la CN doit remettre à zéro la durée d'exécution du programme au moment où celui-ci est lancé.
- La CN ne peut pas simuler la durée d'exécution des fonctions spécifiques à la machine, par exemple un changement d'outil. Par conséquent, cette fonction de la zone de travail **Simulation** ne convient que partiellement pour calculer le temps de fabrication.
- En mode **Exécution de pgm**, la CN affiche la durée exacte du programme CN en tenant compte de toutes les opérations spécifiques à la machine.

#### **Définition**

**CN en fonctionnement** (CN en fonctionnement): Avec le symbole **CN en fonctionnement**, la commande numérique affiche dans la barre de la CN l'état d'exécution du programme CN ou de la séquence CN :

- Blanc: pas d'ordre de déplacement
- Vert : exécution de programme active, déplacement des axes
- Orange : programme CN interrompu
- Rouge : programme CN arrêté

**Informations complémentaires :** ["Interrompre, stopper ou arrêter l'exécution du](#page-388-0) [programme", Page 389](#page-388-0)

Lorsque la barre de la CN est ouverte, la commande numérique affiche des informations supplémentaires concernant l'état actuel, par exemple **Actif, avance à zéro**.

### <span id="page-137-0"></span>**5.7 Affichages de positions**

#### **Application**

La CN propose différents modes dans l'affichage de positions, par exemple des valeurs issues de différents systèmes de référence. Selon l'application, vous pouvez choisir un des modes disponibles.

#### **Description fonctionnelle**

La CN propose des affichages de positions dans les zones suivantes :

- Zone de travail **Positions**
- Aperçu d'état de la barre de la CN
- Onglet **POS** de la zone de travail **Etat**
- Onglet **POS** de la zone de travail **Etat de simulation**

Dans l'onglet **POS** de la zone de travail **Etat de simulation**, la CN affiche toujours le mode **Pos. nominale (NOM)**. Vous pouvez sélectionner le mode de l'affichage de positions dans les zones de travail **Etat** et **Positions**.

La CN propose les modes ci-après pour l'affichage de positions :

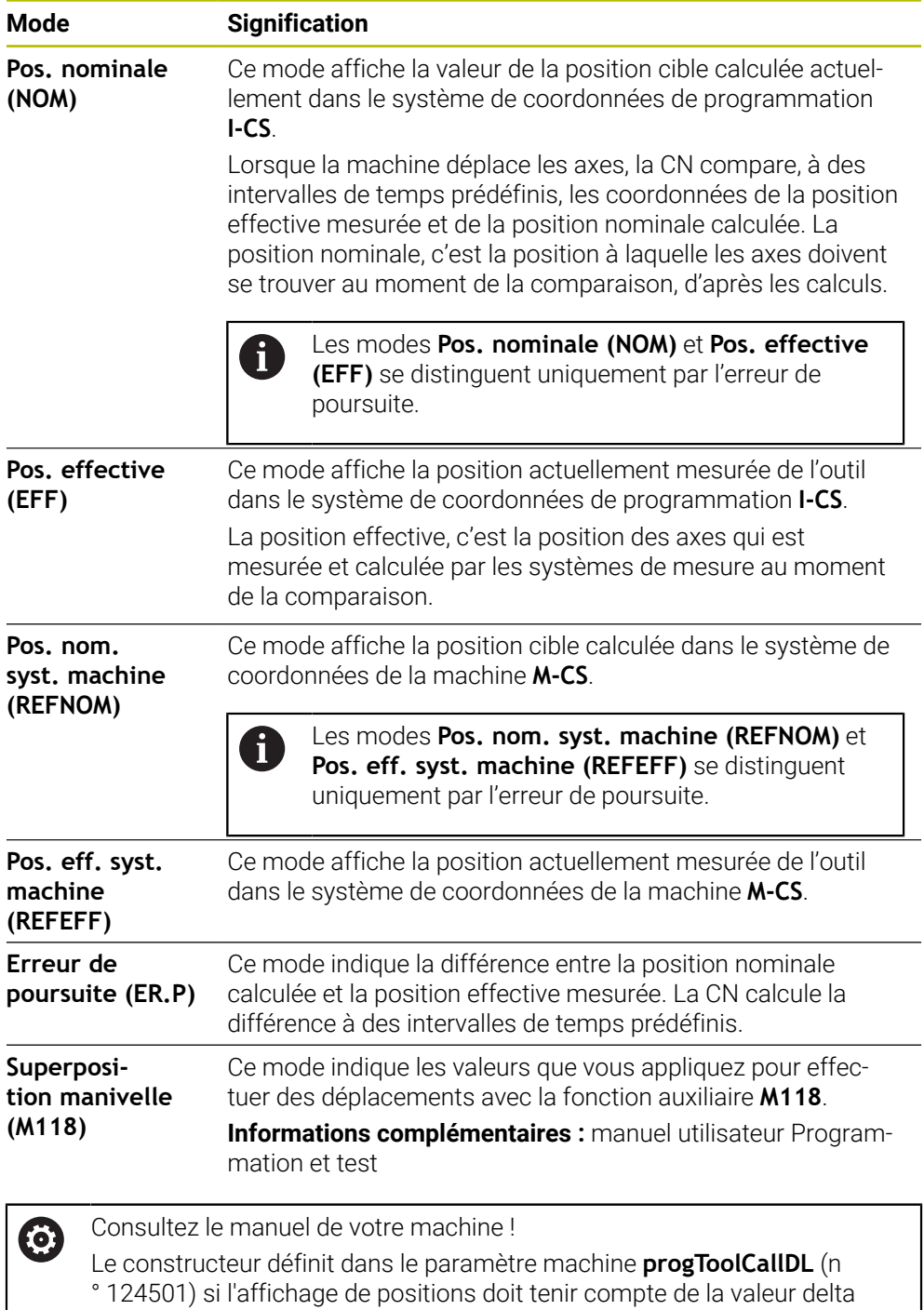

**DL** issue de l'appel d'outil. Les modes **NOM.** et **EFF.** ainsi que **REFNOM**

et **REFEFF** présentent alors entre eux une différence qui correspond à la valeur de **DL**.

### **5.7.1 Commuter le mode de l'affichage de positions**

Vous commutez le mode de l'affichage de positions dans la zone de travail **Etat** comme suit :

- Sélectionner l'onglet **POS**
- <u>୍</u>
- Sélectionner **Paramètres** dans la zone de l'affichage de positions
- Sélectionner le mode de votre choix pour l'affichage de positions, par exemple **Pos. effective (EFF)**
- La CN affiche les positions dans le mode sélectionné.

### **Remarques**

- Le paramètre machine **CfgPosDisplayPace** (n°101000) vous permet de définir la précision de l'affichage en jouant sur le nombre de chiffres après la virgule.
- Tandis que que la machine déplace les axes, la CN continue d'afficher les chemins restants pour chacun des axes, à l'aide d'une icône et d'une valeur, à côté de la position actuelle.

**Informations complémentaires :** ["Affichage des axes et des positions", Page 114](#page-113-0)

### <span id="page-140-0"></span>**5.8 Définir le contenu de l'onglet QPARA**

Vous pouvez définir les variables que la CN doit afficher dans l'onglet **QPARA** des zones de travail **Etat** et **Etat de simulation**.

**[Informations complémentaires :](#page-130-0)** "Onglet QPARA", Page 131

Vous définissez le contenu de l'onglet **QPARA** comme suit :

- Sélectionner l'onglet **QPARA**
- {o}
- Sélectionner **Paramètres** dans la zone souhaitée, par exemple paramètres QL
- La CN ouvre la fenêtre **Liste des paramètres**.
- Saisir un numéro, par exemple **1,3,200-208**
- OK

i.

- Sélectionner **OK**
- La CN affiche les valeurs des variables définies.
- Les variables simples sont séparées par une virgule, les variables consécutives sont reliées par un trait d'union.
- La CN affiche toujours huit chiffres après la virgule dans l'onglet **QPARA**. Ainsi, pour le résultat de **Q1 = COS 89.999**, la CN affichera par exemple 0.00001745. La CN affiche les valeurs qui sont très grandes ou très petites en notation scientifique. Ainsi, pour le résultat de **Q1 = COS 89.999 \* 0.001**, la CN affichera +1.74532925e-08, la mention "e-08" signifiant "facteur 10-8".
- La CN affiche les 30 premiers caractères pour les textes variables des paramètres QS. Il n'est alors pas possible de visualiser l'ensemble du contenu.

**6**

**Mise sous et hors tension**

# **6.1 Mise sous tension**

### **Application**

Après avoir mis la machine sous tension à l'aide de l'interrupteur principal, c'est au tour de la CN de démarrer. Les étapes ci-après diffèrent en fonction de la machine, par exemple selon qu'elle dispose de systèmes de mesure de course absolus ou incrémentaux.

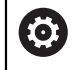

Consultez le manuel de votre machine !

La mise sous tension de la machine et le passage sur les points de référence sont des fonctions qui dépendent de la machine.

#### **Sujets apparentés**

Systèmes de mesure de course absolus et incrémentaux

**Informations complémentaires :** ["Systèmes de mesure de course et marques de](#page-158-0) [référence", Page 159](#page-158-0)
## **Description fonctionnelle**

## **ADANGER**

#### **Attention, danger pour l'opérateur !**

Les machines et leurs composants sont toujours à l'origine de risques mécaniques. Les champs électriques, magnétiques ou électromagnétique sont particulièrement dangereux pour les personnes qui portent un stimulateur cardiaque ou un implant. La menace est présente dès la mise sous tension de la machine !

- Respecter le manuel de la machine !
- Respecter les consignes de sécurité et les symboles de sécurité
- Utiliser les équipements de sécurité

La mise sous tension de la CN commence par l'alimentation électrique.

Une fois démarrée, la CN vérifie l'état de la machine, par exemple :

- Positions identiques à celles avant la mise hors tension de la machine
- Dispositifs de sécurité prêts à fonctionner, par exemple arrêt d'urgence
- Sécurité fonctionnelle

Si elle détecte une erreur pendant le processus de démarrage, la CN affichera un message d'erreur.

L'étape suivante diffère selon les systèmes de mesure de course présents sur la machine :

- Systèmes de mesure de course absolus Si la machine dispose de systèmes de mesure de course absolus, la CN se trouve, une fois activée, dans l'application **Menu Démarrer**.
- 
- Systèmes de mesure de course incrémentaux

Si la machine dispose de systèmes de mesure de course incrémentaux, vous devez aborder les points de référence dans l'application **Se déplacer à la réf.**. Une fois tous les axes référencés, la CN se trouve dans l'application **Mode Manuel**.

**Informations complémentaires :** ["Zone de travail Franchissement réf.",](#page-147-0) [Page 148](#page-147-0)

**Informations complémentaires :** ["Application Mode Manuel", Page 152](#page-151-0)

## **6.1.1 Mettre la machine et la CN sous tension**

Pour mettre la machine sous tension :

- Activer la tension d'alimentation de la CN et de la machine
- La CN est en cours de démarrage et affiche la progression dans la zone de travail **Démarrage/connexion (avec mot de passe)**.
- La commande affiche le dialogue **Coupure de courant** dans la zone de travail **Démarrage/connexion**.

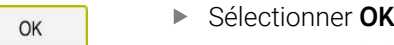

> La CN compile le programme PLC.

 $\mathbf{\overline{\Xi}}$ 

- ▶ Mettre la CN sous tension
- La CN vérifie le fonctionnement du circuit d'arrêt d'urgence.
- La CN est en service si la machine dispose de systèmes de mesure linéaire et angulaire absolus.
- Si la machine dispose de systèmes de mesure linéaire et angulaire incrémentaux, la CN ouvre l'application **Se déplacer à la réf.**.

**[Informations complémentaires :](#page-147-0)** "Zone de travail [Franchissement réf.", Page 148](#page-147-0)

- Appuyer sur la touche **Start CN**
- > La CN aborde toutes les marques de référence requises.
- La CN est en service et se trouve dans l'application **Mode Manuel**.

**[Informations complémentaires :](#page-151-0)** "Application Mode Manuel", [Page 152](#page-151-0)

#### **Remarques**

## *REMARQUE*

#### **Attention, risque de collision !**

A la mise en route de la machine, la commande tente de restaurer l'état de désactivation du plan incliné. Cela n'est toutefois pas toujours possible, par exemple si vous procédez à une inclinaison avec l'angle d'axe alors que la machine est configurée avec un angle dans l'espace ou si vous avez modifié la cinématique.

- Si possible, réinitialiser l'inclinaison avant la mise hors tension
- Vérifier l'état de l'inclinaison lors de la réactivation

## *REMARQUE*

#### **Attention, risque de collision !**

Des écarts entre les positions effectives des axes et les positions attendues par la CN (autrement dit les valeurs mémorisées à la mise hors tension) peuvent entraîner des mouvements d'axes imprévisibles et indésirables s'ils ne sont pas pris en compte. Il existe un risque de collision pendant le référencement des autres axes et pendant tous les déplacements qui suivent.

- Vérifier la position d'un axe
- Confirmer la fenêtre auxiliaire avec **OUI** uniquement si les positions d'axe coïncident.
- Malgré la confirmation, déplacer ensuite l'axe avec précaution
- En cas de doute ou de points à clarifier, contacter le constructeur de la machine

## <span id="page-147-0"></span>**6.2 Zone de travail Franchissement réf.**

## **Application**

Dans la zone de travail **Franchissement réf.**, la CN affiche, pour les machines dotées de systèmes de mesure linéaire et angulaire incrémentaux, les axes qu'elle doit référencer.

## **Description fonctionnelle**

La zone de travail **Franchissement réf.** est toujours ouverte dans l'application **Se déplacer à la réf.**. S'il faut aborder des points de référence à la mise sous tension de la machine, la CN ouvre cette application automatiquement.

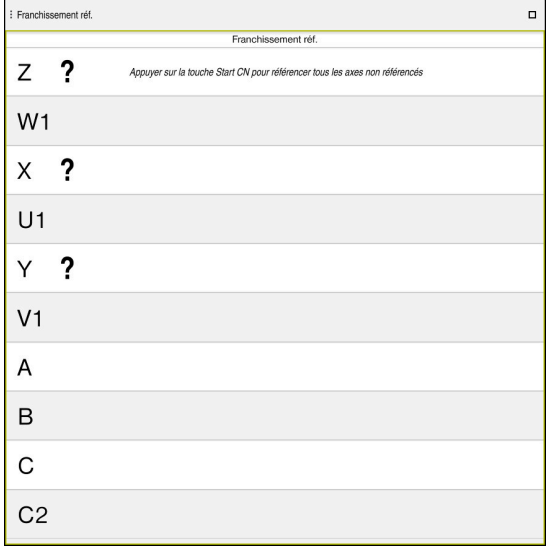

Zone de travail **Franchissement réf.** avec les axes à référencer

La CN affiche un point d'interrogation derrière tous les axes qui doivent être référencés.

Une fois tous les axes référencés, la CN ferme l'application **Se déplacer à la réf.** et passe à l'application **Mode Manuel**.

## <span id="page-147-1"></span>**6.2.1 Référencer les axes**

Vous référencez les axes dans l'ordre prédéfini de la manière suivante :

- $|\vec{U}|$
- Appuyer sur la touche **Start CN**
- La commande approche les points de référence.
- La CN passe dans l'application **Mode Manuel**.

Vous référencez les axes dans un ordre quelconque de la manière suivante :

- $X^+$
- Pour chaque axe, appuyer sur la touche de sens d'axe et la maintenir appuyée jusqu'à ce que le point de référence soit franchi
- La CN passe dans l'application **Mode Manuel**.

#### **Remarques**

## *REMARQUE*

#### **Attention, risque de collision !**

La commande n'effectue pas de contrôle anti-collision automatique entre l'outil et la pièce. Il existe un risque de collision pendant le référencement des axes si ceuxci ne sont pas pré-positionnés correctement ou si l'écart entre les composants est insuffisant !

- Tenir compte des remarques affichées à l'écran
- Aborder au besoin une position de sécurité avant de référencer les axes
- $\blacktriangleright$  Faire attention aux risques de collision
- S'il reste des points de référence à approcher, vous ne pouvez pas passer en mode de fonctionnement **Exécution de pgm**.
- Si vous souhaitez uniquement éditer ou simuler des programmes CN, vous pouvez passer en mode **Edition de pgm**, sans que les axes soient référencés. Vous pouvez approcher ultérieurement les points de référence, à tout moment.

#### **Remarques à propos de l'approche des points de référence avec un plan d'usinage incliné**

Si la fonction **Inclin. plan d'usinage** (option #8) était active avant de mettre la commande hors tension, alors la commande activera de nouveau automatiquement la fonction après le redémarrage. Les déplacements assurés avec les touches d'axes ont ainsi lieu dans le plan d'usinage incliné.

Avant de franchir les points de référence, vous devez désactiver la fonction **Inclin. plan d'usinage**, sinon la commande interrompt le processus avec un avertissement. Vous pouvez également référencer les axes qui ne sont pas activés dans la cinématique actuelle sans désactiver la fonction **Inclin. plan d'usinage**, par exemple un magasin d'outils.

**Informations complémentaires :** manuel utilisateur Programmation et test

## **6.3 Mise hors tension**

## **Application**

Pour éviter les pertes de données, vous devez mettre la CN à l'arrêt avant de mettre la machine hors tension.

## **Description fonctionnelle**

Vous mettez la CN à l'arrêt dans l'application **Menu Démarrer** du mode **Départ**.

Si vous sélectionnez le bouton **Mettre hors service**, la commande ouvre la fenêtre **Mettre hors service**. Vous sélectionnez si la commande doit être mise à l'arrêt ou si elle doit redémarrer.

Si des modifications n'ont pas été enregistrées dans les programmes CN et les contours, la commande affiche les modifications non enregistrées dans la fenêtre **Fermer le programme**. Vous pouvez enregistrer les modifications, les rejeter ou annuler l'arrêt.

## **6.3.1 Mettre la CN à l'arrêt et la machine hors tension**

Pour mettre la machine hors tension, procédez comme suit :

(አ

Mettre hors service

Sélectionnez **Mettre hors service**

Sélectionner le mode **Départ**

La CN ouvre la fenêtre **Mettre hors service**.

Mettre hors service

- Sélectionner **Mettre hors service**
- > Si des modifications n'ont pas été enregistrées dans les programmes CN ou les contours, la commande affiche la fenêtre **Fermer le programme**.
- Le cas échéant, enregistrez les programmes CN et les contours non sauvegardés avec **Enregistrer** ou **Enregistrer sous**
- > La CN se met à l'arrêt.
- Lorsque la mise à l'arrêt est terminée, la commande affiche le texte **Maintenant, vous pouvez mettre hors-service.**
- Utilisez l'interrupteur principal de la machine pour la mettre hors tension

## **Remarques**

## *REMARQUE*

## **Attention, risque de perte de données possibles !**

La commande doit être mise à l'arrêt afin que les processus en cours soient clôturés et que les données soient sauvegardées. Un actionnement de l'interrupteur principal pour mettre instantanément la commande hors tension peut se solder par une perte de données, quel que soit l'état de la commande.

- $\triangleright$  Toujours mettre la commande hors tension
- N'actionner l'interrupteur principal qu'après en avoir été avisé par un message affiché à l'écran
- La mise hors tension peut avoir lieu différemment selon les machines. Consultez le manuel de votre machine !
- La mise à l'arrêt peut être retardée par des applications de la CN, par exemple une liaison avec le **Remote Desktop Manager** (option #133). **Informations complémentaires :** ["Fenêtre Remote Desktop Manager](#page-551-0) [\(option #133\)", Page 552](#page-551-0)

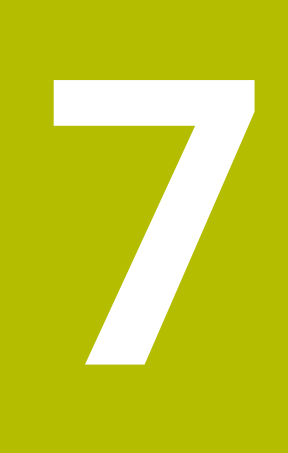

## **Utilisation manuelle**

## <span id="page-151-0"></span>**7.1 Application Mode Manuel**

## **Application**

L'application **Mode Manuel** vous permet de déplacer les axes manuellement et de configurer la machine.

#### **Sujets apparentés**

- Déplacer les axes de la machine **Informations complémentaires :** ["Déplacement des axes de la machine",](#page-152-0) [Page 153](#page-152-0)
- **Positionner les axes de la machine pas à pas Informations complémentaires :** ["Positionner les axes pas à pas", Page 155](#page-154-0)

## **Description fonctionnelle**

L'application **Mode Manuel** propose les zones de travail suivantes :

- **Positions**
- **Simulation**
- **Etat**

L'application **Mode Manuel** contient les boutons ci-après dans la barre de fonctions :

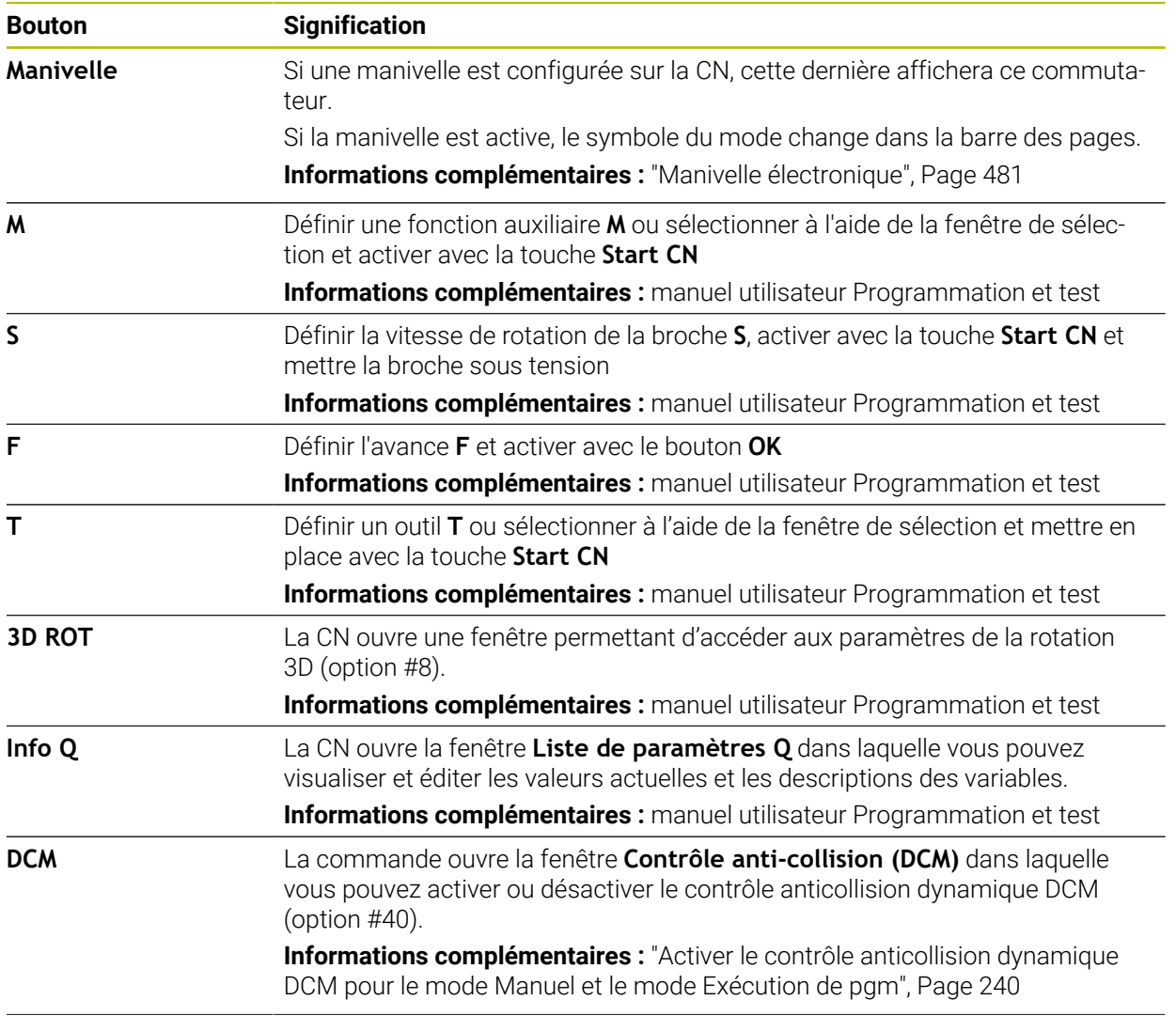

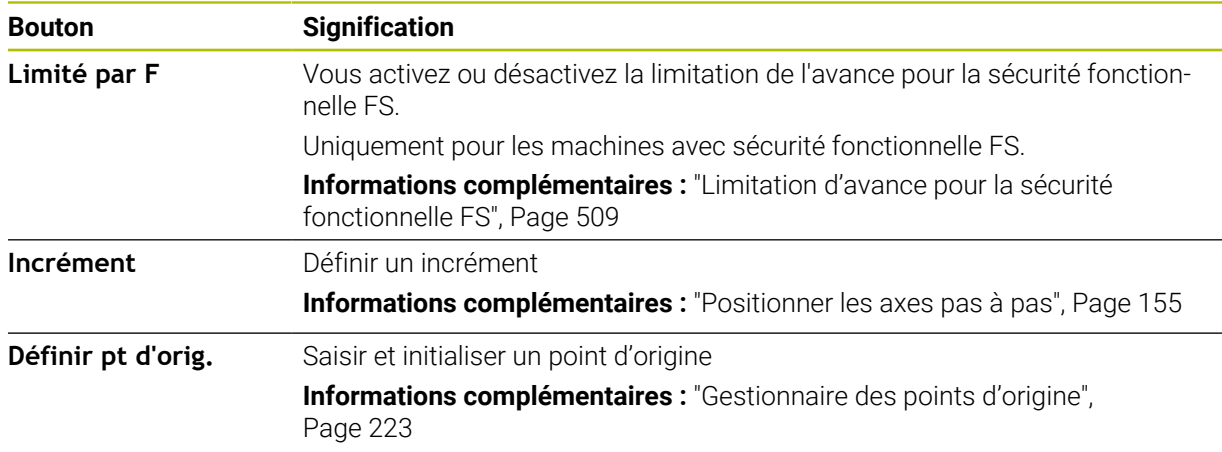

## **Remarque**

Le constructeur de la machine définit les fonctions auxiliaires qui devront être disponibles sur la CN et celles qui devront être autorisées dans l'application **Mode Manuel**.

## <span id="page-152-0"></span>**7.2 Déplacement des axes de la machine**

## **Application**

Vous pouvez déplacer manuellement les axes de la machine à l'aide de la CN, par exemple pour prépositionner une fonction de palpage manuelle.

**Informations complémentaires :** ["Fonctions de palpage en mode Manuel",](#page-346-0) [Page 347](#page-346-0)

#### **Sujets apparentés**

- Programmer des mouvements de déplacement
	- **Informations complémentaires :** manuel utilisateur Programmation et test
- Exécuter des mouvements de déplacement dans l'application **MDI [Informations complémentaires :](#page-378-0)** "Application MDI", Page 379

## **Description fonctionnelle**

La CN propose les possibilités suivantes pour déplacer les axes manuellement :

- Touches de sens d'axes
- Positionnement pas à pas avec le bouton **Incrément**
- Déplacement avec une manivelle électronique

**Informations complémentaires :** ["Manivelle électronique", Page 481](#page-480-0)

Pendant que les axes de la machine se déplacent, la CN indique l'avance de contournage actuelle dans l'affichage d'état.

**[Informations complémentaires :](#page-110-0)** "Affichages d'état", Page 111

Vous pouvez modifier l'avance de contournage avec le bouton **F**, dans l'application **Mode Manuel**, et avec le potentiomètre d'avance.

Un ordre de déplacement est actif sur la CN dès qu'un axe se déplace. La CN affiche l'état de l'ordre de déplacement avec le symbole **CN en fonctionnement** dans l'aperçu d'état.

**Informations complémentaires :** [" Vue d'ensemble de l'état de la barre TNC",](#page-118-0) [Page 119](#page-118-0)

**7**

## **7.2.1 Déplacer les axes avec les touches d'axes**

لسها

 $X^+$ 

A

Vous déplacez un axe manuellement avec les touches d'axes comme suit :

- Sélectionner un mode de fonctionnement, par exemple **Manuel**
	- Sélectionner une application, par exemple **Mode Manuel**
	- Appuyer sur la touche d'axe correspondant à l'axe de votre choix
	- La CN déplace l'axe tant que vous appuyez sur la touche.

Si vous maintenez la touche d'axe appuyée et que vous appuyez sur la touche **Start CN**, la CN déplacera l'axe en appliquant une avance continue. Appuyez sur la touche **Stop CN** pour arrêter le mouvement de déplacement.

Vous pouvez également déplacer plusieurs axes en même temps.

## <span id="page-154-0"></span>**7.2.2 Positionner les axes pas à pas**

Lors du positionnement pas-à-pas, la commande déplace un axe de la machine de la valeur d'un incrément que vous aurez défini au préalable. La plage de saisie pour la passe se situe entre 0,001 mm et 10 mm.

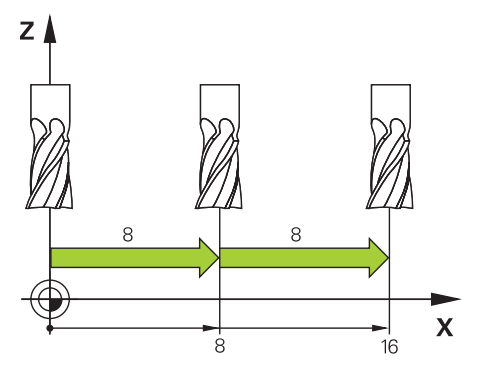

Vous positionnez un axe pas à pas comme suit :

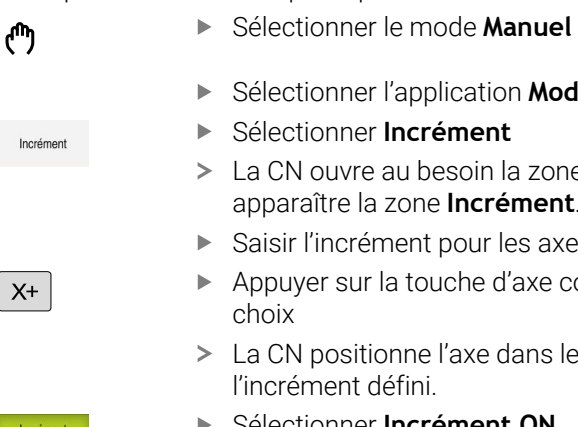

Ť.

- Sélectionner l'application **Mode Manuel**
- Sélectionner **Incrément**
- La CN ouvre au besoin la zone de travail **Positions** et fait apparaître la zone **Incrément**.
- Saisir l'incrément pour les axes linéaires et les axes rotatifs
- Appuyer sur la touche d'axe correspondant à l'axe de votre
- La CN positionne l'axe dans le sens sélectionné, en appliquant l'incrément défini.
- Sélectionner **Incrément ON**
- La CN termine le positionnement pas à pas et ferme la zone **Incrément** dans la zone de travail **Positions**.

Vous pouvez aussi mettre fin au positionnement pas à pas en appuyant sur le bouton **OFF** dans la zone de travail **Incrément**.

| : Positions                          |                      | Pos. nominale (NOM) v<br>$\Box$<br>$\times$ |                |
|--------------------------------------|----------------------|---------------------------------------------|----------------|
| ஊ<br><b>⊕</b> 12: CLIMBING-PLATE   ↑ |                      |                                             |                |
| $\mathcal{R}$ S1<br>◎                |                      |                                             |                |
| T<br>Z<br>8<br>Ø                     | MILL_D16_ROUGH       |                                             |                |
| 0 <sub>mn</sub><br>F                 | ww 100%              | w                                           | 100%           |
| S<br>12000 $\frac{v}{m}$             | $\bigcirc$ 100%      | $\sqrt{115}$                                | M <sub>5</sub> |
| 12.000<br>X                          |                      |                                             |                |
| Y.                                   | $-3.000$             |                                             |                |
| Z.                                   | 40.000               |                                             |                |
| A                                    | 0.000                |                                             |                |
| C                                    | 0.000                |                                             |                |
| ?<br>m                               | 0.000                |                                             |                |
| S <sub>1</sub>                       | 20.000               |                                             |                |
| Incrément<br>Axes linéaires          | mm                   |                                             |                |
| Axes rotatifs                        | $\ddot{\phantom{0}}$ |                                             | OFF            |

Zone de travail **Positions** avec la zone **Incrément** active

**7**

## **Remarque**

Avant de déplacer un axe, la CN vérifie si la vitesse de rotation programmée est atteinte. La CN ne contrôle pas la vitesse de rotation dans les séquences de positionnement définies avec l'avance **FMAX**.

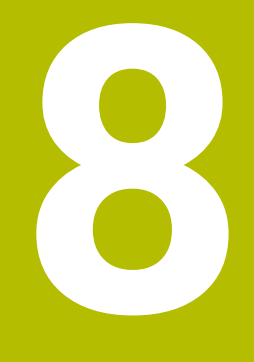

## **Principes de base de la CN**

## **8.1 Principes de base de la CN**

## **8.1.1 Axes programmables**

**O** 

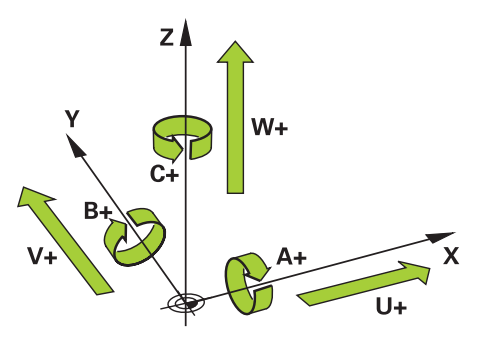

Les axes programmables de la CN répondent aux définitions des axes de la norme DIN 66217.

Les axes programmables sont désignés comme suit :

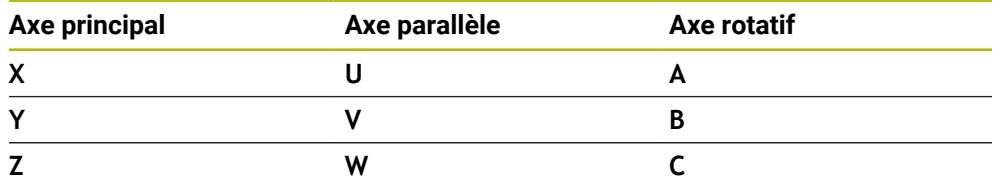

Consultez le manuel de votre machine !

Le nombre, la désignation et l'affectation des axes programmés dépendent de la machine.

Le constructeur de votre machine peut définir d'autres axes, par exemples des axes PLC.

## **8.1.2 Désignation des axes sur les fraiseuses**

Désignation des axes **X**, **Y** et **Z** de votre fraiseuse : axe principal (1er axe), axe secondaire (2e axe) et axe d'outil. L'axe principal et l'axe secondaire forment le plan d'usinage.

La relation entre les axes est la suivante :

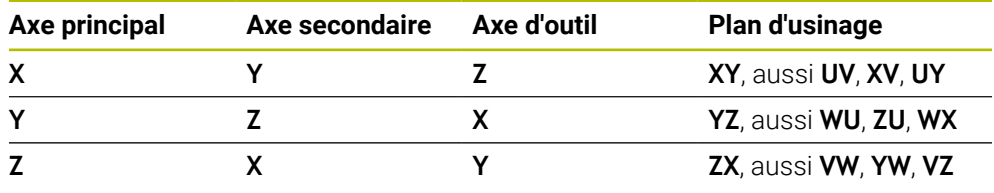

La gamme complète des fonctions de commande est uniquement 6) disponible lorsque l'axe d'outil **Z** est utilisé, par exemple pour la définition de motif **PATTERN DEF**.

Les axes d'outil **X** et **Y** peuvent être utilisés dans une certaine mesure et préparés et configurés par le constructeur de la machine.

## <span id="page-158-0"></span>**8.1.3 Systèmes de mesure de course et marques de référence**

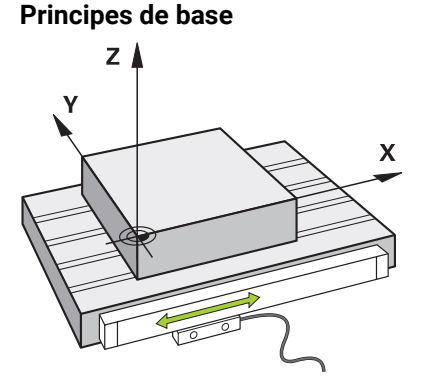

La position des axes de la machine est déterminée avec des systèmes de mesure de course. Les axes linéaires sont équipés en standard de systèmes de mesure linéaire. Les plateaux circulaires ou les axes rotatifs sont équipés de systèmes de mesure angulaire.

Les systèmes de mesure de course déterminent les positions de la table de la machine ou de l'outil en générant un signal électrique à chaque fois que l'axe se déplace. La CN utilise le signal électrique pour calculer la position de l'axe dans le système de référence actuel.

#### **Informations complémentaires :** ["Systèmes de coordonnées", Page 208](#page-207-0)

Les systèmes de mesure de course peuvent enregistrer les positions de différentes manières :

- de manière absolue
- de manière incrémentale

En cas de coupure de courant, la CN ne peut plus calculer la position des axes. Une fois l'alimentation électrique rétablie, les systèmes de mesure de course absolus et incrémentaux se comportent différemment.

#### **Systèmes de mesure de course absolus**

Chaque position est clairement identifiée sur les systèmes de mesure de course absolus. Après une coupure de courant, la CN peut donc établir immédiatement la relation entre la position de l'axe et le système de coordonnées.

#### **Systèmes de mesure de course incrémentaux**

Pour déterminer une position, les systèmes de mesure de course incrémentaux calculent la distance entre la position actuelle et une marque de référence. Les marques de référence caractérisent un point de référence fixe sur la machine. Pour pouvoir déterminer la position actuelle après une coupure de courant, il faut approcher une marque de référence.

Si vous utilisez des systèmes de mesure linéaire pourvus de marques de référence à distances codées comme systèmes de mesure de course, vous devez déplacer les axes de 20 mm max. Pour les systèmes de mesure angulaire, cette distance est de 20° max.

**[Informations complémentaires :](#page-147-1)** "Référencer les axes", Page 148

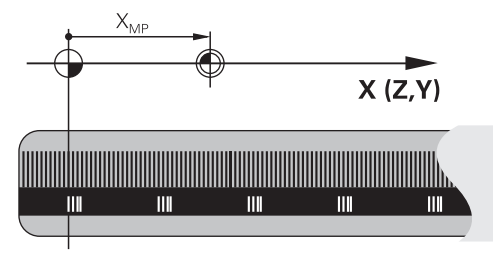

## <span id="page-159-0"></span>**8.1.4 Points d'origine dans la machine**

Le tableau suivant donne un aperçu des points d'origine dans la machine ou sur la pièce.

#### **Sujets apparentés**

Points de référence sur l'outil Informations complémentaires : ["Points de référence sur l'outil", Page 165](#page-164-0)

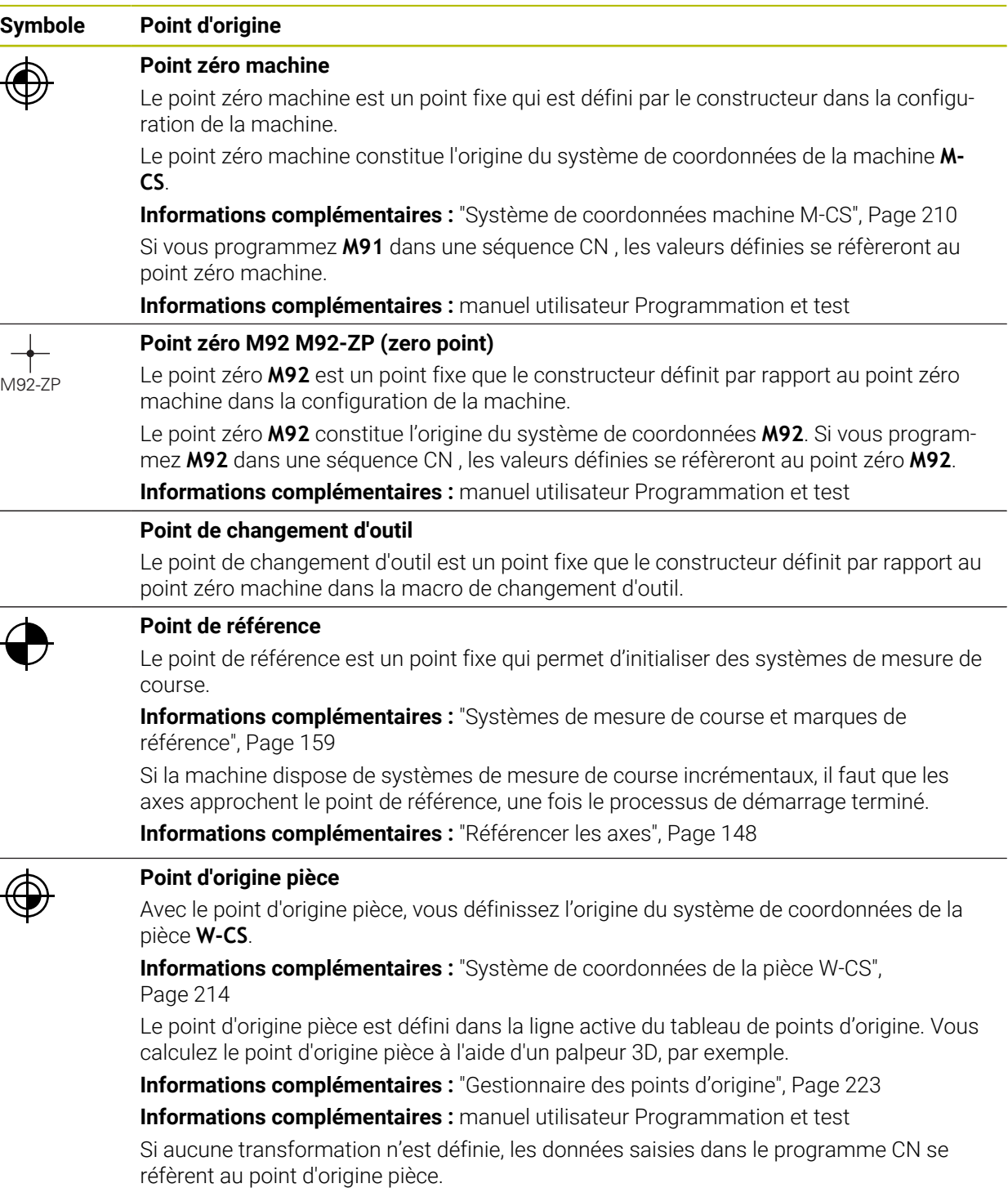

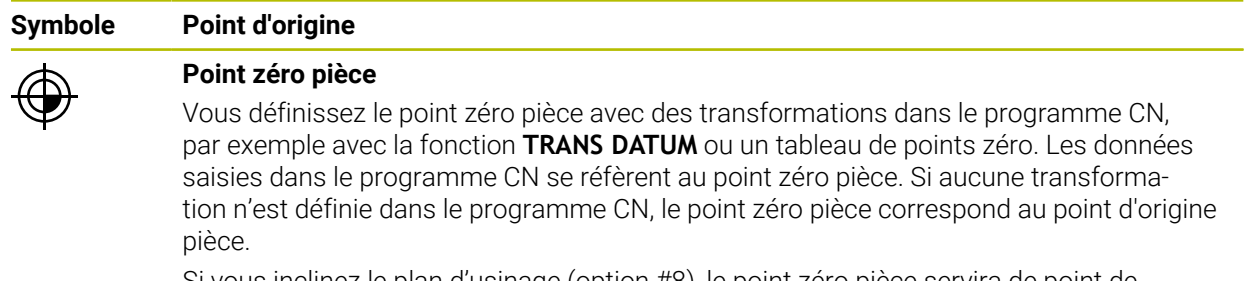

Si vous inclinez le plan d'usinage (option #8), le point zéro pièce servira de point de rotation de la pièce.

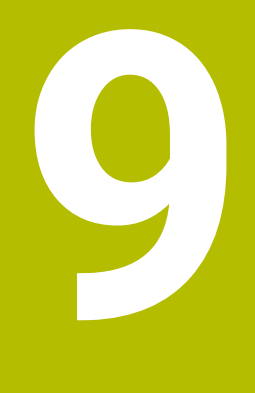

# **Outils**

## **9.1 Principes de base**

Pour exploiter les fonctions de la CN, vous définissez les outils au sein de la CN en indiquant les données réelles, par exemple le rayon. De cette manière, vous facilitez la programmation et améliorez la sécurité de processus.

Pour ajouter un outil à la machine, vous pouvez procéder dans l'ordre chronologique suivant :

- Préparez votre outil et serrez-le dans un porte-outil adapté.
- Pour calculer les cotes de l'outil à partir du point de référence du porte-outil, mesurez l'outil à l'aide d'un appareil de préréglage, par exemple. La CN a besoin de ces cotes pour calculer les trajectoires.

**Informations complémentaires :** ["Point de référence du porte-outil", Page 165](#page-164-1)

Pour pouvoir définir entièrement l'outil, vous avez besoin d'autres données d'outil : Ces données figurent par exemple dans le catalogue d'outils du fabricant. **Informations complémentaires :** ["Données d'outils pour les types d'outils",](#page-179-0) [Page 180](#page-179-0)

Enregistrez dans le gestionnaire d'outils toutes les données calculées pour cet outil.

**[Informations complémentaires :](#page-192-0)** "Gestion des outils ", Page 193

■ Le cas échéant, attribuez un porte-outil à l'outil pour permettre une simulation proche de la réalité et une protection anticollision.

**Informations complémentaires :** ["Gestionnaire de porte-outils", Page 198](#page-197-0) Une fois l'outil entièrement défini, programmez un appel d'outil dans un

programme CN.

**Informations complémentaires :** manuel utilisateur Programmation et test

Si votre machine est équipée d'un système de changement d'outil chaotique et d'une double pince, réduisez éventuellement le temps de changement d'outil en effectuant une présélection de l'outil.

**Informations complémentaires :** manuel utilisateur Programmation et test

Le cas échéant, effectuez un test d'utilisation d'outil avant de lancer le programme. Vous vérifiez ainsi si les outils sont présents dans la machine et si leur durée de vie restante est encore suffisante.

**Informations complémentaires :** ["Test d'utilisation des outils", Page 201](#page-200-0)

Si vous avez usiné une pièce et que vous l'avez ensuite mesurée, corrigez les outils si nécessaire.

**Informations complémentaires :** manuel utilisateur Programmation et test

## <span id="page-164-0"></span>**9.2 Points de référence sur l'outil**

La CN distingue sur l'outil les points de référence suivants dont elle se sert pour différents calculs ou différentes applications.

#### **Sujets apparentés**

Points de référence de la machine ou de la pièce **Informations complémentaires :** ["Points d'origine dans la machine", Page 160](#page-159-0)

## <span id="page-164-1"></span>**9.2.1 Point de référence du porte-outil**

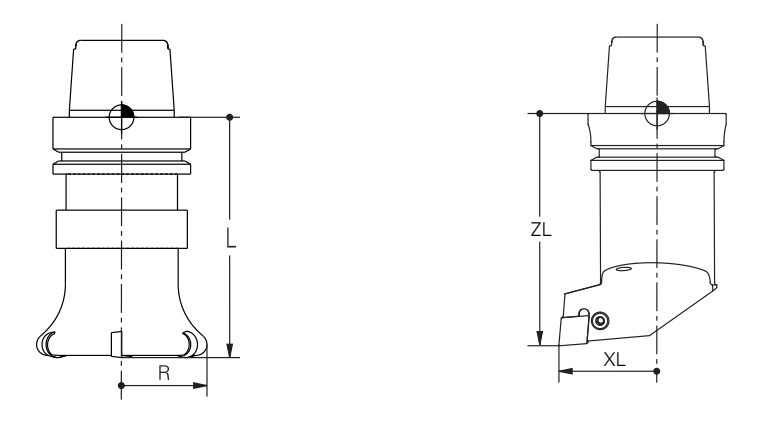

Le point de référence du porte-outil est un point fixe qui est défini par le constructeur de la machine. En règle générale, le point de référence du porte-outil correspond au nez de la broche.

En partant du point de référence du porte-outil, vous définissez les cotes de l'outil dans le gestionnaire d'outils, par exemple la longueur **L** et le rayon **R**.

**[Informations complémentaires :](#page-192-0)** "Gestion des outils ", Page 193

## **9.2.2 Pointe d'outil TIP**

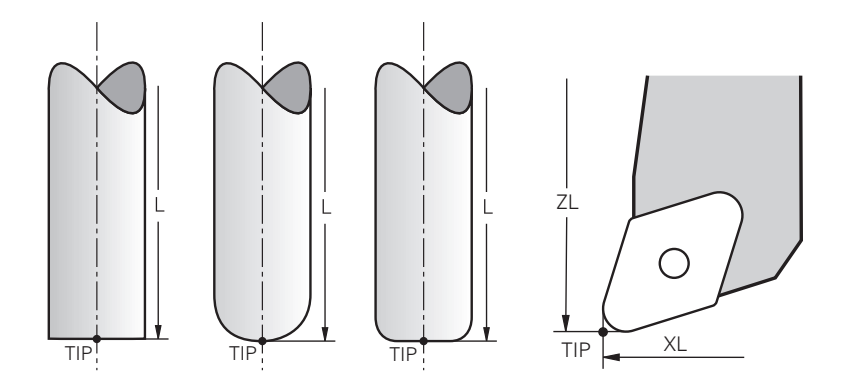

C'est la pointe d'outil qui est la plus éloignée du point de référence du porte-outil. La pointe d'outil correspond à l'origine du système de coordonnées de l'outil **T-CS**.

**Informations complémentaires :** ["Système de coordonnées de l'outil T-CS",](#page-219-0)

[Page 220](#page-219-0)

Sur les fraises, la pointe d'outil se situe au centre du rayon d'outil **R** et au point le plus éloigné de l'outil dans l'axe d'outil.

Pour définir la pointe de l'outil par rapport au point de référence du porte-outil, vous utilisez les colonnes suivantes du gestionnaire d'outils :

- m. **L**
- **DL**  $\overline{\phantom{a}}$
- **ZL** (option #50, option #156)
- **XL** (option #50, option #156)
- **YL** (option #50, option #156)
- **DZL** (option #50, option #156)
- **DXL** (option #50, option #156)
- **DYL** (option #50, option #156)
- **LO** (option #156)
- **DLO** (option #156)

**Informations complémentaires :** ["Données d'outils pour les types d'outils",](#page-179-0) [Page 180](#page-179-0)

Pour les outils de tournage (option #50), la commande utilise la pointe d'outil théorique, c.-à.d. les valeurs mesurées les plus longues **ZL**, **XL** et **YL**.

## **9.2.3 Centre d'outil TCP (tool center point)**

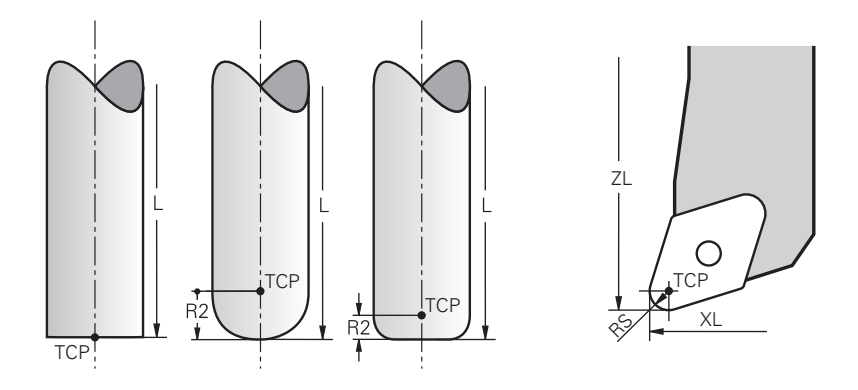

Le centre d'outil correspond au centre du rayon d'outil **R**. Quand un rayon d'outil 2 **R2** est défini, le centre d'outil est décalé de cette valeur par rapport à la pointe d'outil. Pour les outils de tournage (option #50), leur centre correspond au centre du rayon de la dent **RS**.

Vous définissez le centre de l'outil par rapport au point de référence du porte-outil en utilisant les données saisies dans le gestionnaire d'outils.

**Informations complémentaires :** ["Données d'outils pour les types d'outils",](#page-179-0) [Page 180](#page-179-0)

## **9.2.4 Point de parcours d'outil TLP (tool location point)**

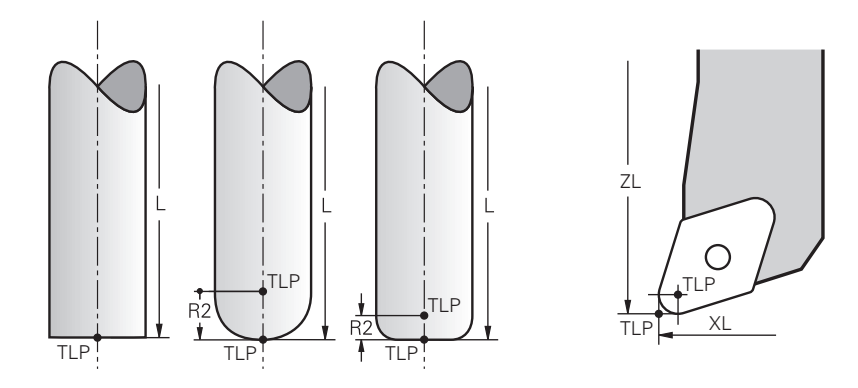

La CN positionne l'outil à son point de parcours. Le point de parcours de l'outil correspond en règle générale à sa pointe.

Avec la fonction **FUNCTION TCPM** (option #9), vous pouvez également sélectionner le point de parcours d'outil en le faisant coïncider avec le centre d'outil.

**Informations complémentaires :** manuel utilisateur Programmation et test

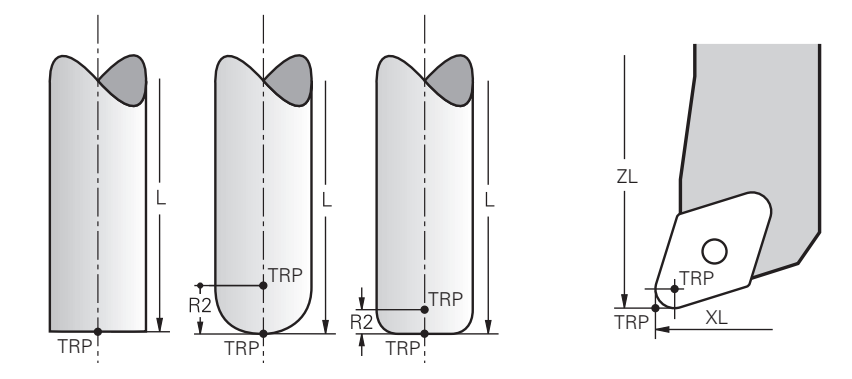

## **9.2.5 Point de rotation de l'outil TRP (tool rotation point)**

Pour les fonctions d'inclinaison avec **MOVE** (option #8), la CN incline autour du point de rotation de l'outil. Le point de rotation de l'outil correspond en règle générale à la pointe d'outil.

Si vous sélectionnez **MOVE** pour les fonctions **PLANE**, vous définissez la position relative entre la pièce et l'outil avec l'élément de syntaxe **DIST**. La CN applique cette valeur pour décaler le point de rotation de l'outil par rapport à la pointe d'outil. Si vous ne définissez pas **DIST**, la CN maintient la pointe de l'outil de manière constante.

**Informations complémentaires :** manuel utilisateur Programmation et test Avec la fonction **FUNCTION TCPM** (option #9), vous pouvez aussi sélectionner le point de rotation de l'outil en le faisant correspondre au centre de l'outil. **Informations complémentaires :** manuel utilisateur Programmation et test

## **9.2.6 Centre du rayon d'outil 2 CR2 (center R2)**

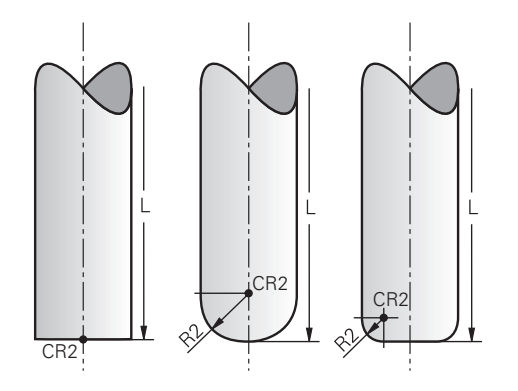

La CN utilise le centre du rayon d'outil 2 conjointement avec la correction d'outil 3D (option #9). Pour les droites **LN**, le vecteur de normale à la surface est orienté vers ce point et définit le sens de la correction d'outil 3D.

**Informations complémentaires :** manuel utilisateur Programmation et test Le centre du rayon d'outil 2 est décalé de la valeur **R2** par rapport à la pointe d'outil et à l'arête de coupe.

## **9.3 Données d'outil**

## **9.3.1 Numéro d'outil**

#### **Application**

Chaque outil est doté d'un numéro précis qui correspond au numéro de ligne dans le gestionnaire d'outils. Chaque numéro d'outil est unique.

**[Informations complémentaires :](#page-192-0)** "Gestion des outils ", Page 193

#### **Description fonctionnelle**

Vous définissez les numéros d'outils sur une plage située entre 0 et 32 767.

L'outil portant le numéro 0 est défini comme "outil zéro", il présente une longueur et un rayon 0. Avec un TOOL CALL 0, la CN change l'outil utilisé actuellement et ne met pas de nouvel outil en place.

**Informations complémentaires :** manuel utilisateur Programmation et test

## **9.3.2 Nom d'outil**

#### **Application**

Vous pouvez attribuer un nom à l'outil en plus du numéro d'outil. Un nom d'outil n'est pas unique, contrairement au numéro d'outil.

## **Description fonctionnelle**

Le nom d'outil vous permet de retrouver plus facilement un outil dans le gestionnaire d'outils. Pour cela, vous pouvez définir des données clés comme le diamètre ou le type d'usinage, par exemple **MILL\_D10\_ROUGH**.

Puisque un nom d'outil n'est pas unique, vous devez le définir de manière à ce qu'il soit sans équivoque.

Un nom d'outil ne doit pas compter plus de 32 caractères.

#### **Caractères autorisés**

Vous pouvez utiliser les caractères suivants pour créer un nom d'outil.

A B C D E F G H I J K L M N O P Q R S T U V W X Y Z 0 1 2 3 4 5 6 7 8 9 # \$ % & , - \_ .

Si vous saisissez des minuscules, la CN les remplacera par des majuscules au moment de les enregistrer.

#### **Remarque**

Créez un nom d'outil sans ambiguïté !

Si vous créez un nom d'outil identique pour plusieurs outils, la CN recherchera l'outil dans l'ordre chronologique suivant :

- Outil en place dans la broche
- Outil en place dans le magasin

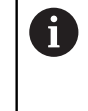

Consultez le manuel de votre machine !

S'il existe plusieurs magasins, le constructeur de la machine peut définir un ordre de recherche des outils dans les magasins.

Outil défini dans le tableau d'outils, mais qui ne se trouve pas actuellement dans le magasin

Si la CN trouve par exemple plusieurs outils disponibles dans le magasin, elle mettra en place l'outil dont la durée de vie restante est la plus faible.

## **9.3.3 ID de la base de données**

## **Application**

Dans une base de données d'outils couvrant plusieurs machines, vous pouvez identifier les outils avec des ID de base de données uniques, par exemple au sein d'un atelier. Cela permet de coordonner plus facilement les outils de plusieurs machines.

Saisissez l'ID de base de données dans la colonne **DB\_ID** du gestionnaire d'outils.

#### **Sujets apparentés**

■ Colonne **DB\_ID** du gestionnaire d'outils

**Informations complémentaires :** ["Tableau d'outils tool.t", Page 424](#page-423-0)

## **Description fonctionnelle**

Enregistrez l'ID de base de données dans la colonne **DB\_ID** du gestionnaire d'outils.

Pour les outils indexés, vous pouvez définir l'ID de base de données soit uniquement pour l'outil principal physiquement présent, soit comme ID pour l'enregistrement à chaque index.

Pour les outils indexés, HEIDENHAIN recommande d'affecter l'ID de la base de données à l'outil principal.

#### **[Informations complémentaires :](#page-169-0)** "Outil indexé", Page 170

Un ID de base de données peut contenir au maximum 40 caractères et est unique dans le gestionnaire d'outils.

La commande ne permet pas d'appeler un outil avec l'ID de base de données.

## <span id="page-169-0"></span>**9.3.4 Outil indexé**

## **Application**

À l'aide d'un outil indexé, vous pouvez enregistrer plusieurs données d'outil différentes pour un outil physiquement existant. Cela vous permet avec le programme CN de guider un certain point sur l'outil qui ne doit pas nécessairement correspondre à la longueur maximale de l'outil.

## **Description fonctionnelle**

Vous ne pouvez pas définir des outils avec plusieurs longueurs et rayons dans une ligne de tableau du gestionnaire d'outils. Vous avez besoin de lignes de tableau supplémentaires avec les définitions complètes des outils indexés. En partant de la longueur d'outil maximale, les longueurs des outils indexés se rapprochent du point de référence du porte-outil avec un indice croissant.

**Informations complémentaires :** ["Point de référence du porte-outil", Page 165](#page-164-1)

**[Informations complémentaires :](#page-171-0)** "Créer un outil indexé", Page 172

Exemples d'application d'outils indexés :

■ Foret étagé

Les données de l'outil principal comprennent la pointe du foret, ce qui correspond à la longueur maximale. Vous définissez les étages de l'outil en tant qu'outils indexés. De cette manière, les longueurs correspondent aux cotes réelles de l'outil.

Foret à pointer CN

Avec l'outil principal, vous définissez la pointe théorique de l'outil en tant que longueur maximale. Cela vous permet par exemple de centrer. Avec l'outil indexé, vous définissez un point le long de la dent de l'outil. Cela vous permet par exemple d'ébavurer.

Fraise de coupe ou fraise pour rainures en T

Avec l'outil principal, vous définissez le point inférieur de la dent de l'outil, ce qui correspond à la longueur maximale. Avec l'outil indexé, vous définissez le point supérieur de la dent de l'outil. Si vous utilisez l'outil indexé pour tronçonner, vous pouvez programmer directement la hauteur de pièce indiquée.

## <span id="page-171-0"></span>**Créer un outil indexé**

Vous créez un outil indexé comme suit :

- Sélectionner le mode **Tableaux**
- Editer  $\bullet$

畐

- Sélectionner **Gestion des outils**
- 
- Activer **Editer** > La CN active le gestionnaire d'outils pour l'édition.
- Insérer outil

OK

Insérer outil

- Sélectionnez **Insérer outil**
- La CN ouvre la fenêtre auxiliaire **Insérer outil**.
- Définir un type d'outil
- Définir le numéro de l'outil principal, par exemple **T5**
- Sélectionner **OK**
- La CN insère la ligne de tableau **5**.
- Définir toutes les données d'outils requises, y compris la longueur d'outil maximale

**[Informations complémentaires :](#page-179-0)** "Données d'outils pour les [types d'outils", Page 180](#page-179-0)

- Sélectionner **Insérer outil**
- La CN ouvre la fenêtre auxiliaire **Insérer outil**.
- ▶ Définir un type d'outil
- Définir le numéro de l'outil indexé, par exemple **T5.1**  $\blacktriangleright$

Vous définissez un outil indexé en indiquant le numéro de l'outil principal et un indice après le point.

OK

Sélectionner **OK**

ĥ

- La CN insère la ligne de tableau **5,1**.
- Définir toutes les données d'outils nécessaires

**[Informations complémentaires :](#page-179-0)** "Données d'outils pour les [types d'outils", Page 180](#page-179-0)

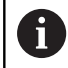

La CN ne prend pas en compte les données de l'outil principal !

En partant de la longueur d'outil maximale, les longueurs des outils indexés se rapprochent du point de référence du porte-outil avec un indice croissant.

**[Informations complémentaires :](#page-164-1)** "Point de référence [du porte-outil", Page 165](#page-164-1)

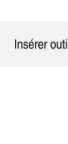

#### **Remarques**

La CN indique automatiquement quelques paramètres, par exemple la durée d'utilisation actuelle **CUR\_TIME**. La CN indique ces paramètres de manière séparée pour chacune des lignes du tableau.

**Informations complémentaires :** ["Tableau d'outils tool.t", Page 424](#page-423-0)

- Vous n'avez pas besoin de créer des indices de manière continue. Vous pouvez par exemple créer les outils **T5**, **T5.1** et **T5.3**.
- Vous pouvez ajouter à chaque outil principal jusqu'à neuf outils indexés. Si vous définissez un outil jumeau **RT**, cela s'applique exclusivement pour la ligne de tableau concernée. Si un outil indexé est usé et par conséquent bloqué, cela ne s'applique pas non plus à tous les indices. De cette manière, l'outil principal peut continuer à être utilisé par exemple.

**Informations complémentaires :** manuel utilisateur Programmation et test

#### **Exemple Fraise pour rainures en T**

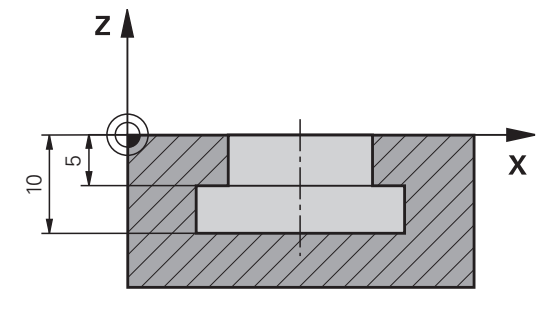

Dans cet exemple, vous programmez une rainure dont les arêtes supérieure et inférieure sont cotées à partir de la surface des coordonnées. La hauteur de la rainure est supérieure à la longueur de dent de l'outil utilisé. Vous avez donc besoin de deux passes.

Deux définitions d'outils sont nécessaires pour usiner la rainure :

- L'outil principal est coté par rapport au point inférieur de sa dent, c'-à-d. la longueur maximale de l'outil. Cela vous permet d'usiner l'arête inférieure de la rainure.
- L'outil indexé est coté par rapport au point supérieur de la dent. Cela vous permet d'usiner l'arête supérieure de la rainure.

Veillez à définir toutes les données d'outils nécessaires, aussi bien pour l'outil principal que pour l'outil indexé ! Pour un outil à angle droit, le rayon reste identique dans les deux lignes du tableau.

Vous programmez la rainure en deux passes :

 $\mathbf i$ 

- Vous programmez la profondeur de 10 mm avec l'outil principal.
- Vous programmez la profondeur de 5 mm avec l'outil indexé.

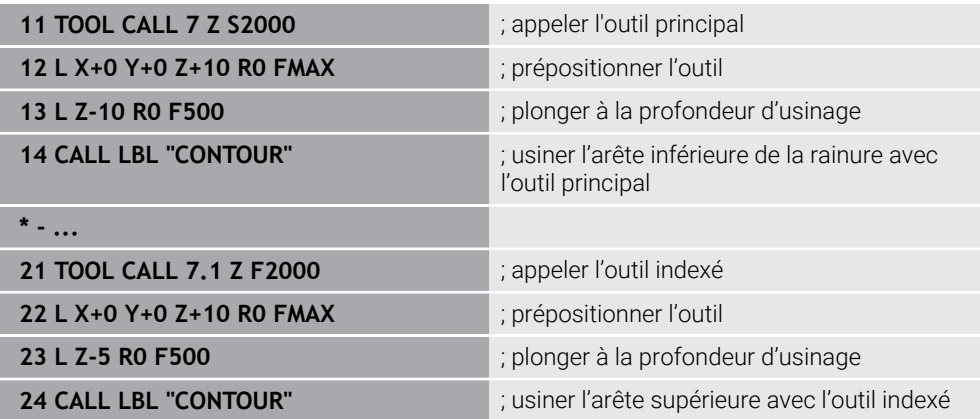

## **Exemple pour un outil FreeTurn**

Pour un outil FreeTurn, vous aurez besoin des données d'outils suivantes :

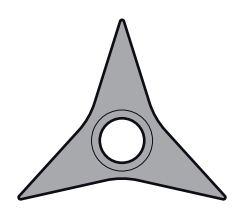

Outil FreeTurn avec trois dents de finition

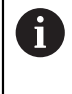

Dans le nom de l'outil, il est recommandé d'insérer des informations relatives aux angles des pointes **P-ANGLE** et à la longueur de l'outil **ZL**, par ex. **FT1\_35-35-35\_100**.

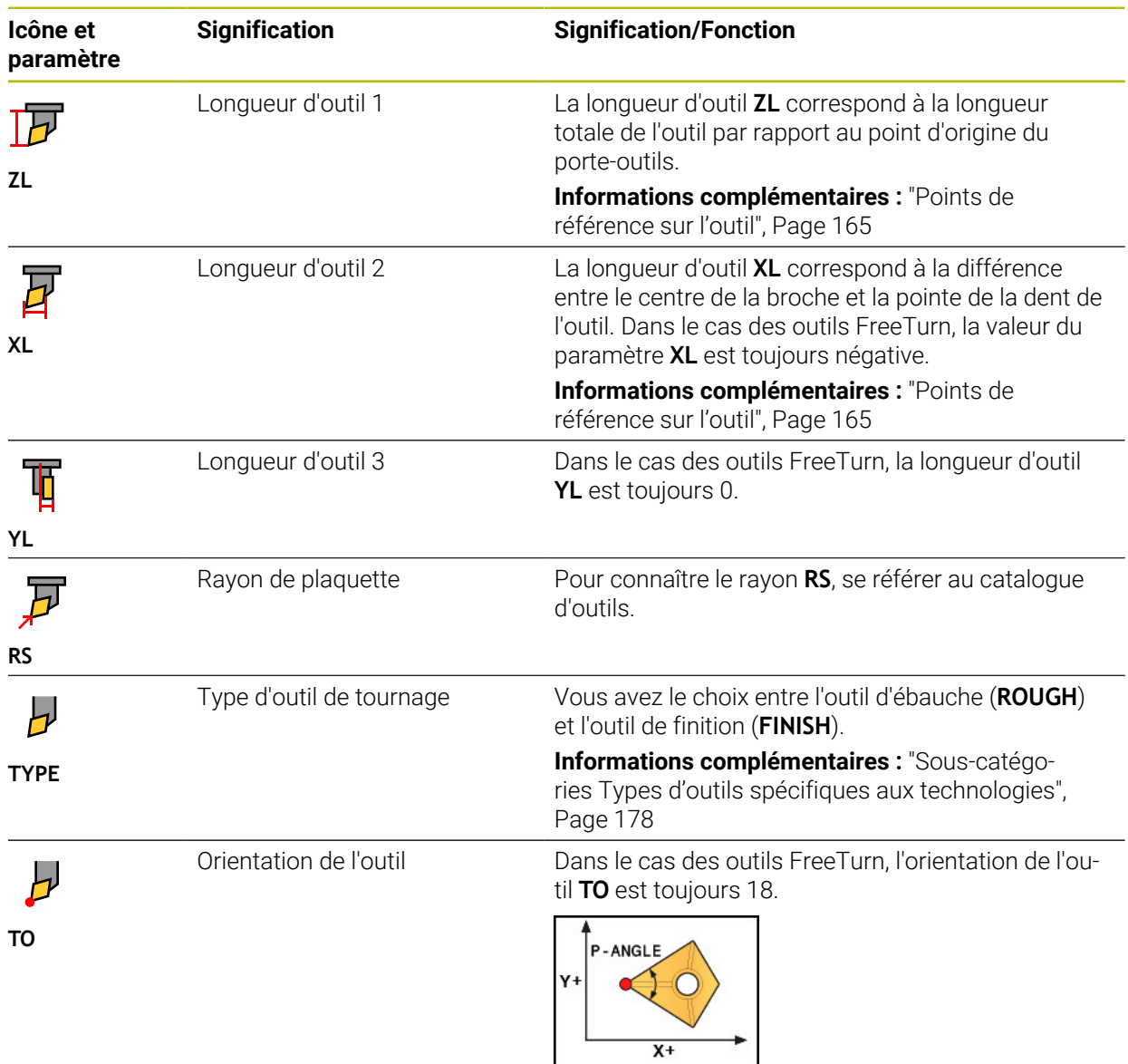

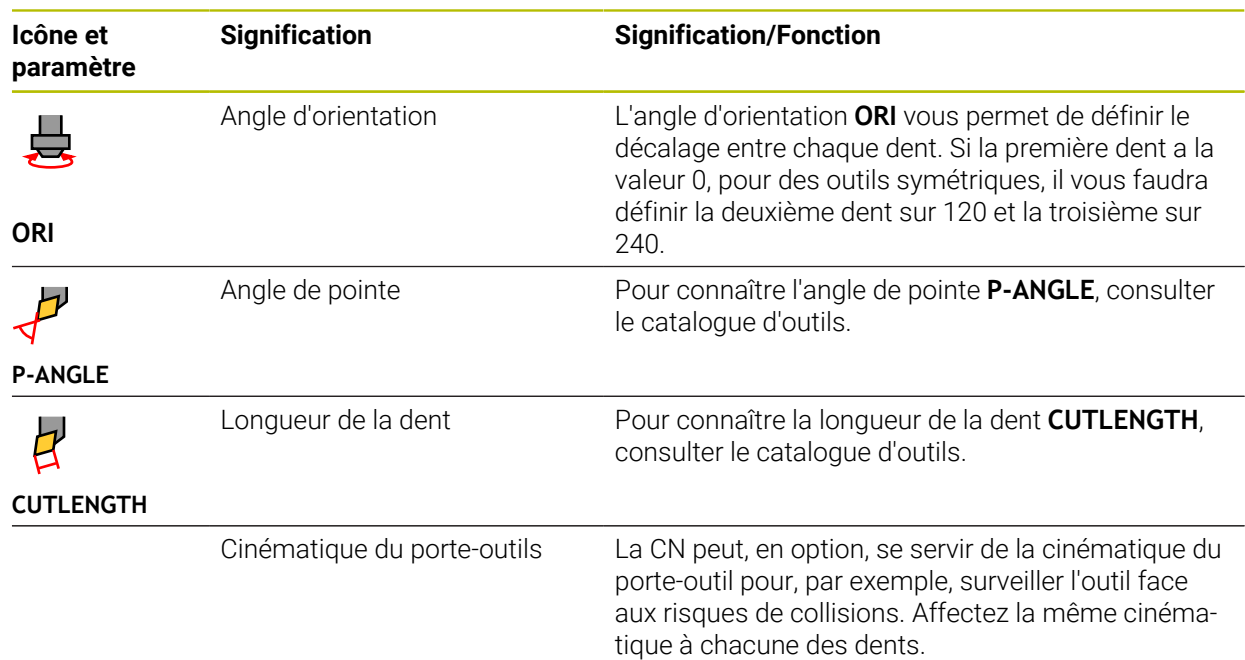

## <span id="page-175-0"></span>**9.3.5 Types d'outils**

## **Application**

Selon le type d'outil sélectionné, la CN affiche dans le gestionnaire d'outils les données d'outils que vous pouvez éditer.

## **Sujets apparentés**

Éditer des données d'outils dans le gestionnaire d'outils **[Informations complémentaires :](#page-192-0)** "Gestion des outils ", Page 193

## **Description fonctionnelle**

À chaque type d'outil est attribué un numéro en plus.

Dans la colonne **TYP** du gestionnaire d'outils, vous pouvez sélectionner les types d'outils suivants :

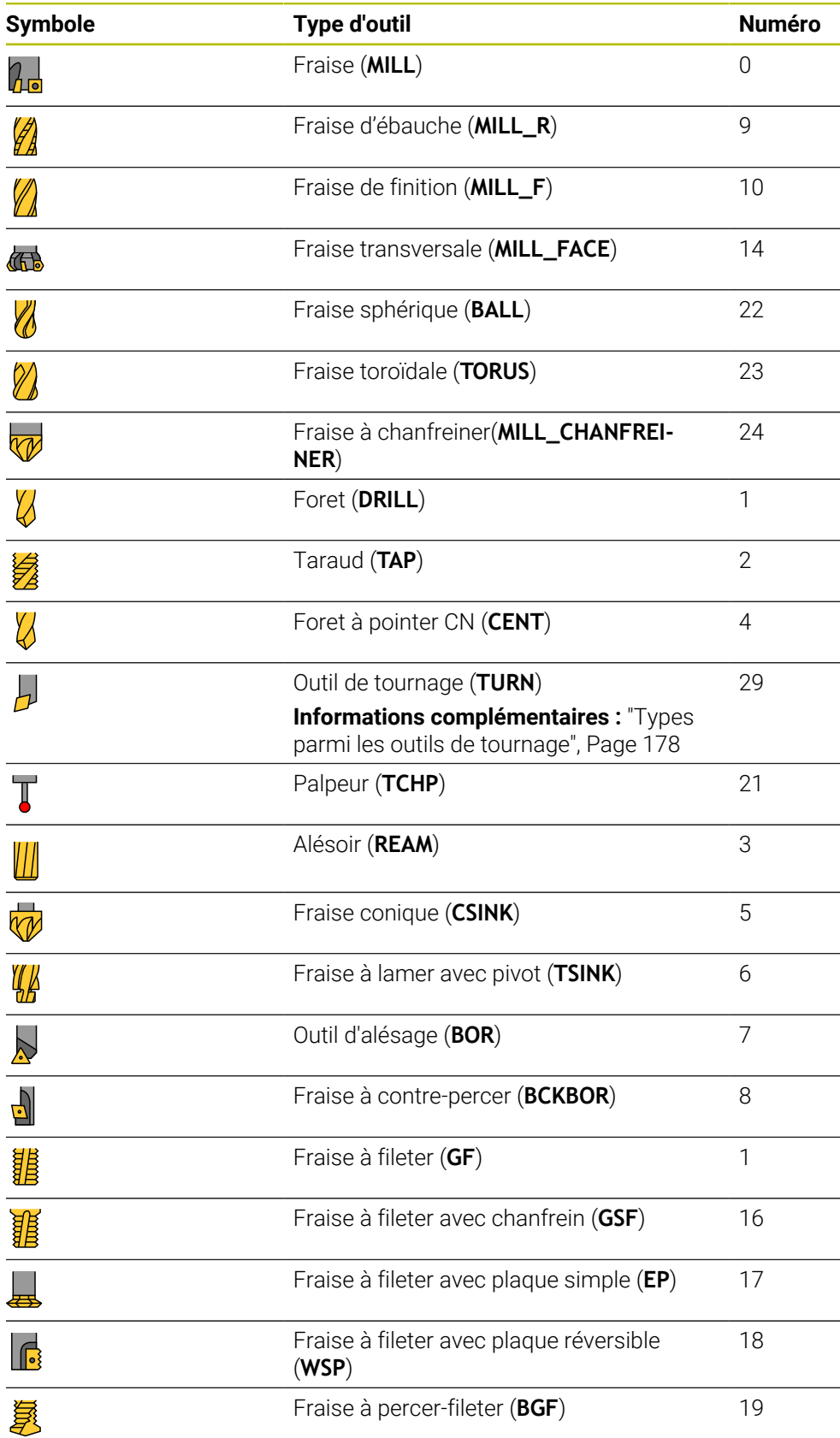

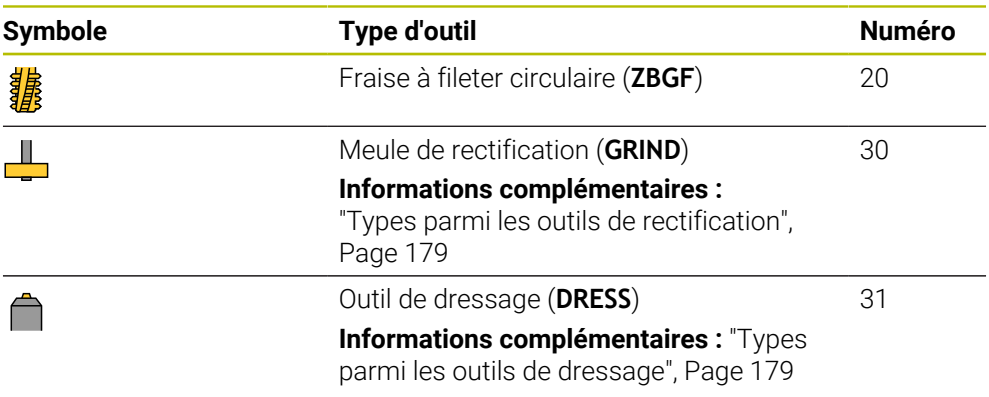

Ces types d'outils vous permettent de filtrer les outils dans le gestionnaire d'outils.

**[Informations complémentaires :](#page-192-0)** "Gestion des outils ", Page 193

## <span id="page-177-0"></span>**Sous-catégories Types d'outils spécifiques aux technologies**

Dans la colonne **TYPE** du gestionnaire d'outils, vous pouvez définir, selon le type d'outil sélectionné, un type d'outil spécifique à la technologie. La commande affiche la colonne **TYPE** pour les types d'outils **TURN**, **GRIND** et **DRESS**. Vous précisez le type d'outil au sein de ces technologies.

#### <span id="page-177-1"></span>**Types parmi les outils de tournage**

Parmi les outils de tournage, vous avez le choix entre les types suivants :

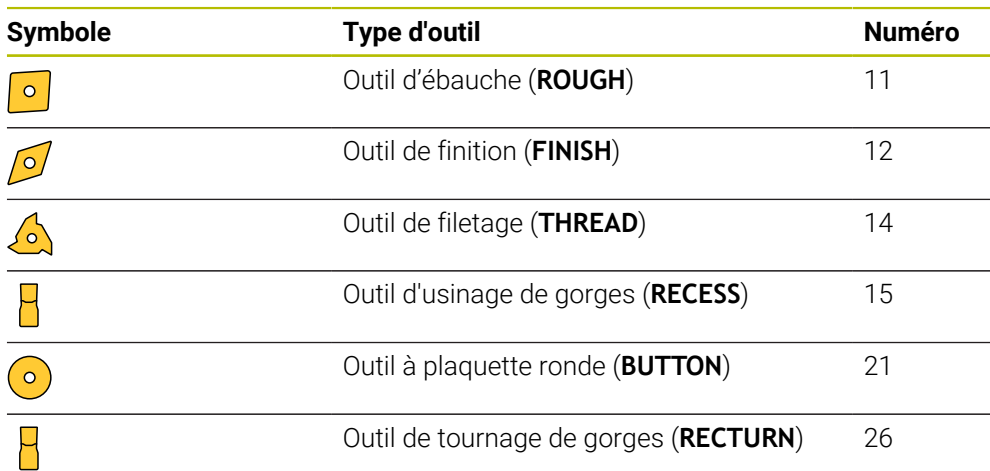

#### <span id="page-178-0"></span>**Types parmi les outils de rectification**

Parmi les outils de rectification, vous avez le choix entre les types suivants :

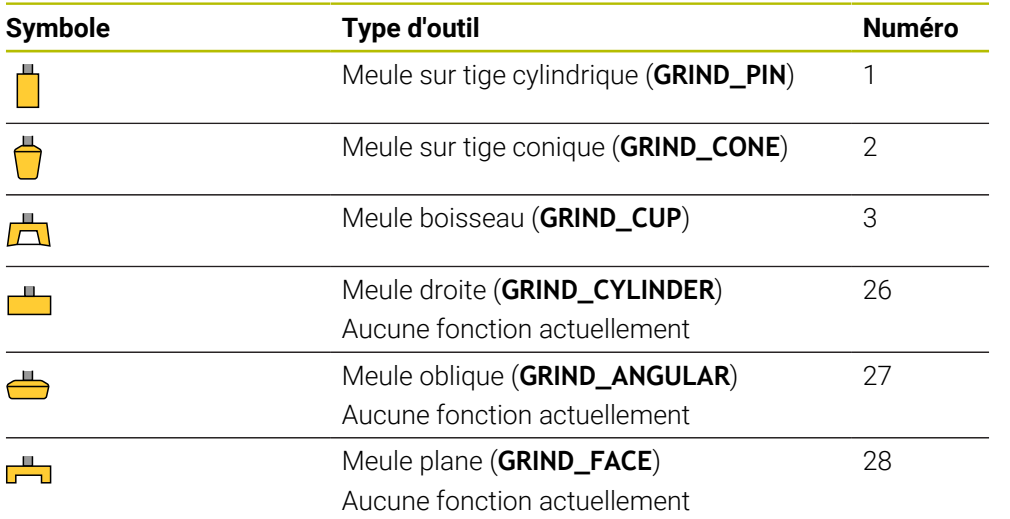

## <span id="page-178-1"></span>**Types parmi les outils de dressage**

Parmi les outils de dressage, vous avez le choix entre les types suivants :

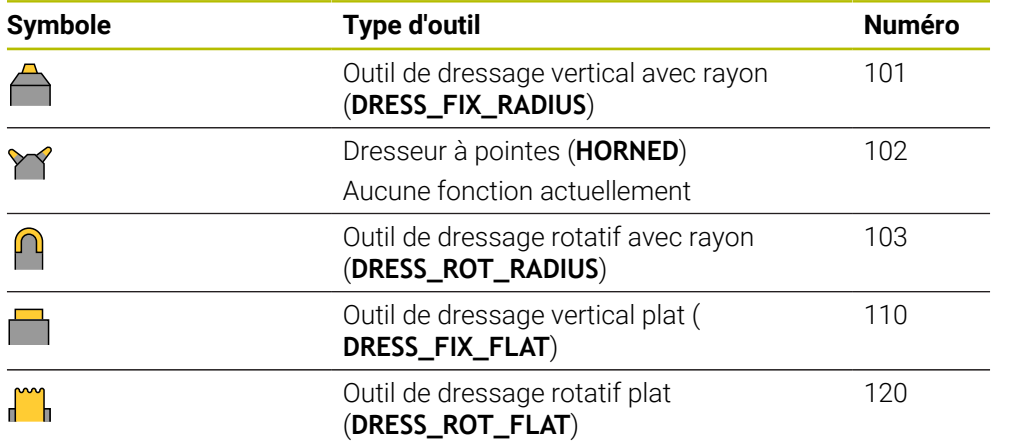

## <span id="page-179-0"></span>**9.3.6 Données d'outils pour les types d'outils**

## **Application**

Avec les données d'outils, vous fournissez à la CN toutes les informations nécessaires pour calculer et vérifier les mouvements requis.

Les données requises dépendent de la technologie et du type d'outil.

#### **Sujets apparentés**

Éditer les données d'outils dans le gestionnaire d'outils

**[Informations complémentaires :](#page-192-0)** "Gestion des outils ", Page 193

■ Types d'outils

**[Informations complémentaires :](#page-175-0)** "Types d'outils", Page 176

## **Description fonctionnelle**

Vous pouvez définir certaines des données d'outils requises à l'aide des options suivantes :

Mesurez vos outils en externe sur un banc de pré-réglage ou directement sur la machine, par exemple en utilisant un palpeur d'outils.

**Informations complémentaires :** manuel utilisateur Cycles de mesure pour les pièces et les outils

Pour en savoir plus sur l'outil, par exemple pour s'informer du matériau ou du nombre de dents, consultez le catalogue du fabricant.

Dans les tableaux suivants, la pertinence des paramètres est classée par niveaux : optionnel, recommandé et nécessaire.

La CN tient compte des paramètres recommandés pour au moins une des fonctions suivantes :

**Simulation** 

**Informations complémentaires :** manuel utilisateur Programmation et test

Cycles d'usinage ou cycles palpeurs

**Informations complémentaires :** manuel utilisateur Cycles d'usinage **Informations complémentaires :** manuel utilisateur Cycles de mesure pour les pièces et les outils

■ Contrôle dynamique anticollision DCM (option #40)

**Informations complémentaires :** ["Contrôle anticollision dynamique DCM \(option](#page-235-0) [#40\)", Page 236](#page-235-0)
# **Données des outils de fraisage et de perçage**

La CN propose pour les outils de fraisage et de perçage les paramètres suivants :

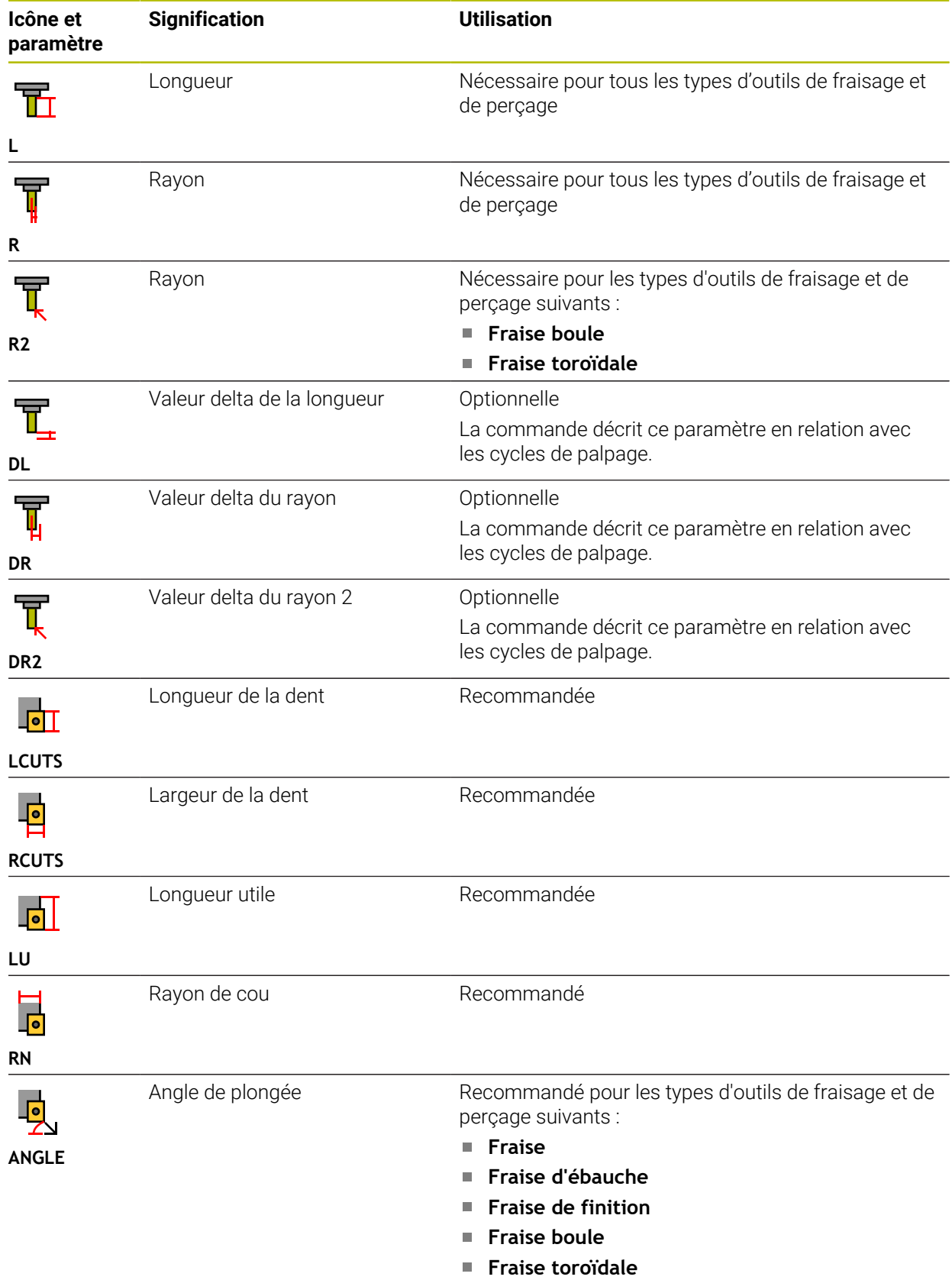

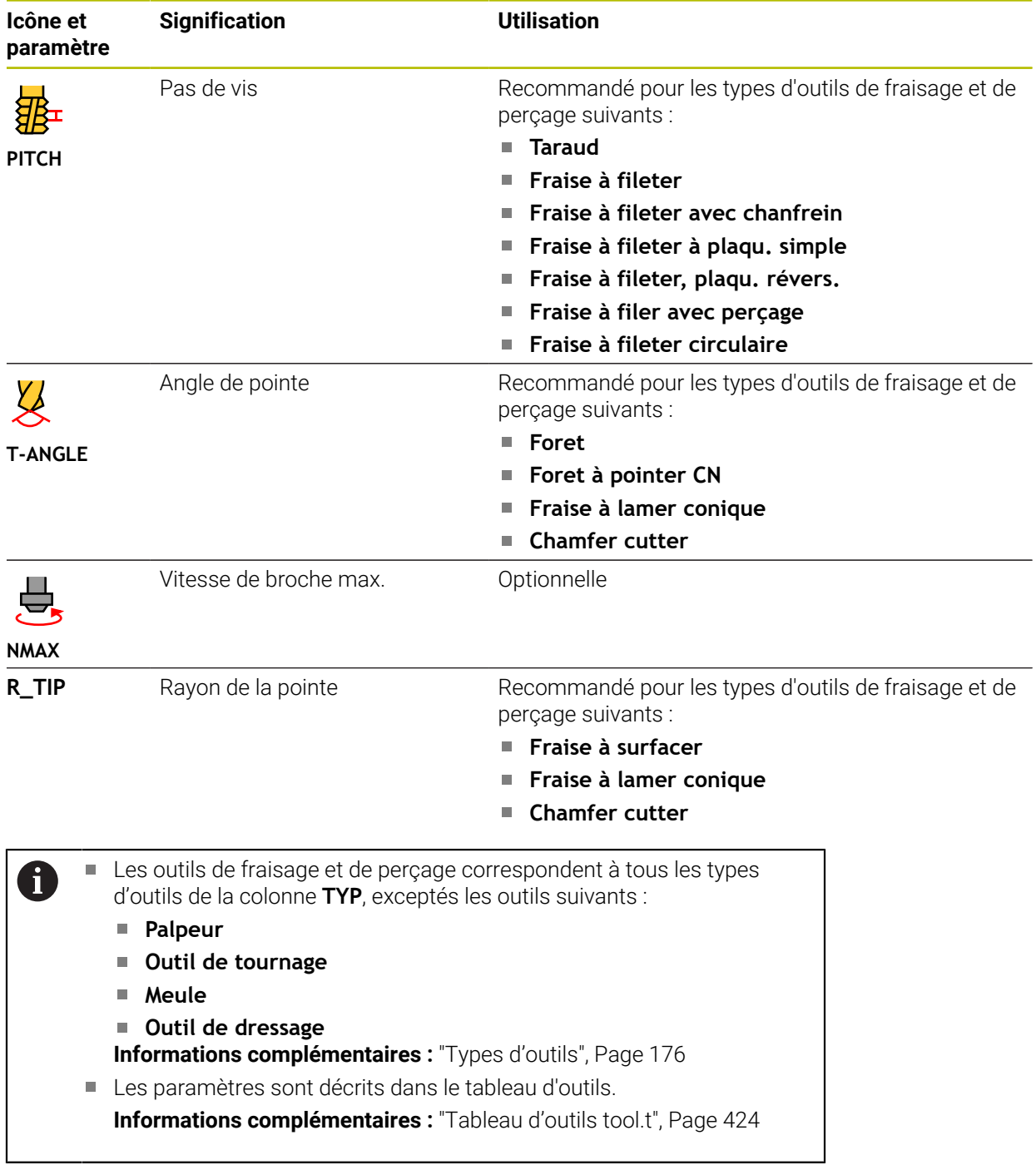

# **Données des outils de tournage (option 50)**

La CN propose pour les outils de tournage les paramètres suivants :

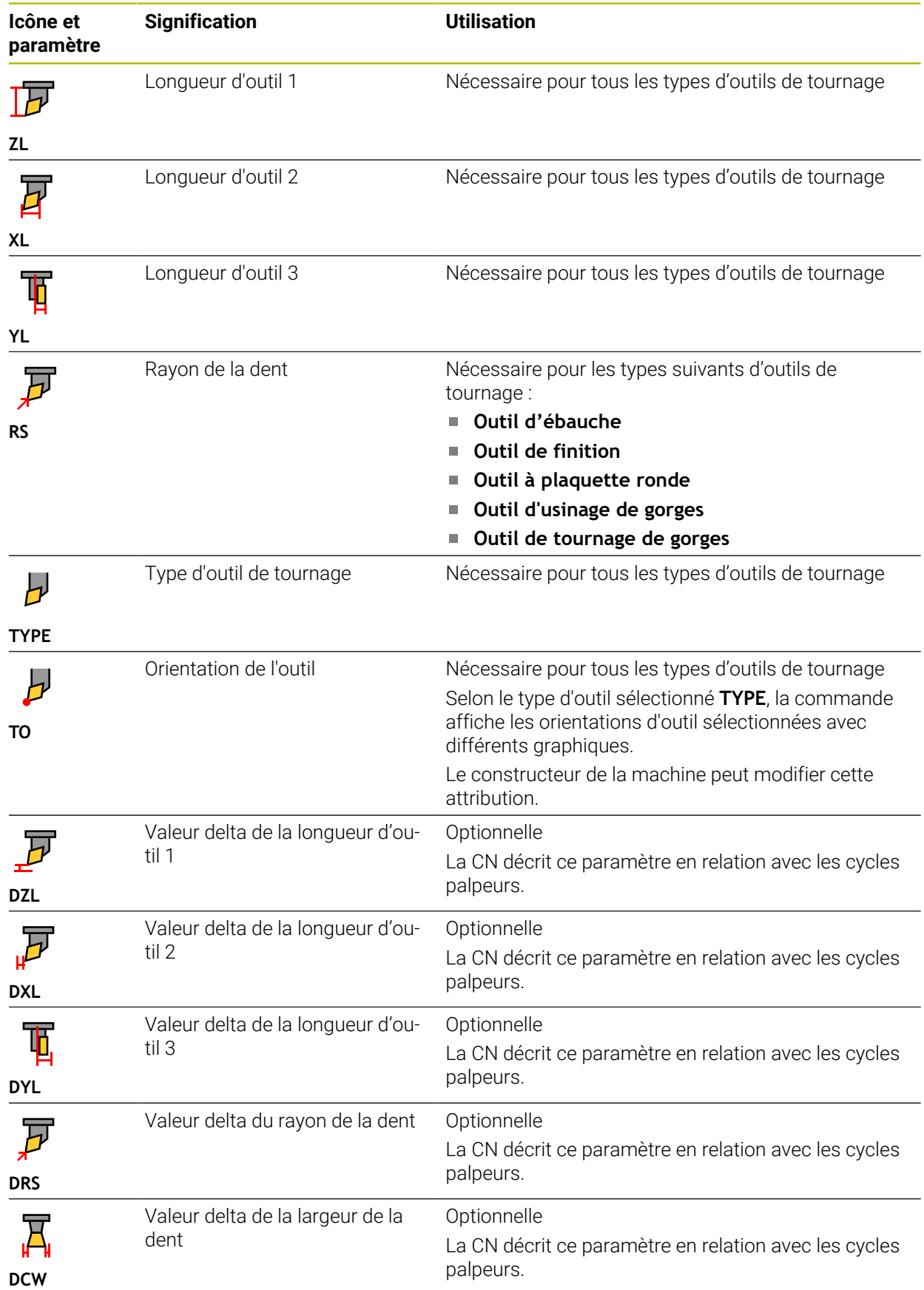

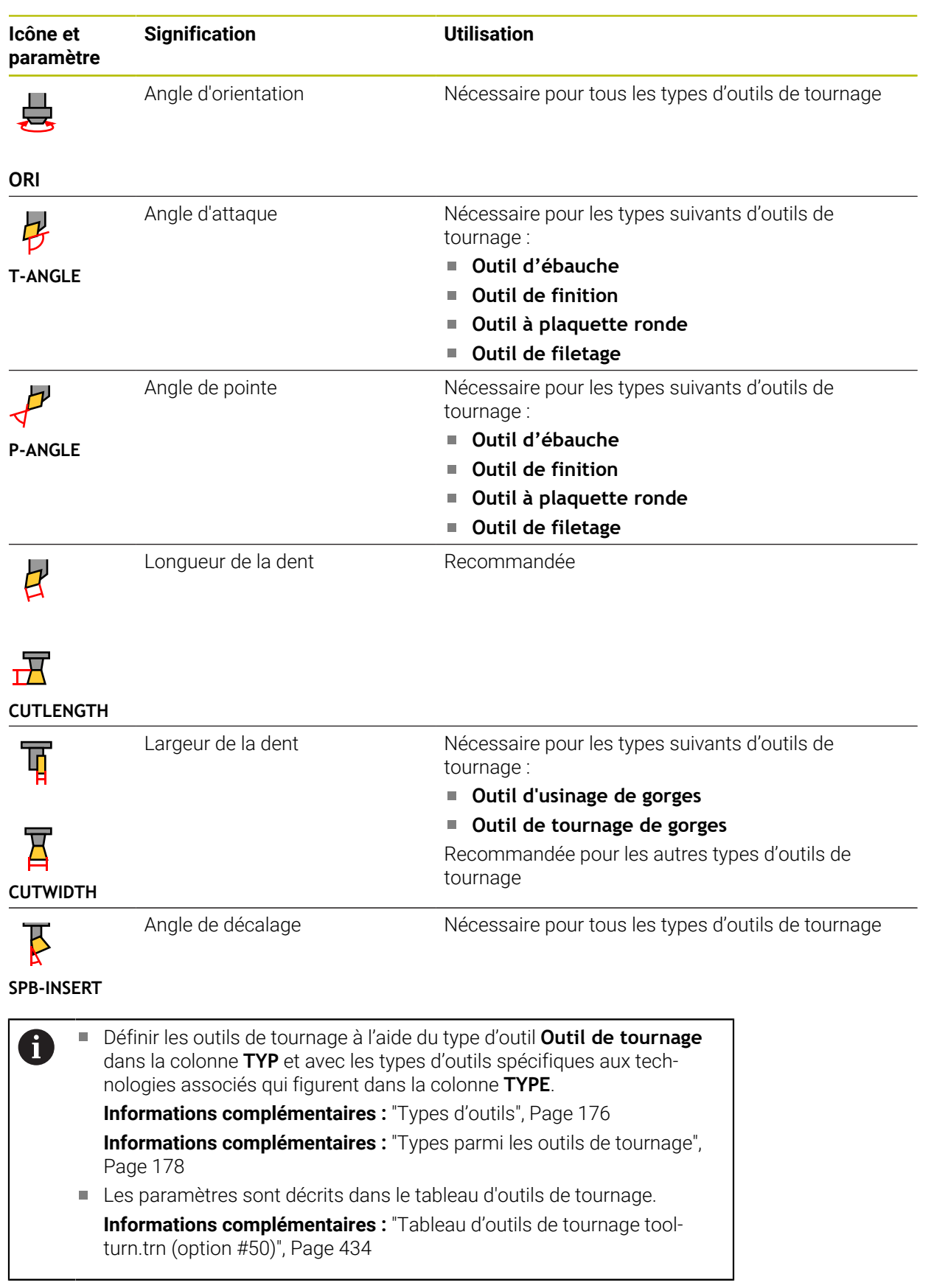

## **Données des outils de rectification (option #156)**

# *REMARQUE*

### **Attention, risque de collision !**

La commande affiche uniquement les paramètres pertinents du type d'outil choisi dans le formulaire du gestionnaire d'outils. Les tableaux d'outils contiennent des paramètres verrouillés qui sont uniquement destinés à une prise en compte interne. En modifiant manuellement ces paramètres supplémentaires, les données d'outil peuvent ne plus correspondre. Il existe un risque de collision lors des déplacements suivants !

Éditez les outils dans le formulaire du gestionnaire d'outils

# *REMARQUE*

#### **Attention, risque de collision !**

La commande fait la distinction entre les paramètres librement modifiables et les paramètres verrouillés. La commande renseigne les paramètres verrouillés et utilise ces paramètres pour une prise en compte interne. Il est interdit de modifier ces paramètres. En modifiant les paramètres verrouillés, les données d'outil peuvent ne plus correspondre. Il existe un risque de collision lors des déplacements suivants !

- Éditez uniquement les paramètres librement modifiables du gestionnaire d'outils
- Observez les remarques concernant les paramètres verrouillés dans le tableau d'aperçu des données de l'outil

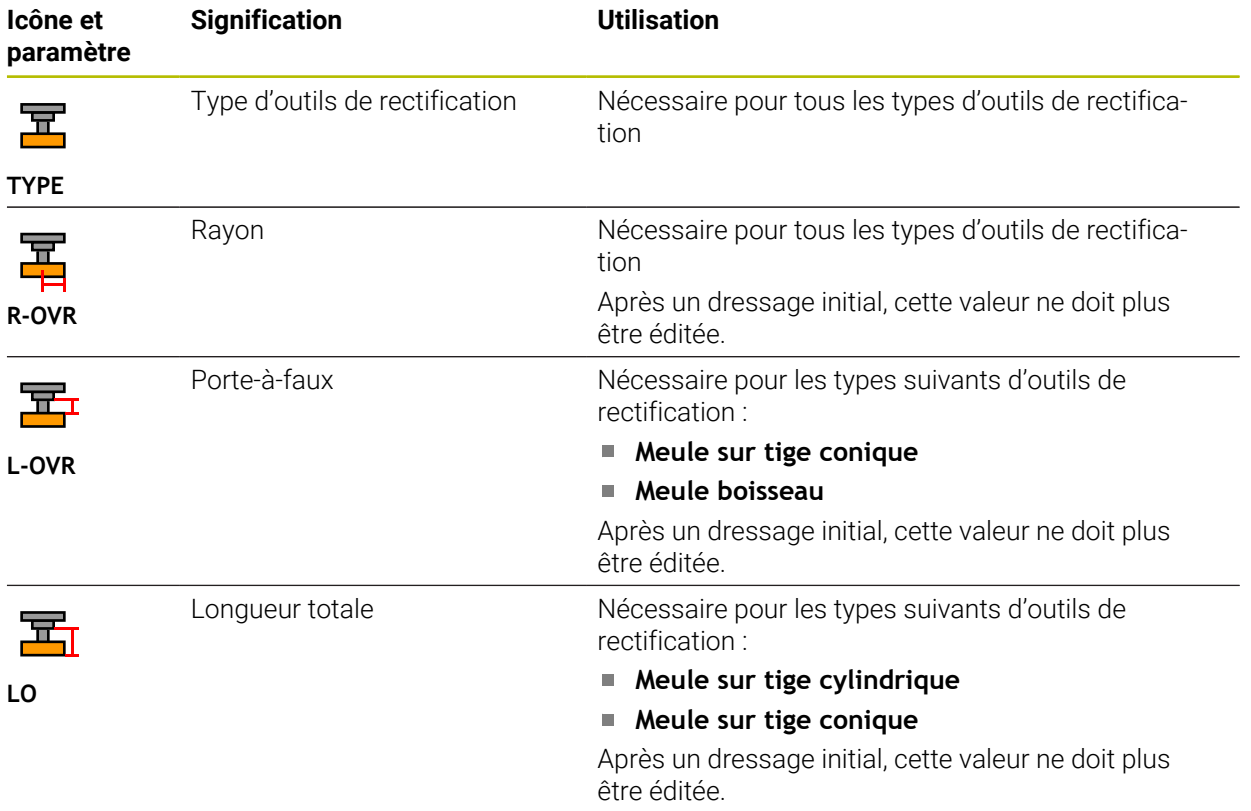

La CN propose pour les outils de rectification les paramètres suivants :

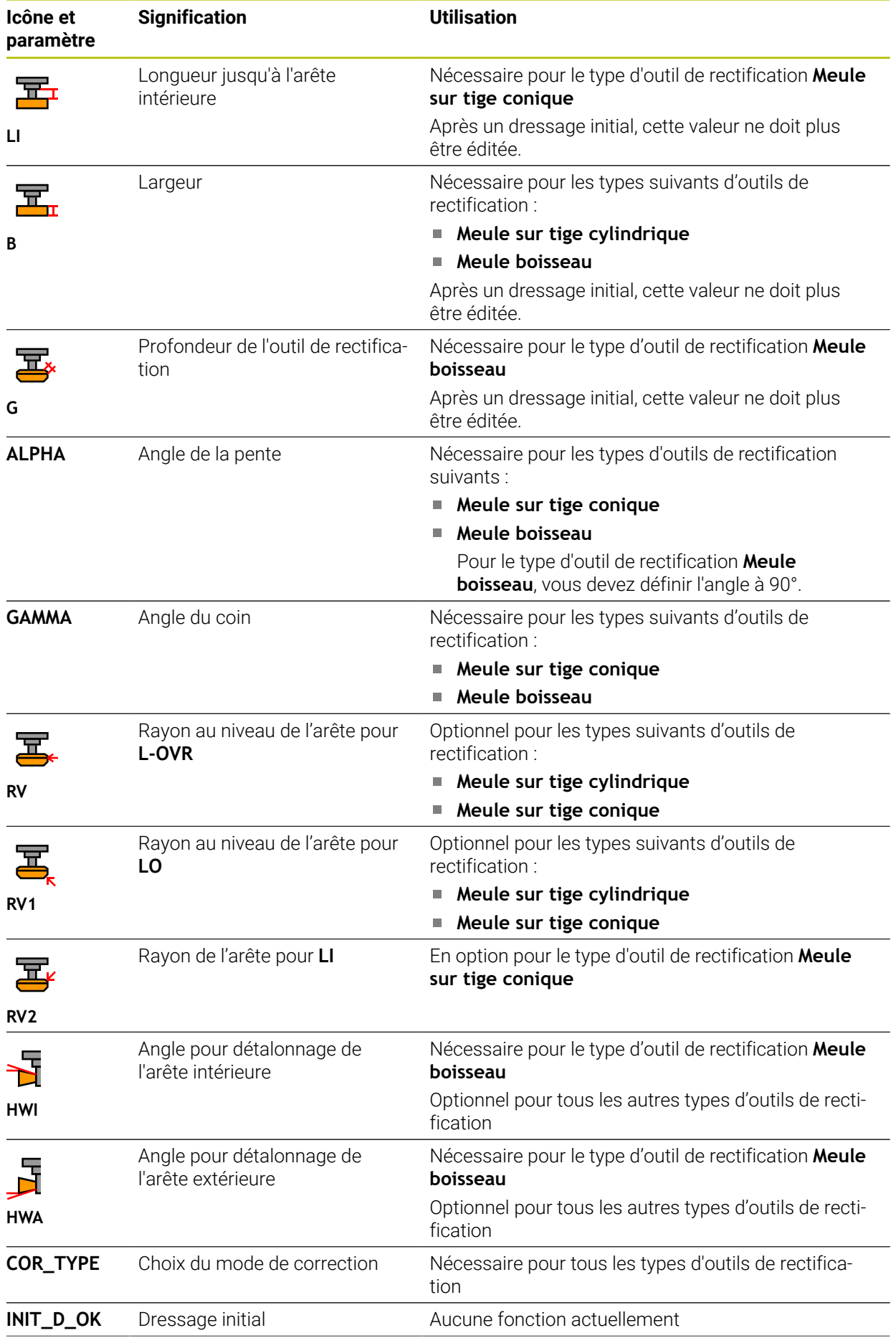

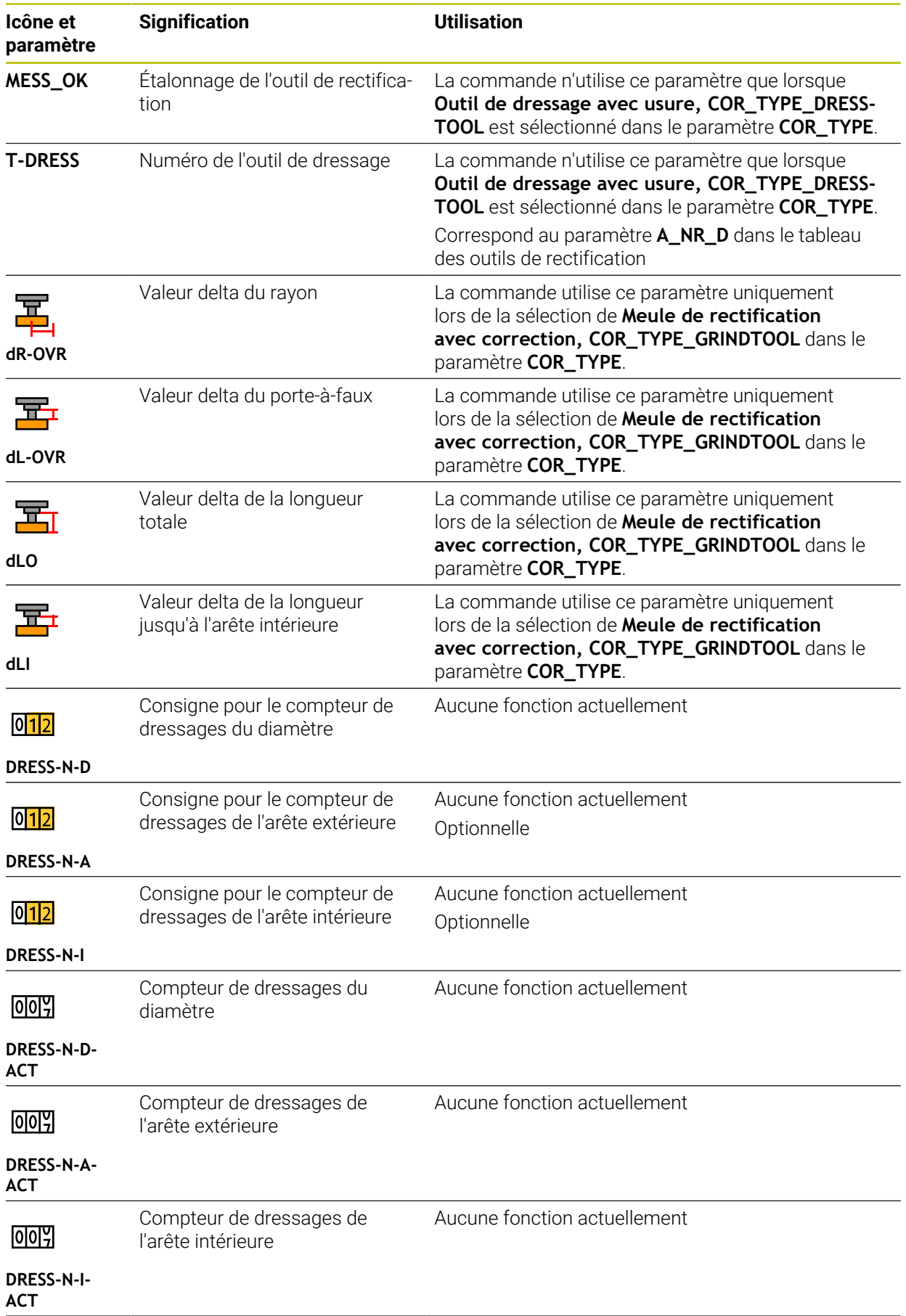

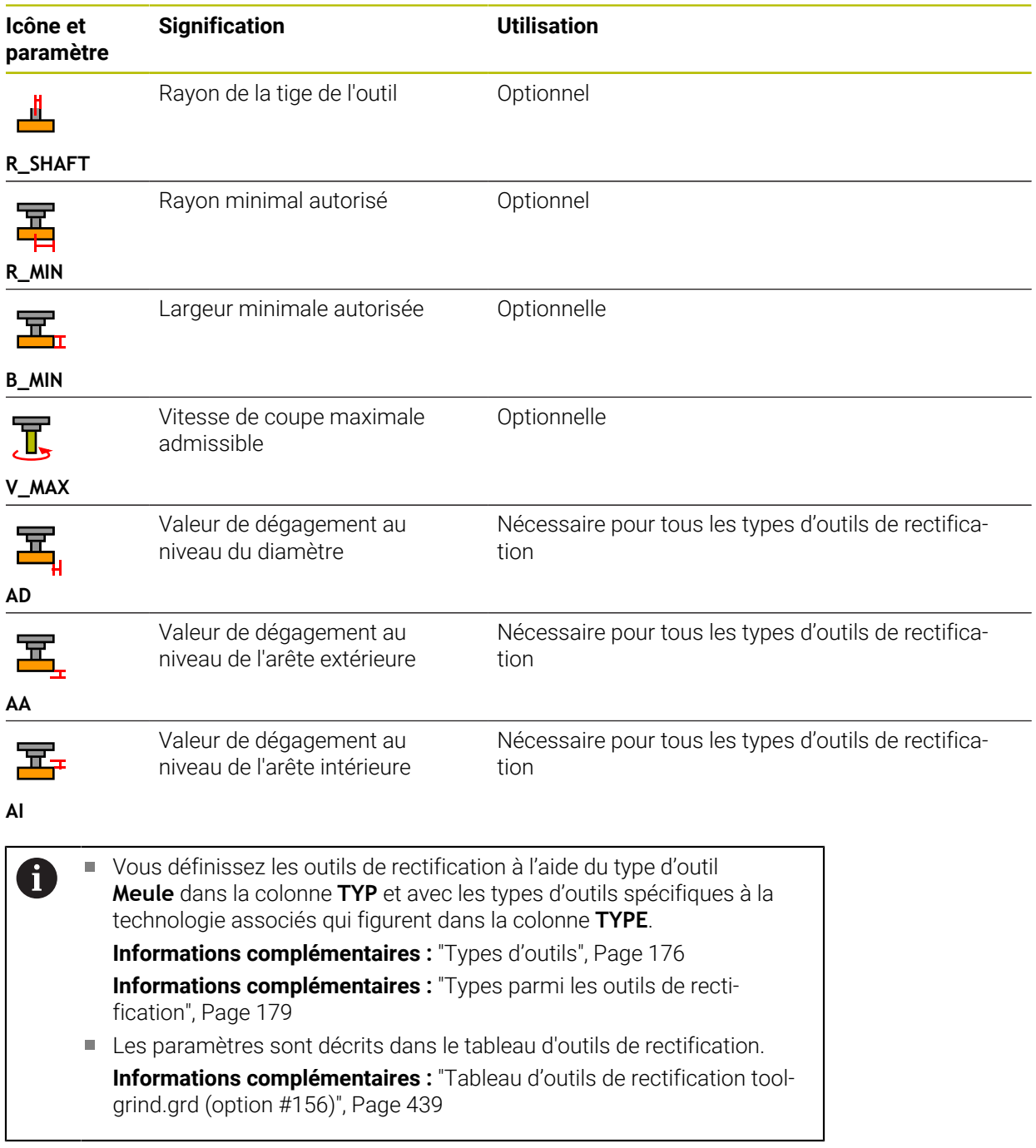

# **Données des outils de dressage (option #156)**

La CN propose pour les outils de dressage les paramètres suivants :

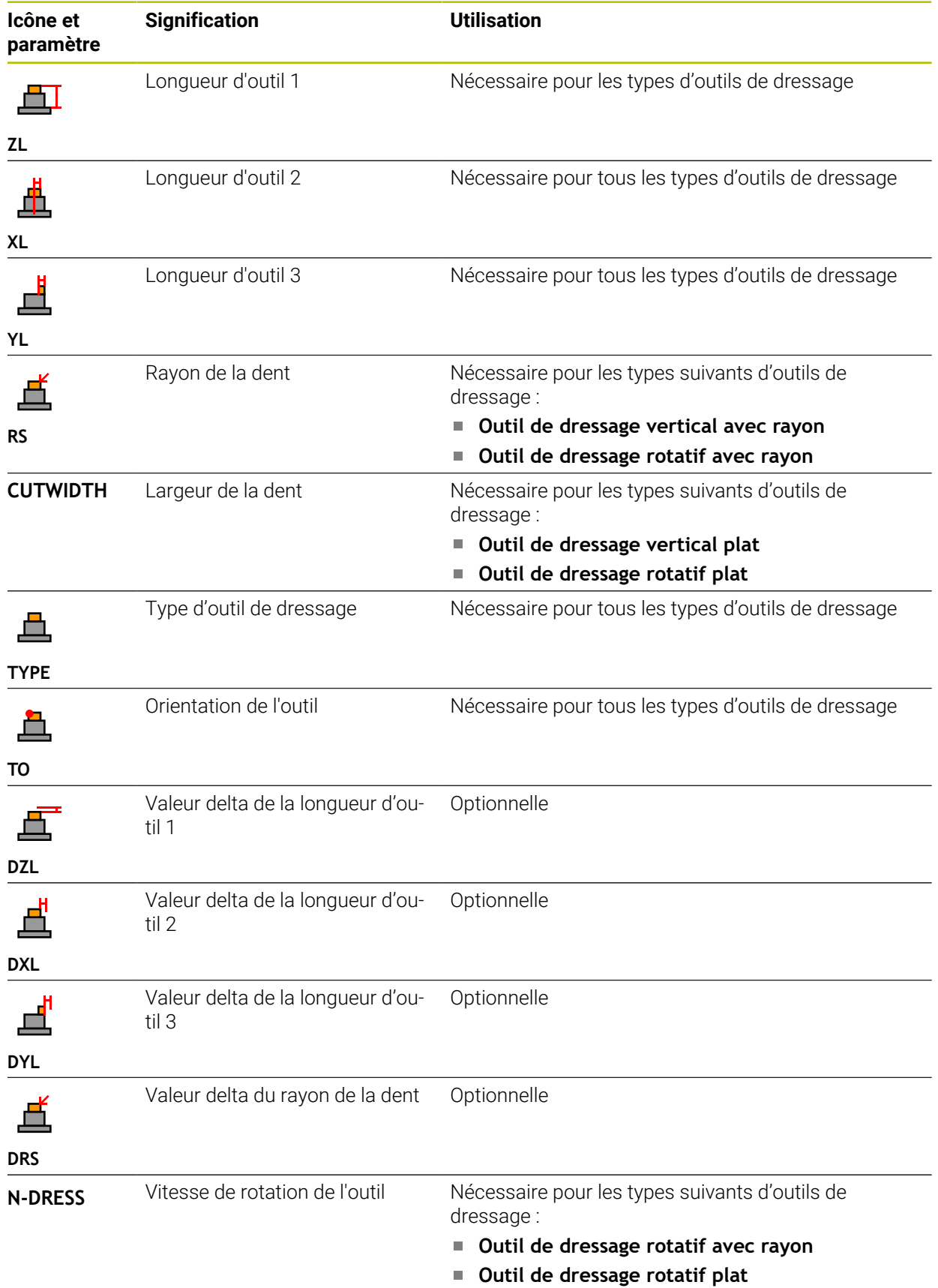

- A
- Vous définissez les outils de dressage à l'aide du type d'outil **Outil de dressage** dans la colonne **TYP** et des types d'outils spécifiques à la technologie correspondants dans la colonne **TYPE**. **[Informations complémentaires :](#page-175-0)** "Types d'outils", Page 176
	- **Informations complémentaires :** ["Types parmi les outils de dressage",](#page-178-1) [Page 179](#page-178-1)
- Les paramètres sont décrits dans le tableau d'outils de dressage. **Informations complémentaires :** ["Tableau d'outils de dressagetool](#page-447-0)[dress.drs \(option #156\)", Page 448](#page-447-0)

### **Données des palpeurs**

# *REMARQUE*

# **Attention, risque de collision !**

La commande ne peut pas protéger les tiges de palpage en forme de L contre les collisions à l'aide de la surveillance dynamique des collisions DCM. Il existe un risque de collision avec la tige de palpage en forme de L lorsque le palpeur est en cours d'utilisation !

- Lancez avec précaution le programme CN ou une section du programme en mode de fonctionnement **Exécution de pgm pas a pas**
- **Faites attention aux risques de collision**

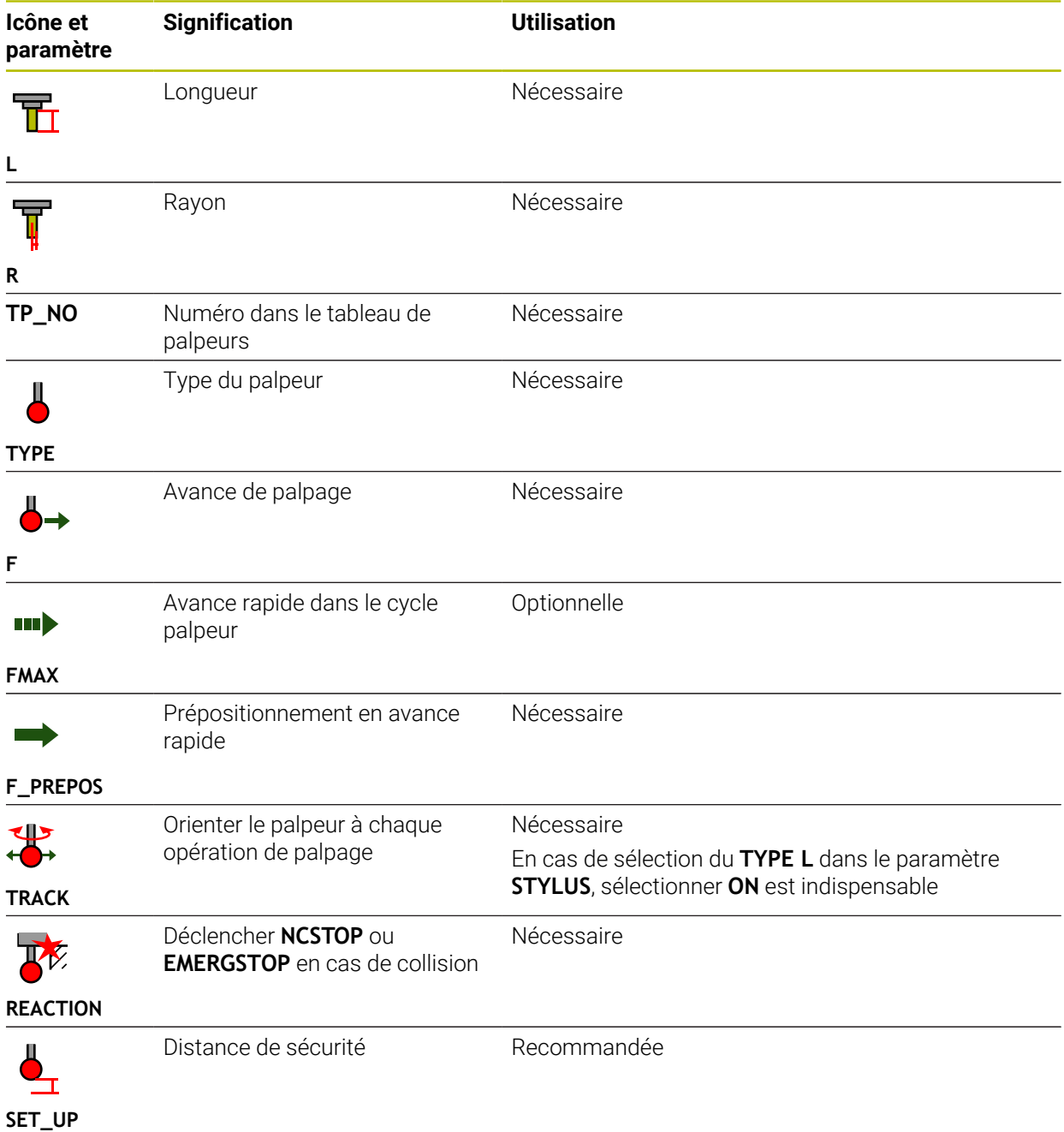

La CN propose pour les palpeurs les paramètres suivants :

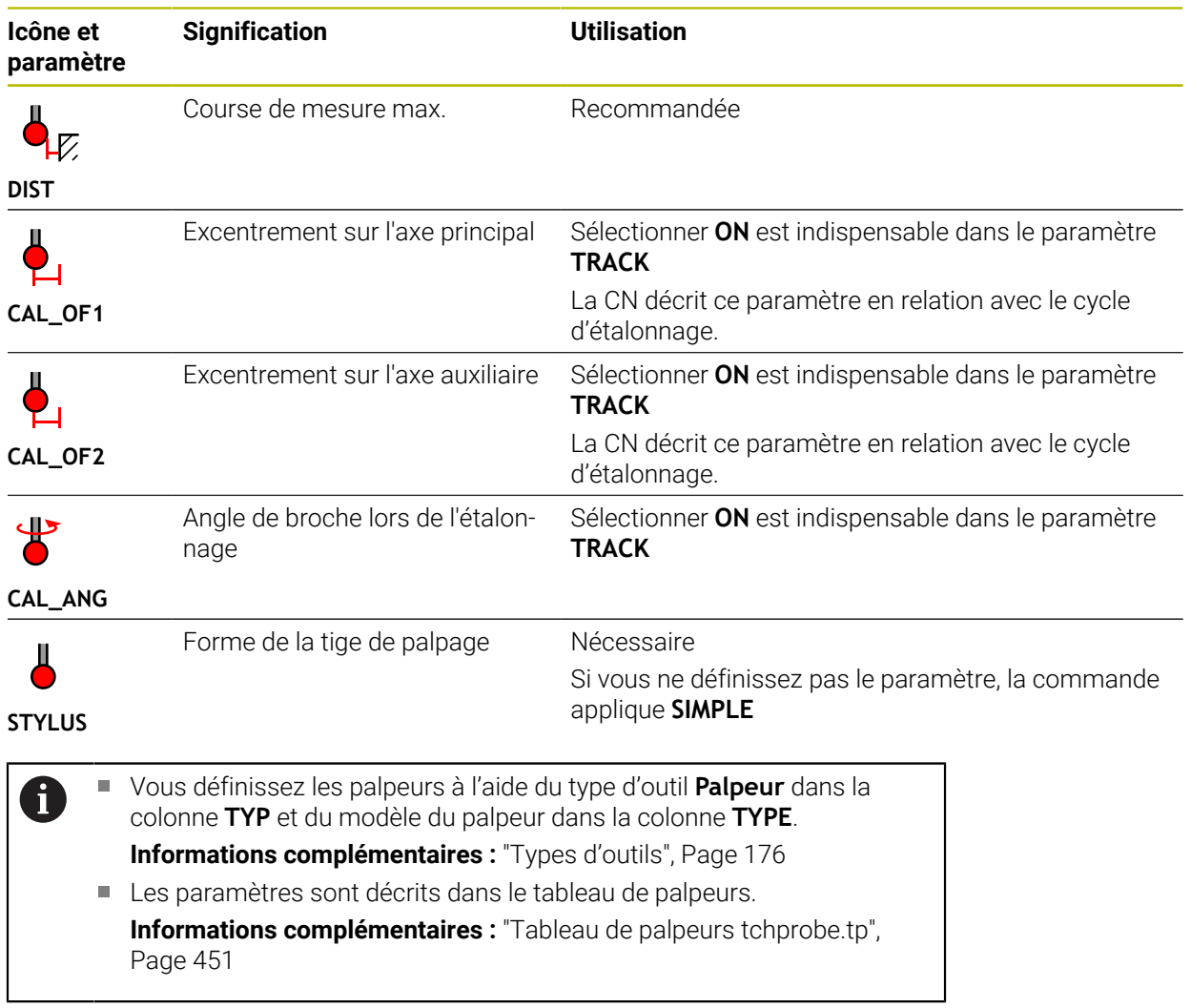

# <span id="page-192-0"></span>**9.4 Gestion des outils**

### **Application**

Dans l'application **Gestion des outils** du mode **Tableaux**, la CN affiche les définitions d'outils pour toutes les technologies ainsi que les emplacements du magasin d'outils.

Vous pouvez ajouter des outils dans le gestionnaire d'outils, y éditer des données d'outils ou supprimer des outils.

### **Sujets apparentés**

■ Créer un nouvel outil

**[Informations complémentaires :](#page-100-0)** "Configurer l'outil", Page 101

■ Zone de travail Tableau

**Informations complémentaires :** ["Zone de travail Tableau", Page 415](#page-414-0)

■ Zone de travail Formulaire **Informations complémentaires :** ["Zone de travail Formulaire pour les tableaux",](#page-421-0) [Page 422](#page-421-0)

### **Description fonctionnelle**

Vous pouvez définir jusqu'à 32 767 outils dans le gestionnaire d'outils qui atteint alors son maximum de lignes.

La CN affiche dans le gestionnaire d'outils toutes les données d'outils des tableaux d'outils suivants :

- Tableau d'outils **tool.t Informations complémentaires :** ["Tableau d'outils tool.t", Page 424](#page-423-0)
- Tableau d'outils de tournage **toolturn.trn** (option #50) **Informations complémentaires :** ["Tableau d'outils de tournage toolturn.trn](#page-433-0) [\(option #50\)", Page 434](#page-433-0)
- Tableau d'outils de rectification **toolgrind.grd** (option #156) **Informations complémentaires :** ["Tableau d'outils de rectification toolgrind.grd](#page-438-0) [\(option #156\)", Page 439](#page-438-0)
- Tableau d'outils de dressage **tooldress.drs** (option #156) **Informations complémentaires :** ["Tableau d'outils de dressagetooldress.drs](#page-447-0) [\(option #156\)", Page 448](#page-447-0)
- Tableau de palpeurs **toolturn.trn**

**Informations complémentaires :** ["Tableau de palpeurs tchprobe.tp", Page 451](#page-450-0)

La CN affiche en plus dans le gestionnaire d'outils les emplacements du magasin tels qu'il sont indiqués dans le tableau d'emplacements **tool\_p.tch**.

**Informations complémentaires :** ["Tableau d'emplacements tool\\_p.tch", Page 455](#page-454-0) Vous éditez les données d'outils dans la zone de travail **Tableau** ou dans la zone de travail **Formulaire**. Dans la zone de travail **Formulaire**, la CN affiche les données d'outils correspondant à chaque type d'outil.

**[Informations complémentaires :](#page-168-0)** "Données d'outil", Page 169

# **Remarques**

- Lorsque vous créez un nouvel outil, les colonnes Longueur **L** et Rayon **R** sont vides dans un premier temps. La commande ne change pas un outil dont la longueur et le rayon sont manquants, mais affiche un message d'erreur.
- Vous ne pouvez pas effacer les données d'un outil qui est encore mémorisé dans le tableau d'emplacements. Vous devez d'abord décharger l'outil du magasin.
- Lorsque vous éditez les données d'un outil, n'oubliez pas que l'outil actuel peut être inscrit comme outil jumeau dans la colonne **RT** d'un autre outil !
- Si le curseur se trouve dans la zone de travail **Tableau** et que le bouton **Editer** est désactivé, vous pouvez lancer une recherche à l'aide du clavier. La CN ouvre une fenêtre distincte affichant un champ de saisie et recherche automatiquement la chaîne de caractères introduits. S'il existe un outil correspondant aux caractères saisis, c'est lui qui est sélectionné par la CN. S'il existe plusieurs outils avec cette chaîne de caractères, vous pouvez naviguer vers le haut et vers le bas dans la fenêtre.

# **9.4.1 Importation et exportation de données d'outil**

## **Application**

Vous pouvez importer des données d'outils vers la CN et les exporter depuis celleci. Vous évitez ainsi les longues opérations d'édition manuelles et les éventuelles erreurs de frappe. L'importation de données d'outils est particulièrement utile en relation avec un appareil de pré-réglage. Les données d'outils exportées peuvent être utilisées par exemple pour la base de données d'outils de votre système FAO.

# **Description fonctionnelle**

La CN transfère les données d'outils à l'aide d'un fichier CSV.

**Informations complémentaires :** manuel utilisateur Programmation et test

Le fichier de transfert des données d'outils est structuré comme suit :

- La première ligne contient les noms de colonnes du tableau d'outils à transférer.
- Les autres lignes contiennent les données d'outils à transférer. L'ordre des données doit correspondre à l'ordre des noms de colonnes indiqués à la première ligne. Les nombres décimaux sont séparés par un point.

Les noms de colonnes et les données d'outils sont indiqués entre guillemets doubles et séparés par des points-virgules.

Tenez compte des points suivants pour le fichier de transfert :

- Le numéro d'outil doit être présent.
- Vous pouvez importer n'importe quelles données d'outils. La séquence de données ne doit pas nécessairement contenir le nom de toutes les colonnes du tableau d'outils ni toutes les données d'outils.
- Les données d'outils qui manquent sont dépourvues de valeur entre guillemets.
- L'ordre des noms de colonnes n'a pas d'importance. L'ordre des données d'outils doit coïncider avec le nom des colonnes.

## **Importer des données d'outils**

Vous importez des données d'outils comme suit :

Editer  $\bullet$ Import

畐

- Sélectionner le mode **Tableaux**
- Sélectionner **Gestion des outils**
- Activer **Editer**
- 
- > La CN active le gestionnaire d'outils pour l'édition. Sélectionner **Import**
- 
- > La CN ouvre une fenêtre de sélection.
- ▶ Sélectionnez le fichier CSV de votre choix
- Import
- Sélectionner **Import**
- La CN insère les données d'outils dans le gestionnaire d'outils.
- Au besoin, la commande ouvre la fenêtre **Valider importation**, par exemple s'il existe des numéros d'outils qui sont identiques.
- Sélectionner la procédure :
	- **Annexes** : la commande insère les données d'outils à la fin du tableau dans de nouvelles lignes.
	- **Ecraser** : la commande remplace les données d'outils d'origine par les données d'outils du fichier de transfert.
	- **Annuler** : la commande interrompt l'importation.

# *REMARQUE*

### **Attention, risque de perte de données possibles !**

Si vous écrasez des données d'outils à l'aide de la fonction **Ecraser**, la CN supprime les données d'outils d'origine définitivement !

N'utilisez cette fonction que pour les données d'outils dont vous n'avez plus besoin.

# **Exporter des données d'outils**

Vous exportez des données d'outils comme suit :

Activer **Editer**

Sélectionner le mode **Tableaux**

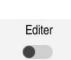

畐

- Sélectionner **Gestion des outils**
- 

Exporter

- > La CN active le gestionnaire d'outils pour l'édition.
- Marquer l'outil à exporter
- Ouvrir le menu contextuel avec un geste de maintien ou un clic droit

**Informations complémentaires :** manuel utilisateur Programmation et test

- Sélectionner **Sélectionner ligne**
- Marquer au besoin d'autres outils
- Sélectionner **Exporter**
- La CN ouvre la fenêtre **Enregistrer sous**.
- Sélectionner le chemin d'accès  $\mathbf{r}$

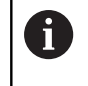

D'une manière standard, la CN enregistre le fichier de transfert sous le chemin d'accès **TNC:\table**.

- Saisir un nom de fichier
- Sélectionner un type de fichier ь

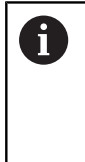

Vous choisissez entre **TNC7 (\*.csv)** et **TNC 640 (\*.csv)**. Les fichiers de transfert se distinguent par leur formatage interne. Si vous souhaitez utiliser les données sur un modèle de CN antérieur, vous devez sélectionner **TNC 640 (\*.csv)**.

Créer

### Sélectionnez **Créer**

La CN sauvegarde le fichier sous le chemin d'accès sélectionné.

### **Remarques**

# *REMARQUE*

#### **Attention, risque de dommage matériel !**

Si le fichier de transfert contient un nom de colonne inconnu, la CN ne prend pas en compte les données de la colonne concernée ! Dans ce cas, l'usinage est exécuté avec un outil défini de manière incomplète.

- Vérifier que les noms de colonnes sont correctement indiqués.
- Après l'importation, vérifier les données d'outils et les adapter si nécessaire.
- Le fichier de transfert doit être sauvegardé sous le chemin d'accès **TNC:\table**.
- Les fichiers de transfert se distinguent par leur formatage interne :
	- **TNC7 (\*.csv)** indique les valeurs entre guillemets doubles et les sépare par un point-virgule.
	- **TNC 640 (\*.csv)** indique les valeurs en partie entre accolades et les sépare par une virgule.
	- La TNC7 peut aussi bien importer qu'exporter les deux fichiers de transfert.

# **9.5 Gestionnaire de porte-outils**

# **Application**

Le gestionnaire de porte-outils vous permet de paramétrer et d'affecter des porteoutils.

La CN simule les porte-outils par des graphiques et tient compte des porteoutils dans ses calculs, par exemple pour le contrôle anticollision dynamique DCM (option #40).

### **Sujets apparentés**

- Zone de travail **Simulation**
	- **Informations complémentaires :** manuel utilisateur Programmation et test
- Contrôle dynamique anticollision DCM (option #40)

**Informations complémentaires :** ["Contrôle anticollision dynamique DCM \(option](#page-235-0) [#40\)", Page 236](#page-235-0)

# **Description fonctionnelle**

Pour que la CN tienne compte des porte-outils dans ses calculs et ses graphiques de représentation, vous devez effectuer les actions suivantes :

- Enregistrer des porte-outils, ou des modèles de porte-outils
- Paramétriser de modèles de porte-outils

**Informations complémentaires :** ["Paramétrer des modèles de porte-outils",](#page-199-0) [Page 200](#page-199-0)

■ Affecter des porte-outils

 $\mathbf i$ 

**Informations complémentaires :** ["Affecter des porte-outils", Page 200](#page-199-1)

Si vous utilisez des fichiers M3D ou STL à la place de modèles de porteoutils, vous pourrez affecter directement ces fichiers aux outils, sans en passer par des paramétrages.

Les porte-outils au format STL doivent répondre aux conditions suivantes :

- **Maximum 20 000 triangles**
- Le maillage (mesh) de triangles forme une enveloppe fermée.

Si un fichier STL ne répond pas aux exigences de la commande, celle-ci émet un message d'erreur.

Les exigences en termes de fichiers STL et M3D qui s'appliquent pour les porte-outils sont les mêmes que celles qui valent pour les moyens de serrage.

**Informations complémentaires :** ["Possibilités pour les fichiers de moyens](#page-242-0) [de serrage", Page 243](#page-242-0)

## **Modèles de porte-outils**

Nombreux sont les porte-outils qui ont une forme géométrique identique et qui se distinguent uniquement par leurs dimensions. HEIDENHAIN propose des modèles de porte-outils prêts à l'emploi qui sont à télécharger. Ces modèles de porte-outils sont des modèles 3D qui ont tous une géométrie propre mais dont les dimensions peuvent être modifiées.

Vous devez sauvegarder les modèles de porte-outils avec la terminaison **.cft** sous le chemin d'accès **TNC:\system\Toolkinematics**.

# $\mathbf{i}$

Vous téléchargez les modèles de porte-outils sous le lien suivant :

### **<https://www.klartext-portal.com/fr/astuces/solutions-cn/>**

Si vous avez besoin d'autres modèles de porte-outils, contactez le fabricant de votre machine ou un fournisseur tiers.

La fenêtre **ToolHolderWizard** vous permet de paramétrer les modèles de porteoutils. Vous y indiquez les dimensions du porte-outil.

**Informations complémentaires :** ["Paramétrer des modèles de porte-outils",](#page-199-0) [Page 200](#page-199-0)

Vous sauvegardez les porte-outils paramétrés avec la terminaison **.cfx** sous **TNC: \system\Toolkinematics**.

La fenêtre **ToolHolderWizard** contient les symboles suivants :

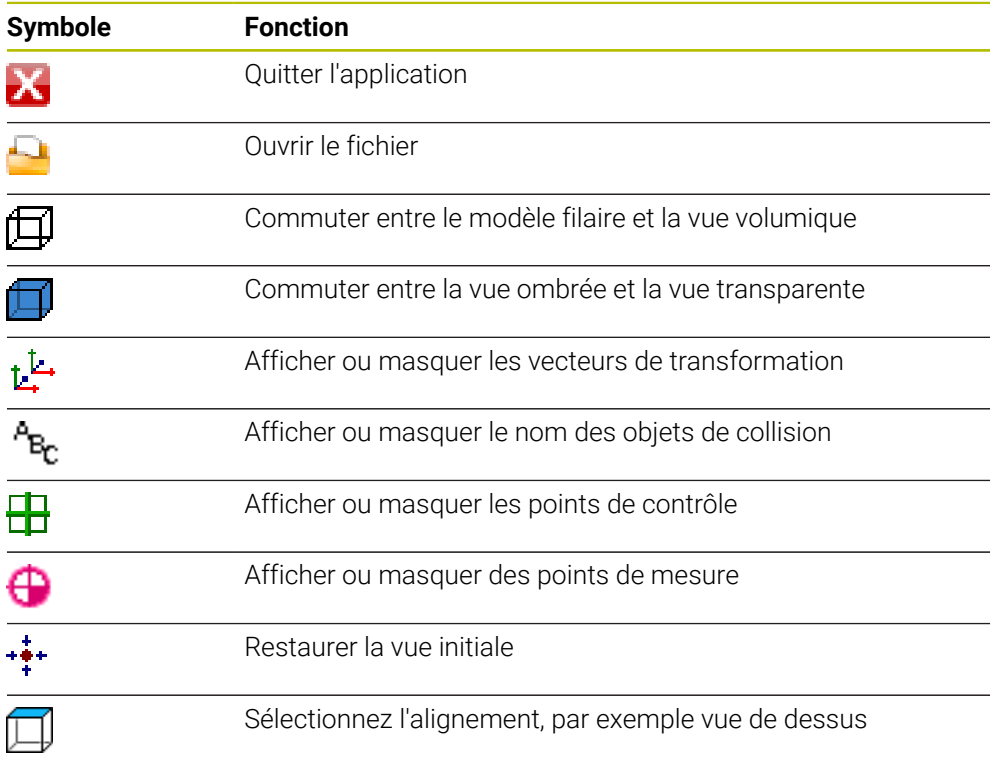

# <span id="page-199-0"></span>**9.5.1 Paramétrer des modèles de porte-outils**

Vous paramétrez un modèle de porte-outil comme suit :

- Sélectionner le mode **Fichiers**
	- Ouvrir le répertoire **TNC:\system\Toolkinematics**
	- Appuyer deux fois ou cliquer sur le modèle de porte-outil avec la terminaison **\*.cft** qui a été sélectionné
	- La CN ouvre la fenêtre **ToolHolderWizard**.
	- Indiquer les dimensions dans la zone **Paramètre**
	- Définir un nom avec la terminaison **\*.cfx** dans la zone **Fichier de restitution**
	- Sélectionner **Générer fichier**
	- La CN affiche un message comme quoi la cinématique du porte-outil a été générée correctement et enregistre le fichier dans le répertoire **TNC:\system\Toolkinematics**.
	- Sélectionner **OK**
- Sélectionner **Quitter**

# <span id="page-199-1"></span>**9.5.2 Affecter des porte-outils**

Vous affectez un porte-outil à un outil comme suit :

畐

Editer  $\bullet$ 

X

M

- Sélectionner le mode **Tableaux**
	- Sélectionner **Gestion des outils**
	- ▶ Sélectionner l'outil de votre choix
- Activer **Editer**

Sélectionner **OK**

- Sélectionnez le paramètre **CINÉMATIQUE** dans la zone **Fonctions spéc.**
- La commande affiche les porte-outils disponibles dans la fenêtre **Cinématique porte-outil**.
- Sélectionner le porte-outil de votre choix

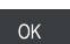

La CN affecte le porte-outil à l'outil.

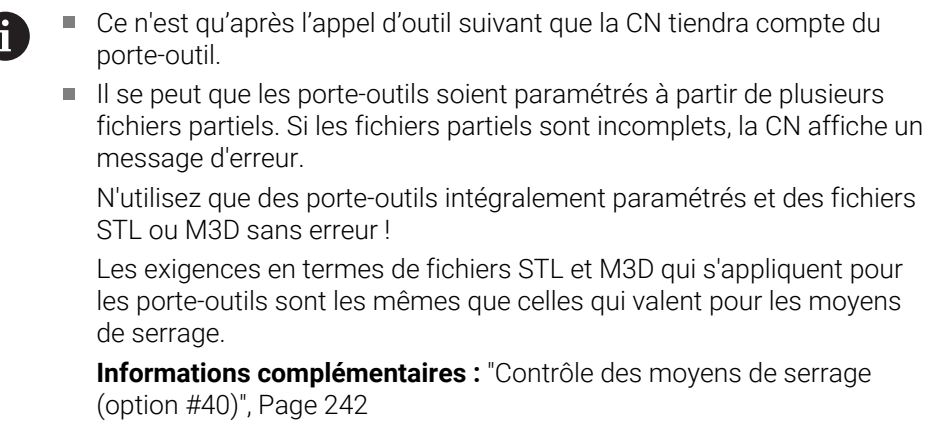

#### **Remarques**

■ La simulation vous permet de vous assurer que les porte-outils n'entreront pas en collision avec la pièce.

**Informations complémentaires :** manuel utilisateur Programmation et test

- Sur les machines à 3 axes équipées de têtes à renvoi d'angle, les porte-outils des têtes à renvoi d'angle associés aux axes d'outil **X** et **Y** constituent un avantage certain puisque la CN tient compte des dimensions des têtes à renvoi d'angle. HEIDENHAIN recommande d'usiner avec l'axe d'outil **Z**. Avec l'option logicielle #8 Fonctions étendues groupe 1, vous pouvez incliner le plan d'usinage en fonction de l'angle des têtes à renvoi d'angle interchangeables, tout en continuant à travailler avec l'axe d'outil **Z**.
- Le contrôle anticollision dynamique DCM (option #40) permet à la CN de surveiller les porte-outils. Vous empêchez ainsi les porte-outils d'entrer en collision avec les moyens de serrage ou les composants de la machine.

**Informations complémentaires :** ["Contrôle anticollision dynamique DCM \(option](#page-235-0) [#40\)", Page 236](#page-235-0)

Un outil de rectification qui est censé être dressé ne doit pas inclure de cinématique de porte-outil (option #156).

# **9.6 Test d'utilisation des outils**

### **Application**

Le test d'utilisation des outils vous permet de contrôler les outils utilisés dans le programme CN avant son lancement. La CN vérifie si les outils sont présents dans le magasin de la machine et si leur durée de vie restante est suffisante. Avant de faire démarrer le programme, vous pouvez stocker dans la machine les outils qui manquent ou remplacer ceux dont la durée d'utilisation manque. De cette manière, vous évitez les interruptions pendant l'exécution du programme.

#### **Sujets apparentés**

Contenus du fichier d'utilisation des outils

**Informations complémentaires :** ["Fichier d'utilisation d'outils", Page 458](#page-457-0)

■ Test d'utilisation des outils dans le Batch Process Manager (option #154) **Informations complémentaires :** manuel utilisateur Programmation et test

### **Condition requise**

Pour pouvoir effectuer un test d'utilisation des outils, les conditions suivantes doivent être remplies :

Le paramètre machine **createUsageFile** (n° 118701) permet au constructeur de la machine de définir si la fonction **Créer fichier d'utilisation des outils** est validée.

**Informations complémentaires :** ["Fichier d'utilisation d'outils", Page 458](#page-457-0)

La fonction **Créer fichier d'utilisation des outils** est configurée sur **une fois** ou **toujours**.

**[Informations complémentaires :](#page-515-0)** "Réglage des canaux", Page 516

Utilisez pour la simulation le même tableau d'outils que pour l'exécution du programme.

**Informations complémentaires :** manuel utilisateur Programmation et test

# **Description fonctionnelle**

### <span id="page-201-0"></span>**Création d'un fichier d'utilisation des outils**

Pour pouvoir exécuter un test d'utilisation des outils, il faut que vous créiez un fichier d'utilisation des outils :

Si vous configurez le paramètre **Créer fichier d'utilisation des outils** sur **une fois** ou **toujours**, la CN crée un fichier d'utilisation des outils dans les cas suivants :

- Simuler le programme CN dans sa totalité
- Exécuter le programme CN dans sa totalité
- Sélectionner **Créer fichier d'utilis. des outils** dans la colonne **Contrôle de l'outil** de la zone de travail **Programme**

La CN enregistre le fichier d'utilisation des outils avec la terminaison **\*.t.dep** dans le même répertoire que celui contenant le programme CN.

**Informations complémentaires :** ["Fichier d'utilisation d'outils", Page 458](#page-457-0)

### **Colonne Contrôle de l'outil dans la zone de travail Programme**

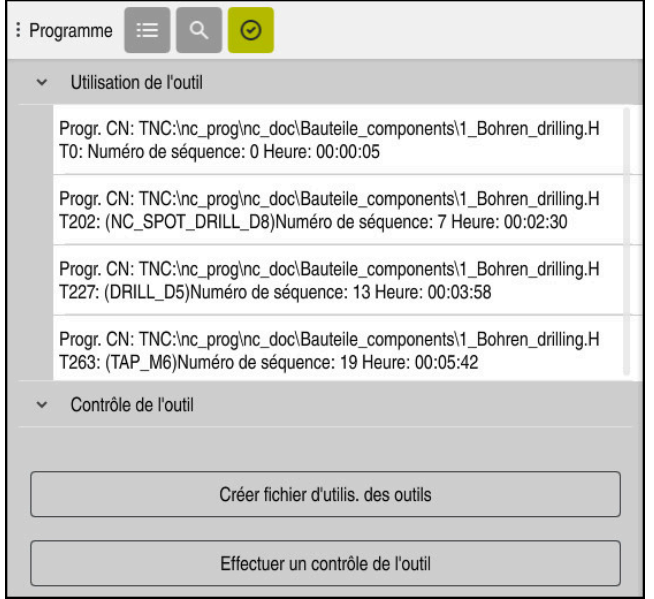

Colonne **Contrôle de l'outil** dans la zone de travail **Programme**

Dans la colonne **Contrôle de l'outil** de la zone de travail **Programme**, la commande affiche les zones suivantes :

- **Utilisation de l'outil**
	- **Informations complémentaires :** ["Zone Utilisation de l'outil", Page 203](#page-202-0)
- **Contrôle de l'outil**

**Informations complémentaires :** ["Zone Contrôle de l'outil", Page 203](#page-202-1) **Informations complémentaires :** manuel utilisateur Programmation et test

#### <span id="page-202-0"></span>**Zone Utilisation de l'outil**

La zone **Utilisation de l'outil** est vide avant la création d'un fichier d'utilisation des outils.

**Informations complémentaires :** ["Création d'un fichier d'utilisation des outils",](#page-201-0) [Page 202](#page-201-0)

**Informations complémentaires :** ["Fichier d'utilisation d'outils", Page 458](#page-457-0)

La CN affiche dans la zone **Utilisation de l'outil** l'ordre chronologique de tous les appels de l'outil avec les informations suivantes :

- Chemin d'accès du programme CN sur lequel l'outil est appelé
- Numéro et éventuellement nom d'outil
- Numéro de ligne de l'appel d'outil dans le programme CN
- Temps d'utilisation de l'outil entre les changements d'outils

#### <span id="page-202-1"></span>**Zone Contrôle de l'outil**

Avant d'effectuer un test d'utilisation de l'outil avec le bouton **Contrôle de l'outil**, la zone **Contrôle de l'outil** ne contient aucune donnée.

**Informations complémentaires :** ["Effectuer un test d'utilisation des outils",](#page-203-0) [Page 204](#page-203-0)

Quand vous effectuez un test d'utilisation pour un outil, la CN vérifie les points suivants :

L'outil est défini dans le gestionnaire d'outils.

**[Informations complémentaires :](#page-192-0)** "Gestion des outils ", Page 193

L'outil est défini dans le tableau des emplacements.

**Informations complémentaires :** ["Tableau d'emplacements tool\\_p.tch",](#page-454-0) [Page 455](#page-454-0)

La durée de vie restante de l'outil est suffisante.

La CN vérifie si la durée de vie restante de l'outil **TIME1** moins **CUR\_TIME** est suffisante pour l'usinage. La durée de vie restante doit être supérieure à la durée d'utilisation de l'outil **WTIME** qui est fournie par le fichier d'utilisation des outils. **Informations complémentaires :** ["Tableau d'outils tool.t", Page 424](#page-423-0) **Informations complémentaires :** ["Fichier d'utilisation d'outils", Page 458](#page-457-0)

La CN affiche dans la zone **Contrôle de l'outil** les informations suivantes :

- **OK** : Tous les outils sont présents et leur durée de vie restante est suffisante.
- **Pas d'outil adapté** : L'outil n'est pas défini dans le gestionnaire d'outils. Assurez-vous dans ce cas que c'est bien le bon outil qui est sélectionné dans l'appel d'outil. Sinon, créez l'outil dans le gestionnaire d'outils.
- **Outil externe** : L'outil est défini dans le gestionnaire d'outils, mais pas dans le tableau des emplacements.

Si votre machine est équipée d'un magasin, stockez-y l'outil qui manque.

**Durée de vie restante insuffisante** : L'outil est bloqué ou sa durée de vie restante est insuffisante.

Remplacez l'outil ou utilisez un outil jumeau.

**Informations complémentaires :** manuel utilisateur Programmation et test

Si vous tapez ou cliquez deux fois sur une entrée d'outil dans les zones **Utilisation de l'outil** ou **Contrôle de l'outil**, la commande passe au gestionnaire d'outils pour l'outil sélectionné. Vous pouvez procéder à des ajustements si nécessaire.

Ť.

# <span id="page-203-0"></span>**9.6.1 Effectuer un test d'utilisation des outils**

Pour le test d'utilisation des outils, vous procédez comme suit :

- Sélectionner le mode **Départ**
	- Sélectionner l'application **Paramètres**
	- Sélectionnez le groupe **Configurations machine**
		- Sélectionner le sous-menu **Configurations machine**
		- Dans la zone **Réglage des canaux** pour la simulation, créez le  $\blacktriangleright$ fichier d'utilisation des outils, sélectionnez **une fois [Informations complémentaires :](#page-515-0)** "Réglage des canaux", [Page 516](#page-515-0)
		- Sélectionnez **VALIDER**
		- Sélectionner le mode **Edition de pgm**
		- Sélectionnez **Ajouter**
		- Sélectionner le programme CN de votre choix
		- Sélectionner **Ouvrir**
		- > La CN ouvre le programme CN dans un nouvel onglet.
		- Sélectionner la colonne **Contrôle de l'outil**
		- La CN ouvre la colonne **Contrôle de l'outil**.
		- Sélectionner **Créer fichier d'utilis. des outils**
		- La CN crée un fichier d'utilisation des outils et affiche les outils utilisés dans la zone **Utilisation de l'outil**.

### **[Informations complémentaires :](#page-457-0)** "Fichier d'utilisation d'outils", [Page 458](#page-457-0)

- Sélectionnez **Effectuer un contrôle de l'outil**
- La CN effectue le test d'utilisation des outils.
- Dans la zone **Contrôle de l'outil**, la CN indique si tous les outils sont disponibles et si leur durée de vie restante est suffisante.

Ouvrir

 $\oslash$ 

⋒

<u>{၀}</u>

冋

网

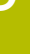

#### **Remarques**

Si vous sélectionnez **jamais** pour la fonction **Créer fichier d'utilisation des outils**, le bouton **Créer fichier d'utilis. des outils** de la colonne **Contrôle de l'outil** apparaîtra grisé.

**[Informations complémentaires :](#page-515-0)** "Réglage des canaux", Page 516

Dans la fenêtre **Paramètres de simulation**, vous pouvez choisir à quel moment la CN créera un fichier d'utilisation des outils pour la simulation.

**Informations complémentaires :** manuel utilisateur Programmation et test

■ La CN enregistre le fichier d'utilisation des outils en tant que fichier associé avec la terminaison **\*.dep**.

Informations complémentaires : ["Fichier d'utilisation d'outils", Page 458](#page-457-0)

- La CN affiche au tableau **Chrono.util.** l'ordre chronologique des appels d'outils dans le programme CN en cours d'exécution.**Chrono.util. T** (option #93). **Informations complémentaires :** ["Chrono.util. T \(option #93\)", Page 460](#page-459-0)
- La CN affiche au tableau **Liste équipement** (option #93) une vue d'ensemble de tous les appels d'outils du programme CN en cours d'exécution.

**Informations complémentaires :** ["Liste équipement \(option #93\)", Page 462](#page-461-0)

- Avec la fonction **FN 18: SYSREAD ID975 NR1**, vous pouvez consulter le test d'utilisation des outils pour un programme CN.
- Avec la fonction **FN 18: SYSREAD ID975 NR2 IDX**, vous pouvez consulter le test d'utilisation des outils pour un tableau de palettes. Après **IDX**, vous définissez la ligne du tableau de palettes.
- Le paramètre machine **autoCheckPrg** (n° 129801) permet au constructeur de la machine de faire en sorte que la CN génère automatiquement un fichier d'utilisation des outils lors de la sélection d'un programme CN.
- Le paramètre machine **autoCheckPal** (n° 129802) permet au constructeur de la machine de faire en sorte que la CN génère automatiquement un fichier d'utilisation des outils lors de la sélection d'un tableau de palettes.
- Le paramètre machine **dependentFiles** (n° 122101) permet au constructeur de la machine de définir si la CN doit afficher les fichiers associés avec la terminaison \*.dep. dans le gestionnaire de fichiers. Même si la CN n'affiche pas de données dépendantes, elle crée néanmoins un fichier d'utilisation des outils.

**10**

**Transformation de coordonnées**

# **10.1 Systèmes de coordonnées**

# **10.1.1 Vue d'ensemble**

Pour que la CN puisse positionner un axe correctement, elle a besoins de coordonnées clairement définies. Des coordonnées précises exigent, outre les valeurs définies, un système de référence dans lequel les valeurs sont valables. La CN distingue les systèmes de référence suivants :

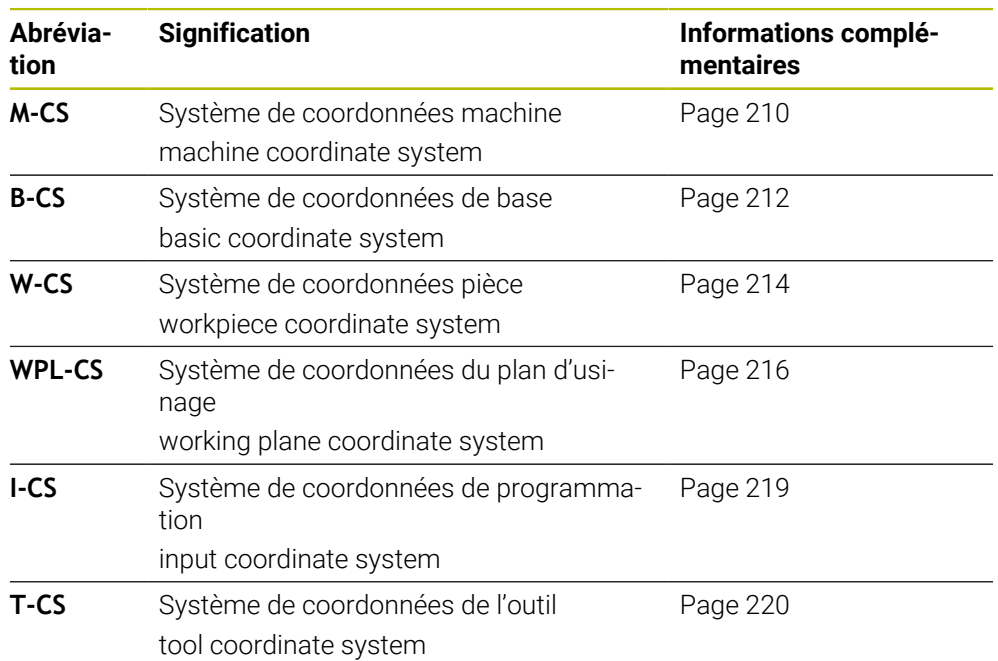

La CN utilise différents systèmes de coordonnées pour différentes applications. Cela lui permet par exemple de changer l'outil toujours à la même position, tout en adaptant l'usinage défini dans le programme CN en fonction de la position de la pièce.

Les systèmes de référence se réfèrent les uns aux autres. Le système de coordonnées machine **M-CS** sert de système de référence. La position et l'orientation des systèmes de référence suivants sont déterminés à partir de là par des transformations.

### **Définition**

#### **Transformations**

Les transformations de translation permettent un décalage le long d'une ligne numérique. Les transformations de rotation permettent une rotation autour d'un point.

# **10.1.2 Principes de base des systèmes de coordonnées**

### **Types de systèmes de coordonnées**

Pour obtenir des coordonnées précises, il vous faut définir un point dans tous les axes du système de coordonnées :

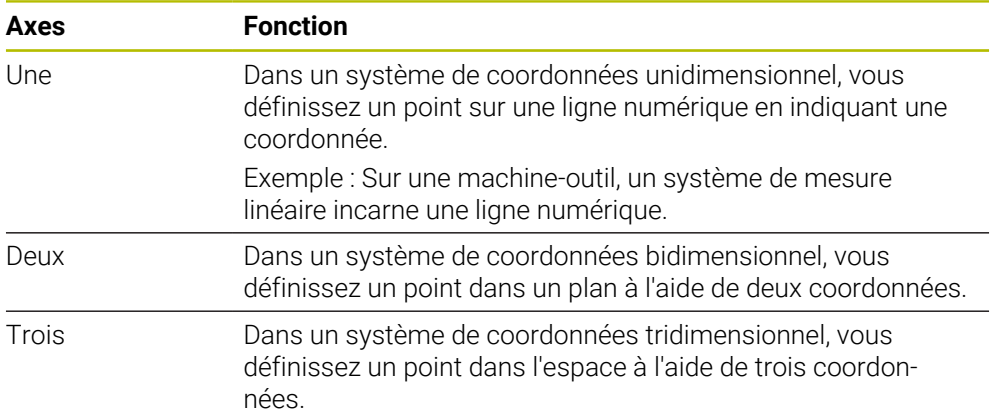

Si les axes sont perpendiculaires entre eux, ils forment un système de coordonnées cartésiennes.

La règle de la main droite vous permet de reproduire un système de coordonnées cartésiennes tridimensionnel. Le bout des doigts est dirigé dans la direction positive des axes.

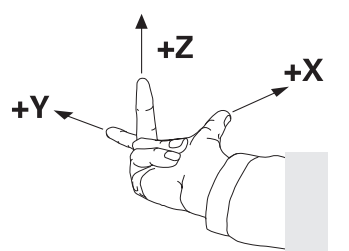

### **Origine du système de coordonnées**

Pour obtenir des coordonnées précises, il faut un point de référence défini auquel les valeurs se réfèrent en partant de 0. Ce point constitue l'origine des coordonnées ; il se trouve à l'intersection des axes de tous les systèmes de coordonnées cartésiennes tridimensionnels de la CN. L'origine des coordonnées a les coordonnées **X+0**, **Y+0** et **Z+0**.

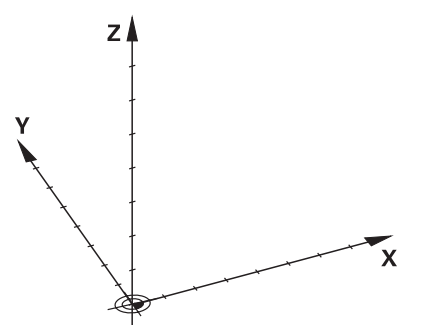

# <span id="page-209-0"></span>**10.1.3 Système de coordonnées machine M-CS**

# **Application**

Dans le système de coordonnées machine **M-CS**, vous programmez des positions constantes, par exemple une position de sécurité pour dégager l'outil. Le constructeur de la machine définit lui aussi des positions constantes dans le **M-CS**, par exemple le point de changement d'outil.

# **Description fonctionnelle**

## **Propriétés du système de coordonnées machine M-CS**

Le système de coordonnées machine **M-CS** correspond à la description de la cinématique et donc au système mécanique réel de la machine-outil. Les axes physiques d'une machine ne doivent pas être disposés de manière parfaitement orthogonale les uns par rapport aux autres et ne correspondent donc pas à un système de coordonnées cartésiennes. Le **M-CS** se compose donc de plusieurs systèmes de coordonnées unidimensionnels qui correspondent aux axes de la machine.

Le constructeur de la machine définit la position et l'orientation des systèmes de coordonnées unidimensionnels dans la description de la cinématique.

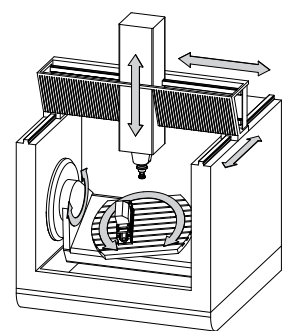

L'origine des coordonnées du **M-CS** est le point zéro de la machine. Le constructeur de la machine définit la position du point zéro machine dans la configuration de la machine.

Les valeurs de la configuration de la machine définissent les positions zéro des systèmes de mesure de course et des axes correspondants de la machine. Le point zéro machine ne se trouve pas obligatoirement au point d'intersection théorique des axes physiques. Il peut également se situer en dehors de la zone de déplacement.

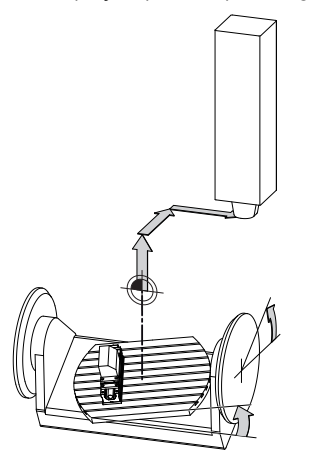

Position du point zéro machine dans la machine

Vous pouvez définir les transformations suivantes dans le système de coordonnées machine **M-CS** :

■ Décalages par rapport aux axes dans les colonnes **OFFS** du tableau de points d'origine

**Informations complémentaires :** ["Tableau de points d'origine", Page 463](#page-462-0)

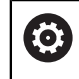

Le constructeur de la machine configure les colonnes **OFFS** du tableau de points d'origine en fonction de la machine.

Fonction **Offset additionnel (M-CS)** pour les axes rotatifs dans la zone de travail **GPS** (option #44)

**Informations complémentaires :** ["Configurations de programme globales GPS](#page-270-0) [\(option #44\)", Page 271](#page-270-0)

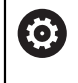

Le constructeur de la machine peut définir d'autres transformations. **[Informations complémentaires :](#page-210-0)** "Remarque", Page 211

### **Affichage de position**

Les modes suivants de l'affichage de position se réfèrent au système de coordonnées machine **M-CS** :

- **Pos. nom. syst. machine (REFNOM)**
- **Pos. eff. syst. machine (REFEFF)**

La différence entre les valeurs des modes **REFEFF** et **EFF.** d'un axe résulte de tous les offsets mentionnés et de toutes les transformations actives dans les autres systèmes de référence.

### **Programmation de coordonnées dans le système de coordonnées machine M-CS**

Avec la fonction auxiliaire **M91**, vous programmez les coordonnées par rapport au point zéro machine.

**Informations complémentaires :** manuel utilisateur Programmation et test

### <span id="page-210-0"></span>**Remarque**

Le constructeur de la machine peut définir les transformations supplémentaires suivantes dans le système de coordonnées machine **M-CS** :

- Décalages additifs pour les axes parallèles avec l'**OEM-offset**
- Décalages d'axes dans les colonnes **OFFS** du tableau de points d'origine des palettes

# *REMARQUE*

#### **Attention, risque de collision !**

Selon votre machine, la CN peut proposer en plus un tableau de points d'origine de palettes. Les valeurs définies par le constructeur de la machine dans le tableau de points d'origine de palettes agissent avant les valeurs que vous avez définies à partir du tableau de points d'origine. Il existe un risque de collision pendant tous les déplacements puisque les valeurs du tableau de points d'origine des palettes ne sont ni visibles, ni éditables.

- Consultez la documentation du constructeur de votre machine.
- Utiliser exclusivement les points d'origine de palettes en relation avec des palettes

# **Exemple**

Cet exemple illustre la différence entre un déplacement avec et sans **M91**. Il montre le comportement avec un axe Y comme axe oblique non perpendiculaire au plan ZX.

### **Course de déplacement avec M91**

#### **11 L IY+10**

Vous programmez dans le système de coordonnées cartésiennes de programmation **I-CS**. Les modes **EFF.** et **NOM.** de l'affichage de position montrent exclusivement un mouvement de l'axe Y dans l'**I-CS**.

La CN se base sur les valeurs définies pour déterminer les déplacements que les axes de la machine doivent effectuer. Comme les axes de la machine ne sont pas perpendiculaires les uns aux autres, la CN déplace les axes **Y** et **Z**.

Puisque le système de coordonnées machine **M-CS** représente les axes de la machine, les modes **REFEFF** et **REFNOM** de l'affichage de position indiquent les mouvements de l'axe Y et de l'axe Z dans **M-CS**.

#### **Course de déplacement avec M91**

#### **11 L IY+10 M91**

La CN déplace l'axe **Y** de la machine de 10 mm. Les modes **REFEFF** et **REFNOM** de l'affichage de position montrent exclusivement un mouvement de l'axe Y dans le **M-CS**.

Contrairement au **M-CS**, l'**I-CS** est un système de coordonnées cartésiennes ; les axes des deux systèmes de référence ne coïncident pas. Les modes **EFF.** et **NOM.** de l'affichage de position montrent les mouvements des axes Y et Z dans l'**I-CS**.

# <span id="page-211-0"></span>**10.1.4 Système de coordonnées de base B-CS**

## **Application**

Dans le système de coordonnées de base **B-CS**, vous définissez la position et l'orientation de la pièce. Vous calculez les valeurs à l'aide d'un palpeur 3D par exemple. La CN enregistre les valeurs dans le tableau de points d'origine.

## **Description fonctionnelle**

## **Propriétés du système de coordonnées de base B-CS**

Le système de coordonnées de base **B-CS** est un système de coordonnées cartésiennes tridimensionnel dont l'origine des coordonnées correspond à la fin de la description de la cinématique.

Le constructeur de la machine définit l'origine des coordonnées et l'orientation du **B-CS**.

# **Transformations dans le système de coordonnées de base B-CS**

Les colonnes suivantes du tableau de points d'origine sont valables dans le système de coordonnées de base **B-CS** :

- **X**
- **Y**
- **Z**
- **SPA**
- **SPB**
- **SPC**

Vous déterminez la position et l'orientation du système de coordonnées de la pièce **W-CS**, par exemple à l'aide d'un palpeur 3D. La CN enregistre les valeurs définies en tant que transformations de base dans le **B-CS** dans le tableau de points d'origine. **Informations complémentaires :** ["Gestionnaire des points d'origine", Page 223](#page-222-0)

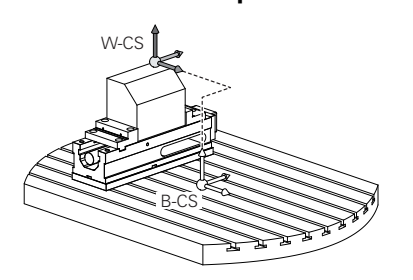

Le constructeur de la machine configure les colonnes **TRANSFORM. DE BASE** du tableau de points d'origine en fonction de la machine.

**[Informations complémentaires :](#page-212-0)** "Remarque", Page 213

## <span id="page-212-0"></span>**Remarque**

6

Le constructeur de la machine peut définir des transformations de base supplémentaires dans le tableau de points d'origine des palettes.

# *REMARQUE*

### **Attention, risque de collision !**

Selon votre machine, la CN peut proposer en plus un tableau de points d'origine de palettes. Les valeurs définies par le constructeur de la machine dans le tableau de points d'origine de palettes agissent avant les valeurs que vous avez définies à partir du tableau de points d'origine. Il existe un risque de collision pendant tous les déplacements puisque les valeurs du tableau de points d'origine des palettes ne sont ni visibles, ni éditables.

- Consultez la documentation du constructeur de votre machine.
- Utiliser exclusivement les points d'origine de palettes en relation avec des palettes

# <span id="page-213-0"></span>**10.1.5 Système de coordonnées de la pièce W-CS**

# **Application**

Dans le système de coordonnées de la pièce **W-CS**, vous définissez la position et l'orientation du plan d'usinage. Pour cela, vous programmez des transformations et inclinez le plan d'usinage.

# **Description fonctionnelle**

### **Propriétés du système de coordonnées de la pièce W-CS**

Le système de coordonnées de la pièce **W-CS** est un système de coordonnées cartésiennes tridimensionnel dont l'origine des coordonnées correspond au point zéro pièce actif qui provient du tableau de points d'origine.

La position et l'orientation du **W-CS** sont définies dans le tableau de points d'origine à l'aide de transformations de base.

**Informations complémentaires :** ["Gestionnaire des points d'origine", Page 223](#page-222-0)

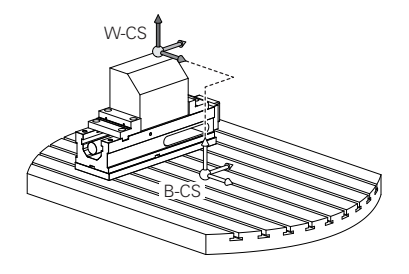

## **Transformations dans le système de coordonnées de la pièce W-CS**

HEIDENHAIN conseille d'utiliser les transformations suivantes dans le système de coordonnées de la pièce **W-CS** :

- Fonction **TRANS DATUM** avant d'incliner le plan d'usinage **Informations complémentaires :** manuel utilisateur Programmation et test
- Fonction **TRANS MIRROR** ou cycle **8 IMAGE MIROIR** avant d'incliner le plan d'usinage avec des angles dans l'espace **Informations complémentaires :** manuel utilisateur Programmation et test **Informations complémentaires :** manuel utilisateur Cycles d'usinage
- Fonctions **PLANE** pour l'inclinaison du plan d'usinage (option 8)

**Informations complémentaires :** manuel utilisateur Programmation et test

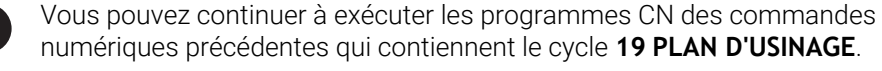

Ces transformations vous permettent de modifier la position et l'orientation du système de coordonnées du plan d'usinage **WPL-CS**.

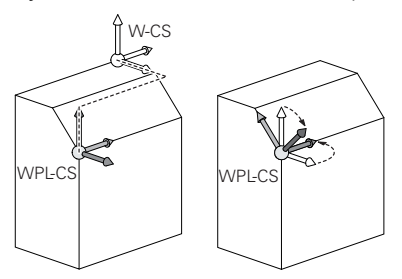

# *REMARQUE*

#### **Attention, risque de collision !**

La CN réagit différemment selon le type et l'enchaînement des transformations programmées. Si les fonctions sont inadaptées, des mouvements, ou des collisions, imprévus peuvent se produire.

- Ne programmer que les transformations qui sont recommandées dans le système de référence concerné
- Utiliser des fonctions d'inclinaison avec des angles dans l'espace plutôt qu'avec des angles d'axes
- ▶ Tester le programme CN à l'aide de la simulation

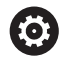

Le constructeur de la machine définit au paramètre machine **planeOrientation** (n°201202) si la CN doit interpréter les valeurs saisies dans le cycle **19 PLAN D'USINAGE** comme des angles solides ou comme des angles d'axes.

Le type de fonction d'inclinaison a les effets suivants sur le résultat :

- Si vous utilisez des angles spatiaux (fonctions **PLANE**, sauf **PLANE AXIAL**, cycle **19**) pour réaliser une inclinaison, alors les transformations qui ont été préalablement programmées modifieront la position du point zéro pièce et l'orientation des axes rotatifs :
	- Un décalage avec la fonction **TRANS DATUM** modifie la position du point zéro pièce.
	- Une image miroir modifie l'orientation des axes rotatifs. L'ensemble du programme CN, avec les angles dans l'espace, est mis en miroir.
- Si vous utilisez des angles d'axes (PLANE AXIAL, cycle 19) pour réaliser une inclinaison, une image miroir programmée n'a pas d'influence sur l'orientation des axes rotatifs. Ces fonctions vous permettent de positionner directement les axes de la machine.

### **Transformations supplémentaires avec les Configurations de programme globales GPS (option #44)**

Dans la zone de travail **GPS** (option #44), vous pouvez définir des transformations supplémentaires dans le système de coordonnées de la pièce **W-CS** :

### ■ Rotation de base additionnelle (W-CS)

La fonction agit en plus d'une rotation de base ou d'une rotation de base 3D qui est issue du tableau de points d'origine ou du tableau de points d'origine des palettes. La fonction permet la première transformation dans le **W-CS**.

### **Décalage (W-CS)**

La fonction agit en plus d'un décalage de point zéro défini dans le programme CN (fonction **TRANS DATE**) et avant l'inclinaison du plan d'usinage.

### ■ Mise en miroir (W-CS)

La fonction agit en plus d'une image miroir définie dans le programme CN (fonction **TRANS MIRROR** ou cycle **8 IMAGE MIROIR**) et avant l'inclinaison du plan d'usinage.

### **Décalage (mW-CS)**

La fonction agit dans le système de coordonnées pièce dit modifié. La fonction agit après les fonctions **Décalage (W-CS)** et **Mise en miroir (W-CS)** et avant l'inclinaison du plan d'usinage.

**Informations complémentaires :** "Globale Programmeinstellungen GPS", Page

# **Remarques**

Les valeurs programmées dans le programme CN se réfèrent au système de coordonnées de programmation **I-CS**. Si vous ne définissez pas de transformation dans le programme CN, l'origine et la position du système de coordonnées pièce **W-CS**, du système de coordonnées du plan d'usinage **WPL-CS** et de l'**I-CS** sont identiques.

**Informations complémentaires :** ["Système de coordonnées de programmation I-](#page-218-0)[CS", Page 219](#page-218-0)

Si l'usinage se fait sur trois axes, le système de coordonnées de la pièce **W-CS** et le système de coordonnées du plan d'usinage **WPL-CS** sont identiques. Dans ce cas, toutes les transformations agissent sur le système de coordonnées de programmation **I-CS**.

**Informations complémentaires :** ["Système de coordonnées du plan d'usinage W-](#page-215-0)[CS", Page 216](#page-215-0)

Le résultat des transformations définies les unes par rapport aux autres dépend de l'ordre dans lequel vous les avez programmées.

# <span id="page-215-0"></span>**10.1.6 Système de coordonnées du plan d'usinage W-CS**

# **Application**

Dans le système de coordonnées du plan d'usinage **WPL-CS**, vous définissez la position et l'orientation du système de coordonnées de programmation **I-CS** et, ainsi, la référence pour les valeurs de coordonnées dans le programme CN. Pour cela, vous programmez des transformations après avoir incliné le plan d'usinage.

**Informations complémentaires :** ["Système de coordonnées de programmation I-](#page-218-0)[CS", Page 219](#page-218-0)

# **Description fonctionnelle**

## **Propriétés du système de coordonnées du plan d'usinage WPL-CS**

Le système de coordonnées du plan d'usinage **WPL-CS** est un système de coordonnées cartésiennes tridimensionnel. Vous définissez l'origine des coordonnées du **WPL-CS** dans le système de coordonnées de la pièce **W-CS** à l'aide des transformations.

**Informations complémentaires :** ["Système de coordonnées de la pièce W-CS",](#page-213-0) [Page 214](#page-213-0)

Si aucune transformation n'est définie dans le **W-CS**, la position et l'orientation du **W-CS** et du **WPL-CS** sont identiques.

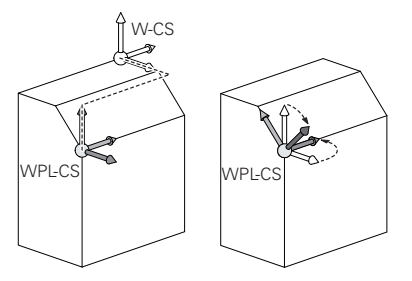
# **Transformations dans le système de coordonnées du plan d'usinage WPL-CS**

HEIDENHAIN conseille d'utiliser les transformations suivantes dans le système de coordonnées du plan d'usinage **WPL-CS** :

- Fonction **TRANS DATUM Informations complémentaires :** manuel utilisateur Programmation et test
- Fonction **TRANS MIRROR** ou cycle **8 IMAGE MIROIR Informations complémentaires :** manuel utilisateur Programmation et test **Informations complémentaires :** manuel utilisateur Cycles d'usinage
- Fonction **TRANS ROTATION** ou cycle **10 ROTATION Informations complémentaires :** manuel utilisateur Programmation et test **Informations complémentaires :** manuel utilisateur Cycles d'usinage
- Fonction **TRANS SCALE** ou cycle **11 FACTEUR ECHELLE Informations complémentaires :** manuel utilisateur Programmation et test **Informations complémentaires :** manuel utilisateur Cycles d'usinage
- Cycle **26 FACT. ECHELLE AXE Informations complémentaires :** manuel utilisateur Cycles d'usinage
- **Fonction PLANE RELATIV** (option #8)

**Informations complémentaires :** manuel utilisateur Programmation et test Ces transformations vous permettent de modifier la position et l'orientation du système de coordonnées de programmation **I-CS**.

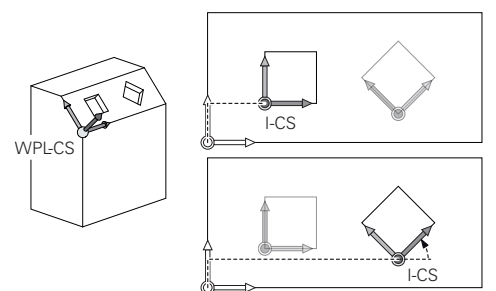

# *REMARQUE*

#### **Attention, risque de collision !**

La CN réagit différemment selon le type et l'enchaînement des transformations programmées. Si les fonctions sont inadaptées, des mouvements, ou des collisions, imprévus peuvent se produire.

- Ne programmer que les transformations qui sont recommandées dans le système de référence concerné
- Utiliser des fonctions d'inclinaison avec des angles dans l'espace plutôt qu'avec des angles d'axes
- ▶ Tester le programme CN à l'aide de la simulation

#### **Transformations supplémentaires avec les Configurations de programme globales GPS (option #44)**

La transformation **Rotation (WPL-CS)** dans la zone de travail **GPS** agit en plus d'une rotation dans le programme CN.

**Informations complémentaires :** ["Configurations de programme globales GPS](#page-270-0) [\(option #44\)", Page 271](#page-270-0)

#### **Transformations supplémentaires avec fraisage-tournage (option #50)**

L'option logicielle Fraisage-tournage vous propose les transformations supplémentaires suivantes :

- Angle de précession à l'aide des cycles suivants :
	- Cycle **800 CONFIG. TOURNAGE**
	- Cycle **801 ANNULER CONFIG. TOURNAGE**
	- Cycle **880 FRAISAGE DE DENTURES**
- Transformation OEM définie par le constructeur de la machine pour des cinématiques de tournage spéciales

Même sans l'option logicielle #50 Fraisage-tournage, le constructeur de la machine peut définir une transformation OEM et un angle de précession.

Une transformation OEM agit avant l'angle de précession.

Si une transformation OEM ou un angle de précession est défini, la CN affiche les valeurs dans l'onglet **POS** de la zone de travail **Etat**. Ces transformations agissent aussi en mode Fraisage !

**[Informations complémentaires :](#page-128-0)** "Onglet POS", Page 129

#### **Transformations supplémentaires avec usinage d'engrenages (option #157)**

Les cycles suivants vous permettent de définir un angle de précession :

- Cycle **286 FRAISAGE ENGRENAGE**
- Cycle **287 POWER SKIVING**

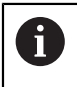

 $\mathbf i$ 

Le constructeur de la machine peut définir un angle de précession, même sans l'option de logiciel #157 Usinage d'engrenages.

#### **Remarques**

■ Les valeurs programmées dans le programme CN se réfèrent au système de coordonnées de programmation **I-CS**. Si vous ne définissez pas de transformation dans le programme CN, l'origine et la position du système de coordonnées pièce **W-CS**, du système de coordonnées du plan d'usinage **WPL-CS** et de l'**I-CS** sont identiques.

**Informations complémentaires :** ["Système de coordonnées de programmation I-](#page-218-0)[CS", Page 219](#page-218-0)

- Si l'usinage se fait sur trois axes, le système de coordonnées de la pièce **W-CS** et le système de coordonnées du plan d'usinage **WPL-CS** sont identiques. Dans ce cas, toutes les transformations agissent sur le système de coordonnées de programmation **I-CS**.
- Le résultat des transformations définies les unes par rapport aux autres dépend de l'ordre dans lequel vous les avez programmées.
- En tant que fonction **PLANE** (option #8), **PLANE RELATIV** agit dans le système de coordonnées de la pièce **W-CS** et oriente le système de coordonnées du plan d'usinage **WPL-CS**. Les valeurs de l'inclinaison additive se réfèrent toujours dans ce cas au **WPL-CS** actuel.

# <span id="page-218-0"></span>**10.1.7 Système de coordonnées de programmation I-CS**

# **Application**

Les valeurs programmées dans le programme CN se réfèrent au système de coordonnées de programmation **I-CS**. Vous utilisez les séquences de positionnement pour programmer la position de l'outil.

# **Description fonctionnelle**

#### **Propriétés du système de coordonnées de programmation I-CS**

Le système de coordonnées de programmation **I-CS** est un système de coordonnées cartésiennes tridimensionnel. Vous définissez l'origine des coordonnées de l'**I-CS** dans le système de coordonnées du plan d'usinage **WPL-CS** à l'aide de transformations.

**Informations complémentaires :** ["Système de coordonnées du plan d'usinage W-](#page-215-0)[CS", Page 216](#page-215-0)

Si aucune transformation n'est définie dans le **WPL-CS**, la position et l'orientation du **WPL-CS** et de l'**I-CS** sont identiques.

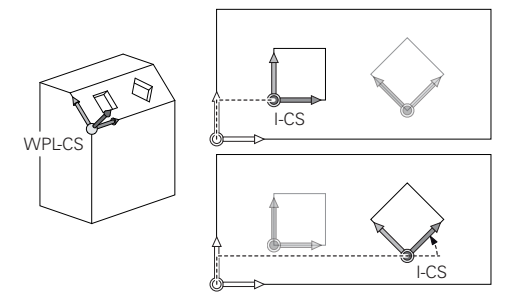

#### **Séquences de positionnement dans le système de coordonnées de programmation I-CS**

Dans le système de coordonnées de programmation **I-CS**, vous définissez la position de l'outil en vous servant des séquences de positionnement. La position de l'outil définit la position du système de coordonnées de l'outil **T-CS**.

**Informations complémentaires :** ["Système de coordonnées de l'outil T-CS",](#page-219-0) [Page 220](#page-219-0)

Vous pouvez définir les séquences de positionnement suivantes :

- Séquence de positionnement paraxial
- Fonctions de contournage avec coordonnées cartésiennes ou polaires
- Droites LN avec coordonnées cartésiennes et vecteurs de normale à la surface (option #9)
- **Cycles**

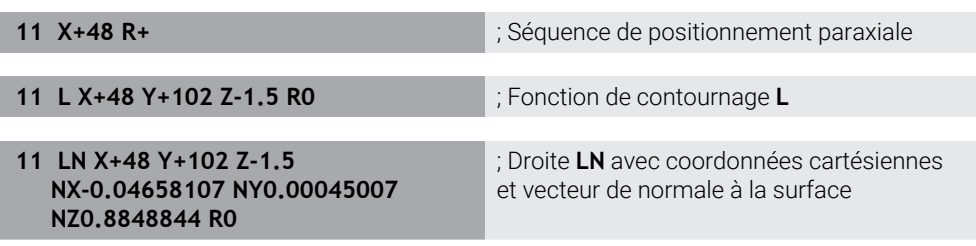

### **Affichage de position**

Les modes suivants de l'affichage de position se réfèrent au système de coordonnées de programmation **I-CS** :

- **Pos. nominale (NOM)**
- **Pos. effective (EFF)**

#### **Remarques**

- Les valeurs programmées dans le programme CN se réfèrent au système de coordonnées de programmation **I-CS**. Si vous ne définissez pas de transformation dans le programme CN, l'origine et la position du système de coordonnées pièce **W-CS**, du système de coordonnées du plan d'usinage **WPL-CS** et de l'**I-CS** sont identiques.
- Si l'usinage se fait sur trois axes, le système de coordonnées de la pièce **W-CS** et le système de coordonnées du plan d'usinage **WPL-CS** sont identiques. Dans ce cas, toutes les transformations agissent sur le système de coordonnées de programmation **I-CS**.

**Informations complémentaires :** ["Système de coordonnées du plan d'usinage W-](#page-215-0)[CS", Page 216](#page-215-0)

# <span id="page-219-0"></span>**10.1.8 Système de coordonnées de l'outil T-CS**

# **Application**

Dans le système de coordonnées de l'outil **T-CS**, la CN applique des corrections d'outil et une inclinaison d'outil.

# **Description fonctionnelle**

#### **Propriétés du système de coordonnées de l'outil T-CS**

Le système de coordonnées de l'outil **T-CS** est un système de coordonnées cartésiennes tridimensionnel dont l'origine des coordonnées correspond à la pointe de l'outil TIP.

Pour définir la pointe de l'outil par rapport au point de référence du porte-outil, vous utilisez les données saisies dans le gestionnaire d'outils. En règle générale, le constructeur de la machine définit le point de référence du porte-outil sur le nez de la broche.

**Informations complémentaires :** ["Points d'origine dans la machine", Page 160](#page-159-0)

Pour définir la pointe de l'outil par rapport au point de référence du porte-outil, vous utilisez les colonnes suivantes du gestionnaire d'outils :

- **L**
- **DL**
- **ZL** (option #50, option #156)
- **XL** (option #50, option #156)
- **YL** (option #50, option #156)
- **DZL** (option #50, option #156)
- **DXL** (option #50, option #156)
- **DYL** (option #50, option #156)
- **LO** (option #156)
- **DLO** (option #156)

**Informations complémentaires :** ["Point de référence du porte-outil", Page 165](#page-164-0)

Vous utilisez des séquences de positionnement pour définir la position de l'outil et donc la position du **T-CS** dans le système de coordonnées de programmation **I-CS**.

**Informations complémentaires :** ["Système de coordonnées de programmation I-](#page-218-0)[CS", Page 219](#page-218-0)

Les fonctions auxiliaires vous permettent également de programmer dans d'autres systèmes de référence, par exemple **M91** dans le système de coordonnées machine **M-CS**.

**Informations complémentaires :** manuel utilisateur Programmation et test

Dans la plupart des cas, l'orientation du **T-CS** est identique à celle du **I-CS**. Si les fonctions suivantes sont activées, l'orientation du **T-CS** dépend de l'inclinaison de l'outil.

- Fonction auxiliaire **M128** (option #9)
- Fonction **FUNCTION TCPM** (option #9)

**Informations complémentaires :** manuel utilisateur Programmation et test

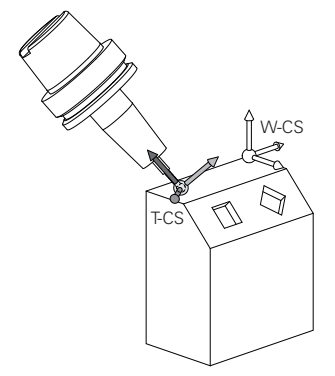

La fonction auxiliaire **M128** vous permet de définir l'inclinaison de l'outil dans le système de coordonnées machine **M-CS** à l'aide d'angles d'axes. L'effet de l'inclinaison de l'outil dépend de la cinématique de la machine.

**Informations complémentaires :** manuel utilisateur Programmation et test **Informations complémentaires :** manuel utilisateur Programmation et test

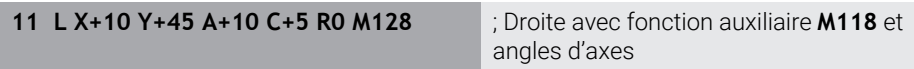

Vous pouvez aussi définir une inclinaison de l'outil dans le système de coordonnées du plan d'usinage **WPL-CS**, par exemple avec la fonction **FUNCTION TCPM** ou des droites **LN**.

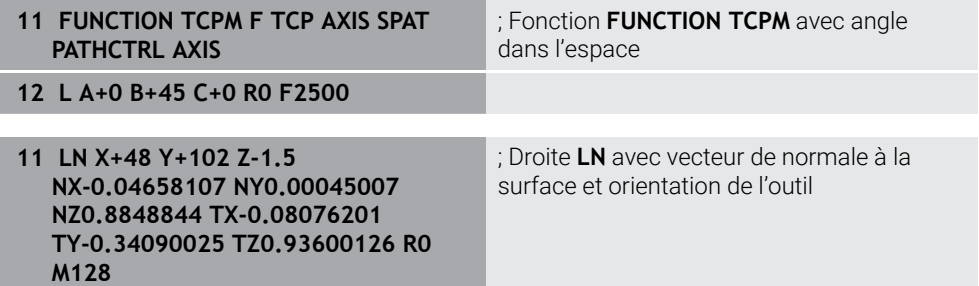

#### **Transformations dans le système de coordonnées de l'outil T-CS**

Les corrections d'outils suivantes sont valables dans le système de coordonnées de l'outil **T-CS** :

- Valeurs de correction issues du gestionnaire d'outils **Informations complémentaires :** manuel utilisateur Programmation et test
- Valeurs de correction issues de l'appel d'outil

**Informations complémentaires :** manuel utilisateur Programmation et test Valeurs des tableaux de correction **\*.tco**

- **Informations complémentaires :** manuel utilisateur Programmation et test
- Valeurs de la fonction **FUNCTION TURNDATA CORR T-CS** (option #50) **Informations complémentaires :** manuel utilisateur Programmation et test
- Correction d'outil 3D avec vecteurs de normale à la surface (option #9) **Informations complémentaires :** manuel utilisateur Programmation et test
- Correction du rayon d'outil 3D en fonction de l'angle d'attaque, avec les tableaux de valeurs de correction (option #92)

**Informations complémentaires :** manuel utilisateur Programmation et test

# **Affichage de position**

L'affichage de l'axe d'outil virtuel **VT** se réfère au système de coordonnées de l'outil **T-CS**.

La CN affiche les valeurs de **VT** dans la zone de travail **GPS** (option #44) et dans l'onglet **GPS** de la zone de travail **Etat**.

**Informations complémentaires :** ["Configurations de programme globales GPS](#page-270-0) [\(option #44\)", Page 271](#page-270-0)

Les manivelles électroniques HR 520 et HR 550 FS affichent à l'écran les valeurs de **VT**.

**Informations complémentaires :** ["Contenus de l'écran d'affichage d'une manivelle](#page-483-0) [électronique", Page 484](#page-483-0)

# **10.2 Gestionnaire des points d'origine**

#### **Application**

Le gestionnaire de points d'origine vous permet de définir des points d'origine et de les activer. Vous enregistrez par exemple la position et le désaxage d'une pièce comme points d'origine dans le tableau de points d'origine. La ligne active du tableau de points d'origine sert de point d'origine pièce dans le programme CN et d'origine du système de coordonnées pièce **W-CS**.

**Informations complémentaires :** ["Points d'origine dans la machine", Page 160](#page-159-0)

Utilisez le gestionnaire de points d'origine dans les cas suivants :

- Vous inclinez le plan d'usinage sur une machine à axes rotatifs montés en tête ou sur la table (option 8).
- Vous travaillez sur une machine équipée d'un système de changement de têtes.
- Vous souhaitez usiner plusieurs pièces qui sont serrées dans différentes positions obliques.
- Vous avez utilisé des tableaux de points zéro en coordonnées REF sur des CN plus anciennes.

#### **Sujets apparentés**

Contenu du tableau de points d'origine, protection en écriture **Informations complémentaires :** ["Tableau de points d'origine", Page 463](#page-462-0)

#### **Description fonctionnelle**

#### **Définition des points d'origine**

Il existe plusieurs manières de définir les points d'origine :

- Définition manuelle de la position des axes
- **Informations complémentaires :** ["Initialisation manuelle du point d'origine",](#page-225-0) [Page 226](#page-225-0)
- Cycles palpeurs dans l'application **Paramètres Informations complémentaires :** ["Fonctions de palpage en mode Manuel",](#page-346-0) [Page 347](#page-346-0)
- Cycles palpeurs dans le programme CN

**Informations complémentaires :** manuel utilisateur Cycles de mesure pour les pièces et les outils

Si vous essayez d'écrire une valeur dans une ligne protégée en écriture du tableau de points d'origine, la CN interrompra le processus en affichant un message d'erreur. Vous devez d'abord annuler la protection en écriture de cette ligne.

**Informations complémentaires :** ["Supprimer la protection en écriture", Page 469](#page-468-0)

#### **Initialisation du point d'origine avec des outils de fraisage**

À défaut d'un palpeur de pièces, vous pouvez utiliser un outil de fraisage pour initialiser le point d'origine. Dans ce cas, vous ne calculez pas les valeurs en palpant, mais en effleurant la pièce.

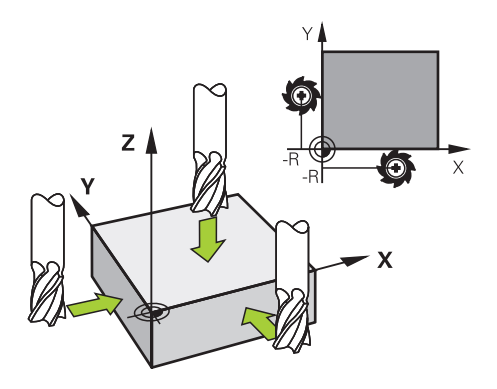

Pour effleurer la pièce avec un outil de fraisage, vous le déplacez lentement vers l'arête de la pièce dans l'application **Mode Manuel**, en faisant tourner la broche. Dès que l'outil produit des copeaux sur la pièce, vous initialisez le point d'origine en manuel sur l'axe de votre choix.

**Informations complémentaires :** ["Initialisation manuelle du point d'origine",](#page-225-0) [Page 226](#page-225-0)

### **Activer des points d'origine**

# *REMARQUE*

#### **Attention, danger de dommages matériels importants !**

Dans le tableau de points d'origine, les champs non définis se comportent différemment des champs définis avec la valeur **0** : les champs définis avec **0** écrasent la valeur précédente, tandis que les champs non définis laissent la valeur précédente intacte.

Avant d'activer un point d'origine, vérifier que toutes les colonnes contiennent des valeurs

Il existe plusieurs manières d'activer les points d'origine :

- Activation manuelle en mode **Tableaux Informations complémentaires :** ["Activation manuelle du point d'origine",](#page-226-0) [Page 227](#page-226-0)
- Cycle **247 INIT. PT DE REF.**

**Informations complémentaires :** manuel utilisateur Cycles d'usinage **Fonction PRESET SELECT** 

**Informations complémentaires :** manuel utilisateur Programmation et test

Si vous activez un point d'origine, la CN réinitialise les transformations suivantes :

- Décalage du point zéro avec la fonction **TRANS DATUM**
- Mise en miroir avec la fonction **TRANS MIRROR** ou avec le cycle **8 IMAGE MIROIR**
- Rotation avec la fonction **TRANS ROTATION** ou avec le cycle **10 ROTATION**
- Facteur échelle avec la fonction **TRANS SCALE** ou avec le cycle **11 FACTEUR ECHELLE**
- Facteur échelle spécifique à l'axe avec le cycle **26 FACT. ECHELLE AXE**

Le fait d'incliner le plan d'usinage à l'aide des fonctions **PLANE** ou du cycle **19 PLAN D'USINAGE** ne permet pas de réinitialiser la CN.

# <span id="page-224-0"></span>**Rotation de base et rotation de base 3D**

Les colonnes **SPA**, **SPB** et **SPC** permettent de définir un angle dans l'espace pour orienter le système de coordonnées de la pièce **W-CS**. Cet angle dans l'espace définit la rotation de base ou la rotation de base 3D du point d'origine.

**Informations complémentaires :** ["Système de coordonnées de la pièce W-CS",](#page-213-0) [Page 214](#page-213-0)

Si une rotation autour de l'axe d'outil est définie, le point d'origine comprend une rotation de base, par exemple **SPC** autour de l'axe d'outil **Z**. Si l'une des colonnes restantes est définie, le point d'origine comprend une rotation de base 3D. Si le point d'origine pièce comprend une rotation de base ou une rotation de base 3D, la CN tient compte de ces valeurs pour exécuter le programme CN.

En vous servant du bouton **3D ROT** (option #8), vous pouvez définir si la CN doit aussi tenir compte d'une rotation de base ou d'une rotation de base 3D dans l'application **Mode Manuel**.

**Informations complémentaires :** manuel utilisateur Programmation et test Si une rotation de base ou une rotation de base 3D est active, la commande affiche un symbole dans la zone de travail **Positions**.

**Informations complémentaires :** manuel utilisateur Programmation et test

#### Positions  $\boxed{\text{Pos. nominale (NOM)} \times }$ @ Q 51 600 Z TOUCH\_PROBE T E  $0<sub>mn</sub>$ **WW 100%** Définir un point d'origine S 12000 $\frac{tr}{m}$  $\bigcirc$  100%  $2.000$  mm 24.000  $X$ € 2 50x50x80 24.540  $\mathbf{Y}$ Appliquer pt d'origine dans 113.000  $Z$  $\sqrt{\frac{1}{2}$  Point d'origine 0  $\sqrt{\frac{1}{2}}$  Point d'origine actif Annuler  $0.000$  $\mathsf{A}$

# <span id="page-225-0"></span>**10.2.1 Initialisation manuelle du point d'origine**

Fenêtre **Définir un point d'origine** dans la zone de travail **Positions**

Si vous définissez le point d'origine de manière manuelle, vous écrirez les valeurs soit à la ligne 0 du tableau de points d'origine, soit à la ligne active.

Vous définissez un point d'origine dans un axe comme suit :

لس}

Point d'origine actif

A

- Sélectionner l'application **Mode Manuel** en mode **Manuel**
- Ouvrir la zone de travail **Positions**
- Amer l'outil à la position souhaitée, par exemple en effleurant la pièce
- Sélectionner la ligne correspondant à l'axe de votre choix
- La CN ouvre la fenêtre **Définir un point d'origine**.
- Saisir la valeur correspondant à la position actuelle de l'axe par rapport au nouveau point d'origine, par exemple **0**
- La commande active les boutons **Point d'origine 0** et **Point d'origine actif** comme options de sélection.
- Sélectionner l'option, par exemple **Point d'origine actif**
- La CN enregistre la valeur à la ligne sélectionnée dans le tableau de points d'origine et ferme la fenêtre **Définir un point d'origine**.
- $\geq$ La CN active les valeurs dans la zone de travail **Positions**.

Le bouton **Définir pt d'orig.** de la barre de fonctions vous permet m. d'ouvrir la fenêtre **Définir un point d'origine** pour la ligne marquée en vert.

Si vous sélectionnez **Point d'origine 0**, la CN active automatiquement  $\blacksquare$ la ligne 0 du tableau de points d'origine comme point d'origine pièce.

# <span id="page-226-0"></span>**10.2.2 Activation manuelle du point d'origine**

# *REMARQUE*

#### **Attention, danger de dommages matériels importants !**

Dans le tableau de points d'origine, les champs non définis se comportent différemment des champs définis avec la valeur **0** : les champs définis avec **0** écrasent la valeur précédente, tandis que les champs non définis laissent la valeur précédente intacte.

Avant d'activer un point d'origine, vérifier que toutes les colonnes contiennent des valeurs

Vous activez un point d'origine en manuel de la manière suivante :

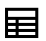

- Sélectionner le mode **Tableaux**
- Sélectionnez l'application **Pts d'origine**
- ▶ Sélectionner la ligne de votre choix

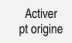

- Sélectionnez **Activer pt origine** > La CN active le point d'origine.
- La commande affiche le numéro et le commentaire du point d'origine actif dans la zone de travail **Positions** et dans la vue d'ensemble de l'état.

**Informations complémentaires :** ["Description fonctionnelle", Page 113](#page-112-0) **Informations complémentaires :** [" Vue d'ensemble de l'état de la barre TNC",](#page-118-0) [Page 119](#page-118-0)

# **Remarques**

- Avec le paramètre machine optionnel **initial** (n° 105603), le constructeur de la machine définit une valeur par défaut pour chaque colonne d'une nouvelle ligne.
- Avec le paramètre machine optionnel **CfgPresetSettings** (n° 204600), le constructeur de la machine peut verrouiller l'initialisation d'un point d'origine sur certains axes.
- Lorsque vous définissez un point d'origine, les positions des axes rotatifs doivent coïncider avec la situation d'inclinaison dans la fenêtre **Rotation 3D** (option #8). Si les axes rotatifs sont positionnés autrement que ce qui est défini dans la fenêtre **Rotation 3D**, la commande interrompt habituellement le processus avec un message d'erreur.

**Informations complémentaires :** manuel utilisateur Programmation et test

Le paramètre machine optionnel **chkTiltingAxes** (n° 204601) permet au constructeur de la machine de définir la réaction de la CN.

- Si vous effleurez une pièce avec le rayon d'un outil de fraisage, vous devez inclure la valeur du rayon dans le point d'origine.
- Même si le point d'origine actuel contient une rotation de base ou une rotation de base 3D, la fonction **PLANE RESET** de l'application **MDI** positionne les axes rotatifs sur 0°.

**[Informations complémentaires :](#page-378-0)** "Application MDI", Page 379

Selon la machine, la CN peut proposer un tableau de points d'origine des palettes. Si un point d'origine de palette est activé, les points d'origine du tableau de points d'origine se rapportent à ce point d'origine de palette.

**Informations complémentaires :** manuel utilisateur Programmation et test

# **10.3 Inclinaison du plan d'usinage (option #8)**

# **10.3.1 Principes de base**

Ĭ.

L'inclinaison du plan d'usinage vous permet par exemple d'usiner plusieurs côtés d'une même pièce en un seul serrage, sur des machines à axes rotatifs. Vous pouvez également aligner une pièce serrée de travers à l'aide des fonctions d'inclinaison.

Vous ne pouvez incliner le plan d'usinage que si l'axe d'outil **Z** est actif.

Les fonctions de la commande qui permettent d'incliner le plan d'usinage sont des transformations de coordonnées. Ainsi le plan d'usinage est toujours perpendiculaire à la direction de l'axe d'outil.

**Informations complémentaires :** ["Système de coordonnées du plan d'usinage W-](#page-215-0)[CS", Page 216](#page-215-0)

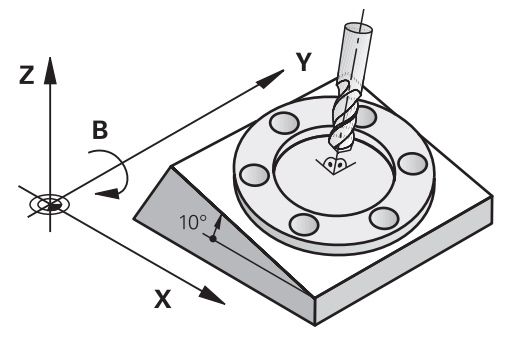

Il existe deux fonctions pour l'inclinaison du plan d'usinage :

Inclinaison manuelle avec la fenêtre **Rotation 3D** dans l'application **Mode Manuel**

**Informations complémentaires :** ["Fenêtre Rotation 3D \(option #8\)", Page 230](#page-229-0) ■ Inclinaison programmée avec les fonctions **PLANE** dans le programme CN

**Informations complémentaires :** manuel utilisateur Programmation et test

Vous pouvez continuer à exécuter les programmes CN des commandes numériques précédentes qui contiennent le cycle **19 PLAN D'USINAGE**.

#### **Remarques à propos des différentes cinématiques de machines**

Si aucune transformation n'est active et si le plan d'usinage n'est pas incliné, les axes linéaires de la machine se déplacent parallèlement au système de coordonnées de base **B-CS**. Les machines se comportent de manière quasiment identique, quelle que soit la cinématique.

**Informations complémentaires :** ["Système de coordonnées de base B-CS",](#page-211-0) [Page 212](#page-211-0)

Si vous inclinez le plan d'usinage, la CN déplace les axes de la machine en fonction de la cinématique.

Tenez compte des aspects suivants en ce qui concerne la cinématique de la machine :

■ Machine avec axes rotatifs montés sur la table

Avec cette cinématique, les axes rotatifs montés sur la table exécutent le mouvement d'inclinaison et la position de la pièce dans la zone d'usinage change. Les axes linéaires de la machine se déplacent dans le système de coordonnées du plan d'usinage **WPL-CS** incliné de la même manière que dans le **B-CS** non incliné.

**Informations complémentaires :** ["Système de coordonnées du plan d'usinage W-](#page-215-0)[CS", Page 216](#page-215-0)

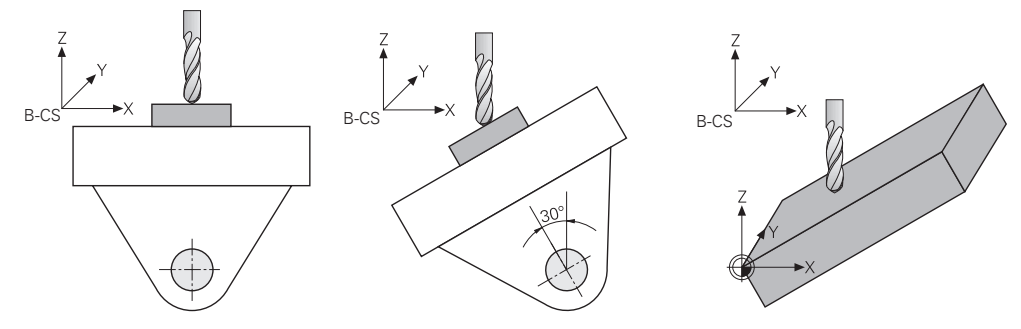

■ Machine avec axes rotatifs montés en tête

Dans cette cinématique, les axes rotatifs montés en tête exécutent le mouvement d'inclinaison et la position de la pièce dans la zone d'usinage reste la même. Dans le **WPL-CS** incliné, selon l'angle de rotation, au moins deux axes linéaires de la machine ne se déplacent plus parallèlement au **B-CS** non incliné.

**Informations complémentaires :** ["Système de coordonnées du plan d'usinage W-](#page-215-0)[CS", Page 216](#page-215-0)

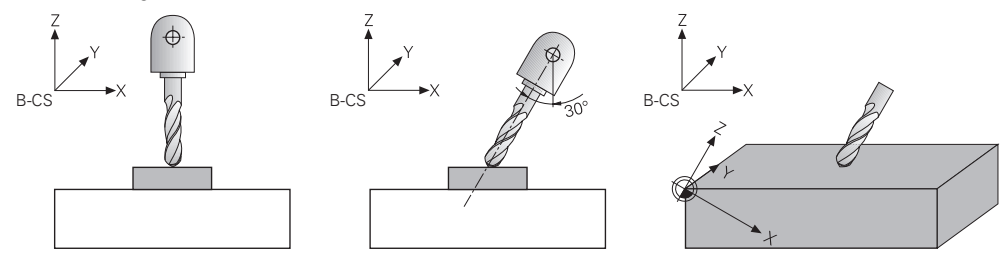

# <span id="page-229-0"></span>**10.3.2 Fenêtre Rotation 3D (option #8)**

# **Application**

La fenêtre **Rotation 3D** vous permet d'activer et de désactiver l'inclinaison du plan d'usinage pour les modes **Manuel** et **Exécution de pgm**. De cette manière, vous pouvez restaurer le plan d'usinage incliné et dégager l'outil dans l'application **Mode Manuel**, par exemple après une interruption de programme.

#### **Sujets apparentés**

- Incliner le plan d'usinage dans le programme CN **Informations complémentaires :** manuel utilisateur Programmation et test
- Systèmes de référence de la CN

**Informations complémentaires :** ["Systèmes de coordonnées", Page 208](#page-207-0)

#### **Conditions requises**

- Machine avec axes rotatifs
- Description de la cinématique Pour calculer les angles d'inclinaison, la CN a besoin de la description de la cinématique qui est réalisée par le constructeur de la machine.
- Option logicielle #8 Fonctions étendues Groupe 1
- Fonction validée par le constructeur de la machine !
- Le paramètre machine **rotateWorkPlane** (n° 201201) permet au constructeur de la machine de définir si il est permis d'incliner le plan d'usinage sur la machine.
- Outil avec axe d'outil **Z**

# **Description fonctionnelle**

Vous ouvrez la fenêtre **Rotation 3D** en appuyant sur le bouton **3D ROT** dans l'application **Mode Manuel**.

**Informations complémentaires :** ["Application Mode Manuel", Page 152](#page-151-0)

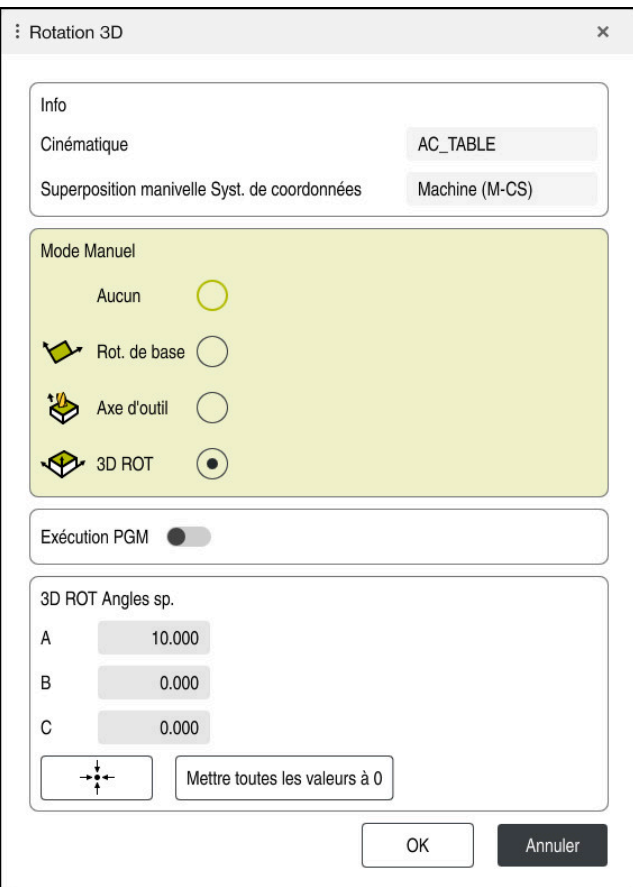

Fenêtre **Rotation 3D**

La fenêtre **Rotation 3D** contient les informations suivantes :

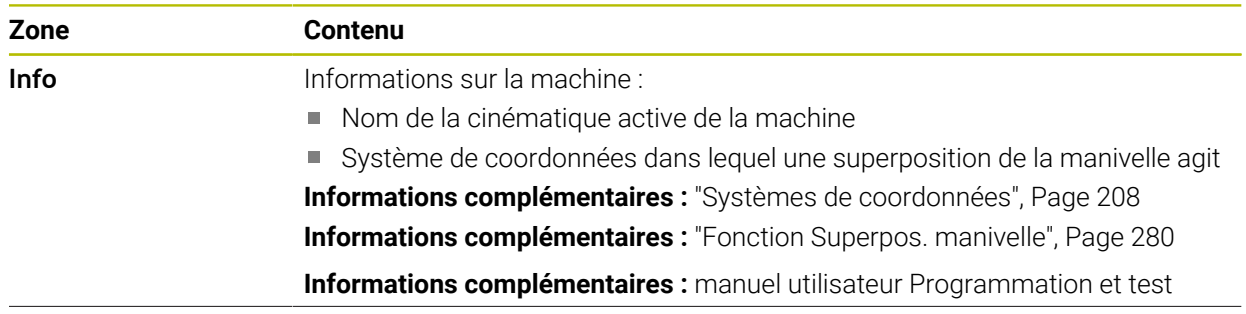

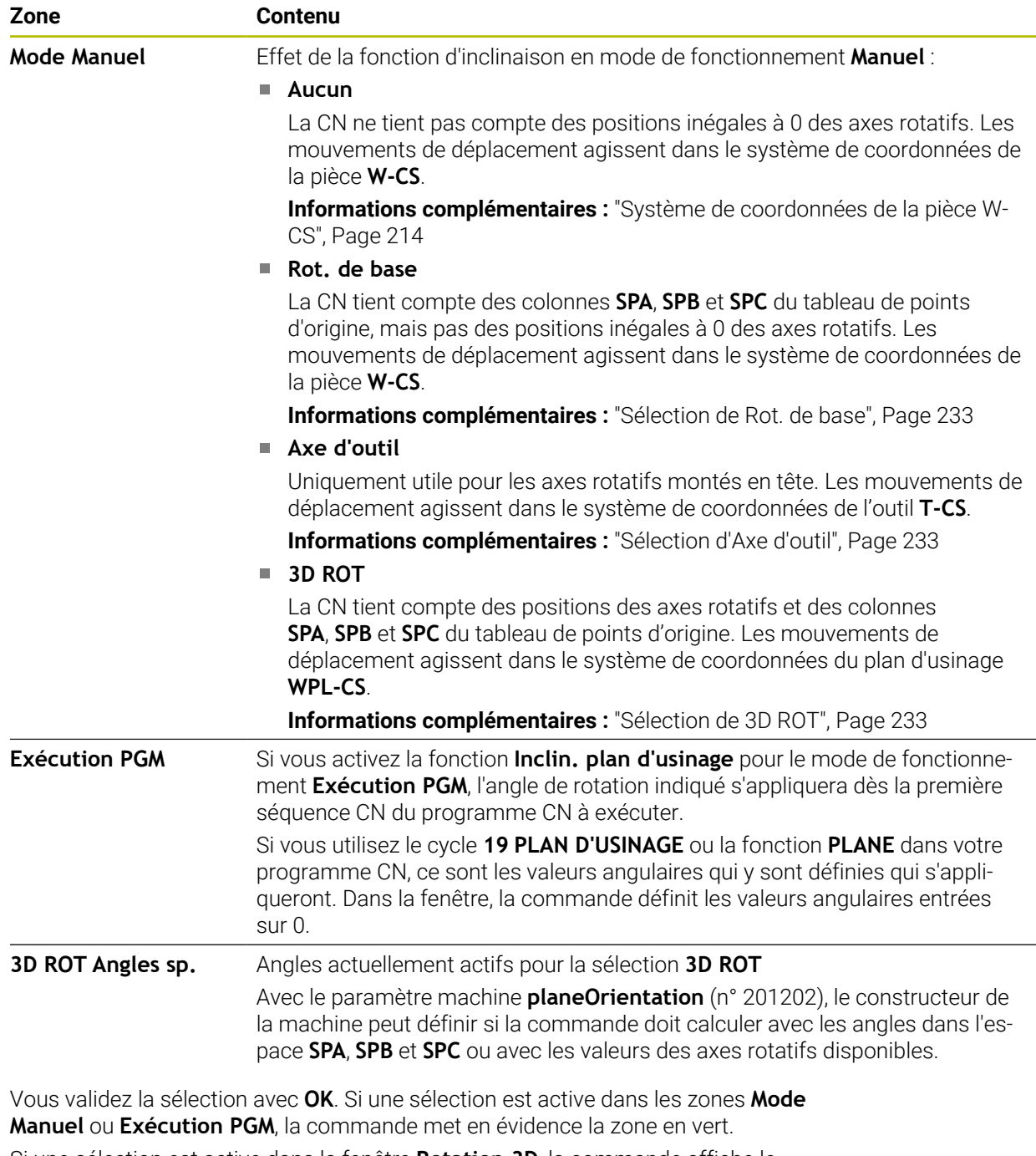

Si une sélection est active dans la fenêtre **Rotation 3D**, la commande affiche le symbole correspondant dans la zone de travail de travail **Positions**.

**Informations complémentaires :** ["Zone de travail Positions", Page 113](#page-112-1)

#### <span id="page-232-0"></span>**Sélection de Rot. de base**

Si vous sélectionnez la configuration **Rot. de base**, les axes se déplacent en tenant compte d'une rotation de base ou d'une rotation de base 3D.

**Informations complémentaires :** ["Rotation de base et rotation de base 3D",](#page-224-0) [Page 225](#page-224-0)

Les déplacements agissent dans le système de coordonnées de la pièce **W-CS**.

**Informations complémentaires :** ["Système de coordonnées de la pièce W-CS",](#page-213-0) [Page 214](#page-213-0)

Si le point d'origine pièce actif contient une rotation de base ou une rotation de base 3D, la CN affiche aussi le symbole correspondant dans la zone de travail **Positions**.

**Informations complémentaires :** ["Zone de travail Positions", Page 113](#page-112-1)

La zone **3D ROT Angles sp.** n'a aucune fonction avec cette sélection.

#### <span id="page-232-1"></span>**Sélection d'Axe d'outil**

Si vous sélectionnez la configuration **Axe d'outil**, les déplacements peuvent être effectués dans le sens positif ou négatif de l'axe d'outil. La commande verrouille tous les autres axes. Cette sélection n'a d'intérêt que pour les machines à axes rotatifs montés en tête.

Le déplacement agit dans le système de coordonnées de l'outil **T-CS**.

**Informations complémentaires :** ["Système de coordonnées de l'outil T-CS",](#page-219-0) [Page 220](#page-219-0)

Vous avez recours à cette configuration, par exemple, dans les cas suivants :

- Vous dégagez l'outil dans le sens de l'axe d'outil lors d'une interruption d'un programme 5 axes.
- Vous effectuez les déplacements avec un outil incliné en vous servant des touches de sélection d'axes ou de la manivelle électronique.

La zone **3D ROT Angles sp.** n'a aucune fonction avec cette sélection.

# <span id="page-232-2"></span>**Sélection de 3D ROT**

Ť.

Si vous sélectionnez la configuration **3D ROT**, tous les axes se déplacent dans le plan d'usinage incliné. Les déplacements agissent dans le système de coordonnées du plan d'usinage **WPL-CS**.

**Informations complémentaires :** ["Système de coordonnées du plan d'usinage W-](#page-215-0)[CS", Page 216](#page-215-0)

Si une rotation de base ou une rotation de base 3D se trouve aussi enregistrée dans le tableau de points d'origine, alors cette rotation sera automatiquement prise en compte.

La commande affiche l'angle actuellement actif dans la zone **3D ROT Angles sp.**. Vous pouvez également éditer l'angle dans l'espace.

Si vous éditez les valeurs dans la zone **3D ROT Angles sp.**, vous devez ensuite positionner les axes de rotation, par exemple dans l'application **MDI**.

#### **Remarques**

- La CN utilise le type de transformation **COORD ROT** dans les situations suivantes :
	- si une fonction **PLANE** a été exécutée avec **COORD ROT** au préalable
	- après **PLANE RESET**
	- si le paramètre machine **CfgRotWorkPlane** (n° 201200) a été configuré en conséquence par le constructeur de la machine
- La CN utilise le type de transformation **TABLE ROT** dans les situations suivantes :
	- si une fonction **PLANE** a été exécutée avec **TABLE ROT** au préalable
	- si le paramètre machine **CfgRotWorkPlane** (n° 201200) a été configuré en conséquence par le constructeur de la machine
- Lorsque vous définissez un point d'origine, les positions des axes rotatifs doivent coïncider avec la situation d'inclinaison dans la fenêtre **Rotation 3D** (option #8). Si les axes rotatifs sont positionnés autrement que ce qui est défini dans la fenêtre **Rotation 3D**, la commande interrompt habituellement le processus avec un message d'erreur.

Le paramètre machine optionnel **chkTiltingAxes** (n° 204601) permet au constructeur de la machine de définir la réaction de la CN.

Un plan d'usinage incliné reste actif même après un redémarrage de la commande.

**Informations complémentaires :** ["Zone de travail Franchissement réf.", Page 148](#page-147-0)

Les positionnements PLC définis par le constructeur la machine ne sont pas autorisés si le plan d'usinage est incliné.

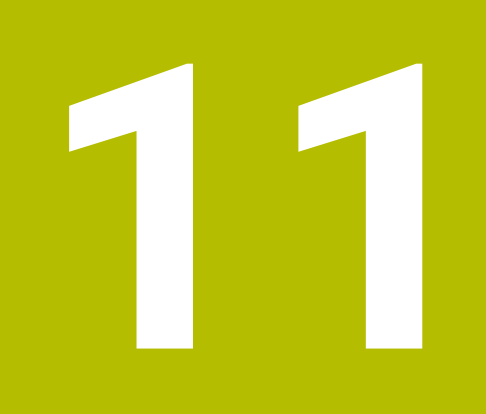

**Contrôle anticollision**

# <span id="page-235-0"></span>**11.1 Contrôle anticollision dynamique DCM (option #40)**

# **Application**

Le contrôle anticollision dynamique DCM (dynamic collision monitoring) vous permet de surveiller les composants de la machine définis par le constructeur pour détecter les risques de collision. Si la distance entre les corps à risque de collision est inférieure à la distance minimale définie, la CN arrête le mouvement et affiche un message d'erreur. Vous réduisez ainsi le risque de collision.

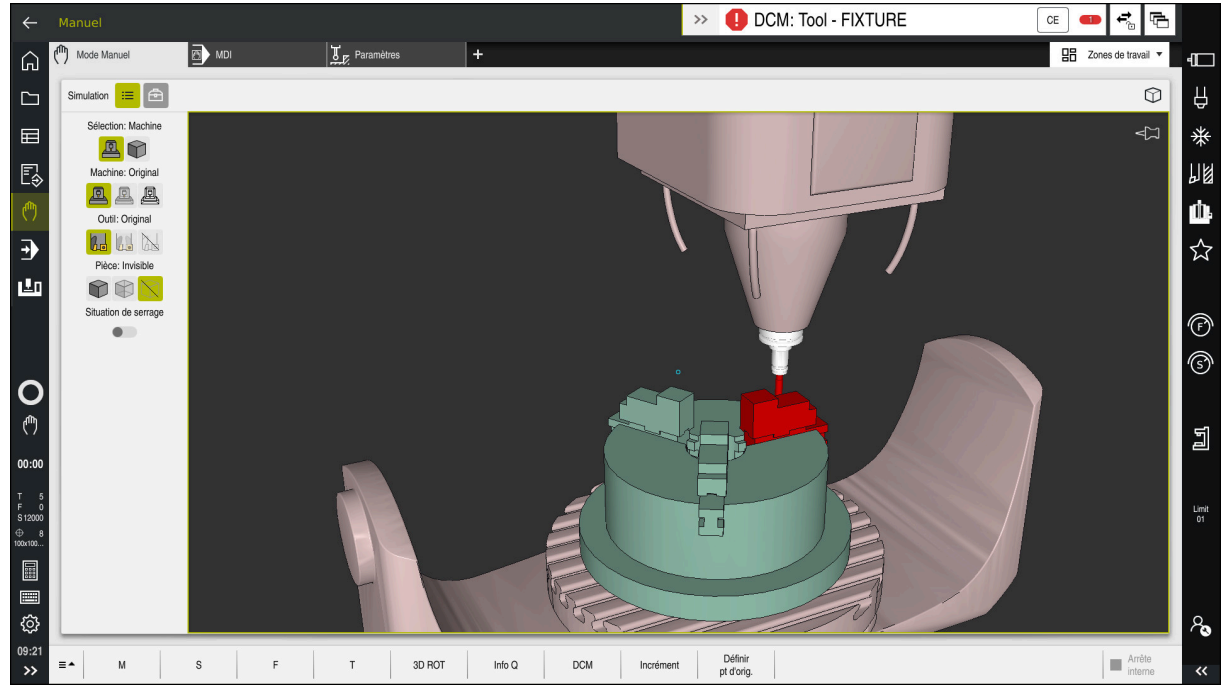

Contrôle anticollision dynamique DCM avec avertissement de collision

# **Conditions requises**

- Option logicielle #40 Contrôle anticollision dynamique DCM
- CN préparée par le constructeur de la machine

Le constructeur de la machine doit définir un modèle cinématique de la machine, des points d'accrochage pour les moyens de serrage et la distance de sécurité entre les composants susceptibles d'entrer en collision.

**Informations complémentaires :** ["Contrôle des moyens de serrage \(option #40\)",](#page-241-0) [Page 242](#page-241-0)

■ Outils de rayon **R** positif et de longueur **L**.

**Informations complémentaires :** ["Tableau d'outils tool.t", Page 424](#page-423-0)

Les valeurs du gestionnaire d'outils correspondent aux dimensions réelles de l'outil.

**[Informations complémentaires :](#page-192-0)** "Gestion des outils ", Page 193

### **Description fonctionnelle**

DCM à la CN.

O

Consultez le manuel de votre machine ! Le constructeur de la machine adapte le contrôle anticollision dynamique

Le constructeur de la machine peut décrire les composants de la machine et les distances minimales auxquels la CN doit faire attention lorsqu'elle surveille les mouvements de la machine. Si la distance qui sépare deux corps à risque de collision est inférieure à la distance minimale définie, la CN émet un message d'erreur et arrête le mouvement.

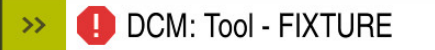

Message d'erreur relatif au contrôle anticollision dynamique DCM

# *REMARQUE*

 $CE$ 

#### **Attention, risque de collision !**

Si le contrôle anticollision dynamique DCM n'est pas activé, la CN n'effectue pas de contrôle anticollision automatique. De ce fait, la CN n'évite pas non plus les déplacements susceptibles de provoquer une collision. Il existe un risque de collision pendant tous les déplacements !

- ▶ Si possible, activer toujours DCM
- Réactiver DCM juste après une interruption temporaire
- **EXECTE AVEC PRECAUTE IN PROGRAMME CON** ou une section de programme avec DCM désactivé en mode **pas a pas**

La CN peut représenter par un graphique les corps à risque de collision dans les modes suivants :

- Mode de fonctionnement **Edition de pgm**
- Mode de fonctionnement **Manuel**
- Mode de fonctionnement **Exécution de pgm**

La CN surveille les outils, tels qu'ils sont définis dans le gestionnaire d'outils, également pour éviter les collisions.

# *REMARQUE*

#### **Attention, risque de collision !**

La CN n'exécute pas de contrôle anticollision automatique, que ce soit avec la pièce, avec l'outil ou d'autres composants machine, même si la fonction de contrôle dynamique anticollision DCM est activée. Il existe un risque de collision pendant l'exécution du programme !

- Activer le commutateur **Contrôles étendus** pour la simulation
- Vérifier le déroulement à l'aide de la simulation
- ▶ Tester le programme CN, ou l'étape de programme, avec précaution, en mode **pas a pas**

**Informations complémentaires :** manuel utilisateur Programmation et test

### **Contrôle anticollision dynamique DCM en mode Manuel et en mode Exécution de pgm**

Vous activez le contrôle anticollision dynamique DCM pour les modes **Manuel** et **Exécution de pgm** de manière séparée avec le bouton **DCM**.

**Informations complémentaires :** ["Activer le contrôle anticollision dynamique DCM](#page-239-0) [pour le mode Manuel et le mode Exécution de pgm", Page 240](#page-239-0)

En mode **Manuel** et en mode **Exécution de pgm**, la CN interrompt un mouvement lorsque l'écart minimal entre deux corps à risque de collision n'est plus respecté. Dans ce cas, la CN émet un message d'erreur qui indique les deux objets impliqués dans le risque de collision.

Consultez le manuel de votre machine !

Le constructeur de la machine définit la distance minimale entre les objets surveillés.

Avant l'alerte de collision, la CN réduit l'avance des mouvements de manière dynamique. Par conséquent, les axes s'arrêtent à temps, évitant ainsi une collision. Dès que l'alerte de collision est donnée, la CN affiche en rouge les objets qui risquent d'entrer en collision, dans la zone de travail **Simulation**.

 $\mathbf i$ 

61

En cas d'avertissement de collision, seuls les déplacements qui permettent d'éloigner l'un de l'autre les deux objets impliqués dans la collision sont possibles, avec la touche de direction de l'axe ou la manivelle. Si le contrôle anti-collision est actif et qu'il émet un avertissement de collision, il est interdit d'effectuer des déplacements qui réduiraient ou laisseraient intact l'écart entre les objets de collision.

#### **Contrôle anticollision dynamique DCM en mode Edition de pgm**

Vous activez le contrôle anticollision dynamique DCM pour la simulation dans la zone de travail **Simulation**.

**Informations complémentaires :** manuel utilisateur Programmation et test

En mode **Edition de pgm**, vous contrôler les risques de collision d'un programme CN avant même de l'exécuter. En cas de risque de collision, la CN arrête la simulation et affiche un message d'erreur qui indique les deux objets impliqués.

HEIDENHAIN conseille d'utiliser le contrôle anticollision dynamique DCM en mode **Edition de pgm** uniquement en complément du DCM en mode **Manuel** et en mode **Exécution de pgm**.

Le contrôle anticollision étendu affiche les collisions entre la pièce et les outils ou entre la pièce et les porte-outils.

**Informations complémentaires :** manuel utilisateur Programmation et test

Pour atteindre, dans la simulation, un résultat qui soit comparable à celui du programme une fois exécuté, il faut que les points suivants concordent :

- Point d'origine pièce
- Rotation de base
- Offset sur les différents axes
- État incliné

 $\mathbf{H}$ 

Modèle cinématique actif

Vous devez sélectionner le point d'origine pièce actif pour la simulation. Vous pouvez prendre en compte dans la simulation le point d'origine pièce actif issu du tableau de points d'origine.

**Informations complémentaires :** manuel utilisateur Programmation et test

Les points suivants diffèrent éventuellement de la machine dans la simulation ou ne sont pas disponibles :

- La position de changement d'outil simulée diffère le cas échéant de la position de changement d'outil de la machine.
- Les modifications apportées à la cinématique peuvent éventuellement agir en différé dans la simulation.
- Les positionnements du PLC ne sont pas représentés dans la simulation.
- Les configurations de programme globales GPS (option #44) ne sont pas disponibles.
- La superposition de la manivelle n'est pas disponible.
- L'édition de listes de commandes n'est pas disponible.
- Les limitations des plages de déplacement issues de l'application **Paramètres** ne sont pas disponibles.

# <span id="page-239-0"></span>**11.1.1 Activer le contrôle anticollision dynamique DCM pour le mode Manuel et le mode Exécution de pgm**

# *REMARQUE*

#### **Attention, risque de collision !**

Si le contrôle anticollision dynamique DCM n'est pas activé, la CN n'effectue pas de contrôle anticollision automatique. De ce fait, la CN n'évite pas non plus les déplacements susceptibles de provoquer une collision. Il existe un risque de collision pendant tous les déplacements !

- ▶ Si possible, activer toujours DCM
- Réactiver DCM juste après une interruption temporaire
- ► Tester avec précaution un programme CN ou une section de programme avec DCM désactivé en mode **pas a pas**

Vous activez le contrôle anticollision dynamique DCM pour le mode **Manuel** et le mode **Exécution de pgm** comme suit :

- Sélectionner le mode **Manuel**
	- Sélectionner l'application **Manuel**

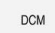

لرسها

- Sélectionner **DCM**
- La commande ouvre la fenêtre **Contrôle anti-collis. (DCM)**.
- Activer DCM dans les modes souhaités avec les commutateurs

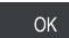

- Sélectionner **OK**
- La CN active DCM dans les modes sélectionnés.

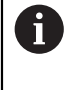

La commande indique l'état du contrôle anticollision dynamique DCM dans la zone de travail **Positions**. Si vous désactivez DCM, la commande affiche un symbole dans la barre d'information.

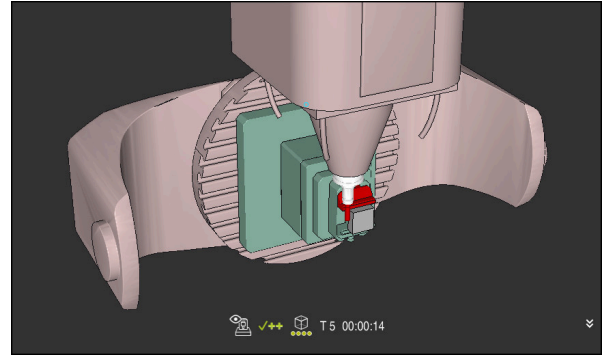

Simulation en mode **Machine**

Vous activez la représentation graphique des corps à risque de collision comme suit :

لرسه

- Sélectionner un mode de fonctionnement, par exemple **Manuel**
- Sélectionner **Zones de travail**
- Sélectionner la zone de travail **Simulation**
- La CN ouvre la zone de travail **Simulation**.
- Sélectionner la colonne **Options de visualisation**
- $\equiv$
- Sélectionnez le mode **Machine**
- La CN affiche une représentation graphique de la machine et de la pièce.

#### **Modifier la représentation**

Vous modifiez la représentation graphique des corps à risque de collision comme suit :

Activer la représentation graphique des corps à risque de collision

Sélectionner la colonne **Options de visualisation**

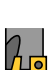

 $\overline{\phantom{a}}$ 

Modifier la représentation graphique des corps à risque de collision, par exemple **Original**

# **Remarques**

- Le contrôle anticollision dynamique DCM aide à réduire les risques de collision. La CN ne peut toutefois pas tenir compte de tous les cas de figure.
- La CN peut uniquement protéger des collisions les composants de la machine qui auront été définis au préalable par le constructeur de la machine, à l'appui de leurs dimensions, de leur orientation et de leur position.
- La CN tient compte des valeurs delta **DL** et **DR** indiquées dans le gestionnaire d'outils. Les valeurs delta de la séquence **TOOL CALL** ou d'un tableau de correction ne sont pas prises en compte.
- Pour certains outils, par exemple les têtes de fraisage, il se peut que le rayon susceptible de causer une collision soit plus grand que la valeur définie dans le gestionnaire d'outils.
- Une fois un cycle de palpage lancé, la CN ne surveille plus ni la longueur de la tige de palpage, ni le diamètre de la bille de palpage, de manière à ce que vous puissiez aussi palper les corps à risque de collision.

**11**

# <span id="page-241-0"></span>**11.2 Contrôle des moyens de serrage (option #40)**

# **11.2.1 Principes de base**

# **Application**

La fonction de surveillance du moyen de serrage vous permet de visualiser les situations de serrage et de surveiller les collisions.

#### **Sujets apparentés**

- Contrôle anticollision dynamique DCM (option #40)
	- **Informations complémentaires :** ["Contrôle anticollision dynamique DCM \(option](#page-235-0) [#40\)", Page 236](#page-235-0)
- Intégrer un fichier STL comme pièce brute **Informations complémentaires :** manuel utilisateur Programmation et test

#### **Conditions requises**

- Option logicielle #40 Contrôle anticollision dynamique DCM
- Description de la cinématique Le constructeur de la machine élabore la description de la cinématique.
- Point d'accrochage défini

Avec le point d'accrochage, le constructeur de la machine définit le point de référence permettant de positionner les moyens de serrage. Le point d'accrochage se trouve souvent à l'extrémité de la chaîne cinématique, par exemple au milieu d'un plateau circulaire. Vous trouverez la position du point d'accrochage dans le manuel de la machine.

- Moyen de serrage au format approprié :
	- Fichier STL
		- 20 000 triangles max.
		- Le maillage (mesh) de triangles forme une enveloppe fermée.
	- Fichier CFG
	- Fichier M3D

#### **Description fonctionnelle**

Pour utiliser la surveillance des moyens de serrage, vous devez suivre les étapes suivantes :

Créer un moyen de serrage ou en charger un sur la CN

**Informations complémentaires :** ["Possibilités pour les fichiers de moyens de](#page-242-0) [serrage", Page 243](#page-242-0)

- **Positionner le moyen de serrage** 
	- Fonction **Set up fixtures** dans l'application **Paramètres** (option #140) Informations complémentaires : ["Intégrer un moyen de serrage dans la](#page-244-0) [surveillance anticollision \(option #140\)", Page 245](#page-244-0)
	- Positionner un moyen de serrage manuellement
- Si les moyens de serrage alternent, charger ou supprimer des moyens de serrage dans le programme CN

**Informations complémentaires :** manuel utilisateur Programmation et test

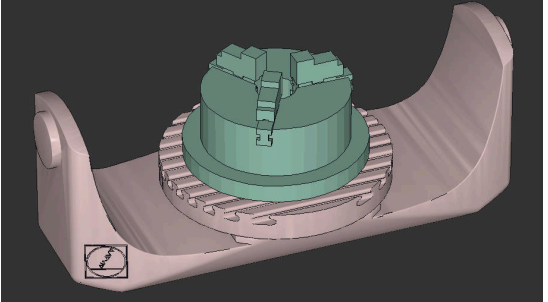

Mandrin trois mors chargé comme moyen de serrage

#### <span id="page-242-0"></span>**Possibilités pour les fichiers de moyens de serrage**

Si vous intégrez les moyens de serrage avec la fonction **Set up fixtures**, vous ne pourrez utiliser que des fichiers STL.

La fonction **Grille 3D** (option #152) vous permet de créer des fichiers STL à partir d'autres types de fichiers STL et de les adapter aux exigences de la commande.

**Informations complémentaires :** ["Générer des fichiers STL avec Grille 3D](#page-332-0) [\(option 152\)", Page 333](#page-332-0)

Sinon, vous pouvez aussi configurer manuellement des fichiers CFG et M3D.

#### **Moyen de serrage comme fichier STL**

Les fichiers STL vous permettent de représenter sous forme de moyen de serrage fixe aussi bien des composants individuels que des groupes entiers de composants. Le format STL est particulièrement adapté dans le cas de systèmes de serrage avec point zéro et de serrages récurrents.

Si un fichier STL ne répond pas aux exigences de la commande, celle-ci émet un message d'erreur.

L'option logicielle 152 d'optimisation du modèle de CAO vous permet d'adapter des fichiers STL qui ne répondraient pas aux critères et de les utiliser comme moyens de serrage.

**Informations complémentaires :** ["Générer des fichiers STL avec Grille 3D](#page-332-0) [\(option 152\)", Page 333](#page-332-0)

#### **Moyen de serrage sous forme de fichier M3D**

M3D est un type de fichier de la société HEIDENHAIN. M3D Converter est un logiciel payant que propose HEIDENHAIN pour créer des fichiers M3D à partir de fichiers STL ou STEP.

Pour utiliser un fichier M3D comme moyen de serrage, il faut que ce fichier ait été créé et contrôlé au moyen du logiciel M3D Converter.

#### **Moyen de serrage comme fichier CFG**

Les fichiers CFG sont des fichiers de configuration. Vous avez la possibilité d'intégrer des fichiers STL et M3D existants dans un fichier CFG. Vous pouvez ainsi représenter des serrages complexes.

La fonction **Set up fixtures** génère un fichier CFG pour le moyen de serrage, avec les valeurs mesurées.

Avec des fichiers CFG, vous pouvez corriger l'orientation des fichiers de moyens de serrage sur la CN. **KinematicsDesign** vous permet de créer et d'éditer des fichiers CFG sur la CN.

**Informations complémentaires :** ["Éditer des fichiers CFG avec KinematicsDesign",](#page-253-0) [Page 254](#page-253-0)

#### **Remarques**

# *REMARQUE*

#### **Attention, risque de collision !**

La situation de serrage définie pour la surveillance du moyen de serrage doit correspondre à la situation effective sur la machine, sinon il y a un risque de collision.

- Mesurer la position du moyen de serrage sur la machine
- Utiliser les valeurs mesurées pour le positionnement du moyen de serrage
- **Tester des programmes CN en Simulation**
- Si vous utilisez un système de FAO, utilisez le post-processeur pour exporter la situation de serrage.
- Tenez compte de l'alignement du système de coordonnées dans le système de CAO. Utilisez le système de CAO pour adapter l'alignement du système de coordonnées à celui du moyen de serrage sur la machine.
- Dans le système de CAO, le modèle de moyen de serrage peut être orienté librement. Il se peut donc que son alignement ne corresponde pas toujours à celui du moyen de serrage présent sur la machine.
- Définissez le point d'origine du système de coordonnées dans le système de CAO de manière à ce que le moyen de serrage puisse être placé directement sur le point d'ancrage de la cinématique.
- Créez un répertoire central pour vos moyens de serrage, par exemple **TNC: \system\Fixture**.
- HEIDENHAIN recommande de sauvegarder sur la commande des variantes de situations de serrage récurrentes qui sont adaptées à des pièces de taille standard, par exemple un étau avec différentes amplitudes d'ouverture des mâchoires.

La sauvegarde de plusieurs moyens de serrage vous permet de gagner du temps lors de la configuration du moyen de serrage adapté à votre usinage.

Sur le portail Klartext, vous trouverez des exemples de fichiers qui ont été préparés pour des moyens de serrage quotidiennement utilisés dans l'atelier :

#### **[https://www.klartext-portal.de/de\\_DE/tipps/nc-solutions](https://www.klartext-portal.de/de_DE/tipps/nc-solutions)**

# <span id="page-244-0"></span>**11.2.2 Intégrer un moyen de serrage dans la surveillance anticollision (option #140)**

#### **Application**

À l'aide de la fonction **Configurer un moyen de serrage**, vous calculez la position d'un modèle 3D dans la zone de travail **Simulation** de manière à ce qu'il concorde avec le moyen de serrage réel dans la zone d'usinage. Une fois configuré, le moyen de serrage est pris en compte par la commande dans le contrôle anticollision dynamique DCM.

#### **Sujets apparentés**

- Zone de travail **Simulation Informations complémentaires :** manuel utilisateur Programmation et test
- Contrôle anticollision dynamique DCM **Informations complémentaires :** ["Contrôle anticollision dynamique DCM \(option](#page-235-0) [#40\)", Page 236](#page-235-0)
- Surveillance des moyens de serrage **Informations complémentaires :** ["Contrôle des moyens de serrage \(option #40\)",](#page-241-0) [Page 242](#page-241-0)
- Configuration de pièce avec assistance graphique (option #159) **Informations complémentaires :** ["Configurer une pièce avec support graphique](#page-371-0) [\(option #159\)", Page 372](#page-371-0)

# **Conditions requises**

- Option logicielle #140 Contrôle anticollision dynamique DCM, version 2
- Palpeur de pièces
- Fichier de moyen de serrage autorisé correspondant au moyen de serrage réel **Informations complémentaires :** ["Possibilités pour les fichiers de moyens de](#page-242-0) [serrage", Page 243](#page-242-0)

# **Description fonctionnelle**

La fonction **Configurer un moyen de serrage** est disponible comme fonction de palpage dans l'application **Paramètres** du mode **Manuel**.

La fonction **Configurer un moyen de serrage** vous permet de déterminer les positions du moyen de serrage en effectuant plusieurs opérations de palpage. Vous palpez d'abord un point sur le moyen de serrage dans chaque axe linéaire. Vous déterminez ainsi la position du moyen de serrage. Après avoir palpé un point sur tous les axes linéaires, vous pouvez enregistrer d'autres points pour améliorer la précision du positionnement. Après avoir déterminé la position dans une direction de l'axe, la commande fait passer l'état de l'axe concerné du rouge au vert.

Le diagramme d'estimation des erreurs indique, pour chaque point de palpage, la distance estimative entre le modèle 3D et le moyen de serrage réel.

**Informations complémentaires :** ["Diagramme d'estimation des erreurs", Page 249](#page-248-0)

#### **Extensions de la zone de travail Simulation**

En complément de la zone de travail **Fonction de palpage**, la zone de travail **Simulation** propose une assistance graphique pour la configuration du moyen de serrage.

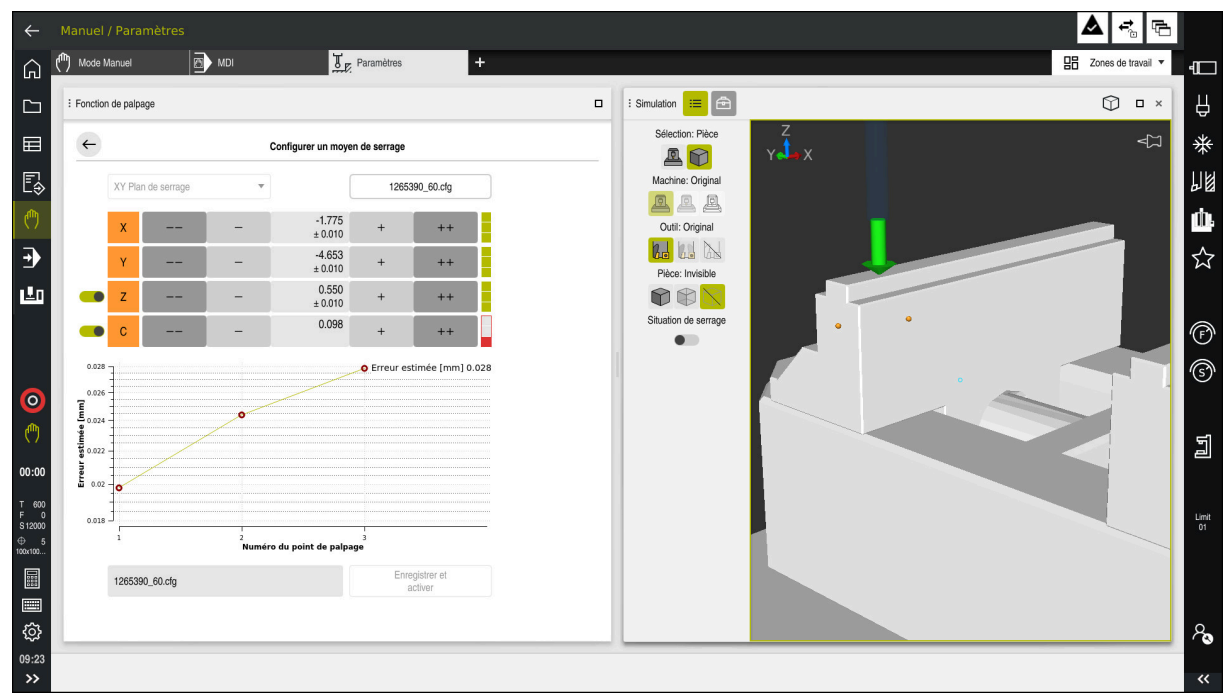

Fonction **Configurer un moyen de serrage** avec la zone de travail **Simulation** ouverte

Si la fonction **Configurer un moyen de serrage** est active, la zone de travail **Simulation** affiche les contenus suivants :

- Position actuelle du moyen de serrage vue par la machine
- Points palpés sur le moyen de serrage
- Sens de palpage possible à l'aide d'une flèche :
	- Pas de flèche

Il n'est pas possible de palper. Le palpeur de pièces est trop éloigné du moyen de serrage ou le palpeur de pièces se trouve dans le moyen de serrage, du point de vue de la CN.

Dans ce cas, vous pouvez corriger la position du modèle 3D dans la simulation si nécessaire.

Flèche rouge  $\mathbb{R}^2$ 

Ť.

Il n'est pas possible de palper dans le sens de la flèche.

Les opérations de palpage effectuées sur les arêtes, les angles ou les parties fortement incurvées du moyen de serrage ne donnent pas de résultats de mesure précis. C'est pourquoi la CN bloque le palpage dans ces zones.

■ Flèche jaune

Le palpage dans le sens de la flèche est possible sous certaines conditions. Le palpage s'effectue dans un sens désélectionné ou pourrait provoquer des collisions.

Flèche verte

Il est possible de palper dans le sens de la flèche.

#### **Symboles et boutons**

La fonction **Configurer un moyen de serrage** propose les symboles et les boutons suivants :

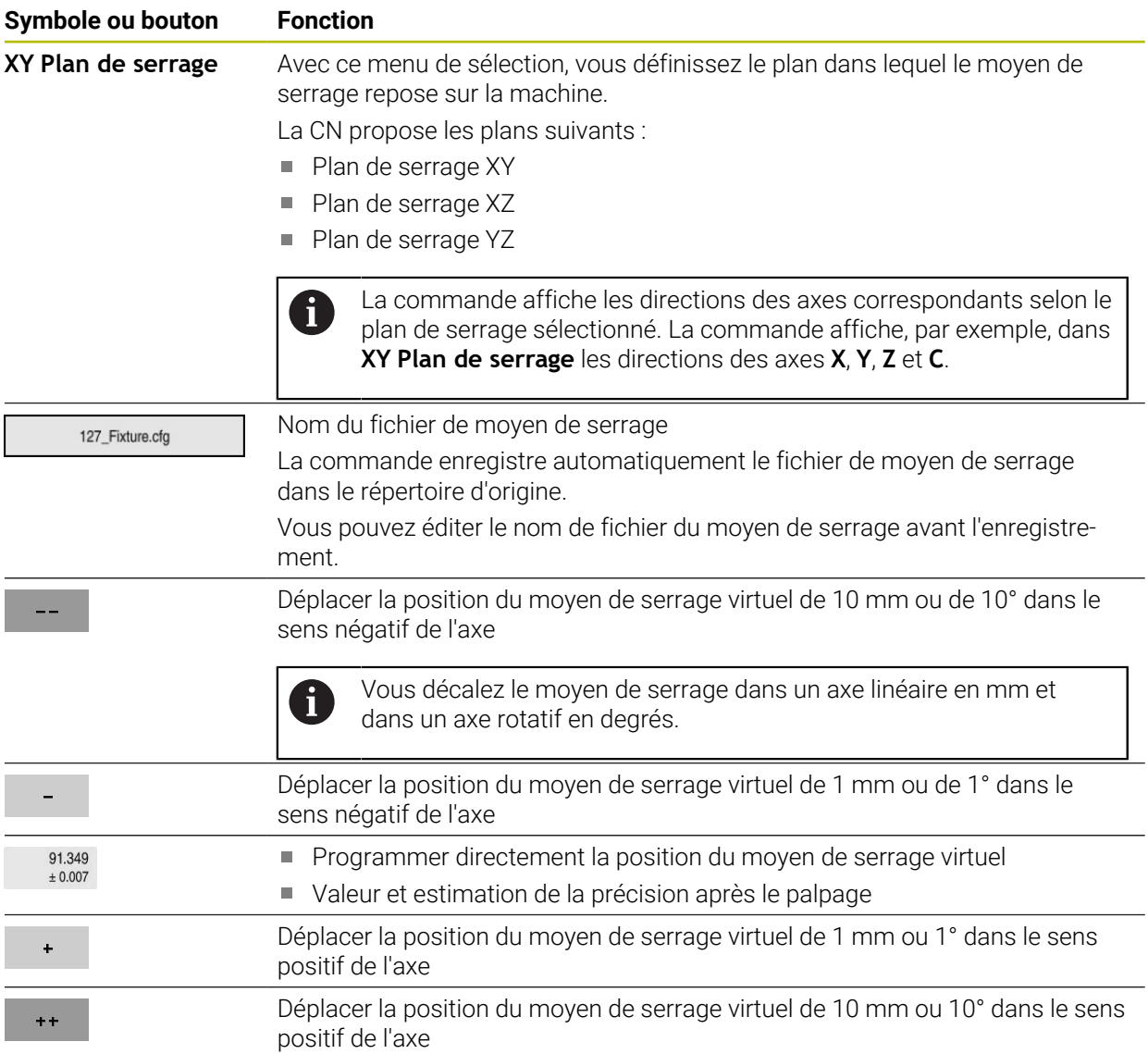

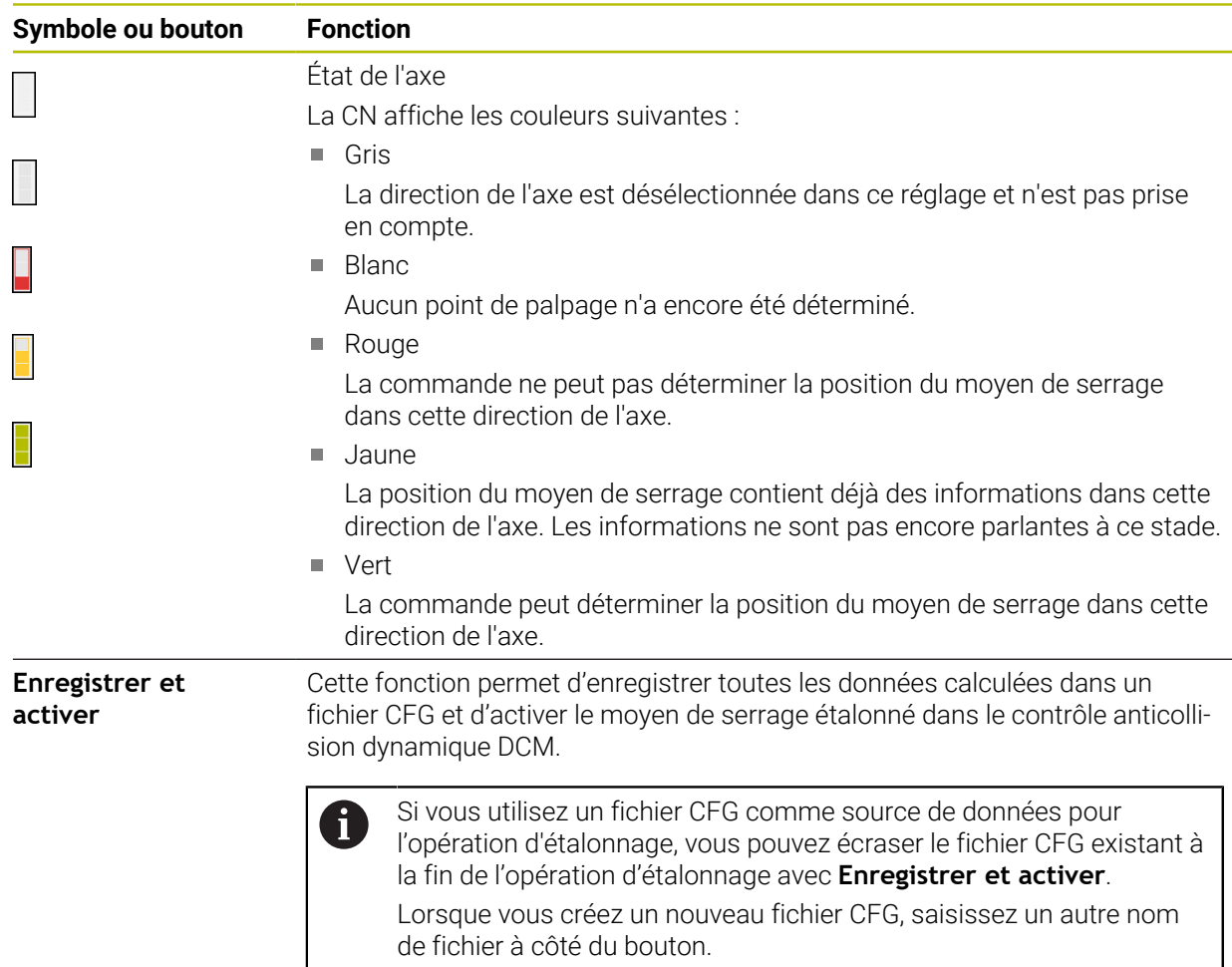

Si vous utilisez un système de serrage à point zéro et que vous ne souhaitez donc pas tenir compte d'une direction de l'axe, par exemple **Z**, lors de la configuration du moyen de serrage, vous pouvez désélectionner la direction de l'axe correspondante à l'aide d'un commutateur. La commande ne tient pas compte des directions des axes désélectionnées lors de la configuration et positionne le moyen de serrage en prenant en compte uniquement les autres directions des axes.

#### <span id="page-248-0"></span>**Diagramme d'estimation des erreurs**

Avec chaque point de palpage, vous restreignez davantage les possibilités de positionnement du moyen de serrage et rapprochez le modèle 3D de la position réelle dans la machine.

Le diagramme d'estimation des erreurs indique l'écart estimé entre le modèle 3D et le moyen de serrage réel. La commande prend en compte l'ensemble du moyen de serrage, pas seulement les points de palpage.

Si le diagramme d'estimation des erreurs affiche des cercles verts et la précision souhaitée, le processus de configuration est terminé.

Les facteurs suivants influencent la précision avec laquelle vous pouvez étalonner le moyen de serrage :

- Précision du palpeur de pièces
- Répétabilité du palpeur de pièces
- **Précision du modèle 3D**
- Etat du moyen de serrage réel, par exemple présence de traces d'usure ou d'entailles

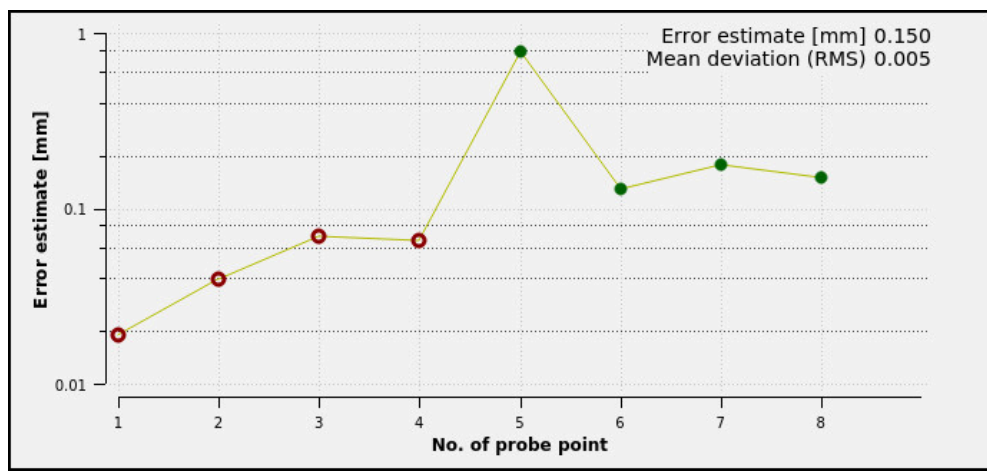

Diagramme d'estimation des erreurs dans la fonction **Configurer un moyen de serrage**

Le diagramme d'estimation des erreurs de la fonction **Configurer un moyen de serrage** affiche les informations suivantes :

**Ecart moyen (RMS)**

Cette zone affiche en millimètres l'écart moyen des valeurs de palpage mesurées par rapport au modèle 3D.

**Erreur estimée [mm]**

Cet axe montre l'évolution de la position modifiée du modèle à l'aide des différents points de palpage. La commande affiche des cercles rouges jusqu'à ce qu'elle soit en mesure de déterminer toutes les directions de l'axe. À ce point, la commande affiche des cercles verts.

#### **Numéro du point de palpage**

La CN affiche le numéro des différents points de palpage.

#### **Ordre chronologique des points de palpage pour un moyen de serrage, par exemple**

Pour différents moyens de serrage, vous pouvez définir par exemple les points de palpage suivants :

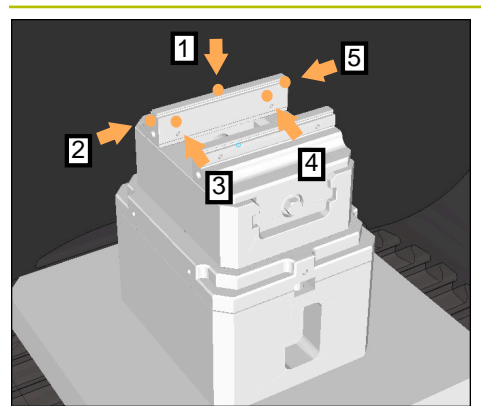

Points de palpage sur un étau à mâchoire fixe

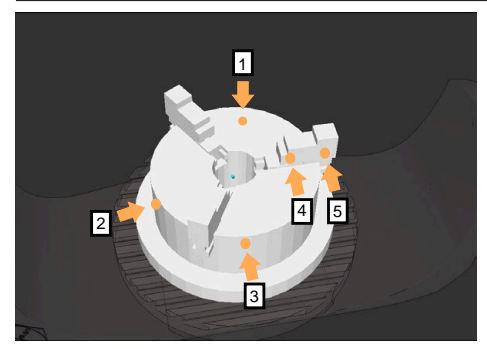

Points de palpage sur un mandrin trois mors

#### **Moyen de serrage and a serrage service in the service of the Conduction Conduction Conduction Conduction Conduction Conduction Conduction Conduction Conduction Conduction Conduction Conduction Conduction Conduction Conduc**

Pour mesurer un étau, vous pouvez définir les points de palpage suivants :

- 1 Palper la mâchoire fixe de l'étau en **Z–**
- 2 Palper la mâchoire fixe de l'étau en **X+**
- 3 Palper la mâchoire fixe de l'étau en **Y+**
- 4 Palper la deuxième valeur en **Y+** pour une rotation
- 5 Pour améliorer la précision, palper un point de contrôle en **X–**

Pour mesurer un mandrin trois mors, vous pouvez définir les points de palpage suivants :

- 1 Palper le corps du mandrin à mâchoires en **Z–**
- 2 Palper le corps du mandrin à mâchoires en **X+**
- 3 Palper le corps du mandrin à mâchoires en **+**
- 4 Palper la mâchoire en **Y+** pour une rotation
- 5 Palper la deuxième valeur sur la mâchoire en **Y +** pour une rotation

#### **Mesurer un étau à mâchoire fixe**

Le modèle 3D sélectionné doit satisfaire aux exigences de la CN. **Informations complémentaires :** ["Possibilités pour les fichiers de moyens](#page-242-0) [de serrage", Page 243](#page-242-0)

Vous mesurez un étau avec la fonction **Configurer un moyen de serrage** comme suit :

Fixer l'étau réel dans la zone d'usinage

رس

i

- Sélectionner le mode **Manuel**
- Mettre en place le palpeur de pièces

Sélectionner l'application **Paramètres**

Positionner manuellement le palpeur de pièces au-dessus de  $\blacktriangleright$ la mâchoire fixe de l'étau, à un point significatif.

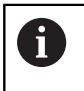

Cette étape facilite la procédure suivante.

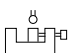

- Sélectionner **Configurer un moyen de serrage**
- La CN ouvre le menu **Configurer un moyen de serrage**.
- Sélectionner le modèle 3D correspondant à l'étau réel
- Sélectionnez **Ouvrir**
- La CN ouvre le modèle 3D sélectionné dans la simulation.
- Prépositionner le modèle 3D dans l'espace d'usinage virtuel en utilisant les boutons pour les différents axes.
	- j.

Utilisez le palpeur de pièces comme point de repère pour prépositionner l'étau.

À ce stade, la CN ne connaît pas la position exacte du moyen de serrage, mais celle du palpeur de pièces. Si vous vous servez de la position du palpeur de pièces pour prépositionner le modèle 3D sur les rainures de la table par exemple, vous obtenez des valeurs proches de la position réelle de l'étau.

Même après avoir enregistré les premiers points de mesure, vous pouvez continuer à intervenir avec les fonctions de déplacement et corriger manuellement la position du moyen de serrage.

Ouvrir

- Définir le plan de serrage, par exemple **XY**
- Positionner le palpeur de pièces jusqu'à ce qu'une flèche verte orientée vers le bas s'affiche.

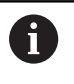

À ce stade, comme vous avez uniquement prépositionné le modèle 3D, la flèche verte ne peut pas vous indiquer avec certitude si vous palpez bien la zone souhaitée du moyen de serrage. Vérifiez si la position du moyen de serrage dans la simulation concorde avec celle sur la machine et s'il est possible de palper sur la machine dans le sens de la flèche. Ne palpez pas à proximité immédiate d'arêtes, de chanfreins ou d'arrondis.

- Appuyer sur la touche **Start CN**
- La CN palpe dans le sens de la flèche.
- La CN affiche en vert l'état de l'axe **Z** et déplace le moyen de serrage à la position palpée. La CN marque la position palpée d'un point dans la simulation.
- Répéter l'opération dans les sens **X+** et **Y+**
- L'état des axes passe au vert.
- ▶ Palper un autre point dans le sens Y+ pour la rotation de base

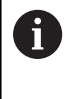

Pour palper la rotation de base avec la plus grande précision possible, espacez au maximum les points de palpage.

- La CN colore en vert l'état de l'axe **C**.
- Palper un point de contrôle dans le sens **X-**

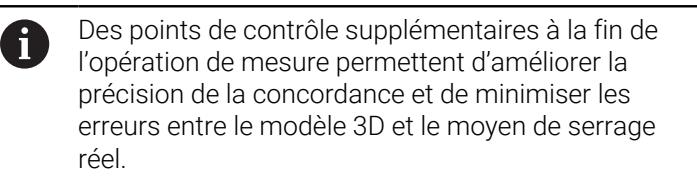

Enregistrer et activer

 $|\mathbf{U}|$ 

#### Sélectionner **Enregistrer et activer**

La CN ferme la fonction **Configurer un moyen de serrage**, enregistre un fichier CFG avec les valeurs mesurées sous le chemin indiqué et intègre le moyen de serrage étalonné dans le contrôle anticollision dynamique DCM.
### **Remarques**

## *REMARQUE*

#### **Attention, risque de collision !**

Pour palper la situation de serrage exacte dans la machine, vous devez étalonner le palpeur de pièces correctement et bien définir la valeur **R2** dans le gestionnaire d'outils. Dans le cas contraire, des données d'outils erronées du palpeur de pièces peuvent entraîner des imprécisions de mesure et, le cas échéant, une collision.

- Étalonnez le palpeur de pièces à intervalles réguliers
- Inscrivez le paramètre **R2** dans le gestionnaire d'outils
- La CN ne peut pas reconnaître les différences de modélisation entre le modèle 3D et le moyen de serrage réel.
- Au moment de la configuration, le contrôle anticollision dynamique DCM ne connaît pas la position exacte du moyen de serrage. Dans cet état, des collisions sont possibles avec le moyen de serrage, l'outil ou d'autres composants dans l'espace d'usinage, par exemple avec les griffes de serrage. Vous pouvez modéliser les composants à l'aide d'un fichier CFG sur la CN.

**Informations complémentaires :** ["Éditer des fichiers CFG avec Kinema](#page-253-0)[ticsDesign", Page 254](#page-253-0)

- Si vous interrompez la fonction **Configurer un moyen de serrage**, DCM ne surveillera pas le moyen de serrage. Dans ce cas, les moyens de serrage qui auront été configurés sont exclus de la surveillance. La CN affiche un avertissement.
- Vous ne pouvez étalonner qu'un moyen de serrage à la fois. Pour surveiller plusieurs moyens de serrage en même temps avec DCM, vous devez les intégrer dans un fichier CFG.

**Informations complémentaires :** ["Éditer des fichiers CFG avec Kinema](#page-253-0)[ticsDesign", Page 254](#page-253-0)

- Quand vous mesurez un mandrin à mâchoires, vous calculez les coordonnées des axes **Z**, **X** et **Y** lors de l'étalonnage d'un étau. Vous calculez la rotation à l'aide d'une seule mâchoire.
- La fonction **FIXTURE SELECT** vous permet d'intégrer dans le programme CN le fichier de moyen de serrage que vous avec enregistré. Ainsi, vous simulez et exécutez le programme CN en tenant compte de la situation de serrage réelle.

**Informations complémentaires :** manuel utilisateur Programmation et test

## <span id="page-253-0"></span>**11.2.3 Éditer des fichiers CFG avec KinematicsDesign**

## **Application**

Avec **KinematicsDesign**, vous éditez des fichiers CFG sur la CN. **KinematicsDesign** représente les moyens de serrage sous forme graphique et aide ainsi à rechercher et à éliminer les erreurs. Vous pouvez par exemple réunir plusieurs moyens de serrage pour tenir compte de situations de serrage complexes lors du contrôle anticollision dynamique DCM.

## **Description fonctionnelle**

Si vous créez un fichier CFG sur la CN, celle-ci ouvre automatiquement le fichier avec **KinematicsDesign**.

**KinematicsDesign** propose les fonctions suivantes :

- Édition de moyens de serrage avec assistance graphique
- Signalement en cas de saisies erronées
- $\blacksquare$  Insertion de transformations
- Ajout de nouveaux éléments
	- **Modèle 3D (fichiers M3D ou STL)**
	- Cylindre
	- **Prisme**
	- Parallélépipède
	- Cône tronqué
	- Trou

Il est possible d'intégrer plus d'une fois des fichiers, STL ou M3D, dans des fichiers CFG.

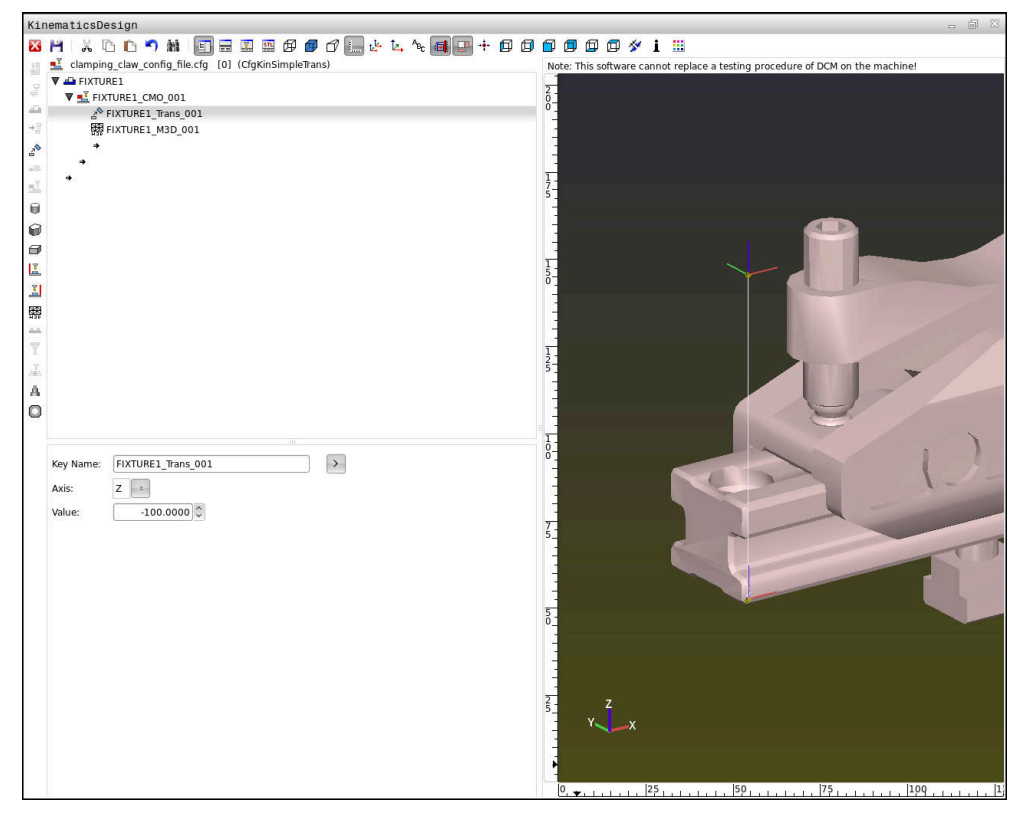

## **Syntaxe dans les fichiers CFG**

Les fonctions CFG suivantes utilisent les éléments de syntaxe suivants :

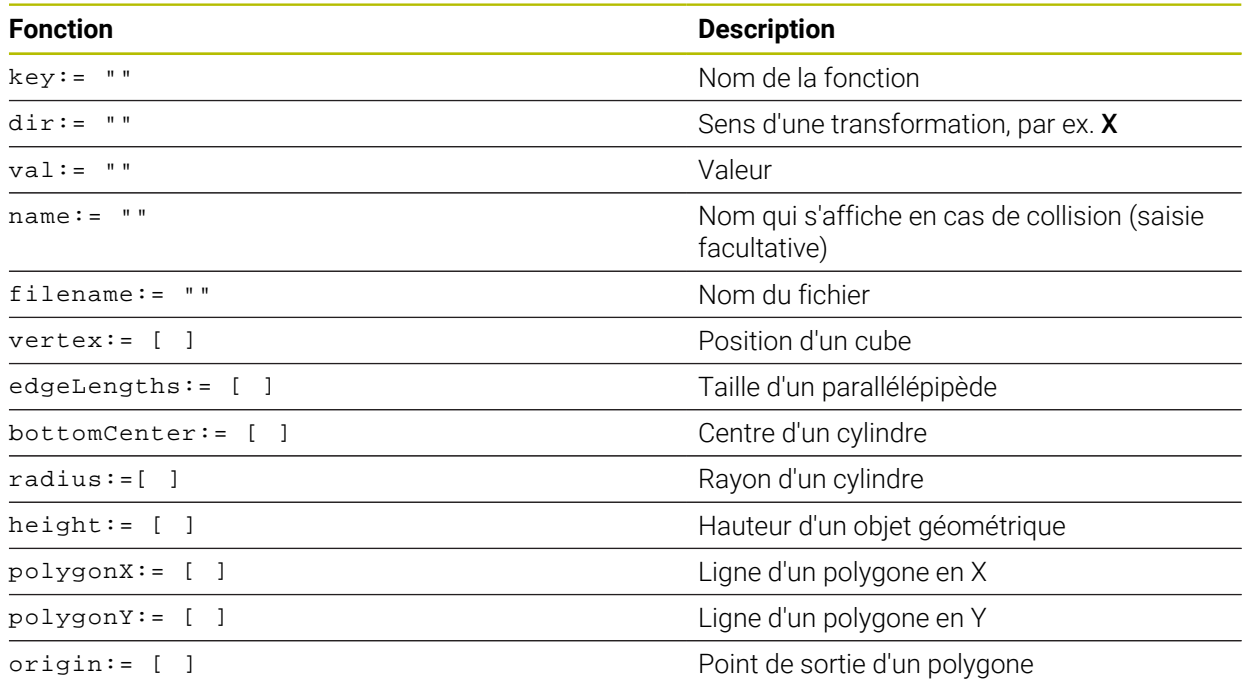

Chaque élément dispose de sa propre **key**. Une **key** doit être univoque et ne peut figurer qu'une seule fois dans la description d'un moyen de serrage. Cette **key** permet de référencer les éléments entre eux.

Si vous souhaitez utiliser des fonctions CFG pour décrire un moyen de serrage sur la CN, vous pouvez utiliser les fonctions suivantes :

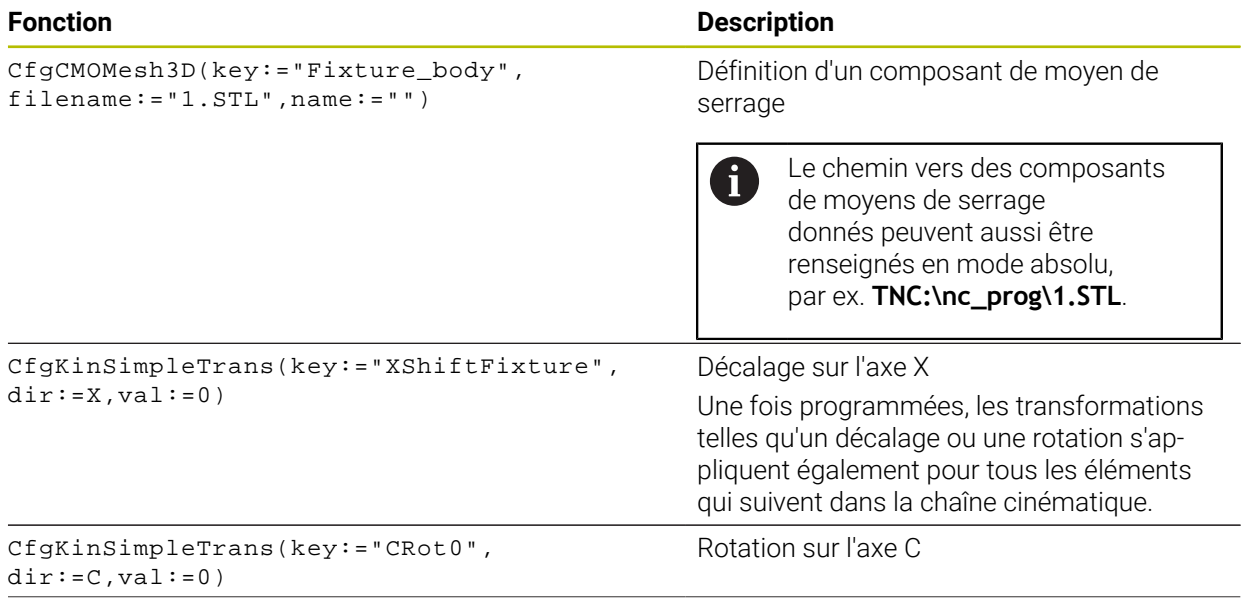

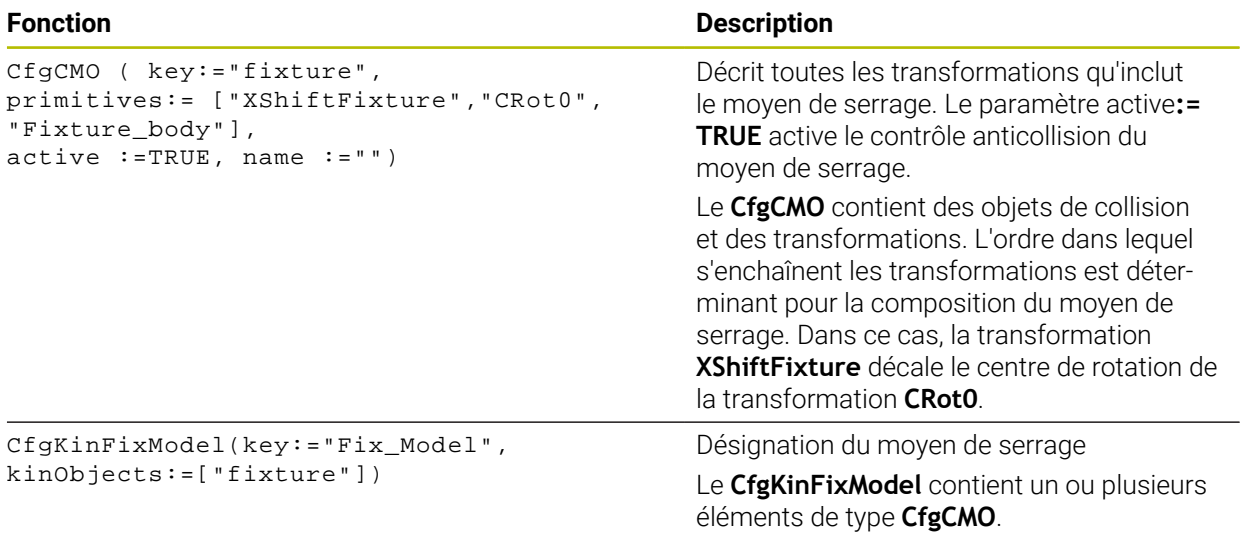

#### **Formes géométriques**

Des objets de forme géométrique simple peuvent ajoutés à votre objet de collision, soit avec **KinematicsDesign**, soit directement dans le fichier CFG.

Toutes les formes géométriques ainsi intégrées sont considérées comme des sous-éléments de l'objet **CfgCMO** d'ordre supérieur, où elles sont listées comme **primitives**.

Les objets de forme géométriques suivantes vous sont proposées :

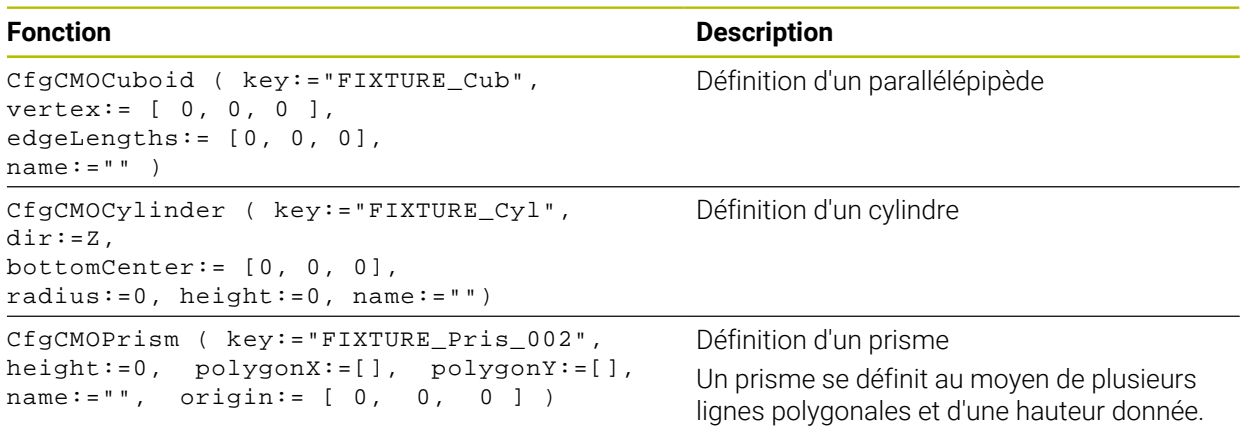

## **Créer une entrée de moyen de serrage avec un corps de collision**

Le contenu suivant décrit la procédure avec **KinematicsDesign** déjà ouvert.

Pour créer une entrée de moyen de serrage avec un corps de collision :

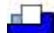

- Sélectionnez **Insérer moyen de serrage**
- **KinematicsDesign** crée une nouvelle entrée de moyen de serrage dans le fichier CFG.
- Saisir le **nom clé** du moyen de serrage, par ex. **mâchoire de serrage**
- Valider la saisie
- **KinematicsDesign** traite la saisie.
- Déplacer le curseur d'un niveau vers le bas

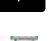

- Sélectionnez **Insérer corps de collision**
- ▶ Valider la saisie
- **KinematicsDesign** crée un nouveau corps de collision.

## **Définir une forme géométrique**

Vous pouvez définir différentes formes géométriques au moyen de **KinematicsDesign**. Vous pouvez également combiner plusieurs formes géométriques pour construire des moyens de serrage simples.

Pour définir une forme géométrique :

- Créer une entrée de moyen de serrage avec un corps de collision
	- Sélectionner la touche fléchée sous le corps de collision
- 60
- Sélectionner la forme géométrique de votre choix, par ex. un parallélépipède
- Définir la position du parallélépipède, par ex. **X = 0**, **Y = 0**, **Z = 0**
- Définir la dimension du parallélépipède, par ex. **X = 100**, **Y = 100**, **Z = 100**
- ▶ Valider la saisie
- La CN affiche le parallélépipède défini dans la vue graphique.

## **Intégrer un modèle 3D**

Les modèles 3D intégrés doivent satisfaire aux exigences de la commande. Pour intégrer un modèle 3D :

Créer une entrée de moyen de serrage avec un corps de collision

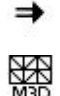

- Sélectionner la touche fléchée sous le corps de collision
- Sélectionner **Insérer modèle 3D**
- La commande ouvre la fenêtre **Open file**.
- Sélectionner le fichier STL ou M3D de votre choix
- Sélectionner **OK**
- La CN intègre le fichier sélectionné et l'affiche dans la fenêtre graphique.

## **Positionner un moyen de serrage**

Vous pouvez placer le moyen de serrage intégré comme bon vous semble, de manière à corriger l'orientation d'un modèle 3D externe par exemple. Pour cela, insérez les transformations de tous les axes de votre choix.

Vous positionnez un moyen de serrage avec **KinematicsDesign** comme suit :

Définir un moyen de serrage

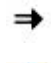

A

- Sélectionner la touche fléchée sous l'élément à placer
- Sélectionnez **Insérer transformation**
- Saisir le **nom clé** de la transformation, par ex. **décalage en Z**
- Sélectionner l'**axe** de la transformation, par ex. **Z**
- Sélectionner la **valeur** de la transformation, par ex. **100**
- Valider la saisie
- **KinematicsDesign** insère la transformation.
- **KinematicsDesign** offre une représentation graphique de la transformation.

## **Remarque**

Comme alternative à **KinematicsDesign**, vous avez aussi la possibilité de créer des fichiers de moyens de serrage dans un éditeur de texte ou directement dans un système de FAO, en utilisant pour cela le code approprié.

## **Exemple**

Cet exemple vous présente la syntaxe d'un fichier CFG d'un étau à deux mâchoires mobiles.

#### **Fichiers utilisés**

L'étau est configuré à partir de plusieurs fichiers STL. Un même fichier est utilisé pour les deux mâchoires de l'étau car celles-ci sont identiques.

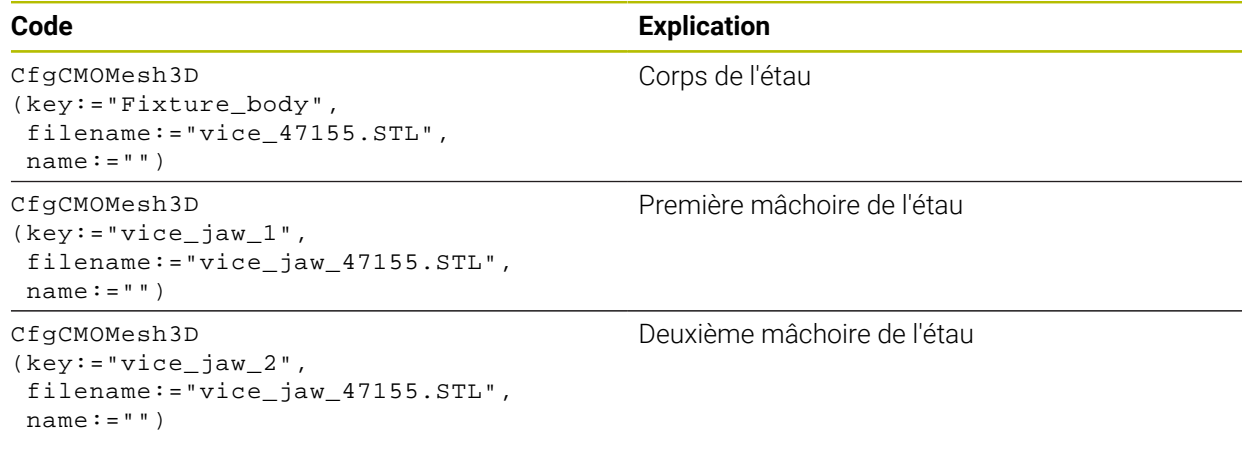

#### **Définition de l'amplitude d'ouverture**

L'amplitude d'ouverture de l'étau est ici définie à partir de deux transformations dépendantes l'une de l'autre.

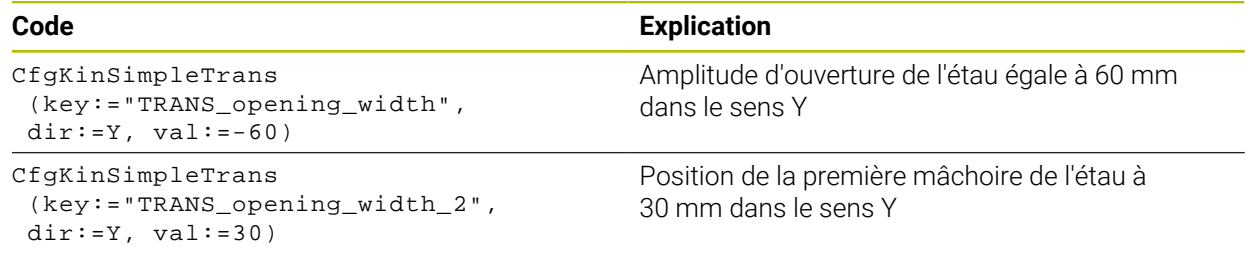

#### **Positionnement du moyen de serrage dans l'arborescence**

Le positionnement des composants du moyen de serrage définis est effectué au moyen de plusieurs transformations.

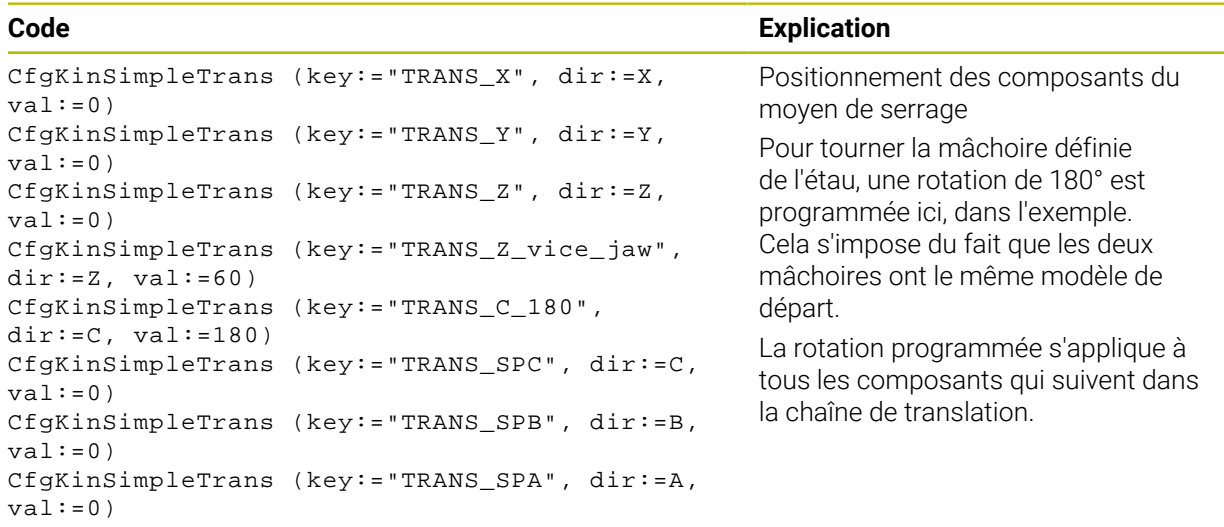

### **Composition du moyen de serrage**

Pour que le moyen de serrage soit correctement représenté dans la simulation, il faut regrouper l'ensemble des corps et transformations dans le fichier CFG.

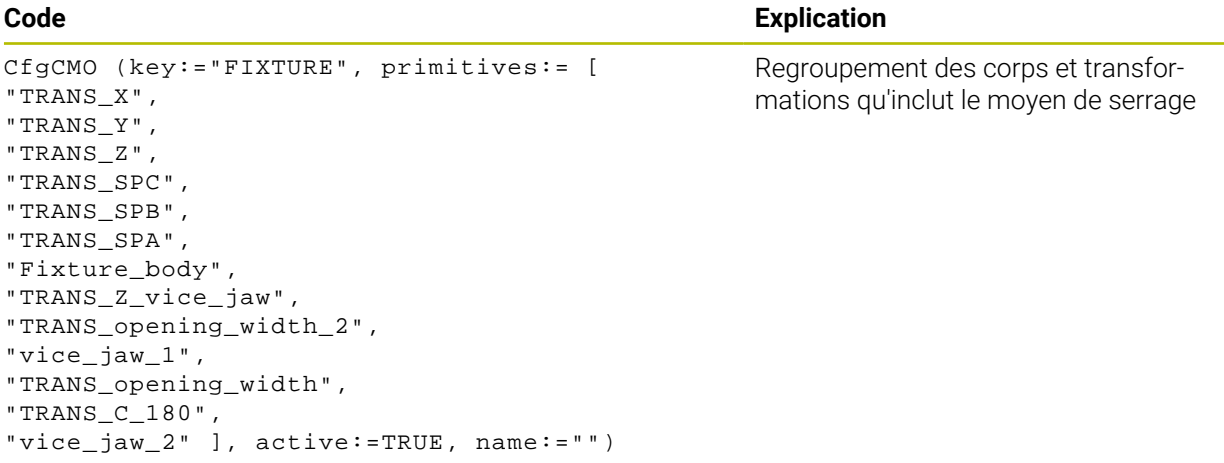

#### **Désignation du moyen de serrage**

Une fois le moyen de serrage ainsi composé, il faut lui attribuer une désignation.

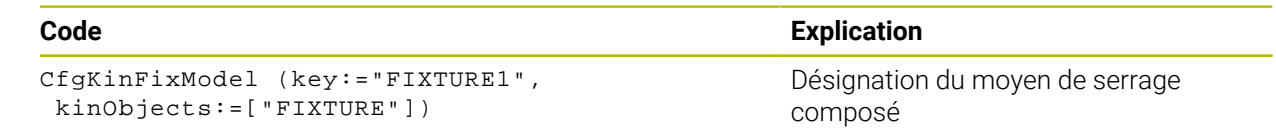

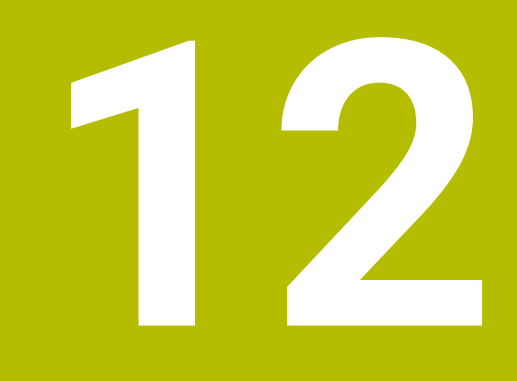

**Fonctions d'asservissement**

## **12.1 Asservissement adaptatif de l'avance AFC (option #45)**

## **12.1.1 Principes de base**

## **Application**

L'asservissement adaptatif de l'avance AFC vous permet de gagner du temps lors de l'exécution de programmes CN, tout en ménageant la machine. La CN asservit l'avance d'usinage pendant l'exécution du programme, en fonction de la puissance de la broche. De plus, la CN réagit à une surcharge de la broche.

### **Sujets apparentés**

- Tableaux en relation avec l'asservissement adaptatif de l'avance AFC
	- **Informations complémentaires :** ["Tableaux pour AFC \(option #45\)", Page 472](#page-471-0)

## **Conditions requises**

- Option logicielle #45 Asservissement adaptatif de l'avance AFC
- Validé par le constructeur de la machine !

Le paramètre machine optionnel **Enable** (n° 120001) permet au constructeur de la machine de définir si vous pouvez utiliser AFC.

## **Description fonctionnelle**

Pour asservir l'avance avec AFC pendant l'exécution du programme, vous devez suivre les étapes suivantes :

- Définir les paramètres de base de la fonction AFC dans le tableau **AFC.tab Informations complémentaires :** ["Paramètres de base de la fonction AFC](#page-471-1) [AFC.tab", Page 472](#page-471-1)
- Définir, pour chaque outil, les paramètres de AFC dans le gestionnaire d'outils **Informations complémentaires :** ["Tableau d'outils tool.t", Page 424](#page-423-0)
- Définir AFC dans le programme CN **Informations complémentaires :** ["Fonctions CN pour AFC \(option #45\)",](#page-264-0) [Page 265](#page-264-0)
- Définir AFC dans le mode **Exécution de pgm** avec le commutateur **AFC**. **Informations complémentaires :** ["Commutateur AFC dans le mode Exécution de](#page-266-0) [pgm", Page 267](#page-266-0)
- Avant l'asservissement automatique, calculer la puissance de broche de référence en effectuant une passe d'apprentissage

**Informations complémentaires :** ["Passe d'apprentissage AFC", Page 268](#page-267-0)

Lorsque AFC est actif pendant la passe d'apprentissage ou en mode d'asservissement, la CN affiche un symbole dans la zone de travail **Positions**.

**Informations complémentaires :** ["Zone de travail Positions", Page 113](#page-112-0)

La commande affiche des informations détaillées sur la fonction dans l'onglet **AFC** de la zone de travail **Etat**.

**Informations complémentaires :** ["Onglet AFC \(option #45\)", Page 122](#page-121-0)

## **Avantages de AFC**

L'utilisation de l'asservissement adaptatif de l'avance AFC présente les avantages suivants :

■ Optimisation de la durée d'usinage

En adaptant l'avance, la CN fait en sorte de maintenir, pendant toute la durée d'usinage, la puissance maximale de la broche, qui aura été déterminée par une passe d'apprentissage au préalable, ou la puissance de référence, prédéfinie dans le tableau d'outils (colonne **AFC-LOAD**). La durée totale de l'usinage est réduite en augmentant l'avance dans certaines zones où il y a peu de matière à enlever.

Surveillance de l'outil

Si la puissance de la broche dépasse la valeur maximale prédéfinie ou déterminée par une passe d'apprentissage, la CN réduit l'avance jusqu'à atteindre la puissance de référence de la broche. Si l'avance passe au-dessous de l'avance minimale, la CN réagit par un arrêt. AFC peut également se servir de la puissance de la broche pour surveiller l'état d'usure et le risque de bris de l'outil.

**Informations complémentaires :** ["Surveiller l'usure et la charge de l'outil",](#page-268-0) [Page 269](#page-268-0)

**Préservation de la mécanique de la machine** 

Le fait de réduire l'avance à temps ou de provoquer une mise hors service permet d'éviter à la machine des dommages dus à une surcharge.

#### **Tableaux en relation avec l'asservissement adaptatif de l'avance AFC**

La CN propose les tableaux ci-après en relation avec AFC :

**AFC.tab**

Dans le tableau **AFC.tab**, vous définissez les paramètres d'asservissement avec lesquels la CN asservit l'avance. Ce tableau doit être sauvegardé dans le répertoire **TNC:\table**.

**Informations complémentaires :** ["Paramètres de base de la fonction AFC](#page-471-1) [AFC.tab", Page 472](#page-471-1)

**\*.H.AFC.DEP**

Pour une passe d'apprentissage, la CN commence par copier, pour chaque étape d'usinage, les configurations par défaut du tableau AFC.TAB dans le fichier **<name>.H.AFC.DEP**. **<name>** correspond alors au nom du programme CN pour lequel vous effectuez une passe d'apprentissage. La CN mémorise en plus la puissance maximale de la broche déterminée lors de la passe d'apprentissage et inscrit cette valeur dans le tableau.

**Informations complémentaires :** ["Fichier de paramétrage AFC.DEP pour les](#page-474-0) [passes d'apprentissage", Page 475](#page-474-0)

**\*.H.AFC2.DEP**

Pendant une passe d'apprentissage, la CN enregistre, pour chaque étape d'usinage, des informations dans le fichier **<name>.H.AFC2.DEP**. Le **<name>** correspond alors au nom du programme CN pour lequel vous effectuez une passe d'apprentissage.

En mode d'asservissement, la CN actualise les données de ce tableau et effectue diverses analyses.

**Informations complémentaires :** ["Fichier journal AFC2.DEP", Page 477](#page-476-0)

Vous pouvez ouvrir et éventuellement éditer les tableaux pour la fonction AFC pendant l'exécution du programme. La CN ne propose que les tableaux pour le programme CN actif.

**Informations complémentaires :** ["Éditer des tableaux pour la fonction AFC",](#page-478-0) [Page 479](#page-478-0)

## **Remarques**

## *REMARQUE*

#### **Attention, danger pour la pièce et l'outil !**

Si vous désactivez l'asservissement adaptatif de l'avance AFC, la CN réutilise immédiatement l'avance d'usinage qui a été programmée. Si, avant d'être désactivé, AFC a réduit l'avance, par exemple pour des raisons d'usure, la CN accélère qu'à ce que soit atteinte l'avance programmée. Ce comportement est valable indépendamment de la manière dont la fonction est déactivée. L'accélération de l'avance peut endommager la pièce et l'outil !

- Arrêter l'usinage dès que l'avance menace de passer au-dessous de la valeur **FMIN**, ne pas désactiver AFC
- Définir la réaction de surcharge après être passé au-dessous de la valeur **FMIN**
- Si l'asservissement adaptatif de l'avance est actif en mode **Asservissemt**, la commande lance une action de désactivation en cas de surcharge, et ce indépendamment de la réaction programmée.
	- Si la charge de référence de la broche est passée en dessous du facteur d'avance minimal

La CN exécute la réaction d'arrêt indiquée dans la colonne **OVLD** du tableau **AFC.tab**.

**Informations complémentaires :** ["Paramètres de base de la fonction AFC](#page-471-1) [AFC.tab", Page 472](#page-471-1)

- Si l'avance programmée est inférieure au seuil de 30 % La CN exécute un arrêt CN.
- La fonction d'asservissement adaptatif de l'avance n'est pas pertinente pour les outils de diamètre inférieur à 5 mm. Si la puissance nominale de la broche est très élevée, le diamètre limite de l'outil pourra lui aussi être plus grand.
- Pour les opérations d'usinage nécessitant une synchronisation de l'avance et de la vitesse de broche (par ex. taraudage), vous ne devez pas utiliser l'asservissement adaptatif de l'avance.
- Dans les séquences CN avec **FMAX**, l'asservissement adaptatif de l'avance n'est **pas actif**.
- Le paramètre machine **dependentFiles** (n° 122101) permet au constructeur de la machine de définir si la CN doit afficher les fichiers associés dans le gestionnaire d'outils.

## <span id="page-264-0"></span>**12.1.2 Activer et désactiver AFC**

## **Fonctions CN pour AFC (option #45)**

#### **Application**

Vous activez et désactivez l'asservissement adaptatif de l'avance AFC depuis le programme CN.

#### **Conditions requises**

- Option logicielle #45 Asservissement adaptatif de l'avance AFC
- Paramètres d'asservissement définis dans le tableau **AFC.tab Informations complémentaires :** ["Paramètres de base de la fonction AFC](#page-471-1) [AFC.tab", Page 472](#page-471-1)
- Paramètre d'asservissement de votre choix, défini pour tous les outils
- **Informations complémentaires :** ["Tableau d'outils tool.t", Page 424](#page-423-0) Commutateur **AFC** actif

**Informations complémentaires :** ["Commutateur AFC dans le mode Exécution de](#page-266-0) [pgm", Page 267](#page-266-0)

#### **Description fonctionnelle**

La commande propose plusieurs fonctions pour lancer et arrêter l'AFC :

- **FUNCTION AFC CTRL** : la fonction **AFC CTRL** lance le mode Asservissement à partir de l'endroit où cette séquence CN est exécutée, même si la phase d'apprentissage n'a pas été menée à terme.
- **FUNCTION AFC CUT BEGIN TIME1 DIST2 LOAD3** : la commande lance une séquence de coupe avec la fonction **AFC** activée. Le passage de la passe d'apprentissage au mode Asservissement a lieu dès que la puissance de référence a pu être déterminée par la phase d'apprentissage ou bien dès lors que l'une des conditions **TIME**, **DIST** ou **LOAD** est remplie.
- **FUNCTION AFC CUT END** : la fonction **AFC CUT END** met fin à l'asservissement adaptatif de l'avance AFC.

#### **Programmation**

#### **FUNCTION AFC CTRL**

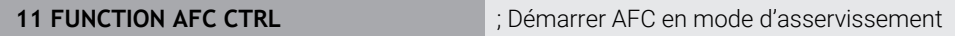

La fonction CN contient les éléments de syntaxe suivants :

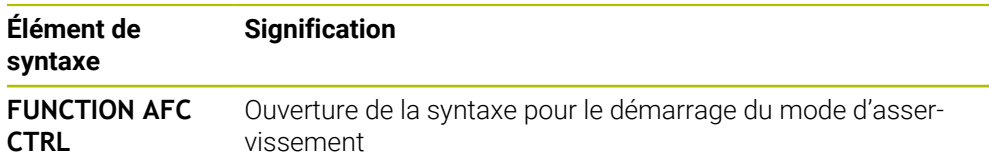

#### **FUNCTION AFC CUT**

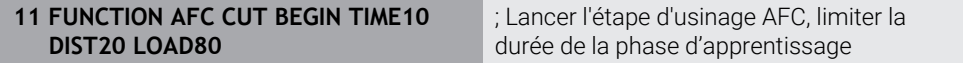

La fonction CN contient les éléments de syntaxe suivants :

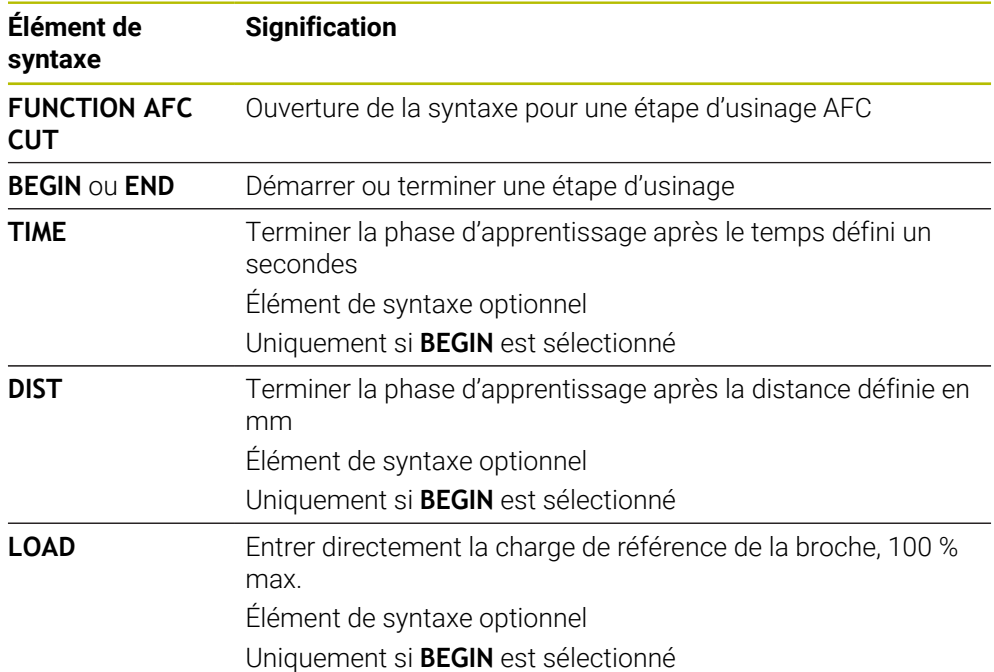

#### **Remarques**

## *REMARQUE*

#### **Attention, danger pour la pièce et l'outil !**

Si vous activez le mode d'usinage **FUNCTION MODE TURN**, la CN efface les valeurs **OVLD** actuelles. Pour cette raison, vous devez programmer le mode d'usinage avant l'appel d'outil ! Si vous ne respectez pas le bon ordre de programmation, la surveillance de l'outil n'aura pas lieu, ce qui risque d'endommager l'outil et la pièce !

- ▶ Programmer le mode d'usinage **FUNCTION MODE TURN** avant l'appel d'outil
- Les paramètres **TIME**, **DIST** et **LOAD** agissent de manière modale. Ils peuvent être réinitialisés avec la valeur **0**.
- N'exécuter la fonction **AFC CUT BEGIN** qu'après avoir atteint la vitesse de rotation initiale. Si ce n'est pas le cas, la CN émet un message d'erreur et la passe AFC n'est pas lancée.
- Il est possible de définir une puissance de référence pour l'asservissement via la colonne **AFC LOAD** du tableau d'outils et via la programmation de **LOAD** dans le programme CN ! La valeur **AFC LOAD** s'active au moment de l'appel d'outil, en indiquant la valeur **LOAD** à l'aide de la fonction **FUNCTION AFC CUT BEGINN**.

Si vous programmez ces deux options, la commande utilise alors la valeur qui est programmée dans le programme CN !

## <span id="page-266-0"></span>**Commutateur AFC dans le mode Exécution de pgm**

#### **Application**

Le commutateur **AFC** vous permet d'activer ou de désactiver l'asservissement adaptatif de l'avance AFC en mode **Exécution de pgm**.

#### **Sujets apparentés**

Activer AFC dans le programme CN

**Informations complémentaires :** ["Fonctions CN pour AFC \(option #45\)",](#page-264-0) [Page 265](#page-264-0)

#### **Conditions requises**

- Option logicielle #45 Asservissement adaptatif de l'avance AFC
- Validé par le constructeur de la machine !

Le paramètre machine optionnel **Enable** (n° 120001) permet au constructeur de la machine de définir si vous pouvez utiliser AFC.

#### **Description fonctionnelle**

Les fonctions CN pour l'asservissement adaptatif de l'avance AFC n'ont d'effet que si vous activez le commutateur **AFC**.

Si vous n'utilisez pas le commutateur pour désactiver AFC, AFC restera actif. La CN conserve en mémoire la position du commutateur, même après un redémarrage de la CN.

Une fois le commutateur **AFC** activé, la CN affiche un symbole dans la zone de travail **Positions**. Outre la position actuelle du potentiomètre d'avance, la CN affiche la valeur en % de l'avance asservie.

**Informations complémentaires :** ["Zone de travail Positions", Page 113](#page-112-0)

### **Remarques**

## *REMARQUE*

### **Attention, danger pour la pièce et l'outil !**

Si vous désactivez la fonction AFC, la CN réutilise immédiatement l'avance d'usinage qui a été programmée. Si, avant d'être désactivé, AFC a réduit l'avance (par exemple en raison de l'usure), la CN accélère jusqu'à ce que l'avance programmée soit atteinte. Ceci est valable indépendamment de la manière dont la fonction est déactivée (par exemple potentiomètre d'avance). L'accélération de l'avance peut endommager la pièce et l'outil !

- Arrêter l'usinage dès que l'avance menace de passer au-dessous de la valeur **FMIN** (ne pas désactiver la fonction **AFC**)
- Définir la réaction de surcharge après être passé au-dessous de la valeur **FMIN**
- Si l'asservissement adaptatif de l'avance est actif en mode **Asservissemt**, la CN règle le potentiomètre de la broche en interne sur 100 %. Vous ne pouvez donc plus modifier la vitesse de la broche.
- Si l'asservissement adaptatif de l'avance est actif en mode **Asservissemt**, la commande applique la fonction de l'override d'avance.
	- Si vous augmentez l'override d'avance, cela n'a aucune influence sur l'asservissement.
	- Si, avec le potentiomètre, vous réduisez l'override d'avance de plus de 10 % par rapport à la position en début de programme, la CN désactivera la fonction AFC.

Vous pouvez réactiver l'asservissement avec le commutateur **AFC**.

- Les valeurs de potentiomètre allant jusqu'à 50 % agissent toujours, même si l'asservissement est actif.
- Une amorce de séquence est autorisée quand l'asservissement d'avance est actif. La CN tient alors compte du numéro de coupe de la position d'accostage.

## <span id="page-267-0"></span>**12.1.3 Passe d'apprentissage AFC**

## **Application**

Avec la passe d'apprentissage, la CN calcule la puissance de référence de la broche pour l'étape d'usinage. La CN se base sur la puissance de référence pour adapter l'avance en mode d'asservissement.

Si vous avez déjà calculé la puissance de référence pour un usinage, vous pouvez appliquer cette valeur. Pour cela, la CN propose la colonne **AFC-LOAD** du gestionnaire d'outils et l'élément de syntaxe **LOAD** de la fonction **FUNCTION AFC CUT BEGIN**. Dans ce cas, la CN n'exécute plus de passe d'apprentissage, mais utilise immédiatement la valeur prédéfinie pour l'asservissement.

#### **Sujets apparentés**

Entrer la puissance de référence connue dans la colonne **AFC-LOAD** du gestionnaire d'outils

**Informations complémentaires :** ["Tableau d'outils tool.t", Page 424](#page-423-0)

■ Indiquer la puissance de référence connue dans la fonction **FUNCTION AFC CUT BEGIN**

**Informations complémentaires :** ["Fonctions CN pour AFC \(option #45\)",](#page-264-0) [Page 265](#page-264-0)

#### **Conditions requises**

- Option logicielle #45 Asservissement adaptatif de l'avance AFC
- Paramètres d'asservissement définis dans le tableau **AFC.tab Informations complémentaires :** ["Paramètres de base de la fonction AFC](#page-471-1) [AFC.tab", Page 472](#page-471-1)
- Paramètre d'asservissement de votre choix, défini pour tous les outils **Informations complémentaires :** ["Tableau d'outils tool.t", Page 424](#page-423-0)
- Programme CN de votre choix sélectionné dans le mode **Exécution de pgm**
- Commutateur **AFC** actif

**Informations complémentaires :** ["Commutateur AFC dans le mode Exécution de](#page-266-0) [pgm", Page 267](#page-266-0)

#### **Description fonctionnelle**

Pour une passe d'apprentissage, la CN commence par copier, pour chaque étape d'usinage, les configurations par défaut du tableau AFC.TAB dans le fichier **<name>.H.AFC.DEP**.

**Informations complémentaires :** ["Fichier de paramétrage AFC.DEP pour les passes](#page-474-0) [d'apprentissage", Page 475](#page-474-0)

Lorsque vous exécutez une passe d'apprentissage, la CN affiche la puissance de référence actuelle de la broche dans une fenêtre auxiliaire.

Après avoir calculé la puissance de référence d'asservissement, la CN termine la passe d'apprentissage et commute en mode d'asservissement.

#### **Remarques**

- Lorsque vous exécutez une passe d'apprentissage, la CN règle en interne le potentiomètre de broche sur 100 %. Vous ne pouvez donc plus modifier la vitesse de la broche.
- Pendant la passe d'apprentissage, vous pouvez modifier l'avance d'usinage à souhait, au moyen du potentiomètre d'avance, pour agir sur la charge de référence déterminée.
- Au besoin, vous pouvez répéter une passe d'apprentissage à souhait. Pour cela, remettez manuellement l'état **ST** sur **L**. Il est nécessaire de répéter la passe d'apprentissage si la valeur d'avance qui a été programmée est beaucoup trop élevée et que le potentiomètre d'avance doit largement revenir en arrière pendant l'étape d'usinage.
- Si la charge de référence calculée est supérieure à 2 %, la commande passe de l'état d'apprentissage (**L**) à l'état d'asservissement (**C**). Un asservissement adaptatif de l'avance n'est pas possible pour toute valeur inférieure.
- En mode d'usinage **FUNCTION MODE TURN**, la charge de référence minimale est de 5 %. Même si les valeurs déterminées sont plus faibles, la CN utilisera la charge de référence minimale. Les limites de surcharge en pourcentage se réfèrent alors aussi à 5 % min.

## <span id="page-268-0"></span>**12.1.4 Surveiller l'usure et la charge de l'outil**

#### **Application**

L'asservissement adaptatif de l'avance AFC vous permet de surveiller l'état d'usure et le risque de bris de l'outil. Pour cela, vous utilisez les colonnes **AFC-OVLD1** et **AFC-OVLD2** du gestionnaire d'outils.

#### **Sujets apparentés**

■ Colonnes **AFC-OVLD1** et **AFC-OVLD2** du gestionnaire d'outils **Informations complémentaires :** ["Tableau d'outils tool.t", Page 424](#page-423-0) **12**

## **Description fonctionnelle**

Si les colonnes **AFC.TABFMIN** et **FMAX** présentent chacune la valeur 100 %, cela signifie que l'asservissement adaptatif de l'avance est désactivé ; la surveillance de l'usure et de la charge de l'outil par zone reste toutefois active.

**Informations complémentaires :** ["Paramètres de base de la fonction AFC AFC.tab",](#page-471-1) [Page 472](#page-471-1)

### **Surveillance de l'usure de l'outil**

La fonction de surveillance de l'usure de l'outil par section s'active en définissant une valeur différente de 0 dans la colonne **AFC-OVLD1** du tableau d'outils.

Le comportement en cas de surcharge dépend de ce qui a été défini dans la colonne **AFC.TABOVLD**.

Avec la surveillance de l'usure de l'outil activée sur une zone donnée, la CN n'examine que les options de sélection **M**, **E** et **L** de la colonne **OVLD**, ce qui peut entraîner les réactions suivantes :

- Fenêtre auxiliaire
- Verrouillage de l'outil actuel
- Installation d'un outil frère

### **Surveillance de la charge de l'outil**

La fonction de surveillance de la charge de l'outil par section (surveillance du bris d'outil) s'active en définissant une valeur différente de 0 dans la colonne **AFC-OVLD2**.

En réaction à une surcharge, la CN exécute systématiquement un arrêt de l'usinage et verrouille l'outil actuel !

En mode Tournage, la commande surveille l'état d'usure de l'outil et les risques de bris d'outil.

Un bris d'outil provoque une chute soudaine de la charge. Pour que la commande surveille également la chute de la charge, il faut entrer la valeur 1 dans la colonne SENS.

**Informations complémentaires :** ["Paramètres de base de la fonction AFC AFC.tab",](#page-471-1) [Page 472](#page-471-1)

## **12.2 Réduction active des vibrations ACC (option #145)**

## **Application**

Les vibrations peuvent occasionner des marques, notamment en cas d'usinage lourd. La fonction **ACC** réduit les vibrations, ménageant ainsi l'outil et la machine. De plus, **ACC** permet des puissances de coupe plus élevées.

#### **Sujets apparentés**

■ Colonne **ACC** du tableau d'outils

**Informations complémentaires :** ["Tableau d'outils tool.t", Page 424](#page-423-0)

#### **Conditions requises**

- Option logicielle #145 Réduction active des vibrations ACC
- CN adaptée par le constructeur de la machine
- Colonne **ACC** du gestionnaire d'outils définie avec **Y**.
- Nombre de dents défini dans la colonne **CUT**

## **Description fonctionnelle**

Une opération d'ébauche implique des forces de fraisage élevées (fraisage à grande puissance). Des **vibrations** peuvent apparaître en fonction de la vitesse de rotation de l'outil, des résonances présentes sur la machine et du volume de copeaux (puissance de coupe lors du fraisage). Ces vibrations sollicitent fortement la machine et laissent des marques inesthétiques à la surface de la pièce. Elles provoquent également une usure importante et irrégulière de l'outil, pouvant parfois aller jusqu'à le casser.

Avec la fonction **ACC** (Active Chatter Control), HEIDENHAIN propose une fonction d'asservissement efficace pour limiter la tendance aux vibrations d'une machine. Cette fonction est d'ailleurs un véritable atout pour les usinages lourds car elle assure des coupes beaucoup plus performantes. Selon le type de machine, il est bien souvent possible d'accroître de plus de 25 % le volume de copeaux enlevés. Enfin, la machine est moins sollicitée et l'outil voit sa durée de vie augmenter.

La fonction ACC a été spécialement mise au point pour l'ébauche et l'usinage lourd, des domaines où s'avère particulièrement efficace. Pour connaître les avantages prodigués par l'ACC lors de votre usinage, avec votre outil, sur votre machine, il faut effectuer des tests correspondants.

Vous utilisez le commutateur **ACC** pour activer et désactiver ACC dans le mode **Exécution de pgm** ou dans l'application **MDI**.

**Informations complémentaires :** ["Mode Exécution de pgm", Page 384](#page-383-0)

**[Informations complémentaires :](#page-378-0)** "Application MDI", Page 379

Lorsque ACC est activé, la CN affiche un symbole dans la zone de travail **Positions**. **Informations complémentaires :** ["Zone de travail Positions", Page 113](#page-112-0)

#### **Remarques**

- ACC réduit ou empêche les vibrations sur une plage comprise entre 20 et 150 Hz. Si ACC n'a pas d'effet, cela signifie que les vibrations sont éventuellement en dehors de cette plage.
- L'option logicielle #146 Réduction des vibrations de la machine MVC vous permet d'influencer en plus le résultat de manière positive.

## **12.3 Configurations de programme globales GPS (option #44)**

## **12.3.1 Principes de base**

#### **Application**

Les configurations de programme globales GPS vous permettent de définir les transformations et les paramétrages de votre choix, sans modifier le programme CN. Toutes les configurations ont un effet global et superposé sur le programme CN actif.

#### **Sujets apparentés**

- Transformations des coordonnées dans le programme CN **Informations complémentaires :** manuel utilisateur Programmation et test **Informations complémentaires :** manuel utilisateur Cycles d'usinage
- Onglet **GPS** dans la zone de travail **Etat Informations complémentaires :** ["Onglet GPS \(option #44\)", Page 125](#page-124-0)
- Systèmes de référence de la CN **Informations complémentaires :** ["Systèmes de coordonnées", Page 208](#page-207-0)

## **Condition requise**

■ Option logicielle #44 Configurations de programme globales GPS

## **Description fonctionnelle**

Vous définissez et activez les valeurs des Configurations de programme globales dans la zone de travail **GPS**.

La zone de travail **GPS** est disponible dans le mode **Exécution de pgm** et dans l'application **MDI** du mode **Manuel**.

Les transformations de la zone de travail **GPS** agissent dans tous les modes de fonctionnement et restent actives après un redémarrage de la CN.

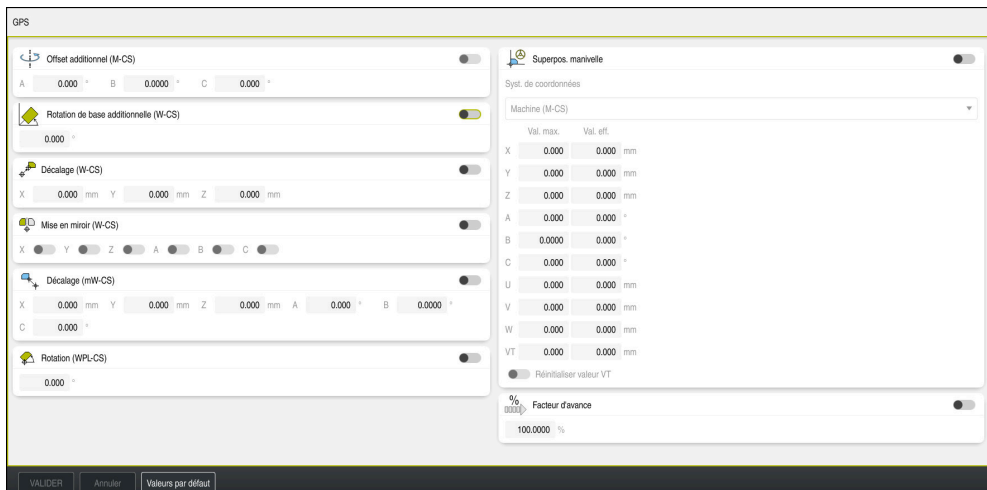

Zone de travail **GPS** avec les fonctions actives

Vous activez les fonctions de GPS à l'aide de commutateurs.

La CN indique l'ordre chronologique dans lequel les transformations agissent par des chiffres en vert.

La CN affiche les configurations actives de GPS dans l'onglet **GPS** de la zone de travail **Etat**.

**Informations complémentaires :** ["Onglet GPS \(option #44\)", Page 125](#page-124-0)

Avant d'exécuter un programme CN avec des GPS actives en mode **Exécution de pgm**, vous devez valider l'utilisation des fonctions GPS dans une fenêtre auxiliaire.

#### **Boutons**

La CN propose les boutons ci-après dans la zone de travail **GPS** :

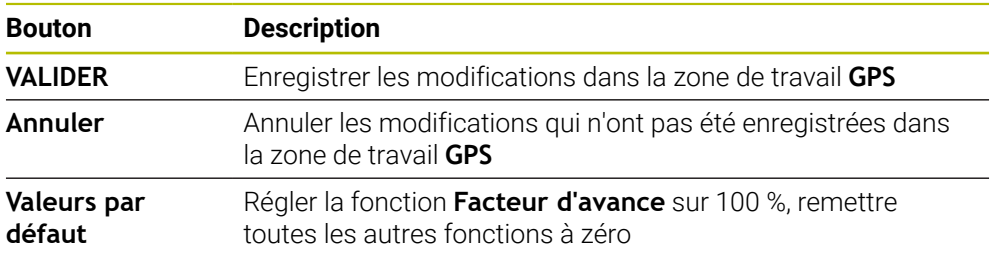

## **Vue d'ensemble des configurations de programme globales GPS**

Les Configurations de programme globales GPS comprennent les fonctions suivantes :

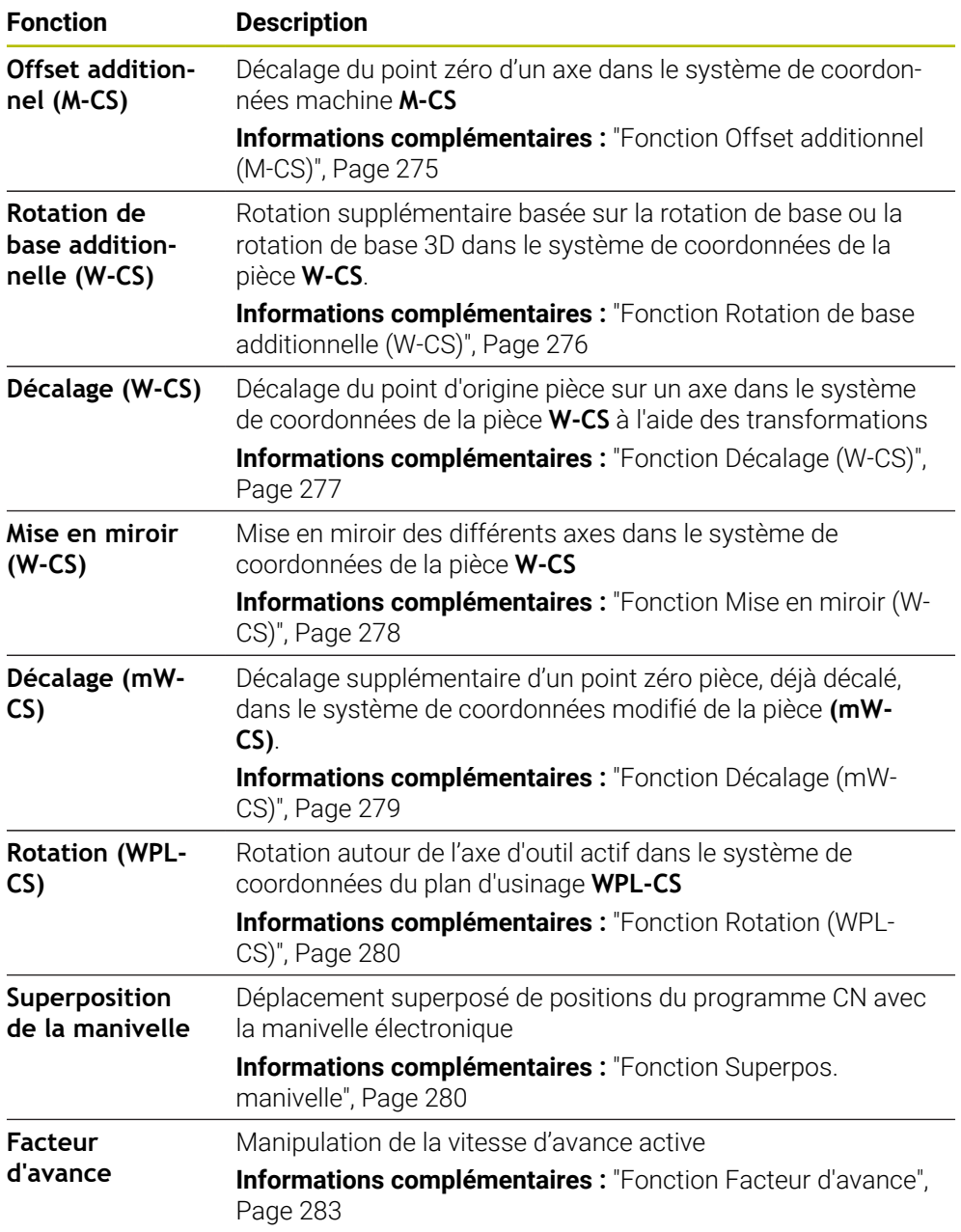

## **Définir et activer les configurations de programme globales GPS**

Vous définissez et activez les configurations de programme globales GPS comme suit :

- ▶ Sélectionnez un mode de fonctionnement, par exemple **Exécution PGM**
- Ouvrir la zone de travail **GPS**
- Activer le commutateur de la fonction souhaitée, par exemple **Offset additionnel (M-CS)**
- La CN active la fonction de votre choix.
- Saisir la valeur dans le champs souhaité, par exemple **A=10.0°**

VALIDER

 $\Rightarrow$ 

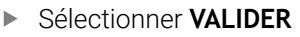

> La CN prend en compte les valeurs saisies.

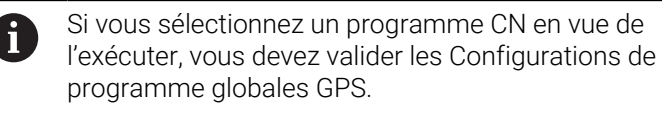

## **Réinitialiser les Configurations de programme globales GPS**

Vous réinitialisez les Configurations de programme globales GPS comme suit :

- Sélectionner un mode de fonctionnement, par exemple **Exécution de pgm**
- $\rightarrow$
- Ouvrir la zone de travail **GPS**

Valeurs par défaut

Sélectionner **Valeurs par défaut**

Tant que vous n'avez pas sélectionné le bouton **VALIDER**, vous pouvez restaurer les valeurs avec la fonction **Annuler**.

- La CN met à zéro les valeurs de toutes les Configurations de programme globales GPS, excepté le facteur d'avance.
- La CN règle le facteur d'avance à 100 %.

**VALIDER** 

> La CN enregistre les valeurs réinitialisées.

## **Remarques**

■ La CN affiche en grisé tous les axes inactifs de votre machine.

Sélectionner **VALIDER**

- Vous programmez les valeurs en mm ou pouces, par exemple les valeurs de décalage et les valeurs de la **Superpos. manivelle**, selon l'unité de mesure qui aura été sélectionnée pour l'affichage des positions. Les angles sont toujours indiqués en degré.
- Le fait d'utiliser des fonctions de palpage désactive temporairement les configurations globales de programmes GPS (option 44).
- Le paramètre machine optionnel **CfgGlobalSettings** (n° 128700) vous permet de définir les fonctions GPS qui seront disponibles sur la commande. Le constructeur de la machine active ces paramètres.

## <span id="page-274-0"></span>**12.3.2 Fonction Offset additionnel (M-CS)**

#### **Application**

La fonction **Offset additionnel (M-CS)** vous permet de décaler la position zéro d'un axe de la machine dans le système de coordonnées machine **M-CS**. Vous pouvez utiliser cette fonction par exemple sur des machines de grandes dimensions afin de compenser un axe lorsque vous travaillez avec des angles d'axes.

#### **Sujets apparentés**

Système de coordonnées de la machine **M-CS**

**Informations complémentaires :** ["Système de coordonnées machine M-CS",](#page-209-0) [Page 210](#page-209-0)

Différence entre rotation de base et offset

**Informations complémentaires :** ["Transformation de base et offset", Page 467](#page-466-0)

#### **Description fonctionnelle**

La CN additionne la valeur à l'offset spécifique à l'axe, issu du tableau de points d'origine, qui est actif.

**Informations complémentaires :** ["Tableau de points d'origine", Page 463](#page-462-0)

Lorsque vous activez une valeur dans la fonction **Offset additionnel (M-CS)**, la position zéro de l'axe concerné change dans l'affichage de positions de la zone de travail **Positions**. La CN part d'une autre position zéro des axes.

**Informations complémentaires :** ["Zone de travail Positions", Page 113](#page-112-0)

#### **Exemple d'application**

Vous agrandissez la plage de déplacement d'une machine avec tête de fourche AC en vous servant de la fonction **Offset additionnel (M-CS)**. Vous utilisez un porteoutil excentrique et décalez la position zéro de l'axe C de 180°.

Situation initiale :

- Cinématique de la machine avec tête de fourche AC
- Utilisation d'un porte-outil excentrique

L'outil est serré dans un porte-outil excentrique, en dehors du centre de rotation de l'axe C.

■ Le paramètre machine **presetToAlignAxis** (n° 300203) pour l'axe C est défini avec **FALSE**.

Vous agrandissez la course de déplacement comme suit :

- Ouvrir la zone de travail **GPS**
- ▶ Activer le commutateur **Offset additionnel (M-CS)**
- Entrer **C 180°**
	- VALIDER
- Sélectionner **VALIDER**
- ▶ Programmer un positionnement avec **L C+0** dans le programme CN de votre choix
- ▶ Sélectionner un programme CN
- La CN tient compte de la rotation de 180° pour tous les positionnements de l'axe C ainsi que de la position modifiée de l'outil.
- La position de l'axe C n'a aucune répercussion sur la position du point d'origine de la pièce.

## **Remarques**

- Si vous avez activé un offset additif, redéfinissez le point d'origine de la pièce.
- Avec le paramètre-machine optionnel **presetToAlignAxis** (n° 300203), le constructeur de la machine définit spécifiquement pour chaque axe la manière dont la commande interprète les offsets pour les fonctions CN suivantes :
	- **FUNCTION PARAXCOMP**
	- **FUNCTION POLARKIN** (option #8)
	- **FUNCTION TCPM** ou **M128** (option #9)
	- **FACING HEAD POS** (option #50)

**Informations complémentaires :** manuel utilisateur Programmation et test

## <span id="page-275-0"></span>**12.3.3 Fonction Rotation de base additionnelle (W-CS)**

## **Application**

La fonction **Rotation de base additionnelle (W-CS)** permet par exemple de mieux exploiter la zone d'usinage. Vous pouvez par exemple faire pivoter un programme CN de 90° de sorte à inverser le sens X et le sens Y lors de l'exécution du programme.

## **Description fonctionnelle**

La fonction **Rotation de base additionnelle (W-CS)** agit en plus de la rotation de base ou de la rotation de base 3D issue du tableau de points d'origine. Les valeurs du tableau de points d'origine ne changent pas pour autant.

**Informations complémentaires :** ["Tableau de points d'origine", Page 463](#page-462-0)

La fonction **Rotation de base additionnelle (W-CS)** n'a aucune incidence sur l'affichage de positions.

## **Exemple d'application**

Vous faites tournez la sortie FAO d'un programme CN de 90° et compensez la rotation à l'aide de la fonction **Rotation de base additionnelle (W-CS)**.

Situation initiale:

- Sortie FAO disponible pour une fraiseuse à portique avec une grande course de déplacement dans l'axe Y
- Le centre d'usinage disponible présente la course de déplacement requise uniquement dans l'axe X.
- La pièce brute est serrée après avoir effectué une rotation de 90° (son côté le plus long longe l'axe X).
- Il faut appliquer une rotation de 90° au programme CN (le signe dépend de la position du point d'origine).

Vous faites tourner la sortie FAO comme suit :

- Ouvrir la zone de travail **GPS**
- Activer le commutateur **Rotation de base additionnelle (W-CS)**
- Entrer **90°**

VALIDER

- Sélectionner **VALIDER**
- ▶ Sélectionnez le programme CN
- La commande prend en compte de la rotation de 90°, quel que soit le positionnement des axes.

## <span id="page-276-0"></span>**12.3.4 Fonction Décalage (W-CS)**

## **Application**

La fonction **Décalage (W-CS)** vous permet par exemple de compenser le décalage d'une position difficile à palper par rapport au point d'origine pièce quand vous reprenez un usinage.

## **Description fonctionnelle**

La fonction **Décalage (W-CS)** agit axe par axe. La valeur est additionnée à un décalage existant dans le système de coordonnées de la pièce **W-CS**.

**Informations complémentaires :** ["Système de coordonnées de la pièce W-CS",](#page-213-0) [Page 214](#page-213-0)

La fonction **Décalage (W-CS)** a des répercussions sur l'affichage de positions. La CN décale la valeur affichée de la valeur active.

**Informations complémentaires :** ["Affichages de positions", Page 138](#page-137-0)

## **Exemple d'application**

Vous déterminez la surface d'une pièce à retoucher à l'aide de la manivelle et compensez le décalage en vous servant de la fonction **Décalage (W-CS)**. Situation initiale :

- Retouche nécessaire sur une surface de forme libre
- Pièce serrée
- Enregistrement de la rotation de base et du point d'origine pièce dans le plan d'usinage
- La coordonnée en Z doit être définie à l'aide de la manivelle en raison d'une surface de forme libre.

Vous décalez la surface de la pièce à retoucher comme suit :

- Ouvrir la zone de travail **GPS**
- Activez le commutateur **Superpos. manivelle**
- Déterminez la surface de la pièce en l'effleurant à l'aide de la manivelle
- Activer le commutateur **Décalage (W-CS)**
- Transférer la valeur calculée à l'axe concerné de la fonction **Décalage (W-CS)**, par exemple **Z**
- VALIDER
- Sélectionner **VALIDER**
- **Lancez un programme CN**
- Activez la **Superpos. manivelle** avec le système de coordonnées **Pièce (WPL-CS)**
- Utilisez la manivelle pour déterminer la surface de la pièce par effleurement pour un réglage fin
- ▶ Sélectionnez le programme CN
- La commande prend en compte le **Décalage (W-CS)**.
- La commande utilise les valeurs actuelles de la **Superpos. manivelle** dans le système de coordonnées **Pièce (WPL-CS)**.

## <span id="page-277-0"></span>**12.3.5 Fonction Mise en miroir (W-CS)**

## **Application**

La fonction **Mise en miroir (W-CS)** vous permet d'exécuter un usinage mis en miroir dans un programme CN, sans devoir modifier le programme CN.

## **Description fonctionnelle**

La fonction **Mise en miroir (W-CS)** agit axe par axe. La valeur agit en plus de la mise en miroir qui a été définie dans le programme CN, avant l'inclinaison du plan d'usinage, avec le cycle **8 IMAGE MIROIR** ou avec la fonction **TRANS MIRROR**.

**Informations complémentaires :** manuel utilisateur Cycles d'usinage

**Informations complémentaires :** manuel utilisateur Programmation et test

La fonction **Mise en miroir (W-CS)** n'a aucune incidence sur l'affichage de positions dans la zone de travail **Positions**.

**Informations complémentaires :** ["Affichages de positions", Page 138](#page-137-0)

### **Exemple d'application**

La fonction **Mise en miroir (W-CS)** vous permet d'exécuter un programme CN en le mettant en miroir.

Situation initiale :

- Sortie FAO disponible pour la coque du rétroviseur de droite
- **Programme CN** émis au centre de la fraise boule et contenant la fonction **FUNCTION TCPM** avec des angles solides
- Le point zéro pièce se trouve au centre de la pièce brute.
- Mise en miroir dans l'axe X, nécessaire pour la fabrication de la coque du rétroviseur de gauche

Vous mettez en miroir la sortie FAO d'un programme CN comme suit :

- Ouvrir la zone de travail **GPS**
- ▶ Activer le commutateur **Mise en miroir (W-CS)**
- Activer le commutateur **X**

**VALIDER** 

- Sélectionner **VALIDER**
- Exécuter le programme CN
- La CN tient compte de la **Mise en miroir (W-CS)** de l'axe X et des axes rotatifs requis.

#### **Remarques**

- Si vous utilisez les fonctions **PLANE** ou la fonction **FUNCTION TCPM** avec des angles solides, les axes rotatifs sont mis en miroir de manière à être assortis aux axes principaux mis en miroir. Il en résulte alors toujours la même constellation, indépendamment du fait que les axes rotatifs ont été sélectionnés ou non dans la zone de travail **GPS**.
- La mise en miroir des axes rotatifs n'a pas le moindre effet sur la fonction **PLANE AXIAL**.
- Pour la fonction **FUNCTION TCPM** avec des angles d'axes, il faut activer un à un tous les axes à mettre en miroir dans la zone de travail **GPS**.

## <span id="page-278-0"></span>**12.3.6 Fonction Décalage (mW-CS)**

#### **Application**

La fonction **Décalage (mW-CS)** vous permet par exemple de compenser le décalage d'une position difficile à palper par rapport au point d'origine pièce dans le système de coordonnées modifié de la pièce **mW-CS** , en cas de reprise d'usinage.

### **Description fonctionnelle**

La fonction **Décalage (mW-CS)** agit axe par axe. La valeur est additionnée à un décalage existant dans le système de coordonnées de la pièce **W-CS**.

**Informations complémentaires :** ["Système de coordonnées de la pièce W-CS",](#page-213-0) [Page 214](#page-213-0)

La fonction **Décalage (mW-CS)** a des répercussions sur l'affichage des positions. La CN décale la valeur affichée de la valeur active.

**Informations complémentaires :** ["Affichages de positions", Page 138](#page-137-0)

Le système de coordonnées pièce **mW-CS** est modifié si un **Décalage (W-CS)** est actif ou si une **Mise en miroir (W-CS)** est active. Sans ces transformations de coordonnées préalables, le **Décalage (mW-CS)** agit directement dans le système de coordonnées pièce **W-CS** et est donc identique au **Décalage (W-CS)**.

#### **Exemple d'application**

Vous mettez en miroir la sortie FAO d'un programme CN. Après la mise en miroir, vous décalez le point zéro de la pièce dans le système de coordonnées mis en miroir pour fabriquer la contre-pièce d'une coque de rétroviseur.

Situation initiale :

- Sortie FAO disponible pour la coque du rétroviseur de droite
- Le point zéro pièce se trouve dans le coin avant gauche de la pièce brute.
- Programme CN émis au centre de la fraise boule et contenant la fonction **Function TCPM** avec des angles solides
- La coque du rétroviseur de gauche doit être usinée.

Vous décalez le point zéro dans le système de coordonnées mis en miroir de la manière suivante :

- Ouvrir la zone de travail **GPS**
- Activer le commutateur **Mise en miroir (W-CS)**
- Activer le commutateur **X**
- Activer le commutateur **Décalage (mW-CS)**
- Entrer la valeur pour décaler le point zéro pièce dans le système de coordonnées mis en miroir

#### **VALIDER**

## Sélectionner **VALIDER**

- Exécutez le programme CN
- La commande tient compte de la **Mise en miroir (W-CS)** de l'axe X et des axes rotatifs requis.
- La commande prend en compte la position modifiée du point zéro de la pièce.

## <span id="page-279-0"></span>**12.3.7 Fonction Rotation (WPL-CS)**

## **Application**

Avec la fonction **Rotation (WPL-CS)**, vous pouvez par exemple compenser la position oblique d'une pièce dans le système de coordonnées du plan d'usinage **WPL-CS** déjà incliné, sans modifier le programme CN.

## **Description fonctionnelle**

La fonction **Rotation (WPL-CS)** agit dans le système de coordonnées du plan d'usinage incliné **WPL-CS**. La valeur agit en plus d'une rotation dans le programme CN avec le cycle **10 ROTATION** ou avec la fonction **TRANS ROTATION**.

**Informations complémentaires :** manuel utilisateur Cycles d'usinage

**Informations complémentaires :** manuel utilisateur Programmation et test

La fonction **Rotation (WPL-CS)** n'a aucune incidence sur l'affichage des positions.

## <span id="page-279-1"></span>**12.3.8 Fonction Superpos. manivelle**

## **Application**

La fonction **Superpos. manivelle** vous permet de déplacer les axes avec la manivelle pendant l'exécution du programme. Vous sélectionnez le système de coordonnées dans lequel la fonction **Superpos. manivelle** agit.

## **Sujets apparentés**

■ Superposition de la manivelle avec M118 **Informations complémentaires :** manuel utilisateur Programmation et test

## **Description fonctionnelle**

Dans la colonne **Val. max.**, vous définissez la course maximale de l'axe concerné. La valeur saisie peut être positive ou négative. Ainsi, la course maximale est égale au double de la valeur saisie.

Dans la colonne **Val. eff.**, la commande affiche pour chaque axe la course parcourue à l'aide de la manivelle.

Vous pouvez également éditer la **Val. eff.** en manuel. Si vous entrez une valeur supérieure à la **Val. max.**, vous ne pourrez pas l'activer. La CN affiche en rouge les valeurs incorrectes. La CN affiche un message d'avertissement et empêche la fermeture du formulaire.

Si une **Val. eff.** est entrée lors de l'activation de la fonction, la CN approche la nouvelle position via le menu de réaccostage.

**Informations complémentaires :** ["Réaccoster le contour", Page 402](#page-401-0)

La fonction **Superpos. manivelle** a des répercussions sur l'affichage de positions dans la zone de travail **Positions**. La CN indique les valeurs décalées à l'aide de la manivelle dans l'affichage de positions.

**Informations complémentaires :** ["Zone de travail Positions", Page 113](#page-112-0)

Les valeurs correspondant aux deux options de la **Superpos. manivelle** sont indiquées dans l'affichage d'état supplémentaire, dans l'onglet **POS HR**.

La CN indique dans l'onglet **POS HR** de la zone de travail **Etat** si la **Val. max.** est définie à l'aide de la fonction **M118** ou des Configurations de programme globales GPS.

**[Informations complémentaires :](#page-129-0)** "Onglet POS HR", Page 130

### **Axe d'outil virtuel VT**

Vous avez besoin de l'axe d'outil virtuel **VT** pour les usinages avec outil incliné, par exemple pour la fabrication de trous inclinés sans inclinaison du plan d'usinage.

Vous pouvez aussi exécuter une **Superpos. manivelle** dans le sens actif de l'axe d'outil. Le **VT** correspond toujours au sens de l'axe d'outil actif. Sur les machines équipées d'axes à tête pivotante, ce sens ne correspond éventuellement pas au système de coordonnées de base **B-CS**. Vous activez la fonction avec la ligne **VT**.

**Informations complémentaires :** ["Remarques à propos des différentes](#page-228-0) [cinématiques de machines", Page 229](#page-228-0)

Les valeurs déplacées avec la manivelle dans l'axe d'outil virtuel **VT** restent actives par défaut, même après un changement d'outil. Si vous activez le commutateur **Réinitialiser valeur VT**, la CN réinitialisera la valeur effective de **VT** quand l'outil sera changé.

La CN affiche les valeurs de l'axe d'outil virtuel **VT** dans l'onglet **POS HR** de la zone de travail **État**.

**[Informations complémentaires :](#page-129-0)** "Onglet POS HR", Page 130

Afin que la CN affiche les valeurs, vous devez définir une valeur supérieure à 0 pour la **Superpos. manivelle** dans la fonction **VT**.

## **Remarques**

## *REMARQUE*

#### **Attention, risque de collision !**

Le système de coordonnées sélectionné dans le menu de sélection agit également sur la **Superpos. manivelle** avec **M118**, même si la fonction Configurations globales de programmes GPS est inactive. Il existe un risque de collision pendant la **Superpos. manivelle** et l'usinage qui suit !

- Il faut toujours sélectionner le système de coordonnées **Machine (M-CS)** avant de quitter le formulaire.
- Vérifier le comportement sur la machine

## *REMARQUE*

#### **Attention, risque de collision !**

Si les deux options de **Superpos. manivelle**, l'une avec la fonction **M118** et l'autre avec la fonction Configurations globales de programmes GPS, sont effectives en même temps, les définitions s'influenceront mutuellement, en tenant compte de l'ordre de d'activation. Il existe un risque de collision pendant la **Superpos. manivelle** et l'usinage qui suit !

- N'utiliser qu'un seul type de **Superpos. manivelle**
- Utiliser de préférence la **Superpos. manivelle** de la fonction **Configurations de programme globales**
- Vérifier le comportement sur la machine

HEIDENHAIN conseille de ne pas utiliser simultanément les deux possibilités de **Superpos. manivelle**. Si la fonction **M118** ne peut pas être supprimée du programme CN, il faut au moins activer la **Superpos. manivelle** de la fonction GPS avant de sélectionner le programme. On peut ainsi être sûr que la CN utilisera la fonction GPS et non la fonction **M118**.

- Si les transformations de coordonnées n'ont été activées ni avec le programme CN, ni avec la fonction Configurations de programme globales, la **Superpos. manivelle** agira de manière identique dans tous les systèmes de coordonnées.
- Si vous souhaitez utiliser la **Superpos. manivelle** en cours d'usinage, alors que le contrôle anticollision dynamique DCM est actif, il faut que la CN se trouve à l'état interrompu ou arrêté. Sinon, vous pouvez aussi désactiver DCM.

**Informations complémentaires :** ["Contrôle anticollision dynamique DCM \(option](#page-235-0) [#40\)", Page 236](#page-235-0)

- La **Superpos. manivelle** dans l'axe virtuel **VT** n'a besoin ni d'une fonction **PLANE**, ni de la fonction **FUNCTION TCPM**.
- Le paramètre machine **axisDisplay** (n° 100810) vous permet de définir si la CN doit aussi faire apparaître l'axe virtuel **VT** dans l'affichage de positions de la zone de travail **Positions**.

**Informations complémentaires :** ["Zone de travail Positions", Page 113](#page-112-0)

## <span id="page-282-0"></span>**12.3.9 Fonction Facteur d'avance**

#### **Application**

Avec la fonction **Facteur d'avance**, vous pouvez jouer sur les vitesses d'avance appliquées sur la machine, par exemple pour adapter les vitesses d'avance d'un programme de FAO. Vous évitez donc de rééditer le programme de FAO avec le post-processeur. Vous modifiez toutes les vitesses d'avance en pourcentage, sans apporter de modifications au programme CN.

#### **Sujets apparentés**

Limitation de l'avance **F MAX**

La fonction **Facteur d'avance** n'agit en rien sur la limitation de l'avance avec **F MAX**.

**Informations complémentaires :** ["Limitation de l'avance FMAX", Page 388](#page-387-0)

### **Description fonctionnelle**

Vous modifiez toutes les vitesses d'avance en pourcentage. Vous définissez un pourcentage compris entre 1 % à 1000 %.

La fonction **Facteur d'avance** agit sur l'avance programmée et sur le potentiomètre d'avance, mais pas sur la marche rapide **FMAX**.

La CN affiche la vitesse d'avance actuelle dans le champ **F** de la zone de travail **Positions**. Lorsque la fonction **Facteur d'avance** est active, la vitesse d'avance est affichée en tenant compte des valeurs définies.

**Informations complémentaires :** ["Point d'origine et valeurs technologiques",](#page-114-0) [Page 115](#page-114-0)

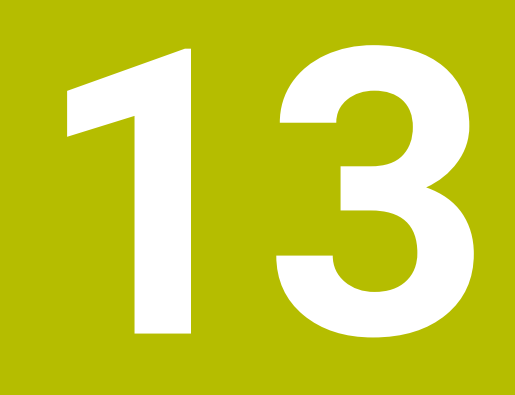

# **Contrôle**

## **13.1 Surveillance du processus (option #168)**

## **13.1.1 Principes de base**

Avec la surveillance du processus, la CN détecte les dysfonctionnements pendant le processus, par exemple :

- **bris d'outil**
- pré-usinage inexistant ou incorrect de la pièce
- position ou taille modifiée de la pièce brute
- matériau inapproprié, par exemple aluminium au lieu d'acier

Le contrôle de process permet de surveiller, à l'aide de tâches de contrôle, le processus d'usinage pendant le déroulement du programme. La tâche de contrôle compare l'évolution du signal de l'usinage actuel d'un programme CN avec un ou plusieurs usinages de référence. La tâche de contrôle calcule une limite inférieure et une limite supérieure sur la base de ces usinages de référence. Si l'usinage actuel se trouve en dehors des limites pendant un temps d'arrêt défini au préalable, la tâche de contrôle adopte une réaction définie. Si, par exemple, le courant de la broche chute en raison d'une rupture d'outil, la tâche de contrôle déclenche une réaction définie au préalable.

**Informations complémentaires :** ["Interrompre, stopper ou arrêter l'exécution du](#page-388-0) [programme", Page 389](#page-388-0)

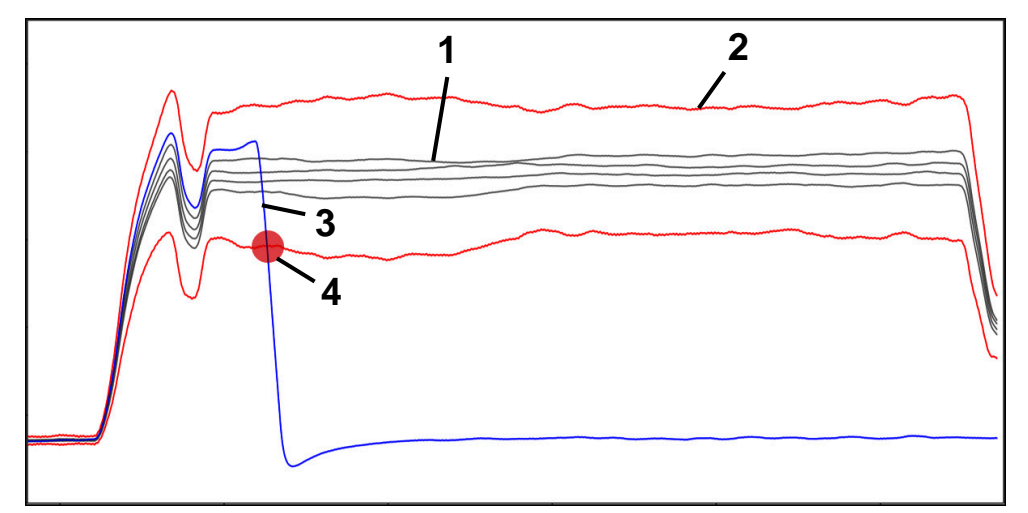

Chute de courant alimentant la broche, due à un bris d'outil

- 1 Références
- 2 <del>-</del> Limites composées de la largeur du tunnel et, le cas échéant, de l'élargissement
- 3 Usinage actuel
- 4 Dysfonctionnement du processus, par exemple dû à un bris d'outil

Pour utiliser la surveillance du processus, vous procédez comme suit :

- Définir les sections à surveiller dans le programme CN **Informations complémentaires :** manuel utilisateur Programmation et test
- Faire démarrer lentement le programme CN pas à pas, avant d'activer la surveillance du processus
- **Informations complémentaires :** ["Exécution de programme", Page 383](#page-382-0) ■ Activer la surveillance du processus
- **Informations complémentaires :** ["Colonne Options de surveillance", Page 305](#page-304-0) Exécuter un programme CN en continu
- **Informations complémentaires :** ["Exécution de programme", Page 383](#page-382-0)
- Configurer au besoin les tâches de surveillance
	- Sélectionner un modèle de stratégie
	- **[Informations complémentaires :](#page-293-0)** "Modèle de stratégie", Page 294 Ajouter ou supprimer des tâches de surveillance
	- **[Informations complémentaires :](#page-288-0)** "Symboles", Page 289
	- Définir des configurations et des réactions dans le cadre des tâches de surveillance

**Informations complémentaires :** ["Réglages des tâches de contrôle",](#page-295-0) [Page 296](#page-295-0)

Représenter la tâche de surveillance dans la simulation sous forme de heatmap du processus

**Informations complémentaires :** ["Colonne Options de surveillance au sein](#page-305-0) [d'une section à surveiller", Page 306](#page-305-0)

**Informations complémentaires :** manuel utilisateur Programmation et test

- Exécuter de nouveau un programme CN en continu
- **Informations complémentaires :** ["Exécution de programme", Page 383](#page-382-0) Au besoin, sélectionnez d'autres références et optimisez les paramètres
	- **[Informations complémentaires :](#page-295-1)** "Tâches de contrôle", Page 296 **Informations complémentaires :** ["Enregistrements des sections surveillées",](#page-307-0) [Page 308](#page-307-0)

#### **Sujets apparentés**

**Surveillance des composants** (option #155) avec **MONITORING HEATMAP Informations complémentaires :** manuel utilisateur Programmation et test

## **13.1.2 Zone de travail Contrôle de process (option #168)**

## **Application**

Dans la zone de travail **Contrôle de process**, la CN permet de visualiser le processus d'usinage pendant le déroulement du programme. Vous pouvez activer différentes tâches de surveillance en fonction du processus. Si nécessaire, les tâches de surveillance peuvent faire l'objet d'adaptations.

**[Informations complémentaires :](#page-295-1)** "Tâches de contrôle", Page 296

## **Conditions requises**

- Option logicielle #168 Surveillance du processus
- Sections à surveiller définies avec **MONITORING SECTION Informations complémentaires :** manuel utilisateur Programmation et test
- **Process reproductible en mode d'usinage FUNCTION MODE MILL** C'est en mode d'usinage **FUNCTION MODE TURN** (option #50) que les tâches de surveillance **FeedOverride** et **SpindleOverride** sont fonctionnelles. **Informations complémentaires :** manuel utilisateur Programmation et test

## **Description de fonction**

La zone de travail **Contrôle de process** propose des informations et des configurations permettant de surveiller le processus d'usinage.

La CN propose les zones ci-après en fonction de la position du curseur dans le programme CN :

■ Zone globale

La CN affiche des informations concernant le programme CN actif.

**[Informations complémentaires :](#page-290-0)** "Zone globale", Page 291

■ Zone de stratégie

La CN affiche les tâches de surveillance et les graphiques des enregistrements. Vous pouvez configurer les tâches de surveillance.

**[Informations complémentaires :](#page-292-0)** "Zone de stratégie", Page 293

Colonne **Options de surveillance** dans la zone globale

La CN affiche des informations sur les enregistrements qui se réfèrent à toutes les sections à surveiller dans le programme CN.

**Informations complémentaires :** ["Colonne Options de surveillance dans la zone](#page-305-1) [globale", Page 306](#page-305-1)

Colonne **Options de surveillance** au sein d'une section à surveiller La CN affiche des informations sur les enregistrements qui se réfèrent uniquement à la section surveillée actuellement.

**Informations complémentaires :** ["Colonne Options de surveillance au sein d'une](#page-305-0) [section à surveiller", Page 306](#page-305-0)
## <span id="page-288-0"></span>**Symboles**

La zone de travail **Contrôle de process** contient les symboles suivants :

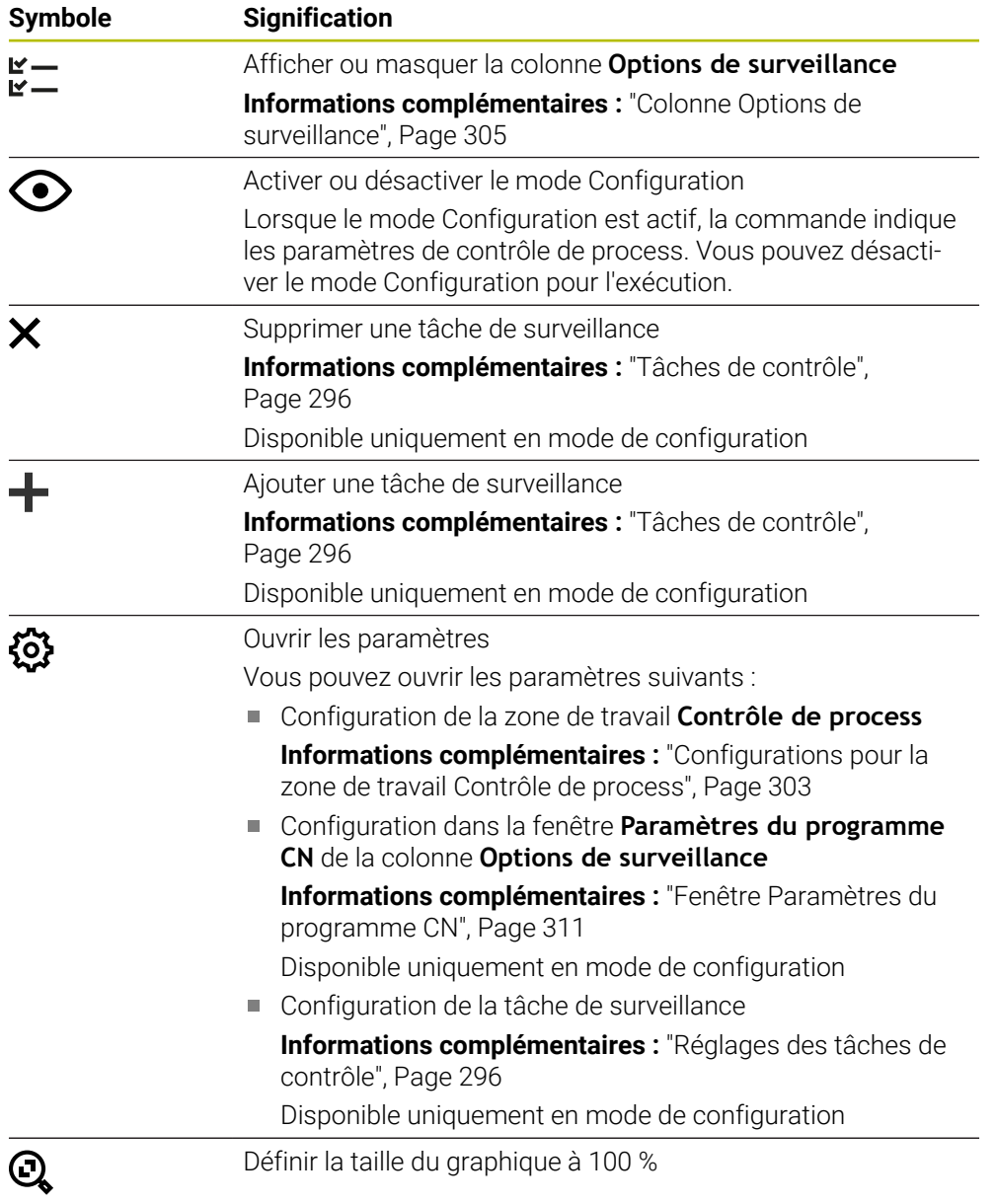

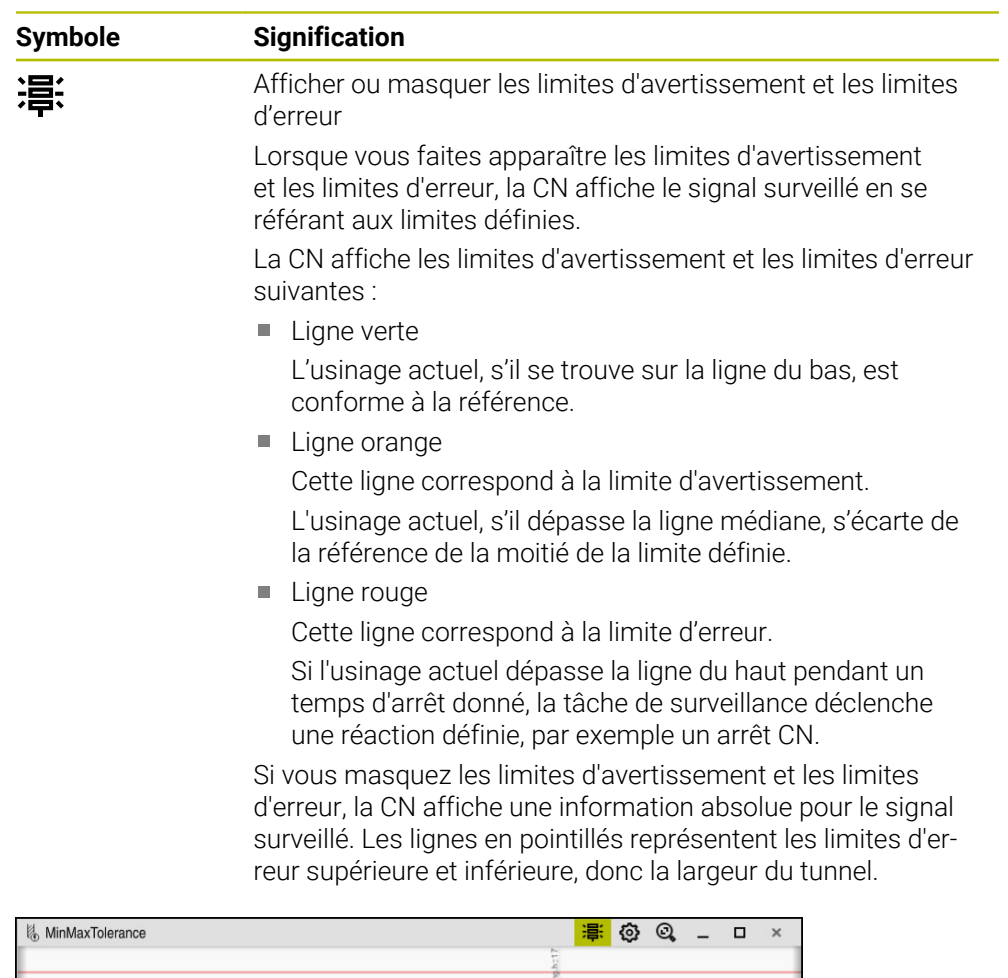

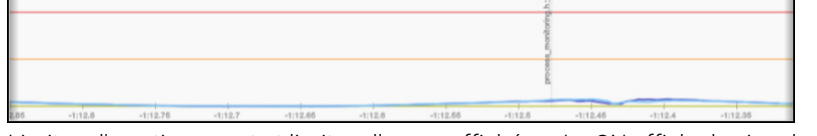

Limites d'avertissement et limites d'erreur affichées : La CN affiche le signal par rapport aux limites définies.

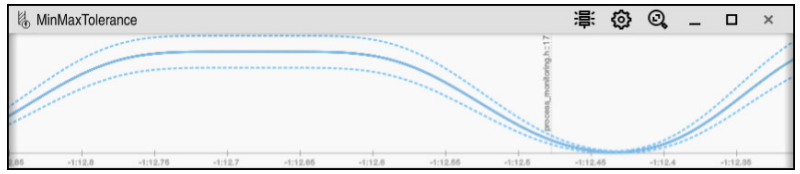

Limites d'avertissement et limites d'erreur masquées : La ligne continue représente le signal et les lignes en pointillés la largeur du tunnel déterminée à chaque instant.

## **Zone globale**

Si le curseur se trouve en dehors d'une section à surveiller dans le programme CN, la zone de travail **Contrôle de process** affichera la zone globale.

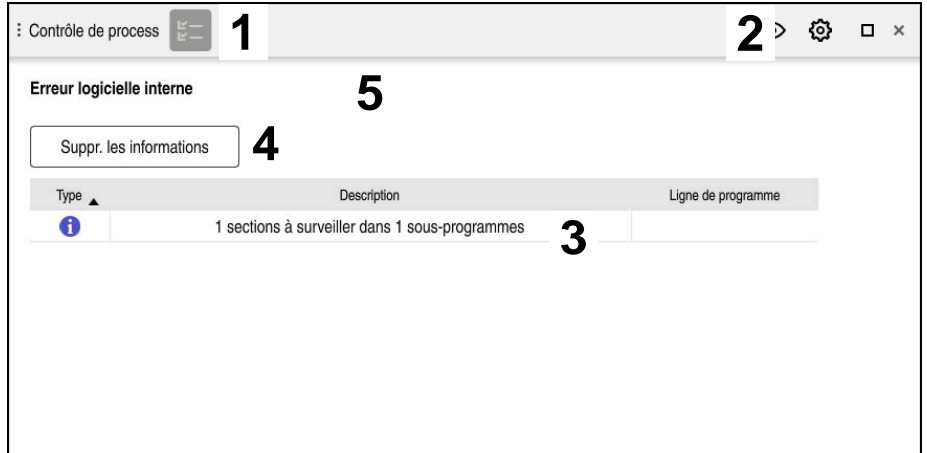

Zone globale dans la zone de travail **Contrôle de process**

La zone de travail **Contrôle de process** affiche dans la zone globale :

- 1 Symbole **Options de surveillance Informations complémentaires :** ["Colonne Options de surveillance",](#page-304-0) [Page 305](#page-304-0)
- 2 Symbole **Configurations** pour la zone de travail **Contrôle de process Informations complémentaires :** ["Configurations pour la zone de travail](#page-302-0) [Contrôle de process", Page 303](#page-302-0)
- 3 Tableau contenant des informations sur le programme CN actif **Informations complémentaires :** ["Informations relatives au programme CN",](#page-291-0) [Page 292](#page-291-0)
- 4 Bouton **Suppr. les informations** Le bouton **Suppr. les informations** vous permet de vider le tableau.
- 5 Information indiquant que cette zone du programme CN n'est pas surveillée

#### <span id="page-291-0"></span>**Informations relatives au programme CN**

Dans cette zone, la CN affiche des informations sur le programme CN actif. Le tableau contient les informations suivantes :

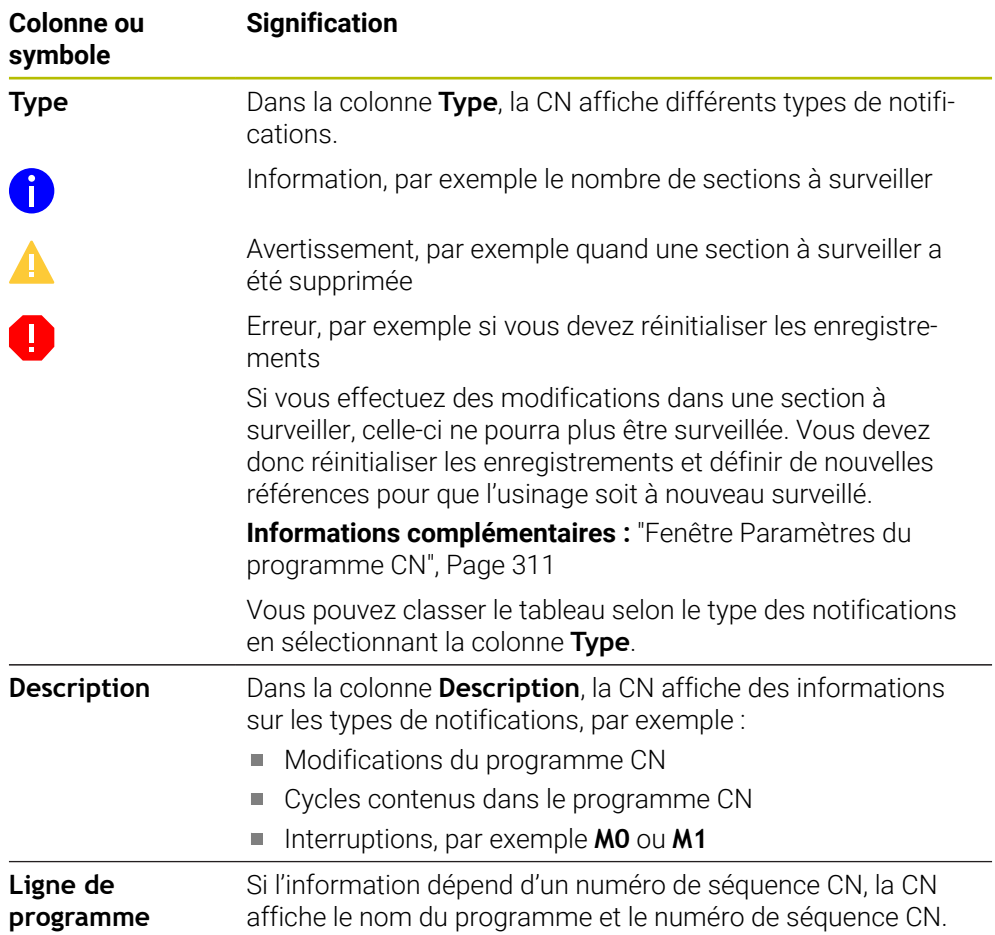

## **Zone de stratégie**

Si le curseur se trouve à l'intérieur d'une section à surveiller dans le programme CN, la zone de travail **Contrôle de process** affichera la zone de stratégie.

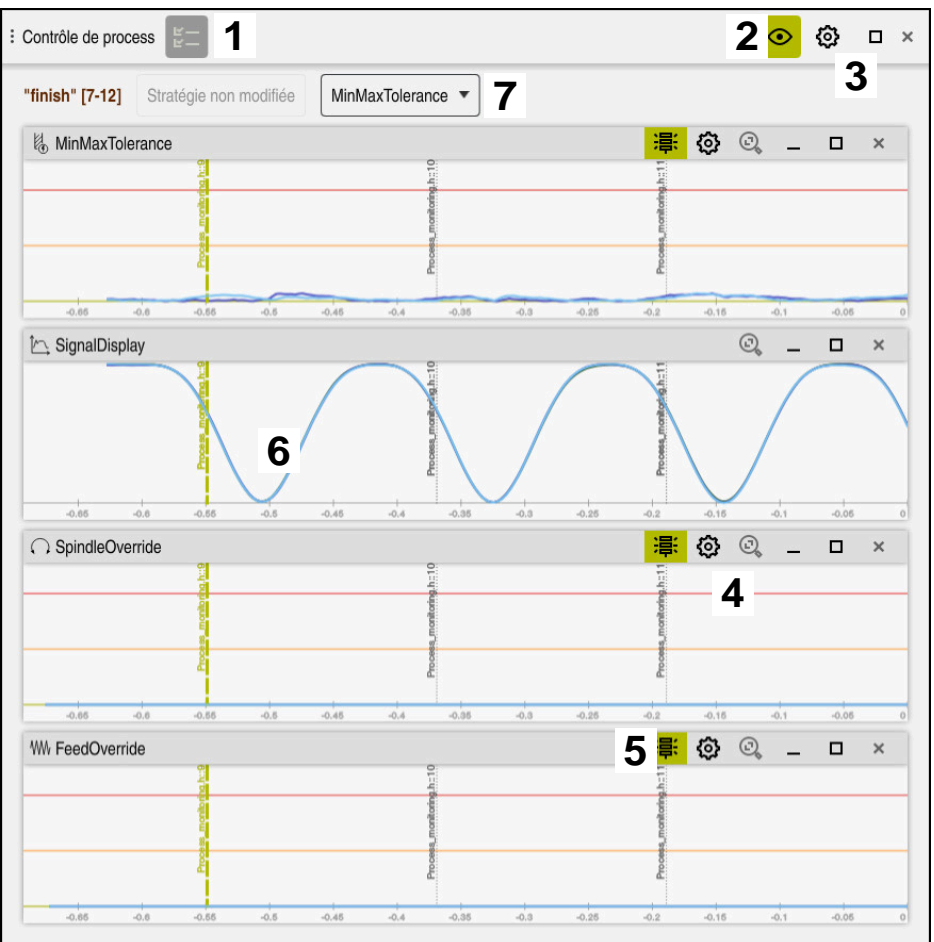

Zone de stratégie dans la zone de travail **Contrôle de process**

La zone de travail **Contrôle de process** affiche dans la zone de stratégie :

- 1 Symbole **Options de surveillance Informations complémentaires :** ["Colonne Options de surveillance",](#page-304-0) [Page 305](#page-304-0)
- 2 Activer ou désactiver le mode Configuration **[Informations complémentaires :](#page-288-0)** "Symboles", Page 289
- 3 Symbole **Configurations** pour la zone de travail **Contrôle de process Informations complémentaires :** ["Configurations pour la zone de travail](#page-302-0) [Contrôle de process", Page 303](#page-302-0)
- 4 Symbole **Configurations** pour les tâches de surveillance **Informations complémentaires :** ["Réglages des tâches de contrôle",](#page-295-1) [Page 296](#page-295-1)
	- Disponible uniquement en mode de configuration
- 5 Afficher ou masquer les limites d'avertissement et les limites d'erreur **[Informations complémentaires :](#page-288-0)** "Symboles", Page 289
- 6 Tâches de surveillance **[Informations complémentaires :](#page-295-0)** "Tâches de contrôle", Page 296
- 7 La CN affiche les informations et les fonctions suivantes :
	- Nom de la section à surveiller, le cas échéant Si, dans le programme CN, un nom est défini avec l'élément de syntaxe facultatif **AS**, ce nom sera affiché par la CN. Si aucun nom n'est défini, la CN affiche **MONITORING SECTION**.

**Informations complémentaires :** manuel utilisateur Programmation et test

■ La zone des numéros de séquences CN de la section à surveiller figure entre crochets.

Début et fin de la section à surveiller dans le programme CN

- Bouton **Stratégie non modifiée** ou **Enregist. la stratégie comme modèle [Informations complémentaires :](#page-293-0)** "Modèle de stratégie", Page 294
- Menu de sélection pour le modèle de stratégie **[Informations complémentaires :](#page-293-0)** "Modèle de stratégie", Page 294

Disponible uniquement en mode de configuration

#### <span id="page-293-0"></span>**Modèle de stratégie**

Un modèle de stratégie comprend une ou plusieurs tâches de surveillance, y compris les configurations définies.

Vous choisissez, depuis un menu de sélection, entre les modèles de stratégie suivants :

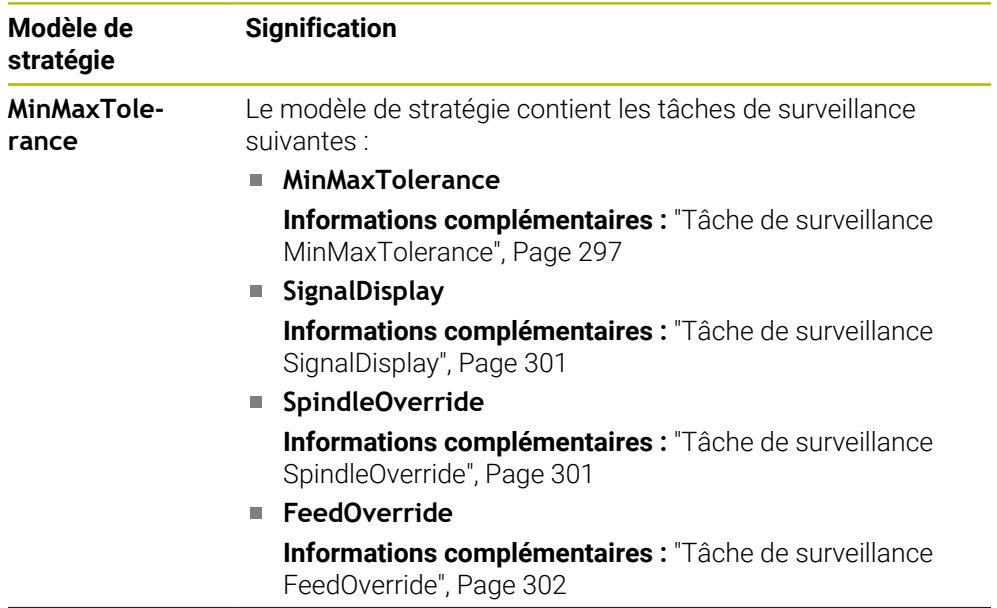

 $\mathbf i$ 

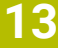

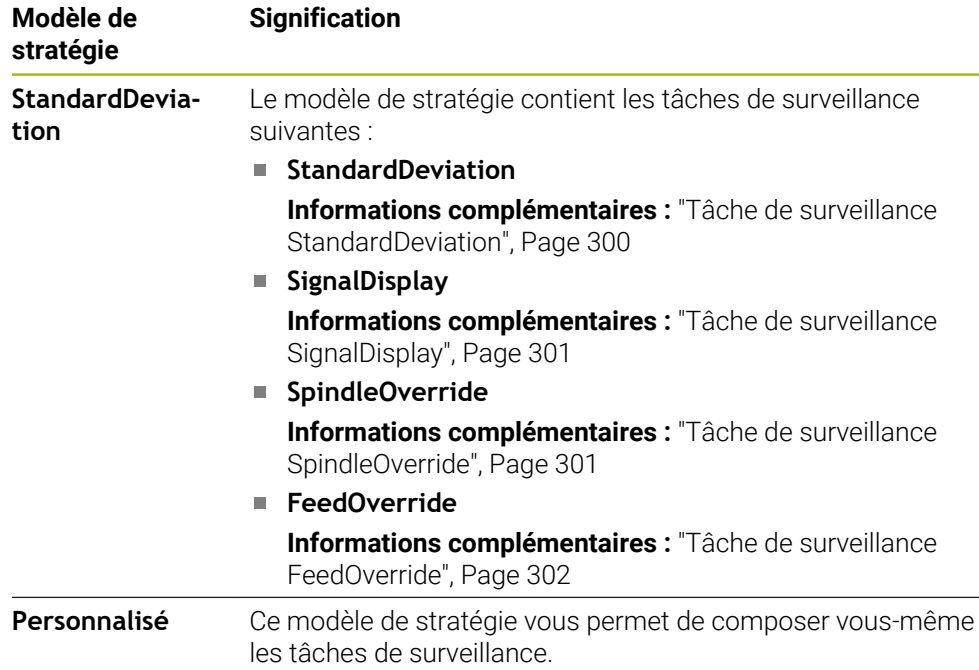

Si vous modifiez un modèle de stratégie, vous pouvez écraser le modèle de stratégie modifié en vous servant du bouton **Enregist. la stratégie comme modèle**. La CN écrase le modèle de stratégie actuel.

Comme vous ne pouvez pas rétablir de manière autonome la configuration par défaut des modèles de stratégie, vous n'écrasez que le modèle **Personnalisé**.

Le paramètre machine optionnel **ProcessMonitioring** (n° 133700) permet au constructeur de la machine de restaurer la configuration par défaut des modèles de stratégie.

Dans les configurations de la zone de travail **Contrôle de process**, vous définissez le modèle de stratégie que la CN doit sélectionner par défaut, après avoir créé une nouvelle section à surveiller.

**Informations complémentaires :** ["Configurations pour la zone de travail Contrôle de](#page-302-0) [process", Page 303](#page-302-0)

#### <span id="page-295-0"></span>**Tâches de contrôle**

La zone de travail **Contrôle de process** contient les taches de contrôle suivantes :

**MinMaxTolerance**

Avec **MinMaxTolerance**, la commande surveille si l'usinage actuel se trouve dans la plage des références sélectionnées, y compris les écarts en pourcentage et statiques prédéfinis.

**Informations complémentaires :** ["Tâche de surveillance MinMaxTolerance",](#page-296-0) [Page 297](#page-296-0)

**StandardDeviation**

Avec **StandardDeviation**, la commande surveille si l'usinage actuel se trouve dans la plage des références sélectionnées, y compris l'élargissement statique et un multiple de l'écart-type σ.

**Informations complémentaires :** ["Tâche de surveillance StandardDeviation",](#page-299-0) [Page 300](#page-299-0)

**SignalDisplay**

Avec **SignalDisplay**, la CN affiche le déroulement du processus de toutes les références sélectionnées ainsi que l'usinage actuel.

**Informations complémentaires :** ["Tâche de surveillance SignalDisplay",](#page-300-0) [Page 301](#page-300-0)

**SpindleOverride**

Avec **SpindleOverride**, la CN surveille les modifications de l'override de la broche, via le potentiomètre.

**Informations complémentaires :** ["Tâche de surveillance SpindleOverride",](#page-300-1) [Page 301](#page-300-1)

#### **FeedOverride**

Avec **FeedOverride**, la CN surveille la modification de la vitesse d'avance via le potentiomètre.

**Informations complémentaires :** ["Tâche de surveillance FeedOverride",](#page-301-0) [Page 302](#page-301-0)

Pendant chaque tâche de contrôle, la commande affiche l'usinage en cours et les références sélectionnées sous forme de graphique. L'axe du temps est exprimé en secondes ou, pour des périodes de surveillance plus longues, en minutes.

#### <span id="page-295-1"></span>**Réglages des tâches de contrôle**

Vous pouvez modifier les paramètres des tâches de contrôle pour la section à surveiller concernée. Lorsque vous sélectionnez le réglage d'une tâche de contrôle, la commande affiche deux zones. Dans la zone de gauche, la commande affiche en grisé les paramètres qui étaient actifs au moment de l'enregistrement sélectionné. Dans la zone de droite, la commande affiche les paramètres actuels de la tâche de contrôle. Le bouton **VALIDER** vous permet d'enregistrer les paramètres aussi bien de la zone de gauche que de la zone de droite. Vous pouvez en outre supprimer une tâche de contrôle pour une section à surveiller ou en ajouter une à l'aide du signe plus.

Les valeurs des tâches de contrôle définies lors de la configuration initiale sont considérées comme des valeurs de départ recommandées. Vous pouvez adapter ces valeurs de départ à votre usinage.

Si vous modifiez les paramètres d'une tâche de contrôle ou ajoutez une nouvelle tâche de contrôle, la commande identifie la modification en ajoutant le caractère **\*** devant le nom.

#### <span id="page-296-0"></span>**Tâche de surveillance MinMaxTolerance**

Avec **MinMaxTolerance**, la commande surveille si l'usinage actuel se trouve dans la plage des références sélectionnées, y compris les écarts en pourcentage et statiques prédéfinis.

**MinMaxTolerance** s'applique en cas de perturbations évidentes du processus, par exemple pendant la fabrication de petites séries :

- **bris d'outil**
- outil manquant
- position ou taille modifiée de la pièce brute  $\Box$

La CN a besoin d'au moins un usinage enregistré comme référence. Si vous ne sélectionnez pas de référence, cette tâche de surveillance sera inactive et n'enregistrera pas de graphique.

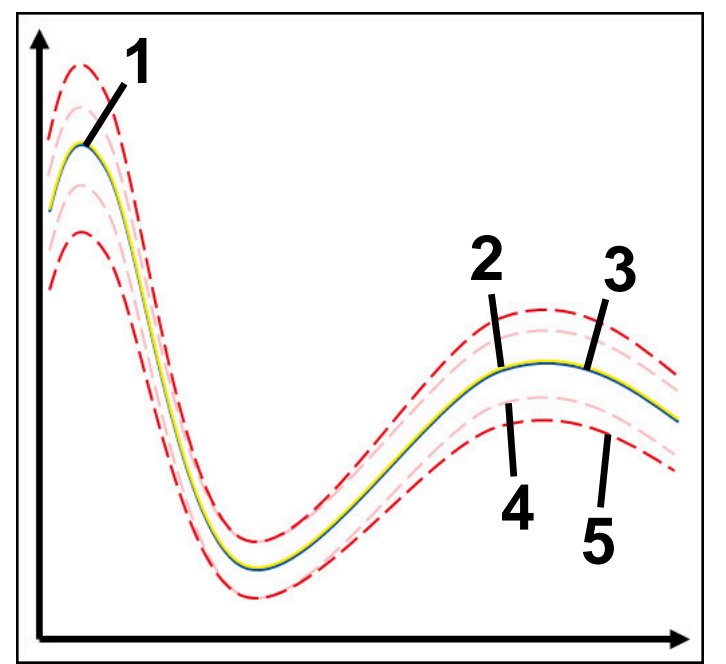

- 1  **Première référence correcte**
- 2 **Deuxième référence correcte**
- 3 Troisième référence correcte
- 4 Limites correspondant à la largeur du tunnel
- 5  $\equiv$  Limites consistant en un pourcentage d'élargissement de la largeur statique du tunnel

**Informations complémentaires :** ["Enregistrements des sections surveillées",](#page-307-0) [Page 308](#page-307-0)

Si, étant donné l'usure d'un outil par exemple, l'enregistrement dont vous disposez est tout juste acceptable, cette tâche de surveillance vous permet également de recourir à une autre possibilité d'utilisation.

**Informations complémentaires :** ["Possibilité d'utilisation alternative avec une](#page-298-0) [référence acceptable", Page 299](#page-298-0)

#### **Configurations de MinMaxTolerance**

Vous pouvez effectuer les configurations ci-après pour cette tâche de surveillance en vous servant de curseurs :

**Ecart en pourcentage accepté**

Elargissement en pourcentage de la largeur du tunnel

#### **Largeur de tunnel statique**

Limite supérieure et limite inférieure, en partant des références

#### **Tps arrêt**

Temps maximal en millisecondes pendant lequel le signal peut se trouver en dehors de la tolérance définie. Une fois ce temps écoulé, la commande déclenche les réactions définies de la tâche de contrôle.

Vous pouvez activer ou désactiver les réactions ci-après pour cette tâche de surveillance :

#### **Émission d'un message d'alarme**

Si le signal dépasse les limites pendant une période plus longue que le temps d'arrêt défini, la commande émet un avertissement dans le menu de notification.

**Informations complémentaires :** ["Menu de notification de la barre d'information",](#page-341-0) [Page 342](#page-341-0)

### **Interruption du programme CN**

Si le signal dépasse les limites pendant une période plus longue que le temps d'arrêt défini, la commande arrête le programme CN. Vous pouvez vérifier l'état de l'usinage. Si vous estimez qu'il n'y a pas d'erreur grave, vous pouvez poursuivre le programme CN.

#### **Interruption de programme CN**

Si le signal dépasse les limites pendant une période plus longue que le temps d'arrêt défini, la commande interrompt le programme CN. Vous ne pouvez plus poursuivre le programme CN.

#### **Blocage de l'outil actuel**

Si le signal dépasse les limites pendant une période plus longue que le temps d'arrêt défini, la commande verrouille l'outil dans le gestionnaire d'outils.

**[Informations complémentaires :](#page-192-0)** "Gestion des outils ", Page 193

#### <span id="page-298-0"></span>**Possibilité d'utilisation alternative avec une référence acceptable**

Si la CN a enregistré un usinage tout juste acceptable, vous pouvez recourir à une autre possibilité d'utilisation de la tâche de surveillance **MinMaxTolerance**.

Vous choisissez au moins deux références :

- une référence optimale
- une référence tout juste acceptable, qui présente par exemple un signal assez élevé pour la charge de la broche en raison de l'usure de l'outil

La tâche de surveillance vérifie si l'usinage actuel se situe dans la plage des références sélectionnées. Pour cette stratégie, choisissez un pourcentage de tolérance nul ou faible puisque la tolérance est déjà donnée par les différentes références.

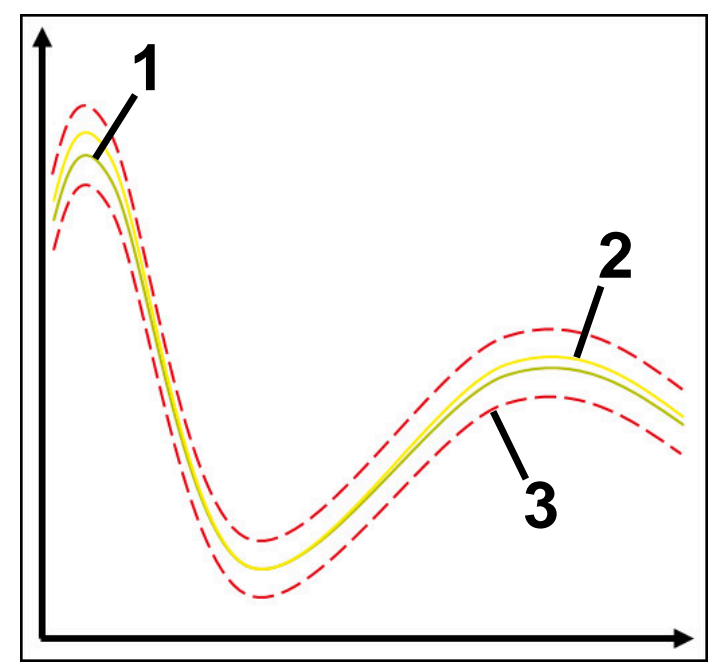

- 1 **Netérence optimale**
- 2 **Acceptable** Référence tout juste acceptable
- 3 Limites correspondant à la largeur du tunnel

### <span id="page-299-0"></span>**Tâche de surveillance StandardDeviation**

Avec **StandardDeviation**, la commande surveille si l'usinage actuel se trouve dans la plage des références sélectionnées, y compris l'élargissement statique et un multiple de l'écart-type σ.

**StandardDeviation** s'applique en cas de perturbations de processus de toutes sortes, par exemple pendant la fabrication en série :

- bris d'outil
- outil manquant
- usure de l'outil
- position ou taille modifiée de la pièce brute

La commande a besoin d'au moins trois usinages enregistrés comme référence. Les références doivent comprendre un usinage optimal, un usinage correct et un usinage acceptable. Si vous ne sélectionnez pas les références requises, cette tâche de contrôle sera inactive et n'enregistrera pas de graphiques.

**Informations complémentaires :** ["Enregistrements des sections surveillées",](#page-307-0) [Page 308](#page-307-0)

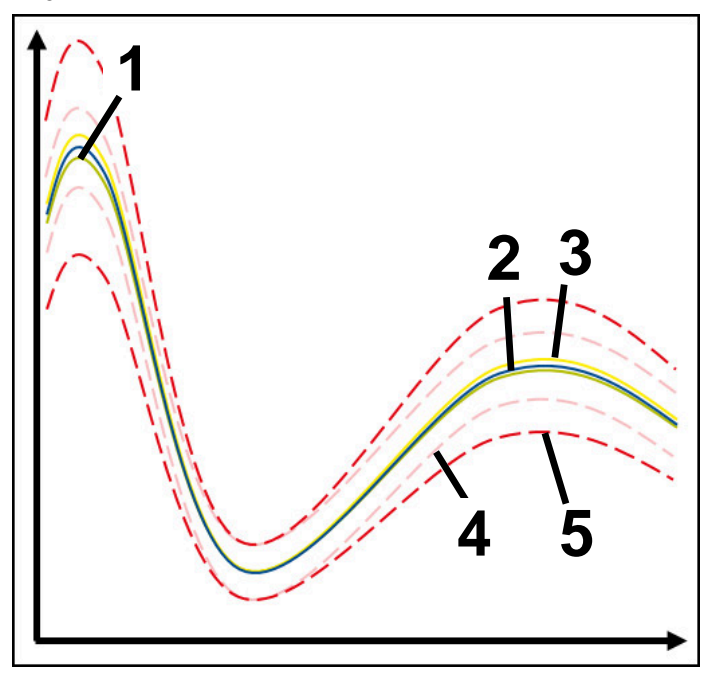

- 1 Référence optimale
- 2 Référence correcte
- 3 Référence tout juste acceptable
- 4 Limites correspondant à la largeur du tunnel
- 5 Limites correspondant à l'élargissement de la largeur du tunnel multiplié par le facteur σ

#### **Configurations de StandardDeviation**

Vous pouvez effectuer les configurations ci-après pour cette tâche de surveillance en vous servant de curseurs :

**Multiple de σ**

Élargissement de la largeur du tunnel multiplié par le facteur σ

**Largeur de tunnel statique**

Limite supérieure et limite inférieure, en partant des références

**Tps arrêt**

Temps maximal en millisecondes pendant lequel le signal peut se trouver en dehors de la tolérance définie. Une fois ce temps écoulé, la commande déclenche les réactions définies de la tâche de contrôle.

Vous pouvez activer ou désactiver les réactions ci-après pour cette tâche de surveillance :

**Émission d'un message d'alarme**

Si le signal dépasse les limites pendant une période plus longue que le temps d'arrêt défini, la commande émet un avertissement dans le menu de notification. **Informations complémentaires :** ["Menu de notification de la barre d'information",](#page-341-0)

[Page 342](#page-341-0)

## **Interruption du programme CN**

Si le signal dépasse les limites pendant une période plus longue que le temps d'arrêt défini, la commande arrête le programme CN. Vous pouvez vérifier l'état de l'usinage. Si vous estimez qu'il n'y a pas d'erreur grave, vous pouvez poursuivre le programme CN.

#### **Interruption de programme CN**

Si le signal dépasse les limites pendant une période plus longue que le temps d'arrêt défini, la commande interrompt le programme CN. Vous ne pouvez plus poursuivre le programme CN.

#### **Blocage de l'outil actuel**

Si le signal dépasse les limites pendant une période plus longue que le temps d'arrêt défini, la commande verrouille l'outil dans le gestionnaire d'outils.

**[Informations complémentaires :](#page-192-0)** "Gestion des outils ", Page 193

#### <span id="page-300-0"></span>**Tâche de surveillance SignalDisplay**

Avec **SignalDisplay**, la CN affiche le déroulement du processus de toutes les références sélectionnées ainsi que l'usinage actuel.

Vous pouvez vérifier si l'usinage actuel est conforme aux références. Vous contrôlez visuellement si vous pouvez utiliser l'usinage comme référence. La tâche de surveillance n'exécute aucune réaction.

<span id="page-300-1"></span>

### **Tâche de surveillance SpindleOverride**

Avec **SpindleOverride**, la CN surveille les modifications de l'override de la broche, via le potentiomètre.

La CN utilise le premier usinage enregistré comme référence.

#### **Configurations de SpindleOverride**

Vous pouvez effectuer les configurations ci-après pour cette tâche de surveillance en vous servant de curseurs :

#### **Ecart en pourcentage accepté**

Écart accepté de l'override, en pourcentage, par rapport au premier enregistrement

#### **Tps arrêt**

Temps maximal en millisecondes pendant lequel le signal peut se trouver en dehors de la tolérance définie. Une fois ce temps écoulé, la commande déclenche les réactions définies de la tâche de contrôle.

Vous pouvez activer ou désactiver les réactions ci-après pour cette tâche de surveillance :

#### **Émission d'un message d'alarme**

Si le signal dépasse les limites pendant une période plus longue que le temps d'arrêt défini, la commande émet un avertissement dans le menu de notification.

**Informations complémentaires :** ["Menu de notification de la barre d'information",](#page-341-0) [Page 342](#page-341-0)

#### ■ Interruption du programme CN

Si le signal dépasse les limites pendant une période plus longue que le temps d'arrêt défini, la commande arrête le programme CN. Vous pouvez vérifier l'état de l'usinage. Si vous estimez qu'il n'y a pas d'erreur grave, vous pouvez poursuivre le programme CN.

#### <span id="page-301-0"></span>**Tâche de surveillance FeedOverride**

Avec **FeedOverride**, la CN surveille la modification de la vitesse d'avance via le potentiomètre.

La CN utilise le premier usinage enregistré comme référence.

#### **Configurations de FeedOverride**

Vous pouvez effectuer les configurations ci-après pour cette tâche de surveillance en vous servant de curseurs :

#### **Ecart en pourcentage accepté**

Écart accepté de l'override, en pourcentage, par rapport au premier enregistrement

### **Tps arrêt**

Temps maximal en millisecondes pendant lequel le signal peut se trouver en dehors de la tolérance définie. Une fois ce temps écoulé, la commande déclenche les réactions définies de la tâche de contrôle.

Vous pouvez activer ou désactiver les réactions ci-après pour cette tâche de surveillance :

#### **Émission d'un message d'alarme**

Si le signal dépasse les limites pendant une période plus longue que le temps d'arrêt défini, la commande émet un avertissement dans le menu de notification. **Informations complémentaires :** ["Menu de notification de la barre d'information",](#page-341-0) [Page 342](#page-341-0)

#### **Interruption du programme CN**

Si le signal dépasse les limites pendant une période plus longue que le temps d'arrêt défini, la commande arrête le programme CN. Vous pouvez vérifier l'état de l'usinage. Si vous estimez qu'il n'y a pas d'erreur grave, vous pouvez poursuivre le programme CN.

# <span id="page-302-0"></span>**Configurations pour la zone de travail Contrôle de process**  $\ddot{\cdot}$   $\ddot{\cdot}$

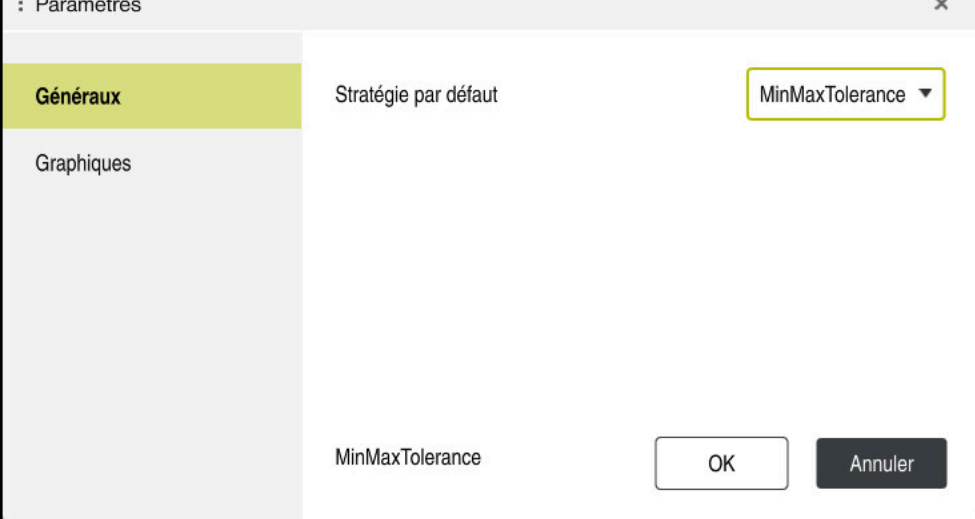

Configurations pour la zone de travail **Contrôle de process**

## **Généraux**

Dans la zone **Généraux**, vous sélectionnez le modèle de stratégie que la CN doit utiliser en standard :

- **MinMaxTolerance**
- **StandardDeviation**
- **Personnalisé**

**[Informations complémentaires :](#page-293-0)** "Modèle de stratégie", Page 294

## **Graphiques**

Dans la zone **Graphiques**, vous pouvez sélectionner les configurations suivantes :

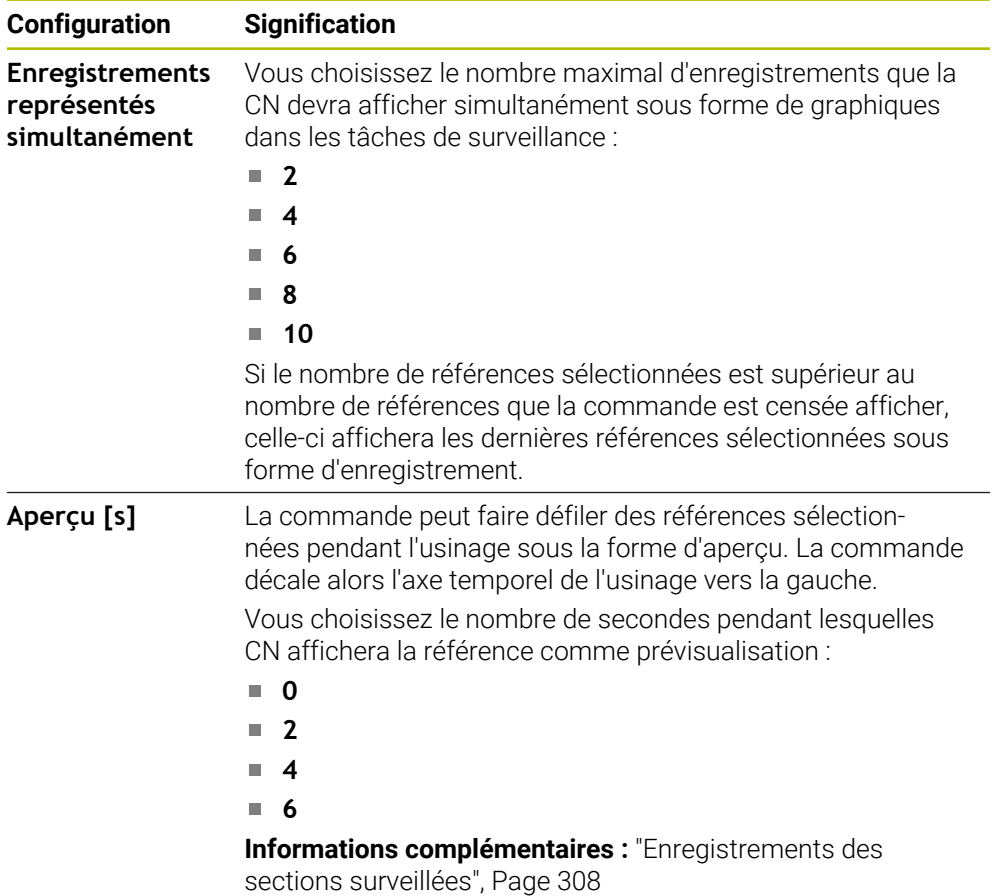

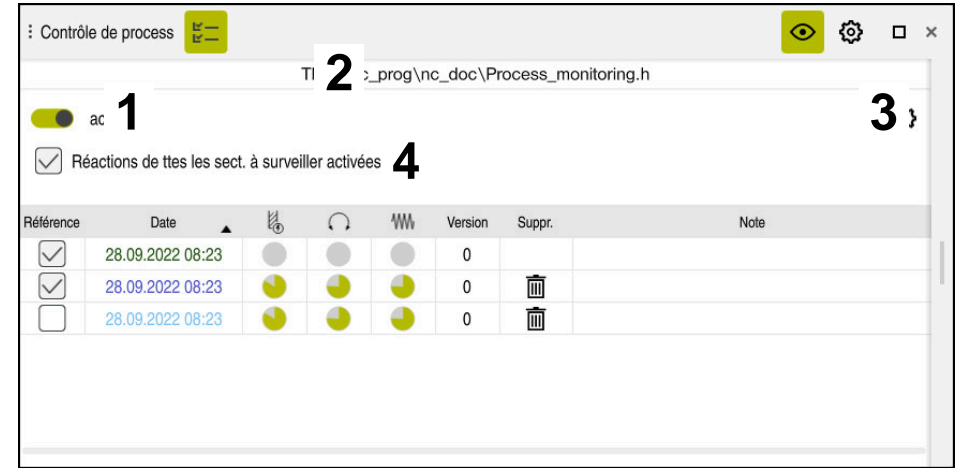

<span id="page-304-0"></span>**Colonne Options de surveillance**

Colonne **Options de surveillance** dans la zone globale

La colonne **Options de surveillance** affiche en haut les éléments ci-après, indépendamment de la position du curseur dans le programme CN :

- 1 Commutateur pour activer/désactiver la surveillance du processus sur l'ensemble du programme CN
- 2 Chemin du programme CN actuel
- 3 Ouvrir le symbole **Configurations** dans la fenêtre **Paramètres du programme CN**

**Informations complémentaires :** ["Fenêtre Paramètres du programme CN",](#page-310-0) [Page 311](#page-310-0)

Disponible uniquement en mode de configuration

4 Case à cocher pour activer/désactiver les réactions de toutes les sections à surveiller dans le programme CN

Disponible uniquement en mode de configuration

La CN propose les zones ci-après en fonction de la position du curseur dans le programme CN :

Colonne **Options de surveillance** dans la zone globale

Vous pouvez sélectionner des références qui agiront pour toutes les sections à surveiller dans le programme CN.

**Informations complémentaires :** ["Colonne Options de surveillance dans la zone](#page-305-0) [globale", Page 306](#page-305-0)

Colonne **Options de surveillance** au sein d'une section à surveiller Vous pouvez définir des configurations et sélectionner des références qui agiront pour la section surveillée actuellement.

**Informations complémentaires :** ["Colonne Options de surveillance au sein d'une](#page-305-1) [section à surveiller", Page 306](#page-305-1)

#### <span id="page-305-0"></span>**Colonne Options de surveillance dans la zone globale**

Si le curseur se trouve en dehors d'une section à surveiller dans le programme CN, la zone de travail **Contrôle de process** affiche la colonne **Options de surveillance** dans la zone globale.

Dans la zone globale, la CN affiche un tableau répertoriant les enregistrements de toutes les sections surveillées du programme CN.

**Informations complémentaires :** ["Enregistrements des sections surveillées",](#page-307-0) [Page 308](#page-307-0)

#### <span id="page-305-1"></span>**Colonne Options de surveillance au sein d'une section à surveiller**

Si le curseur se trouve à l'intérieur d'une section à surveiller dans le programme CN, la zone de travail **Contrôle de process** affiche la colonne **Options de surveillance**  dans la section à surveiller.

Si le curseur se trouve à l'intérieur de la section à surveiller, la CN affiche cette zone sur fond gris.

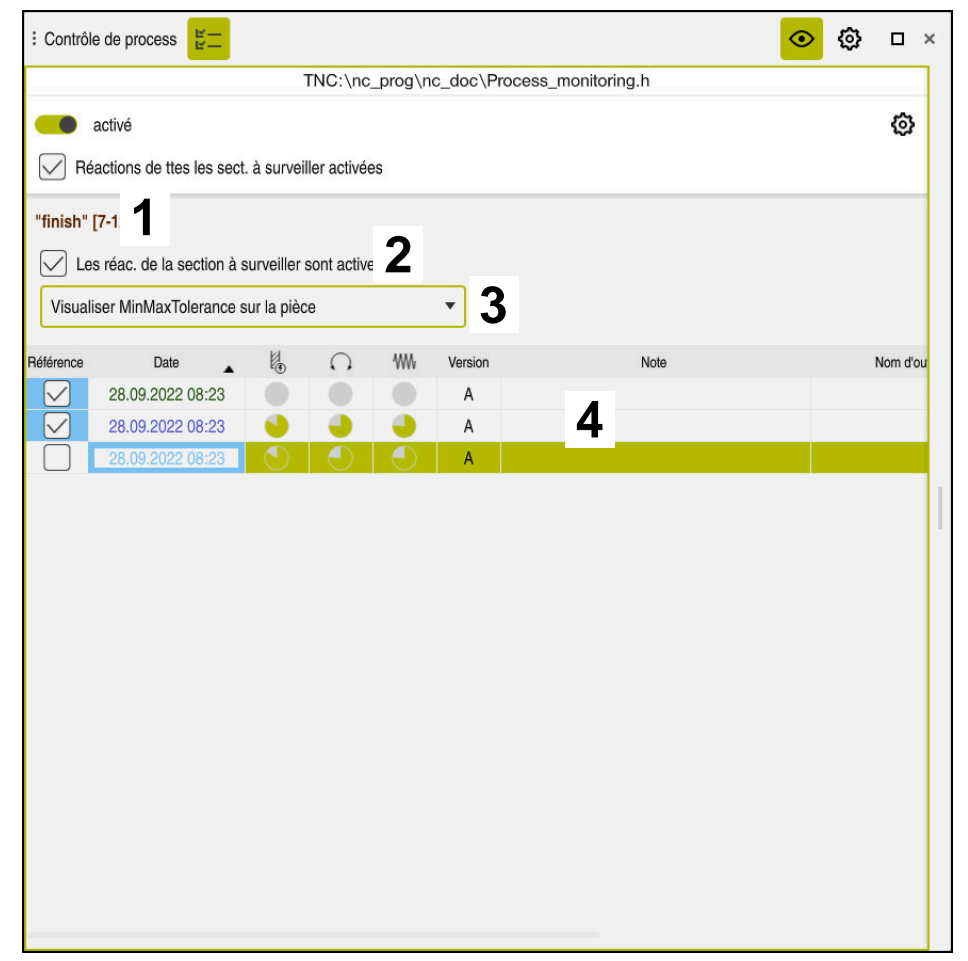

Colonne **Options de surveillance** à l'intérieur de la section à surveiller

La colonne **Options de surveillance** affiche à l'intérieur de la section à surveiller :

- 1 La CN affiche les informations et les fonctions suivantes :
	- Nom de la section à surveiller, le cas échéant Si, dans le programme CN, un nom est défini avec l'élément de syntaxe facultatif **AS**, ce nom sera affiché par la CN. Si aucun nom n'est défini, la CN affiche **MONITORING SECTION**.
		- **Informations complémentaires :** manuel utilisateur Programmation et test
	- La zone des numéros de séquences CN de la section à surveiller figure entre crochets.

Début et fin de la section à surveiller dans le programme CN

2 Case à cocher pour activer/désactiver les réactions dans la zone à surveiller Vous avez la possibilité d'activer ou de désactiver les réactions de la section surveillée actuellement.

Disponible uniquement en mode de configuration

3 Menu de sélection pour la heatmap du processus

Vous pouvez représenter une tâche de surveillance sous forme de heatmap dans la zone de travail **Simulation**.

**Informations complémentaires :** manuel utilisateur Programmation et test Disponible uniquement en mode de configuration

4 Tableau contenant les enregistrements de la section surveillée Les enregistrements se rapportent uniquement à la section à surveiller dans laquelle le curseur se trouve actuellement.

**Informations complémentaires :** ["Enregistrements des sections surveillées",](#page-307-0) [Page 308](#page-307-0)

#### <span id="page-307-0"></span>**Enregistrements des sections surveillées**

Les contenus et les fonctions du tableau répertoriant les enregistrements des usinages dépendent de la position du curseur dans le programme CN.

**Informations complémentaires :** ["Colonne Options de surveillance", Page 305](#page-304-0) Le tableau contient les informations suivantes sur la section à surveiller :

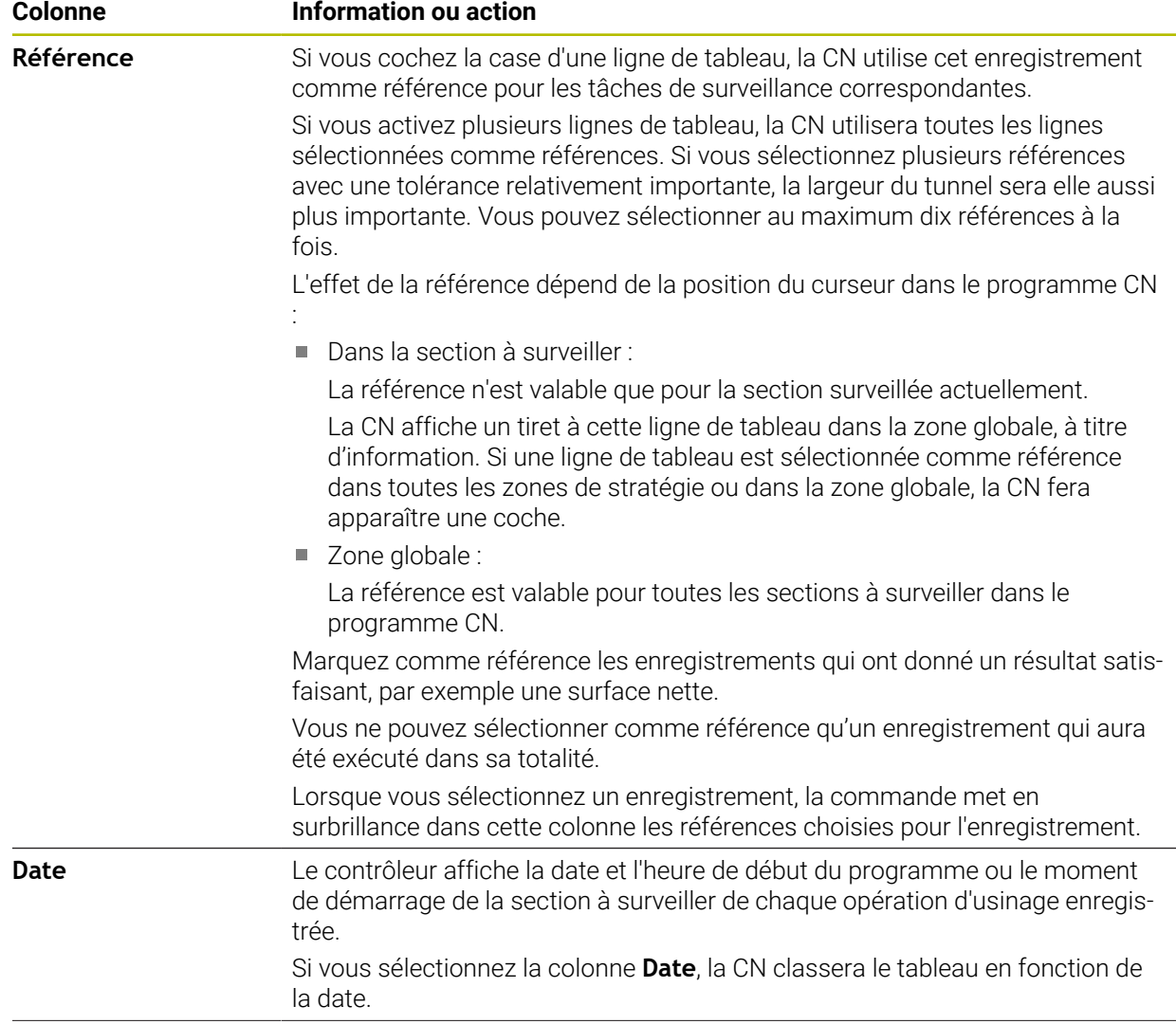

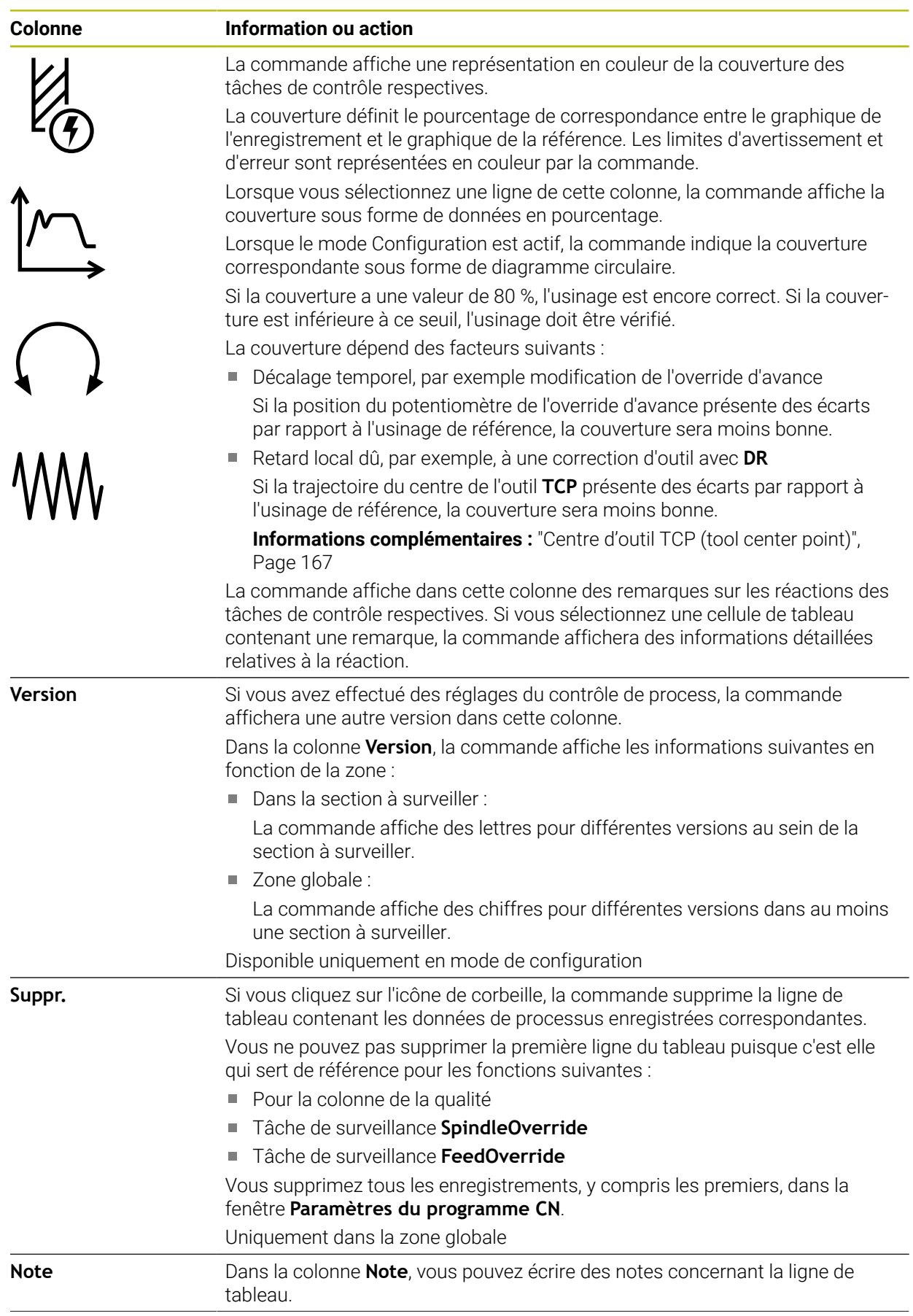

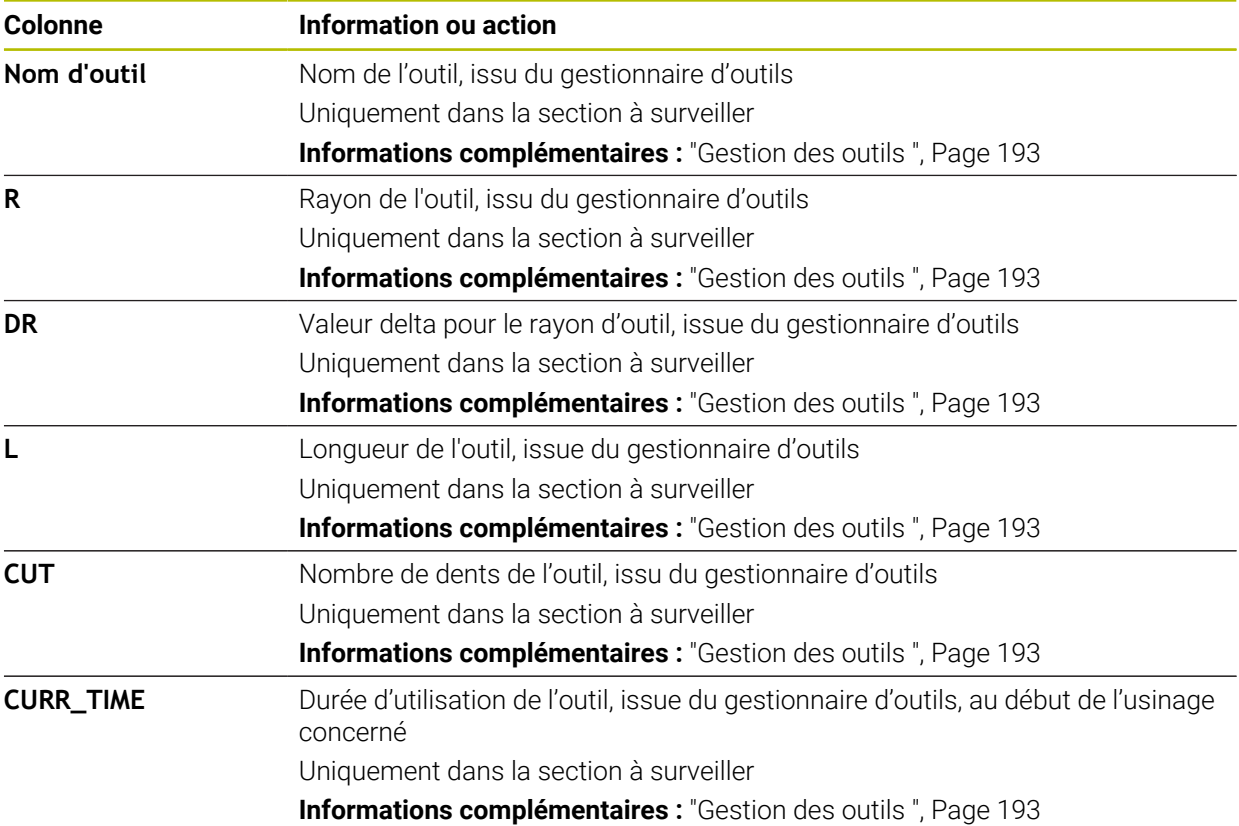

<span id="page-310-0"></span>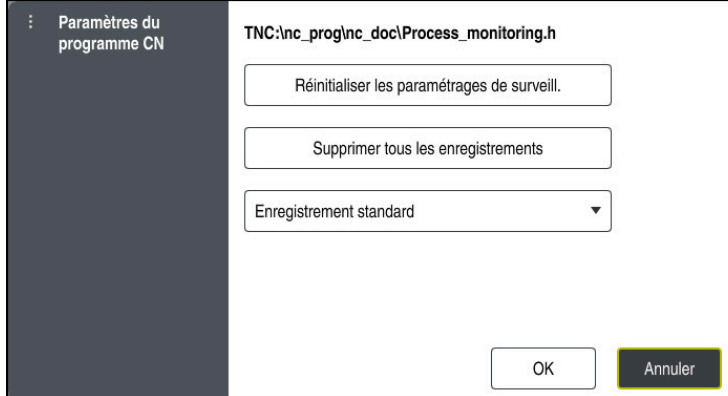

Fenêtre **Paramètres du programme CN**

La fenêtre **Paramètres du programme CN** propose les configurations suivantes :

- **Réinitialiser les paramétrages de surveill.**
- **Supprimer tous les enregistrements**, y compris la première ligne du tableau
- Menu de sélection avec le type et le nombre d'usinages enregistrés

#### **Enregistrement standard**

La commande enregistre toutes les informations.

### **Limiter les enregistrements**

La commande enregistre un certain nombre d'usinages précis.

Si le nombre d'usinages dépasse le nombre maximal, la commande écrase le dernier usinage.

Programmation : **2...999999999**

#### **Métadonnées uniquement**

La commande n'enregistre aucune donnée de process, mais uniquement les métadonnées, par exemple la date et l'heure. Cela signifie que vous ne pourrez plus utiliser cet enregistrement comme référence. Vous pouvez utiliser ce paramètre pour la surveillance et l'enregistrement une fois la configuration du contrôle de process terminée. Ce réglage permet de réduire considérablement le volume de données.

#### **Chaque n-ième enregistrement**

La commande n'enregistre pas les données de process à chaque usinage. Vous définissez le nombre d'usinages après lequel la commande enregistre les données de process. Pour les autres usinages, la commande n'enregistre que des métadonnées.

Programmation : **2...20**

**Informations complémentaires :** ["Enregistrements des sections surveillées",](#page-307-0) [Page 308](#page-307-0)

## **Remarques**

- Si vous utilisez des pièces brutes de taille différente, paramétrez la surveillance du processus en appliquant des tolérances plus importantes ou lancez la première section à surveiller après le pré-usinage.
- Il se peut que la CN ne détecte pas de différence avec la marche à vide si la charge de la broche est trop faible, par exemple avec un outil de petit diamètre.
- Si vous supprimez une tâche de surveillance et que vous l'ajoutez de nouveau, les enregistrements effectués jusqu'alors restent disponibles.
- Le constructeur de la machine peut définir le comportement de la commande en cas d'interruption de programme en rapport avec l'usinage de palettes, par exemple continuer l'usinage de la palette suivante.

### **Remarques concernant l'utilisation**

- Vous pouvez agrandir ou réduire le graphique horizontalement en écartant deux doigts ou en le faisant défiler.
- Vous pouvez déplacer le graphique en le faisant glisser ou en le balayant à l'aide de la souris dont vous maintenez le bouton gauche enfoncé.
- Vous pouvez aligner le graphique en sélectionnant un numéro de séquence CN. La CN affiche en vert le numéro de séquence CN sélectionné dans la tâche de surveillance.
- Si vous appuyez ou cliquez deux fois sur une position à l'intérieur du graphique, la commande sélectionne la séquence CN correspondante dans le programme. **Informations complémentaires :** ["Principaux gestes pour l'écran tactile", Page 87](#page-86-0)

## **13.1.3 Définir les sections à surveiller avec MONITORING SECTION (option #168)**

## **Application**

La fonction **MONITORING SECTION** vous permet de diviser le programme CN en sections à surveiller pour la surveillance du processus.

## **Sujets apparentés**

Zone de travail **Contrôle de process**

**[Informations complémentaires :](#page-287-0)** "Zone de travail Contrôle de [process \(option #168\)", Page 288](#page-287-0)

## **Condition requise**

■ Option logicielle #168 Surveillance du processus

## **Description fonctionnelle**

Avec **MONITORING SECTION START**, vous définissez le début d'une nouvelle section à surveiller et avec **MONITORING SECTION STOP** la fin.

Il n'est pas permis que les sections à surveiller s'imbriquent les unes dans les autres.

Si **MONITORING SECTION STOP** n'est pas défini, la CN interprète néanmoins une nouvelle section à surveiller pour les fonctions suivantes :

- **P** pour un nouveau **MONITORING SECTION START**
- **pour un <b>TOOL CALL** physique

La CN interprète une nouvelle section à surveiller quand un outil est appelé uniquement si un changement d'outil a lieu.

**Informations complémentaires :** manuel utilisateur Programmation et test Lorsque vous programmez les éléments de syntaxe suivants, la commande affiche une remarque :

- Positions par rapport au point zéro de la machine, par exemple **M91**
- Appel de l'outil jumeau avec **M101**
- Retrait automatique avec M140
- Répétitions avec des valeurs variables, par exemple **CALL LBL 99 REP QR1**
- **Instructions de saut, par exemple FN 5**
- Fonctions supplémentaires se rapportant à la broche, par exemple **M3**
- Nouvelle section à surveiller par **TOOL CALL**
- Section à surveiller terminée par **PGM END**

**Informations complémentaires :** ["Informations relatives au programme CN",](#page-291-0) [Page 292](#page-291-0)

Lorsque vous programmez les éléments de syntaxe suivants, la commande affiche un défaut :

- Erreur de syntaxe dans la section à surveiller
- Arrêt au sein de la section à surveiller, par exemple **M0**
- Appel d'un programme CN au sein de la section à surveiller, par exemple **PGM CALL**
- Sous-programmes manquants
- Fin de la section à surveiller avec le démarrage d'une nouvelle section à surveiller
- **Plusieurs sections à surveiller avec contenu identique**

En cas d'erreur, vous ne pouvez pas utiliser le contrôle de process.

**Informations complémentaires :** ["Informations relatives au programme CN",](#page-291-0) [Page 292](#page-291-0)

## **Programmation**

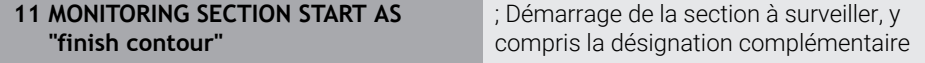

La fonction CN contient les éléments de syntaxe suivants :

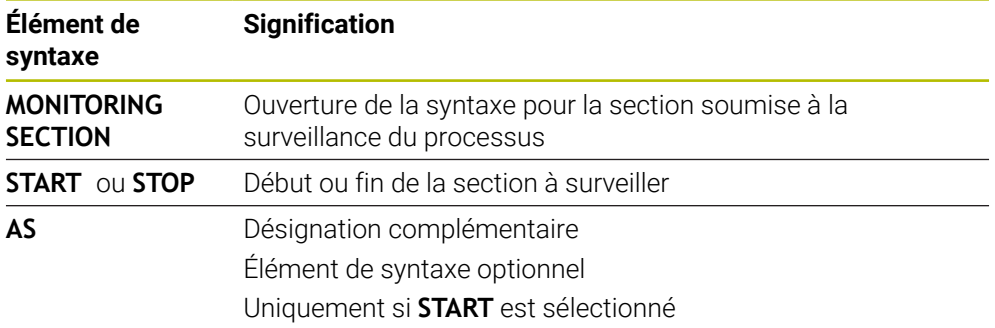

## **Remarques**

- La CN affiche dans l'articulation le début et la fin de la section à surveiller.
- Vous mettez fin à la section surveillée avant la fin du programme, avec **MONITORING SECTION STOP**.

Si vous définissez la section à surveiller sans programmer de fin, la CN la termine avec **END PGM**.

■ Les sections à surveiller du contrôle de process ne doivent pas se chevaucher avec les sections **AFC**.

**Informations complémentaires :** ["Asservissement adaptatif de l'avance AFC](#page-261-0) [\(option #45\)", Page 262](#page-261-0)

**14**

**Ouvrir des fichiers de CAO avec CAD-Viewer**

## **14.1 Principes de base**

## **Application**

Avec le **CAD-Viewer**, vous pouvez ouvrir les types de fichiers standardisés suivants directement sur la commande :

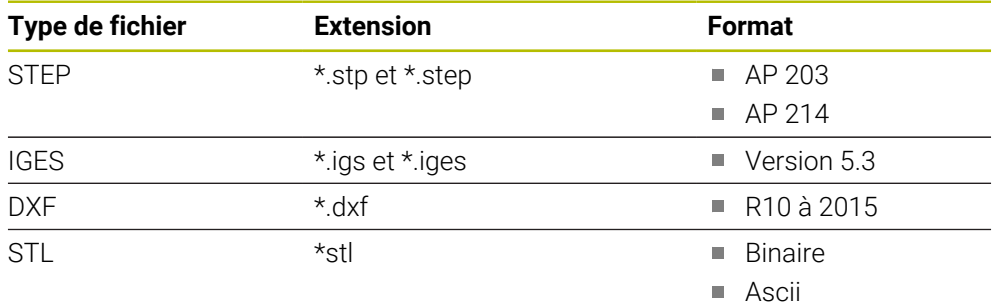

**CAD-Viewer** est une application distincte, qui s'exécute sur le troisième bureau (Desktop) de la CN.

## **Sujets apparentés**

Élaborer des croquis 2D sur la CN

**Informations complémentaires :** manuel utilisateur Programmation et test

## **Description fonctionnelle**

## **Répartition d'écran**

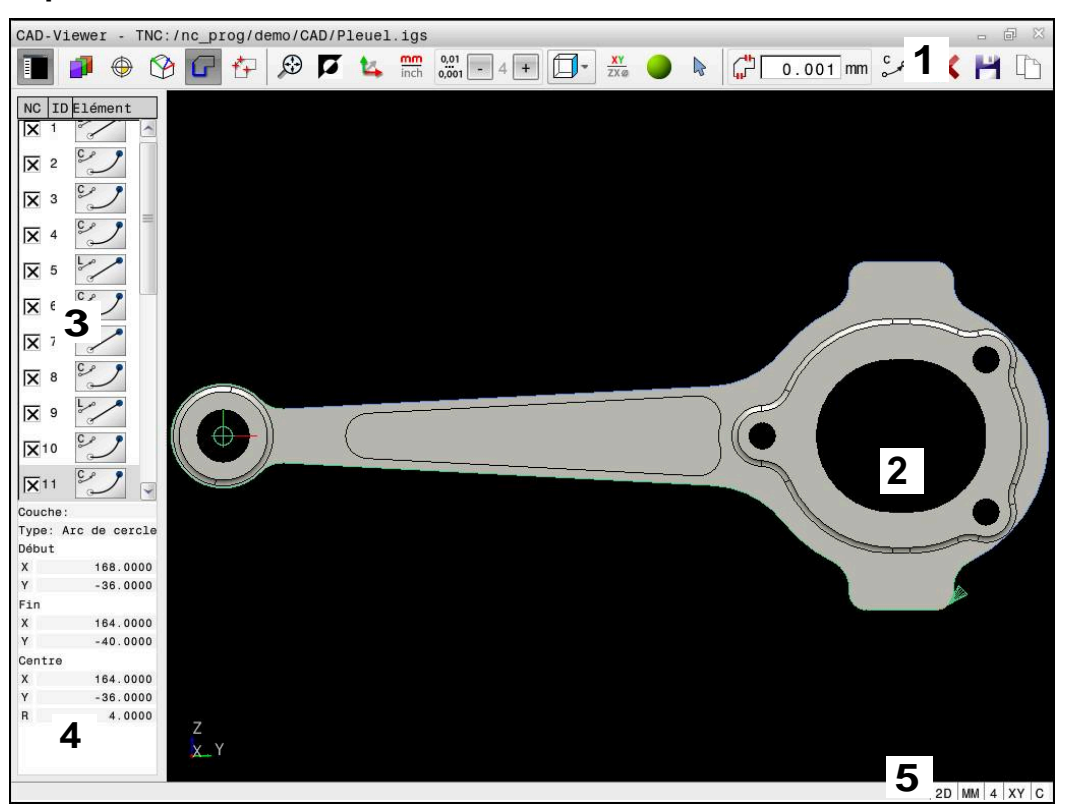

Fichier de CAO ouvert dans le **CAD-Viewer**

Le CAD Viewer propose les zones suivantes :

1 Barre des menus

**Informations complémentaires :** ["Symboles de la barre de menus",](#page-317-0) [Page 318](#page-317-0)

- 2 Fenêtre Graphique Dans la fenêtre Graphique, la commande affiche le modèle CAO.
- 3 Fenêtre Vue de la liste Dans la fenêtre Vue de la liste, la commande affiche les informations relatives à la fonction active, par exemple couche disponible ou position du point d'origine de la pièce.
- 4 Fenêtre Informations sur l'élément **Informations complémentaires :** ["Fenêtre Informations sur l'élément",](#page-319-0) [Page 320](#page-319-0)
- 5 Barre d'état

Dans la barre d'état, la commande affiche les paramétrages actifs.

### <span id="page-317-0"></span>**Symboles de la barre de menus**

La barre de menus contient les symboles suivants :

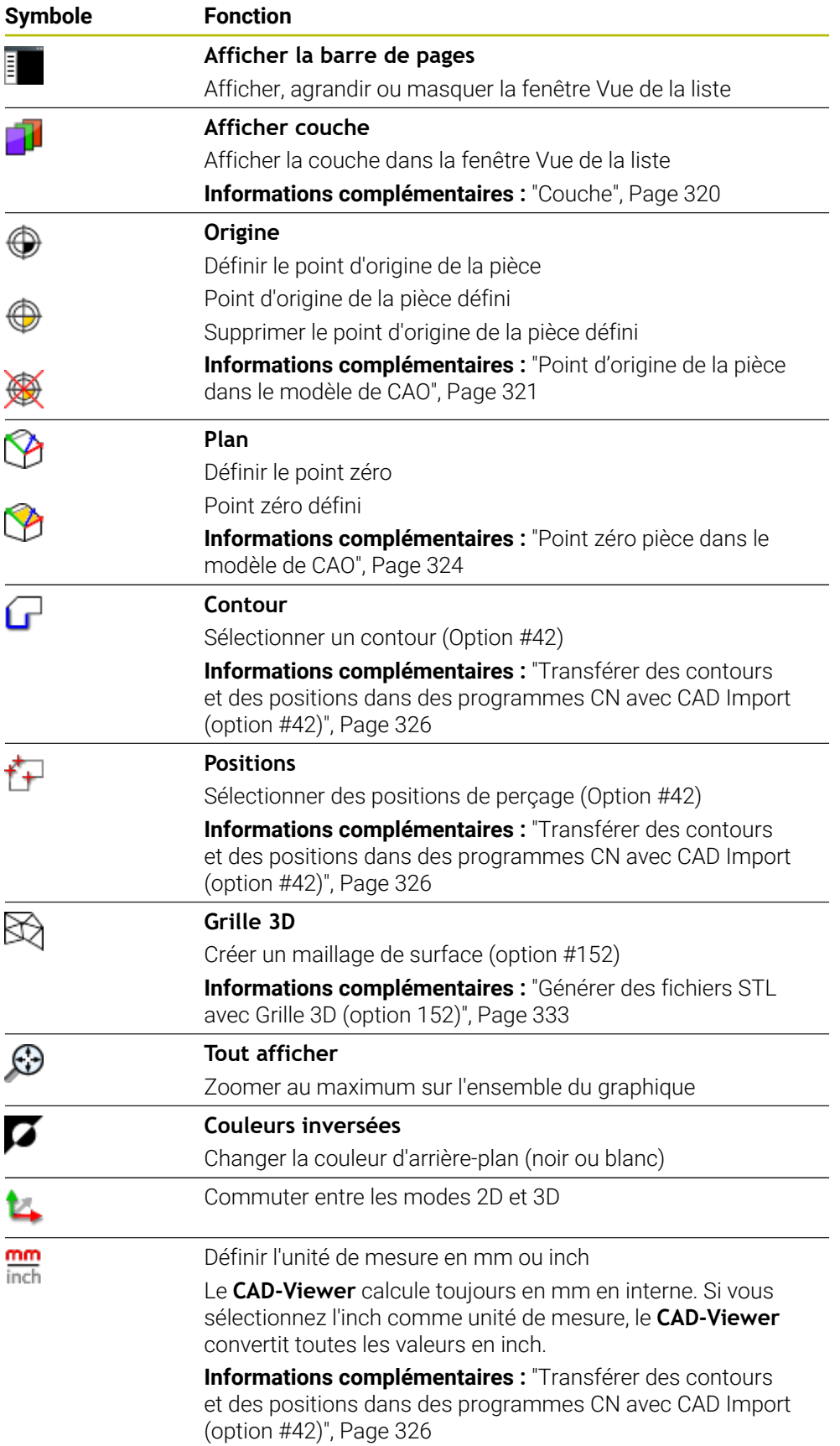

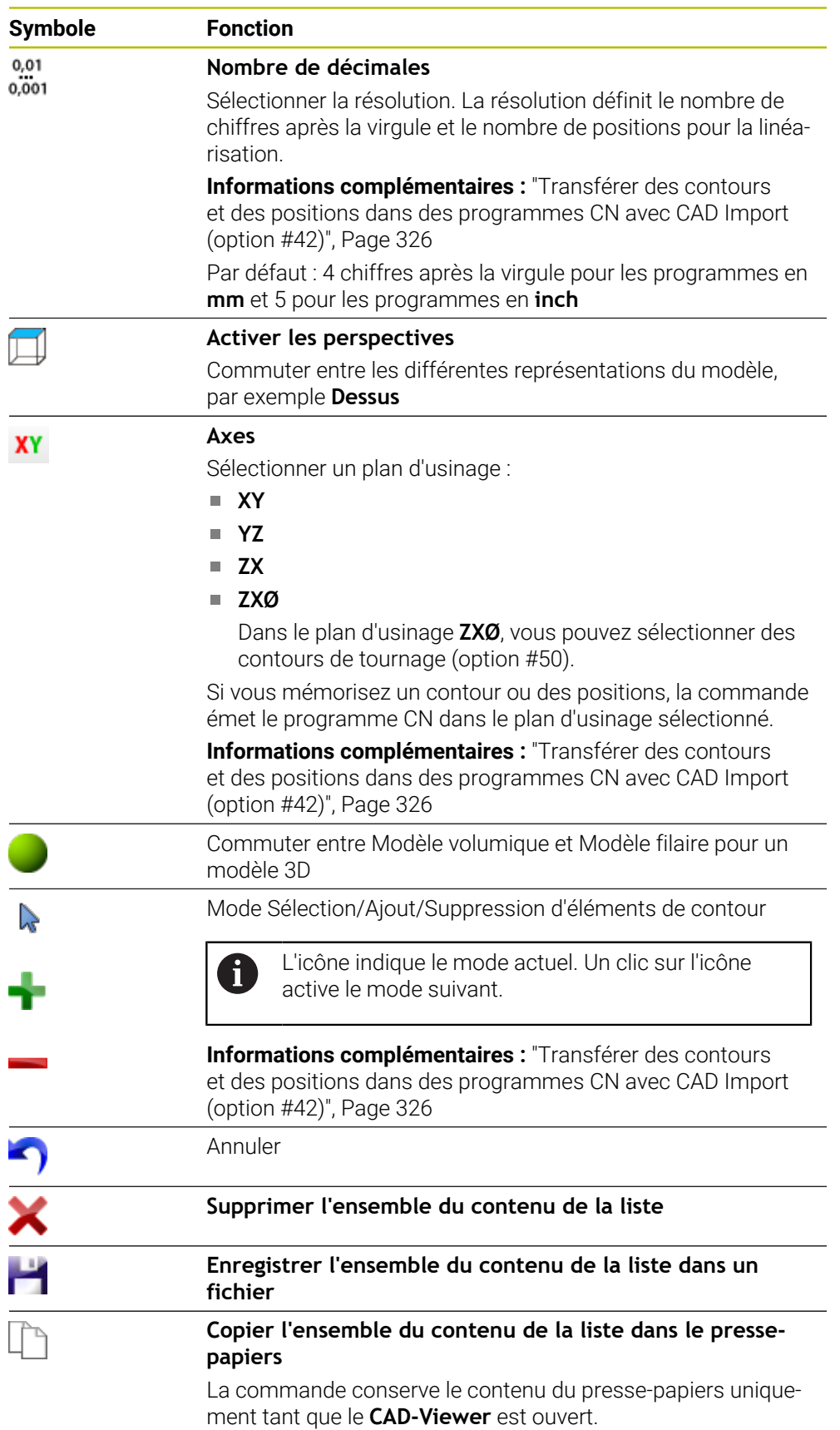

#### <span id="page-319-0"></span>**Fenêtre Informations sur l'élément**

Dans la fenêtre Informations sur l'élément, la commande affiche les informations suivantes relatives à l'élément sélectionné dans le fichier de CAO :

- Couche associée
- Type d'élément
- $\blacksquare$  Type de point :
	- Coordonnées du point
- $\blacksquare$  Type de ligne :
	- Coordonnées du point initial
	- Coordonnées du point final
- Type d'arc de cercle et de cercle :
	- Coordonnées du point initial
	- Coordonnées du point final
	- Coordonnées du centre
	- Rayon

La commande affiche toujours les coordonnées **X**, **Y** et **Z**. En mode 2D, la commande affiche la coordonnée Z en grisé.

#### <span id="page-319-1"></span>**Couche**

Les fichiers de CAO sont généralement composés de plusieurs couches (layers). Cette technique de couches permet au concepteur de regrouper des éléments de différente nature, comme le contour de la pièce, les cotes, les lignes auxiliaires et de construction, les hachures et les commentaires.

Le fichier de CAO à importer doit contenir au moins une couche. La commande décale automatiquement dans une couche anonyme les éléments qui ne sont affectés à aucune couche.

Si le nom de la couche ne s'affiche pas entièrement dans la fenêtre Vue de la liste, vous pouvez utiliser l'icône **Afficher la barre de pages** pour agrandir la fenêtre.

La CN affiche, moyennant le symbole **Afficher couche**, toutes les couches du fichier dans la fenêtre Vue de la liste. La case à cocher qui précède le nom permet d'afficher ou de masquer les différentes couches.

Si vous affichez un fichier de CAO dans le **CAD-Viewer**, toutes les couches existantes s'affichent.

Si vous masquez les couches superflues, le graphique gagnera en clarté.

#### **Remarques**

- La commande ne supporte pas le format binaire DXF. Mémoriser le fichier DXF dans le programme de CAO ou de dessin dans le format ASCII.
- Avant l'importation dans la commande, veiller à ce que le nom du fichier ne comporte que des caractères autorisés.

**Informations complémentaires :** manuel utilisateur Programmation et test

- Après avoir sélectionné une couche dans la fenêtre Vue de la liste, vous pouvez l'afficher ou la masquer en appuyant sur la barre d'espacement.
- Le CAD-Viewer vous permet d'ouvrir tous les modèles CAO se composant d'un nombre quelconque de triangles.

## <span id="page-320-0"></span>**Application**

Le point zéro du dessin du fichier CAO n'est pas toujours configuré de manière à ce que vous puissiez l'utiliser directement comme point d'origine de la pièce. La commande propose donc une fonction qui vous permet d'amener le point d'origine de la pièce à un endroit plus judicieux en cliquant sur un élément. En outre, vous pouvez définir l'alignement du système de coordonnées.

### **Sujets apparentés**

Points d'origine dans la machine

**Informations complémentaires :** ["Points d'origine dans la machine", Page 160](#page-159-0)

## **Description fonctionnelle**

Si vous sélectionnez le symbole **Origine**, la CN affiche dans la fenêtre Vue de la liste les informations suivantes :

- $\mathbb{R}^n$ Éloignement entre le point d'origine défini et le point zéro du dessin
- Orientation du système de coordonnées par rapport au dessin

La CN affiche en orange les valeurs inégales à 0.

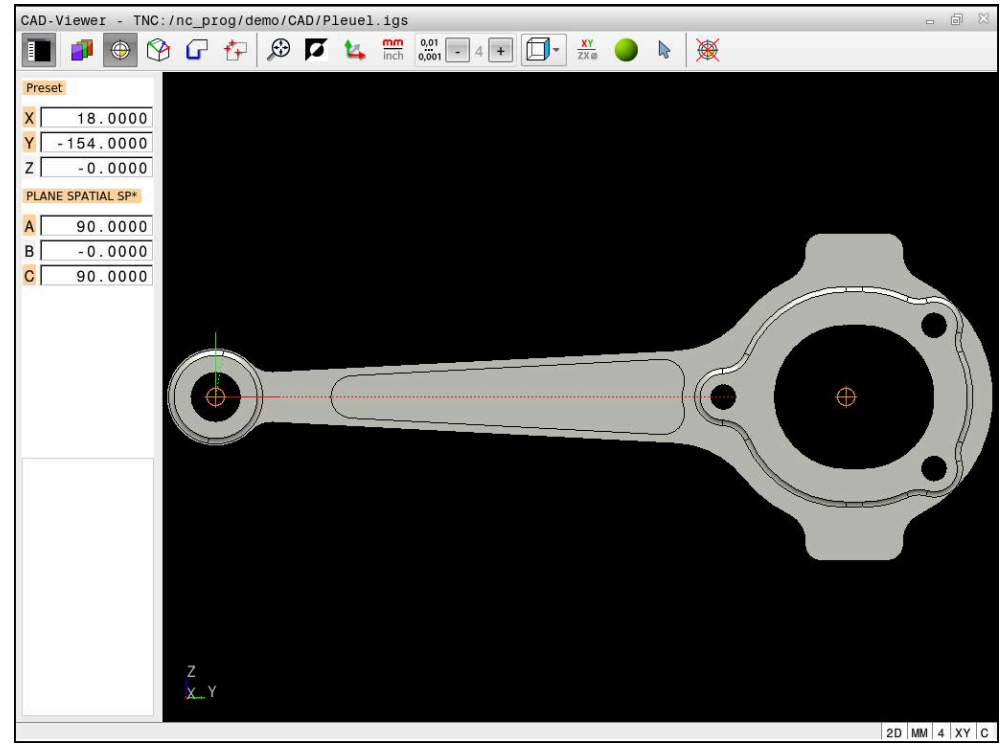

Point d'origine pièce dans le modèle de CAO

Le point d'origine peut être défini aux endroits suivants :

- En saisissant des valeurs numériques directement dans la fenêtre Vue de la liste
- Sur les lignes droites :
	- **Point initial**
	- Centre
	- **Point final**
- Sur les arcs de cercle :
	- **Point initial**
	- Centre
	- Point final
- Sur les cercles entiers :
	- Sur une transition de quadrant
	- Au centre
- Au point d'intersection des éléments suivants :
	- Deux lignes droites, même si le point d'intersection se trouve dans le prolongement de la ligne droite concernée
	- Ligne droite et arc de cercle
	- Ligne droite et cercle entier
	- Deux cercles, qu'il s'agisse de cercles entiers ou partiels

Après avoir défini le point d'origine de la pièce, la CN affiche le symbole **Origine** entouré d'un carré jaune dans la barre de menus.

Le point d'origine est inséré dans le programme CN, ainsi que son orientation optionnelle sous forme de commentaire commençant par **origin**.

**4 ;orgin = X... Y... Z...**

**5 ;orgin\_plane\_spatial = SPA... SPB... SPC...**

Vous pouvez enregistrer les informations sur le point d'origine et le point zéro de la pièce dans un fichier ou dans le presse-papiers, même sans l'option logicielle #42 CAD Import.

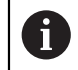

La commande conserve le contenu du presse-papiers uniquement tant que le **CAD-Viewer** est ouvert.

Vous pouvez toujours modifier le point d'origine après avoir sélectionné le contour. La commande ne calcule les données réelles du contour qu'à condition d'avoir sauvegardé le contour sélectionné dans un programme de contour.

## **14.2.1 Définir le point d'origine pièce ou le point zéro pièce et ajuster le système de coordonnées**

- Les instructions qui suivent valent pour une utilisation avec une souris. i Ces étapes peuvent également être effectuées avec des gestes tactiles. **Informations complémentaires :** ["Principaux gestes pour l'écran tactile",](#page-86-0) [Page 87](#page-86-0)
	- Les contenus ci-après sont aussi valables pour le point zéro pièce. Dans ce cas, sélectionnez au début le symbole **Plan**.

#### **Définir le point d'origine pièce ou le point zéro pièce sur un élément individuel**

Vous définissez le point d'origine de la pièce sur un élément individuel comme suit :

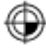

#### Sélectionner **Origine**

- Positionner le curseur sur l'élément de votre choix
- Si vous utilisez une souris, la CN affiche par des symboles gris les points d'origine qui peuvent être sélectionnés sur l'élément.
- Cliquer sur le symbole correspondant à la position de votre choix
- La CN définit le point d'origine de la pièce à la position que vous avez choisie. La CN colore le symbole en vert.
- Au besoin, aligner le système de coordonnées

#### **Définir le point d'origine pièce ou le point zéro pièce à l'intersection de deux éléments**

Vous pouvez initialiser le point d'origine pièce aux points d'intersection entre des droites, des cercles entiers et des arcs de cercle.

Vous définissez le point d'origine pièce au point d'intersection de deux éléments comme suit :

- Sélectionner **Origine**
- Cliquer sur le premier élément
- La CN affiche l'élément en couleur.
- Cliquer sur le deuxième élément
- La CN définit le point d'origine pièce au point d'intersection des deux éléments. La CN signale le point d'origine pièce par un symbole vert.
- Au besoin, aligner le système de coordonnées
- Si plusieurs points d'intersection sont possibles, la commande sélectionne celui qui est le plus proche du deuxième élément sélectionné avec la souris.
	- Si deux éléments n'ont pas de point d'intersection direct, la commande calcule automatiquement le point d'intersection dans le prolongement des éléments.
- Si la commande ne peut pas calculer de point d'intersection, elle remet en évidence l'élément qui a été sélectionné en dernier.

## **Aligner le système de coordonnées**

Pour aligner le système de coordonnées, les conditions suivantes doivent être remplies :

■ Point d'origine défini

⊕

 $\mathbf i$ 

Il existe des éléments adjacents au point d'origine, qui pourront servir à l'alignement de votre choix

Vous alignez le système de coordonnées de la manière suivante :

- Sélectionner l'élément dans le sens positif de l'axe X
- > La CN aligne l'axe X.
- La CN modifie l'angle **C** dans la fenêtre Vue de la liste.
- Sélectionner l'élément dans le sens positif de l'axe Y
- > La CN oriente les axes X et Z.
- La CN modifie les angles **A** et **C** dans la fenêtre Vue de la liste.

# <span id="page-323-0"></span>**14.3 Point zéro pièce dans le modèle de CAO**

## **Application**

Le point d'origine pièce est toujours défini de manière à ce que vous puissiez usiner l'ensemble de la pièce. La commande propose donc une fonction qui vous permet de définir un nouveau point zéro et une inclinaison.

## **Sujets apparentés**

■ Points d'origine dans la machine **Informations complémentaires :** ["Points d'origine dans la machine", Page 160](#page-159-0)
## **Description fonctionnelle**

Si vous sélectionnez le symbole **Plan**, la CN affiche dans la fenêtre Vue de la liste les informations suivantes :

- Distance entre le point zéro défini et le point d'origine de la pièce
- Orientation du système de coordonnées

Vous pouvez définir un point d'origine pièce et le décaler davantage en saisissant directement des valeurs dans la fenêtre Vue de la liste.

La CN affiche en orange les valeurs inégales à 0.

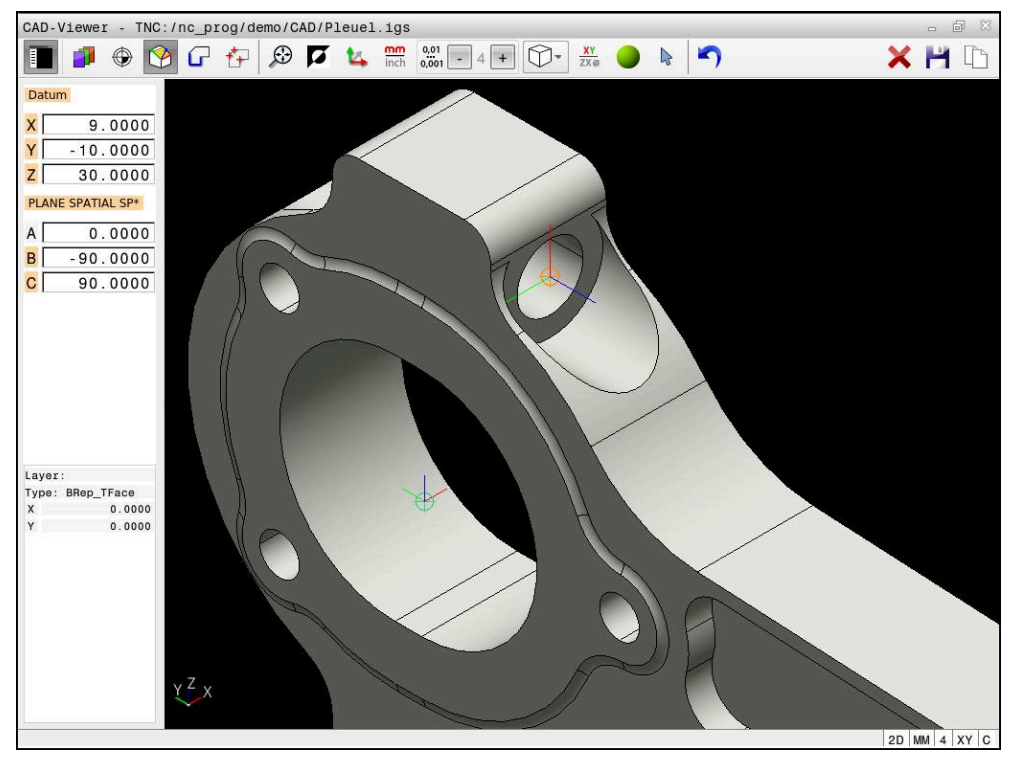

Point zéro pièce pour un usinage incliné

Le point zéro peut être défini au même endroit que le point d'origine en alignant le système de coordonnées.

**Informations complémentaires :** ["Point d'origine de la pièce dans le modèle de](#page-320-0) [CAO", Page 321](#page-320-0)

Une fois que vous avez défini un point zéro pièce, la CN affiche le symbole **Plan** avec une flèche jaune dans la barre de menus.

**Informations complémentaires :** ["Définir le point d'origine pièce ou le point zéro](#page-322-0) [pièce et ajuster le système de coordonnées", Page 323](#page-322-0)

La fonction **TRANS DATUM AXIS** permet d'insérer le point zéro comme séquence CN ou comme commentaire dans le programme CN, tandis que , **PLANE SPATIAL** permet d'y insérer sont orientation (optionnelle).

Si vous ne définissez qu'un seul point zéro et son alignement, la CN insérera les fonctions sous forme de séquence CN dans le programme CN.

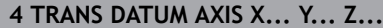

#### **5 PLANE SPATIAL SPA... SPB... SPC... TURN MB MAX FMAX**

Si vous sélectionnez en plus des contours ou des points, la commande insérera les fonctions comme commentaire dans le programme CN.

### **4 ;TRANS DATUM AXIS X... Y... Z...**

#### **5 ;PLANE SPATIAL SPA... SPB... SPC... TURN MB MAX FMAX**

Vous pouvez enregistrer les informations sur le point d'origine et le point zéro de la pièce dans un fichier ou dans le presse-papiers, même sans l'option logicielle #42 CAD Import.

La commande conserve le contenu du presse-papiers uniquement tant que le **CAD-Viewer** est ouvert.

# **14.4 Transférer des contours et des positions dans des programmes CN avec CAD Import (option #42)**

## **Application**

Ť

Vous avez la possibilité d'ouvrir des fichiers de CAO directement sur la commande pour en extraire des contours ou des positions d'usinage. Ceux-ci peuvent ensuite être sauvegardés comme programmes conversationnels ou comme fichiers de points. Les programmes conversationnels ainsi récupérés pourront être exécutés sur des commandes HEIDENHAIN antérieures, car les programmes de contours ne contiennent que des séquences **L** et **CC**/**C** en configuration standard.

#### **Sujets apparentés**

Utiliser des tableaux de points **Informations complémentaires :** manuel utilisateur Cycles d'usinage

## **Condition requise**

■ Option logicielle #42 CAD Import

**Ouvrir des fichiers de CAO avec CAD-Viewer | Transférer des contours et des positions dans des programmes CN avec CAD Import (option #42) 14**

## **Description fonctionnelle**

Pour insérer un contour sélectionné ou une position d'usinage sélectionnée directement dans un programme CN, utilisez le presse-papiers de la commande. Le presse-papiers vous permet également de transférer des contenus dans des outils auxiliaires tels que **Leafpad** ou **Gnumeric**.

**Informations complémentaires :** ["Ouvrir des fichiers avec des outils \("Tools"\) ",](#page-611-0) [Page 612](#page-611-0)

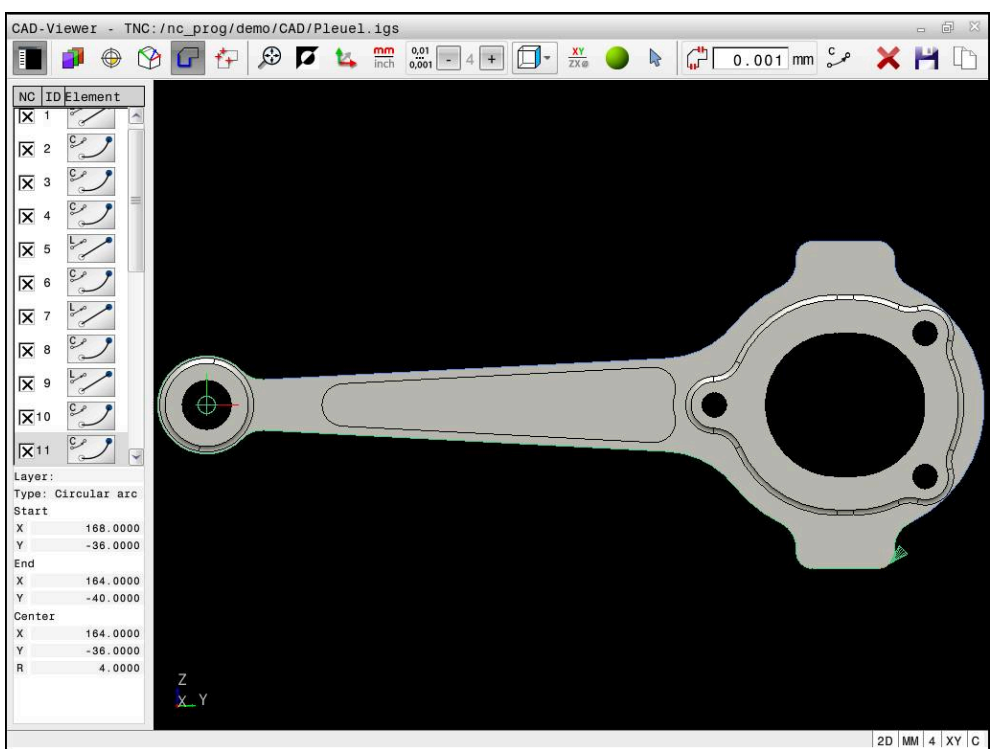

Modèle de CAO avec un contour sélectionné

# **Symboles de CAD Import**

Avec CAD Import, la CN affiche les informations supplémentaires suivantes dans la barre de menus :

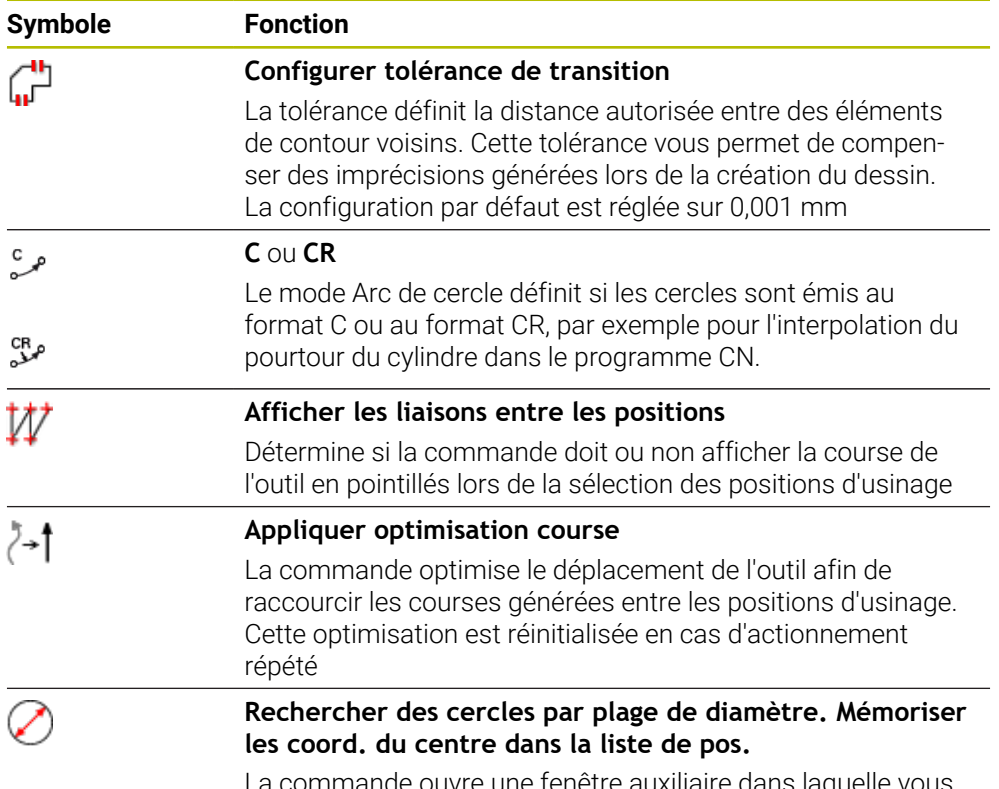

La commande ouvre une fenêtre auxiliaire dans laquelle vous pouvez filtrer les perçages (cercles entiers) selon leur taille

# **Transfert de contours**

Les éléments suivants peuvent être sélectionnés comme contour :

- Line seament (droite)
- Circle (cercle entier)
- Circular arc (arc de cercle)
- Polyline (polyligne)
- Tout type de courbes (par ex. splines, ellipses)

La visionneuse de DAO (option 50) vous permet également de sélectionner des contours pour une opération de tournage. Si l'option 50 n'est pas activée, l'icône est grisée. Avant de choisir un contour de tournage, vous devez définir le point d'origine au centre de rotation. Si vous sélectionnez un contour de tournage, le contour sera enregistré avec les coordonnées Z et X. Toutes les valeurs de coordonnées de X pour les contours de tournage sont émises comme valeurs de diamètre, autrement dit les cotes du dessin sont doublées pour l'axe X. Tous les éléments de contour situés en dessous de l'axe rotatif ne sont pas sélectionnables et apparaissent en gris.

## **Linéarisation**

La linéarisation consiste à diviser un contour en positions individuelles. CAD Import crée une droite **L** pour chaque position. Ainsi, CAD Import vous permet également de transférer des contours qui ne peuvent pas être programmés avec les fonctions de contournage de la CN, par exemple des splines.

Le **CAD-Viewer** linéarise tous les contours qui ne se trouvent pas dans le plan XY. Plus la résolution que vous définissez est fine, plus les contours représentés par la commande seront précis.

## **Transfert de positions**

CAD Import permet aussi de mémoriser des positions, par exemple pour des trous. Vous disposez de trois possibilités pour sélectionner les positions d'usinage :

- Sélection individuelle
- Sélection multiple à l'intérieur d'une zone
- Sélection multiple à l'aide de filtres de recherche

**Informations complémentaires :** ["Sélectionner des positions", Page 332](#page-331-0)

Vous pouvez choisir parmi les types de fichiers suivants :

Tableau de points (**.PNT**)

Ħ

**Programme conversationnel (.H)** 

Si vous enregistrez les positions d'usinage dans un programme conversationnel, la commande génère pour chaque position d'usinage une séquence linéaire distincte avec appel de cycle (**L X... Y... Z... F MAX M99**).

Le **CAD-Viewer** reconnaît également les cercles comme des positions d'usinage composées de deux demi-cercles.

#### **Paramètres de filtre pour la sélection multiple**

Une fois que vous avez sélectionné les positions de perçage avec la sélection rapide, la commande affiche une fenêtre auxiliaire qui indique le diamètre de trou le plus petit à gauche et le plus grand à droite parmi les diamètres trouvés. Les boutons qui se trouvent sous l'affichage des diamètres vous permettent de définir le diamètre de manière à ce que vous puissiez utiliser les diamètres de perçage de votre choix.

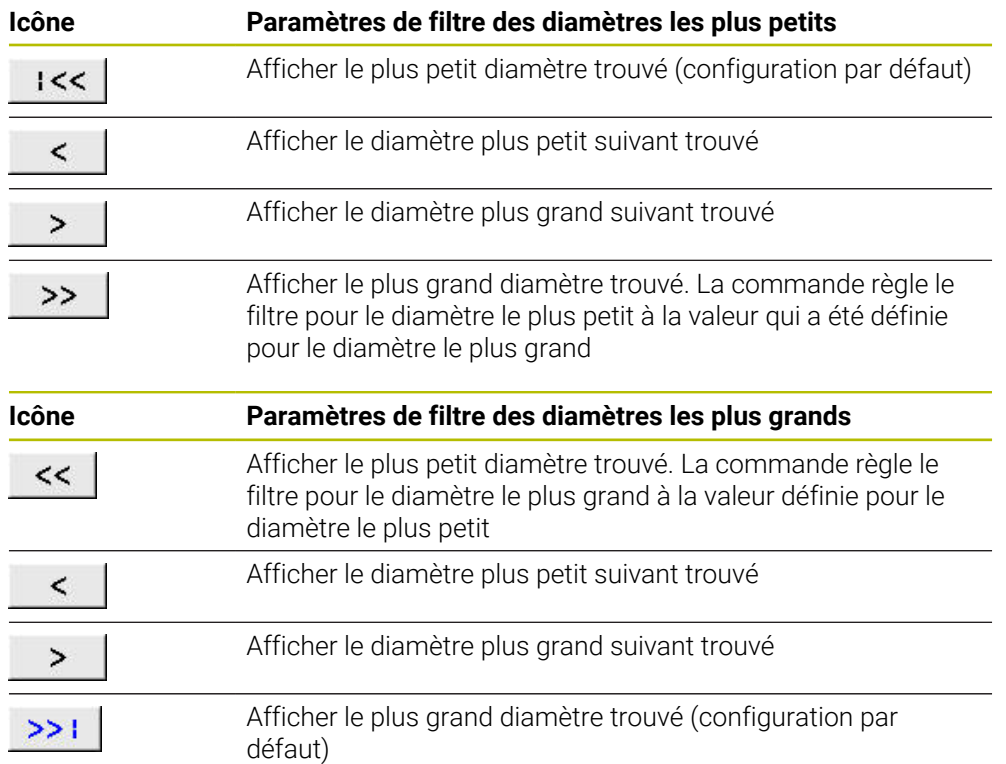

#### **Les boutons suivants sont disponibles :**

# <span id="page-329-0"></span>**14.4.1 Sélectionner et enregistrer un contour**

- Les instructions qui suivent valent pour une utilisation avec une souris. i Ces étapes peuvent également être effectuées avec des gestes tactiles. Informations complémentaires : ["Principaux gestes pour l'écran tactile",](#page-86-0) [Page 87](#page-86-0)
	- $\mathbf{u}$ La désélection, la suppression et l'enregistrement des éléments fonctionnent de la même manière lors de la mémorisation de contours et de positions.

## **Sélectionner le contour avec les éléments de contour disponibles**

Un contour se sélectionne avec les éléments de contour disponibles, et s'enregistre, comme suit :

- G
- Sélectionner le **Contour**
- Positionner le curseur sur le premier élément de contour
- La CN représente le sens de rotation proposé sous forme de ligne pointillée.
- Au besoin, positionner le curseur dans le sens du point final plus éloigné
- La CN modifie le sens de rotation proposé.
- Sélectionner l'élément de contour
- La CN affiche l'élément de contour sélectionné en bleu et le sélectionne dans la fenêtre Vue de la liste.
- La CN affiche d'autres éléments du contour en vert.

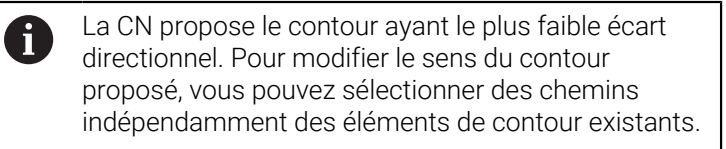

- Sélectionner le dernier élément du contour de votre choix
- La CN affiche en bleu tous les éléments de contour, jusqu'à l'élément sélectionné, et met tous ces éléments en évidence dans la fenêtre Vue de la liste.
- Sélectionner **Enregistrer l'ensemble du contenu de la liste dans un fichier**
- La CN ouvre la fenêtre **Définir nom fichier pour PGM de contour**.
- Entrer le nom
- Sélectionner le chemin de l'emplacement de sauvegarde
- Sélectionner **Save**
- La CN mémorise le contour sélectionné comme programme CN.
- Sinon, vous pouvez vous servir de l'icône **Copier l'ensemble du**  $\mathbf{i}$ **contenu de la liste dans le presse-papiers** pour insérer le contour sélectionné dans un programme CN existant, via le presse-papier.
	- Si vous appuyez sur la touche CTRL en même temps que sur un élément, la CN désélectionnera l'élément à exporter.

#### **Sélectionner les chemins indépendamment des éléments de contours disponibles**

Un chemin se sélectionne indépendamment des éléments de contour sélectionnés comme suit :

- ، )
- Sélectionner le **Contour**
- r<br>2

ĥ

- Sélectionner **Sélectionner**
- La CN change d'icône et active le mode **Ajouter**.
- Se positionner à l'élément de contour de votre choix
- > La CNC affiche ces points au choix :
	- Centre et point final d'une ligne ou d'une courbe
	- Transitions de quadrants ou centre d'un cercle
	- Point d'intersection d'éléments disponibles
- ▶ Sélectionner le point de votre choix
- Sélectionner d'autres éléments de contour

Si l'élément de contour à rallonger/raccourcir est une ligne droite, la CN le rallonge/raccourcit de façon linéaire. Si l'élément de contour à rallonger/ raccourcir est un arc de cercle, la CN le rallonge/raccourcit de façon circulaire.

#### **Enregistrer le contour comme définition de la pièce brute (option 50)**

Pour définir une pièce brute en mode Tournage, la CN a besoin d'un contour fermé.

# *REMARQUE*

#### **Attention, risque de collision !**

Pour une définition de pièce brute, utilisez uniquement des contours fermés. Dans tous les autres cas, les contours fermés seront également édités le long de l'axe rotatif, ce qui peut entraîner des collisions.

Sélectionner, ou programmer, uniquement les éléments de contour dont vous avez besoin, par exemple pour définir une pièce finie.

Un contour fermé se sélectionne comme suit :

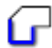

- Sélectionner le **Contour**
- Sélectionner tous les éléments de contour dont vous avez besoin
- Sélectionner le point de départ du premier élément de contour
- > La CN ferme le contour

# <span id="page-331-0"></span>**14.4.2 Sélectionner des positions**

- Les instructions qui suivent valent pour une utilisation avec une souris. i Ces étapes peuvent également être effectuées avec des gestes tactiles. Informations complémentaires : ["Principaux gestes pour l'écran tactile",](#page-86-0) [Page 87](#page-86-0)
	- La désélection, la suppression et l'enregistrement des éléments fonctionnent de la même manière lors de la mémorisation de contours et de positions.

**[Informations complémentaires :](#page-329-0)** "Sélectionner et enregistrer un [contour", Page 330](#page-329-0)

## **Sélection individuelle**

Vous sélectionnez des positions, par exemple pour usiner des trous, en procédant comme suit :

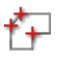

- Sélectionner **Positions**
- **Positionner le curseur sur l'élément de votre choix**
- La CN affiche en orange le périmètre et le centre de l'élément.
- Sélectionner l'élément de votre choix
- La CN représente l'élément sélectionné en bleu et l'affiche dans la fenêtre Vue de la liste.

## **Sélection multiple par zone**

Vous sélectionnez plusieurs positions à l'intérieur d'une zone comme suit :

Sélectionner **Positions**

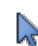

## Sélectionner **Sélectionner**

- La CN change d'icône et active le mode **Ajouter**.
- Délimiter la zone avec la touche gauche de la souris appuyée
- La commande ouvre la fenêtre **Rechercher des centres de cercle par plage de diamètres** et affiche le plus petit et le plus grand diamètre trouvé.
- Le cas échéant, modifier les paramètres de filtre
- Sélectionner **OK**
- La CN indique en bleu toutes les positions de la zone sélectionnée sur le diamètre et les affiche dans la fenêtre Vue de la liste.
- La CN affiche la course de déplacement entre les positions.

## **Sélection multiple avec un filtre de recherche**

Vous sélectionnez plusieurs positions avec un filtre de recherche comme suit :

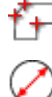

- Sélectionner **Positions**
	- **Rechercher des cercles par plage de diamètres** Sélectionner **Rechercher des cercles par plage de diamètre. Mémoriser les coord. du centre dans la liste de pos.**
	- La CN ouvre la fenêtre **Rechercher des centres de cercle par plage de diamètres** et affiche le plus petit et le plus grand diamètre qu'elle a trouvés.

## **Remarques**

- Définissez la bonne unité de mesure pour que le **CAD-Viewer** affiche les bonnes valeurs.
- Veillez à ce que l'unité de mesure du programme CN et celle de **CAD-Viewer** correspondent. Les éléments de **CAD-Viewer** qui ont été mémorisés dans le presse-papiers ne contiennent pas d'informations sur l'unité de mesure.
- La commande conserve le contenu du presse-papiers uniquement tant que le **CAD-Viewer** est ouvert.
- Le **CAD-Viewer** reconnaît également les cercles comme des positions d'usinage composées de deux demi-cercles.
- La commande crée deux définitions de pièce brute (**BLK FORM**) dans le programme de contour. La première définition contient les cotes de l'ensemble du fichier CAO, la deuxième définition (celle qui est active) regroupe les éléments de contour sélectionnés de manière à ce qu'il en ressorte une pièce brute de taille optimisée.

#### **Remarques à propos du transfert de contour**

- Si vous effectuez un double clic sur une couche (layer), la CN passe en mode Mémorisation de contour et sélectionne le premier élément de contour dessiné. La CN affiche en vert les autres éléments de ce contour à sélectionner. Cette procédure vous permet d'éviter de devoir chercher manuellement un début de contour lorsque votre contour est composé de plein de petits éléments.
- Sélectionnez le premier élément de contour de manière à ce que l'approche se fasse sans risque de collision.
- Vous pouvez même sélectionner un contour lorsque le concepteur a enregistré les lignes sur différentes couches.
- Définissez le sens de déroulement dans le choix du contour de manière à ce que celui-ci concorde avec le sens d'usinage de votre choix.
- Les éléments de contour sélectionnables, représentés en vert, influencent les types de chemins possibles. En l'absence d'éléments verts, la CN affiche toutes les possibilités. Pour supprimer le déroulement de contour proposé, cliquez sur le premier élément vert en maintenant la touche **CTRL** appuyée. Sinon, appuyez sur le mode Suppression :

# **14.5 Générer des fichiers STL avec Grille 3D (option 152)**

## **Application**

La fonction **Grille 3D** permet de générer des fichiers STL à partir de modèles 3D. Vous avez ainsi, par exemple, la possibilité de réparer des fichiers de moyens de serrage et de porte-outils erronés, ou de réutiliser pour un autre usinage des fichiers STL générés à partir de la simulation.

#### **Sujets apparentés**

- Surveillance des moyens de serrage (option 40)
- Exportation de la pièce simulée sous forme de fichier STL
- Utilisation du fichier STL comme pièce brute **Informations complémentaires :** manuel utilisateur Programmation et test

## **Condition requise**

Option de logiciel 152 pour l'optimisation du modèle de CAO

# **Description fonctionnelle**

Si vous sélectionnez le symbole **Grille 3D**, la CN passe en mode **Grille 3D**. La CN sauvegarde un maillage de triangles via un modèle 3D ouvert dans **CAD-Viewer**.

La CN simplifie le modèle de départ et résout les éventuelles erreurs, telles que les petits trous présents dans le volume ou les auto-intersections de la surface.

Vous pouvez sauvegarder le résultat pour l'enregistrer dans différentes fonctions CN, par ex. comme pièce brute, à l'aide de la fonction **BLK FORM FILE**.

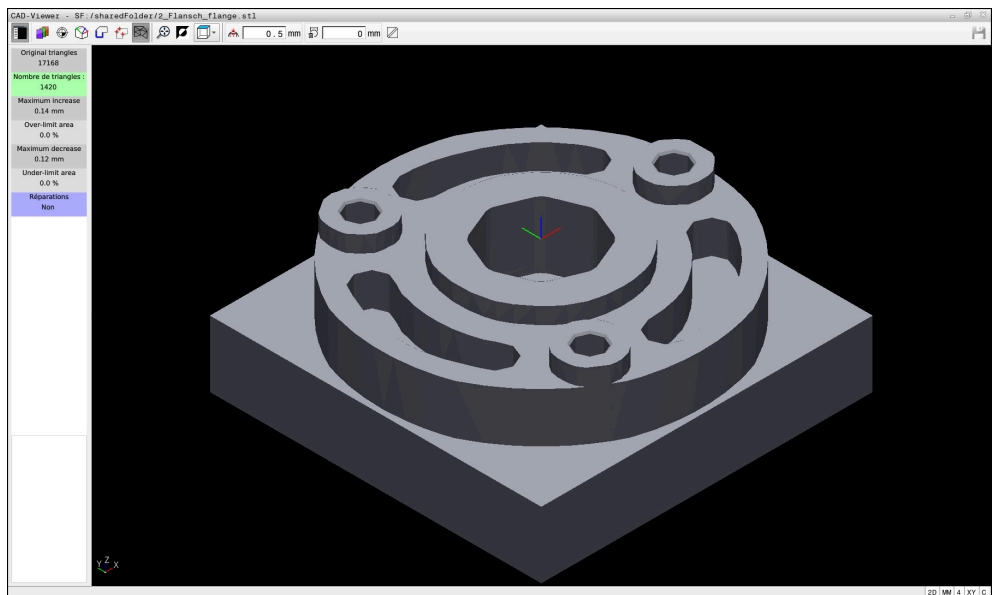

Modèle 3D en mode **Grille 3D**

Le modèle simplifié (ou des parties de celui-ci) peut être plus grand ou plus petit que le modèle de départ. Le résultat dépend de la qualité du modèle de départ, ainsi que des paramètres sélectionnés en mode **Grille 3D**.

La fenêtre avec la vue de la liste contient les informations suivantes :

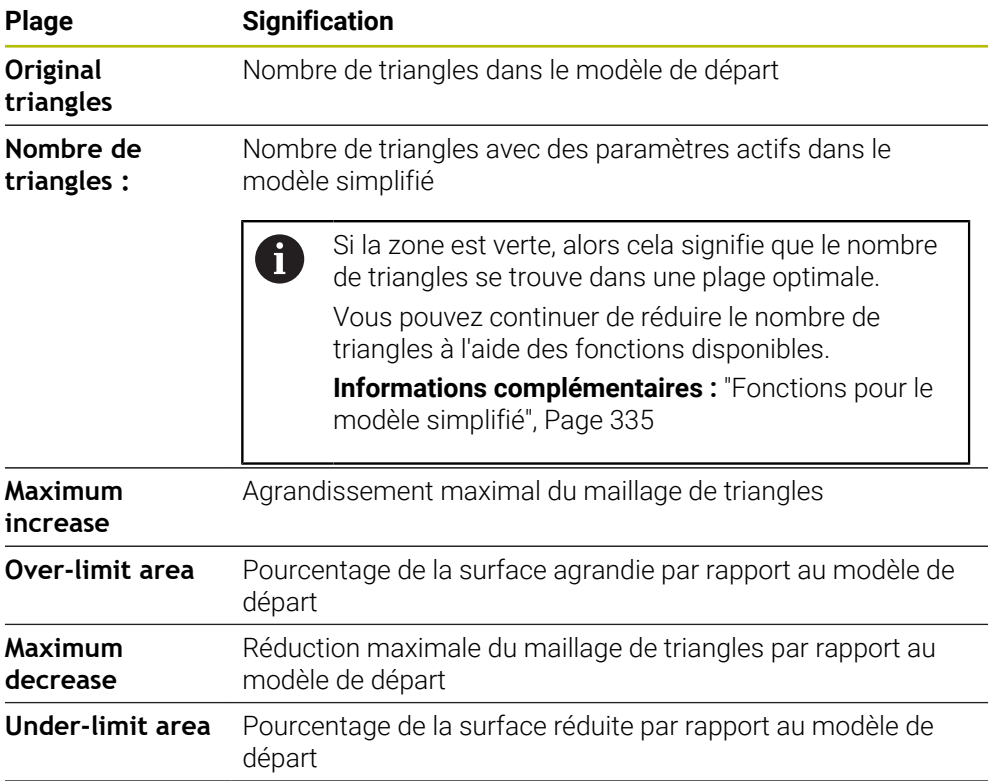

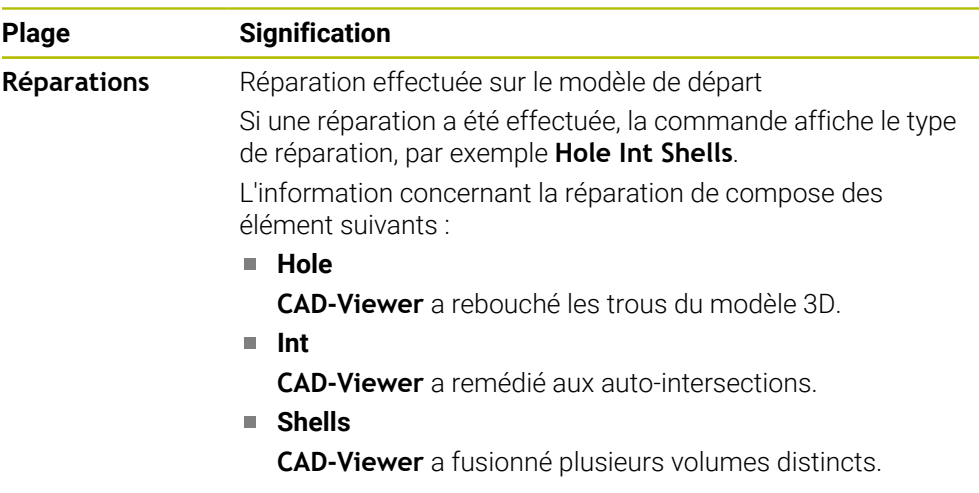

Pour utiliser des fichiers STL dans des fonctions de commande, les fichiers STL sauvegardés doivent satisfaire les exigences suivantes :

- 20 000 triangles maximum
- Le maillage (mesh) de triangles forme une enveloppe fermée

Plus vous utilisez de triangles dans un fichier STL, plus la CN aura besoin d'une puissance de calcul importante dans la simulation.

## <span id="page-334-0"></span>**Fonctions pour le modèle simplifié**

Pour réduire le nombre de triangles, vous pouvez définir d'autres paramètres. **CAD-Viewer** propose les fonctions suivantes :

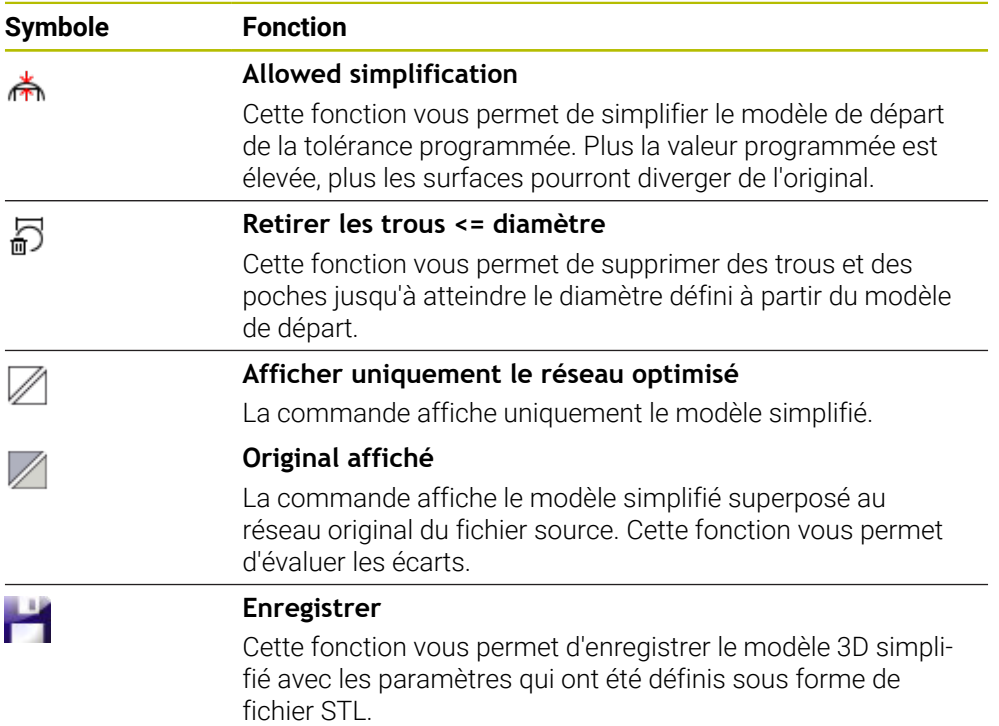

# **14.5.1 Positionner un modèle 3D pour un usinage de face arrière**

Un fichier STL se positionne comme suit pour un usinage de la face arrière :

- Exportation de la pièce simulée sous forme de fichier STL
	- **Informations complémentaires :** manuel utilisateur Programmation et test
- M
- Sélectionner le mode **Fichiers**
- ▶ Sélectionner le fichier STL exporté
- La CN ouvre le fichier STL dans **CAD-Viewer**.
- Sélectionner **Origine**
	- La CN affiche, dans la fenêtre avec la vue de la liste, des informations relatives à la position du point de référence.
	- Entrer la valeur du nouveau point d'origine dans la plage **Origine**, par ex. **Z–40**
	- Valider la programmation
	- Orienter le système de coordonnées dans la plage **PLANE SPATIAL SP\***, par ex. **A+180** et **C+90**
	- Valider la programmation

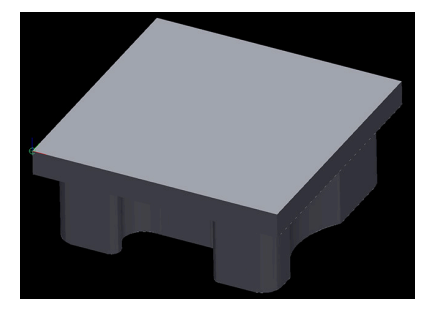

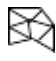

j.

#### Sélectionner **Grille 3D**

- La CN ouvre le mode **Grille 3D** et simplifie le modèle 3D avec les paramètres par défaut.
- Au besoin, le modèle 3D pourra être simplifié davantage, à l'aide des fonctions du mode **Grille 3D [Informations complémentaires :](#page-334-0)** "Fonctions pour le modèle [simplifié", Page 335](#page-334-0)
- Sélectionner **Enregistrer**
- La CN ouvre le menu **Définir un nom de fichier pour la grille 3D**.
- **Entrer le nom de votre choix**
- Sélectionner **Save**
- La CN sauvegarde le fichier STL qui a été positionné pour l'usinage arrière.

Le résultat peut être intégré à la fonction **BLK FORM FILE**, pour l'usinage arrière.

**Informations complémentaires :** manuel utilisateur Programmation et test

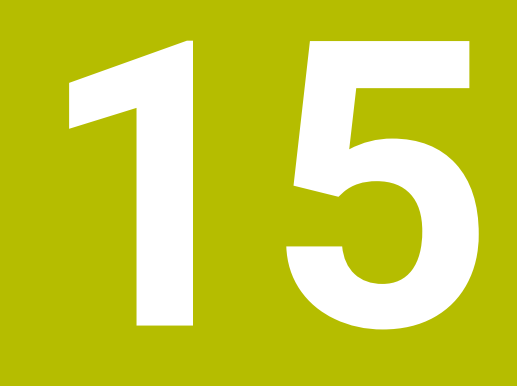

**Aides à la commande**

# **15.1 Clavier tactile de la barre des tâches**

## **Application**

Le clavier tactile vous permet d'entrer des fonctions CN, des lettres et des chiffres ainsi que de naviguer.

Le clavier tactile propose les modes suivants :

- **Programmation CN**
- **Programmation de textes**
- **Programmation de formules**

## **Description fonctionnelle**

La CN, une fois démarrée, ouvre par défaut le mode Programmation CN.

Vous pouvez déplacer le clavier tactile. La clavier reste actif, même après un changement de mode, jusqu'à ce qu'il soit fermé.

La CN garde en mémoire la position et le mode du clavier tactile jusqu'à ce qu'elle soit mise à l'arrêt.

La zone de travail **Clavier** propose les mêmes fonctions que le clavier tactile.

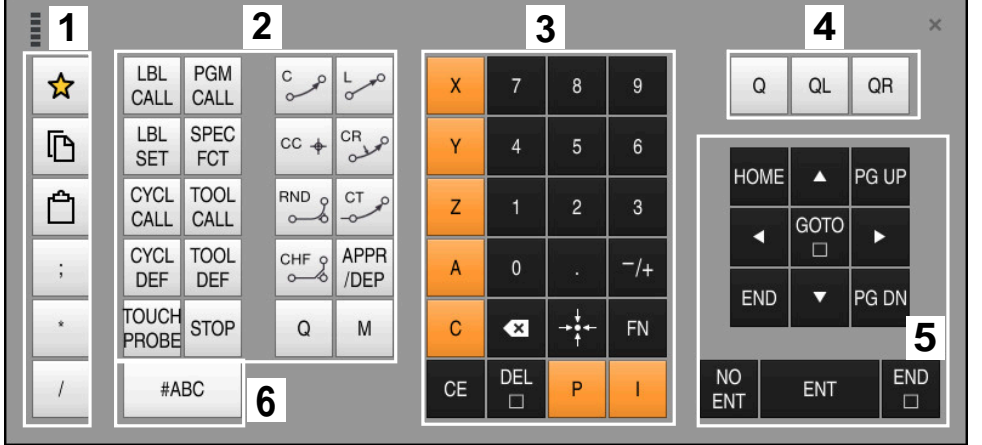

**Zones de la programmation CN**

Clavier tactile en mode Programmation CN

La programmation CN présente les zones suivantes :

- 1 Fonctions fichiers
	- Définir un favori
	- Copier
	- **Insérer**
	- **Insérer un commentaire**
	- Insérer un point d'articulation
	- **Masquer une séquence CN**
- 2 Fonctions CN
- 3 Touches de sélection d'axes et introduction numérique
- 4 Paramètres Q
- 5 Touches de navigation et de dialogue
- 6 Commuter en programmation de textes

Si, dans la zone Fonctions CN, vous sélectionnez la touche **Q** à plusieurs ĥ reprises, la CN modifie la syntaxe insérée selon l'ordre chronologique suivant :

- **Q**
- **QL**
- **QR**

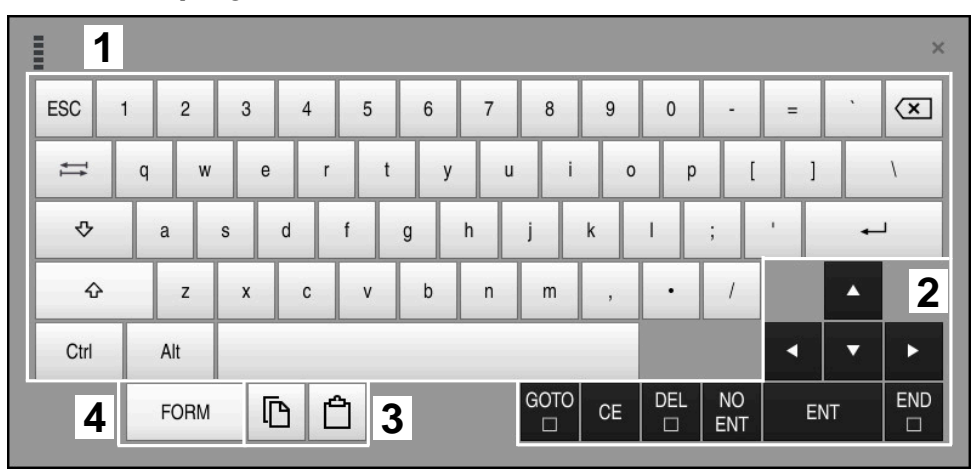

## **Zones de la programmation de textes**

Clavier tactile en mode Programmation de textes

La programmation de textes s'organise comme suit :

- Programmation
- Touches de navigation et de dialogue
- Copier et insérer
- Commuter en programmation de formules

## **Zones de la programmation de formules**

| <b>HILL</b>        | 1             |            |             |            |            |                    |                          |                         |                              |                      |                         |     |    | $\times$             |
|--------------------|---------------|------------|-------------|------------|------------|--------------------|--------------------------|-------------------------|------------------------------|----------------------|-------------------------|-----|----|----------------------|
| $^{+}$             | $\frac{1}{2}$ |            | COS ACOS    | LOG        | LN         | TO<br><b>NUMB</b>  | <b>SUB</b><br><b>STR</b> | $\overline{7}$          | 8                            | 9                    |                         | Q   | QL | $\mathbf{2}$<br>QR   |
| $\dot{\mathbf{x}}$ |               | SIN        | <b>ASIN</b> | ABS        | EXP        | <b>STR</b><br>COMP | <b>TO</b><br><b>CHAR</b> | 4                       | 5                            | 6                    |                         |     |    |                      |
|                    |               | <b>TAN</b> | <b>ATAN</b> | <b>INT</b> | FRAC       | IN<br><b>STR</b>   | SYS<br><b>STR</b>        |                         | $\overline{2}$               | 3                    |                         |     |    |                      |
| $\&$               | $\frac{0}{0}$ | SQRT       | SQ          | SGN        | <b>NEG</b> | <b>STR</b><br>LEN  | CFG<br>READ              | $\mathbf{0}$            | ٠                            | $^{-}/+$             |                         |     | Δ  | 3                    |
| $\Lambda$          |               |            | $\parallel$ | PI         | QS         | $_{\rm QC}$        |                          | $\overline{\mathbf{x}}$ | $\rightarrow$ j $\leftarrow$ | FN                   |                         |     | ▼  | Þ                    |
| D<br>5<br>僵        |               |            |             |            |            |                    |                          | GOTO<br>$\Box$          | CE                           | <b>DEL</b><br>$\Box$ | <b>NO</b><br><b>ENT</b> | ENT |    | <b>END</b><br>$\Box$ |

Clavier tactile en mode Programmation de formules

La programmation de formules s'organise comme suit :

- Programmation
- Paramètres Q
- Touches de navigation et de dialogue
- Copier et insérer
- Commuter en programmation CN

# **15.1.1 Ouvrir et fermer le clavier tactile**

Vous ouvrez le clavier tactile comme suit :

- Sélectionner le **clavier tactile** sur la barre des tâches
- > La CN ouvre le clavier tactile.

Vous fermez le clavier tactile comme suit :

Sélectionner le **clavier tactile** alors que celui-ci est ouvert

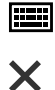

圖

- Autrement, sélectionner **Fermer** sur le clavier tactile
- > La CN ferme le clavier tactile.

# **15.2 Menu de notification de la barre d'information**

## **Application**

C'est dans le menu de notification de la barre d'information que la CN affiche les erreurs et les remarques en instance. En mode ouvert, la CN affiche des informations détaillées sur les notifications.

# **Description fonctionnelle**

La CN distingue les types de notification ci-après moyennant les symboles suivants :

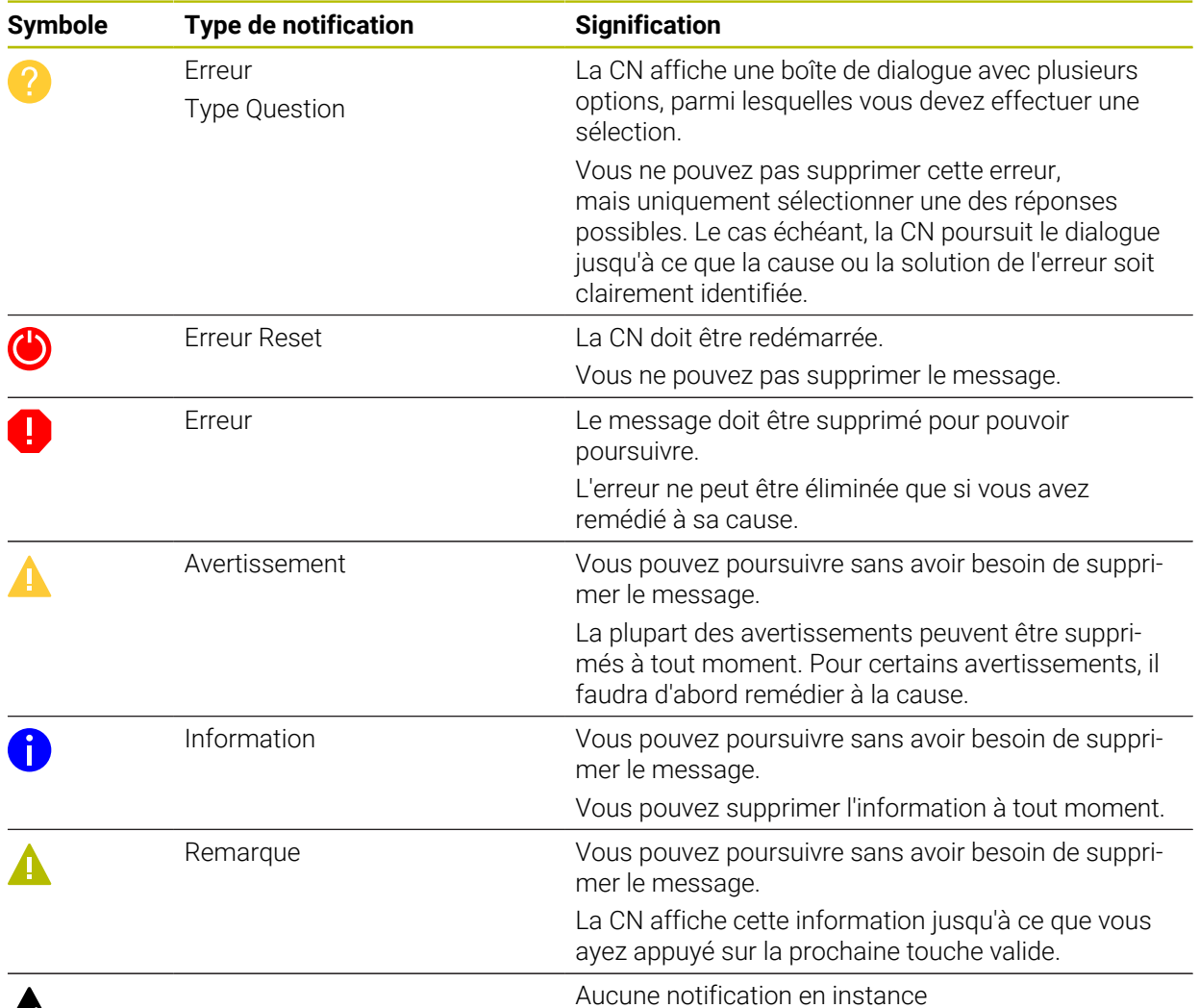

# $\boldsymbol{\mathbb{A}}$

Le menu de notification est replié par défaut.

La CN affiche des notifications dans les cas suivants par exemple :

- Erreurs logiques dans le programme CN
- Éléments de contour non exécutables
- Utilisations de palpeurs non conformes aux prescriptions
- **Modifications apportées au hardware**

## **Contenu**

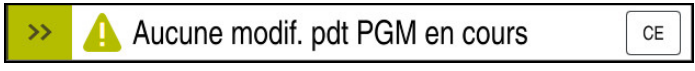

Menu de notification replié dans la barre d'information

Lorsque la CN affiche une nouvelle notification, la flèche située à gauche du message clignote. Utilisez cette flèche pour confirmer que vous avez pris connaissance de la notification, puis la CN réduit le format de la notification.

La CN affiche les informations suivantes dans le menu de notification replié :

- Type de notification
- **Message**
- Nombre des erreurs, avertissements et informations en instance

## **Notifications détaillées**

Si vous appuyez ou cliquez sur le symbole ou dans la zone de la notification, la CN déplie le menu de notification.

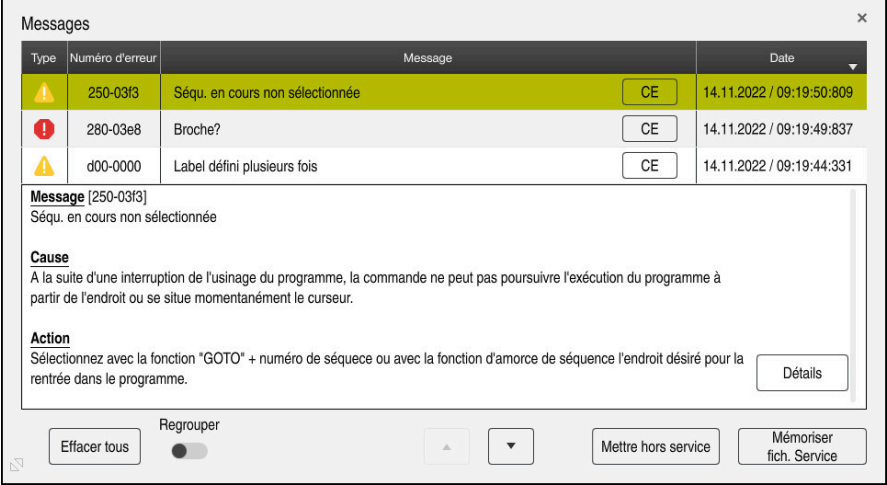

Menu de notification déplié avec les notifications en instance

La CN affiche toutes les notifications en instance par ordre chronologique.

- Le menu de notification affiche les informations suivantes :
- **Type de notification**
- Numéro d'erreur
- **Message**
- **Date**
- Informations supplémentaires (cause, élimination, informations sur le programme CN)

#### **Supprimer des notifications**

Pour supprimer des notifications :

- Touche **CE**
- Bouton **CE** dans le menu de notification
- **Bouton Effacer tous** dans le menu de notification

## **Détails**

Avec le bouton **Détails**, vous affichez/masquez des informations internes concernant la notification. Ces informations sont importantes si vous devez faire appel au service après-vente.

# **Regrouper**

Si vous activez le commutateur **Regrouper**, la CN affiche toutes les notifications ayant le même numéro d'erreur sur une même ligne. Cela permet de réduire la liste des notifications et donc de la rendre plus claire.

La CN affiche le nombre des notifications sous le numéro de l'erreur. **CE** vous permet de supprimer toutes les notifications d'un même groupe.

# **Fichier service**

Le bouton **Mémoriser fich. Service** vous permet d'ouvrir la fenêtre **Mémoriser fich. Service**.

La fenêtre **Mémoriser fich. Service** offre les options suivantes pour créer un fichier de service :

En cas d'erreur, vous pouvez créer un fichier de service manuellement.

**Informations complémentaires :** ["Créer un fichier de service manuellement",](#page-343-0) [Page 344](#page-343-0)

Si une erreur se produit plusieurs fois, vous pouvez créer automatiquement des fichiers de service à l'aide du numéro d'erreur. Immédiatement après que l'erreur se soit produite, la commande enregistre un fichier de service.

**Informations complémentaires :** ["Créer automatiquement un fichier de service",](#page-344-0) [Page 345](#page-344-0)

Un fichier de service aide le technicien de maintenance dans la recherche de l'erreur. La commande enregistre des données qui renseignent sur la situation actuelle de la machine et de l'usinage, par exemple les programmes CN actifs jusqu'à 10 Mo, les données d'outil et les protocoles des touches.

# <span id="page-343-0"></span>**15.2.1 Créer un fichier de service manuellement**

Pour créer manuellement un fichier de service, procédez comme suit :

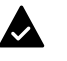

Déplier le menu de notification

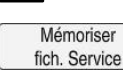

- Sélectionnez **Mémoriser fich. Service**
- La commande ouvre la fenêtre **Enregistrer fichier Service**.

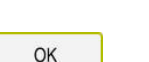

Sélectionner **OK**

**Entrer le nom du fichier** 

La CN mémorise le fichier service dans le répertoire **TNC:\service**.

## <span id="page-344-0"></span>**15.2.2 Créer automatiquement un fichier de service**

Vous pouvez définir jusqu'à cinq numéros d'erreur pour lesquels la commande crée automatiquement un fichier de service lorsque l'erreur se produit.

Pour définir un nouveau numéro d'erreur, procédez comme suit :

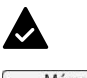

- Déroulez le menu de notification
- Mémoriser fich. Service
- Sélectionnez **Mémoriser fich. Service**
- La commande ouvre la fenêtre **Enregistrer fichier Service**.

Setting for autosave

- Sélectionnez **Configurat. Autosave**
- La commande ouvre un tableau pour les numéros d'erreur.
- Saisissez le numéro d'erreur
- Cochez la case **Activé**
- Lorsque l'erreur se produit, la commande crée automatiquement un fichier de service.
- Au besoin, saisissez un commentaire, par exemple le problème survenu

**16**

**Fonctions de palpage en mode Manuel**

# **16.1 Principes de base**

## **Application**

Vous pouvez vous servir des fonctions de palpage pour définir des points d'origine sur la pièce, effectuer des mesures sur la pièce, mais aussi déterminer et compenser des désalignements de la pièce.

### **Sujets apparentés**

- Cycles palpeurs automatiques
- **Informations complémentaires :** manuel utilisateur Cycles de mesure pour les pièces et les outils
- Tableau de points d'origine

**Informations complémentaires :** ["Tableau de points d'origine", Page 463](#page-462-0)

- Tableau de points zéro **Informations complémentaires :** manuel utilisateur Programmation et test
- Systèmes de coordonnées **Informations complémentaires :** ["Systèmes de coordonnées", Page 208](#page-207-0)
- Variables prédéfinies **Informations complémentaires :** manuel utilisateur Programmation et test

## **Conditions requises**

Palpeur de pièces étalonné **Informations complémentaires :** ["Étalonner le palpeur de pièces", Page 362](#page-361-0)

## **Description fonctionnelle**

La commande propose les fonctions ci-après en mode de fonctionnement **Manuel** dans l'application **Paramètres** pour configurer la machine :

- Définir le point d'origine de la pièce
- Déterminer et compenser le désalignement de la pièce
- Étalonner le palpeur de pièces
- Étalonner le palpeur d'outils
- Étalonner l'outil

La CN propose les méthodes de palpage ci-après dans le cadre des fonctions :

Méthode de palpage manuelle

Vous positionnez le palpeur et lancez manuellement les différentes opérations de palpage dans le cadre d'une fonction de palpage.

**Informations complémentaires :** ["Définir un point d'origine sur un axe linéaire",](#page-354-0) [Page 355](#page-354-0)

Méthode de palpage automatique

Vous positionnez le palpeur manuellement au premier point de palpage avant de lancer la routine de palpage et vous remplissez un formulaire avec les différents paramètres pour la fonction de palpage concernée. Lorsque vous lancez la fonction de palpage, la CN positionne le palpeur automatiquement et effectue un palpage automatique.

**Informations complémentaires :** ["Déterminer le centre de cercle d'un tenon avec](#page-356-0) [une méthode de palpage automatique ", Page 357](#page-356-0)

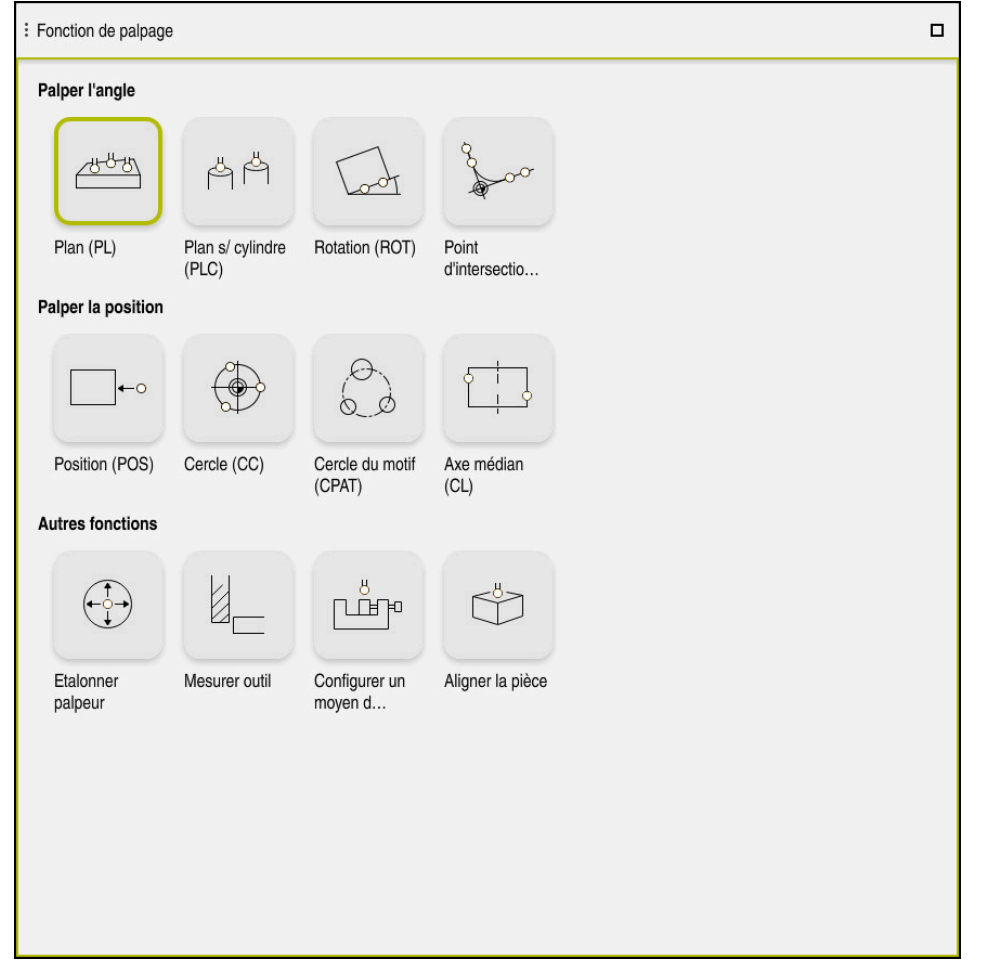

Zone de travail **Fonction de palpage**

# **Vue d'ensemble**

Les fonctions de palpage sont réparties dans les groupes suivants :

## **Palper l'angle**

Le groupe **Palper l'angle** réunit les fonctions de palpage suivantes :

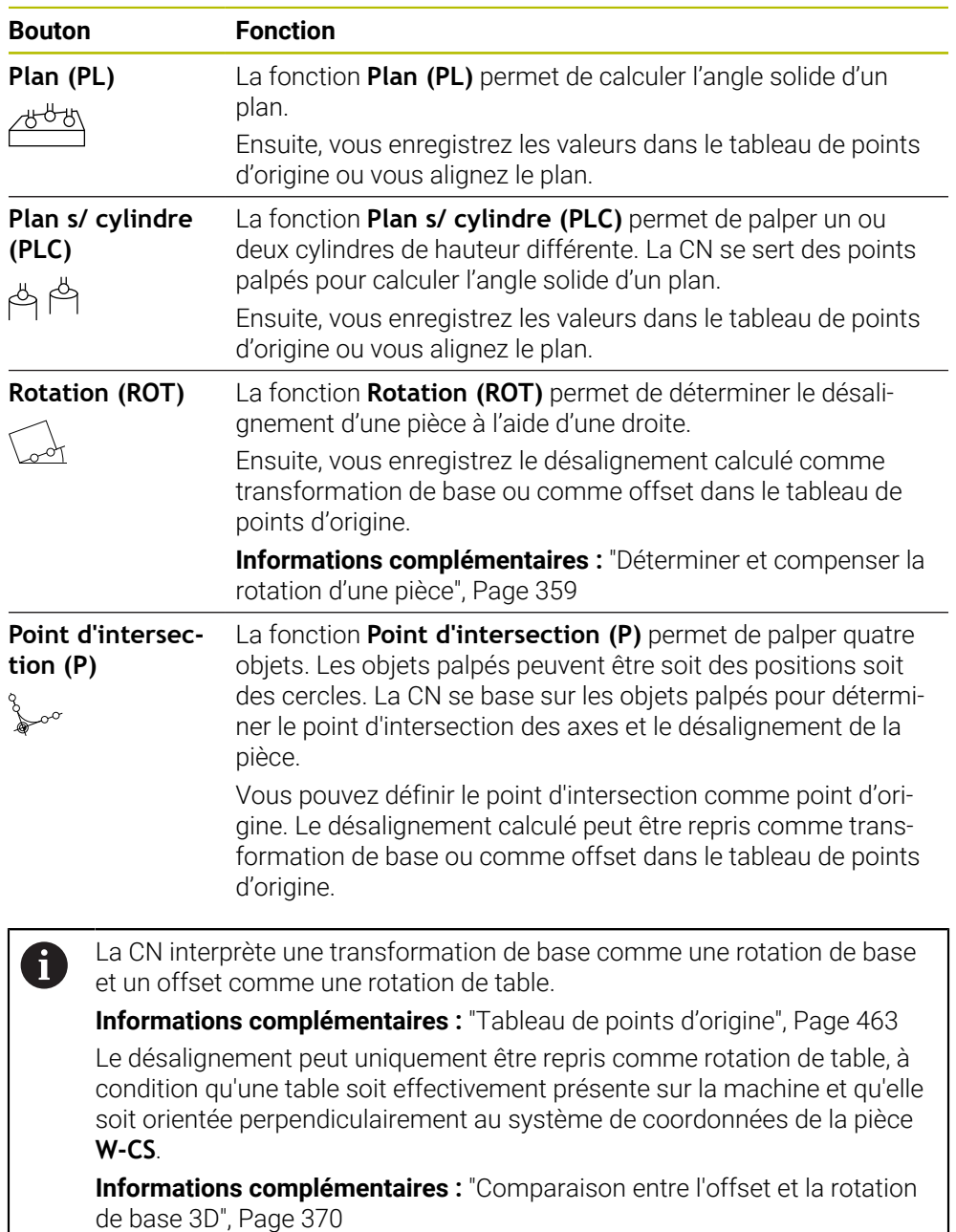

## **Palper la position**

Le groupe **Palper la position** réunit les fonctions de palpage suivantes :

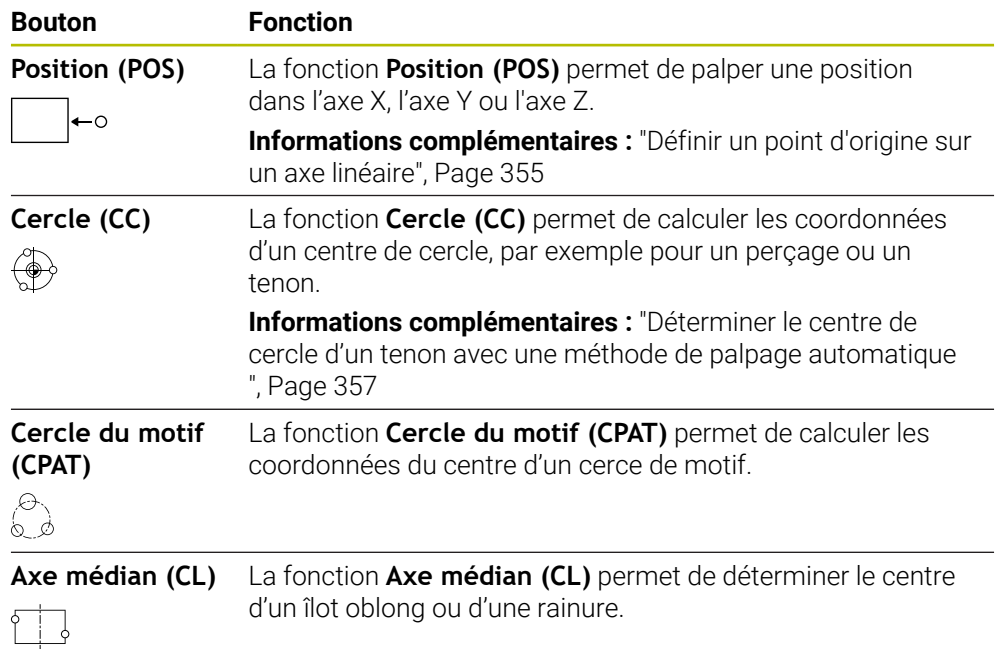

## **Groupe Autres fonctions**

Le groupe **Autres fonctions** réunit les fonctions de palpage suivantes :

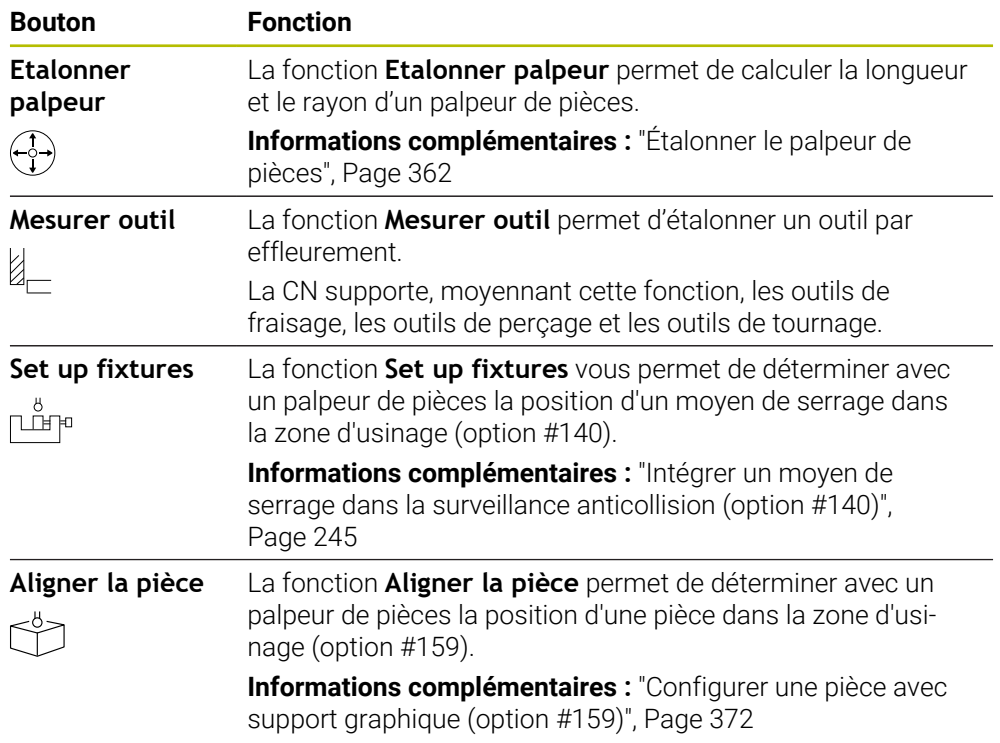

## **Boutons**

#### **Touches générales que l'on trouve dans les fonctions de palpage**

Selon la fonction de palpage sélectionnée, les touches suivantes sont disponibles :

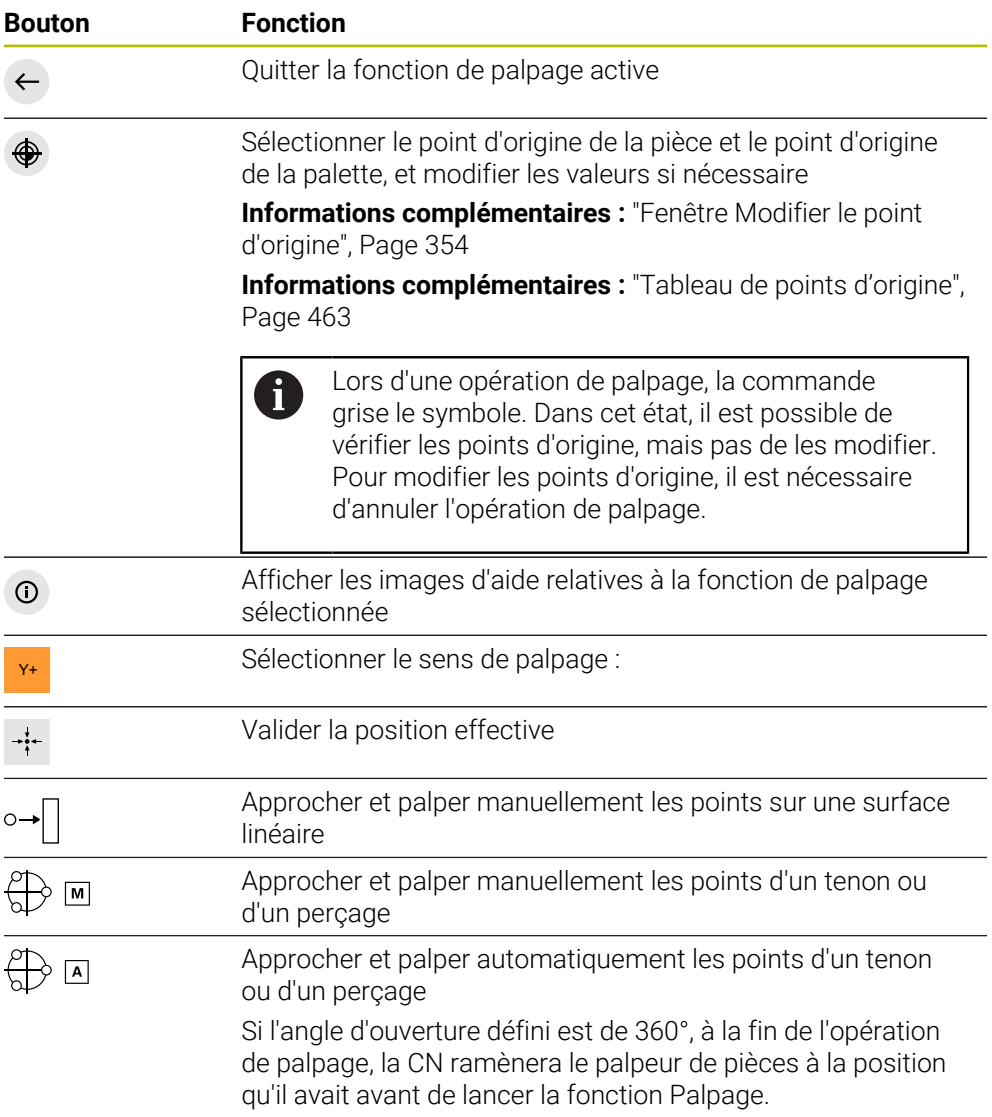

#### **Touches pour l'étalonnage**

La CN propose les manières suivantes d'étalonner un palpeur 3D :

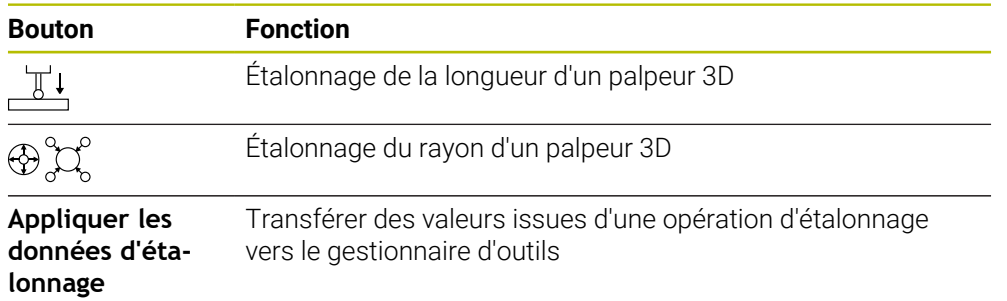

**Informations complémentaires :** ["Étalonner le palpeur de pièces", Page 362](#page-361-0)

L'étalonnage d'un palpeur 3D peut être effectué avec un étalon, par ex. avec une bague étalon.

La CN propose les options suivantes :

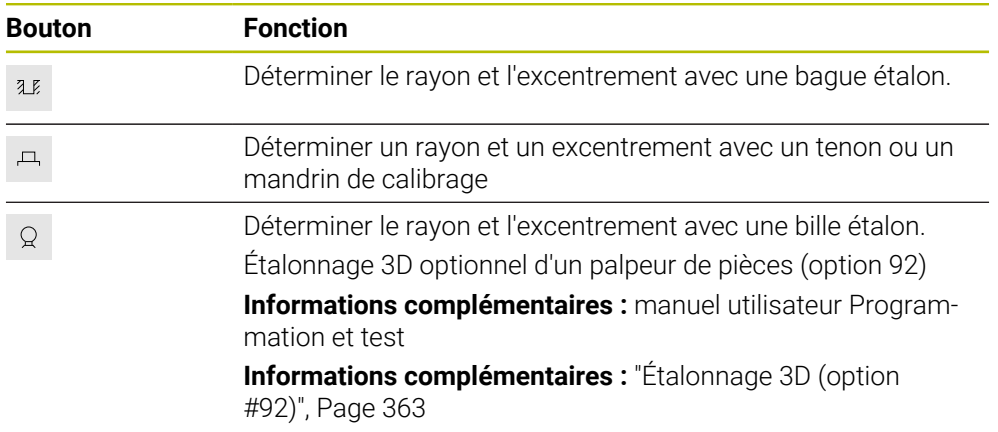

#### **Boutons dans la fenêtre Plan d'usinage incohérent !**

Si la position des axes rotatifs ne coïncide pas avec la situation d'inclinaison dans la fenêtre **Rotation 3D**, la commande ouvre la fenêtre **Plan d'usinage incohérent !**. La CN propose les fonctions suivantes dans la fenêtre **Plan d'usinage incohérent !** :

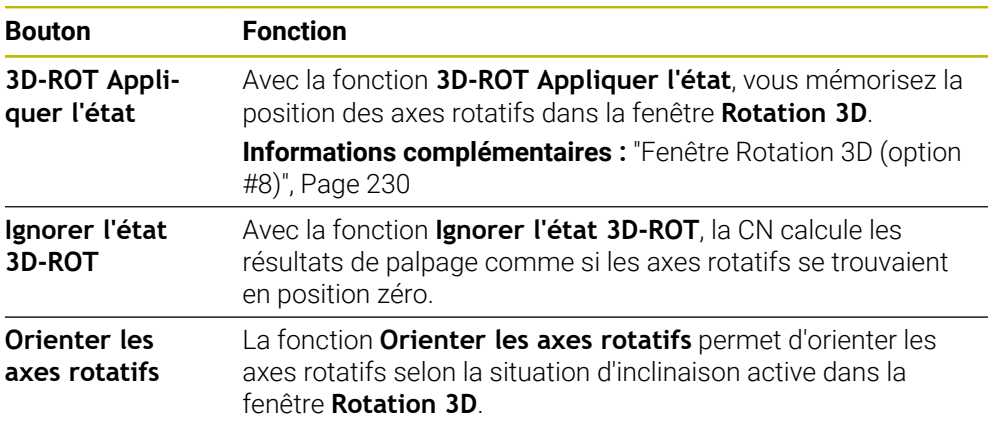

#### **Touches pour les valeurs de mesure déterminées**

Après avoir exécuté la fonction de palpage, sélectionnez la réaction de commande souhaitée.

La CN propose les fonctions suivantes :

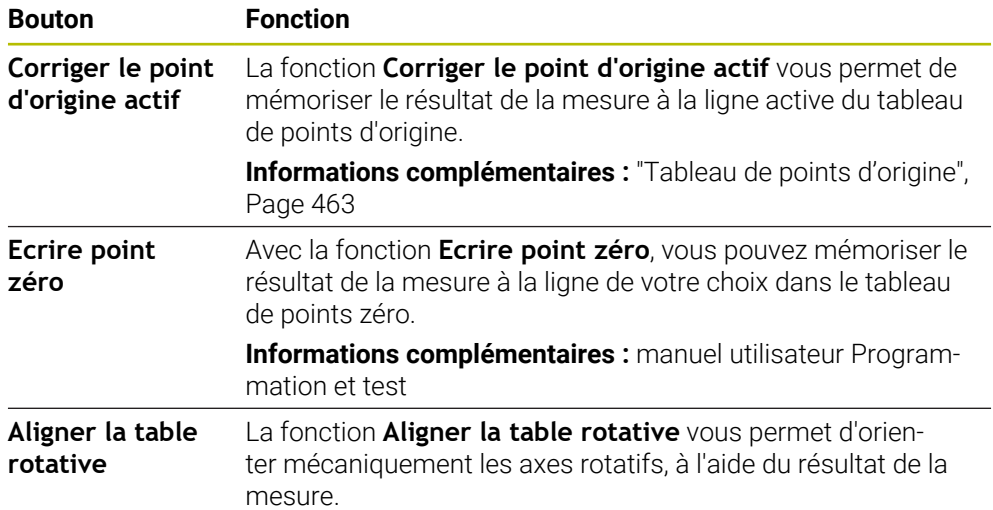

## <span id="page-353-0"></span>**Fenêtre Modifier le point d'origine**

Dans la fenêtre **Modifier le point d'origine**, il est possible de sélectionner un point d'origine ou de modifier les valeurs d'un point d'origine.

**Informations complémentaires :** ["Gestionnaire des points d'origine", Page 223](#page-222-0)

La fenêtre **Modifier le point d'origine** proposer les boutons suivants :

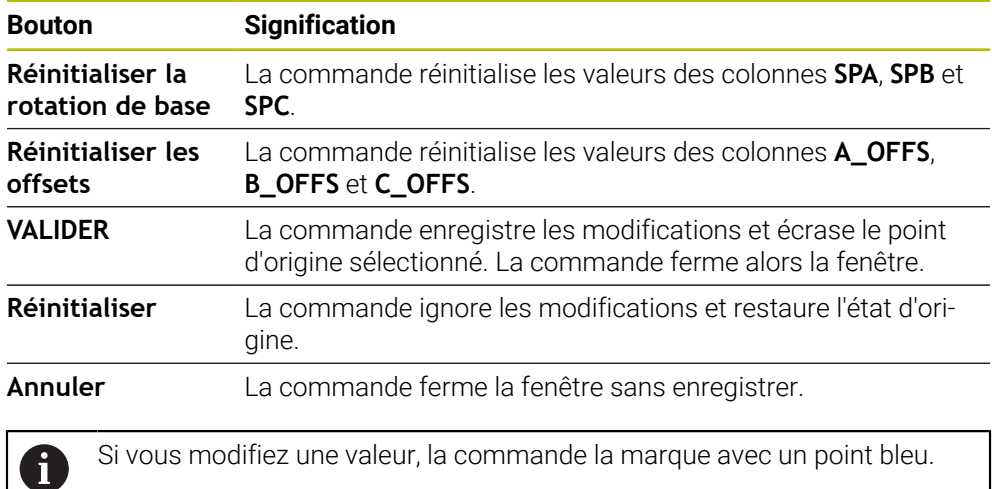

#### **Fichier journal des cycles de palpage**

Après avoir exécuté n'importe quel cycle palpeur, la commande inscrit les valeurs de mesure dans le fichier TCHPRMAN.html.

Vous pouvez vérifier les valeurs de mesures antérieures dans le fichier

## **TCHPRMAN.html**.

Si vous n'avez défini aucun chemin au paramètre machine

**fn16DefaultPath**(n°102202), la CN mémorisera le fichier TCHPRMAN.html directement dans le répertoire principal **TNC:**.

Si vous exécutez plusieurs cycles palpeur les uns à la suite des autres, la commande mémorise alors les valeurs de mesure les unes en dessous des autres.

## <span id="page-354-0"></span>**16.1.1 Définir un point d'origine sur un axe linéaire**

Vous palpez le point d'origine sur un axe de votre choix comme suit :

- Sélectionner le mode **Manuel**
	- Appeler le palpeur de pièces comme outil

Sélectionner **Modifier le point d'origine**

- Sélectionner l'application **Paramètres**
- Sélectionner la fonction de palpage **Position (POS)**
- La CN ouvre la fonction de palpage **Position (POS)**.
- 

VALIDER

 $\Box$ 

لرسه

- La CN ouvre la fenêtre **Modifier le point d'origine**.
- Sélectionner la ligne de votre choix dans le tableau de points d'origine
- La CN met en surbrillance (vert) la ligne sélectionnée.
- Sélectionner **VALIDER**
	- La CN active la ligne sélectionnée comme point d'origine de la pièce.
	- À l'aide des touches d'axes, positionnez le palpeur de pièces à la position de palpage souhaitée, par exemple au-dessus de la pièce dans la zone d'usinage
- Z- Sélectionner le sens de palpage, p. ex. **Z–**
	- Appuyer sur la touche **Start CN**
	- La CN exécute l'opération de palpage et ramène ensuite automatiquement le palpeur de pièces au point de départ.
	- La CN affiche les résultats de la mesure.
	- Dans la zone **Valeur nominale**, entrez le nouveau point d'origine de l'axe palpé, par exemple **1**

**16**

Corriger le<br>point d'origine actif

 $\leftarrow$ 

- Sélectionner **Corriger le point d'origine actif**
- La CN inscrit la valeur nominale définie dans le tableau de points d'origine.
- La commande identifie la ligne avec un symbole.

Lorsque la fonction **Ecrire point zéro** est utilisée, la commande identifie également la ligne par un un symbole.

Après avoir terminé l'opération de palpage sur le premier axe, vous pouvez palper deux autres axes à l'aide de la fonction de palpage **Position (POS)**.

Sélectionnez **Quitter le palpage**

 $\mathbf i$ 

La CN ferme la fonction de palpage **Position (POS)**.

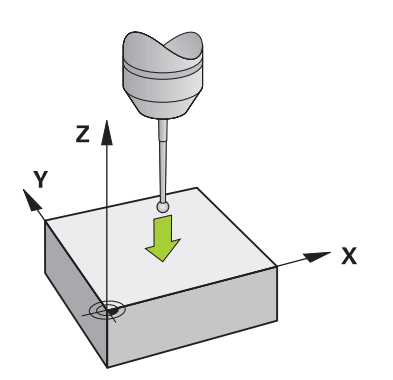

## <span id="page-356-0"></span>**16.1.2 Déterminer le centre de cercle d'un tenon avec une méthode de palpage automatique**

Vous palpez un centre de cercle comme suit :

- Sélectionner le mode **Manuel**
	- Appeler le palpeur de pièces comme outil **[Informations complémentaires :](#page-151-0)** "Application Mode Manuel", [Page 152](#page-151-0)
	- Sélectionner l'application **Paramètres**
	- Sélectionner **Cercle (CC)**
	- La CN ouvre la fonction de palpage **Cercle (CC)**.
	- Au besoin, sélectionner un autre point d'origine pour l'opération de palpage
	- Sélectionner la méthode de mesure **A**
	- Sélectionnez le **Type de contour**, par exemple tenon
	- Entrez le **Diametre**, par exemple 60 mm
	- Entrez l'**Angle de départ**, par exemple –180°
	- Entrez l'**Angle d'ouverture**, par exemple 360°
	- Positionner le palpeur 3D à la position de palpage souhaitée, à côté de la pièce et au-dessous de sa surface
- X+ Sélectionner le sens de palpage, p. ex. **X+**
	- Mettre le potentiomètre d'avance à zéro
	- Appuyer sur la touche **Start CN**
	- Faire tourner lentement le potentiomètre d'avance
	- La CN se sert des données saisies pour exécuter la fonction de palpage.
	- La CN affiche les résultats de la mesure.
	- Dans la zone **Valeur nominale**, entrer le nouveau point d'origine des axes palpés, p. ex. **0**

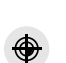

 $\bigoplus$  ন

 $\Box$ 

€

ጣ

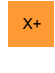

 $E$ 

Corriger le<br>point d'origine actif

</u>

 $\leftarrow$ 

- Sélectionner **Corriger le point d'origine actif**
- La CN définit le point d'origine à la valeur nominale qui a été saisie.
- La commande identifie la ligne avec un symbole.

Lorsque la fonction **Ecrire point zéro** est utilisée, i la commande identifie également la ligne par un un symbole.

- Sélectionner **Quitter le palpage**  $\blacktriangleright$
- La CN ferme la fonction de palpage **Cercle (CC)**.

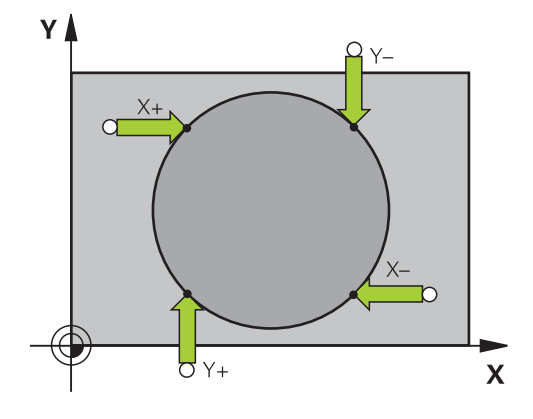

## <span id="page-358-0"></span>**16.1.3 Déterminer et compenser la rotation d'une pièce**

Vous palpez la rotation d'une pièce comme suit :

- Sélectionner le mode **Manuel**
	- Appeler le palpeur 3D comme outil
	- Sélectionner l'application **Paramètres**
	- Sélectionner **Rotation (ROT)**
	- La CN ouvre la fonction de palpage **Rotation (ROT)**.
	- $\mathbf{r}$ Au besoin, sélectionner un autre point d'origine pour l'opération de palpage
	- Positionner le palpeur 3D à la position de palpage souhaitée  $\mathbf{b}$ dans l'espace d'usinage
- Y+ Sélectionner le sens de palpage, p. ex. **Y+**
- ①
- Appuyer sur la touche **Start CN**
- La CN exécute la première opération de palpage et limite les sens de palpage pouvant être sélectionnés par la suite.
- Positionner le palpeur 3D à la deuxième position de palpage dans l'espace d'usinage
- Appuyer sur la touche **Start CN**
- La CN exécute l'opération de palpage et affiche ensuite les résultats de la mesure.
- Sélectionner **Corriger le point d'origine actif**
- $\overline{\phantom{0}}$ La CN reporte la rotation calculée dans la colonne **SPC** de la ligne active du tableau de points d'origine.
- La commande identifie la ligne avec un symbole.

En fonction de l'axe d'outil, le résultat de la mesure ň peut également être inscrit dans une autre colonne du tableau de points d'origine, par exemple **SPA**.

- Sélectionner **Quitter le palpage**
- La CN ferme la fonction de palpage **Rotation (ROT)**.

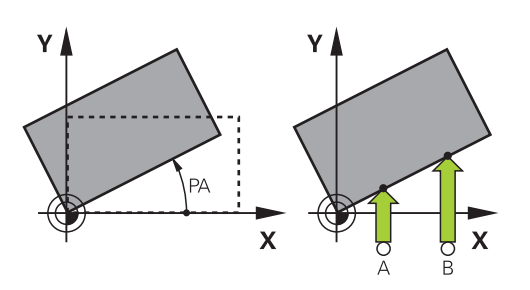

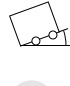

لس}

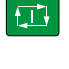

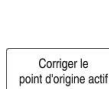

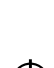

 $\leftarrow$ 

# **16.1.4 Utiliser les fonctions de palpage avec des palpeurs mécaniques ou des comparateurs à cadran**

Si votre machine ne dispose pas de palpeur 3D électronique, vous pouvez utiliser toutes les fonctions de palpage manuelles avec des méthodes de palpage manuelles, en vous servant même de palpeurs mécaniques ou en procédant par effleurement.

Pour cela, la CN propose le bouton **Valider position**.

Pour déterminer une rotation de base avec un palpeur mécanique :

Sélectionner le mode **Manuel**

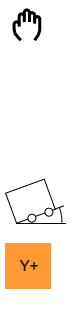

Sélectionner l'application **Paramètres** Sélectionner la fonction de palpage **Rotation (ROT)**

appareil de mesure à levier de palpage

- ▶ Sélectionner le sens de palpage, p. ex. Y<sup>+</sup>
- Amener le palpeur mécanique à la première position devant être prise en compte par la CN

▶ Installer un outil, p. ex. un palpeur 3D analogique ou un

- Sélectionner **Valider position**
- > La CN mémorise la position actuelle.
- Amener le palpeur mécanique à la prochaine position devant être prise en compte par la CN

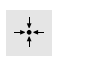

 $\leftarrow$ 

Corriger le point d'origine actif

 $\rightarrow \uparrow$ 

- Sélectionner **Valider position**
- > La CN mémorise la position actuelle.
- Sélectionner **Corriger le point d'origine actif**
- La CN reporte la rotation de base calculée à la ligne active du tableau de points d'origine.
- La commande identifie la ligne avec un symbole.
	- Les angles calculés ont des effets différents selon j. s'ils sont reportés comme offset ou comme rotation de base dans le tableau correspondant.

**[Informations complémentaires :](#page-369-0)** "Comparaison entre [l'offset et la rotation de base 3D", Page 370](#page-369-0)

- Sélectionner **Quitter le palpage**
- La CN ferme la fonction de palpage **Rotation (ROT)**.
#### **Remarques**

- Si vous utilisez un palpeur d'outils sans contact, utilisez les fonctions de palpage du fabricant tiers, par ex. pour un palpeur laser. Consultez le manuel de votre machine !
- L'accessibilité du tableau de points d'origine des palettes dépend de la configuration du constructeur de la machine. Consultez le manuel de votre machine !
- Le fait d'utiliser des fonctions de palpage désactive temporairement les configurations globales de programmes GPS (option 44). **Informations complémentaires :** ["Configurations de programme globales GPS](#page-270-0)
- [\(option #44\)", Page 271](#page-270-0) Les fonctions de palpage manuelles ne peuvent être utilisées que de manière restreinte en mode Tournage (option 50).
- Pour utiliser le palpeur en mode Tournage, il faut qu'il ait été étalonné en mode Tournage. La position initiale de la table de la machine étant susceptible de varier en mode Fraisage et en mode Tournage, le palpeur doit être étalonné sans désaxage. Pour pouvoir mémoriser les données d'outils supplémentaires pour le même outil, il est possible de créer un index d'outil.

#### **[Informations complémentaires :](#page-169-0)** "Outil indexé", Page 170

- Si vous effectuez un palpage avec l'actualisation de la broche activée et la porte de protection ouverte, le nombre de rotations broche sera limité. Si le nombre maximal de rotations broche autorisé est atteint, le sens de rotation de la broche sera modifié et la CN ne l'orientera plus selon la trajectoire la plus courte.
- Si vous essayez d'initialiser un point d'origine sur un axe bloqué, la commande émet, suivant la configuration définie par le constructeur de la machine, un avertissement ou un message d'erreur.
- Si vous inscrivez des données dans une ligne vide du tableau de points d'origine, la CN remplira automatiquement les autres colonnes avec des valeurs. Pour définir complètement un point d'origine, il vous faudra déterminer des valeurs sur tous les axes et les inscrire dans le tableau de points d'origine.
- Si aucun palpeur de pièces n'est installé, vous pouvez mémoriser une position avec **Start CN**. La CN affiche un avertissement qui indique qu'aucun mouvement de palpage n'a lieu.
- Le palpeur de pièces doit être ré-étalonné dans les cas suivants :
	- Mise en service
	- Rupture de la tige de palpage
	- Changement de la tige de palpage
	- Modification de l'avance de palpage
	- Irrégularités, par ex. dues à un échauffement de la machine
	- modification de l'axe d'outil actif

#### **Définition**

#### **Actualisation de la broche**

Lorsque le paramètre **Track** est activé dans le tableau de palpeurs, la CN oriente le palpeur de pièces de manière à toujours palper au même endroit. En déviant dans le même sens, vous pouvez réduire l'erreur de mesure à la répétabilité du palpeur de pièces. Ce comportement est appelé "actualisation de la broche".

# <span id="page-361-0"></span>**16.2 Étalonner le palpeur de pièces**

#### **Application**

Il vous faut étalonner un palpeur 3D pour déterminer exactement son point de commutation réel. Dans le cas contraire, la commande n'est pas en mesure de fournir des résultats de mesure précis.

Lors de l'étalonnage 3D, vous déterminez le comportement de déviation d'un palpeur de pièces en fonction de l'angle, dans n'importe quel sens de palpage (option #92).

#### **Sujets apparentés**

- Étalonnage automatique du palpeur de pièces **Informations complémentaires :** manuel utilisateur Cycles de mesure pour les pièces et les outils
- Tableau de palpeurs **Informations complémentaires :** ["Tableau de palpeurs tchprobe.tp", Page 451](#page-450-0)
- Correction de rayon 3D selon l'angle d'attaque (option #92) **Informations complémentaires :** manuel utilisateur Programmation et test

#### **Description fonctionnelle**

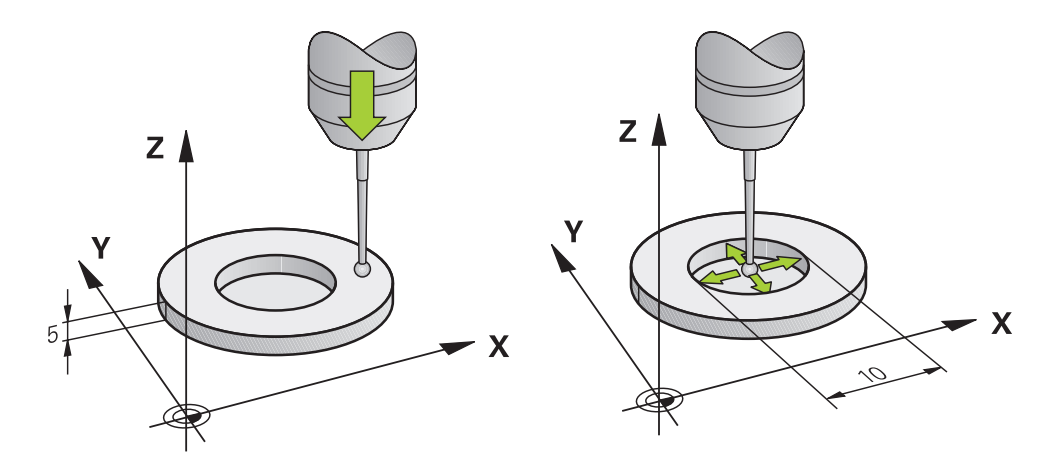

Lors de l'étalonnage, la commande calcule la longueur "effective" de la tige de palpage ainsi que le rayon "effectif" de la bille de palpage. Pour étalonner le palpeur 3D, fixer sur la table de la machine une bague de réglage ou un tenon d'épaisseur connue et de rayon connu.

La longueur effective du palpeur de pièces se réfère au point de référence du porteoutil.

**Informations complémentaires :** ["Point de référence du porte-outil", Page 165](#page-164-0)

Vous pouvez étalonner le palpeur de pièces à l'aide de différents outils. Vous étalonnez la longueur du palpeur de pièces à l'aide d'une surface plane surfacée et son rayon à l'aide d'une bague étalon. Vous obtenez ainsi une référence entre le palpeur de pièces et les outils montés dans la broche. Lors de cette procédure, les outils étalonnés à l'aide de l'appareil de pré-réglage d'outils et le palpeur de pièces étalonné coïncident.

#### **Calibrer une tige de palpage en forme de L**

Avant de calibrer une tige de palpage en forme de L, vous devez définir au préalable les paramètres dans le tableau des palpeurs. Ces valeurs approximatives permettent à la commande de configurer le palpeur et de déterminer les valeurs réelles pendant l'étalonnage.

Définissez au préalable les paramètres suivants dans le tableau des palpeurs :

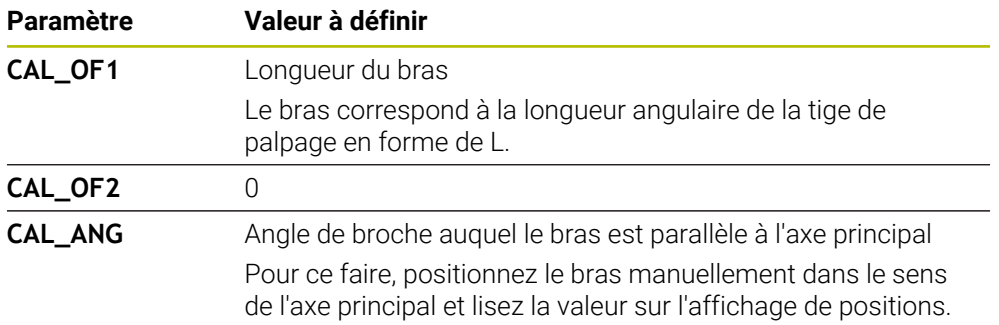

Après l'étalonnage, la commande remplace les valeurs prédéfinies dans le tableau des palpeurs par les valeurs déterminées.

**Informations complémentaires :** ["Tableau de palpeurs tchprobe.tp", Page 451](#page-450-0)

Lors de l'étalonnage de la longueur, la commande oriente le palpeur vers l'angle d'étalonnage défini dans la colonne **CAL\_ANG**.

Lors de l'étalonnage du palpeur, assurez-vous que l'override d'avance est de 100 %. Cela signifie qu'il est toujours possible d'utiliser la même avance pour les opérations de palpage suivantes et l'étalonnage. Cela permet d'éliminer les inexactitudes dues à des vitesses d'avance modifiées lors du palpage.

# **Étalonnage 3D (option #92)**

Après l'étalonnage avec une bille étalon, la commande offre la possibilité d'étalonner le palpeur en fonction de l'angle. Pour cela, la commande palpe la bille étalon verticalement sur un quart de cercle. Les données d'étalonnage 3D décrivent le comportement du palpeur en cas de déviation, quel que soit le sens de palpage.

La CN mémorise les écarts dans un tableau de valeurs de correction **\*.3DTC**, dans le répertoire **TNC:\system\3D-ToolComp**.

La commande crée un tableau distinct pour chaque palpeur étalonné. La colonne **DR2TABLE** du tableau d'outils s'y réfère alors automatiquement.

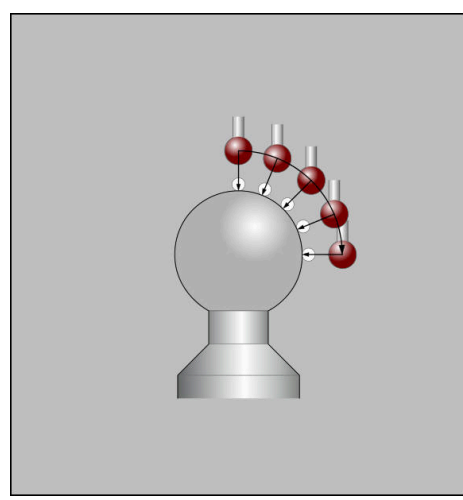

Étalonnage 3D

#### **Mesure dans les deux sens à 180°**

La commande exécute une routine de palpage automatique lors de l'étalonnage du rayon de la bille de palpage. Lors de la première opération, la commande détermine le centre de la bague étalon ou du tenon (mesure grossière) et y positionne le palpeur. Le rayon de la bille de palpage est ensuite déterminé lors de l'opération d'étalonnage à proprement parler (mesure fine). Si le palpeur permet d'effectuer une mesure avec rotation à 180°, l'excentrement est alors déterminé pendant une opération ultérieure.

Les caractéristiques d'orientation des palpeurs HEIDENHAIN sont prédéfinies. Les autres palpeurs sont configurés par le constructeur de la machine.

Lors de l'étalonnage du rayon, il est possible de réaliser jusqu'à trois mesures circulaires en fonction de l'orientation possible du palpeur de pièces. Les deux premières mesures circulaires déterminent l'excentrement du palpeur de pièces. La troisième mesure circulaire détermine le rayon effectif de la bille de palpage. Si, en raison du palpeur de pièces, aucune orientation de la broche n'est possible ou seulement une orientation déterminée, les mesures circulaires ne sont pas nécessaires.

#### **16.2.1 Étalonner la longueur du palpeur de pièces**

Pour étalonner la longueur d'un palpeur de pièces à l'aide d'une surface plane surfacée :

- Étalonner la fraise deux tailles sur l'appareil de préréglage d'outils
- Stocker la fraise deux tailles étalonnée dans le magasin d'outils de la machine
- Entrer les données de la fraise deux tailles dans le gestionnaire d'outils
- ▶ Brider la pièce brute
- لرسها

#### Sélectionner le mode **Manuel**

- Installer la fraise deux tailles dans la machine
- Mettre la broche en circuit, p. ex. avec **M3**
- Utiliser la manivelle pour effleurer la pièce brute **[Informations complémentaires :](#page-223-0)** "Initialisation du point [d'origine avec des outils de fraisage", Page 224](#page-223-0)
- Définir le point d'origine dans l'axe d'outil, p. ex. **Z**
- Positionner la fraise deux tailles à côté de la pièce brute
- Effectuer une passe à une petite valeur dans l'axe d'outil, p. ex. **-0.5 mm**
- Surfacer la pièce brute avec la manivelle
- Redéfinir le point d'origine dans l'axe d'outil, p. ex. **Z=0**
- Mettre la broche hors circuit, p. ex. avec **M5**
- Installer le palpeur d'outils
- Sélectionner l'application **Paramètres**
- Sélectionner **Etalonner palpeur**

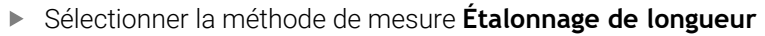

- La CN affiche les données d'étalonnage actuelles.
- Entrer la position de la surface de référence, p. ex. **0**
- Positionner le palpeur de pièces juste au-dessus de la surface de la zone surfacée

Vérifiez que la zone à palper est plane et exempte de copeaux avant de lancer la fonction de palpage.

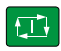

Appliquer les données<br>d'étalonnage

 $\leftarrow$ 

- Appuyer sur la touche **Start CN**
- La CN exécute l'opération de palpage et ramène ensuite automatiquement le palpeur de pièces au point de départ.
- Vérifier les résultats

ĥ

- Sélectionner **Appliquer les données d'étalonnage**
- La CN enregistre la longueur étalonnée du palpeur 3D dans le tableau d'outils.
- Sélectionner **Quitter le palpage**
- La CN ferme la fonction de palpage **Etalonner palpeur**.

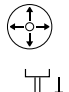

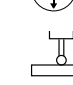

#### **16.2.2 Étalonner le rayon du palpeur de pièces**

Pour étalonner le rayon d'un palpeur de pièces à l'aide d'une bague étalon :

- Fixer la bague étalon sur la table de la machine, p. ex. avec des griffes de serrage
- ጦ
- Sélectionner le mode **Manuel**
- Positionner le palpeur 3D dans l'alésage de la bague étalon

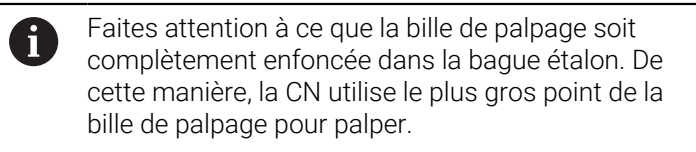

- Sélectionner l'application **Paramètres**  $\blacktriangleright$
- Sélectionner **Etalonner palpeur**

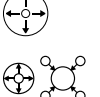

 $2E$ 

 $\Box$ 

- Sélectionner la méthode de mesure **Rayon**
- Sélectionner la **bague étalon** comme étalon
- Entrer le diamètre de la bague étalon
- **Entrer l'angle initial**
- Indiquer le nombre de points de palpage
- Appuyer sur la touche **Start CN**
- Le palpeur 3D palpe tous les points requis selon une routine de palpage automatique. La CN calcule alors le rayon effectif de la bille de palpage. Si une mesure avec une rotation de 180° est possible, la CN calcule l'excentrement.
- Vérifier les résultats
- Sélectionner **Appliquer les données d'étalonnage**
- La CN enregistre le rayon étalonné du palpeur 3D dans le tableau d'outils.
- Sélectionner **Quitter le palpage**
- La CN ferme la fonction de palpage **Etalonner palpeur**.

Appliquer les données<br>d'étalonnage

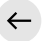

#### **16.2.3 Palpeur de pièces:étalonnage 3D (option #92)**

Pour étalonner le rayon d'un palpeur de pièces à l'aide d'une bille étalon :

Fixer la bague étalon sur la table de la machine, p. ex. avec des griffes de serrage

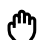

- Sélectionner le mode **Manuel**
- Positionner le palpeur de pièces au centre, au-dessus de la bille
- Sélectionner l'application **Paramètres**
- $\blacktriangleright$ Sélectionner **Etalonner palpeur**

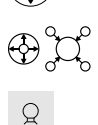

 $\Box$ 

- Sélectionner la méthode de mesure **Rayon**
- Sélectionner la **bille étalon** comme étalon
- Entrer le diamètre de la bille
- $\blacktriangleright$  Entrer l'angle initial
- Indiquer le nombre des points à palper
- Appuyer sur la touche **Start CN**
- Le palpeur 3D palpe tous les poins requis selon une routine de palpage automatique. La CN calcule alors le rayon effectif de la bille de palpage. Si une mesure avec une rotation de 180° est possible, la CN calcule l'excentrement.
- Vérifier les résultats
- Sélectionner **Appliquer les données d'étalonnage**
- La CN enregistre le rayon étalonné du palpeur 3D dans le tableau d'outils.
- La CN affiche la méthode de mesure **Étalonnage 3D**.
- Sélectionner la méthode de mesure **Étalonnage 3D**  $\mathbf{r}$

Indiquer le nombre des points à palper

Appuyer sur la touche **Start CN**

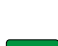

 $\mathcal{Q}_{\mathsf{G}}$ 

l CD-

Appliquer les données<br>d'étalonnage

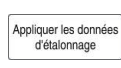

 $\leftarrow$ 

- palpage automatique. Sélectionner **Appliquer les données d'étalonnage**
- La CN mémorise les écarts dans un tableau de valeurs de correction, sous **TNC:\system\3D-ToolComp**.

Le palpeur 3D palpe tous les poins requis selon une routine de

- Sélectionner **Quitter le palpage**
- La CN ferme la fonction de palpage **Etalonner palpeur**.

#### **Remarques à propos de l'étalonnage**

- La commande doit avoir été préparée par le constructeur de la machine pour pouvoir déterminer l'excentrement de la bille de palpage.
- Si vous appuyez sur le bouton **OK** après l'opération d'étalonnage, les valeurs d'étalonnage sont prises en compte par la commande pour le palpeur actif. Les données d'outils actualisées sont actives immédiatement, un nouvel appel d'outil n'est pas nécessaire.
- HEIDENHAIN ne garantit le fonctionnement correct des cycles de palpage qu'avec les palpeurs HEIDENHAIN.
- Si vous exécutez un étalonnage extérieur, vous devez prépositionner le palpeur au centre, au-dessus de la bille étalon ou du mandrin de calibrage. Veillez à ce que les points à palper puissent être accostés sans risque de collision.
- La CN mémorise la longueur effective et le rayon effectif du palpeur dans le tableau d'outils. La CN mémorise l'excentrement du palpeur dans le tableau de palpeurs. La CN associe les données du tableau de palpeurs aux données du tableau d'outils à l'aide du paramètre **TP\_NO**.

**Informations complémentaires :** ["Tableau de palpeurs tchprobe.tp", Page 451](#page-450-0)

# **16.3 Inhiber la surveillance du palpeur**

#### **Application**

Si, en se déplaçant, le palpeur de pièces s'approche trop près de la pièce, il risque de dévier accidentellement. Vous ne pouvez pas dégager un palpeur de pièces dévié alors qu'il est surveillé. Pour dégager un palpeur de pièces dévié, vous devez inhiber sa surveillance.

#### **Description fonctionnelle**

Si la commande ne reçoit pas de signal stable de la part du palpeur, elle affiche le bouton **Inhiber la surveillance du palpeur**.

La CN émet le message d'erreur

**La surveillance du palpeur est désactivée pendant 30 secondes.** tant que la surveillance du palpeur est désactivée. Ce message d'erreur est actif pendant 30 secondes uniquement.

Sélectionner le mode **Manuel**

#### **16.3.1 Désactiver la surveillance du palpeur**

Pour désactiver la surveillance du palpeur :

- ጣ
- Sélectionner **Inhiber la surveillance du palpeur**
- La CN désactive la surveillance du palpeur pendant 30 secondes.
- Au besoin, déplacer le palpeur pour que la CN reçoive un signal stable de la part du palpeur.

#### **Remarques**

# *REMARQUE*

#### **Attention, risque de collision !**

Si la surveillance du palpeur est désactivée, la CN n'effectue pas de contrôle anticollision. Vous devez vous assurer que le palpeur peut être déplacé de manière sûre. Il existe un risque de collision si le sens de déplacement sélectionné est incorrect !

Déplacer les axes avec précaution en **Manuel**

Si le palpeur reçoit un signal stable dans les 30 secondes, la surveillance du palpeur s'activera automatiquement avant l'expiration des 30 secondes et le message d'erreur s'effacera.

# **16.4 Comparaison entre l'offset et la rotation de base 3D**

L'exemple ci-après montre la différentes entres ces deux alternatives.

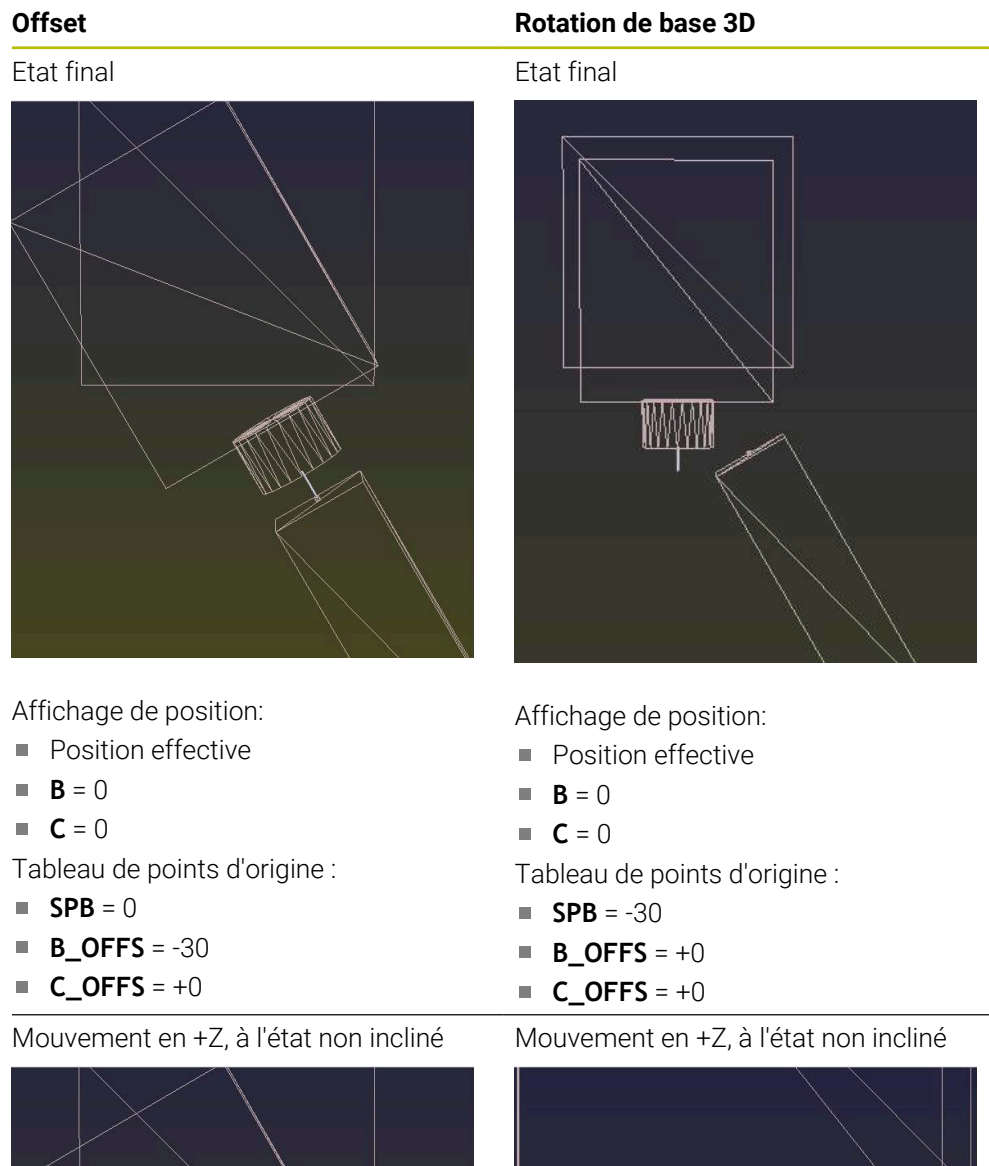

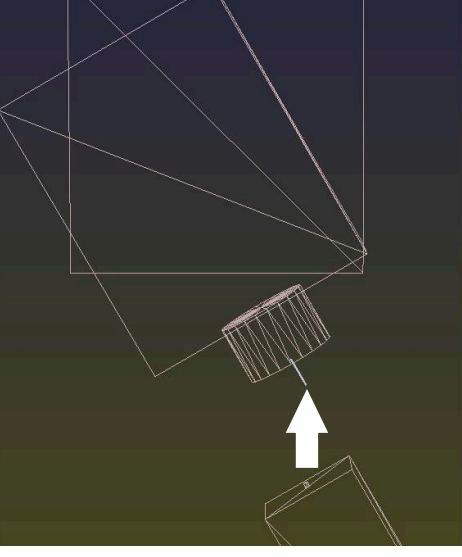

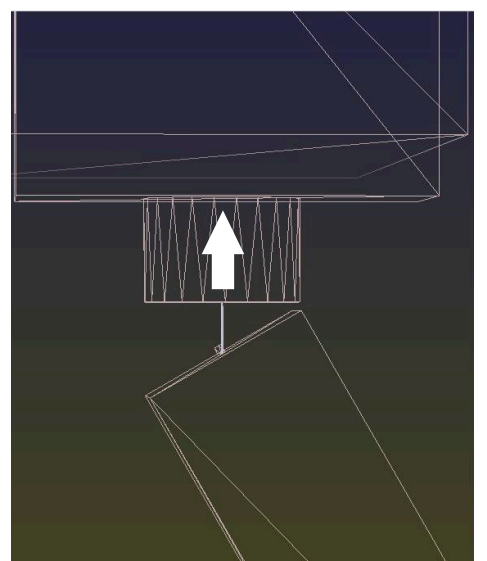

# **Offset Rotation de base 3D** Mouvement en +Z, à l'état incliné **PLANE SPATIAL** avec **SPA+0 SPB+0 SPC +0** Mouvement en +Z, à l'état incliné **PLANE SPATIAL** avec**SPA+0 SPB+0 SPC+0**

L'orientation est **incorrecte** !

A

> Orientation correcte ! L'usinage suivant **est correct**.

HEIDENHAIN conseille d'utiliser la rotation de base 3D car il s'agit d'une technique qui s'utilise de manière flexible.

# **16.5 Configurer une pièce avec support graphique (option #159)**

# **Application**

La fonction **Aligner la pièce** vous permet de déterminer la position et le désaxage d'une pièce avec une seule fonction de palpage et de l'enregistrer comme point d'origine de la pièce. Vous pouvez faire pivoter et palper sur des surfaces courbes pendant la configuration afin de permettre le palpage de pièces complexes comme des pièces de forme libre, par exemple.

La commande permet également d'afficher la situation de serrage et les points de palpage possibles dans la zone de travail **Simulation** à l'aide d'un modèle 3D.

# **Sujets apparentés**

- Fonctions de palpage dans l'application **Paramètres Informations complémentaires :** ["Fonctions de palpage en mode Manuel",](#page-346-0) [Page 347](#page-346-0)
- Élaborer le fichier STL d'une pièce **Informations complémentaires :** manuel utilisateur Programmation et test
- Zone de travail **Simulation Informations complémentaires :** manuel utilisateur Programmation et test
- Étalonner les moyens de serrage avec support graphique (option #140) **Informations complémentaires :** "Intégrer un moven de serrage dans la [surveillance anticollision \(option #140\)", Page 245](#page-244-0)

# **Conditions requises**

- Option logicielle #9 Fonctions étendues du groupe 2
- Option logicielle #159 Configuration assistée par graphique
- Palpeur de pièces défini dans le gestionnaire d'outils :
	- Rayon de bille dans la colonne **R2**
	- Si vous palpez des surfaces inclinées, le suivi de la broche est actif dans la colonne **TRACK**

**Informations complémentaires :** ["Données des palpeurs", Page 191](#page-190-0)

Palpeur de pièces étalonné

Lors du palpage de surfaces inclinées, il est nécessaire de réaliser un étalonnage 3D du palpeur de pièces (option #92).

**Informations complémentaires :** ["Étalonner le palpeur de pièces", Page 362](#page-361-0)

Modèle 3D de la pièce en tant que fichier STL

Le fichier STL peut contenir un maximum de 300 000 triangles. Plus le modèle 3D correspond à la pièce à usiner réelle, plus il est possible de la configurer avec précision.

Si nécessaire, optimisez le modèle 3D avec la fonction **Grille 3D** (option #152).

**Informations complémentaires :** manuel utilisateur Programmation et test

# **Description fonctionnelle**

La fonction **Aligner la pièce** est disponible comme fonction de palpage dans l'application **Paramètres** du mode de fonctionnement **Manuel**.

# **Extensions de la zone de travail Simulation**

En complément de la zone de travail **Fonction de palpage**, la zone de travail **Simulation** propose une assistance graphique pour la configuration de la pièce.

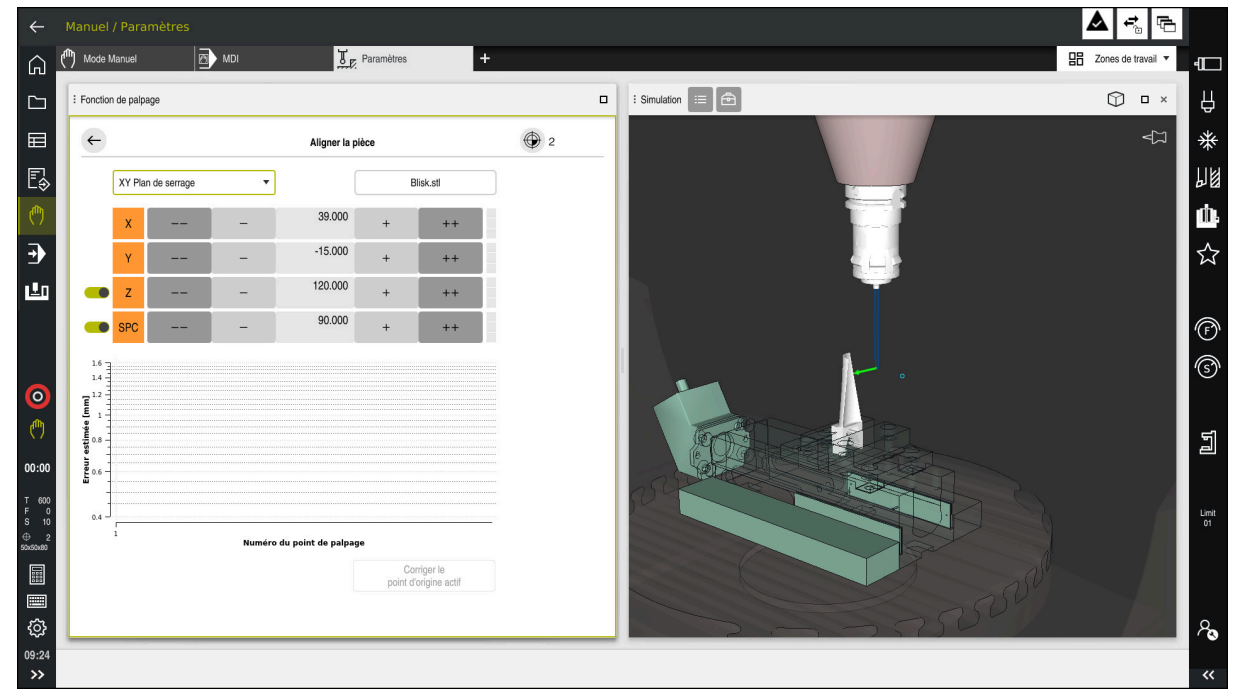

Fonction **Aligner la pièce** avec la zone de travail **Simulation** ouverte

Si la fonction **Aligner la pièce** est active, la zone de travail **Simulation** affiche les contenus suivants :

- Position actuelle de la pièce vue par la commande
- Points palpés sur la pièce
- Sens de palpage possible à l'aide d'une flèche :
	- Pas de flèche

Il n'est pas possible de palper. Le palpeur de pièces est trop éloigné de la pièce ou le palpeur de pièces se trouve dans la pièce du point de vue de la commande.

Dans ce cas, vous pouvez corriger la position du modèle 3D dans la simulation si nécessaire.

Flèche rouge

 $\mathbf i$ 

Il n'est pas possible de palper dans le sens de la flèche.

Les opérations de palpage effectuées sur les arêtes, les angles ou les parties fortement incurvées de la pièce ne donnent pas de résultats de mesure précis. C'est pourquoi la commande bloque le palpage dans ces zones.

Flèche jaune

Le palpage dans le sens de la flèche est possible sous certaines conditions. Le palpage s'effectue dans un sens désélectionné ou pourrait provoquer des collisions.

Flèche verte

Il est possible de palper dans le sens de la flèche.

#### **Symboles et boutons**

La fonction **Aligner la pièce** propose les symboles et les boutons suivants :

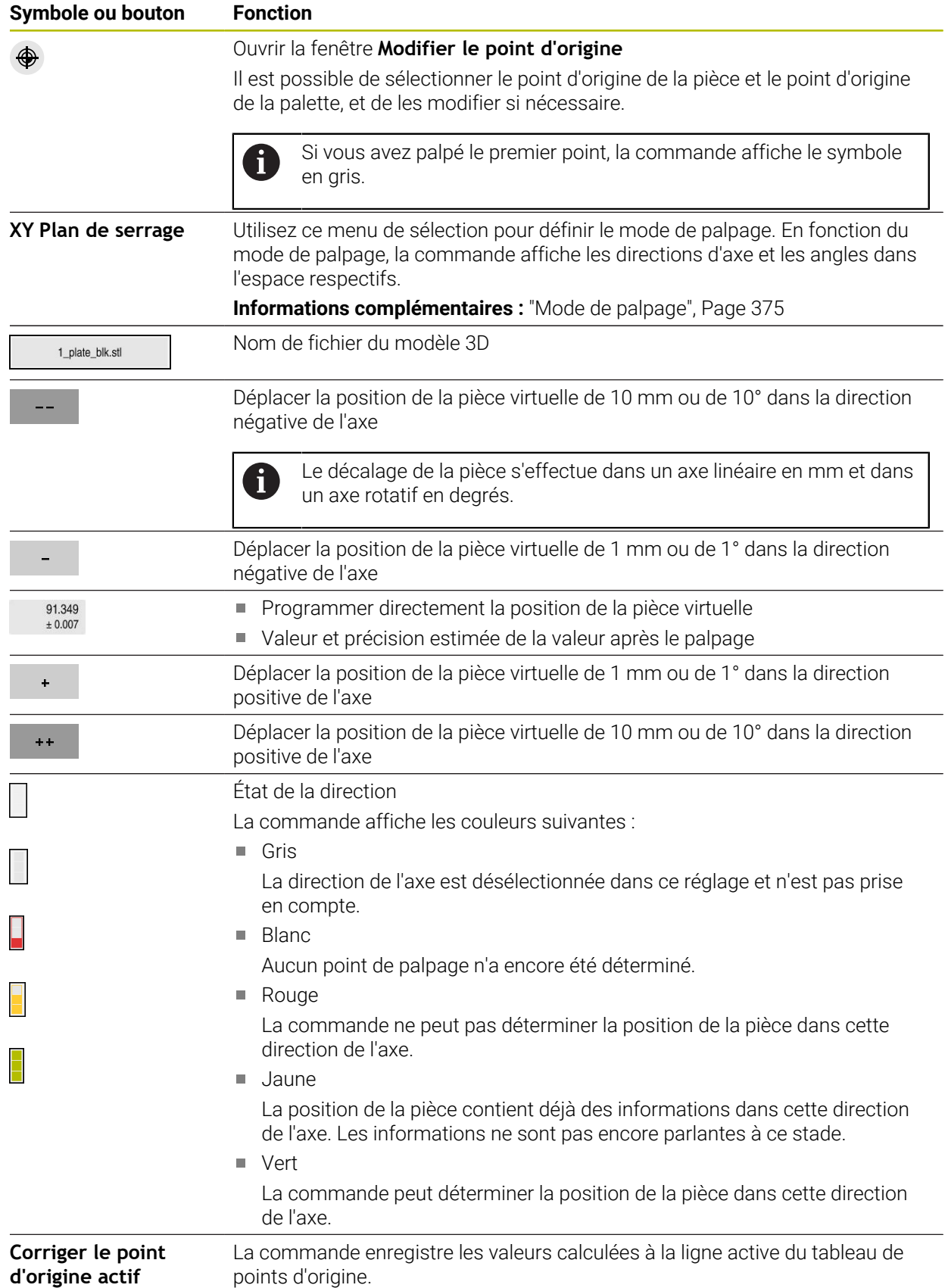

**16**

#### <span id="page-374-0"></span>**Mode de palpage**

Il est possible de palper la pièce à l'aide des modes suivants :

- **XY Plan de serrage** Directions des axes **X**, **Y** et **Z** et angle dans l'espace **SPC**
- **XZ Plan de serrage** Directions des axes **X**, **Y** et **Z** et angle dans l'espace **SPB**
- **YZ Plan de serrage** Directions des axes **X**, **Y** et **Z** et angle dans l'espace **SPA**
- **6D**

Directions des axes **X**, **Y** et **Z** et angles dans l'espace **SPA**, **SPB** et **SPC**

En fonction du mode de palpage, la commande affiche les directions d'axe et les angles dans l'espace respectifs. Dans les plans de serrage **XY**, **XZ** et **YZ**, il est possible de désélectionner l'axe d'outil et l'angle dans l'espace respectifs à l'aide d'un commutateur, si nécessaire. La commande ne tient pas compte des directions des axes désélectionnées lors de la configuration et positionne le moyen de serrage en prenant en compte uniquement les autres directions des axes.

HEIDENHAIN recommande d'effectuer le processus de configuration selon les étapes suivantes :

1 Prépositionnez le modèle 3D dans la zone d'usinage

À ce stade, la commande ne connaît pas la position exacte de la pièce, mais celle du palpeur de pièces. Si la position du palpeur de pièces est utilisée pour prépositionner le modèle 3D, les valeurs obtenues sont proches de la position réelle de la pièce.

- 2 Définissez les premiers points de palpage dans les directions des axes **X**, **Y** et **Z** Si la commande peut déterminer la position dans une direction d'axe, elle change l'état de l'axe en vert.
- 3 Utilisez d'autres points de palpage pour déterminer les angles dans l'espace Pour palper l'angle dans l'espace avec la plus grande précision possible, espacez au maximum les points de palpage.
- 4 Augmentez la précision avec des points de contrôle supplémentaires Des points de contrôle supplémentaires à la fin de l'opération de mesure permettent d'améliorer la précision de la concordance et de minimiser les erreurs d'alignement entre le modèle 3D et la pièce réelle. Effectuez autant de palpages que nécessaire jusqu'à ce que la commande affiche la précision souhaitée en dessous de la valeur actuelle.

Le diagramme d'estimation des erreurs indique pour chaque point de palpage l'écart estimé entre le modèle 3D et la pièce à usiner réelle.

**Informations complémentaires :** ["Diagramme d'estimation des erreurs", Page 376](#page-375-0)

#### <span id="page-375-0"></span>**Diagramme d'estimation des erreurs**

Avec chaque point de palpage, vous restreignez davantage les possibilités de positionnement de la pièce et rapprochez le modèle 3D de la position réelle dans la machine.

Le diagramme d'estimation des erreurs indique l'écart estimé entre le modèle 3D et la pièce à usiner réelle. La commande prend en compte l'ensemble de la pièce, pas seulement les points de palpage.

Si le diagramme d'estimation des erreurs affiche des cercles verts et la précision souhaitée, le processus de configuration est terminé.

Les facteurs suivants influencent la précision avec laquelle l'étalonnage de la pièce peut être réalisé :

- Précision du palpeur de pièces
- **Précision de la cinématique de la machine**
- Écarts entre le modèle 3D et la pièce réelle
- i. État de la pièce réelle, par exemple les zones non traitées

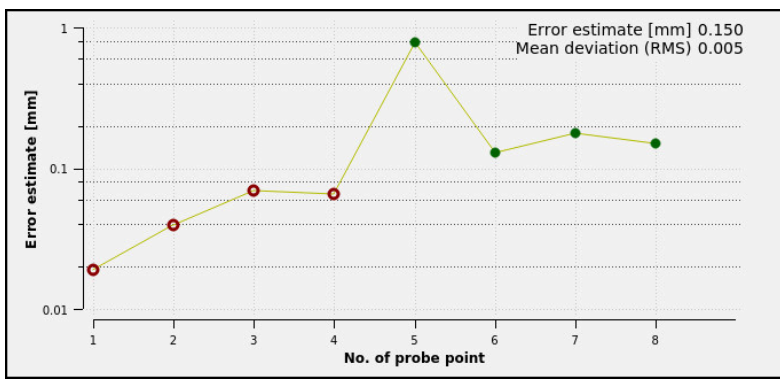

Diagramme d'estimation des erreurs dans la fonction **Aligner la pièce**

Le diagramme d'estimation des erreurs de la fonction **Aligner la pièce** affiche les informations suivantes :

#### **Ecart moyen (RMS)**

Cette zone affiche en millimètres l'écart moyen de la pièce réel par rapport au modèle 3D.

#### **Erreur estimée [mm]**

Cet axe montre l'évolution de l'estimation des erreurs à l'aide de chaque point de palpage. La commande affiche des cercles rouges jusqu'à ce qu'elle puisse déterminer toutes les directions des axes. À partir de ce point, la commande affiche des cercles verts.

#### **Numéro du point de palpage**

La commande affiche le numéro des différents points de palpage.

#### **16.5.1 Configurer la pièce**

Pour définir le point d'origine défini à l'aide de la fonction **Aligner la pièce**, procédez comme suit :

Fixez la pièce réelle dans la zone d'usinage

- Sélectionnez le mode de fonctionnement **Manuel**
- Mettez en place le palpeur de pièces

Sélectionnez l'application **Paramètres**

Positionnez manuellement le palpeur de pièces au-dessus de la pièce à usiner, par exemple au niveau d'un coin

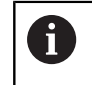

Cette étape facilite la procédure suivante.

ጦ

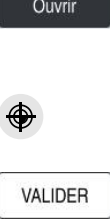

 $+ +$ 

- Sélectionnez **Aligner la pièce**
- La commande ouvre le menu **Aligner la pièce**.
- Sélectionnez le modèle 3D correspondant à la pièce réelle
- Sélectionnez **Ouvrir**
- La commande ouvre le modèle 3D sélectionné dans la simulation.
- Au besoin, ouvrez la fenêtre **Modifier le point d'origine**
- Au besoin, sélectionnez un nouveau point d'origine
- Au besoin, sélectionnez **VALIDER**
- Prépositionnez le modèle 3D dans la zone d'usinage virtuelle en utilisant les boutons pour les différentes directions des axes

Utilisez le palpeur de pièces comme point de repère  $\mathbf{f}$ pour prépositionner la pièce.

Il est également possible de corriger manuellement la position de la pièce pendant le processus de configuration à l'aide des fonctions de décalage. Palpez ensuite un nouveau point.

- Définissez le mode de palpage, par exemple **XY Plan de serrage**
- Positionnez le palpeur de pièces jusqu'à ce que la commande affiche une flèche verte orientée vers le bas

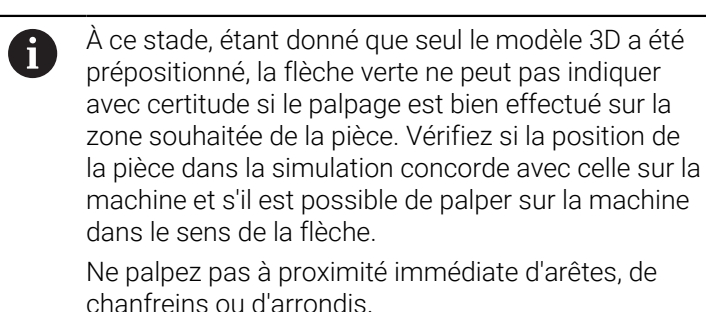

 $|\vec{U}|$ 

- Appuyez sur la touche **Start CN**
- La commande palpe dans le sens de la flèche.
- La commande affiche en vert l'état de l'axe **Z** et déplace la pièce à la position palpée. La commande marque la position palpée d'un point dans la simulation.
- Répétez l'opération dans les directions des axes **X+** et **Y+**
- > La commande colore en vert l'état des axes.
- ▶ Palpez un autre point dans la direction de l'axe Y+ pour la rotation de base
- La commande colore en vert l'état de l'angle dans l'espace **SPC**.
- ▶ Palpez un point de contrôle dans la direction de l'axe X-

Corriger le<br>point d'origine actif

 $\leftarrow$ 

- Sélectionnez **Corriger le point d'origine actif**
- La commande enregistre les valeurs calculées à la ligne active du tableau de points d'origine.
- Terminez la fonction **Aligner la pièce**

#### **Remarques**

#### *REMARQUE*

#### **Attention, risque de collision !**

Pour palper la situation de serrage exacte dans la machine, vous devez étalonner le palpeur de pièces correctement et bien définir la valeur **R2** dans le gestionnaire d'outils. Dans le cas contraire, des données d'outils erronées du palpeur de pièces peuvent entraîner des imprécisions de mesure et, le cas échéant, une collision.

- Étalonnez le palpeur de pièces à intervalles réguliers
- Inscrivez le paramètre **R2** dans le gestionnaire d'outils
- La commande ne peut pas reconnaître les différences de modélisation entre le modèle 3D et la pièce réelle.
- Si un porte-outil est affecté au palpeur de pièces, il est possible, si nécessaire, de détecter plus facilement les collisions.
- HEIDENHAIN recommande de palper les points de contrôle pour une direction d'axe des deux côtés de la pièce. La commande ajuste ainsi la position du modèle 3D de manière uniforme dans la simulation.

<span id="page-378-0"></span>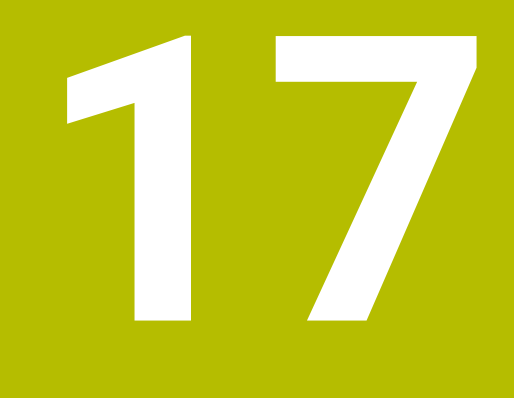

# **Application MDI**

# **Application**

Dans l'application **MDI**, vous pouvez exécuter différentes séquences CN, p. ex. **PLANE RESET**, sans le contexte d'un programme CN. Si vous appuyez sur la touche **Start CN**, la CN exécute les séquences CN une à une.

Vous pouvez également créer un programme CN au fur et à mesure. La CN garde en mémoire les informations de programme à effet modal.

#### **Sujets apparentés**

- Créer des programmes CN **Informations complémentaires :** manuel utilisateur Programmation et test
- Exécuter des programmes CN **Informations complémentaires :** ["Exécution de programme", Page 383](#page-382-0)

# **Description fonctionnelle**

Si vous programmez mm comme unité de mesure, la CN utilisera par défaut le programme CN **\$mdi.h**. Si vous programmez INCH comme unité de mesure, la CN utilisera par défaut le programme CN **\$mdi\_inch.h**.

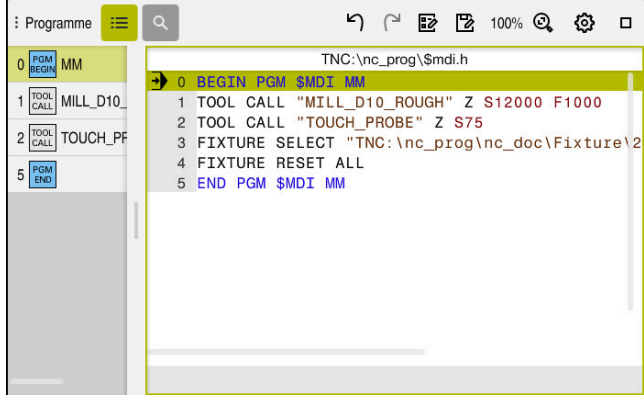

Zone de travail **Programme** dans l'application **MDI**

L'application **MDI** propose les zones de travail suivantes :

**GPS** (option #44)

**Informations complémentaires :** ["Configurations de programme globales GPS](#page-270-0) [\(option #44\)", Page 271](#page-270-0)

- **Aide**
- **Positions**

**Informations complémentaires :** ["Zone de travail Positions", Page 113](#page-112-0)

**Programme**

**Informations complémentaires :** manuel utilisateur Programmation et test

**Simulation**

**Informations complémentaires :** manuel utilisateur Programmation et test

**Etat**

**[Informations complémentaires :](#page-120-0)** "Zone de travail Etat", Page 121

**Clavier**

**Informations complémentaires :** ["Clavier tactile de la barre des tâches",](#page-337-0) [Page 338](#page-337-0)

#### **Boutons**

L'application **MDI** contient les boutons ci-après dans la barre de fonctions :

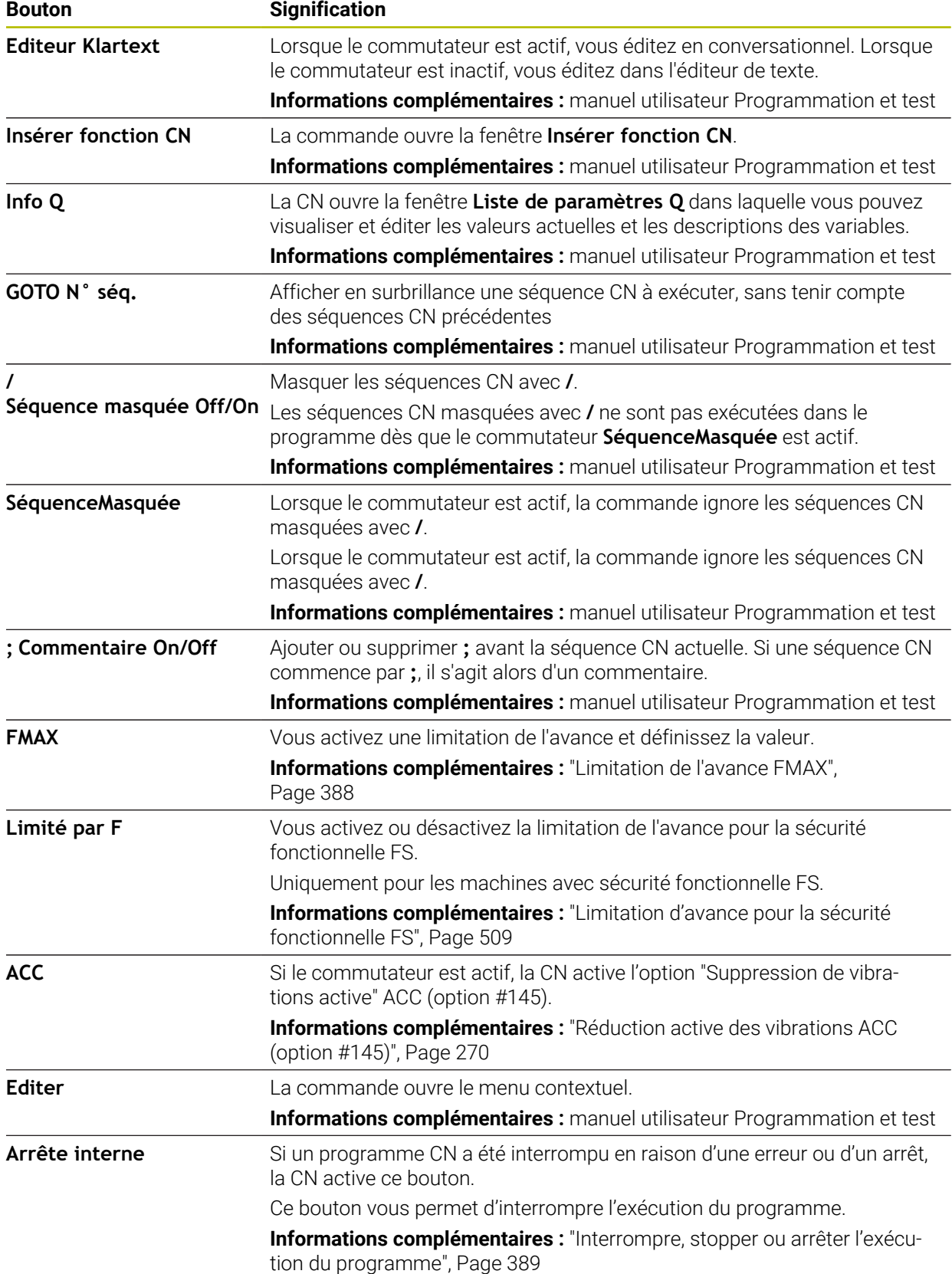

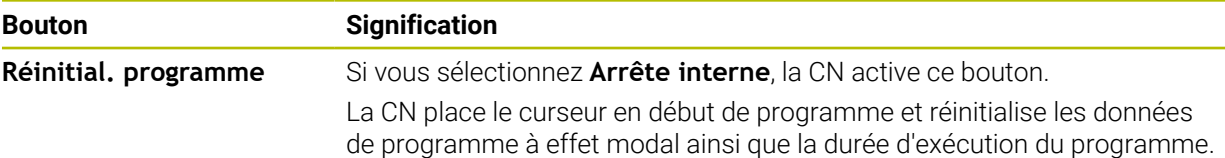

#### **Informations de programme à effet modal**

Dans l'application **MDI**, vous exécutez toujours les séquences CN en mode **pas a pas**. À chaque fois que la CN a fini d'exécuter une séquence CN, l'exécution du programme est considérée comme interrompue.

**Informations complémentaires :** ["Interrompre, stopper ou arrêter l'exécution du](#page-388-0) [programme", Page 389](#page-388-0)

La CN affiche en surbrillance (vert) le numéro de toutes les séquences CN que vous avez exécutées les unes à la suite des autres.

Dans cet état, la CN enregistre les données suivantes :

- l'outil appelé en dernier
- les conversions de coordonnées actives (p. ex. décalage de point zéro, rotation, image miroir)
- les coordonnées du dernier centre de cercle défini

### **Remarques**

#### *REMARQUE*

#### **Attention, risque de collision !**

Certaines interactions manuelles font que la CN perd les informations à effet modal et donc la référence contextuelle. Une fois la référence contextuelle perdue, des mouvements inattendus et indésirables peuvent survenir. Il existe un risque de collision pendant l'usinage qui suit !

- ▶ Interactions à éviter :
	- Positionnement du curseur sur une autre séquence CN
	- Instruction de saut **GOTO** sur une autre séquence CN
	- Éditer une séquence CN
	- Modifier des valeurs variables à l'aide de la dans la fenêtre **Liste de paramètres Q**
	- Changement de mode de fonctionnement
- Restaurer la référence contextuelle en répétant les séquences CN requises
- Vous pouvez créer et exécuter pas à pas des programmes CN dans l'application **MDI**. Ensuite, vous utilisez la fonction **Enregistrer sous** pour enregistrer le contenu actuel sous un autre nom de fichier.
- Les fonctions suivantes ne sont pas disponibles dans l'application **MDI** :
	- Appel d'un programme CN avec **PGM CALL**, **SEL PGM** et **CALL SELECTED PGM**
	- Test de programme dans la zone de travail **Simulation**
	- Fonctions **Déplacem. manuel** et **Approche position** pendant le déroulement d'un programme interrompu
	- Fonction **Amorce seq.**

<span id="page-382-0"></span>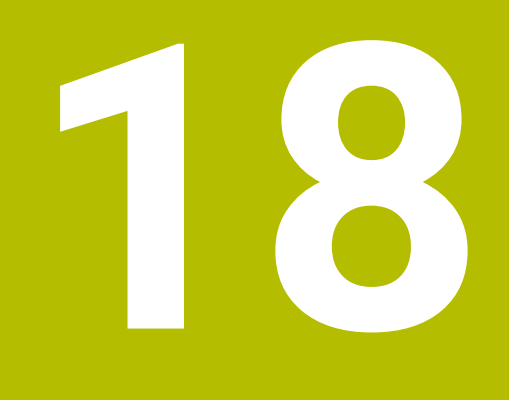

**Exécution de programme**

# **18.1 Mode Exécution de pgm**

#### **18.1.1 Principes de base**

#### **Application**

À l'aide du mode **Exécution de pgm**, vous fabriquez des pièces en faisant exécuter à la CN des programmes CN de manière continue ou séquentielle, par exemple. Vous exécutez des tableaux de palettes également dans ce mode de fonctionnement .

#### **Sujets apparentés**

- Exécuter des séquences CN dans l'application **MDI [Informations complémentaires :](#page-378-0)** "Application MDI", Page 379
- Créer des programmes CN
	- **Informations complémentaires :** manuel utilisateur Programmation et test
- Tableaux de palettes **Informations complémentaires :** manuel utilisateur Programmation et test

# *REMARQUE*

#### **Attention, danger en raison des données manipulées !**

Si vous exécutez des programmes CN directement depuis un lecteur réseau ou un appareil USB, vous n'avez pas la possibilité de vérifier si le programme CN a été modifié ou manipulé. La vitesse du lecteur réseau peut également ralentir l'exécution du programme CN. Il peut en résulter des collisions ou des mouvements non souhaités de la machine.

Copier le programme CN et tous les fichiers appelés sur le lecteur **TNC:**

#### **Description fonctionnelle**

Ť

Les contenus ci-après sont également valables pour les tableaux de palettes et les listes d'ordres de fabrication.

Si vous sélectionnez un nouveau programme CN ou si vous avez exécuté un programme CN dans son intégralité, le curseur est situé en début de programme. Si vous souhaitez lancer l'usinage à partir d'une autre séquence CN, vous devez d'abord sélectionner celle-ci à l'aide de la fonction **Amorce seq.**.

**Informations complémentaires :** ["Accès au programme avec amorce de séquence",](#page-395-0) [Page 396](#page-395-0)

La CN exécute par défaut les programmes CN en continu, une fois la touche **Start CN** actionnée. Dans ce mode, la CN exécute le programme CN jusqu'à la fin ou jusqu'à une interruption manuelle ou programmée.

En mode **pas a pas**, vous devez lancer chaque séquence CN en appuyant sur la touche **Start CN**.

La CN indique l'état de l'exécution en affichant le symbole **CN en fonctionnement** dans la vue d'état.

**Informations complémentaires :** [" Vue d'ensemble de l'état de la barre TNC",](#page-118-0) [Page 119](#page-118-0)

Le mode **Exécution de pgm** propose les zones de travail suivantes :

**GPS** (option #44)

**Informations complémentaires :** ["Configurations de programme globales GPS](#page-270-0) [\(option #44\)", Page 271](#page-270-0)

**Positions**

**Informations complémentaires :** ["Zone de travail Positions", Page 113](#page-112-0)

**Programme**

**Informations complémentaires :** manuel utilisateur Programmation et test

**Simulation**

**Informations complémentaires :** manuel utilisateur Programmation et test

**Etat**

**[Informations complémentaires :](#page-120-0)** "Zone de travail Etat", Page 121

**Contrôle de process**

**Informations complémentaires :** manuel utilisateur Programmation et test Lorsque vous ouvrez un tableau de palettes, la CN affiche la zone de travail **Liste d'OF**. Vous ne pouvez pas modifier cette zone de travail.

**Informations complémentaires :** manuel utilisateur Programmation et test

#### **Symboles et boutons**

Le mode **Exécution de pgm** présente les symboles et les boutons suivants :

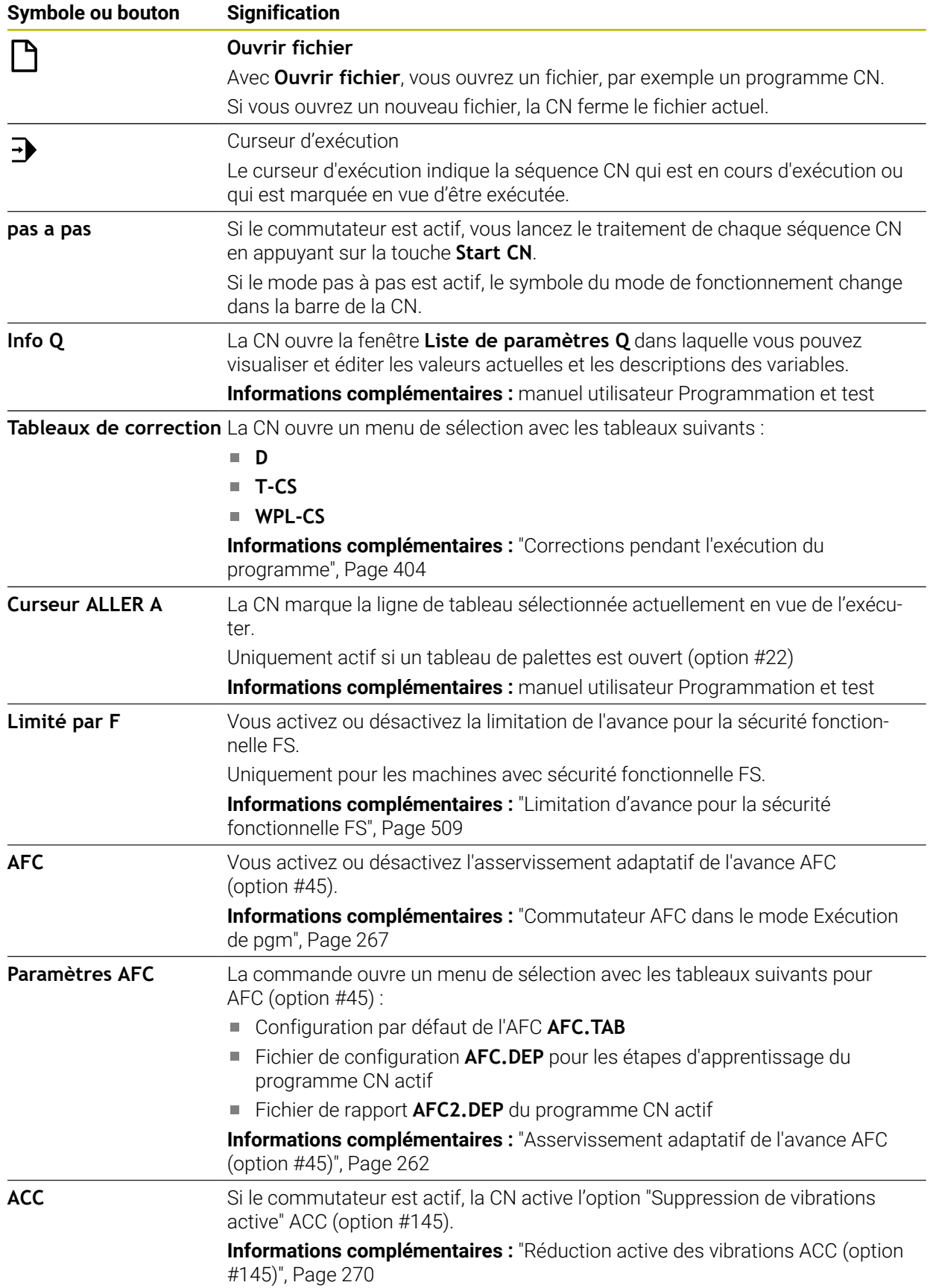

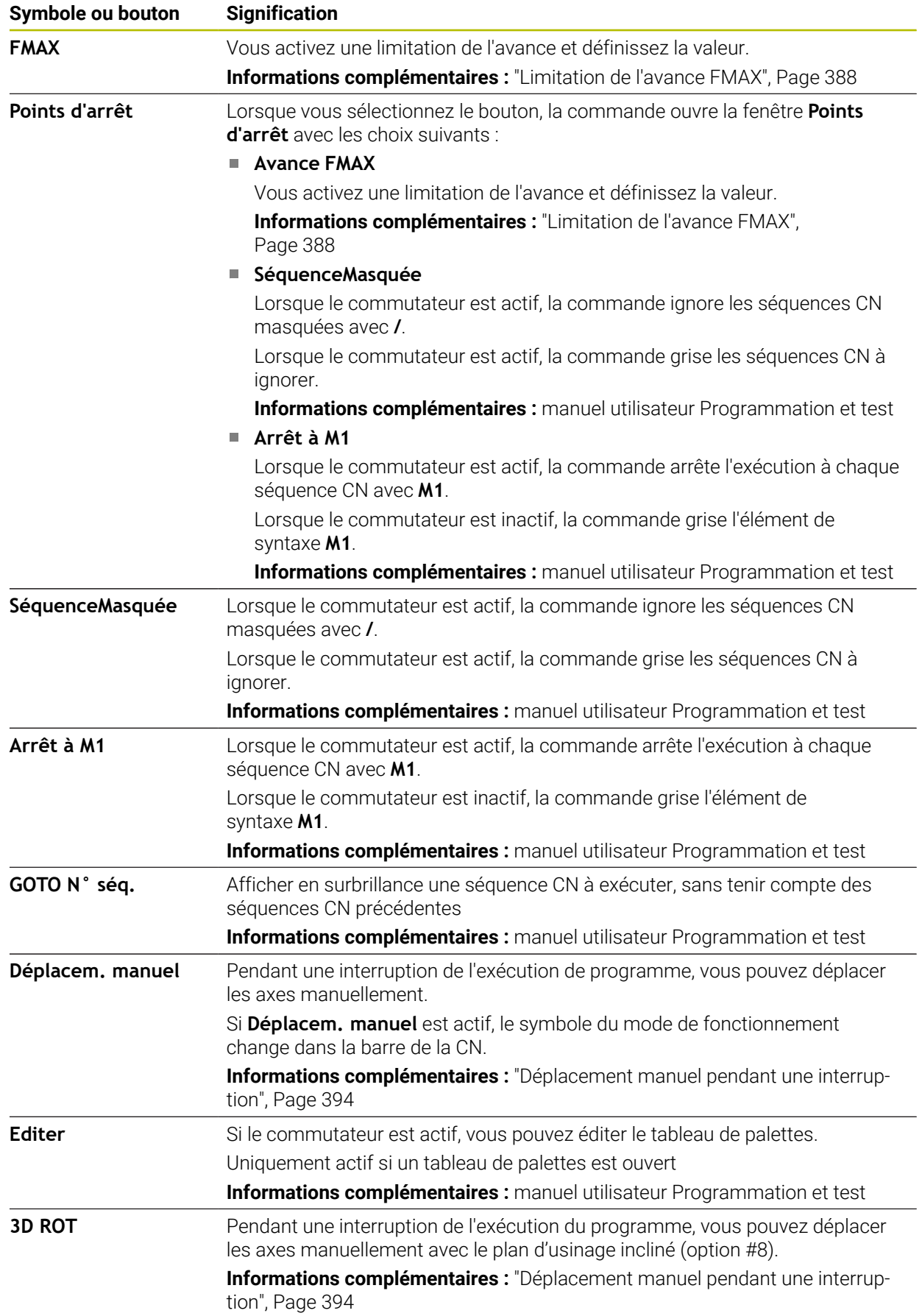

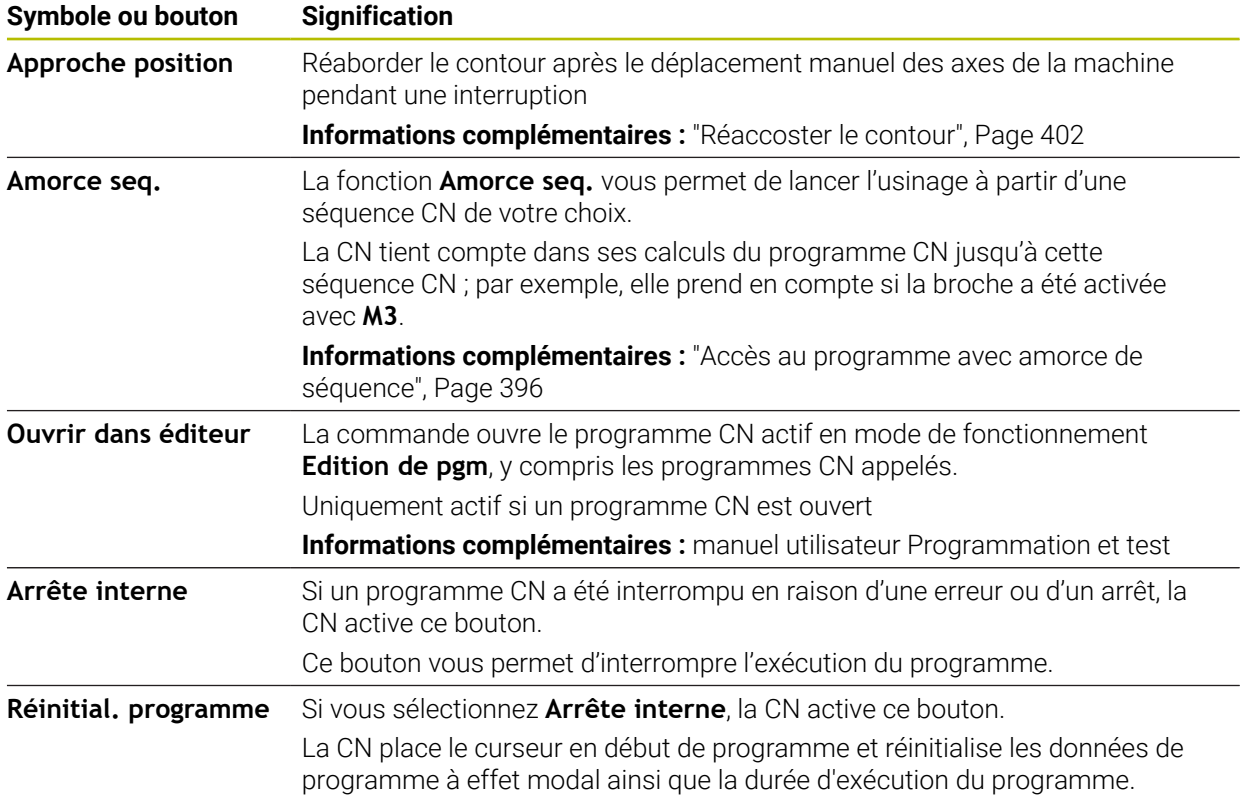

#### <span id="page-387-0"></span>**Limitation de l'avance FMAX**

Le bouton **FMAX** vous permet de réduire la vitesse d'avance pour tous les modes de fonctionnement. Cette réduction est valable pour tous les déplacements en avance d'usinage et en avance rapide. La valeur que vous avez programmée reste active même après un redémarrage.

Le bouton **FMAX** est disponible dans l'application **MDI** et dans le mode **Edition de pgm**.

Lorsque vous sélectionnez le bouton **FMAX** dans la barre de fonctions, la commande ouvre la fenêtre **Avance FMAX**.

Si une limitation d'avance est active, la commande fait apparaître le bouton **FMAX** sur fond coloré et affiche la valeur définie. Dans les zones de travail **Positions** et **Etat**, la commande affiche l'avance en orange.

**Informations complémentaires :** "Statusanzeigen", Page

Vous pouvez désactiver la limitation de l'avance en entrant la valeur 0 dans la fenêtre **Avance FMAX**.

#### <span id="page-388-0"></span>**Interrompre, stopper ou arrêter l'exécution du programme**

Il existe plusieurs manières d'arrêter une exécution de programme :

- Interrompez l'exécution du programme, par exemple à l'aide de la fonction auxiliaire **M0**
- Arrêtez l'exécution du programme, par exemple à l'aide de la touche **Arrêt CN**
- Interrompre l'exécution du programme, par exemple à l'aide de la touche **Arrêt CN** et du bouton **Arrêt interne**
- Terminez l'exécution du programme, par exemple à l'aide des fonctions auxiliaires **M2** ou **M30**

La commande interrompt automatiquement l'exécution du programme en cas d'erreurs importantes, par exemple en cas d'appel de cycle avec broche immobilisée.

**Informations complémentaires :** ["Menu de notification de la barre d'information",](#page-341-0) [Page 342](#page-341-0)

Si vous exécutez un programme en mode **pas a pas** ou dans l'application **MDI**, la CN interrompt le déroulement du programme après chaque séquence CN exécutée.

La CN affiche l'état actuel du déroulement du programme moyennant le symbole **CN en fonctionnement**.

**Informations complémentaires :** [" Vue d'ensemble de l'état de la barre TNC",](#page-118-0) [Page 119](#page-118-0)

Lorsque le programme se trouve interrompu ou arrêté, vous pouvez par exemple recourir aux fonctions suivantes :

- Sélectionner le mode de fonctionnement
- Déplacement manuel des axes
- Vérifier et modifier au besoin les paramètres Q à l'aide la fonction **Q INFO**
- Modifier le paramétrage de l'interruption programmée au choix avec la fonction **M1**
- Modifier le paramétrage des sauts de séquences CN programmés avec *l*

#### *REMARQUE*

#### **Attention, risque de collision !**

Certaines interactions manuelles font que la CN perd les informations à effet modal et donc la référence contextuelle. Une fois la référence contextuelle perdue, des mouvements inattendus et indésirables peuvent survenir. Il existe un risque de collision pendant l'usinage qui suit !

- **Interactions à éviter :** 
	- Positionnement du curseur sur une autre séquence CN
	- Instruction de saut **GOTO** sur une autre séquence CN
	- Éditer une séquence CN
	- Modifier des valeurs variables à l'aide de la dans la fenêtre **Liste de paramètres Q**
	- Changement de mode de fonctionnement
- Restaurer la référence contextuelle en répétant les séquences CN requises

#### **Interruptions programmées**

Vous pouvez définir les interruptions directement dans le programme CN. La commande interrompt l'exécution du programme dans la séquence CN qui contient l'un des éléments suivants :

- Un arrêt programmé **ARRET** (avec ou sans fonction auxiliaire)
- Un arrêt programmé **M0**
- Un arrêt conditionnel **M1**

**18**

#### **Reprendre l'exécution du programme**

Après un arrêt avec la touche **Arrêt CN** ou après une interruption programmée, vous relancez l'exécution du programme en appuyant sur la touche **Start CN**.

Après avoir interrompu un programme CN en appuyant sur **Arrête interne**, vous devez reprendre son exécution depuis le début ou utiliser la fonction **Amorce seq.**. Après une interruption de l'exécution de programme à l'intérieur d'un sous-

programme ou d'une répétition de partie de programme, il vous faut utiliser la fonction **Amorce seq.** pour reprendre l'usinage.

**Informations complémentaires :** ["Accès au programme avec amorce de séquence",](#page-395-0) [Page 396](#page-395-0)

#### **Informations de programme à effet modal**

Lors d'une interruption de l'exécution du programme, la CN mémorise :

- l'outil appelé en dernier
- les conversions de coordonnées actives (p. ex. décalage de point zéro, rotation, image miroir)
- les coordonnées du dernier centre de cercle défini

Le bouton **Approche position** permet à la CN d'utiliser les données pour réaccoster le contour.

**Informations complémentaires :** ["Réaccoster le contour", Page 402](#page-401-0)

 $\mathbf i$ 

Les données mémorisées restent actives jusqu'à ce qu'elles soient réinitialisées, p. ex. en sélectionnant un programme donné.

#### **Remarques**

#### *REMARQUE*

#### **Attention, risque de collision !**

La CN peut occasionner des mouvements imprévus ou indésirables suite à une interruption du programme, à une intervention manuelle, à l'absence de réinitialisation des fonctions CN ou suite à des transformations. Cela peut détériorer la pièce ou provoquer une collision.

- Annuler toutes les fonctions CN et transformations programmées au sein du programme CN
- Effectuer une simulation avant d'exécuter un programme CN
- Visualiser l'affichage d'état général et l'affichage d'état supplémentaire pour vérifier les fonctions CN actives et les transformations, par exemple la rotation de base active, avant d'exécuter un programme CN
- Faire démarrer les programmes CN avec précaution en mode **pas a pas**
- En mode **Exécution de pgm**, la CN marque les fichiers actifs en leur conférant l'état **M**, par exemple le programme CN sélectionné ou des tableaux. Si vous ouvrez un tel fichier dans un autre mode, la CN affichera alors l'état dans l'onglet de la barre d'applications.
- Avant de déplacer un axe, la CN vérifie si la vitesse de rotation programmée est atteinte. La CN ne contrôle pas la vitesse de rotation dans les séquences de positionnement définies avec l'avance **FMAX**.
- Le potentiomètre vous permet de modifier l'avance et la vitesse de rotation de la broche pendant l'exécution du programme.
- Si vous modifiez le point d'origine de la pièce pendant une interruption du programme, vous devez sélectionner à nouveau la séquence CN pour reprendre l'exécution du programme.

**Informations complémentaires :** ["Accès au programme avec amorce de](#page-395-0) [séquence", Page 396](#page-395-0)

- HEIDENHAIN recommande, après chaque appel d'outil, d'activer la broche avec **M3** ou **M4**. De cette manière, vous évitez des problèmes pendant l'exécution du programme, par exemple au moment de redémarrer après une interruption.
- Les paramétrages dans la zone de travail GPS agissent sur l'exécution du programme, par exemple sur la superposition de la manivelle (option #44). **Informations complémentaires :** ["Configurations de programme globales GPS](#page-270-0) [\(option #44\)", Page 271](#page-270-0)

#### **Définitions**

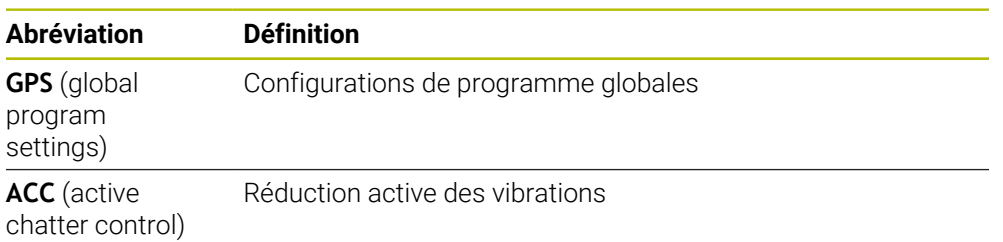

#### **18.1.2 Chemin de navigation dans la zone de travail Programme**

#### **Application**

Lors de l'usinage d'un programme CN ou d'un tableau de palettes, ou lors du test de ces éléments dans la zone de travail ouverte **Simulation**, la commande affiche un chemin de navigation dans la barre d'informations sur le fichier de la zone d'usinage **Programme**.

La commande affiche les noms de tous les programmes CN utilisés dans le chemin de navigation et ouvre le contenu de tous les programmes CN dans la zone de travail. Cela permet de conserver une vue d'ensemble de l'usinage lors des appels de programme et de naviguer entre les programmes CN lorsque l'exécution d'un programme est interrompue.

#### **Sujets apparentés**

- Appel de programme **Informations complémentaires :** manuel utilisateur Programmation et test
- Zone de travail **Programme Informations complémentaires :** manuel utilisateur Programmation et test
- Zone de travail **Simulation Informations complémentaires :** manuel utilisateur Programmation et test

■ Exécution de programme interrompue **Informations complémentaires :** ["Interrompre, stopper ou arrêter l'exécution du](#page-388-0) [programme", Page 389](#page-388-0)

#### **Condition requise**

Zones de travail **Programme** et **Simulation** ouvertes En mode de fonctionnement **Edition de pgm**, il est nécessaire de disposer des deux zones de travail pour utiliser la fonction.

#### **Description fonctionnelle**

La commande affiche le nom du programme CN sous forme d'élément de chemin dans la barre d'informations sur le fichier. Dès que la commande appelle un autre programme CN, elle ajoute un nouvel élément de chemin avec le nom du programme CN appelé.

En outre, la commande affiche le contenu du programme CN appelé dans un nouveau niveau de la zone de travail **Programme**. La commande affiche autant de programmes CN côte à côte que la taille de la zone de travail le permet. Au besoin, les programmes CN récemment ouverts couvrent les programmes CN précédemment ouverts. La commande affiche les programmes CN couverts de manière étroite sur le bord gauche de la zone de travail.

Si l'exécution est interrompue, il est possible de naviguer entre les programmes CN. En sélectionnant l'élément de chemin d'un programme CN, la commande ouvre le contenu.

En sélectionnant le dernier élément de chemin, la commande marque automatiquement la séquence CN active avec le curseur d'exécution. En appuyant sur la touche **Start CN**, la commande exécute les séquences CN une à une.

| : Programme                                                                                                    | 100% Q @ D x<br>$= 190$                                                                                                    |
|----------------------------------------------------------------------------------------------------|----------------------------------------------------------------------------------------------------|
| 0 PGM MM                                                                                                    | POS.h<br>MACH.h<br>Bore_milling.h                                                                                                    |
| 4 TOOL MILL_D12<br>5 PGM MACH.h<br>0 BEGIN MM<br>$1 \frac{CYCL}{DEF}$ 208 FRAIS<br>2 PGM POS.h<br>0 BEGIN MM<br>$5 \frac{\text{PGM}}{\text{END}}$<br>$3 \frac{\text{PGM}}{\text{END}}$<br>$6 \frac{\text{pGM}}{\text{END}}$ | TNC:\nc_prog\nc_doboremilling\MACH.h<br>TNC:\nc_proq\nc_doc\Bohrfraesen_boremilling\POS.h<br>1 CYCL DEF 208 FRAISAGE DE<br><b>0 BEGIN PGM POS MM</b><br>Q200=+2 :DISTANCE D'AFPI<br>1 L X-25 Y-25 RO FMAX M99 M3<br>Q201 -- 10 : PROFONDEUR -<br>2 L X+25 Y-25 RO FMAX M99<br>Q206=AUTO ; AVANCE PLONGI<br>3 L X+25 Y+25 RO FMAX M99<br>4 L X-25 Y+25 RO FMAX M99<br>Q334=+0.4 : PROFONDEUR DI<br>Q203=+0 :COORD, SURFACE<br>5 END PGM POS MM<br>Q204=+50 ;SAUT DE BRIDE<br>Q335=+15 :DIAMETRE NOMI<br>Q342=+0 ;DIAMETRE PRE-PI<br>Q351=+1 :MODE FRAISAGE<br>Q370=+0 ; FACTEUR RECOUVI<br>+ 2 CALL PGM POS.h<br>3 END PGM MACH MM |

Programmes CN appelés dans la zone de travail **Programme** pour le mode de fonctionnement **Exécution de pgm**

#### **Représentation des éléments de chemin**

La commande représente les éléments du chemin de navigation comme suit :

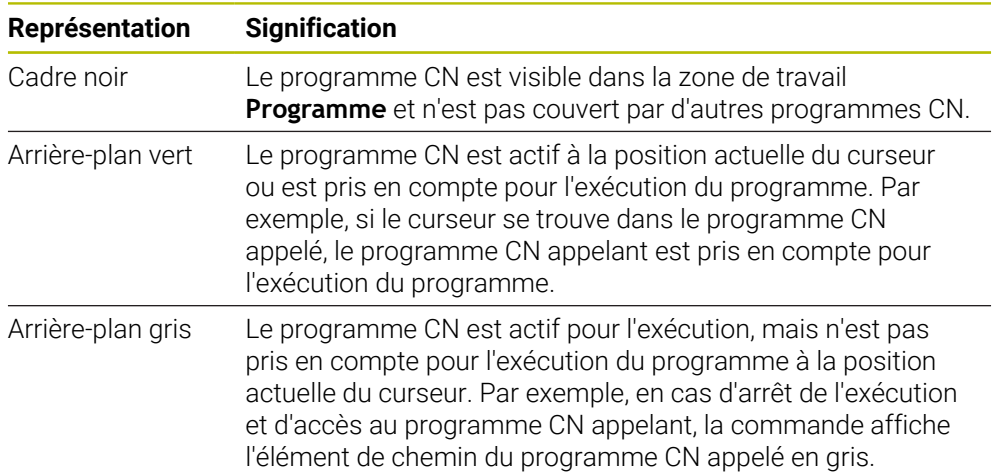

#### **Remarque**

En mode de fonctionnement **Exécution de pgm**, la colonne **Articulation** contient tous les points d'articulation, y compris ceux des programmes CN appelés. La commande engage l'articulation des programmes CN appelés.

Il est possible d'utiliser les points d'articulation pour naviguer vers un programme CN quelconque. La commande affiche les programmes CN correspondants dans la zone de travail **Programme**. Le chemin de navigation reste toujours à la position de l'exécution.

**Informations complémentaires :** manuel utilisateur Programmation et test

#### <span id="page-393-0"></span>**18.1.3 Déplacement manuel pendant une interruption**

#### **Application**

Pendant une interruption de l'exécution de programme, vous pouvez déplacer les axes de la machine manuellement.

Avec la fenêtre **Incliner le plan d'usinage (3D ROT)**, vous sélectionnez le système de référence dans lequel les axes seront déplacés (option #8).

#### **Sujets apparentés**

- Déplacement manuel des axes de la machine **Informations complémentaires :** ["Déplacement des axes de la machine",](#page-152-0) [Page 153](#page-152-0)
- $\blacksquare$  Inclinaison manuelle du plan d'usinage (option #8)

**Informations complémentaires :** manuel utilisateur Programmation et test

#### **Description fonctionnelle**

Si vous sélectionnez la fonction **Déplacem. manuel**, vous pouvez utiliser les touches d'axes de la CN pour déplacer les axes.

**Informations complémentaires :** ["Déplacer les axes avec les touches d'axes",](#page-153-0) [Page 154](#page-153-0)

Dans la fenêtre **Incliner le plan d'usinage (3D ROT)**, vous sélectionnez les options suivantes :

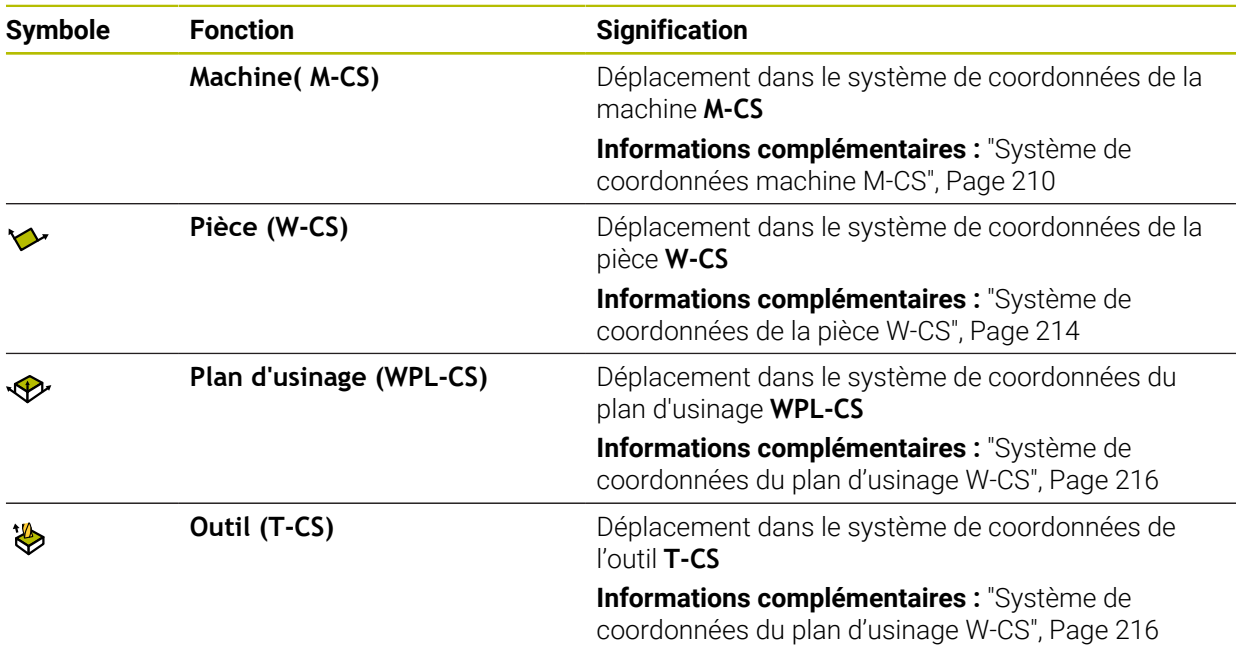

Si vous sélectionnez une des fonctions, la CN affiche le symbole correspondant dans la zone de travail **Positions**. La CN affiche en plus le système de coordonnées actif sur le bouton **3D ROT**.

Si **Déplacem. manuel** est actif, le symbole du mode de fonctionnement change dans la barre de la CN.

#### **Remarques**

#### *REMARQUE*

#### **Attention, risque de collision !**

Pendant l'interruption d'une exécution de programme, il est possible de déplacer les axes manuellement, par ex. pour effectuer un dégagement en dehors d'un trous en plan d'usinage incliné. Il existe un risque de collision si **3D ROT** n'a pas été paramétré correctement !

- Utiliser de préférence la fonction **T-CS**
- **Appliquer une avance peu élevée**
- Sur certaines machines, vous devez appuyer sur la touche **Start CN** pour déverrouiller les touches d'axes dans le cadre de la fonction **Déplacem. manuel**. Consultez le manuel de votre machine !

#### <span id="page-395-0"></span>**18.1.4 Accès au programme avec amorce de séquence**

#### **Application**

La fonction **AMORCE SEQUENCE** vous permet d'exécuter un programme CN à partir de la séquence CN de votre choix. La commande tient compte, dans ses calculs, de l'usinage de la pièce réalisé en amont de cette séquence CN. La commande active la broche avant le démarrage, par exemple.

#### **Sujets apparentés**

Créer un programme CN

**Informations complémentaires :** manuel utilisateur Programmation et test

■ Tableaux de palettes et listes d'ordres de fabrication **Informations complémentaires :** manuel utilisateur Programmation et test

#### **Condition requise**

Fonction validée par le constructeur de la machine ! Le constructeur de la machine doit valider et configurer la fonction **Amorce seq.**.

#### **Description fonctionnelle**

Si le programme CN a été interrompu dans les conditions mentionnées ci-après, la commande mémorisera le point d'interruption :

- Bouton **Arrête interne**
- Arrêt d'urgence
- Coupure de courant

La commande émet un message si, lors d'un redémarrage, elle détecte un point d'interruption mémorisé. Vous pouvez effectuer l'amorce de séquence directement à l'endroit de l'interruption. La commande affiche le message lors du premier passage en mode de fonctionnement **Exécution de pgm**.

Vous disposez des possibilités suivantes pour exécuter l'amorce de séquence :

- Amorce de séquence dans le programme principal, au besoin avec répétitions **Informations complémentaires :** ["Effectuer une amorce de séquence simple",](#page-397-0) [Page 398](#page-397-0)
- Amorce de séquence en plusieurs niveaux dans les sous-programmes et les cycles de palpage

**Informations complémentaires :** ["Effectuer une amorce de séquence en](#page-398-0) [plusieurs étapes", Page 399](#page-398-0)

- Amorce de séquence dans les tableaux de points **Informations complémentaires :** ["Amorce de séquence dans des tableaux de](#page-399-0) [points", Page 400](#page-399-0)
- Amorce de séquence dans les programmes de palettes

**Informations complémentaires :** ["Amorce de séquence dans des tableaux de](#page-400-0) [palettes", Page 401](#page-400-0)

Au début de l'amorce de séquence, la CN réinitialise les données, comme lorsque vous sélectionnez un nouveau programme CN. Pendant l'amorce de séquence, vous pouvez activer ou désactiver le mode **pas a pas**.
### **Fenêtre Amorce seq.**

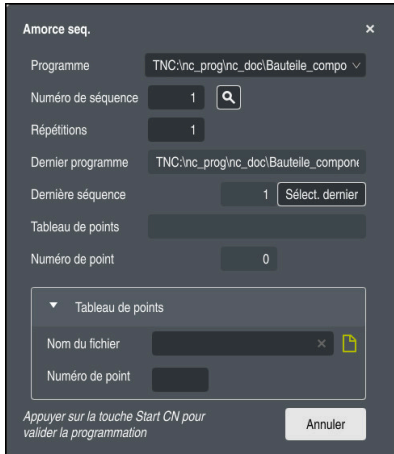

Fenêtre **Amorce seq.** avec le point d'interruption mémorisé et la zone **Tableau de points** ouverte

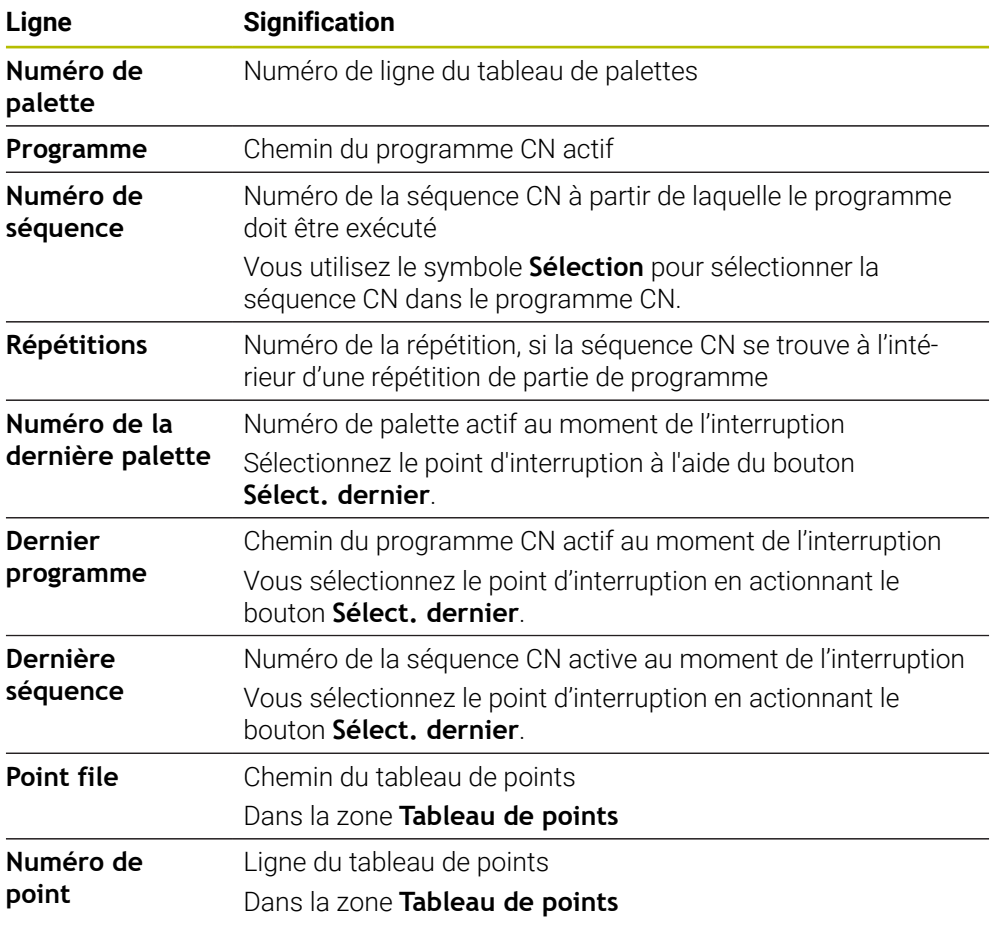

La fenêtre **Amorce seq.** présente les contenus suivants :

### <span id="page-397-0"></span>**Effectuer une amorce de séquence simple**

Vous lancez l'exécution du programme CN par une amorce de séquence simple de la manière suivante :

- Sélectionner le mode **Exécution de pgm**
- っ Amorce sed

Sélect. dernier

①

 $\Box$ 

 $E$ 

- Sélectionner **Amorce seq.**
- La CN ouvre la fenêtre **Amorce seq.**. Les champs **Programme**, **Numéro de séquence** et **Répétitions** indiquent les valeurs actuelles.
- Au besoin, renseigner le champs **Programme**
- Renseigner le champ **Numéro de séquence**
- Au besoin, renseigner le champ **Répétitions**
- Au besoin, lancer le programme avec **Sélect. dernier** à partir d'un point d'interruption mémorisé
- Appuyer sur la touche **Start CN**
- La CN commence l'amorce de séquence et calcule jusqu'à la séquence indiquée.
- $>$  Si vous avez modifié l'état de la machine, la commande fait apparaître la fenêtre **Restaurer l'état de la machine**.
- Appuyer sur la touche **Start CN**
- La CN restaure l'état de la machine, par exemple le **TOOL CALL** ou les fonctions auxiliaires.
- Si vous avez modifié la position des axes, la commande fait apparaître la fenêtre **Ordre des axes lors du réaccostage :**.
- Appuyer sur la touche **Start CN**
- La CN se rend aux positions requises selon la logique d'approche affichée.

Vous pouvez également positionner les axes un à un, Ť dans l'ordre de votre choix.

**[Informations complémentaires :](#page-403-0)** "Déplacer les axes [dans l'ordre que vous avez vous-même sélectionné",](#page-403-0) [Page 404](#page-403-0)

- □
- Appuyez sur la touche **Start CN**
- La commande poursuit l'exécution du programme CN.

### **Effectuer une amorce de séquence en plusieurs étapes**

Si vous accédez par exemple à un sous-programme qui sera appelé plusieurs fois, vous utilisez l'amorce de séquence en plusieurs étapes. Dans ce cas, vous "sautez" d'abord à l'appel du sous-programme de votre choix et poursuivez ensuite l'amorce de séquence. Vous suivez la même procédure pour les programmes CN appelés.

Vous lancez l'exécution du programme CN par une amorce de séquence en plusieurs étapes comme suit :

Sélectionner le mode **Exécution de pgm**

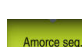

⋥

- Sélectionner **Amorce seq.**
- La CN ouvre la fenêtre **Amorce seq.**. Les champs **Programme**, **Numéro de séquence** et **Répétitions** indiquent les valeurs actuelles.
- Effectuer une amorce de séquence au premier point d'accès. **[Informations complémentaires :](#page-397-0)** "Effectuer une amorce de [séquence simple", Page 398](#page-397-0)
- Activer au besoin le commutateur **pas a pas**
- Exécuter au besoin les différentes séquences CN en appuyant sur la touche **Start CN**
- Sélectionnez **Poursuivre l'amorce de séquence**
- Définir la séquence CN à partir de laquelle le programme sera  $\blacktriangleright$ exécuté
- Appuyer sur la touche **Start CN**
- La CN commence l'amorce de séquence et calcule jusqu'à la séquence indiquée.
- $>$  Si vous avez modifié l'état de la machine, la commande fait apparaître la fenêtre **Restaurer l'état de la machine**.
- Appuyer sur la touche **Start CN**
- La CN restaure l'état de la machine, par exemple le **TOOL CALL** ou les fonctions auxiliaires.
- Si vous avez modifié la position des axes, la commande fait apparaître la fenêtre **Ordre des axes lors du réaccostage :**.
- Appuyer sur la touche **Start CN**
- > La CN se rend aux positions requises selon la logique d'approche affichée.

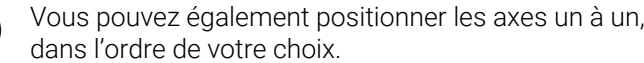

**[Informations complémentaires :](#page-403-0)** "Déplacer les axes [dans l'ordre que vous avez vous-même sélectionné",](#page-403-0) [Page 404](#page-403-0)

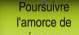

ЮV

- Au besoin, sélectionner à nouveau **Poursuivre l'amorce de séquence**
- ▶ Répéter les étapes

A

- Appuyez sur la touche **Start CN**
- La commande poursuit l'exécution du programme CN.

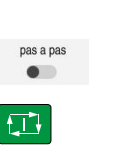

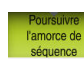

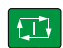

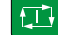

①

### **Amorce de séquence dans des tableaux de points**

Vous accédez à un tableau de points comme suit :

Sélectionner le mode **Exécution de pgm**

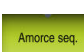

 $\boxed{1}$ 

 $\Box$ 

 $E$ 

 $\mathbf i$ 

 $\Rightarrow$ 

- Sélectionner **Amorce seq.**
- La CN ouvre la fenêtre **Amorce seq.**. Les champs **Programme**, **Numéro de séquence** et **Répétitions** indiquent les valeurs actuelles.
- Sélectionner **Tableau de points**
- La CN ouvre la zone **Tableau de points**.
- Indiquer le chemin du tableau de points dans le champ **Point file**
- Dans le champ **Numéro de point**, sélectionner le numéro de la ligne à laquelle vous souhaitez accéder au tableau de points
- Appuyer sur la touche **Start CN**
- La CN commence l'amorce de séquence et calcule jusqu'à la séquence indiquée.
- $>$  Si vous avez modifié l'état de la machine, la commande fait apparaître la fenêtre **Restaurer l'état de la machine**.
- Appuyer sur la touche **Start CN**
- La CN restaure l'état de la machine, par exemple le **TOOL CALL** ou les fonctions auxiliaires.
- Si vous avez modifié la position des axes, la commande fait apparaître la fenêtre **Ordre des axes lors du réaccostage :**.
- Appuyer sur la touche **Start CN**
- La CN se rend aux positions requises selon la logique d'approche affichée.

Vous pouvez également positionner les axes un à un, Ť. dans l'ordre de votre choix.

**[Informations complémentaires :](#page-403-0)** "Déplacer les axes [dans l'ordre que vous avez vous-même sélectionné",](#page-403-0) [Page 404](#page-403-0)

Si vous souhaitez accéder à un motif de points avec l'amorce de séquence, vous procédez de la même manière. Vous entrez le point de votre choix dans le champ **Numéro de point**. Le premier point du motif de points porte le numéro 0.

**Informations complémentaires :** manuel utilisateur Cycles d'usinage

### **Amorce de séquence dans des tableaux de palettes**

Vous accédez à un tableau de palettes comme suit :

Sélectionner le mode **Exécution de pgm**

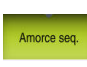

 $\Rightarrow$ 

- Sélectionner **Amorce seq.**
- La CN ouvre la fenêtre **Amorce seq.**.
- Dans le champ **Numéro de palette**, entrer le numéro de la ligne du tableau de palettes
- Au besoin, renseigner le champs **Programme**
- Renseigner le champ **Numéro de séquence**
- Au besoin, renseigner le champ **Répétitions**

d'un point d'interruption mémorisé

Sélect. dernier

 $E$ 

口

ĐV.

i.

- Appuyer sur la touche **Start CN**
- La CN commence l'amorce de séquence et calcule jusqu'à la séquence indiquée.

Au besoin, lancer le programme avec **Sélect. dernier** à partir

- $>$  Si vous avez modifié l'état de la machine, la commande fait apparaître la fenêtre **Restaurer l'état de la machine**.
- Appuyer sur la touche **Start CN**
- La CN restaure l'état de la machine, par exemple le **TOOL CALL** ou les fonctions auxiliaires.
- Si vous avez modifié la position des axes, la commande fait apparaître la fenêtre **Ordre des axes lors du réaccostage :**.
- Appuyer sur la touche **Start CN**
- La CN se rend aux positions requises selon la logique d'approche affichée.

Vous pouvez également positionner les axes un à un, N dans l'ordre de votre choix.

**[Informations complémentaires :](#page-403-0)** "Déplacer les axes [dans l'ordre que vous avez vous-même sélectionné",](#page-403-0) [Page 404](#page-403-0)

Si l'exécution d'un tableau de palettes a été interrompu, la CN propose comme point d'interruption la dernière séquence CN sélectionnée du programme CN qui aura été édité en dernier.

### **Remarques**

### *REMARQUE*

### **Attention, risque de collision !**

Si vous sélectionnez une séquence CN pendant le déroulement du programme avec la fonction **GOTO** et que vous exécutez ensuite le programme CN, la CN ignore toutes les fonctions CN préalablement programmées, telles que les transformations. Il existe donc un risque de collision pendant les déplacements qui suivent !

- N'utiliser **GOTO** que pour programmer et tester des programmes CN
- Utiliser exclusivement **Amorce seq.** lors de l'exécution de programmes CN

# *REMARQUE*

### **Attention, risque de collision !**

La fonction **Amorce seq.** "saute" les cycles palpeurs programmés. Ainsi, les paramètres de résultat ne contiennent aucune valeur ou, le cas échéant, des valeurs erronées. Il existe un risque de collision si l'usinage qui suit applique les paramètres de résultat.

- Utiliser la fonction **Amorce seq.** en plusieurs étapes
- La commande ne vous propose dans la fenêtre auxiliaire que les dialogues nécessaires à l'exécution
- La fonction **Amorce seq.** a toujours lieu en étant orientée pièce, même si vous avez défini un usinage orienté outil. Après l'amorce de séquence, la CN reprend la méthode d'usinage qui a été sélectionnée.

**Informations complémentaires :** manuel utilisateur Programmation et test

■ La CN affiche le nombre des répétitions, même après un arrêt interne, dans l'onglet **LBL** de la zone de travail **Etat**.

**[Informations complémentaires :](#page-125-0)** "Onglet LBL", Page 126

- La fonction **Amorce seq.** ne doit pas être utilisée avec les fonctions suivantes :
- Cycles de palpage **0, 1, 3** et **4** pendant la phase de recherche de l'amorce de séquence
- HEIDENHAIN recommande, après chaque appel d'outil, d'activer la broche avec **M3** ou **M4**. De cette manière, vous évitez des problèmes pendant l'exécution du programme, par exemple au moment de redémarrer après une interruption.

### **18.1.5 Réaccoster le contour**

### **Application**

La fonction **ABORDER POSITION** permet à l'outil d'aborder le contour de la pièce dans les cas suivants :

- Réaccostage du contour après avoir déplacé les axes de la machine pendant une interruption qui n'a pas été exécutée avec **STOP INTERNE**
- Réaccostage dans le cadre d'une amorce de séquence, par ex. suite à une interruption avec **STOP INTERNE**
- modification de la position d'un axe après l'ouverture de la boucle d'asservissement lors d'une interruption de programme (en fonction de la machine)

#### **Sujets apparentés**

- Déplacement manuel en cas d'interruption d'exécution du programme **Informations complémentaires :** ["Déplacement manuel pendant une](#page-393-0) [interruption", Page 394](#page-393-0)
- Fonction **Amorce seq. Informations complémentaires :** ["Accès au programme avec amorce de](#page-395-0) [séquence", Page 396](#page-395-0)

### **Description fonctionnelle**

Si vous avez sélectionné le bouton **Déplacem. manuel**, son énoncé change en **Approche position**.

Si vous sélectionnez **Approche position**, la CN ouvre la fenêtre **Ordre des axes lors du réaccostage :**.

#### : Ordre des axes lors du réaccostage : Cible Actuelle A Chemin restant Logique d'appr.  $\overline{\mathsf{x}}$  $\overline{1}$  $\mathsf Y$  $-300.000$ 367.120  $-667.120$ 100.000 Z 1489.999  $-1389.999$ Exécuter avec la touche Start CN

#### **Fenêtre Ordre des axes lors du réaccostage :**

Fenêtre **Ordre des axes lors du réaccostage :**

La CN affiche dans la fenêtre **Ordre des axes lors du réaccostage :** tous les axes qui ne sont pas encore correctement positionnés pour l'exécution du programme.

La commande propose une logique d'approche pour l'ordre des déplacements. Si l'outil se trouve dans l'axe d'outil en dessous du point d'approche, la commande propose l'axe d'outil comme premier sens de déplacement. Vous pouvez également déplacer les axes un à un dans l'ordre de votre choix.

**Informations complémentaires :** ["Déplacer les axes dans l'ordre que vous avez](#page-403-0) [vous-même sélectionné", Page 404](#page-403-0)

Si des axes manuels sont impliqués dans le réaccostage, la CN ne propose pas de logique d'approche. Dès que vous avez positionné l'axe manuel correctement, la CN propose une logique d'approche pour les axes restants.

**Informations complémentaires :** ["Positionner des axes manuels", Page 404](#page-403-1)

### <span id="page-403-0"></span>**Déplacer les axes dans l'ordre que vous avez vous-même sélectionné**

Vous déplacez les axes dans l'ordre que vous avez vous-même sélectionné de la manière suivante :

Approche<br>position

- Sélectionner **Approche position**
- La CN affiche la fenêtre **Ordre des axes lors du réaccostage :** et les axes à déplacer.
- Sélectionner l'axe de votre choix, par exemple **X**

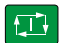

- Appuyer sur la touche **Start CN**
- > La CN amène l'axe à la position requise.
- Une fois l'axe correctement positionné, la commande fait apparaître une coche dans le champ **Cible**.
- **Positionner les axes restants**
- Une fois tous les axes correctement positionnés, la CN ferme la fenêtre.

### <span id="page-403-1"></span>**Positionner des axes manuels**

Vous positionnez des axes manuels comme suit :

Approche<br>position

- 
- 
- Sélectionner **Approche position**
- La CN affiche la fenêtre **Ordre des axes lors du réaccostage :** et les axes à déplacer.
- Sélectionner un axe manuel, par exemple **W**
- Positionner l'axe manuel à la valeur affichée dans la fenêtre
- Dès que l'axe manuel équipé d'un système de mesure atteint sa position, la CN supprime automatiquement la valeur.
- Sélectionnez **Axe en position**
- > La CN mémorise la position.

### **Remarque**

Avec le paramètre machine **restoreAxis** (n° 200305), le constructeur de la machine définit l'ordre des axes avec lequel la commande se rapproche à nouveau du contour.

# **Définition**

### **Axe manuel**

Les axes manuels sont des axes non entraînés et qu'il appartient à l'opérateur de positionner.

# **18.2 Corrections pendant l'exécution du programme**

### **Application**

Pendant l'exécution du programme, vous pouvez ouvrir les tableaux de correction sélectionnés et le tableau de points zéro actif, ainsi que modifier les valeurs.

#### **Sujets apparentés**

- Utiliser des tableaux de correction **Informations complémentaires :** manuel utilisateur Programmation et test
- Éditer des tableaux de correction dans le programme CN **Informations complémentaires :** manuel utilisateur Programmation et test
- Contenus et création des tableaux de correction **Informations complémentaires :** manuel utilisateur Programmation et test
- Contenu et création d'un tableau de points zéro **Informations complémentaires :** manuel utilisateur Programmation et test
- Activer le tableau de points zéro dans le programme CN **Informations complémentaires :** manuel utilisateur Programmation et test

### **Description fonctionnelle**

La CN ouvre les tableaux sélectionnés dans le mode **Tableaux**. Les données modifiées ne seront effectives qu'après avoir activé de nouveau la correction ou le point zéro.

### **18.2.1 Ouvrir des tableaux en mode Exécution de pgm**

Vous ouvrez les tableaux de correction en mode **Exécution de pgm** comme suit :

- Tableaux de<br>correction
- Sélectionner **Tableaux de correction**
- > La CN ouvre le menu de sélection.
- Sélectionner le tableau de votre choix
	- **D** : tableau de points zéro
	- **T-CS** : tableau de correction **\*.tco**
	- **WPL-CS** : tableau de correction **\*.wco**
- La CN ouvre le tableau sélectionné dans le mode **Tableaux**.

### **Remarques**

# *REMARQUE*

### **Attention, risque de collision !**

La CN ne tient compte des modifications dans un tableau de points zéro ou un tableau de correction que si les valeurs ont été mémorisées. Vous devez activer à nouveau le point zéro ou la valeur de correction dans le programme CN, sinon la CN continue d'appliquer les valeurs utilisées jusqu'ici.

- Valider immédiatement les modifications apportées au tableau, par exemple en appuyant sur la touche **ENT**
- Activer à nouveau le point zéro ou la valeur de correction dans le programme CN
- Faire démarrer lentement le programme CN après avoir modifié des valeurs du tableau
- Si vous ouvrez un tableau en mode **Exécution de pgm**, la CN affiche l'état **M** dans l'onglet du tableau. L'état indique que ce tableau est actif pour le programme en cours d'exécution.
- Le presse-papiers vous aide à reprendre dans le tableau de points zéro la position des axes qui est indiquée dans l'affichage de positions.

**Informations complémentaires :** [" Vue d'ensemble de l'état de la barre TNC",](#page-118-0) [Page 119](#page-118-0)

# **18.3 Application Dégagement**

### **Application**

L'application **Dégagement** vous permet de dégager l'outil, par exemple un taraud, après une coupure de courant.

Vous pouvez également dégager l'outil s'il est incliné ou si le plan d'usinage est incliné.

### **Condition requise**

Validé par le constructeur de la machine

Le paramètre machine **retractionMode** (n° 124101) permet au constructeur de la machine de définir si la CN doit faire apparaître le commutateur **Dégagement** au moment du démarrage.

### **Description fonctionnelle**

L'application **Dégagement** propose les zones de travail suivantes :

**Dégagement**

**Informations complémentaires :** ["Zone de travail Dégagement", Page 408](#page-407-0)

**Positions**

**Informations complémentaires :** ["Zone de travail Positions", Page 113](#page-112-0)

**Etat**

**[Informations complémentaires :](#page-120-0)** "Zone de travail Etat", Page 121

L'application **Dégagement** contient les boutons ci-après dans la barre de fonctions :

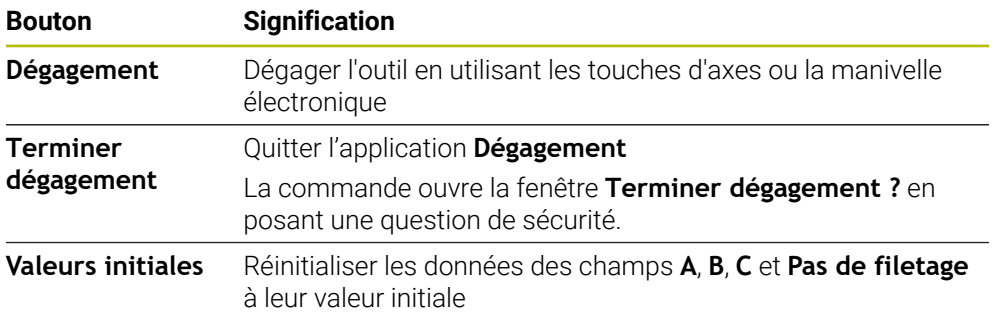

Vous sélectionnez l'application **Dégagement** avec le commutateur **Dégagement** dans les états suivants au moment du démarrage :

- Coupure d'alimentation
- Absence de tension d'entrée pour le relais
- Application **Se déplacer à la réf.**

Si vous avez activé une limitation d'avance avant la panne de courant, celle-ci est toujours active. Si vous sélectionnez le bouton **Dégagement**, la CN affiche une fenêtre auxiliaire. Cette fenêtre vous permet de désactiver la limitation d'avance.

**Informations complémentaires :** ["Limitation de l'avance FMAX", Page 388](#page-387-0)

# <span id="page-407-0"></span>**Zone de travail Dégagement**

Contenus de la zone de travail **Dégagement** :

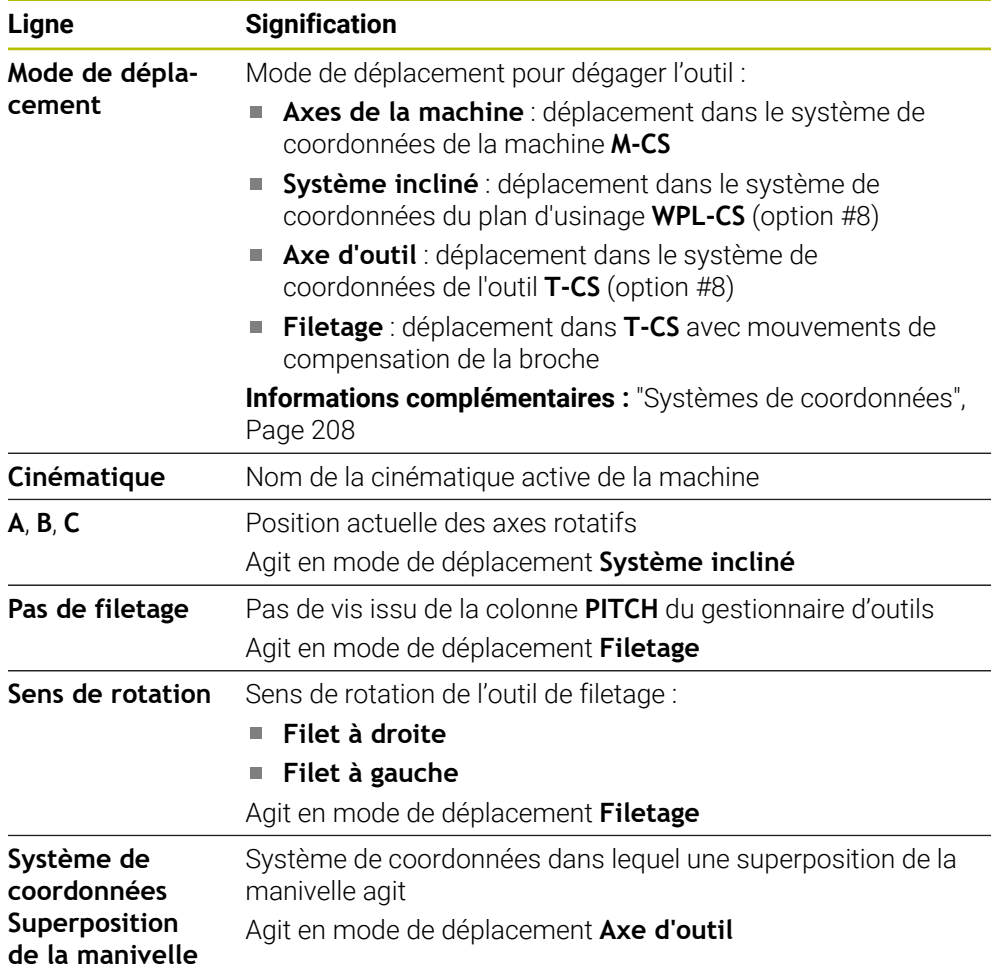

La commande présélectionne automatiquement le mode de déplacement et les paramètres associés. Si le mode de déplacement ou les paramètres n'ont pas été présélectionnés correctement, vous pouvez les modifier manuellement.

### **Remarque**

# *REMARQUE*

### **Attention, danger pour la pièce et l'outil !**

Une coupure de courant pendant l'usinage peut occasionner un ralentissement incontrôlé des axes. Si l'outil était en train d'usiner avant la coupure de courant, il n'est pas possible de franchir les marques de référence des axes après le redémarrage de la commande. Pour les axes sur lesquels les marques de référence n'ont pas été franchies, la commande tient compte des dernières valeurs d'axe enregistrées comme position actuelle susceptible de diverger de la position réelle. Les déplacements qui suivent ne coïncident donc pas avec les déplacements précédant la coupure de courant. Si l'outil est encore en cours d'intervention pendant les déplacements, l'outil et la pièce peuvent être endommagés suite à des tensions !

- Appliquer une avance peu élevée
- Pour les axes dont les marques de référence n'ont pas été franchies, tenez compte du fait qu'il n'est pas possible de surveiller la zone de déplacement.

### **Exemple**

L'alimentation s'est interrompue au cours d'un cycle de filetage dans le plan d'usinage incliné. Vous devez dégager le taraud :

- Coupez la tension d'alimentation de la commande et de la machine
- La commande lance le système d'exploitation. Cette étape peut prendre quelques minutes.

Activez le commutateur **Dégagement**

La commande affiche le dialogue **Coupure de courant** dans la zone de travail **Démarrage/connexion (avec mot de passe)**

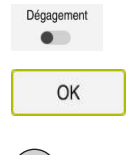

OK

Dégagemen

Terminer dégagement

Oui

- 
- Sélectionner **OK**
- La CN compile le programme PLC.
- Activez la tension d'entrée
- La commande vérifie le fonctionnement du circuit d'arrêt d'urgence
- La commande ouvre l'application **Dégagement** et fait apparaître la fenêtre **Utiliser les valeurs de position ?**.
- Comparez les valeurs de position affichées avec les valeurs de position réelles
- Sélectionnez **OK**
- La commande ferme la fenêtre **Utiliser les valeurs de position ?**
- Au besoin, sélectionnez le mode de déplacement **Filetage**
- Au besoin, saisissez le pas de vis
- Au besoin, sélectionnez le sens de rotation
- Sélectionnez **Dégagement**
- Dégagez l'outil en utilisant les touches d'axes ou la manivelle
- Sélectionnez **Terminer dégagement**
- La commande ouvre la fenêtre **Terminer dégagement ?** et pose une question de sécurité.
- Si l'outil a été dégagé correctement, sélectionnez **Oui**
- La commande ferme la fenêtre **Terminer dégagement ?** et l'application **Dégagement**.

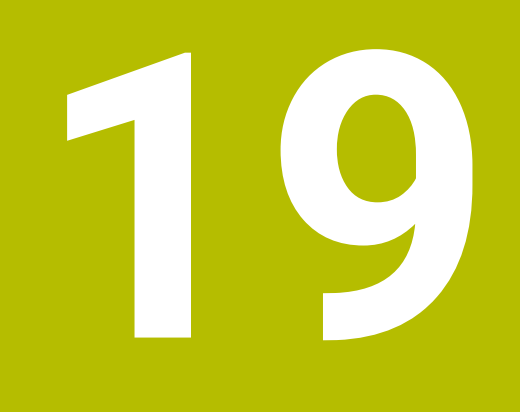

# **Tableaux**

# **19.1 Mode de fonctionnement Tableaux**

### **Application**

En mode **Tableaux**, vous pouvez ouvrir différents tableaux de la CN et les éditer si nécessaire.

### **Description fonctionnelle**

Si vous sélectionnez **Ajouter**, la commande affiche les zones de travail **Sélection rapide** et **Ouvrir fichier**.

La zone de travail **Sélection rapide** vous permet d'ouvrir directement quelques tableaux.

**Informations complémentaires :** manuel utilisateur Programmation et test

La zone de travail **Ouvrir fichier** vous permet d'ouvrir un tableau qui existe déjà ou d'en créer un nouveau.

**Informations complémentaires :** manuel utilisateur Programmation et test

Plusieurs tableaux peuvent être ouverts en même temps. La CN présente chaque tableau dans sa propre application.

Si un tableau est sélectionné pour l'exécution du programme ou pour la simulation, la commande affiche l'état **M** ou **S** dans l'onglet de l'application. Les états sont mis en évidence en couleur pour l'application active et en gris pour les autres applications.

Vous pouvez ouvrir les zones de travail **Tableau** et **Formulaire** dans chaque application.

**Informations complémentaires :** ["Zone de travail Tableau", Page 415](#page-414-0)

**Informations complémentaires :** ["Zone de travail Formulaire pour les tableaux",](#page-421-0) [Page 422](#page-421-0)

Le menu contextuel vous permet de sélectionner différentes fonctions, par exemple **Copier**.

**Informations complémentaires :** manuel utilisateur Programmation et test

### **Boutons**

Le mode de fonctionnement **Tableaux** propose les boutons ci-après dans la barre de fonctions :

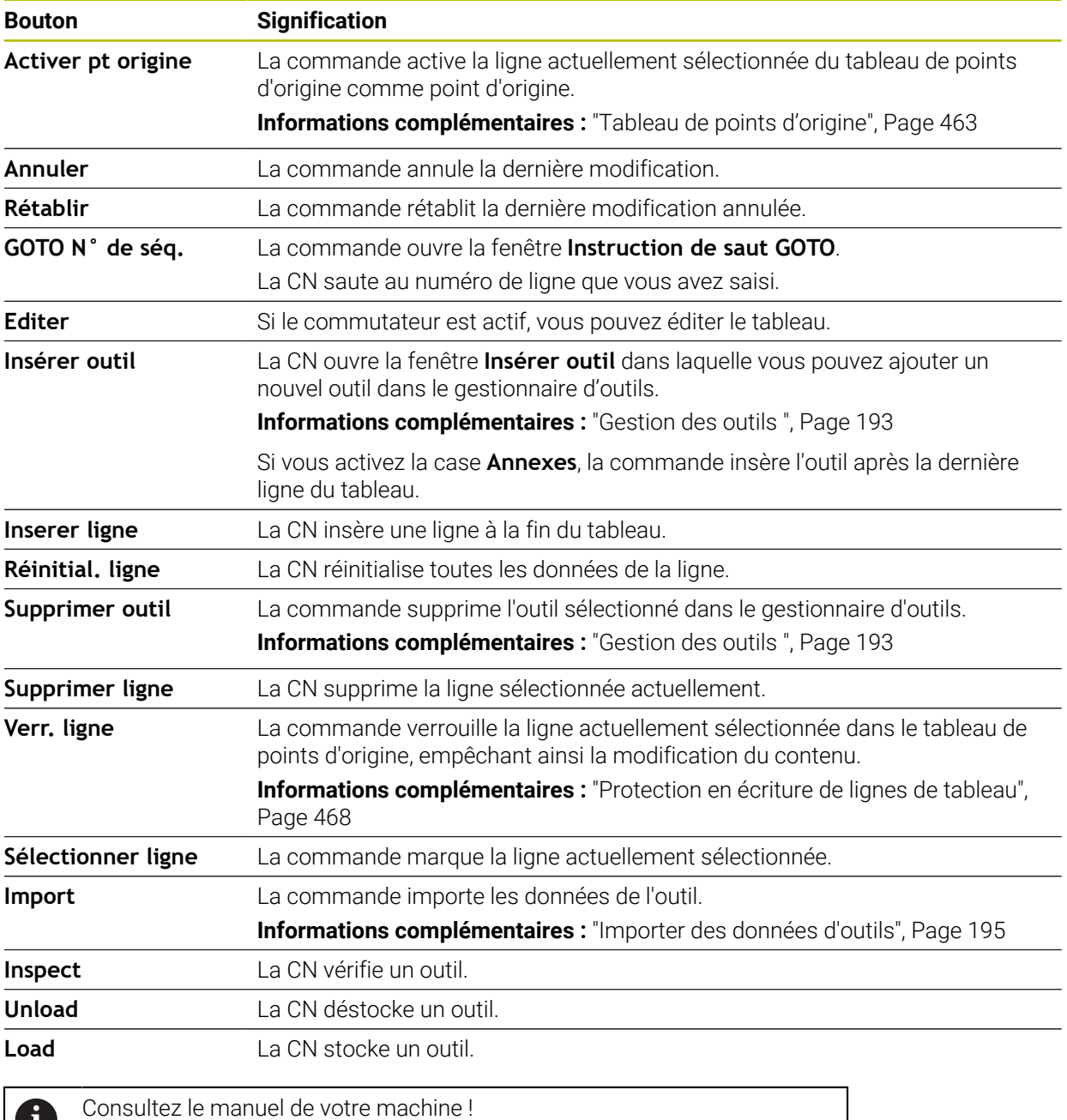

Au besoin, le constructeur de la machine adapte les boutons.

# **19.1.1 Éditer le contenu d'un tableau**

Vous éditez le contenu d'un tableau comme suit :

- Sélectionner la ligne de votre choix
	- Activer **Éditer**  $\bullet$ 
		- La CN déverrouille les valeurs à éditer.

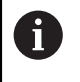

Fditer

Si le commutateur **Éditer** est actif, vous pouvez éditer les contenus aussi bien dans la zone de travail **Tableau** que dans la zone de travail **Formulaire**.

### **Remarques**

Ť

- La commande offre la possibilité de transférer les tableaux des commandes précédentes vers la TNC7 et de les ajuster automatiquement si nécessaire.
- Lors de l'ouverture d'un tableau avec des colonnes manquantes, la commande ouvre la fenêtre **Format de tableau incomplet**.

Dans la fenêtre **Format de tableau incomplet**, sélectionnez un modèle de tableau à l'aide d'un menu de sélection. Au besoin, la commande indique les colonnes du tableau qui sont ajoutées ou supprimées.

Par exemple, lors de la modification d'un tableau dans un éditeur de texte, la commande propose la fonction **Adapter TAB / PGM**. Cette fonction permet de compléter un format de tableau incorrect.

> Modifiez uniquement les tableaux à l'aide de l'éditeur de tableaux en mode de fonctionnement **Tableaux** pour éviter les erreurs, par exemple au niveau du format.

# <span id="page-414-0"></span>**19.2 Zone de travail Tableau**

### **Application**

La CN affiche le contenu d'un tableau dans la zone de travail **Tableau**. Dans certains tableaux, la CN affiche à gauche une colonne avec des filtres et une fonction de recherche.

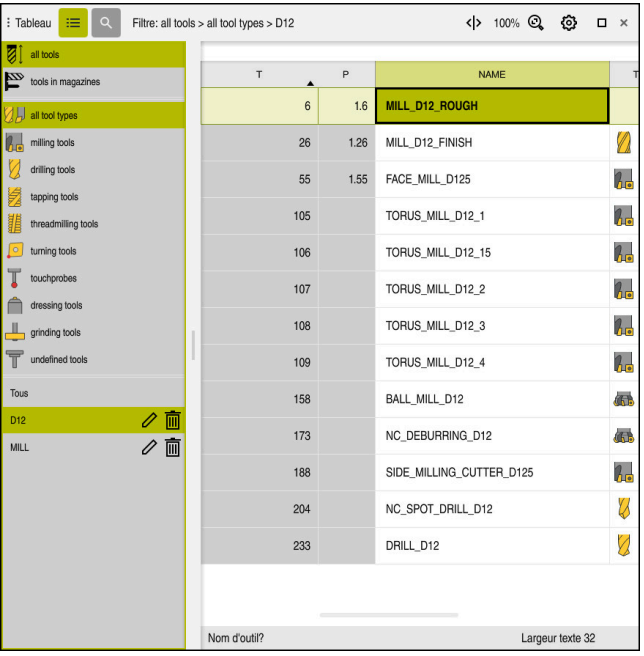

### **Description fonctionnelle**

Zone de travail **Tableau**

La zone de travail **Tableau** est ouverte par défaut en mode **Tableaux** dans chaque application.

La CN affiche le nom et le chemin du fichier au-dessus de l'en-tête du tableau.

Si vous sélectionnez le titre d'une colonne, la CN trie le contenu du tableau en fonction de cette colonne.

Si le tableau le permet, vous pouvez également éditer le contenu des tableaux dans cette zone de travail.

# **Symboles et raccourcis clavier**

La zone de travail **Tableau** contient les symboles ou les raccourcis clavier suivants :

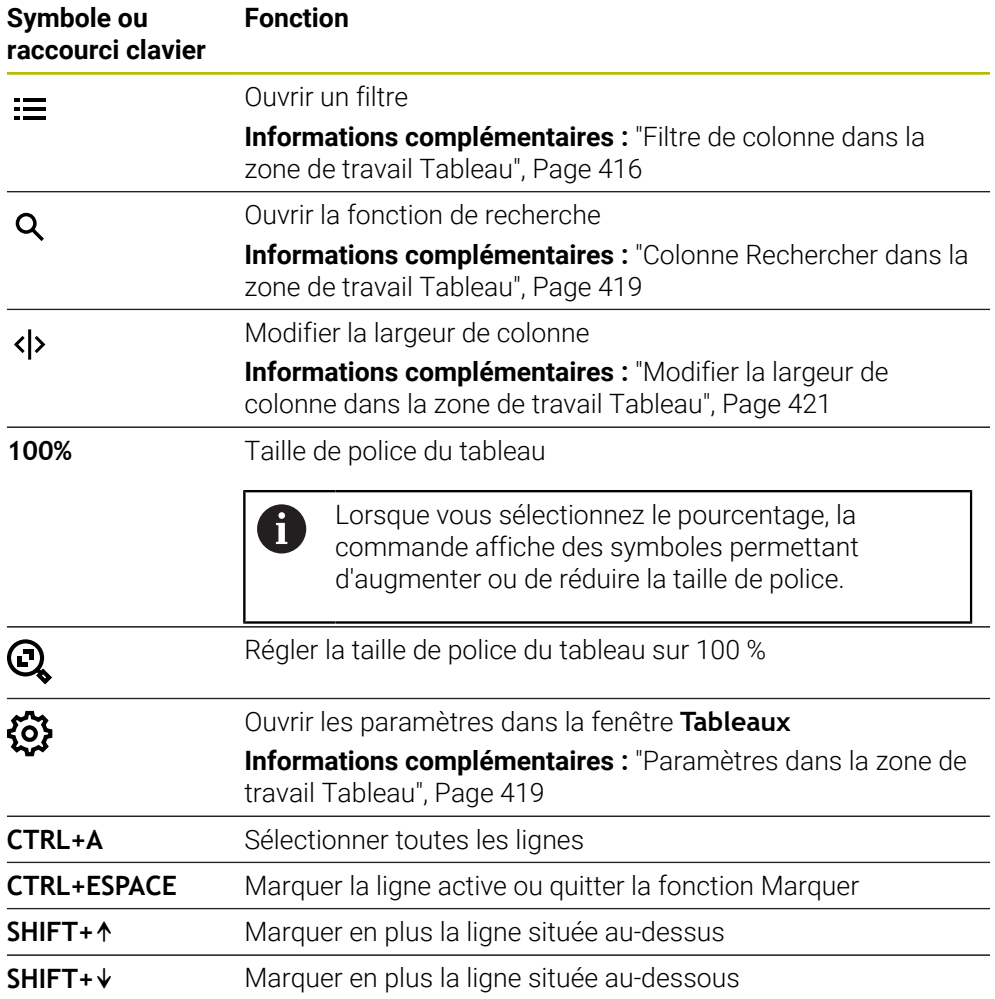

# <span id="page-415-0"></span>**Filtre de colonne dans la zone de travail Tableau**

Les tableaux suivants peuvent être filtrés :

- **Gestion des outils**
- **Tableau empl.**
- **Pts d'origine**
- **Tableau outils**

### **Filtrer la Gestion des outils**

La commande propose les filtres standard suivants dans la **Gestion des outils** :

- **Tous les outils**
- **Outils du magasin**

En fonction de la sélection **Tous les outils** ou **Outils du magasin**, la commande propose toujours les filtres standard suivants dans la colonne de filtre :

- **Tous types d'outils**
- **Outils de fraisage**
- **Foret**
- **Taraud**
- **Fraise à fileter**
- **Outils de tournage**
- **Palpeurs**
- **Outils de dressage**
- **Outils de rectif.**
- **Outils non définis**

Pour afficher des types d'outils spécifiques, activez le ou les filtres souhaités et désactivez le filtre **Tous types d'outils**.

#### **Filtrer le Tableau empl.**

La commande propose les filtres standard suivants dans le **Tableau empl.** :

- **all pockets**
- **spindle**
- **main magazine**
- **empty pockets**
- **occupied pockets**

#### **Filtres dans le tableau Pts d'origine**

La commande propose les filtres par défaut suivants dans le tableau **Pts d'origine** :

- **Transform. base**
- **Offsets**
- **AFF. TOUS**

### **Filtres personnalisés**

Il est également possible de créer des filtres personnalisés. Pour chaque filtre personnalisé, la commande propose les symboles suivants :

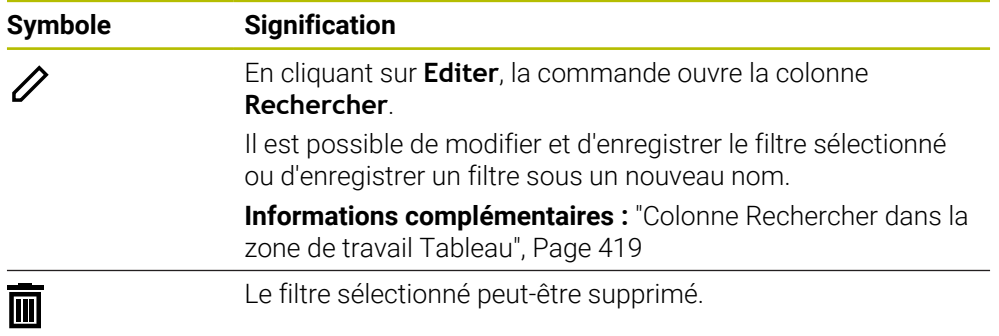

Pour désactiver les filtres personnalisés, activez le filtre **Tous** et désactivez les filtres personnalisés.

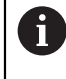

Consultez le manuel de votre machine !

Ce manuel d'utilisation décrit les fonctions de base de la commande. Le constructeur de la machine peut adapter, étendre ou restreindre les fonctions qui sont disponibles pour la machine.

### **Associations de conditions et de filtres**

La commande associe les filtres de la manière suivante :

Association ET de plusieurs conditions dans un filtre

Par exemple, vous pouvez créer un filtre personnalisé contenant les conditions **R = 8** et **L > 150**. Lors de l'activation de ce filtre, la commande filtre les lignes du tableau. La commande affiche uniquement les lignes du tableau qui remplissent simultanément les deux conditions.

Association OU de filtres du même type

Par exemple, en activant les filtres standard **Outils de fraisage** et **Outils de tournage**, la commande filtre les lignes du tableau. La commande affiche uniquement les lignes du tableau qui remplissent au moins l'une des deux conditions. La ligne du tableau doit contenir un outil de fraisage ou un outil de tournage.

Association ET de filtres de type différent

Par exemple, vous pouvez créer un filtre personnalisé avec la condition **R > 8**. En activant ce filtre et le filtre standard **Outils de fraisage**, la commande filtre les lignes du tableau. La commande affiche uniquement les lignes du tableau qui remplissent simultanément les deux conditions.

### <span id="page-418-0"></span>**Colonne Rechercher dans la zone de travail Tableau**

Il est possible d'effectuer des recherches dans les tableaux suivants :

- **Gestion des outils**
- **Tableau empl.**
- **Pts d'origine**
- **Tableau outils**

Vous pouvez définir plusieurs conditions lorsque vous utilisez la fonction de recherche.

Chaque condition comprend les informations suivantes :

- Colonne de tableau, par exemple **T** ou **NOM** Sélectionnez la colonne dans le menu de sélection **Rechercher dans**.
- Au besoin, un opérateur, par exemple **Contient** ou **Egal à (=)** Sélectionnez l'opérateur en utilisant le menu de sélection **Opérateur**.
- Terme de recherche dans le champ de saisie **Rechercher**

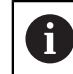

En recherchant des colonnes avec des valeurs de sélection prédéfinies, la commande fournit un menu de sélection au lieu du champ de saisie.

La commande propose les boutons suivants :

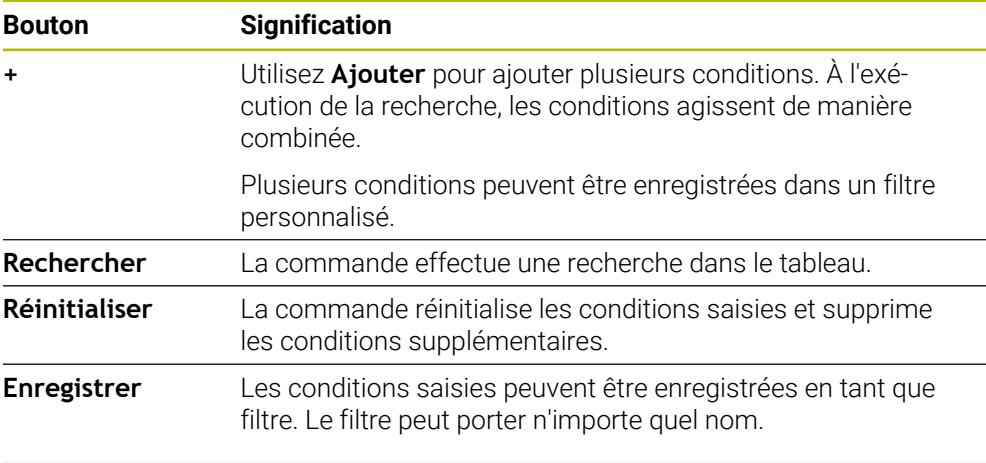

Consultez le manuel de votre machine !

Ce manuel d'utilisation décrit les fonctions de base de la commande. Le constructeur de la machine peut adapter, étendre ou restreindre les fonctions qui sont disponibles pour la machine.

### <span id="page-418-1"></span>**Paramètres dans la zone de travail Tableau**

La fenêtre **Tableaux** permet d'agir sur les contenus affichés dans la zone de travail **Tableau**.

La fenêtre Tableaux présente les zones suivantes :

**Général**

 $\mathbf i$ 

**Séquence colonnes**

### **Zone Général**

Le paramétrage sélectionné dans la zone **Général** est à effet modal.

Lorsque le commutateur **Synchroniser le tableau et le formulaire** est actif, le curseur se déplace en parallèle. Si vous sélectionnez, par exemple, une autre colonne de tableau dans la zone de travail **Tableau**, la commande déplace parallèlement le curseur dans la zone de travail **Formulaire**.

**19**

### **Zone Séquence colonnes**

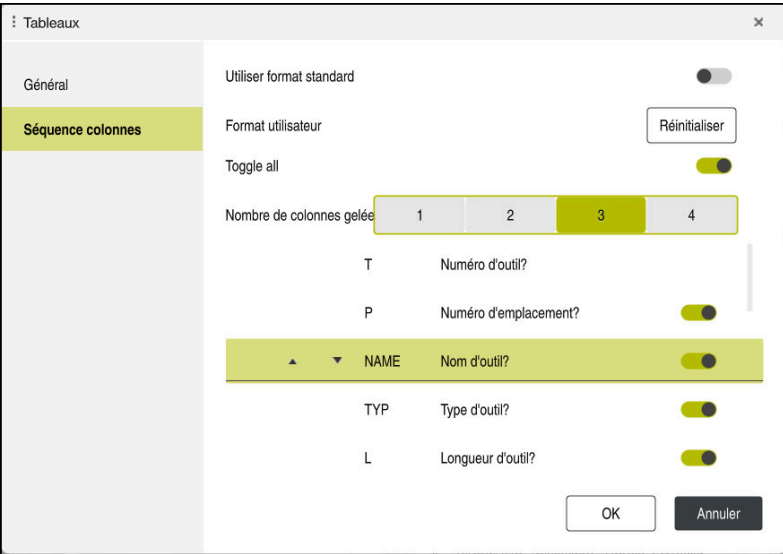

Fenêtre **Tableaux**

La zone **Séquence colonnes** comporte les paramètres suivants :

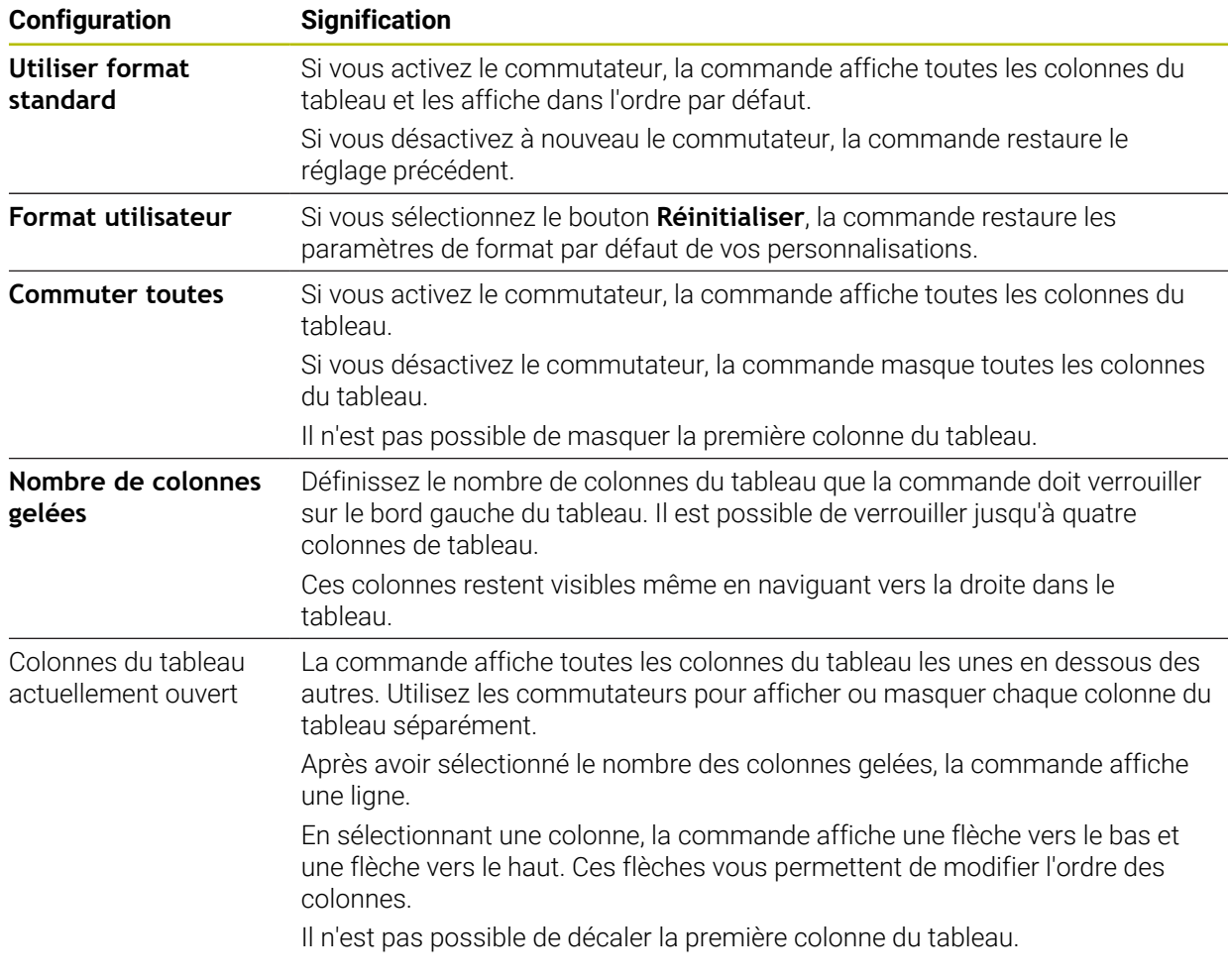

Les paramètres de la zone **Séquence colonnes** s'appliquent uniquement au tableau actuellement ouvert.

### <span id="page-420-0"></span>**19.2.1 Modifier la largeur de colonne dans la zone de travail Tableau**

Pour modifier la largeur de colonne, procédez comme suit :

- Sélectionnez une colonne dans le tableau
- $\langle \rangle$
- Sélectionnez **Modifier la largeur de colonne**
- La commande affiche une flèche à gauche et à droite de l'entête de la colonne sélectionnée.
- Faites glisser la flèche vers la gauche ou vers la droite
- La commande réduit ou agrandit la colonne du tableau.
- Au besoin, sélectionnez d'autres colonnes

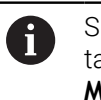

Si vous sélectionnez une autre colonne dans le tableau, il est nécessaire de sélectionner à nouveau **Modifier la largeur de colonne**.

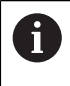

Il est également possible de modifier la largeur des colonnes non modifiables.

# <span id="page-421-0"></span>**19.3 Zone de travail Formulaire pour les tableaux**

### **Application**

Dans la zone de travail **Formulaire**, la CN affiche tous les contenus d'une ligne de tableau sélectionnée. Vous pouvez éditer les valeurs du formulaire en fonction du tableau.

### **Description fonctionnelle**

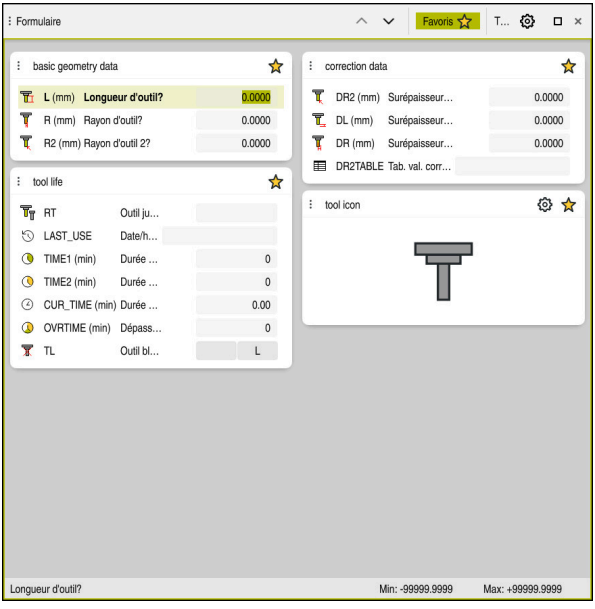

Zone de travail **Formulaire** dans la vue **Favoris**

- La CN affiche les informations suivantes pour chaque colonne :
- Symbole de la colonne, au besoin
- Nom de la colonne
- Unité, au besoin
- Description de la colonne
- Valeur actuelle

Dans la zone **Tool Icon**, la commande affiche le symbole du type d'outil sélectionné. Pour les outils de tournage, les symboles prennent également en compte l'orientation de l'outil sélectionné et indiquent où les données d'outil pertinentes agissent.

### **[Informations complémentaires :](#page-175-0)** "Types d'outils", Page 176

Si les données introduites sont incorrectes, la commande affiche un symbole devant le champ de saisie. Si vous appuyez sur le symbole, la commande affiche l'origine de l'erreur, par exemple **Trop de caractères**.

La commande affiche les contenus de certains tableaux sous forme groupée à l'intérieur de la zone de travail **Formulaire**. La commande affiche tous les groupes dans la vue **Tous**. La fonction **Favoris** vous permet de sélectionner différents groupes afin de composer une vue personnalisée. Vous pouvez agencer les groupes en vous servant de la pince.

# **Symboles**

La zone de travail **Tableau** présente les symboles suivants :

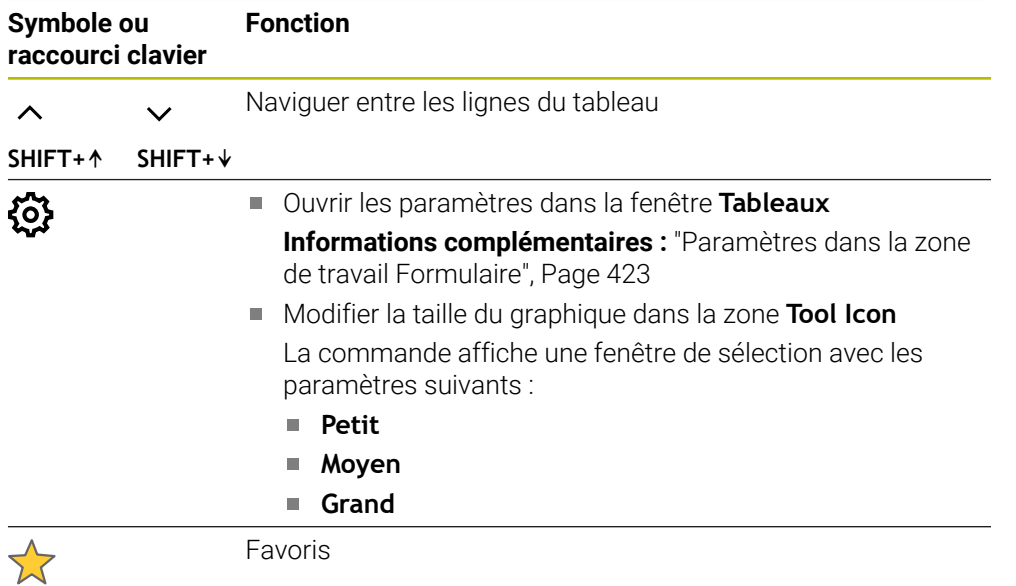

# <span id="page-422-0"></span>**Paramètres dans la zone de travail Formulaire**

Vous sélectionnez dans la fenêtre **Tableaux** si la CN doit afficher la description des colonnes. Le paramètre sélectionné est à effet modal.

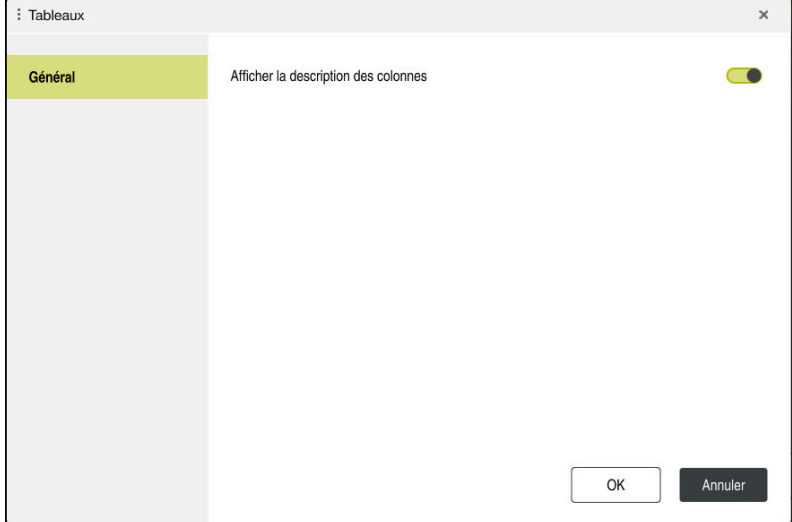

# **19.4 Tableaux d'outils**

# **19.4.1 Vue d'ensemble**

Ce chapitre décrit les tableaux d'outils de la CN :

- Tableau d'outils **tool.t Informations complémentaires :** ["Tableau d'outils tool.t", Page 424](#page-423-0)
- Tableau d'outils de tournage **toolturn.trn** (option #50) **Informations complémentaires :** ["Tableau d'outils de tournage toolturn.trn](#page-433-0) [\(option #50\)", Page 434](#page-433-0)
- Tableau d'outils de rectification **toolgrind.grd** (option #156) **Informations complémentaires :** ["Tableau d'outils de rectification toolgrind.grd](#page-438-0) [\(option #156\)", Page 439](#page-438-0)
- Tableau d'outils de dressage **tooldress.drs** (option #156) **Informations complémentaires :** ["Tableau d'outils de dressagetooldress.drs](#page-447-0) [\(option #156\)", Page 448](#page-447-0)
- Tableau de palpeurs **toolturn.trn**

**Informations complémentaires :** ["Tableau de palpeurs tchprobe.tp", Page 451](#page-450-0) À l'exception des palpeurs, vous pouvez éditer les outils uniquement dans le gestionnaire d'outils.

**[Informations complémentaires :](#page-192-0)** "Gestion des outils ", Page 193

# <span id="page-423-0"></span>**19.4.2 Tableau d'outils tool.t**

### **Application**

Le tableau d'outils **tool.t** contient les données spécifiques des outils de perçage et de fraisage. De plus, le tableau d'outils contient toutes les données technologiques des outils, par exemple la durée d'utilisation **CUR\_TIME**.

### **Sujets apparentés**

Éditer des données d'outils dans le gestionnaire d'outils

**[Informations complémentaires :](#page-192-0)** "Gestion des outils ", Page 193

Données requises pour un outil de fraisage ou de perçage **Informations complémentaires :** "Données des outils de fraisage et de percage", [Page 181](#page-180-0)

# **Description fonctionnelle**

Le fichier du tableau d'outils s'intitule **tool.t** et doit être enregistré dans le répertoire **TNC:\table**.

Le tableau d'outils **tool.t** contient les paramètres suivants :

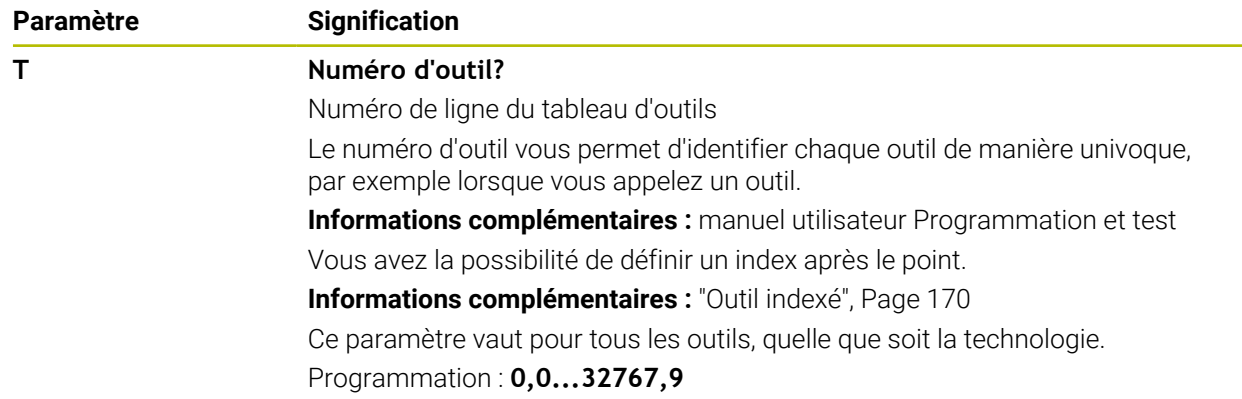

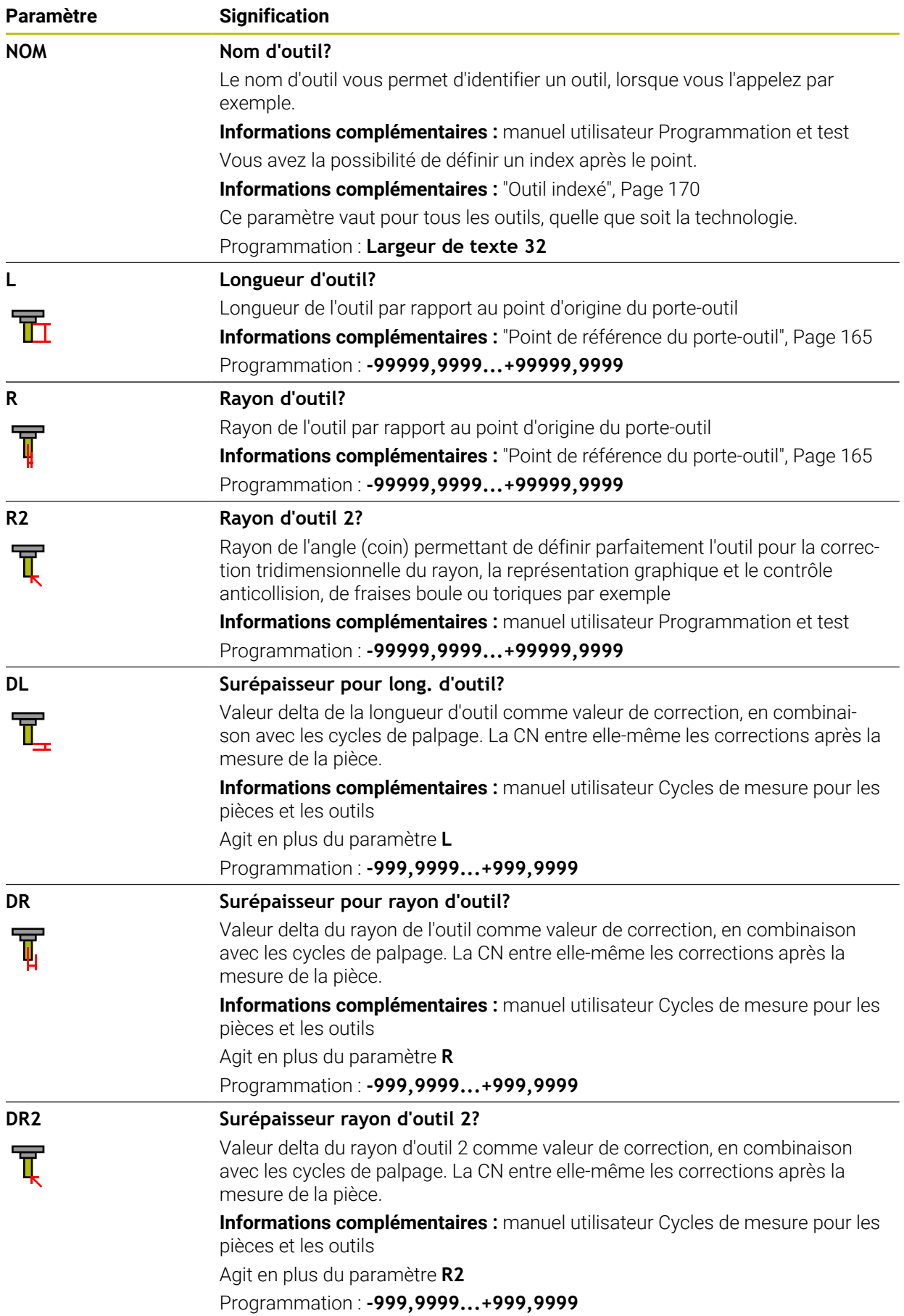

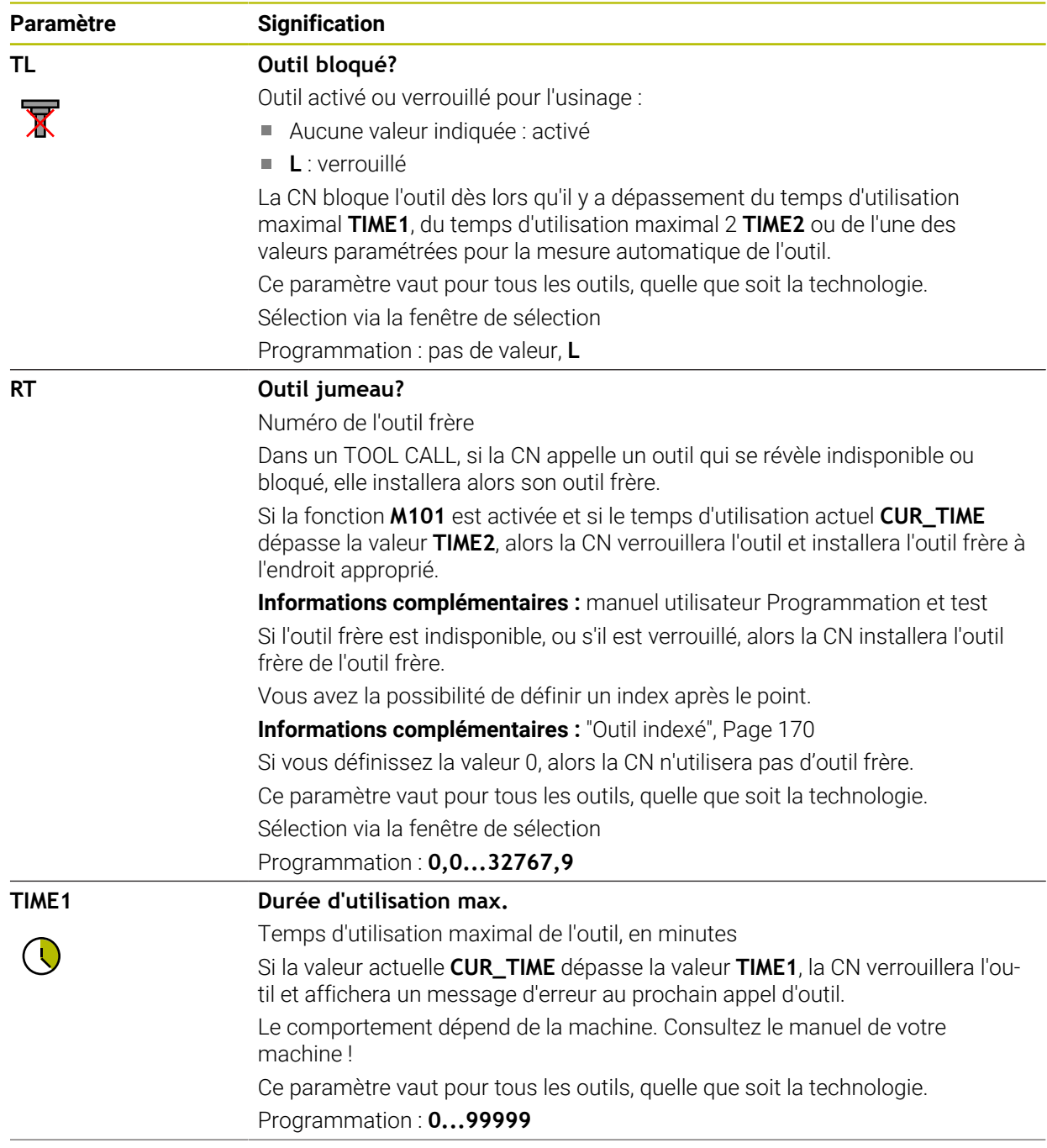

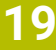

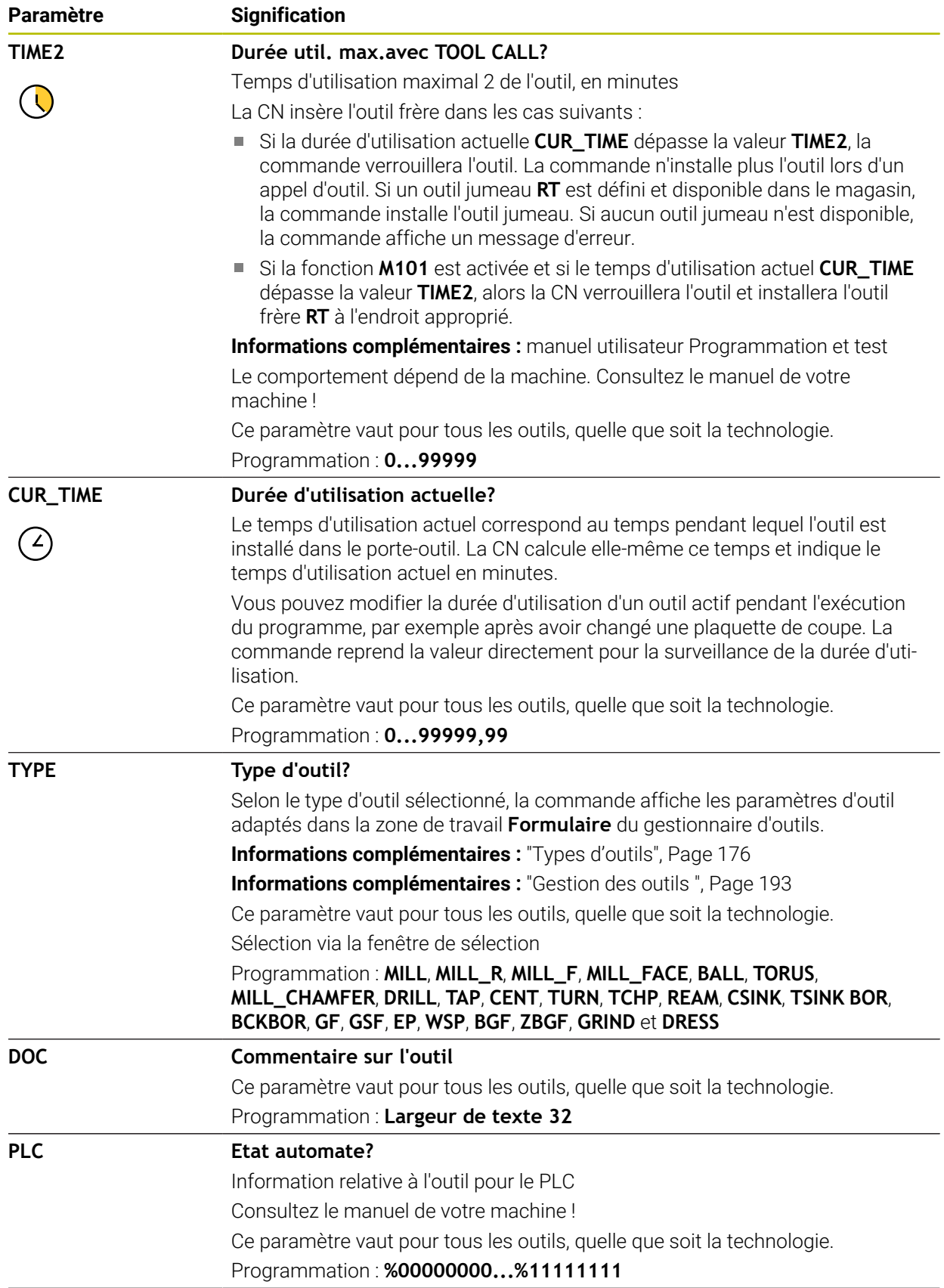

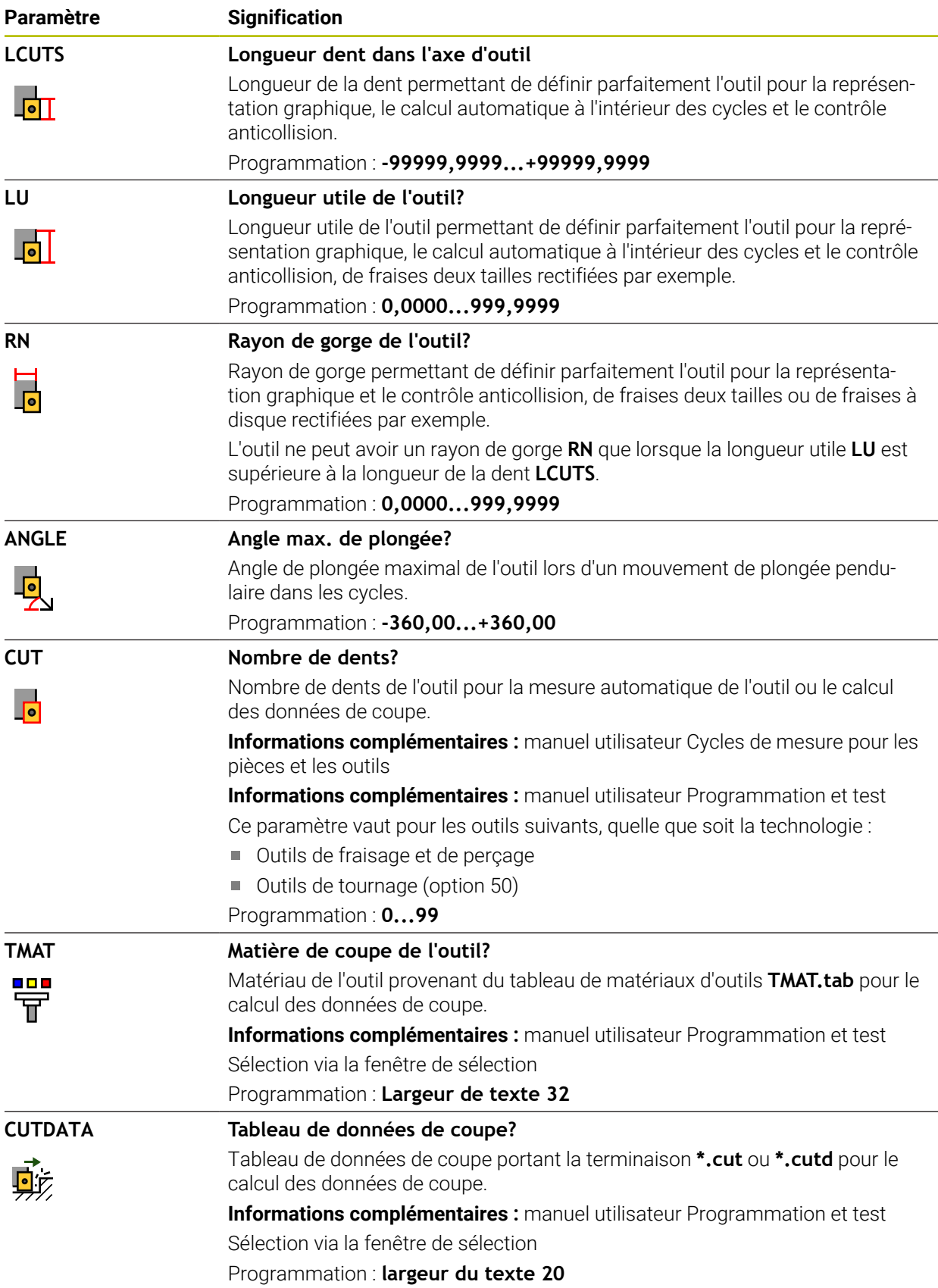

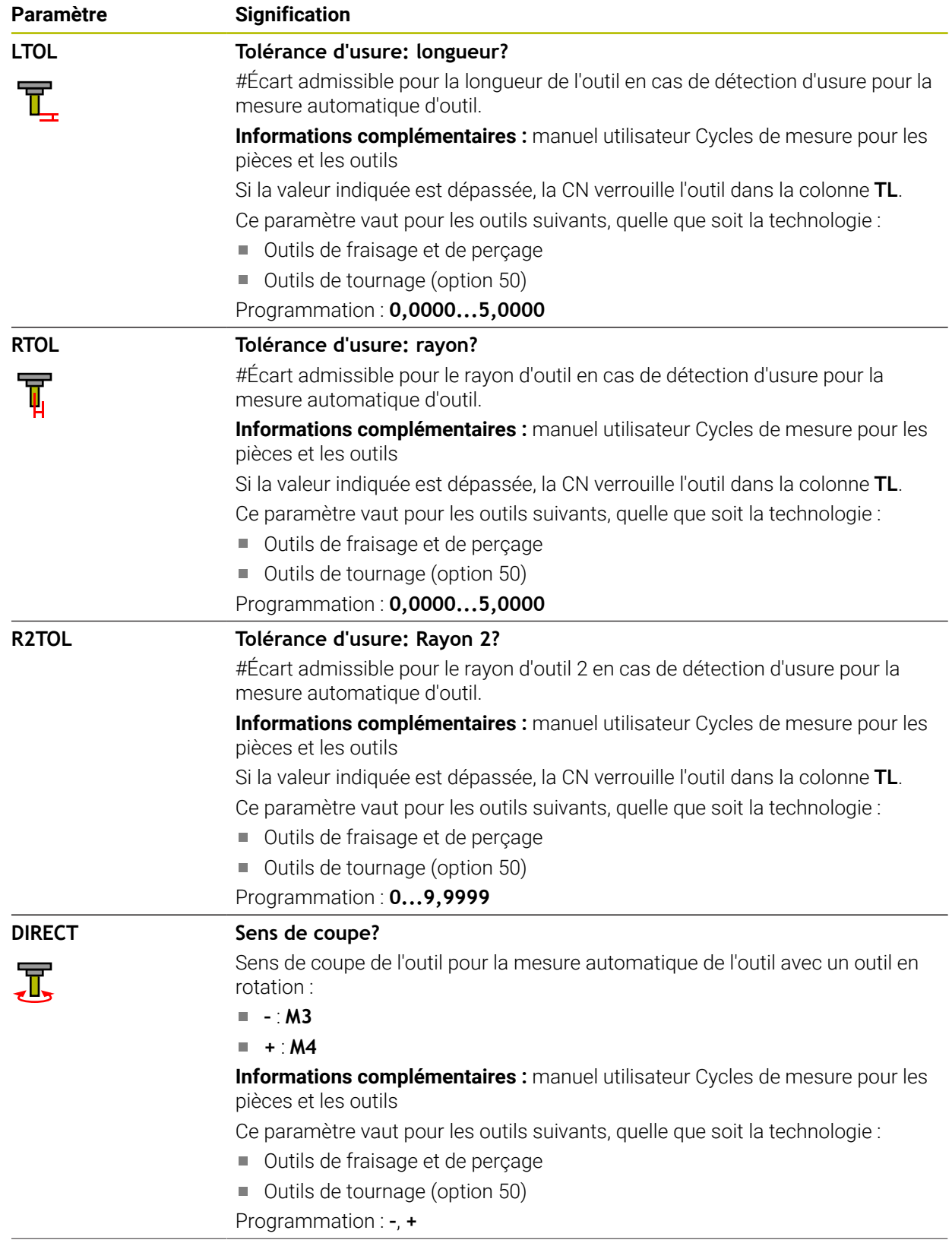

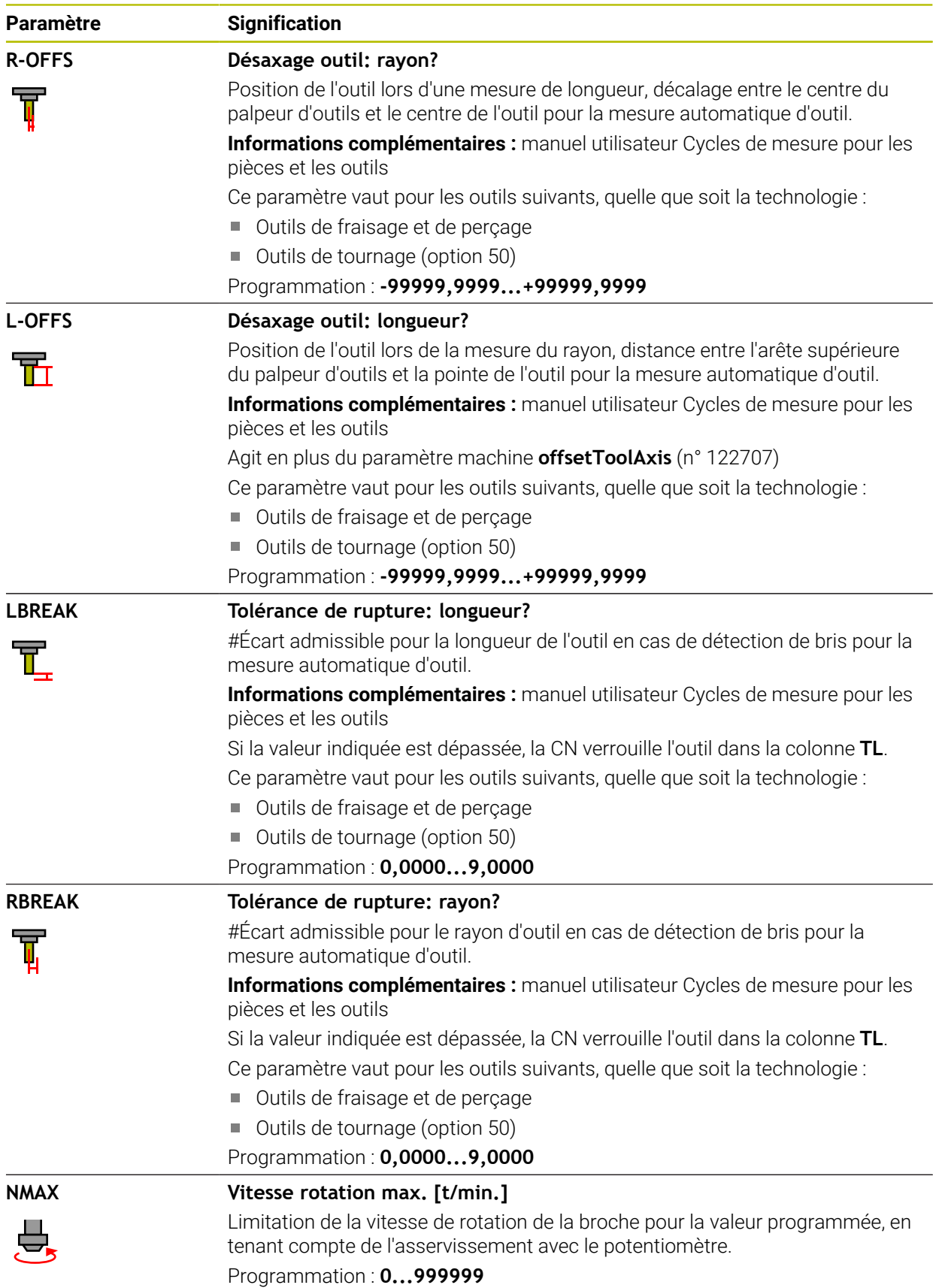

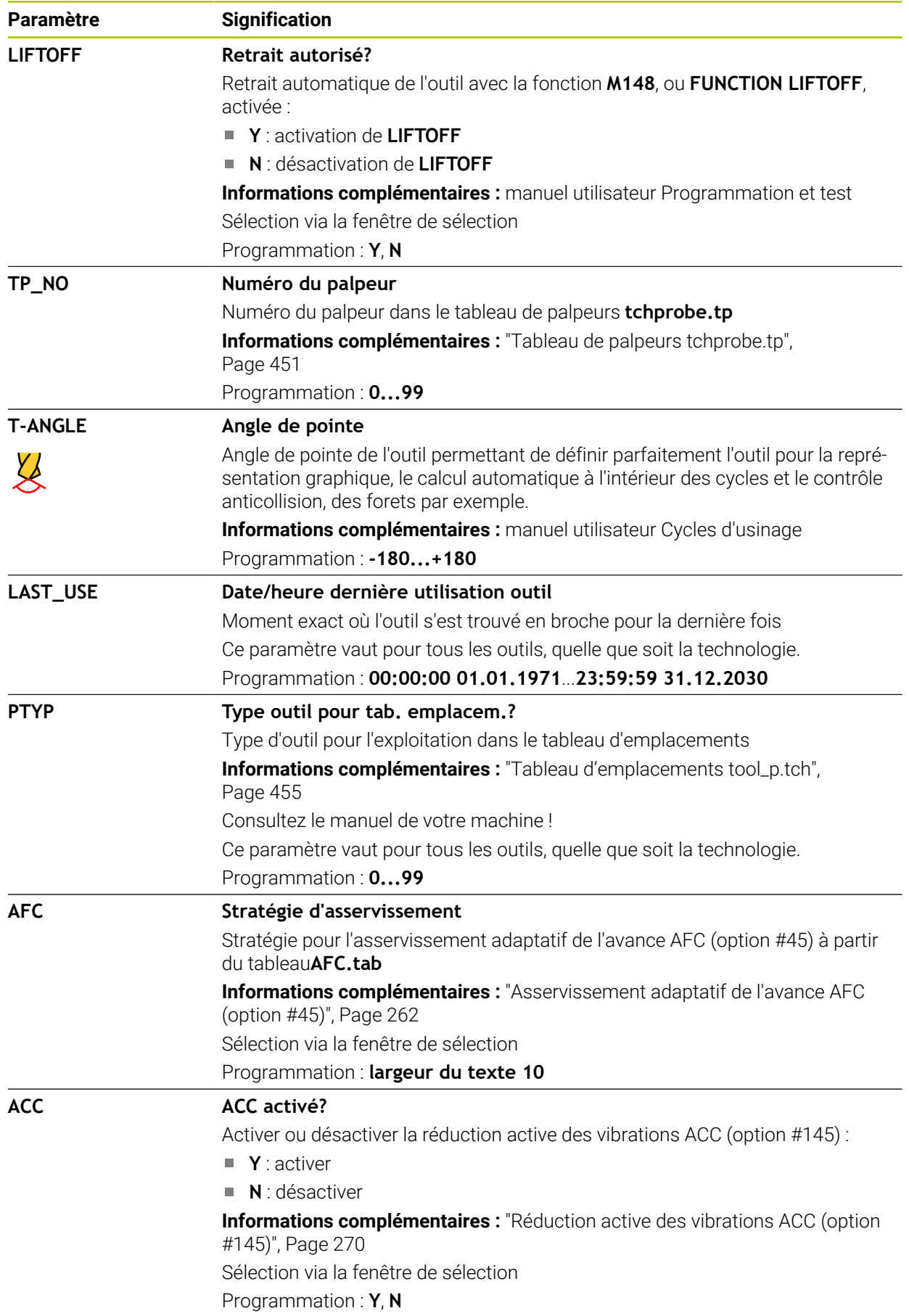

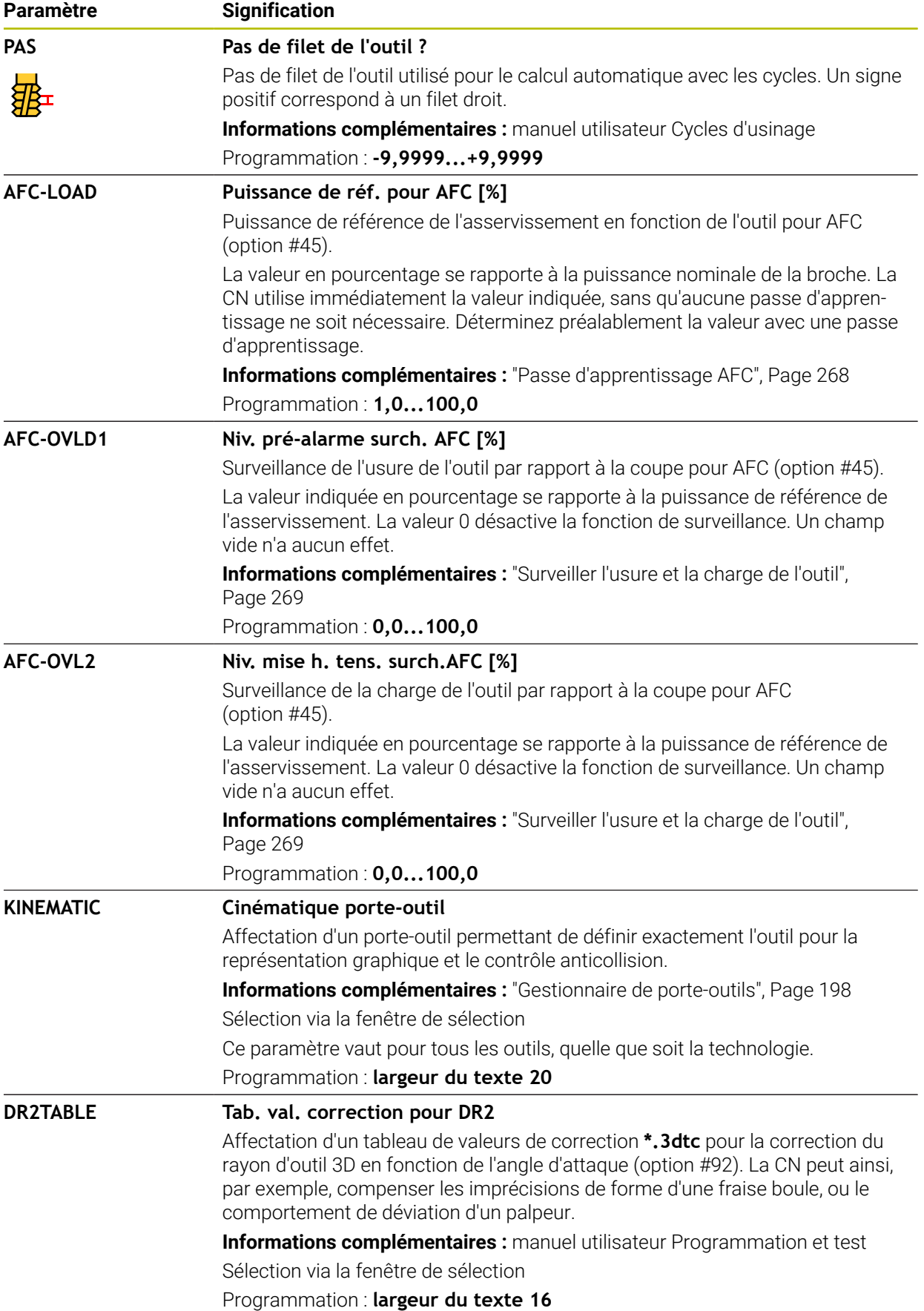
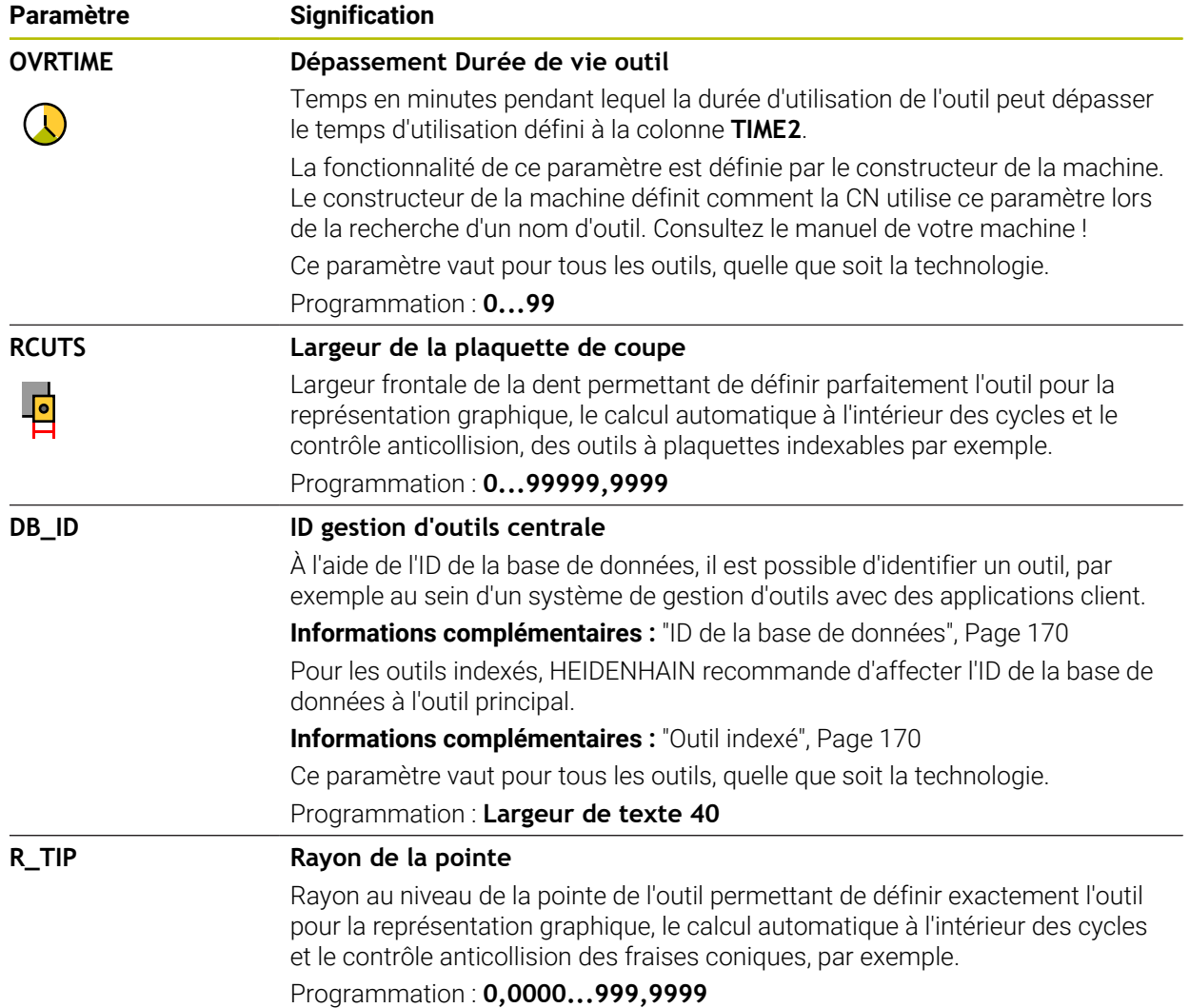

### **Remarques**

■ Le paramètre machine **unitOfMeasure** (n° 101101) vous permet de choisir l'unité de mesure Inch. L'unité de mesure du tableau d'outils ne change pas automatiquement pour autant !

**Informations complémentaires :** ["Créer un tableau d'outils en inch", Page 455](#page-454-0)

- Si vous souhaitez archiver des tableaux d'outils ou les utiliser pour la simulation, enregistrez le fichier sous n'importe quel autre nom de fichier avec la terminaison correspondante.
- La CN simule par un graphique les valeur delta issues du gestionnaire d'outils. Pour les valeurs delta issues du programme CN ou des tableaux de correction, la CN modifie uniquement la position de l'outil dans la simulation.
- Créez un nom d'outil sans ambiguïté !

Si vous créez un nom d'outil identique pour plusieurs outils, la CN recherchera l'outil dans l'ordre chronologique suivant :

- Outil en place dans la broche
- Outil en place dans le magasin

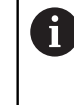

Consultez le manuel de votre machine !

S'il existe plusieurs magasins, le constructeur de la machine peut définir un ordre de recherche des outils dans les magasins.

Outil défini dans le tableau d'outils, mais qui ne se trouve pas actuellement dans le magasin

Si la CN trouve par exemple plusieurs outils disponibles dans le magasin, elle mettra en place l'outil dont la durée de vie restante est la plus faible.

■ Avec le paramètre machine **offsetToolAxis** (n° 122707), le constructeur définit l'écart entre l'arête supérieure du palpeur d'outils et la pointe de l'outil.

Le paramètre **L-OFFS** agit en plus de cet écart.

■ Avec le paramètre machine **zeroCutToolMeasure** (n° 122724), le constructeur de la machine définit si la CN doit tenir compte du paramètre **R-OFFS** lors de la mesure automatique de l'outil.

## **19.4.3 Tableau d'outils de tournage toolturn.trn (option #50)**

#### **Application**

Le tableau d'outils de tournage **toolturn.trn** contient les données spécifiques des outils de tournage.

#### **Sujets apparentés**

- Éditer des données d'outils dans le gestionnaire d'outils **[Informations complémentaires :](#page-192-0)** "Gestion des outils ", Page 193
- Données requises d'un outil de tournage

**Informations complémentaires :** ["Données des outils de tournage \(option 50\)",](#page-182-0) [Page 183](#page-182-0)

- Fraisage-tournage sur la CN **Informations complémentaires :** manuel utilisateur Programmation et test
- Données d'outil technologiques générales **Informations complémentaires :** ["Tableau d'outils tool.t", Page 424](#page-423-0)

### **Conditions requises**

- Option logicielle 50 Fraisage-tournage
- **TYPE** de l'outil de tournage défini dans le gestionnaire d'outils **[Informations complémentaires :](#page-175-0)** "Types d'outils", Page 176

### **Description fonctionnelle**

Le tableau d'outils de tournage s'intitule **toolturn.trn** et doit être enregistré dans le répertoire **TNC:\table**.

Le tableau d'outils de tournage **toolturn.trn** contient les paramètres suivants :

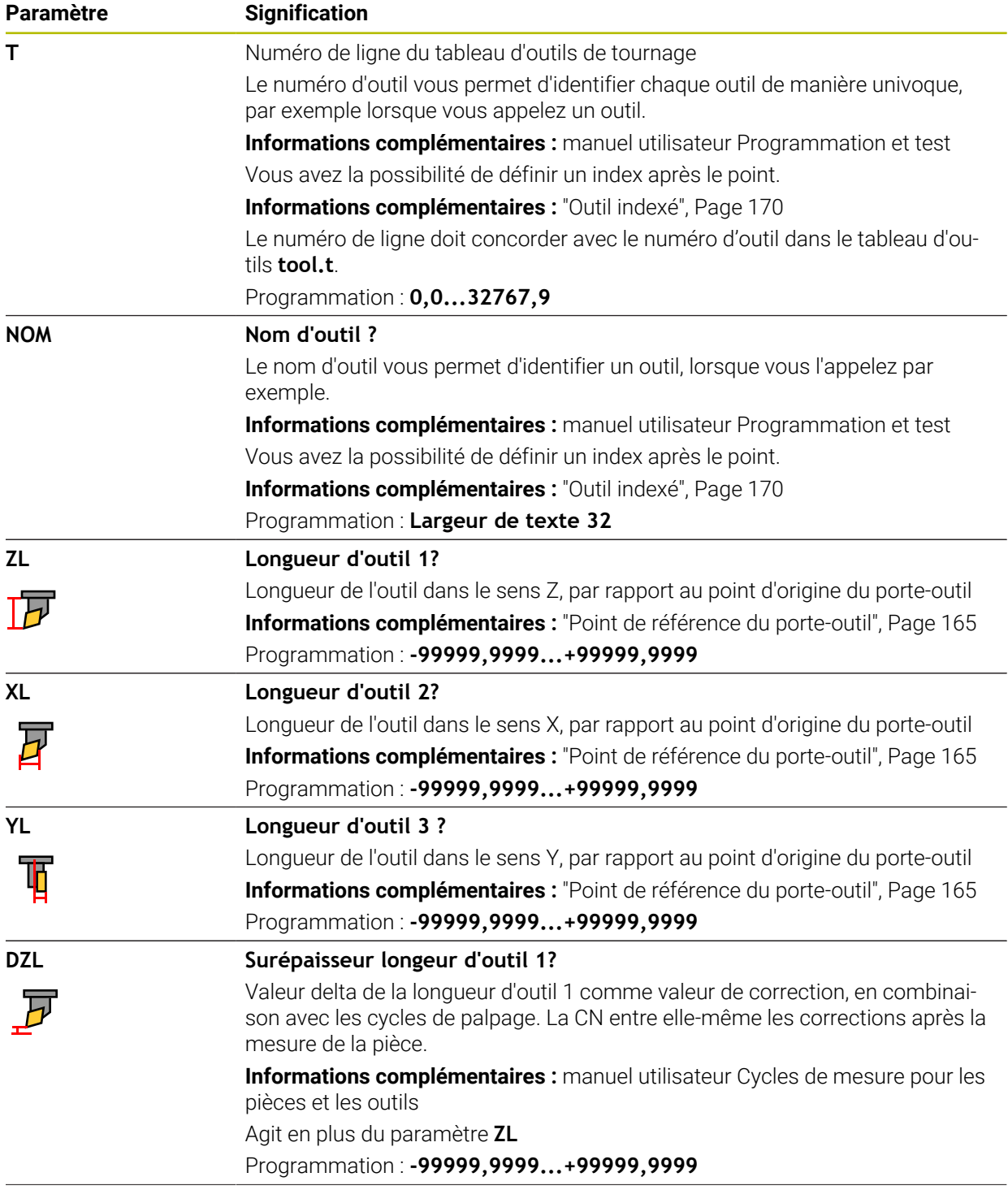

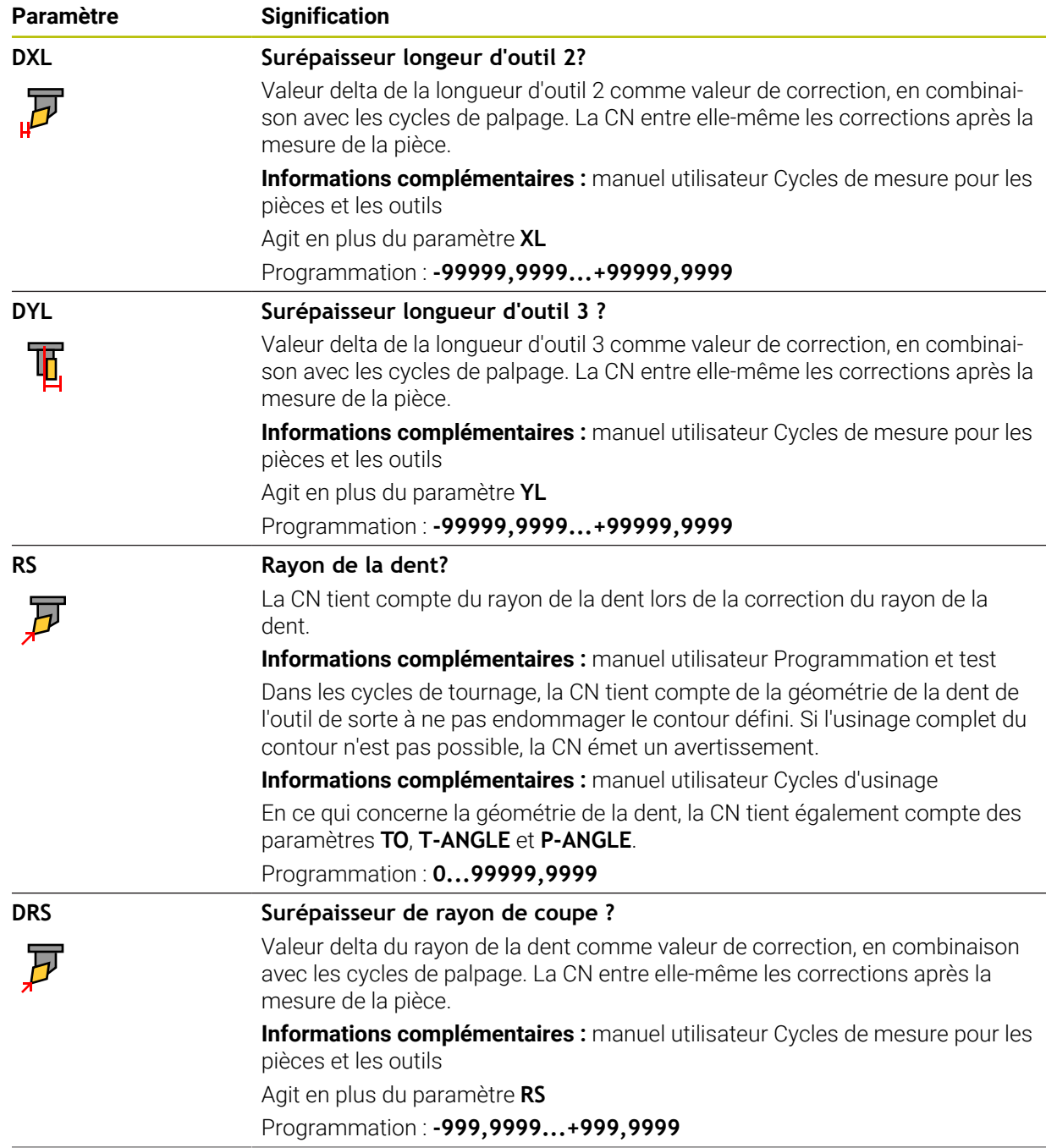

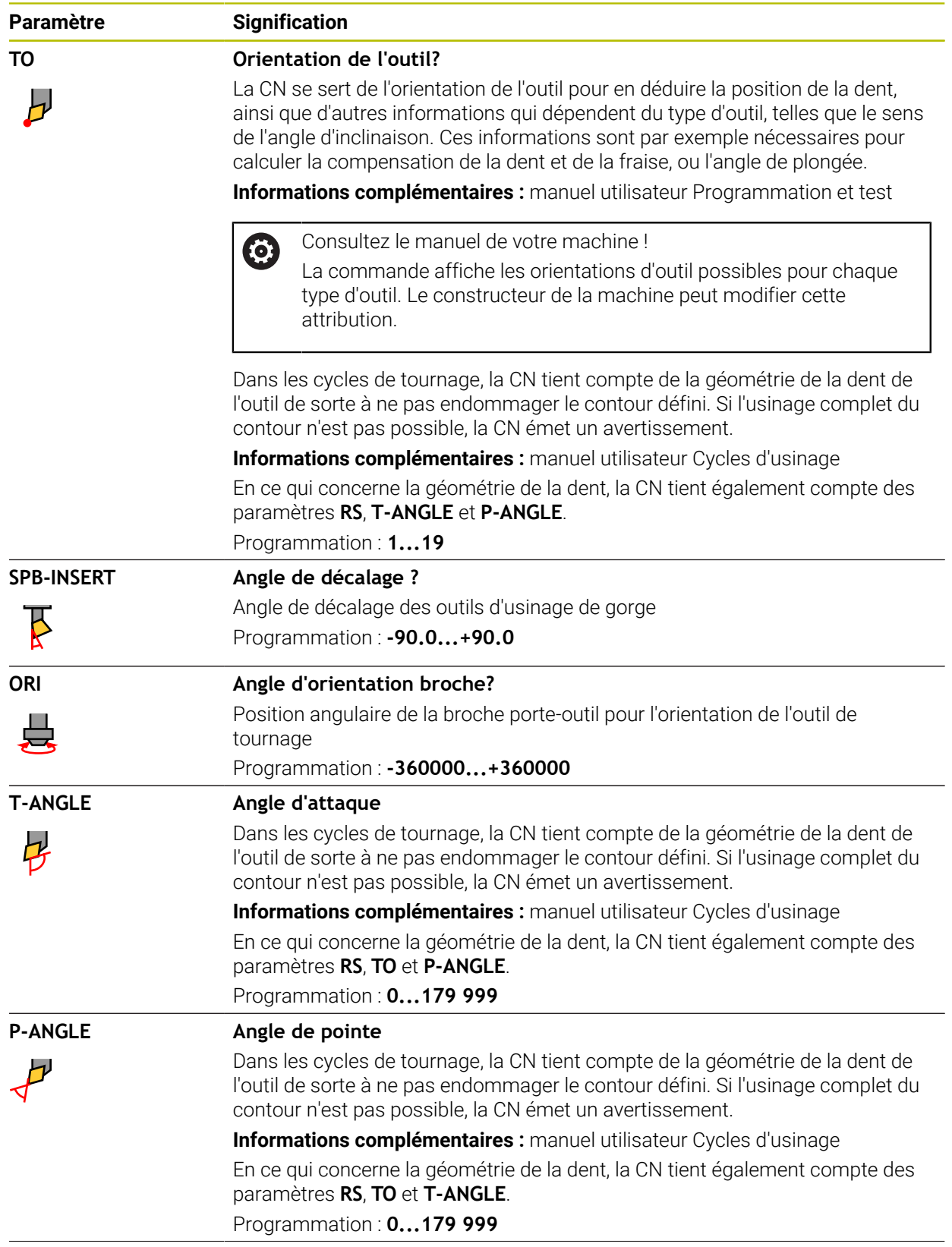

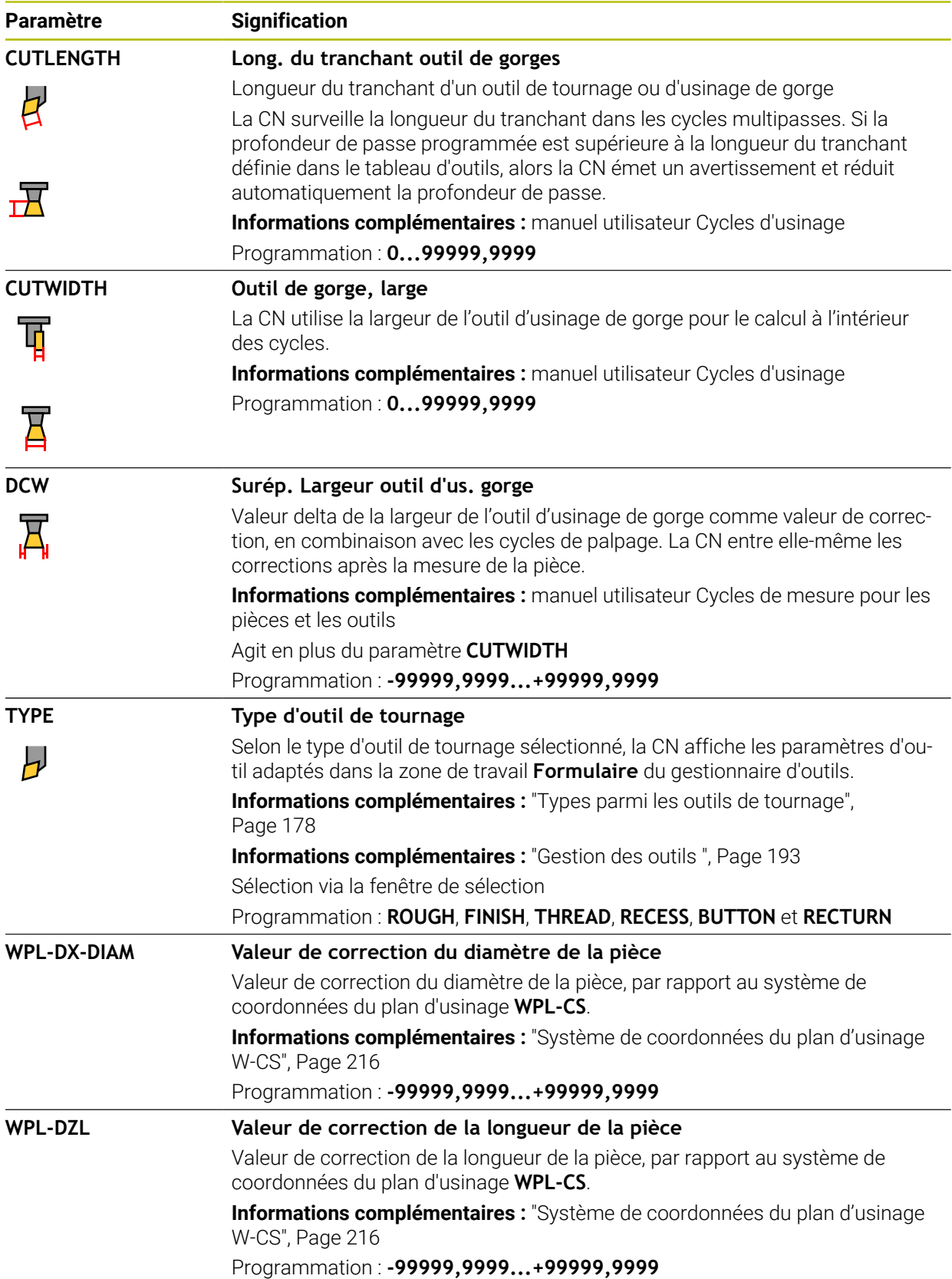

#### **Remarques**

- La CN simule par un graphique les valeur delta issues du gestionnaire d'outils. Pour les valeurs delta issues du programme CN ou des tableaux de correction, la CN modifie uniquement la position de l'outil dans la simulation.
- Les valeurs géométriques du tableau d'outils **tool.t**, par exemple la longueur **L** ou le rayon **R**, n'ont pas d'effet sur les outils de tournage.
- Créez un nom d'outil sans ambiguïté !

Si vous créez un nom d'outil identique pour plusieurs outils, la CN recherchera l'outil dans l'ordre chronologique suivant :

- Outil en place dans la broche
- Outil en place dans le magasin

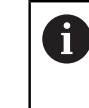

Consultez le manuel de votre machine !

S'il existe plusieurs magasins, le constructeur de la machine peut définir un ordre de recherche des outils dans les magasins.

Outil défini dans le tableau d'outils, mais qui ne se trouve pas actuellement dans le magasin

Si la CN trouve par exemple plusieurs outils disponibles dans le magasin, elle mettra en place l'outil dont la durée de vie restante est la plus faible.

- Si vous souhaitez archiver des tableaux d'outils ou les utiliser pour la simulation, enregistrez le fichier sous n'importe quel autre nom de fichier avec la terminaison correspondante.
- Le paramètre machine **unitOfMeasure** (n° 101101) vous permet de choisir l'unité de mesure Inch. L'unité de mesure du tableau d'outils ne change pas automatiquement pour autant !

**Informations complémentaires :** ["Créer un tableau d'outils en inch", Page 455](#page-454-0)

Dans la configuration standard, les colonnes **WPL-DX-DIAM** et **WPL-DZL** sont désactivées.

Le paramètre machine **columnKeys** (n° 105501) permet au constructeur de la machine d'activer les colonnes **WPL-DX-DIAM** et **WPL-DZL**. La désignation peut éventuellement varier.

## <span id="page-438-0"></span>**19.4.4 Tableau d'outils de rectification toolgrind.grd (option #156)**

#### **Application**

Le tableau d'outils de rectification **toolgrind.grd** contient les données spécifiques des outils de rectification.

#### **Sujets apparentés**

- Éditer des données d'outils dans le gestionnaire d'outils **[Informations complémentaires :](#page-192-0)** "Gestion des outils ", Page 193
- Données requises d'un outil de rectification **Informations complémentaires :** ["Données des outils de rectification](#page-184-0) [\(option #156\)", Page 185](#page-184-0)
- Rectification sur une fraiseuse **Informations complémentaires :** manuel utilisateur Programmation et test
- Tableau d'outils de dressage **Informations complémentaires :** ["Tableau d'outils de dressagetooldress.drs](#page-447-0) [\(option #156\)", Page 448](#page-447-0)
- Données d'outil technologiques générales **Informations complémentaires :** ["Tableau d'outils tool.t", Page 424](#page-423-0)

## **Conditions requises**

- Option logicielle #156 Rectification de coordonnées
- **TYPE** de l'outil de rectification défini dans le gestionnaire d'outils **[Informations complémentaires :](#page-175-0)** "Types d'outils", Page 176

### **Description fonctionnelle**

## *REMARQUE*

#### **Attention, risque de collision !**

La commande affiche uniquement les paramètres pertinents du type d'outil choisi dans le formulaire du gestionnaire d'outils. Les tableaux d'outils contiennent des paramètres verrouillés qui sont uniquement destinés à une prise en compte interne. En modifiant manuellement ces paramètres supplémentaires, les données d'outil peuvent ne plus correspondre. Il existe un risque de collision lors des déplacements suivants !

Éditez les outils dans le formulaire du gestionnaire d'outils

# *REMARQUE*

#### **Attention, risque de collision !**

La commande fait la distinction entre les paramètres librement modifiables et les paramètres verrouillés. La commande renseigne les paramètres verrouillés et utilise ces paramètres pour une prise en compte interne. Il est interdit de modifier ces paramètres. En modifiant les paramètres verrouillés, les données d'outil peuvent ne plus correspondre. Il existe un risque de collision lors des déplacements suivants !

- Éditez uniquement les paramètres librement modifiables du gestionnaire d'outils
- Observez les remarques concernant les paramètres verrouillés dans le tableau d'aperçu des données de l'outil

**Informations complémentaires :** ["Données des outils de rectification \(option #156\)",](#page-184-0) [Page 185](#page-184-0)

Le tableau d'outils de rectification s'intitule **toolgrind.grd** et doit être enregistré dans le répertoire **TNC:\table**.

Le tableau d'outils de rectification **toolgrind.grd** contient les paramètres suivants :

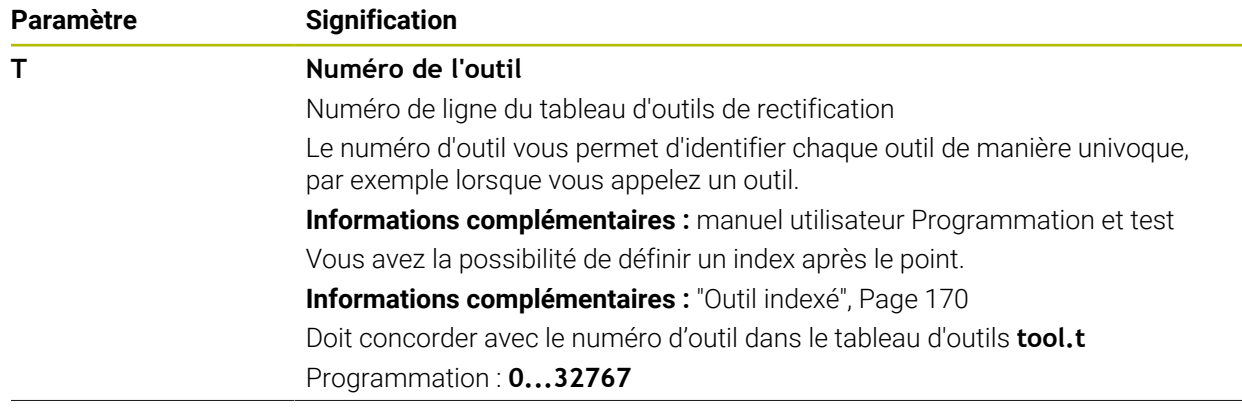

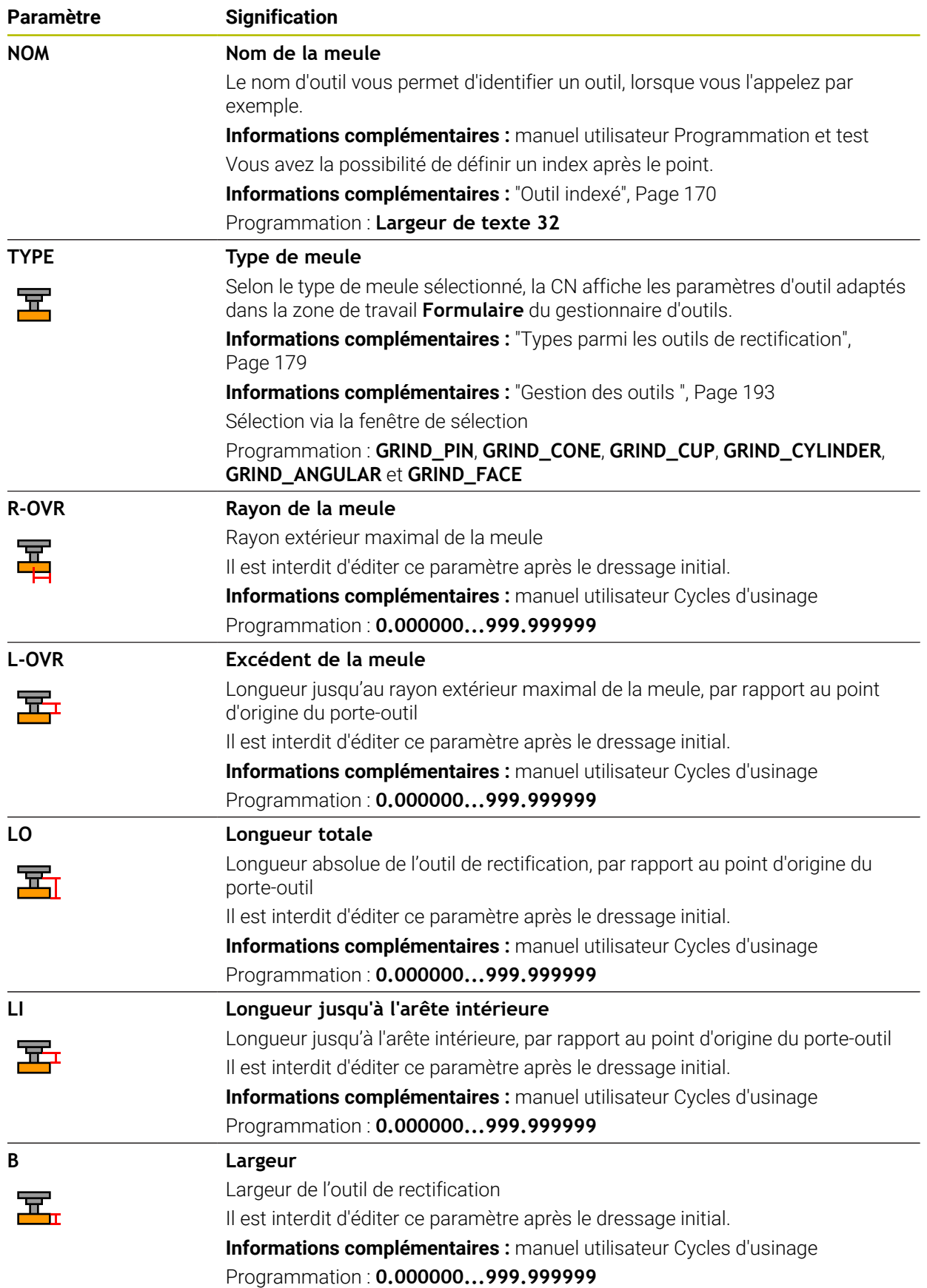

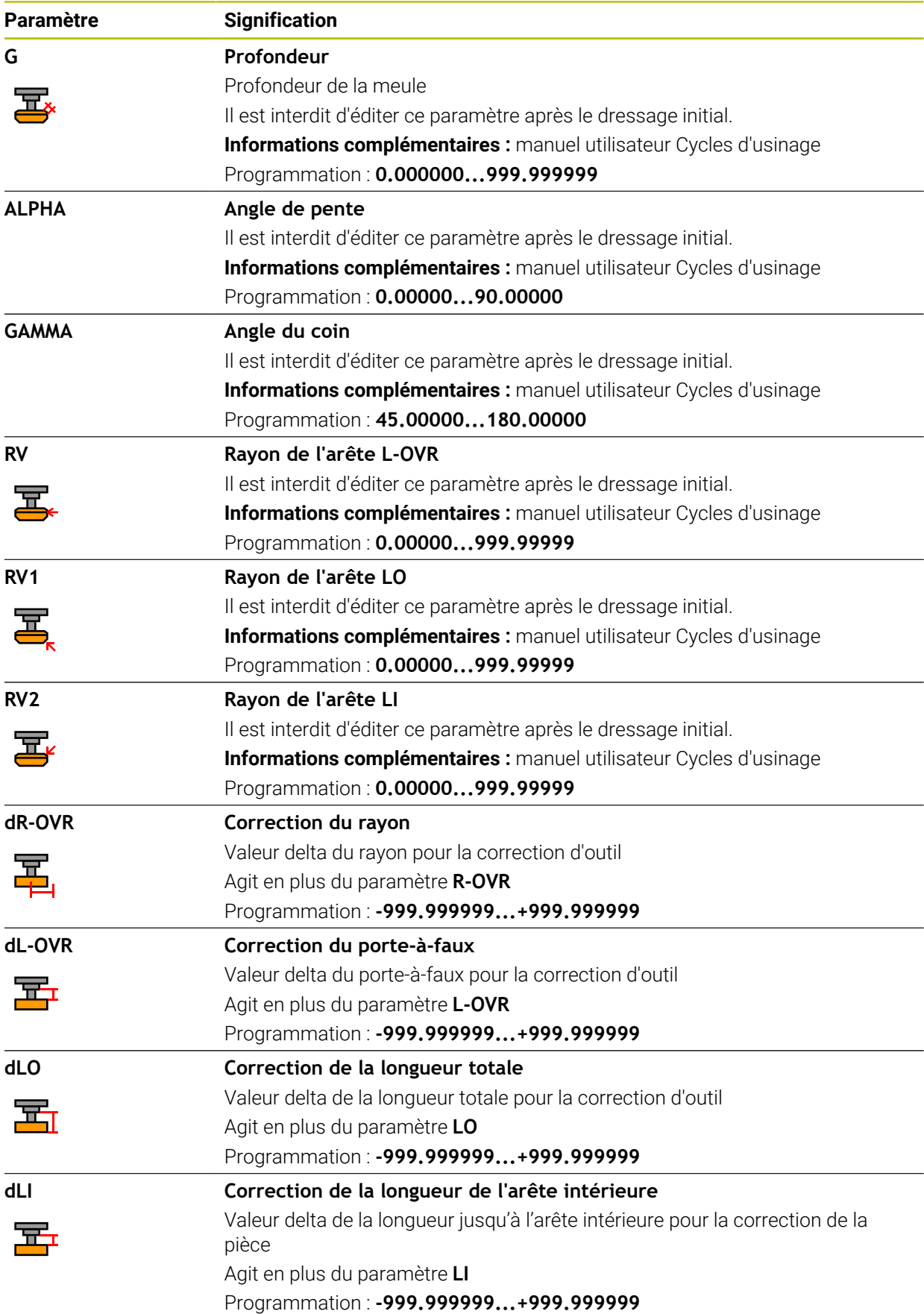

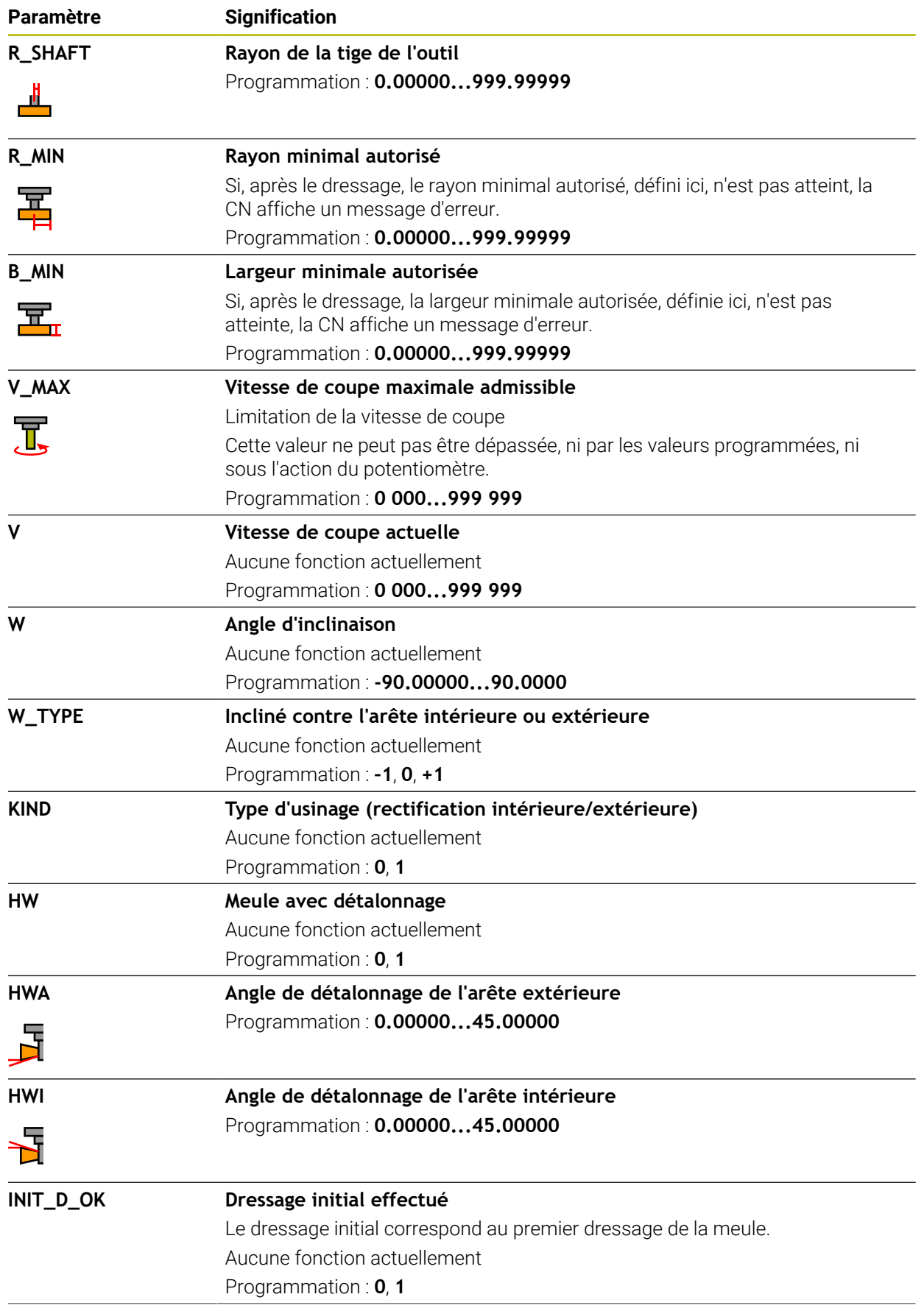

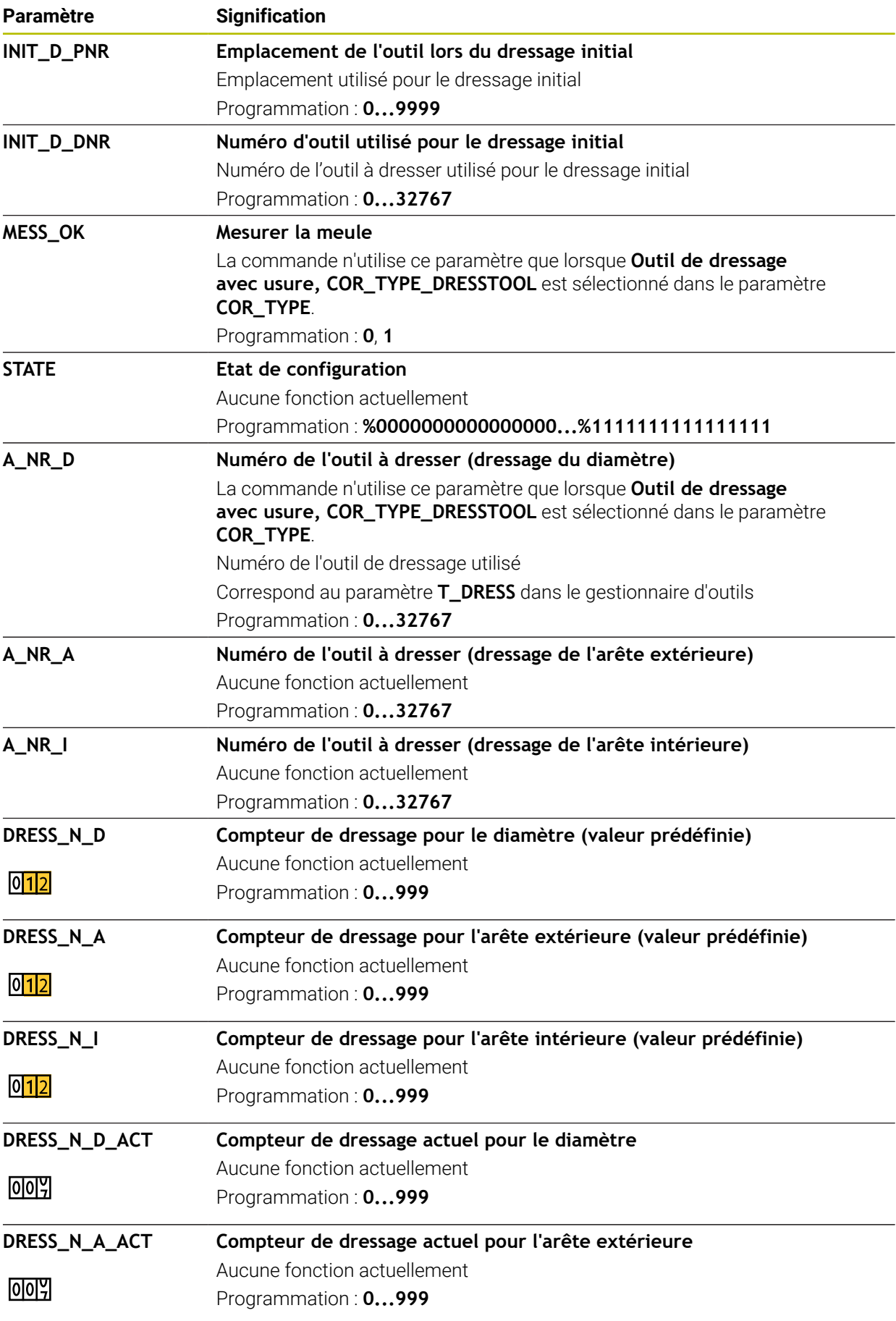

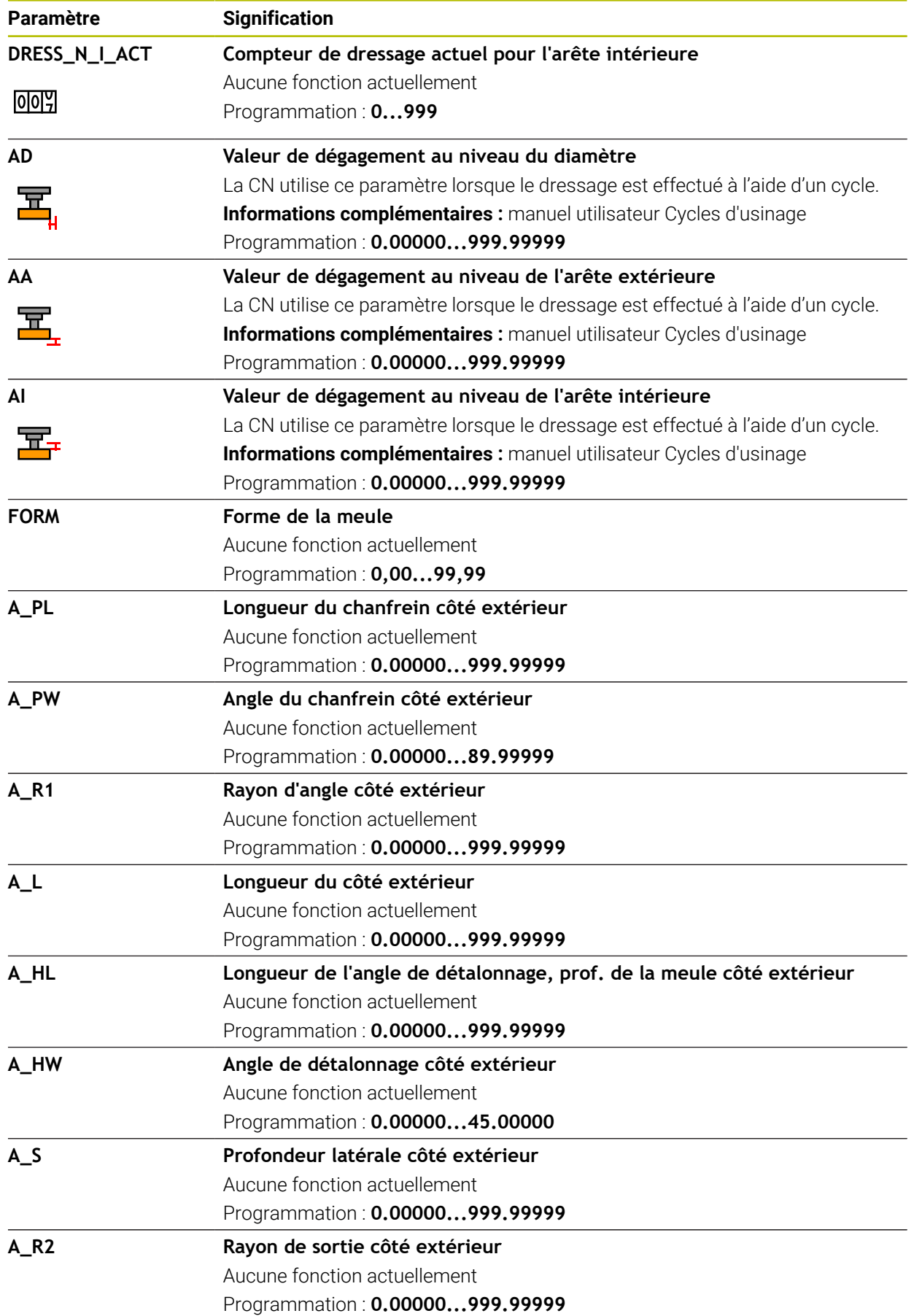

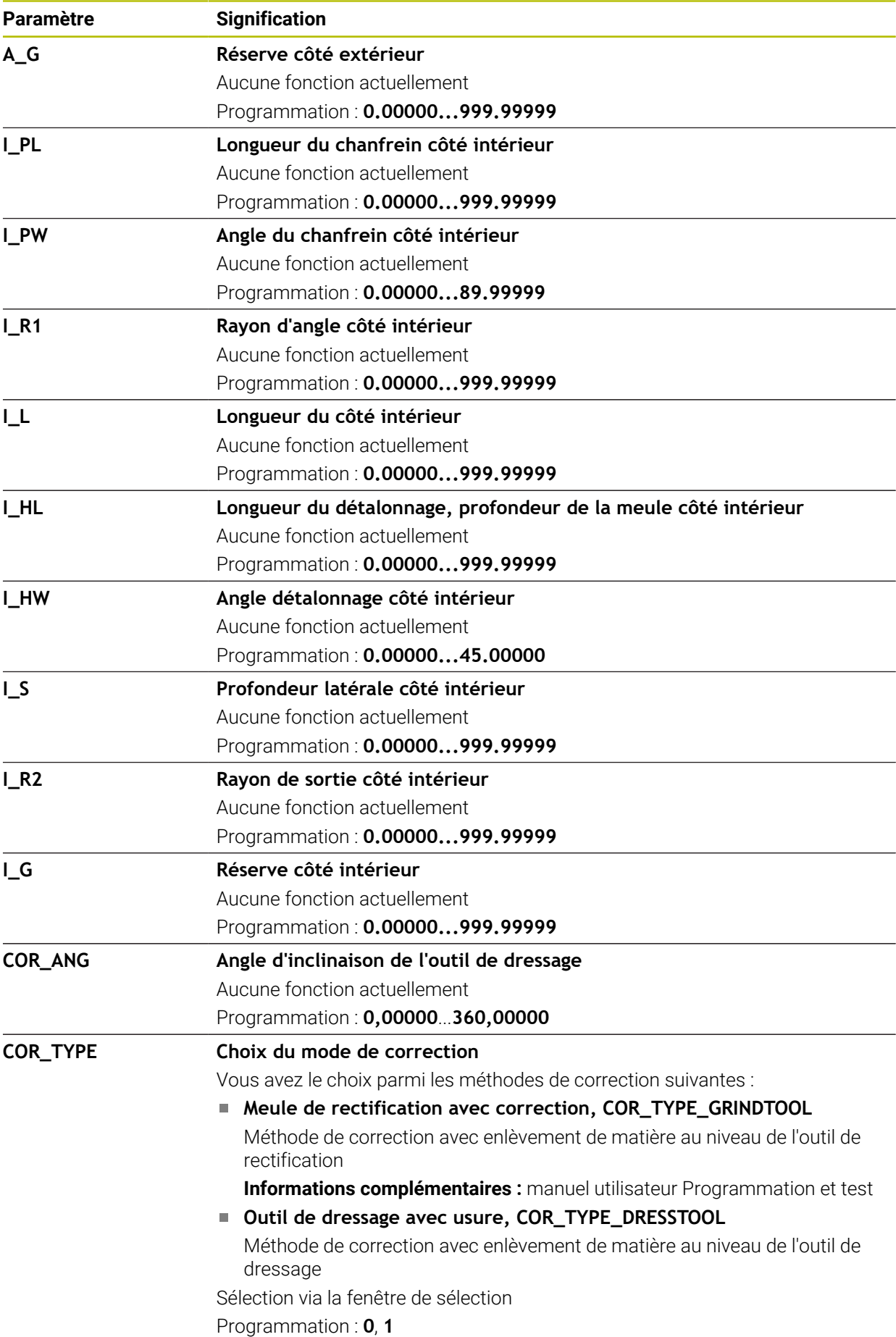

#### **Remarques**

- Les valeurs géométriques du tableau d'outils **tool.t**, par exemple la longueur ou le rayon, n'ont pas d'effet sur les outils de rectification.
- Si vous dressez un outil de rectification, aucune cinématique de porte-outil ne doit être affectée à l'outil de rectification.
- Étalonnez l'outil de rectification après le dressage afin que la CN inscrive les valeurs delta correctes.
- Créez un nom d'outil sans ambiguïté !

Si vous créez un nom d'outil identique pour plusieurs outils, la CN recherchera l'outil dans l'ordre chronologique suivant :

- Outil en place dans la broche
- Outil en place dans le magasin

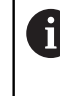

Consultez le manuel de votre machine !

S'il existe plusieurs magasins, le constructeur de la machine peut définir un ordre de recherche des outils dans les magasins.

Outil défini dans le tableau d'outils, mais qui ne se trouve pas actuellement dans le magasin

Si la CN trouve par exemple plusieurs outils disponibles dans le magasin, elle mettra en place l'outil dont la durée de vie restante est la plus faible.

- La CN simule par un graphique les valeur delta issues du gestionnaire d'outils. Pour les valeurs delta issues du programme CN ou des tableaux de correction, la CN modifie uniquement la position de l'outil dans la simulation.
- Si vous souhaitez archiver des tableaux d'outils ou les utiliser pour la simulation, enregistrez le fichier sous n'importe quel autre nom de fichier avec la terminaison correspondante.
- Le paramètre machine **unitOfMeasure** (n° 101101) vous permet de choisir l'unité de mesure Inch. L'unité de mesure du tableau d'outils ne change pas automatiquement pour autant !

Informations complémentaires : ["Créer un tableau d'outils en inch", Page 455](#page-454-0)

# <span id="page-447-0"></span>**19.4.5 Tableau d'outils de dressagetooldress.drs (option #156)**

## **Application**

Le tableau d'outils de dressage **tooldress.drs** contient les données spécifiques des outils de dressage.

#### **Sujets apparentés**

- Éditer des données d'outils dans le gestionnaire d'outils **[Informations complémentaires :](#page-192-0)** "Gestion des outils ", Page 193
- Données requises d'un outil de dressage **Informations complémentaires :** ["Données des outils de dressage \(option #156\)",](#page-188-0) [Page 189](#page-188-0)
- Dressage initial **Informations complémentaires :** manuel utilisateur Cycles d'usinage
- Rectification sur une fraiseuse **Informations complémentaires :** manuel utilisateur Programmation et test
- Tableau des outils de dressage **Informations complémentaires :** ["Tableau d'outils de rectification toolgrind.grd](#page-438-0) [\(option #156\)", Page 439](#page-438-0)
- Données d'outil technologiques générales **Informations complémentaires :** ["Tableau d'outils tool.t", Page 424](#page-423-0)

## **Conditions requises**

- Option logicielle #156 Rectification de coordonnées
- **TYPE** de l'outil de dressage défini dans le gestionnaire d'outils **[Informations complémentaires :](#page-175-0)** "Types d'outils", Page 176

## **Description fonctionnelle**

Le tableau d'outils de dressage s'intitule **tooldress.drs** et doit être enregistré dans le répertoire **TNC:\table**.

Le tableau d'outils de dressage **tooldress.drs** contient les paramètres suivants :

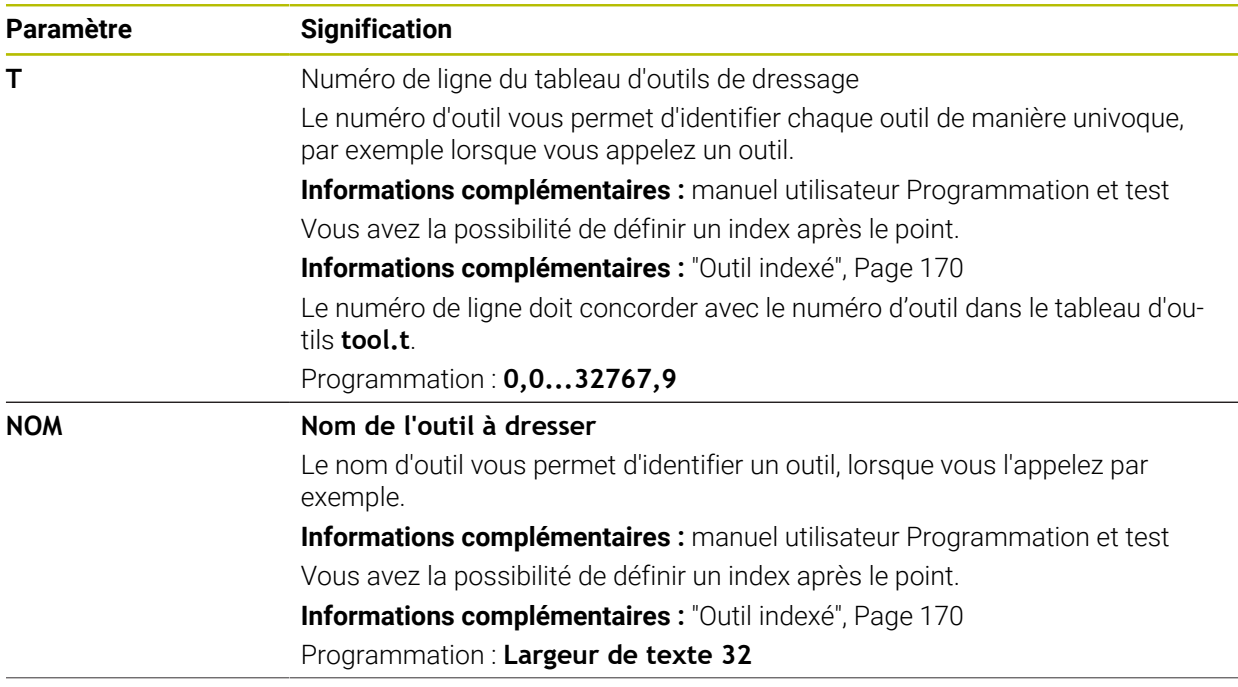

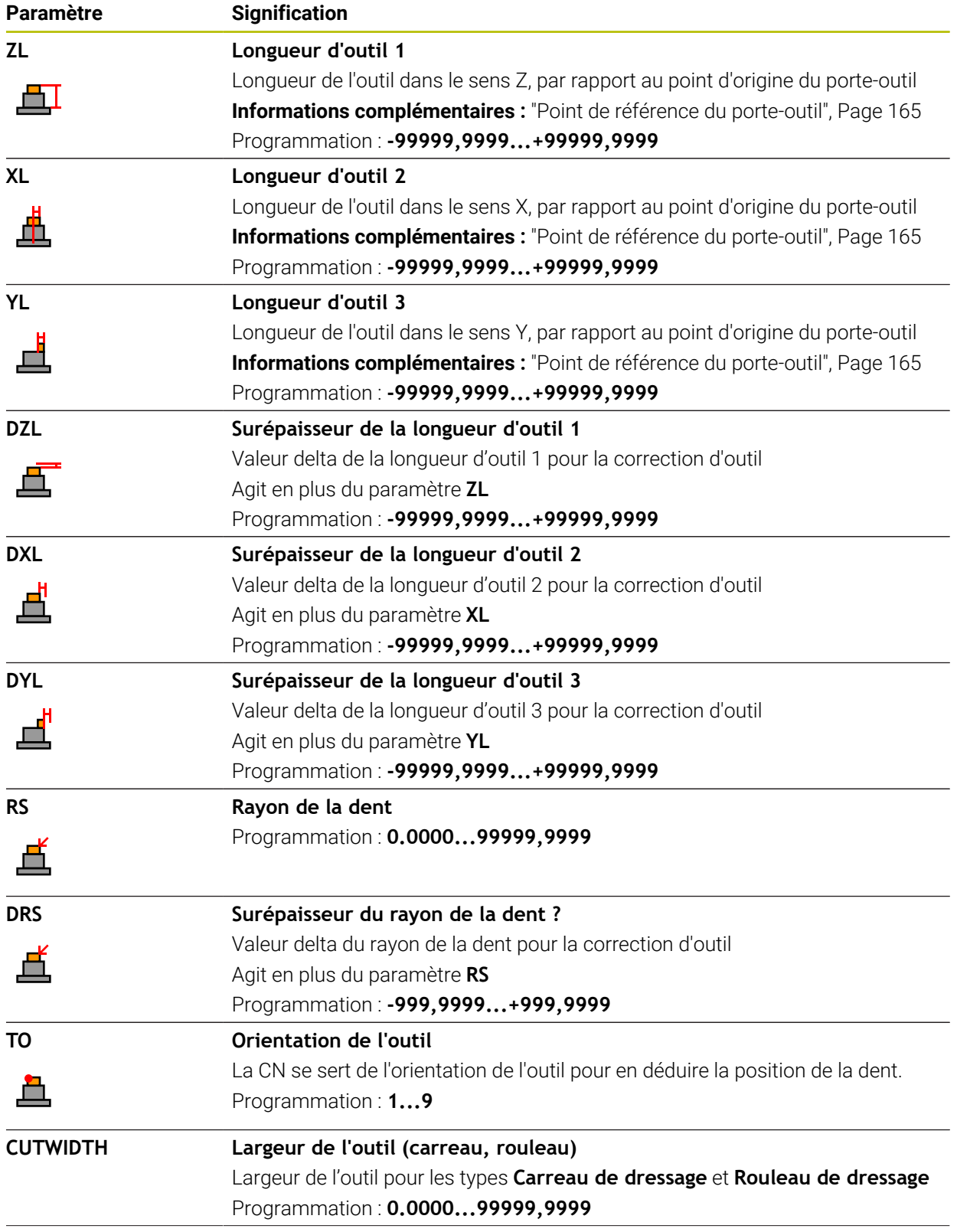

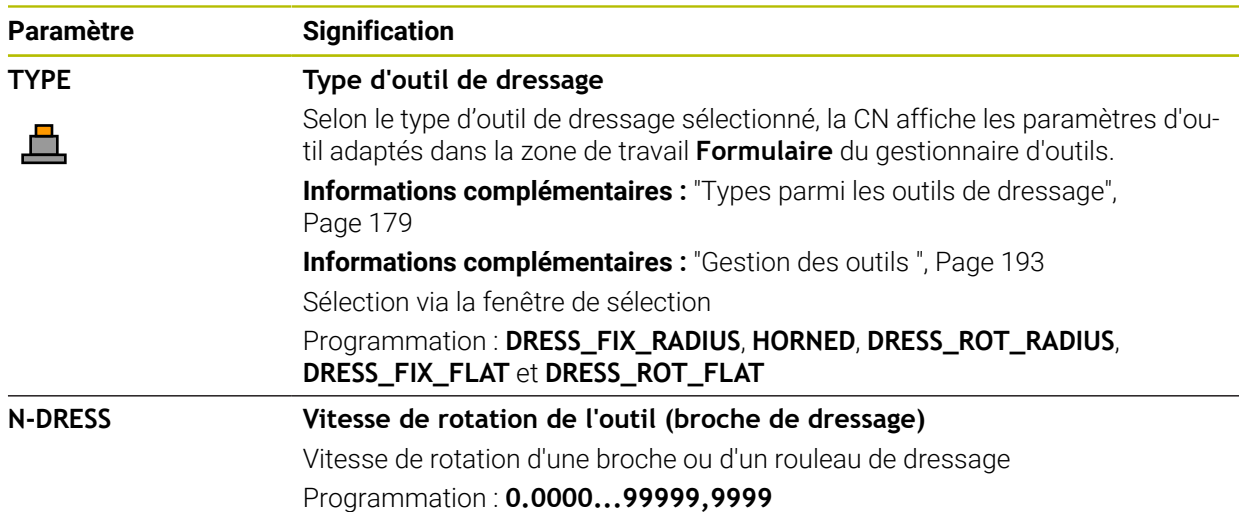

#### **Remarques**

- L'outil de dressage n'est pas installé dans la broche. Vous devez monter manuellement l'outil de dressage à un emplacement prévu par le constructeur de la machine. En outre, vous devez définir l'outil dans le tableau d'emplacements.
- Si vous dressez un outil de rectification, aucune cinématique de porte-outil ne doit être affectée à l'outil de rectification.

**Informations complémentaires :** ["Tableau d'emplacements tool\\_p.tch",](#page-454-1) [Page 455](#page-454-1)

- Les valeurs géométriques du tableau d'outils **tool.t**, par exemple la longueur ou le rayon, n'ont pas d'effet sur les outils de dressage.
- Créez un nom d'outil sans ambiguïté !

Si vous créez un nom d'outil identique pour plusieurs outils, la CN recherchera l'outil dans l'ordre chronologique suivant :

- Outil en place dans la broche
- Outil en place dans le magasin

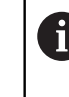

Consultez le manuel de votre machine !

S'il existe plusieurs magasins, le constructeur de la machine peut définir un ordre de recherche des outils dans les magasins.

Outil défini dans le tableau d'outils, mais qui ne se trouve pas actuellement dans le magasin

Si la CN trouve par exemple plusieurs outils disponibles dans le magasin, elle mettra en place l'outil dont la durée de vie restante est la plus faible.

- Si vous souhaitez archiver un tableau d'outils, enregistrez le fichier sous un autre nom de votre choix avec la terminaison correspondante.
- Le paramètre machine **unitOfMeasure** (n° 101101) vous permet de choisir l'unité de mesure Inch. L'unité de mesure du tableau d'outils ne change pas automatiquement pour autant !

Informations complémentaires : ["Créer un tableau d'outils en inch", Page 455](#page-454-0)

## **19.4.6 Tableau de palpeurs tchprobe.tp**

### **Application**

Dans le tableau de palpeurs **tchprobe.tp**, vous définissez le palpeur et les données de la procédure de palpage telles que l'avance de palpage. Si vous utilisez plusieurs palpeurs, vous pourrez mémoriser des données distinctes pour chaque palpeur.

#### **Sujets apparentés**

- Éditer des données d'outils dans le gestionnaire d'outils **[Informations complémentaires :](#page-192-0)** "Gestion des outils ", Page 193
- Fonctions de palpage

**Informations complémentaires :** ["Fonctions de palpage en mode Manuel",](#page-346-0) [Page 347](#page-346-0)

Cycles de palpage programmables **Informations complémentaires :** manuel utilisateur Cycles de mesure pour les pièces et les outils

## **Description fonctionnelle**

## *REMARQUE*

#### **Attention, risque de collision !**

La commande ne peut pas protéger les tiges de palpage en forme de L contre les collisions à l'aide de la surveillance dynamique des collisions DCM. Il existe un risque de collision avec la tige de palpage en forme de L lorsque le palpeur est en cours d'utilisation !

- ► Lancez avec précaution le programme CN ou une section du programme en mode de fonctionnement **Exécution de pgm pas a pas**
- Faites attention aux risques de collision

#### Le tableau de palpeurs s'intitule **tchprobe.tp** et doit être enregistré dans le répertoire **TNC:\table**.

Le tableau de palpeurs **tchprobe.tp** contient les paramètres suivants :

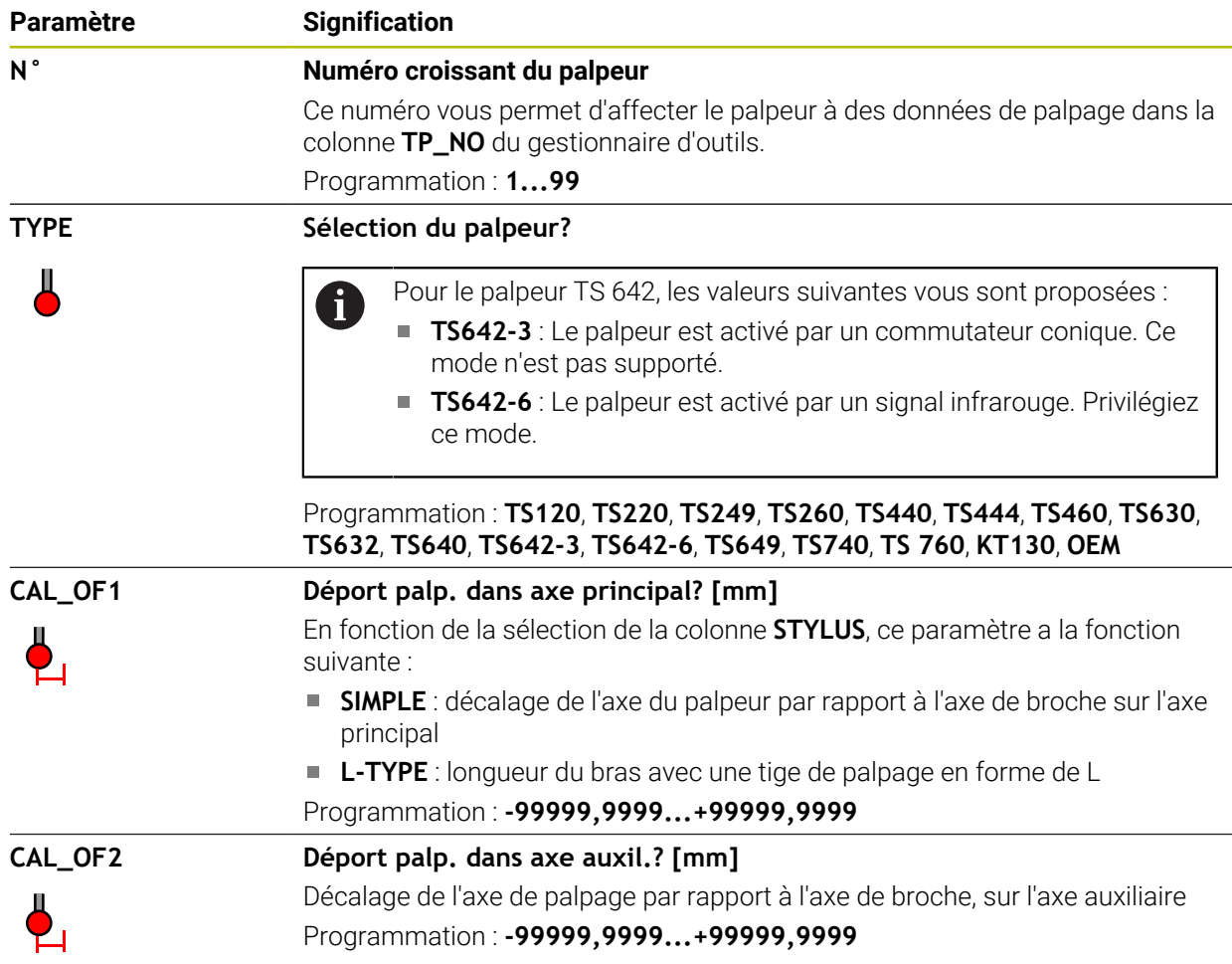

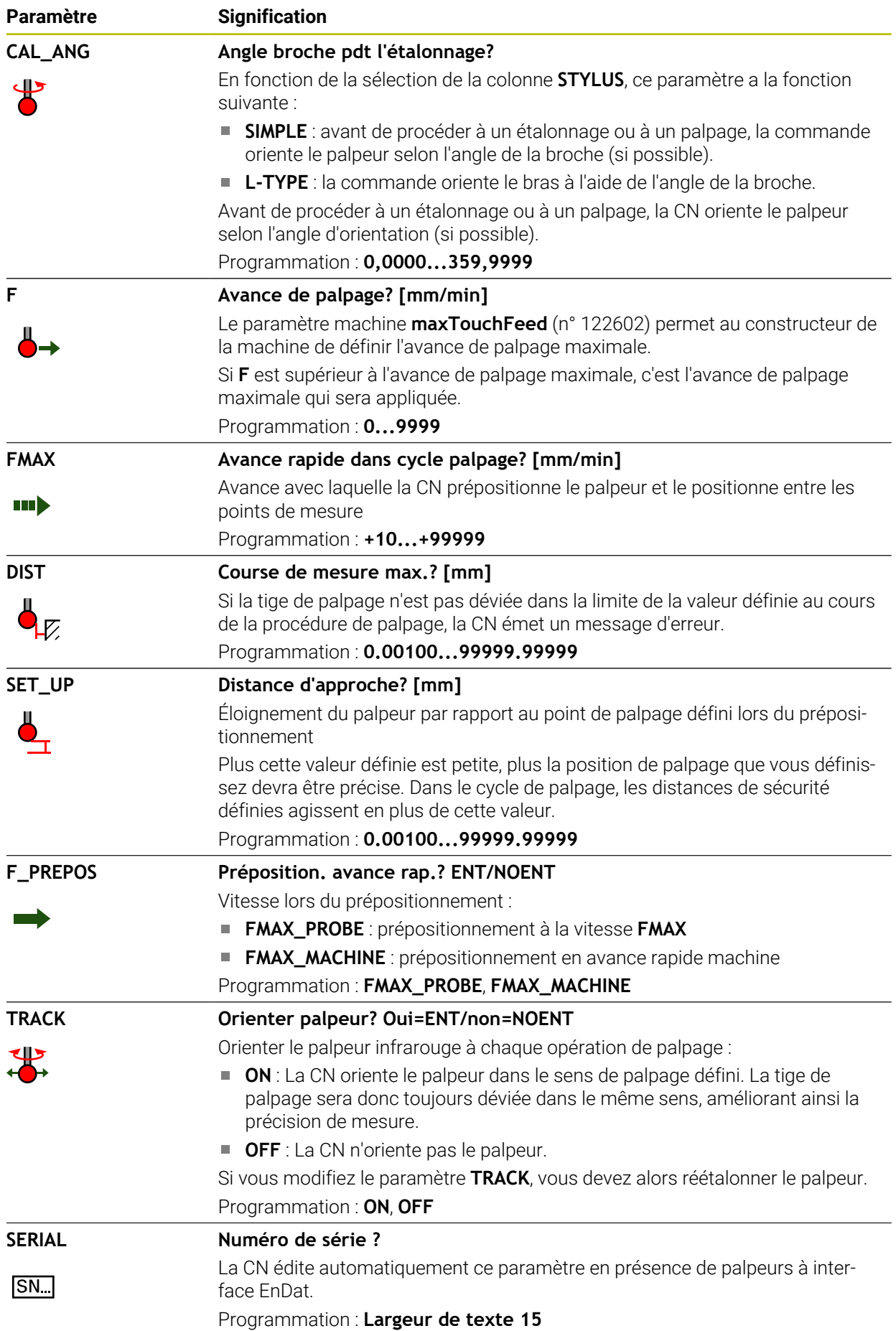

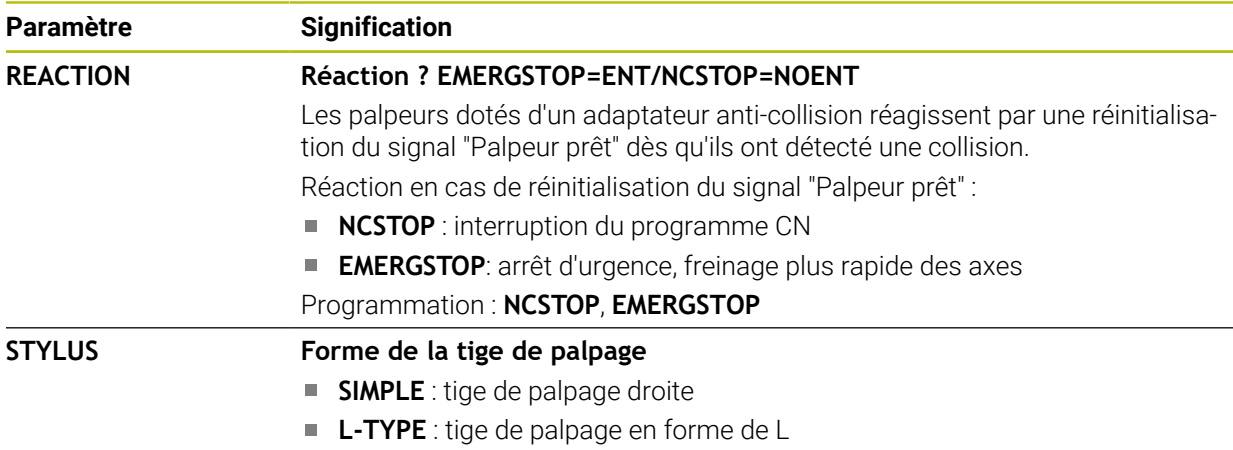

## **Éditer le tableau de palpeurs**

Le tableau de palpeurs s'édite comme suit :

Sélectionner le mode **Tableaux**

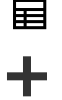

- Sélectionnez **Ajouter**
- La CN ouvre les zones de travail **Sélection rapide** et **Ouvrir fichier**.
- Sélectionner le fichier **tchprobe.tp** dans la zone de travail **Ouvrir fichier**

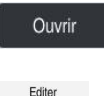

 $\bullet$ 

- Sélectionner **Ouvrir**
- La commande ouvre l'application **Palpeurs**.
- Activer **Editer**
- ▶ Sélectionner la valeur de votre choix
- Éditer la valeur

#### **Remarques**

- Vous pouvez également éditer les valeurs du tableau de palpeurs dans le gestionnaire d'outils.
- Si vous souhaitez archiver des tableaux d'outils ou les utiliser pour la simulation, enregistrez le fichier sous n'importe quel autre nom de fichier avec la terminaison correspondante.
- Le paramètre machine **overrideForMeasure** (n° 122604) permet au constructeur de la machine de définir s'il vous sera possible de modifier l'avance avec le potentiomètre pendant la procédure de palpage.

## <span id="page-454-0"></span>**19.4.7 Créer un tableau d'outils en inch**

Pour créer un tableau d'outils en inch, procédez comme suit :

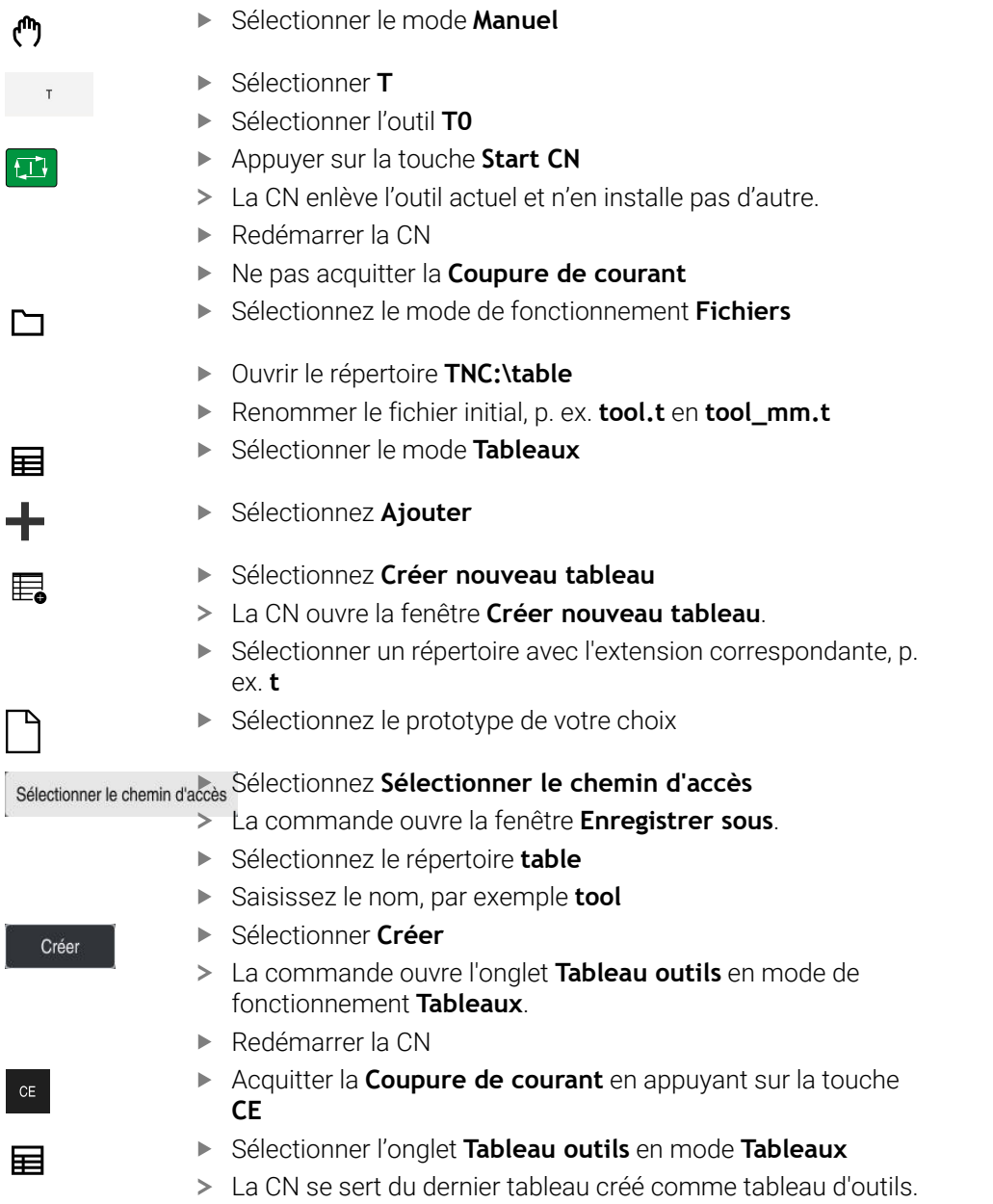

# <span id="page-454-1"></span>**19.5 Tableau d'emplacements tool\_p.tch**

### **Application**

Le tableau d'emplacements **tool\_p.tch** contient des informations sur les emplacements du magasin d'outils. La CN a besoin du tableau d'emplacements pour changer un outil.

#### **Sujets apparentés**

■ Appel d'outil

**Informations complémentaires :** manuel utilisateur Programmation et test

■ Tableau d'outils

**Informations complémentaires :** ["Tableau d'outils tool.t", Page 424](#page-423-0)

# **Condition requise**

L'outil est défini dans le gestionnaire d'outils. **[Informations complémentaires :](#page-192-0)** "Gestion des outils ", Page 193

## **Description fonctionnelle**

Le tableau d'emplacements s'intitule **tool\_p.tch** et doit être enregistré dans le répertoire **TNC:\table**.

Le tableau d'emplacements **tool\_p.tch** contient les paramètres suivants :

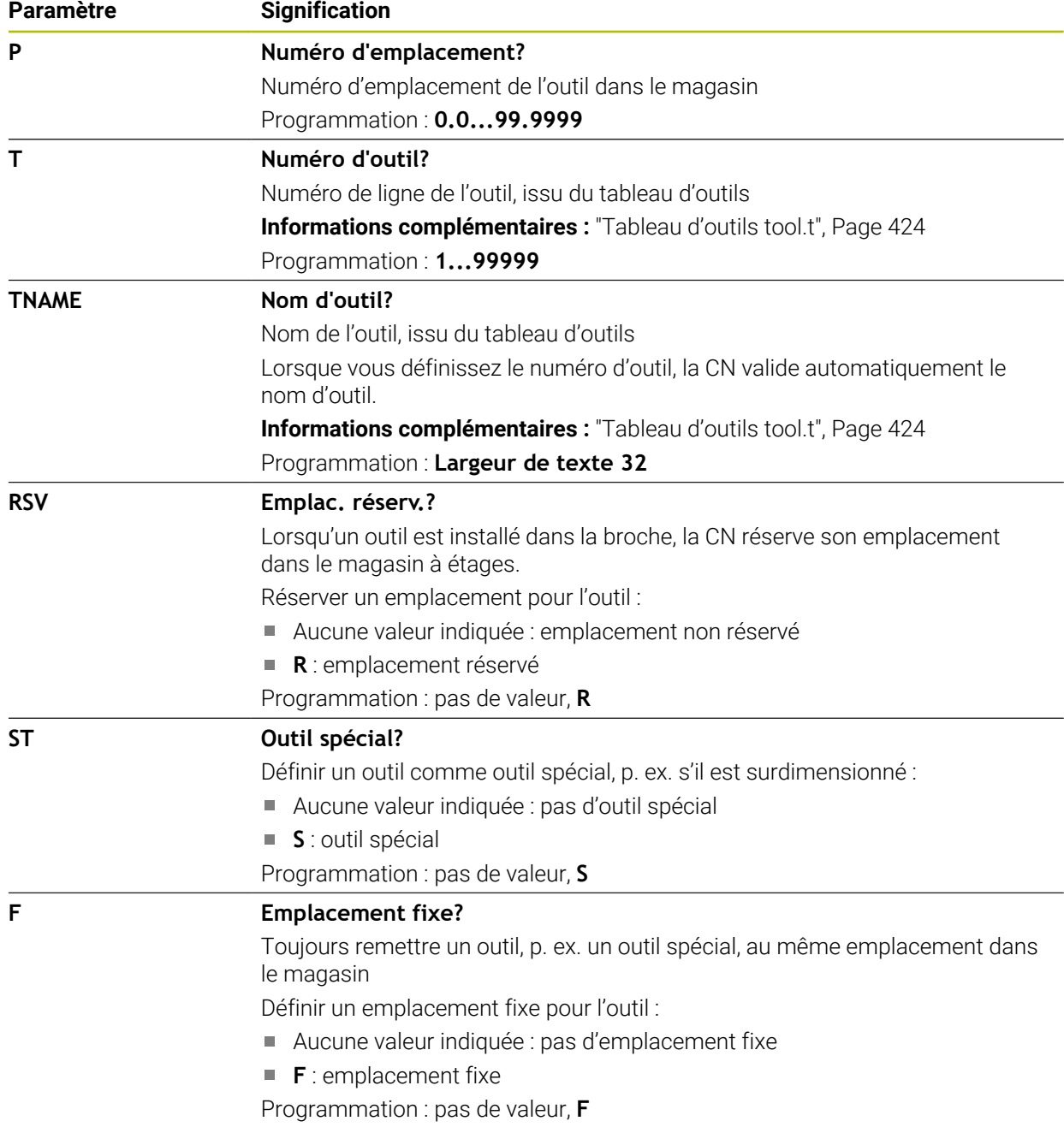

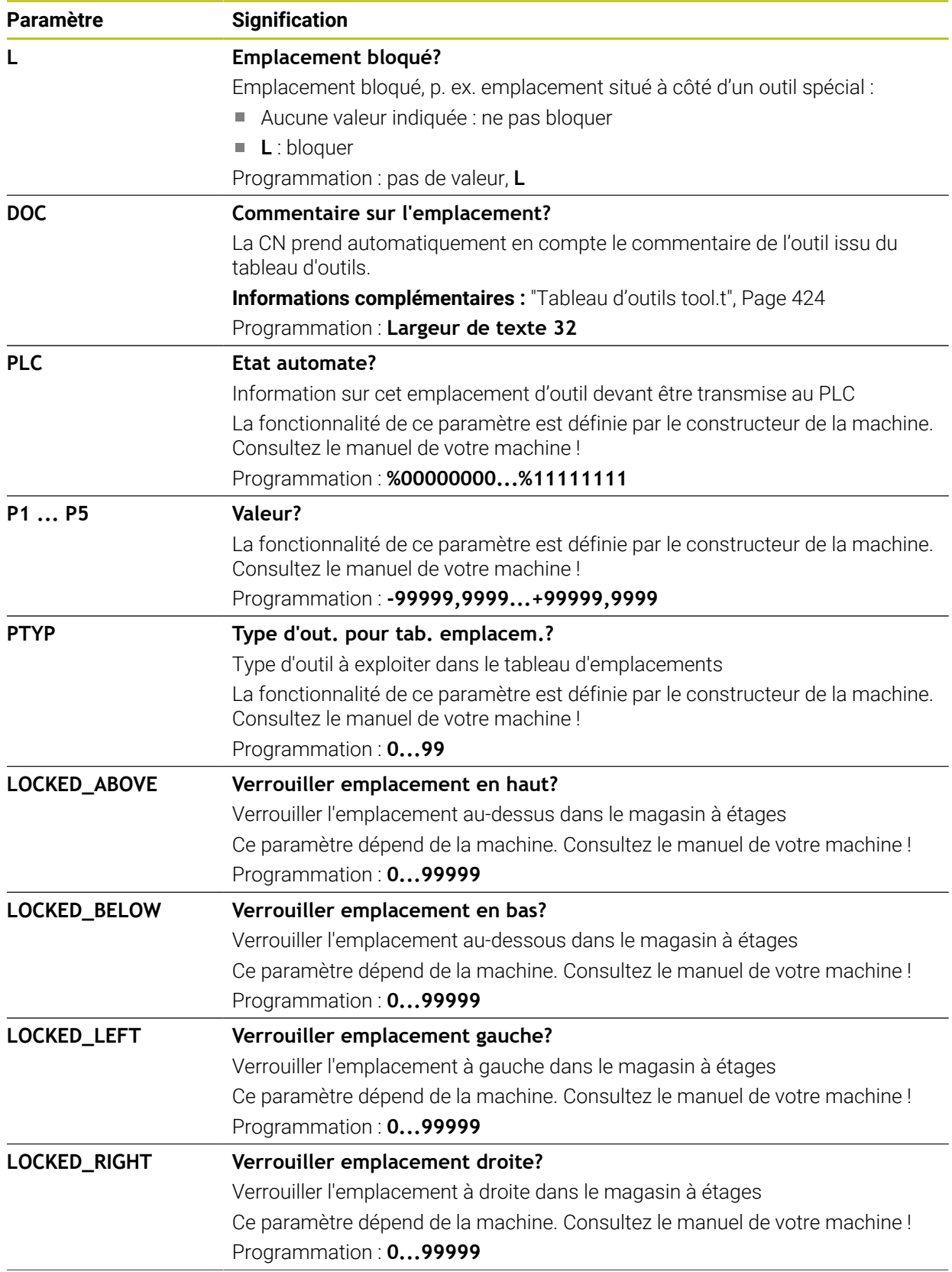

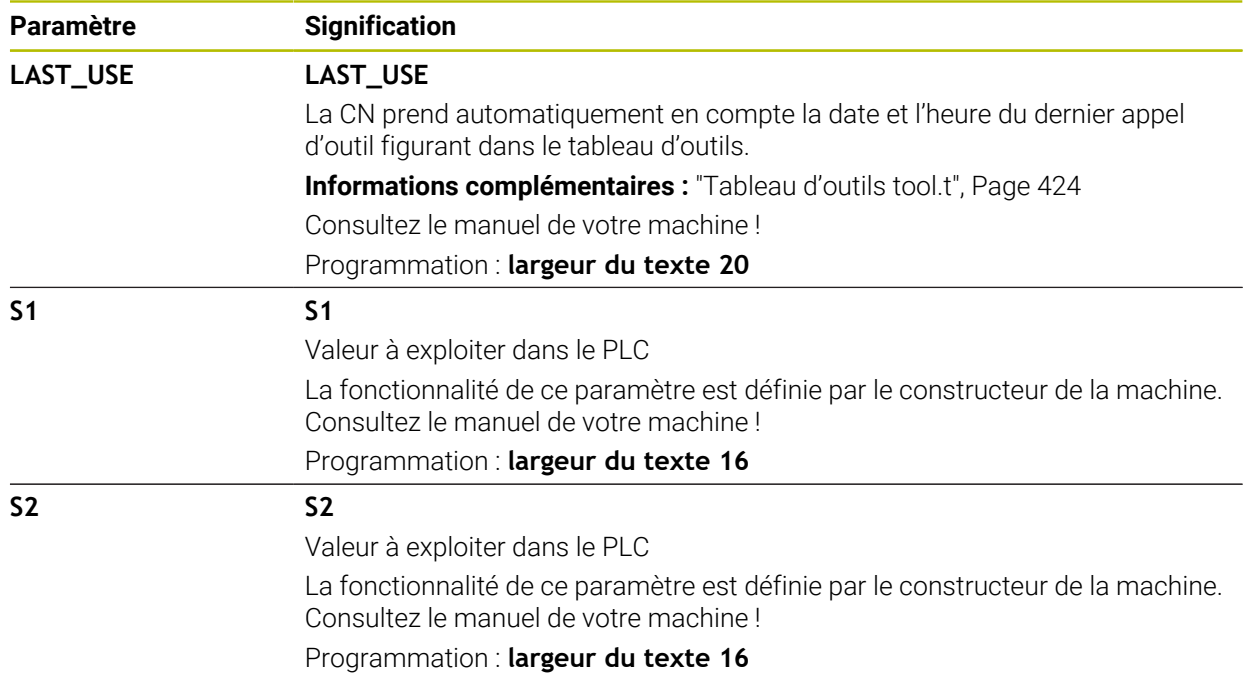

# <span id="page-457-0"></span>**19.6 Fichier d'utilisation d'outils**

## **Application**

La CN se sert d'un fichier d'utilisation d'outils pour enregistrer des informations sur les outils d'un programme CN, par exemple tous les outils nécessaires et leur durée d'utilisation. La CN a besoin de ce fichier pour le test d'utilisation des outils.

#### **Sujets apparentés**

- Effectuer un test d'utilisation des outils **Informations complémentaires :** ["Test d'utilisation des outils", Page 201](#page-200-0)
- Travailler avec un tableau de palettes
	- **Informations complémentaires :** manuel utilisateur Programmation et test
- Données d'outils du tableau d'outils **Informations complémentaires :** ["Tableau d'outils tool.t", Page 424](#page-423-0)

## **Conditions requises**

**Créer fichier d'utilisation des outils** est validé par le constructeur de la machine

Le paramètre machine **createUsageFile** (n° 118701) permet au constructeur de la machine de définir si la fonction **Créer fichier d'utilisation des outils** est validée.

**Informations complémentaires :** ["Création d'un fichier d'utilisation des outils",](#page-201-0) [Page 202](#page-201-0)

La fonction **Créer fichier d'utilisation des outils** est configurée sur **une fois** ou **toujours**.

**[Informations complémentaires :](#page-515-0)** "Réglage des canaux", Page 516

# **Description fonctionnelle**

Le fichier d'utilisation d'outils contient les paramètres suivants :

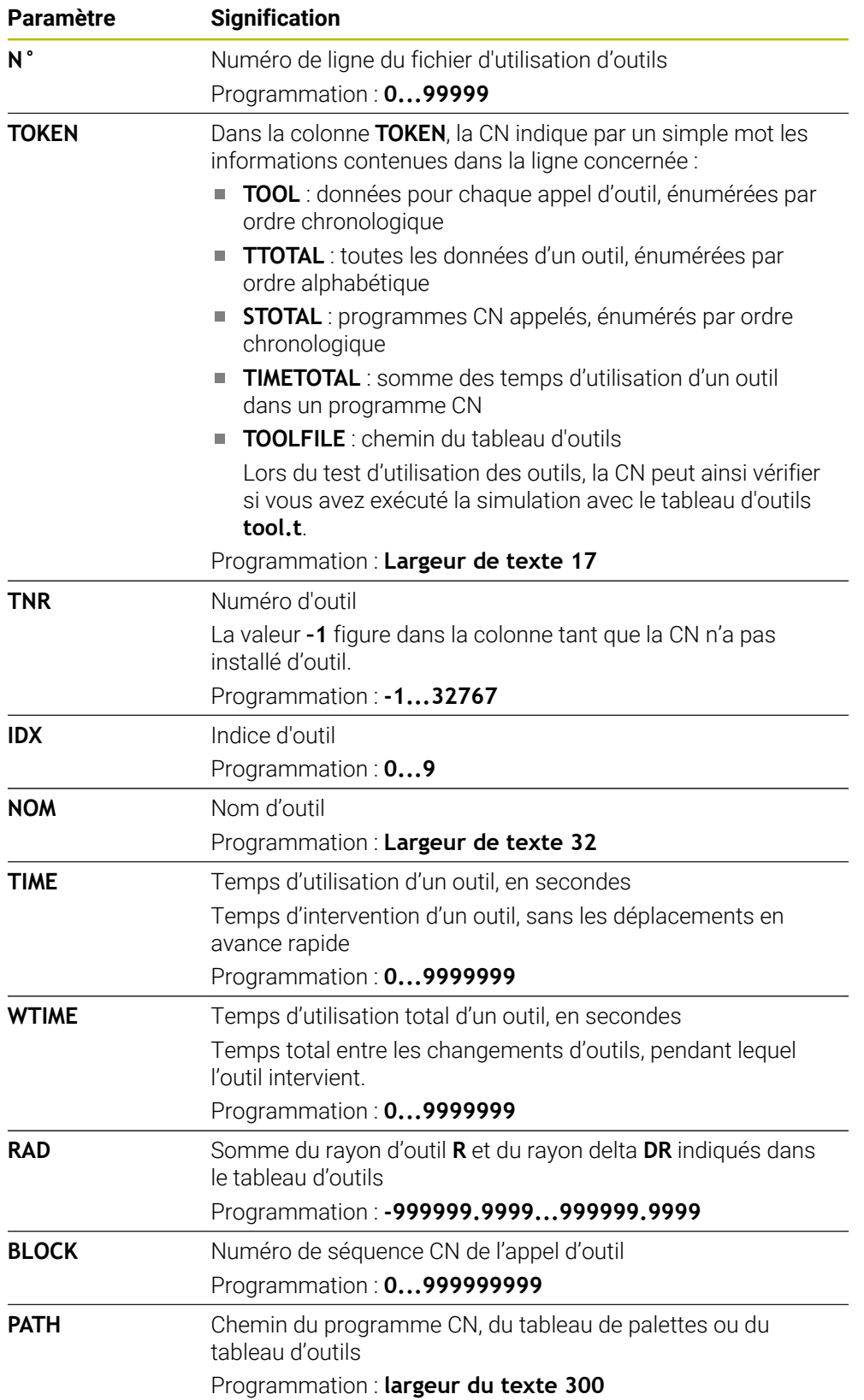

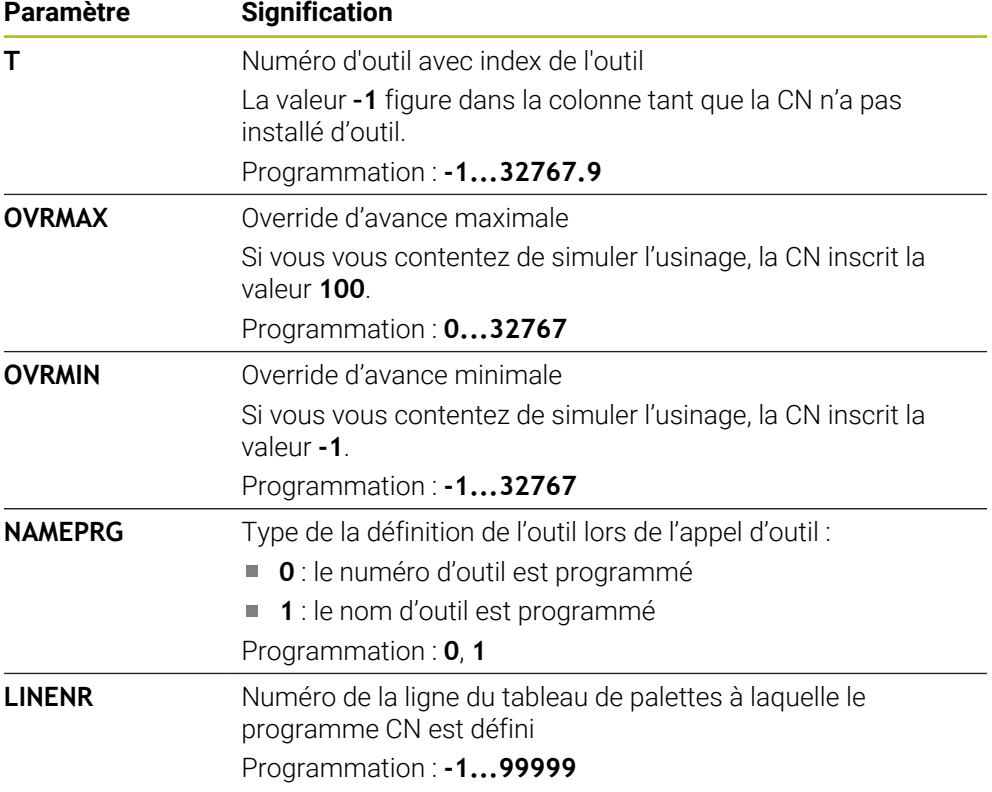

## **Remarque**

La CN enregistre le fichier d'utilisation des outils en tant que fichier associé avec la terminaison **\*.dep**.

Le paramètre machine **dependentFiles** (n° 122101) permet au constructeur de la machine de définir si la CN doit afficher les fichiers associés.

# **19.7 Chrono.util. T (option #93)**

## **Application**

Dans le tableau **Chrono.util. T**, la CN affiche la suite chronologique des outils appelés dans un programme CN. Avant de lancer le programme, vous pouvez voir à quel moment aura lieu un changement d'outil manuel, par exemple.

### **Conditions requises**

- Option logicielle #93 Gestion avancée des outils
- Fichier d'utilisation d'outils créé

**Informations complémentaires :** ["Création d'un fichier d'utilisation des outils",](#page-201-0) [Page 202](#page-201-0)

**Informations complémentaires :** ["Fichier d'utilisation d'outils", Page 458](#page-457-0)

## **Description fonctionnelle**

Lorsque vous sélectionnez un programme CN en mode **Exécution de pgm**, la CN crée automatiquement le tableau **Chrono.util. T**. La CN affiche le tableau dans l'application **Chrono.util. T** du mode **Tableaux**. La CN énumère dans l'ordre chronologique tous les outils appelés dans le programme CN actif et dans les programmes CN appelés. Vous ne pouvez pas éditer le tableau.

Le tableau **Chrono.util. T** contient les paramètres suivants :

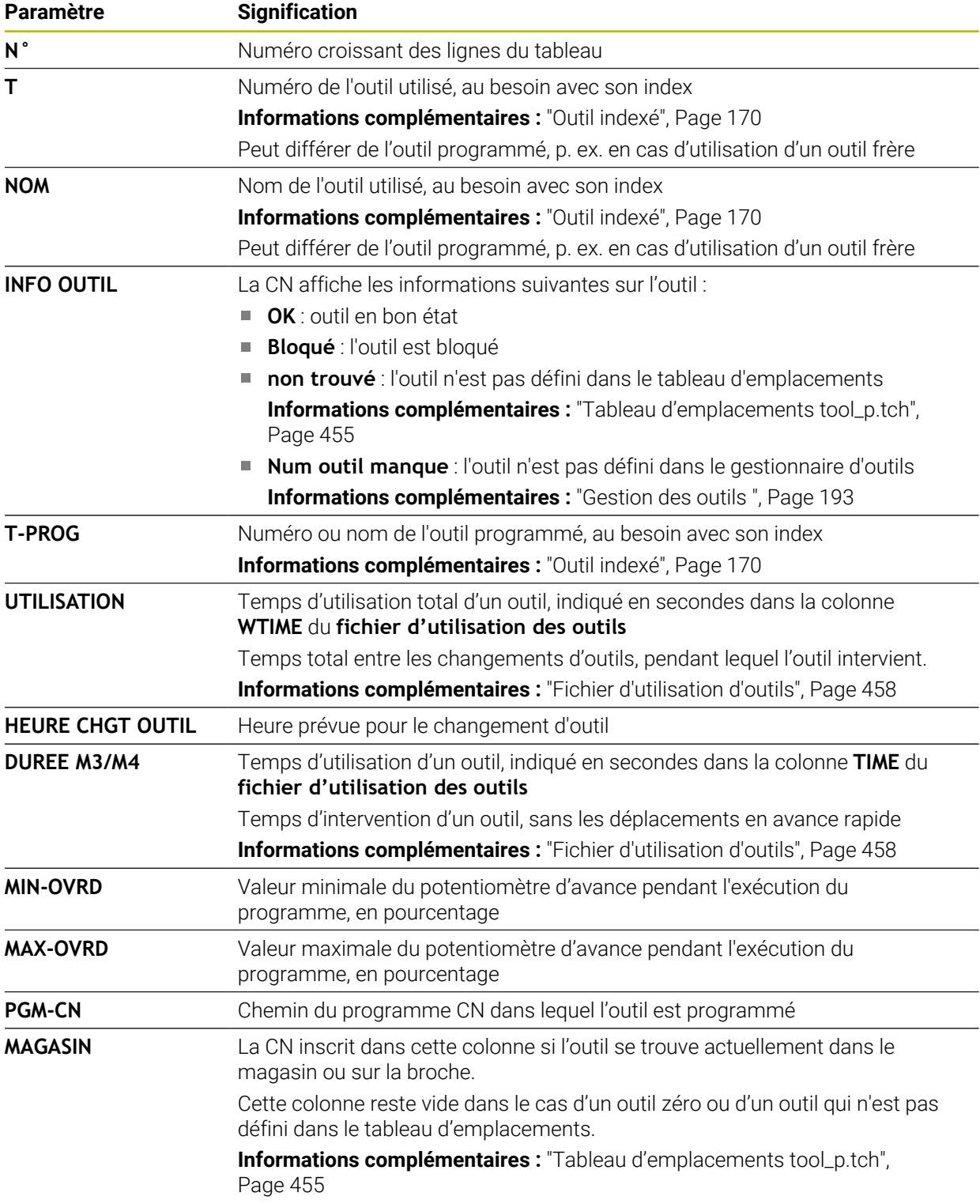

# **19.8 Liste équipement (option #93)**

### **Application**

Dans le tableau **Liste équipement**, la CN affiche des informations sur tous les outils appelés à l'intérieur d'un programme CN. Avant de lancer le programme, vous pouvez vérifier si tous les outils sont présents dans le magasin, par exemple.

## **Conditions requises**

- Option logicielle #93 Gestion avancée des outils
- Fichier d'utilisation d'outils créé

**Informations complémentaires :** ["Création d'un fichier d'utilisation des outils",](#page-201-0) [Page 202](#page-201-0)

**Informations complémentaires :** ["Fichier d'utilisation d'outils", Page 458](#page-457-0)

## **Description fonctionnelle**

Lorsque vous sélectionnez un programme CN en mode **Exécution de pgm**, la CN crée automatiquement le tableau **Liste équipement**. La CN affiche le tableau dans l'application **Liste équipement** du mode **Tableaux**. La CN énumère tous les outils appelés dans le programme CN actif et dans les programmes CN appelés, en fonction de leur numéro. Vous ne pouvez pas éditer le tableau.

Le tableau **Liste équipement** contient les paramètres suivants :

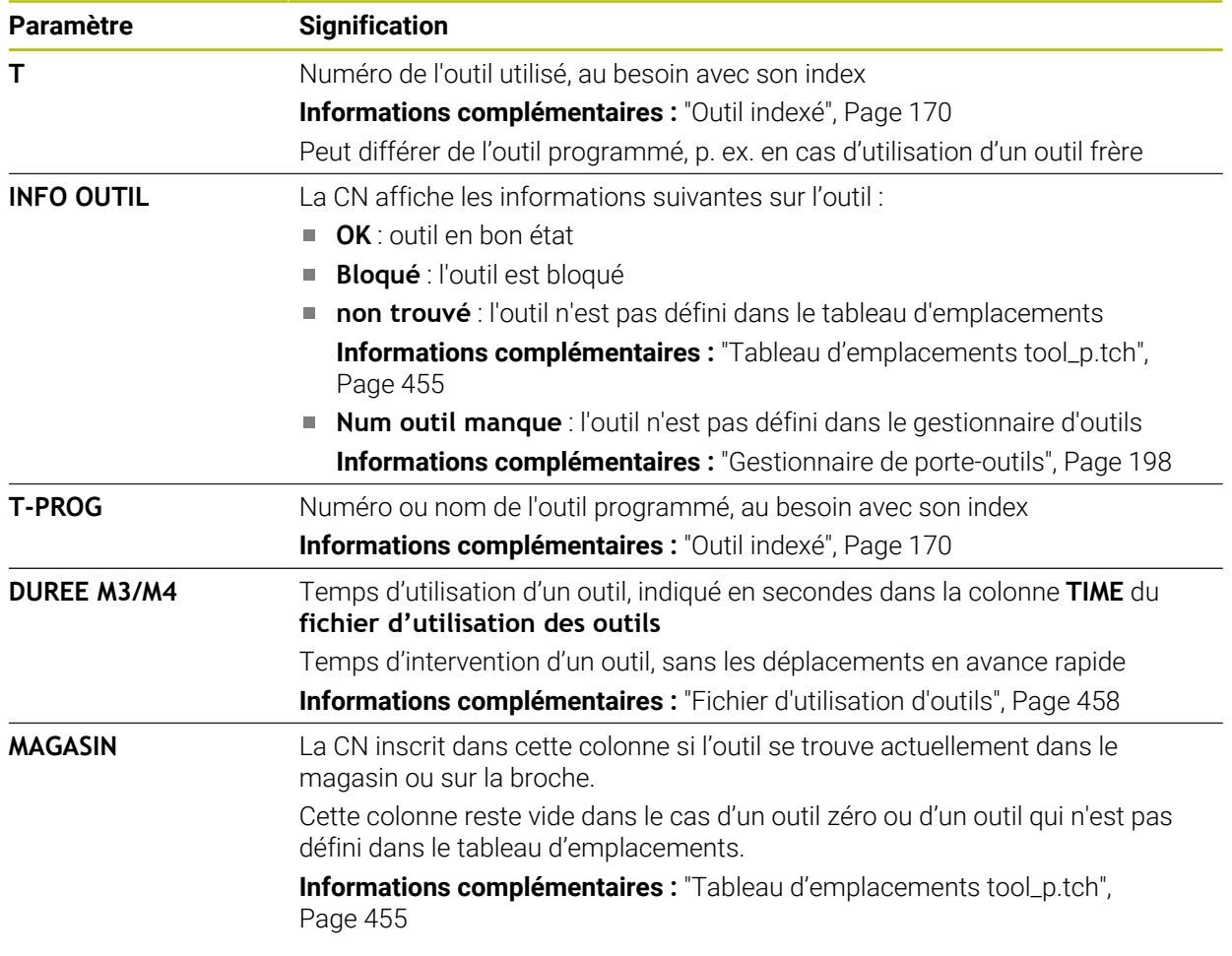

# **19.9 Tableau de points d'origine**

#### **Application**

Le tableau de points d'origine **preset.pr** vous aide à gérer les points d'origine, par exemple la position et le désaxage d'une pièce dans la machine. La ligne active du tableau de points d'origine sert de point d'origine pièce dans le programme CN et d'origine du système de coordonnées pièce **W-CS**.

**Informations complémentaires :** ["Points d'origine dans la machine", Page 160](#page-159-0)

#### **Sujets apparentés**

Définition et activation des points d'origine **Informations complémentaires :** ["Gestionnaire des points d'origine", Page 223](#page-222-0)

### **Description fonctionnelle**

Par défaut, le tableau de points d'origine est enregistré dans le répertoire **TNC:\table**, sous le nom **preset.pr**. Le tableau de points d'origine est ouvert par défaut en mode **Tableaux**.

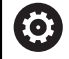

Consultez le manuel de votre machine !

Le constructeur de la machine peut définir un autre chemin pour le tableau de points d'origine.

Le paramètre machine optionnel **basisTrans** (n° 123903) permet au constructeur de la machine de définir un tableau de points d'origine propre à chaque plage de déplacement.

## **Symboles et boutons du tableau de points d'origine**

Le tableau de points d'origine contient les symboles suivants :

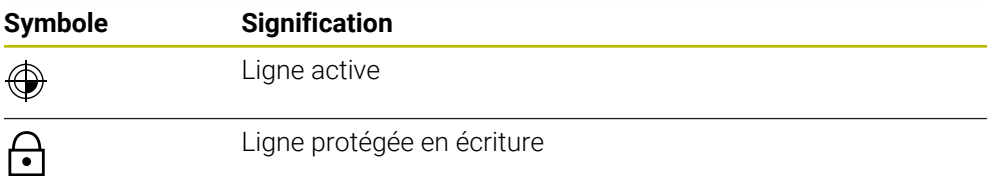

Lors de la modification d'un point d'origine, la commande ouvre une fenêtre avec les options d'entrée suivantes :

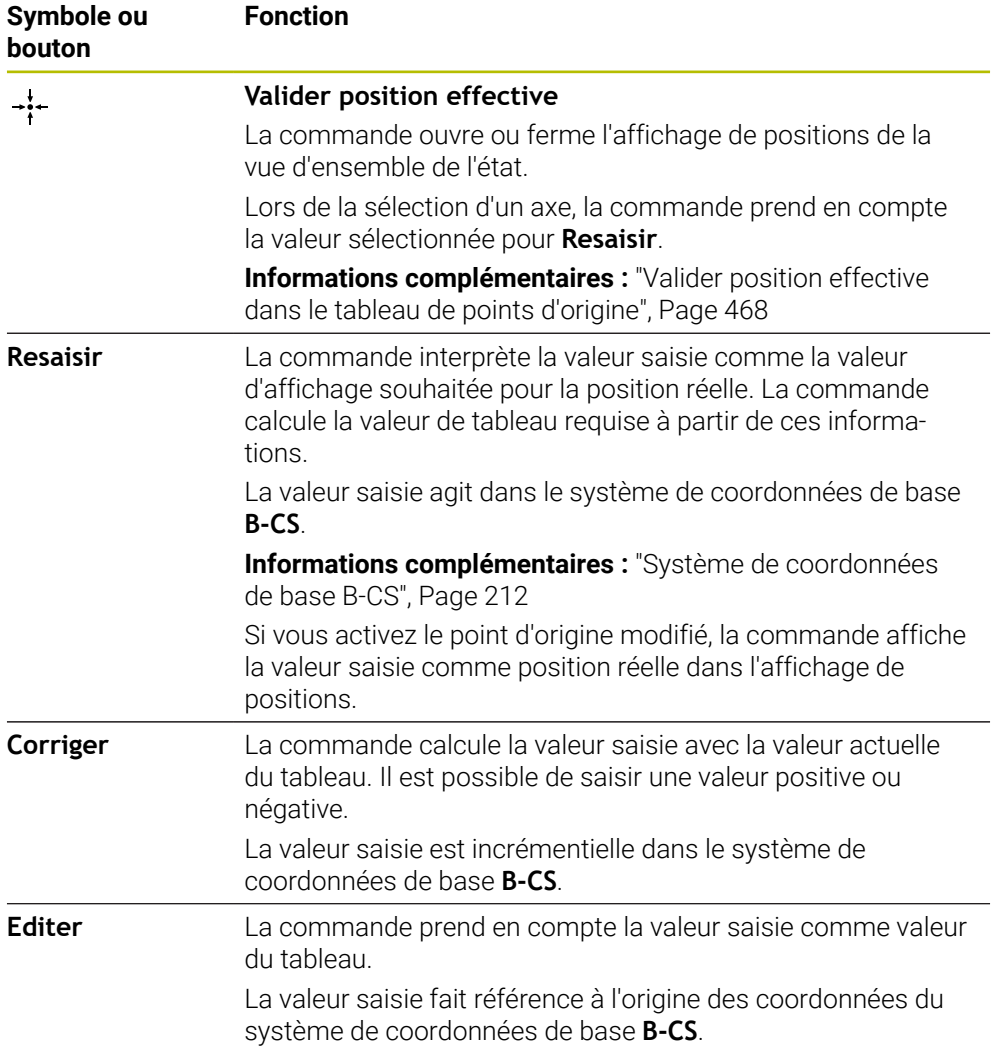

# **Paramètres du tableau de points d'origine**

Le tableau de points d'origine contient les paramètres suivants :

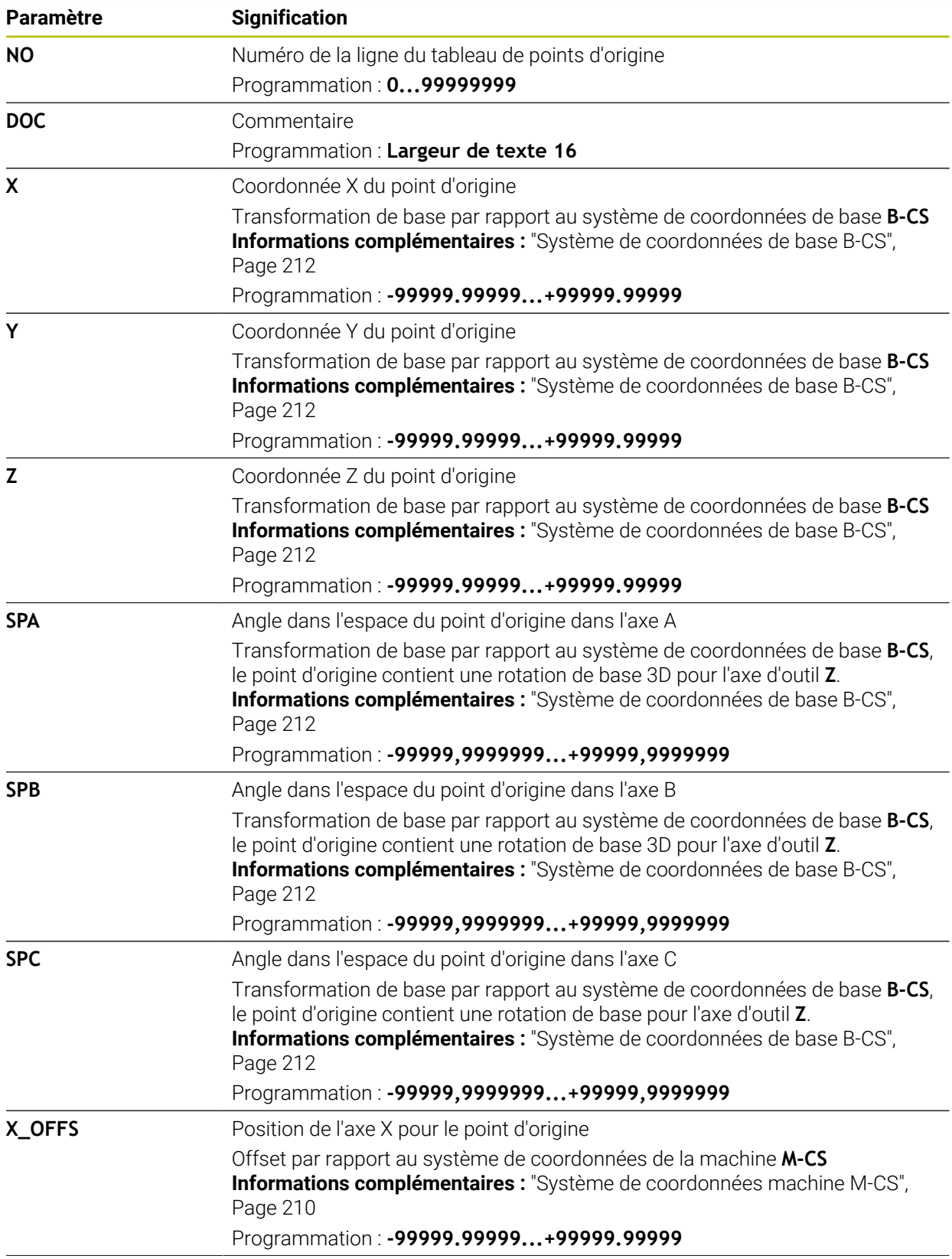

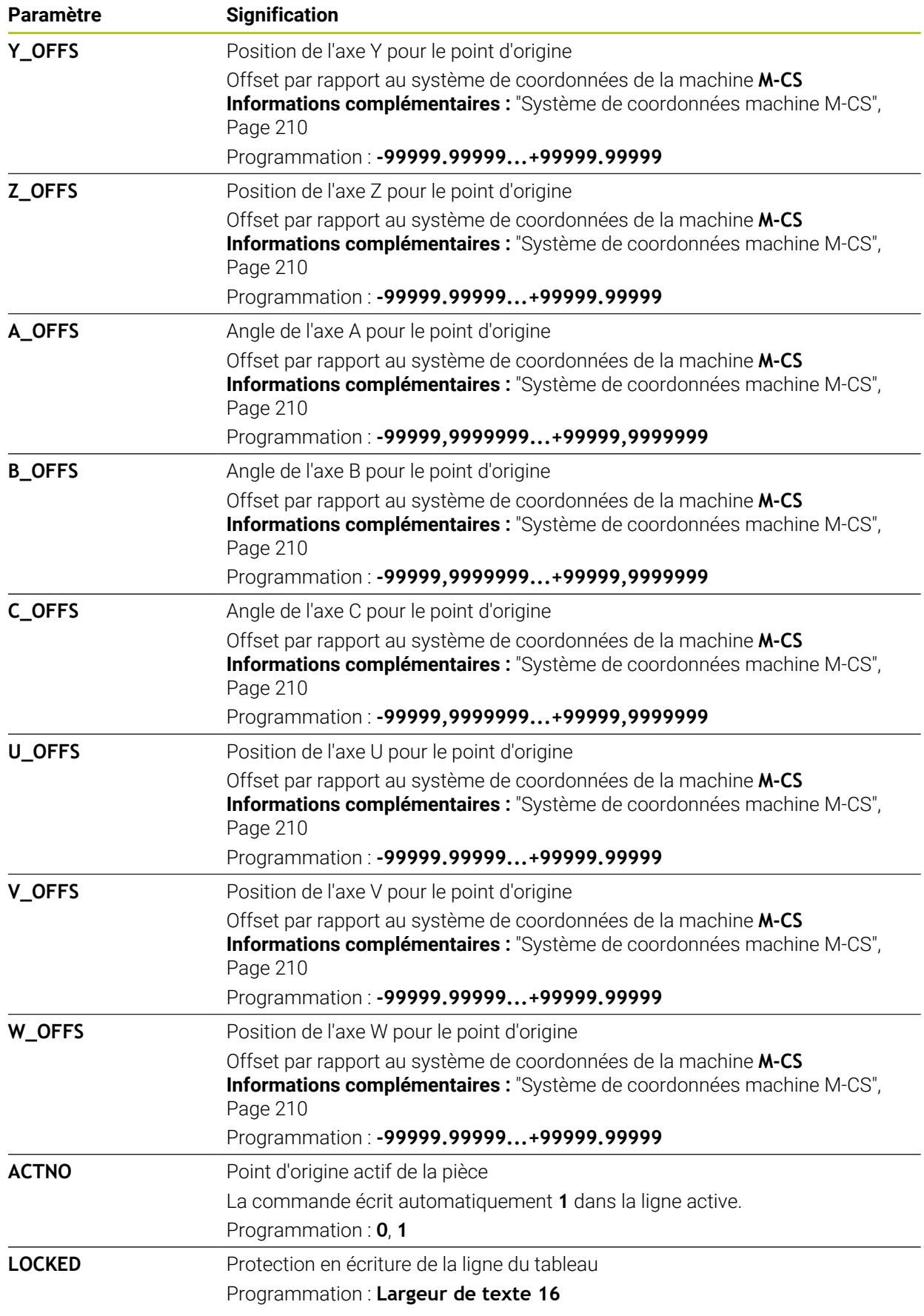

6

Consultez le manuel de votre machine !

Avec le paramètre machine optionnel **CfgPresetSettings** (n° 204600), le constructeur de la machine peut verrouiller l'initialisation d'un point d'origine sur certains axes.

## **Transformation de base et offset**

La commande interprète les transformations de base **SPA**, **SPB** et **SPC** comme rotation de base ou rotation de base 3D dans le système de coordonnées de la pièce **W-CS**. La commande déplace les axes linéaires pendant l'exécution en fonction de la rotation de base sans que la pièce ne change de position.

**Informations complémentaires :** ["Rotation de base et rotation de base 3D",](#page-224-0) [Page 225](#page-224-0)

La commande interprète tous les offsets axe par axe comme déplacement dans le système de coordonnées de la machine **M-CS**. L'effet des offsets dépend de la cinématique.

**Informations complémentaires :** ["Système de coordonnées machine M-CS",](#page-209-0) [Page 210](#page-209-0)

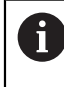

HEIDENHAIN conseille d'utiliser la rotation de base 3D car il s'agit d'une technique qui s'utilise de manière flexible.

## **Exemple d'application**

La fonction de palpage **Rotation (ROT)** permet de déterminer le désaxage d'une pièce. Le résultat peut être repris comme transformation de base ou comme offset dans le tableau de points d'origine.

**Informations complémentaires :** ["Déterminer et compenser la rotation d'une pièce",](#page-358-0) [Page 359](#page-358-0)

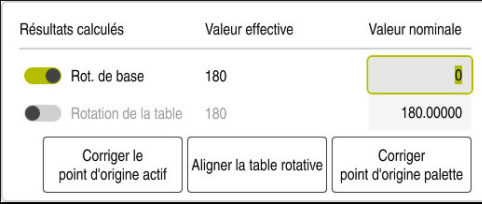

Résultats de la fonction de palpage **Rotation (ROT)**

Lorsque le commutateur **Rot. de base** est actif, la commande interprète le désaxage comme transformation de base. Avec le bouton **Corriger le point d'origine actif**, la commande enregistre le résultat dans les colonnes **SPA**, **SPB** et **SPC** du tableau de points d'origine. Le bouton **Aligner la table rotative** n'a aucune fonction dans ce cas.

Lorsque le commutateur **Rotation de la table** est actif, la commande interprète le désaxage comme offset. Avec le bouton **Corriger le point d'origine actif**, la commande enregistre le résultat dans les colonnes **A\_OFFS**, **B\_OFFS** et **C\_OFFS** du tableau de points d'origine. Le bouton **Aligner la table rotative** permet de déplacer les axes rotatifs à la position de l'offset.

## **Protection en écriture de lignes de tableau**

Le bouton **Verr. ligne** vous permet de protéger toutes les lignes du tableau de points d'origine contre l'écrasement. La commande saisit la valeur **L** dans la colonne **LOCKED**.

**Informations complémentaires :** ["Protéger les lignes de tableau sans mot de passe",](#page-468-0) [Page 469](#page-468-0)

La ligne peut également être protégée par un mot de passe. La commande saisit la valeur **###** dans la colonne **LOCKED**.

**Informations complémentaires :** ["Protéger une ligne de tableau avec un mot de](#page-468-1) [passe", Page 469](#page-468-1)

La commande affiche un symbole devant les lignes protégées en écriture.

i

Si la commande affiche la valeur **OEM** dans la colonne **LOCKED**, cette colonne est verrouillée par le constructeur de la machine.

# *REMARQUE*

#### **Attention, risque de perte de données possibles !**

Les lignes protégées par un mot de passe ne peuvent être déverrouillées qu'avec le mot de passe sélectionné. Les mots de passe qui ont été oubliés ne peuvent pas être réinitialisés. Les lignes protégées restent alors verrouillées pour toujours.

- **Protéger de préférence les lignes de tableau sans mot de passe**
- ▶ Noter les mots de passe

## <span id="page-467-0"></span>**19.9.1 Valider position effective dans le tableau de points d'origine**

Pour appliquer la position réelle d'un axe dans le tableau de points d'origine, procédez comme suit :

Editer  $\bullet$ 

 $\cdot$ :-

OK

- Activez le commutateur **Editer**
- Appuyez ou cliquez deux fois sur la ligne du tableau à modifier, par exemple dans la colonne **X**
- La commande ouvre une fenêtre avec les options de saisie.
- Sélectionnez **Valider position effective**
- La commande ouvre l'affichage de positions de la vue d'ensemble de l'état.
- ▶ Sélectionnez la valeur de votre choix
- La commande applique la valeur dans la fenêtre et active le bouton **Resaisir.**
- Sélectionnez **OK**
- La commande calcule la valeur du tableau requise et l'insère dans le tableau.
- Au besoin, fermez l'affichage de positions de la vue d'ensemble de l'état
### **19.9.2 Activer la protection en écriture**

#### **Protéger les lignes de tableau sans mot de passe**

Pour protéger une ligne de tableau sans mot de passe, procédez comme suit :

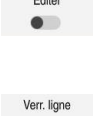

▶ Sélectionnez la ligne de votre choix

Activer le commutateur **Editer**

**CONTRACTOR** 

A.

- Activez le commutateur **Verr. ligne**
- La commande saisit la valeur **L** dans la colonne **LOCKED**.
- La commande active la protection en écriture et affiche un symbole devant la ligne.

#### **Protéger une ligne de tableau avec un mot de passe**

## *REMARQUE*

### **Attention, risque de perte de données possibles !**

Les lignes protégées par un mot de passe ne peuvent être déverrouillées qu'avec le mot de passe sélectionné. Les mots de passe qui ont été oubliés ne peuvent pas être réinitialisés. Les lignes protégées restent alors verrouillées pour toujours.

- Protéger de préférence les lignes de tableau sans mot de passe
- ▶ Noter les mots de passe

Pour protéger une ligne de tableau avec un mot de passe :

- Editer  $\bullet$
- Activer le commutateur **Editer**
- Appuyez ou cliquez deux fois sur la colonne **LOCKED** de la ligne souhaitée
- Saisir le mot de passe
- ▶ Valider la saisie
- La commande saisit la valeur **###** dans la colonne **LOCKED**.

A

- La commande active la protection en écriture et affiche un
- symbole devant la ligne.

## **19.9.3 Supprimer la protection en écriture**

### **Déverrouiller une ligne de tableau protégée sans mot de passe**

Pour déverrouiller une ligne de tableau qui est protégée sans mot de passe :

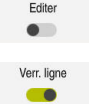

- Activer le commutateur **Editer**
- Désactivez le commutateur **Verr. ligne**
- La commande supprime la valeur **L** de la colonne **LOCKED**.
- La commande désactive la protection en écriture et supprime le symbole devant la ligne.

#### **Déverrouiller une ligne de tableau protégée avec un mot de passe**

## *REMARQUE*

### **Attention, risque de perte de données possibles !**

Les lignes protégées par un mot de passe ne peuvent être déverrouillées qu'avec le mot de passe sélectionné. Les mots de passe qui ont été oubliés ne peuvent pas être réinitialisés. Les lignes protégées restent alors verrouillées pour toujours.

- Protéger de préférence les lignes de tableau sans mot de passe
- ▶ Noter les mots de passe

Pour déverrouiller une ligne de tableau qui est protégée avec un mot de passe :

Editer  $\bullet$ 

- Activer le commutateur **Editer**
- Appuyez ou cliquez deux fois sur la colonne **LOCKED** de la ligne souhaitée
- Supprimer **###**
- Saisir le mot de passe
- Valider la saisie
- La commande désactive la protection en écriture et supprime le symbole devant la ligne.

### **19.9.4 Créer un tableau de points d'origine en inch**

Si vous sélectionnez l'unité de mesure inch dans le paramètre machine **unitOfMeasure** (n° 101101), l'unité de mesure du tableau de points d'origine ne change pas automatiquement pour autant.

Pour créer un tableau de points d'origine en inch, procédez comme suit :

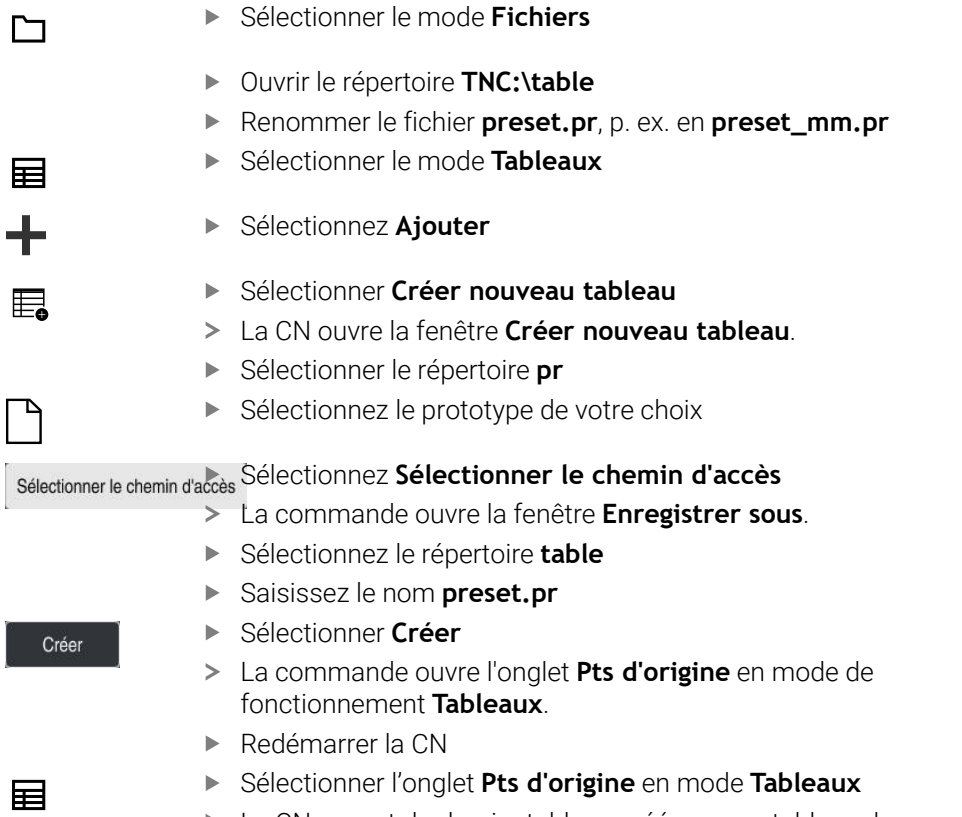

La CN se sert du dernier tableau créé comme tableau de points d'origine.

**19**

### **Remarques**

## *REMARQUE*

#### **Attention, danger de dommages matériels importants !**

Dans le tableau de points d'origine, les champs non définis se comportent différemment des champs définis avec la valeur **0** : les champs définis avec **0** écrasent la valeur précédente, tandis que les champs non définis laissent la valeur précédente intacte.

- Avant d'activer un point d'origine, vérifier que toutes les colonnes contiennent des valeurs
- Afin d'optimiser la taille du fichier et la vitesse de traitement, veillez à ce que le tableau de points d'origine soit le plus court possible.
- Vous ne pouvez insérer de nouvelles lignes qu'à la fin du tableau de points d'origine.
- Si vous éditez la valeur de la colonne **DOC**, vous devez réactiver le point d'origine. La commande prend alors en compte la nouvelle valeur.

**Informations complémentaires :** ["Activer des points d'origine", Page 225](#page-224-0)

Selon la machine, la CN peut proposer un tableau de points d'origine des palettes. Si un point d'origine de palette est activé, les points d'origine du tableau de points d'origine se rapportent à ce point d'origine de palette.

**Informations complémentaires :** manuel utilisateur Programmation et test

#### **Informations en lien avec les paramètres machine**

- Avec le paramètre machine optionnel **initial** (n° 105603), le constructeur de la machine définit une valeur par défaut pour chaque colonne d'une nouvelle ligne.
- Si l'unité de mesure du tableau de points d'origine ne coïncide pas avec l'unité de mesure définie dans le paramètre machine **unitOfMeasure** (n° 101101), la commande affiche un message dans la barre de dialogue en mode de fonctionnement **Tableaux**.
- Avec le paramètre-machine optionnel **presetToAlignAxis** (n° 300203), le constructeur de la machine définit spécifiquement pour chaque axe la manière dont la commande interprète les offsets pour les fonctions CN suivantes :

#### **FUNCTION PARAXCOMP**

- **FUNCTION POLARKIN** (option #8)
- **FUNCTION TCPM** ou **M128** (option #9)
- **FACING HEAD POS** (option #50) **Informations complémentaires :** manuel utilisateur Programmation et test

## **19.10 Tableaux pour AFC (option #45)**

## <span id="page-471-0"></span>**19.10.1 Paramètres de base de la fonction AFC AFC.tab**

## **Application**

Dans le tableau **AFC.tab**, vous définissez les paramètres d'asservissement avec lesquels la CN asservit l'avance. Ce tableau doit être sauvegardé dans le répertoire **TNC:\table**.

### **Sujets apparentés**

**Programmer la fonction AFC Informations complémentaires :** ["Asservissement adaptatif de l'avance AFC](#page-261-0) [\(option #45\)", Page 262](#page-261-0)

### **Condition requise**

■ Option logicielle #45 Asservissement adaptatif de l'avance AFC

## **Description fonctionnelle**

Les données de ce tableau sont des valeurs par défaut qui ont été copiées dans un fichier associé au programme CN concerné, au moment de la passe d'apprentissage. Ces valeurs servent de base pour l'asservissement.

**Informations complémentaires :** ["Description fonctionnelle", Page 476](#page-475-0)

Si vous utilisez la colonne **AFC-LOAD** du tableau d'outils pour prédéfinir une puissance de référence pour l'asservissement en fonction de l'outil, la CN crée, sans passe d'apprentissage, un fichier associé au programme CN. Ce fichier est créé juste avant l'asservissement.

### **Paramètre**

A

Le tableau **AFC.tab** contient les paramètres suivants :

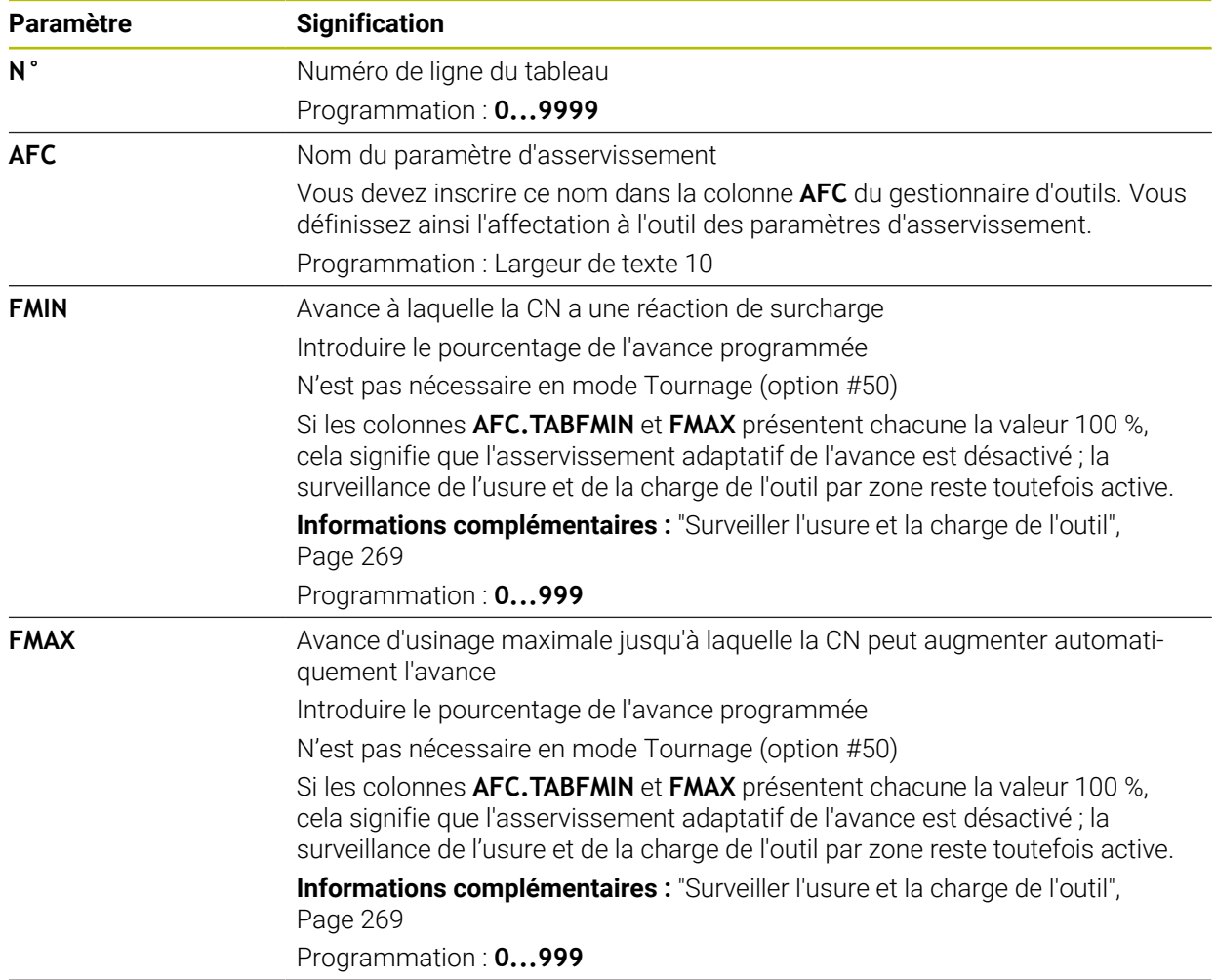

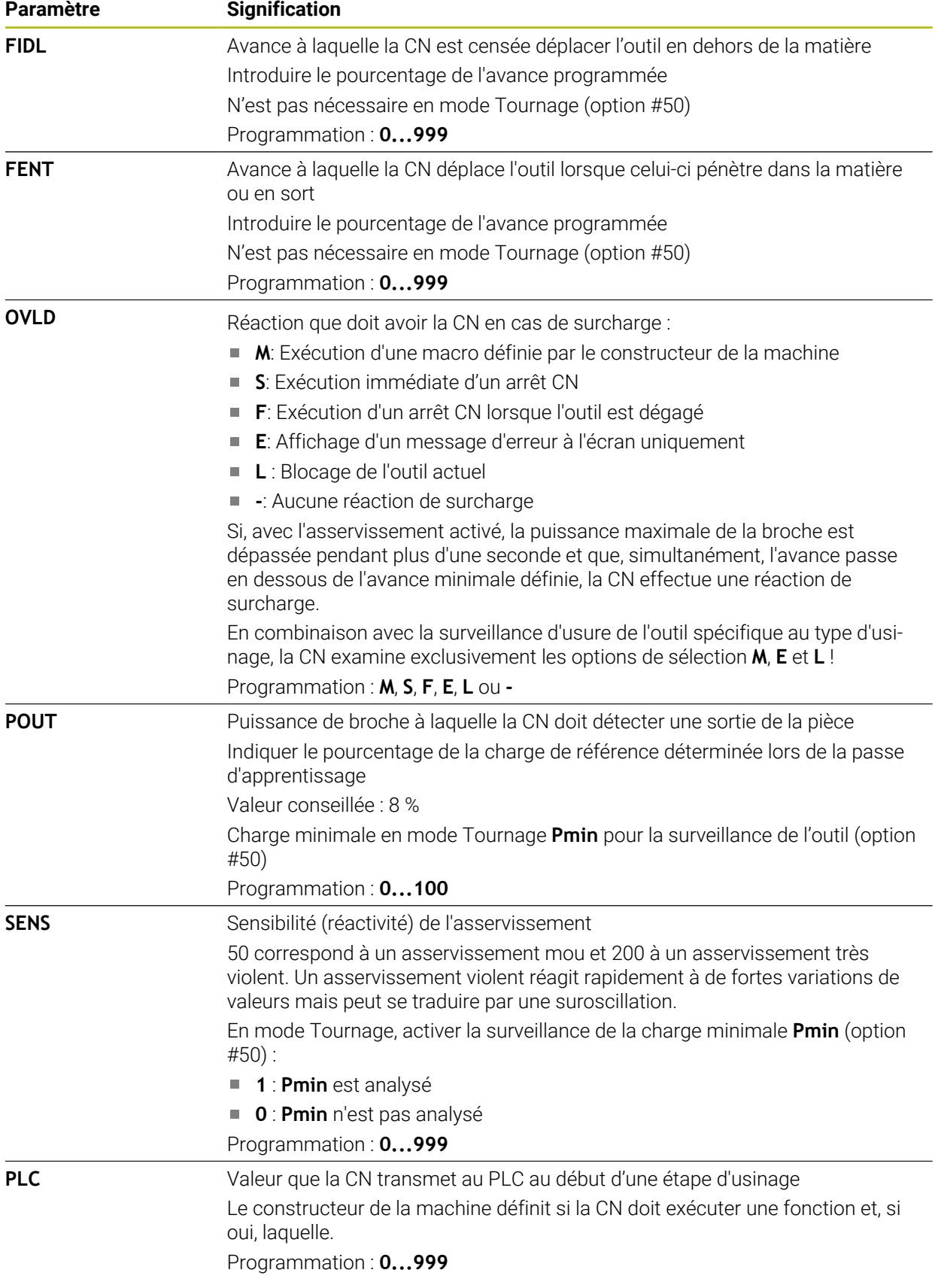

### **Créer un tableau AFC.tab**

Vous ne devez créer ce tableau que s'il manque dans le répertoire **table**.

Vous créez le tableau **AFC.tab** comme suit : Sélectionner le mode **Tableaux** 畐 Sélectionnez **Ajouter** ╉ La CN ouvre les zones de travail **Sélection rapide** et **Ouvrir fichier**. Sélectionnez **Créer nouveau tableau** 臣 La commande ouvre la fenêtre **Créer nouveau tableau**. Sélectionnez le répertoire **tab** Sélectionnez le prototype de votre choix Sélectionnez **Sélectionner le chemin d'accès** La commande ouvre la fenêtre **Enregistrer sous**. Sélectionnez le répertoire **table**  $\blacktriangleright$  Entrez le nom de votre choix Sélectionner **Créer** Créer La CN ouvre le tableau.

#### **Remarques**

Si le répertoire **TNC:\table** ne contient pas de tableau AFC.TAB, la la CN utilise par défaut, pour la passe d'apprentissage, une configuration d'asservissement qui a été définie en interne. Alternative : la CN assure immédiatement l'asservissement si la puissance de référence d'asservissement en fonction de l'outil est prédéfinie. HEIDENHAIN recommande d'utiliser le tableau AFC.TAB pour que les opérations se déroulent d'une façon sûre et définie.

■ Le nom des tableaux et des colonnes doit commencer par une lettre et ne doit pas comporter de signe opérateur, comme par exemple **+**. Étant donné les instructions SQL, ces signes peuvent occasionner des problèmes lors de l'importation ou de la lecture des données.

**Informations complémentaires :** manuel utilisateur Programmation et test

## **19.10.2 Fichier de paramétrage AFC.DEP pour les passes d'apprentissage**

### **Application**

Pour une passe d'apprentissage, la CN commence par copier, pour chaque étape d'usinage, les configurations par défaut du tableau AFC.TAB dans le fichier **<name>.H.AFC.DEP**. **<name>** correspond alors au nom du programme CN pour lequel vous effectuez une passe d'apprentissage. La CN mémorise en plus la puissance maximale de la broche déterminée lors de la passe d'apprentissage et inscrit cette valeur dans le tableau.

#### **Sujets apparentés**

- Paramètres de base de la fonction AFC dans le tableau **AFC.tab Informations complémentaires :** ["Paramètres de base de la fonction AFC](#page-471-0) [AFC.tab", Page 472](#page-471-0)
- Configurer et utiliser la fonction AFC **Informations complémentaires :** ["Asservissement adaptatif de l'avance AFC](#page-261-0) [\(option #45\)", Page 262](#page-261-0)

## **Condition requise**

■ Option logicielle #45 Asservissement adaptatif de l'avance AFC

## <span id="page-475-0"></span>**Description fonctionnelle**

Chaque ligne du fichier **<name>.H.AFC.DEP** correspond à une étape d'usinage que vous lancez avec **FUNCTION AFC CUT BEGIN** et que vous terminez avec **FUNCTION AFC CUT END.** Si vous voulez procéder à des optimisations, vous pouvez éditer toutes les données du fichier **<name>.H.AFC.DEP**. Après avoir réalisé des optimisations par rapport aux valeurs du tableau AFC.TAB, la CN inscrit **\*** devant la configuration d'asservissement de la colonne AFC.

**Informations complémentaires :** ["Paramètres de base de la fonction AFC AFC.tab",](#page-471-0) [Page 472](#page-471-0)

Le fichier **AFC.DEP** comprend, en plus des contenus du tableau **AFC.tab**, les informations suivantes :

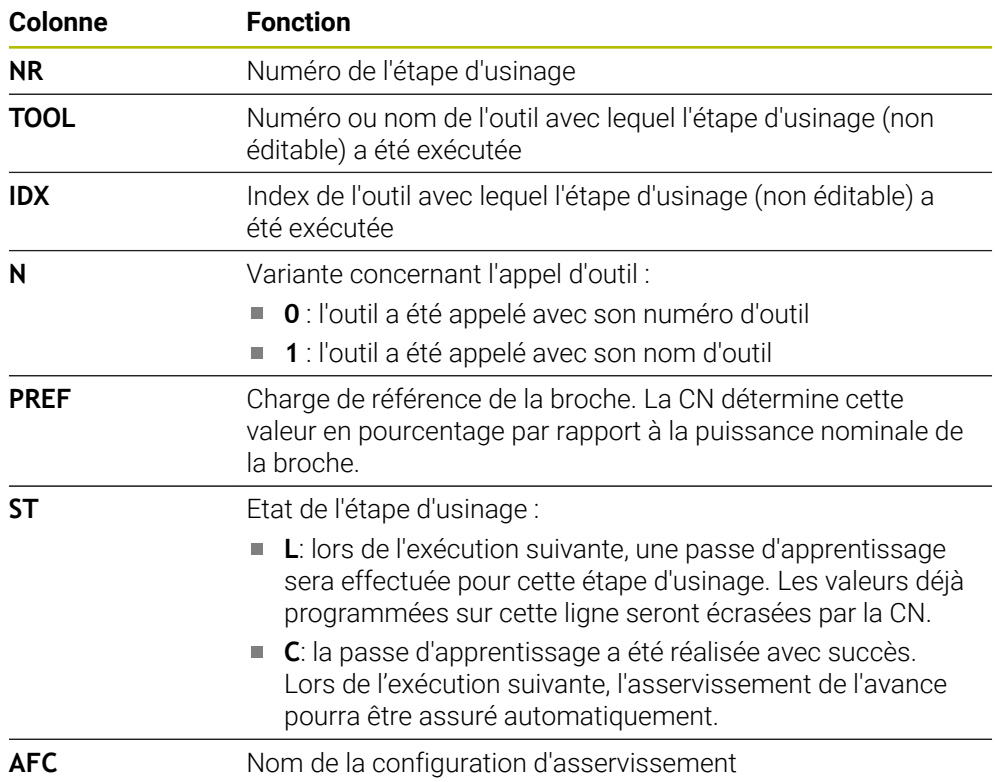

## **Remarques**

■ Veillez à ce que le fichier **<name>.H.AFC.DEP** soit verrouillé et à ce qu'il ne puisse pas être édité tant que le programme CN **<name>.H** est en cours d'exécution.

La CN n'annule la protection pour l'édition que si l'une des fonctions suivantes a été exécutée :

- **M2**
- **M30**
- **END PGM**
- Le paramètre machine **dependentFiles** (n° 122101) permet au constructeur de la machine de définir si la CN doit afficher les fichiers associés dans le gestionnaire d'outils.

### **19.10.3 Fichier journal AFC2.DEP**

### **Application**

Pendant une passe d'apprentissage, la CN mémorise, pour chaque étape d'usinage, plusieurs informations dans le fichier **<name>.H.AFC2.DEP**. **<name>** correspond alors au nom du programme CN pour lequel vous effectuez une passe d'apprentissage. En mode Asservissement, la CN actualise les données et exécute diverses analyses.

#### **Sujets apparentés**

■ Configurer et utiliser la fonction AFC

**Informations complémentaires :** ["Asservissement adaptatif de l'avance AFC](#page-261-0) [\(option #45\)", Page 262](#page-261-0)

### **Condition requise**

Option logicielle #45 Asservissement adaptatif de l'avance AFC

## **Description fonctionnelle**

Le fichier **AFC2.DEP** contient les informations suivantes :

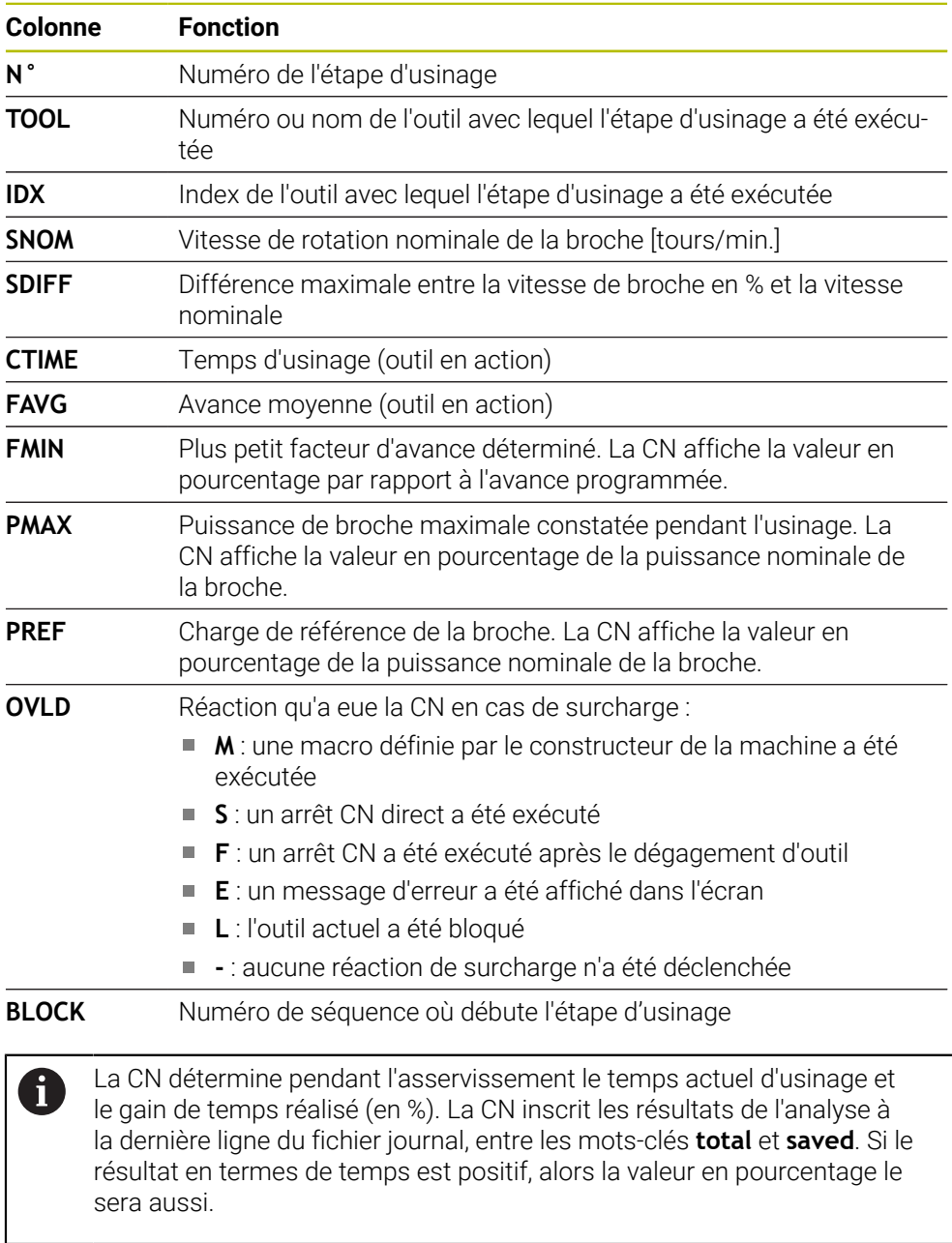

### **Remarque**

■ Le paramètre machine **dependentFiles** (n° 122101) permet au constructeur de la machine de définir si la CN doit afficher les fichiers associés dans le gestionnaire d'outils.

## **19.10.4 Éditer des tableaux pour la fonction AFC**

Vous pouvez ouvrir et éventuellement éditer les tableaux pour la fonction AFC pendant l'exécution du programme. La CN ne propose que les tableaux pour le programme CN actif.

Vous ouvrez un tableau pour la fonction AFC comme suit :

- Sélectionner le mode **Exécution de pgm**
- Paramètres AFC

 $\exists$ 

- Sélectionner **Paramètres AFC**
- La CN ouvre le menu de sélection. La CN affiche tous les tableaux disponibles pour ce programme CN.
- Sélectionner un fichier, par exemple **AFC.TAB**
- La CN ouvre le fichier en mode **Tableaux**.

<span id="page-480-0"></span>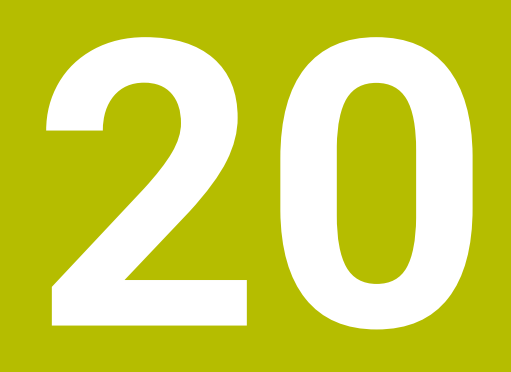

**Manivelle électronique**

# **20.1 Principes de base**

### **Application**

La manivelle électronique peut être utilisée pour aborder une position dans la zone d'usinage ou pour effectuer une passe de valeur faible avec la porte de la machine ouverte. La manivelle électronique vous permet de déplacer les axes et d'exécuter quelques fonctions de la commande.

### **Sujets apparentés**

- Positionnement pas à pas
- **Informations complémentaires :** ["Positionner les axes pas à pas", Page 155](#page-154-0) ■ Superposition de la manivelle avec GPS (option #44)
- **Informations complémentaires :** ["Fonction Superpos. manivelle", Page 280](#page-279-0)
- Superposition de la manivelle avec M118 **Informations complémentaires :** manuel utilisateur Programmation et test
- Axe d'outil virtuel **VT Informations complémentaires :** manuel utilisateur Programmation et test
- Fonctions de palpage en mode **Manuel**

**Informations complémentaires :** ["Fonctions de palpage en mode Manuel",](#page-346-0) [Page 347](#page-346-0)

## **Condition requise**

Manivelle électronique, p. ex. HR 550FS

La CN supporte les manivelles électroniques suivantes :

- HR 410 : manivelle portable reliée par câble, sans écran d'affichage
- HR 420 : manivelle portable reliée par câble, avec écran d'affichage
- HR 510 : manivelle portable reliée par câble, sans écran d'affichage
- HR 520 : manivelle portable reliée par câble, avec écran d'affichage
- HR 550 : manivelle sans fil, avec écran d'affichage et transmission des données par radio

## **Description fonctionnelle**

Vous pouvez utiliser des manivelles électroniques en mode **Manuel** et **Exécution de pgm**.

Les manivelles portables HR 520 et HR 550FS sont dotées d'un écran d'affichage sur lequel la CN affiche diverses informations. Vous pouvez utiliser les softkeys de la manivelle pour exécuter des fonctions de réglage, par exemple pour définir des points d'origine ou encore activer des fonctions auxiliaires.

Une fois que vous avez activé la manivelle à l'aide de la touche d'activation de la manivelle ou du commutateur **Manivelle**, vous ne pouvez plus utiliser la CN qu'avec la manivelle. Si vous appuyez sur les touches d'axes dans cet état, la CN affiche alors le message **Unité de commande MB0 est verrouillée**.

Si plusieurs manivelles sont raccordées à une CN, vous ne pouvez plus activer ou désactiver une manivelle qu'en vous servant de la touche d'activation de la manivelle correspondante. Avant de pouvoir sélectionner une autre manivelle, vous devez désactiver la manivelle active.

### **Fonctions en mode Exécution de pgm**

Vous pouvez exécuter les fonctions ci-après en mode **Exécution de pgm** :

- Touche **Start CN** (touche **Start CN** de la manivelle)
- Touche **Arrêt CN** (touche **Arrêt CN** de la manivelle)
- Si la touche **Arrêt CN** a été actionnée : arrêt interne (softkeys **MOP** et **Arrêt** de la manivelle)
- Si la touche **Arrêt CN** a été actionnée : déplacement manuel des axes (softkeys **MOP** et **MAN** de la manivelle)
- Réaccostage du contour après déplacement manuel des axes pendant une interruption du programme (softkeys de la manivelle **MOP**, puis **REPO**). La commande s'effectue au moyen des softkeys de la manivelle.

**Informations complémentaires :** ["Réaccoster le contour", Page 402](#page-401-0)

Activation/désactivation de la fonction d'inclinaison du plan d'usinage (softkeys **MOP** et **3D** de la manivelle)

### **Éléments de commande d'une manivelle électronique**

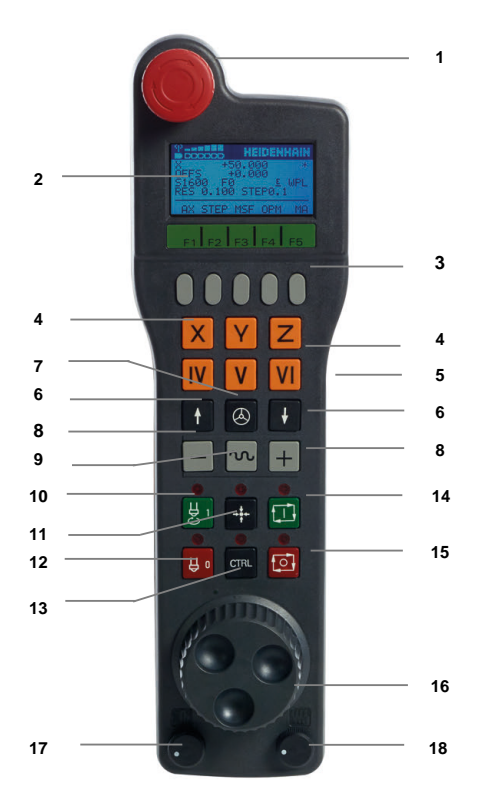

Une manivelle électronique présente les éléments de commande suivants :

- 1 Touche d'**ARRET D'URGENCE**
- 2 Écran de manivelle pour l'affichage d'état et la sélection de fonctions
- 3 Softkeys
- 4 Les touches d'axes peuvent être interchangées par le constructeur de la machine en fonction de la configuration des axes
- 5 Touche de validation La touche de validation se trouve au dos de la manivelle.
- 6 Touches fléchées pour définir la résolution de la manivelle
- 7 Touche d'activation de la manivelle
- Touche de sens Touche correspondant au sens de déplacement
- Superposition de l'avance rapide pour le déplacement
- Activer la broche (fonction machine, touche échangeable par le constructeur de la machine)
- Touche **Générer séquence CN** (fonction dépendante de la machine, touche interchangeable par le constructeur de la machine)
- Désactiver la broche (fonction machine, touche échangeable par le constructeur de la machine)
- Touche **CTRL** pour fonctions spéciales (fonction dépendante de la machine, touche interchangeable par le constructeur de la machine)
- Touche **Start CN** (fonction dépendante de la machine, touche interchangeable par le constructeur de la machine)
- Touche **Arrêt CN** Fonction machine, touche interchangeable par le constructeur de la machine
- Manivelle
- Potentiomètre de vitesse de broche
- Potentiomètre d'avance
- Connecteur de câble, inexistant sur les manivelles radio HR 550FS

## **Contenus de l'écran d'affichage d'une manivelle électronique**

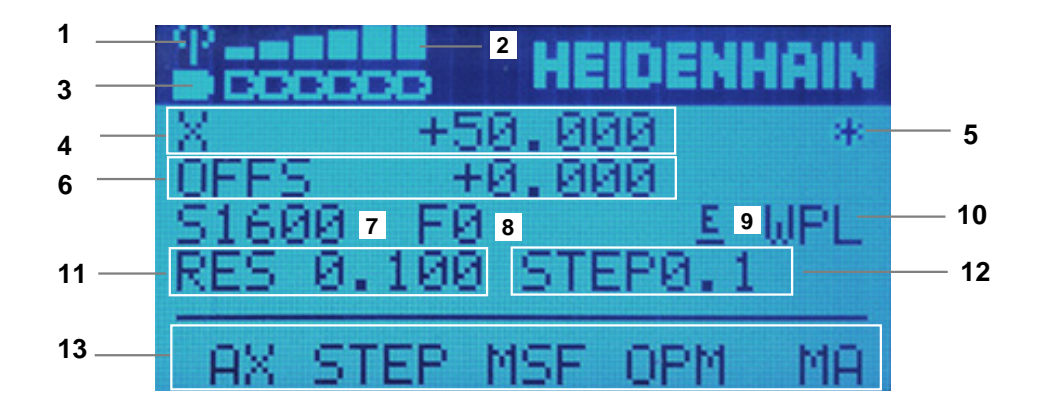

L'écran d'affichage d'une manivelle électronique présente les zones suivantes :

- Manivelle installée dans sa station d'accueil ou active en mode radio Uniquement pour la manivelle radio HR 550FS
- Intensité de champ Six barres = intensité de champ maximale Uniquement pour la manivelle radio HR 550FS
- État de charge de la batterie Six barres = état de charge maximal. Pendant le rechargement, une barre se déplace de la gauche vers la droite. Uniquement pour la manivelle radio HR 550FS
- **X+50.000** : position de l'axe sélectionné
- 5 **\*** : STIB (commande en service) ; l'exécution du programme a démarré ou un axe est en cours de déplacement
- 6 Superposition de la manivelle issue de **M118** ou des Configurations de programme globales GPS (option #44)
	- **Informations complémentaires :** ["Fonction Superpos. manivelle", Page 280](#page-279-0) **Informations complémentaires :** manuel utilisateur Programmation et test
- 7 **S1600** : vitesse actuelle de la broche
- 8 Avance actuelle de déplacement de l'axe sélectionné Pendant l'exécution du programme, la commande affiche la vitesse d'avance de l'usinage en cours.
- 9 **E** : une erreur s'est produite Si la commande affiche un message d'erreur, l'écran de la manivelle affiche lui le message **ERROR** pendant 3 secondes. **E** reste affiché tant que l'erreur est en suspens sur la commande.
- 10 Paramétrage actif dans la fenêtre **Rotation 3D**:
	- **VT** : fonction **Axe d'outil**
	- **WP** : fonction **Rot. de base**
	- **WPL** : fonction **3D ROT**

**Informations complémentaires :** ["Fenêtre Rotation 3D \(option #8\)", Page 230](#page-229-0)

11 Résolution de la manivelle

Course parcourue par l'axe sélectionné en un tour de manivelle

**[Informations complémentaires :](#page-485-0)** "Résolution manivelle", Page 486

- 12 Positionnement pas à pas activé ou désactivé Si la fonction est activée, la CN affiche l'incrément de déplacement actif.
- 13 Barre de softkeys

La barre de softkeys propose les fonctions suivantes :

- **AX** : Sélectionner un axe de la machine **Informations complémentaires :** ["Créer une séquence de positionnement",](#page-487-0) [Page 488](#page-487-0)
- **STEP :** Positionnement pas à pas

**Informations complémentaires :** ["Positionnement pas à pas", Page 488](#page-487-1)

**MSF :** exécuter différentes fonctions du mode de fonctionnement **Manuel**, par exemple entrer l'avance **F**

**Informations complémentaires :** ["Programmer des fonctions auxiliaires M",](#page-486-0) [Page 487](#page-486-0)

- **OPM :** Sélectionner un mode de fonctionnement
	- **MAN** : mode **Manuel**
	- **MDI** : application **MDI** en mode **Manuel**
	- **RUN** : mode de fonctionnement **Exécution de pgm**
	- **SGL** : mode **pas a pas** du mode de fonctionnement **Exécution de pgm**
- **MA :** commutation des emplacements du magasin

### <span id="page-485-0"></span>**Résolution manivelle**

En réglant la sensibilité de la manivelle, vous définissez la course parcourue par un axe à chaque rotation de la manivelle. Le niveau de sensibilité d'une manivelle dépend de la vitesse de l'axe définie sur la manivelle et du niveau de vitesse défini en interne sur la commande. Le niveau de vitesse correspond à un pourcentage de la vitesse de manivelle. La commande calcule un niveau de sensibilité de la manivelle pour chaque niveau de vitesse. Les niveaux de sensibilité de la manivelle ainsi obtenus peuvent être directement sélectionnés avec les touches fléchées de la manivelle (uniquement si l'incrément est désactivé).

La vitesse de la manivelle correspond à la valeur parcourue, p. ex. 0,01 mm, lorsque vous faites tourner la manivelle d'un cran. Vous pouvez modifier la vitesse de la manivelle à l'aide de ses touches fléchées.

Si vous avez défini une vitesse de manivelle de 1, vous pouvez choisir les résolutions de manivelle suivantes :

Sensibilités de la manivelle en mm/tour et degrés/tour : 0,0001/0,0002/0,0005/0,001/0,002/0,005/0,01/0,02/0,05/0,1/0,2/0,5/1

Sensibilités de la manivelle en pouces/tour : 0,000127/0,000254/0,000508/0,00127/0,00254/0,00508/0,0127/0,0254/0,0508/0,127/0,254/0,508

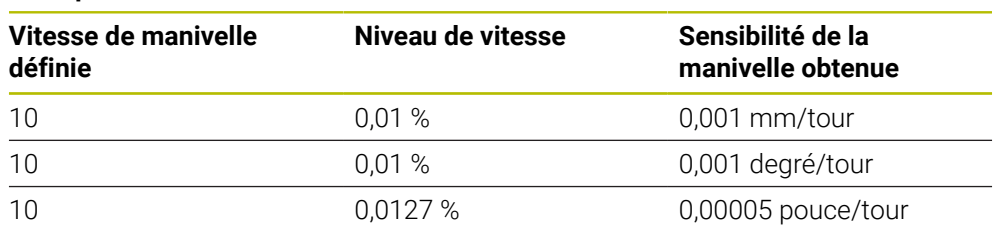

#### **Exemples de sensibilités de la manivelle :**

### **Effet du potentiomètre d'avance lors de l'activation de la manivelle**

### *REMARQUE*

#### **Attention, risque d'endommagement de la pièce !**

Le fait de passer du panneau de commande de la machine à la manivelle peut entraîner une réduction de l'avance, ce qui risque de laisser des marques visibles à la surface de la pièce.

Dégagez l'outil avant de commuter entre la manivelle et le panneau de commande de la machine.

Il se peut que les réglages du potentiomètre d'avance présent sur la manivelle diffèrent de ceux du potentiomètre présent sur le panneau de commande de la machine. Si vous activez la manivelle, la commande activera automatiquement le potentiomètre d'avance de la manivelle en même temps. Si vous désactivez la manivelle, la commande activera automatiquement le potentiomètre d'avance du panneau de commande de la machine.

Pour que le passage d'un potentiomètre à l'autre n'entraîne pas de hausse de l'avance, l'avance est soit gelée, soit réduite.

Si l'avance est plus faible après la commutation, la commande réduit l'avance à la plus petite valeur.

Si l'avance est plus élevée après la commutation, la commande gèle la valeur de l'avance. Dans ce cas, il vous faudra de nouveau régler le potentiomètre d'avance à la valeur précédente ; seulement alors le potentiomètre d'avance activé sera actif.

## **20.1.1 Entrer la vitesse de rotation de la broche S**

Pour entrer la vitesse de rotation de la broche **S** moyennant une manivelle électronique :

- Appuyez sur la softkey **F3** (**MSF**) de la manivelle
- Appuyez sur la softkey **F2** (**S**) de la manivelle
- ▶ Sélectionnez la vitesse de rotation souhaitée en appuyant sur la touche **F1** ou **F2**
- Appuyer sur la touche **Start CN**
- La CN active la vitesse de rotation que vous avez saisie.

Si vous maintenez la touche **F1** ou **F2** enfoncée, la CN modifie le pas de  $\mathbf i$ comptage selon un facteur de 10 à chaque changement de dizaine. En appuyant sur **F1** ou **F2** et en actionnant en plus la touche **CTRL**, le pas de comptage change selon un facteur de 100.

## **20.1.2 Entrer l'avance F**

Pour entrer l'avance **F** moyennant une manivelle électronique :

- Appuyez sur la softkey **F3** (**MSF**) de la manivelle
- Appuyez sur la softkey **F3** (**F**) de la manivelle
- Sélectionnez l'avance souhaitée en appuyant sur la touche **F1** ou **F2**
- Validez la nouvelle avance avec la softkey **F3** (**OK**) de la manivelle

Si vous maintenez la touche **F1** ou **F2** enfoncée, la CN modifie le pas de j. comptage selon un facteur de 10 à chaque changement de dizaine. En appuyant sur **F1** ou **F2** et en actionnant en plus la touche **CTRL**, le pas de comptage change selon un facteur de 100.

## <span id="page-486-0"></span>**20.1.3 Programmer des fonctions auxiliaires M**

Pour programmer une fonction auxiliaire moyennant la manivelle électronique :

- Appuyez sur la softkey **F3** (**MSF**) de la manivelle
- Appuyez sur la softkey **F1** (**M**) de la manivelle
- Sélectionnez le numéro de la fonction M de votre choix en appuyant sur la touche **F1** ou **F2**
- Appuyer sur la touche **Start CN**
- > La CN active la fonction auxiliaire.

**Informations complémentaires :** manuel utilisateur Programmation et test

## <span id="page-487-0"></span>**20.1.4 Créer une séquence de positionnement**

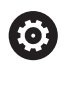

لرسها

 $+$ 

Consultez le manuel de votre machine ! Le constructeur de votre machine peut affecter n'importe quelle fonction à la touche **Générer séquence CN** de la manivelle.

Pour créer une séquence de positionnement moyennant la manivelle électronique :

- Sélectionner le mode **Manuel**
- Sélectionner l'application **MDI**
- Au besoin, sélectionner la séquence CN à la suite de laquelle vous souhaitez insérer la nouvelle séquence de positionnement
- ▶ Activer la manivelle
- Appuyer sur la touche **Générer séquence CN** de la manivelle
- La CN insère une droite **L** avec toutes les positions de l'axe.

## <span id="page-487-1"></span>**20.1.5 Positionnement pas à pas**

Lors du positionnement pas à pas, la CN déplace l'axe sélectionné selon la valeur définie.

Pour effectuer un positionnement pas à pas moyennant la manivelle électronique :

- Appuyer sur la softkey F2 (**STEP**) de la manivelle
- Appuyer sur la softkey 3 (**ON**) de la manivelle
- > La CN active le positionnement pas à pas.
- Régler l'incrément souhaité en appuyant sur la touche **F1** ou **F2**

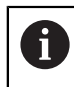

 $\mathbf i$ 

Le plus petit incrément possible est 0,0001 mm (0.00001 in). Le plus grand incrément possible est 10 mm (0.3937 in).

- Utiliser la softkey F4 (**OK**) de la manivelle pour valider l'incrément sélectionné
- Utiliser la touche **+** ou **–** de la manivelle pour déplacer l'axe actif de la manivelle dans le sens de votre choix.
- La CN déplace l'axe actif selon l'incrément programmé chaque fois que vous actionnez la touche de la manivelle.

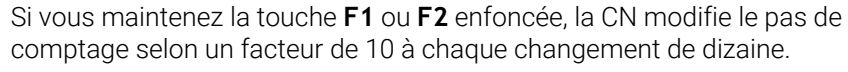

En appuyant sur **F1** ou **F2** et en actionnant en plus la touche **CTRL**, le pas de comptage change selon un facteur de 100.

### **Remarques**

## **A** DANGER

#### **Attention, danger pour l'opérateur !**

Les dangers de nature électrique sont toujours dûs à des embases de raccordement non sécurisées, à des câbles défectueux et à une utilisation inappropriée. La menace est présente dès la mise sous tension de la machine !

- Seul le personnel de SAV habilité peut raccorder ou faire enlever les appareils.
- Mettre la machine sous tension exclusivement avec la manivelle raccordée ou avec une embase de raccordement sécurisée

## *REMARQUE*

#### **Attention, danger pour la pièce et l'outil !**

La manivelle radio déclenche une réaction d'arrêt d'urgence si l'accumulateur est entièrement déchargé, si la transmission radio est coupée ou en présence d'un défaut. Les réactions d'arrêt d'urgence en cours d'usinage peuvent endommager l'outil et la pièce !

- Placer la manivelle sur sa station d'accueil dès qu'elle n'est plus utilisée
- Minimiser la distance entre la manivelle et sa station d'accueil (tenir compte de l'alarme vibrante)
- ▶ Tester la manivelle avant de commencer à usiner
- Le constructeur de la machine peut ajouter des fonctions supplémentaires aux manivelles HR5xx.

Consultez le manuel de votre machine !

Vous utilisez les touches d'axes pour activer les axes **X**, **Y** et **Z** ainsi que trois autres axes pouvant être définis par le constructeur de la machine. Le constructeur de la machine peut également affecter l'axe virtuel **VT** avec une des touches d'axes encore libres.

# <span id="page-489-0"></span>**20.2 Manivelle radio HR 550FS**

### **Application**

La manivelle radio HR 550FS vous permet, grâce à sa transmission radio, de vous éloigner encore plus du panneau de commande de la machine que les autres manivelles. De ce fait, la manivelle radio HR 550FS vous fait profiter d'un réel avantage, notamment pour les machines de grandes dimensions.

## **Description fonctionnelle**

La manivelle radio HR 550FS est équipée d'un accumulateur. L'accumulateur se recharge dès que la manivelle est placée dans sa station d'accueil. La station d'accueil HRA 551FS et la manivelle HR 550FS forment une même unité fonctionnelle.

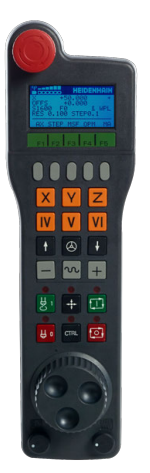

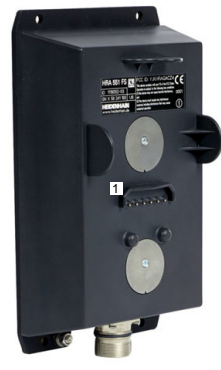

Station d'accueil HRA 551FS pour manivelle

Manivelle HR 550FS

 $\mathbf{i}$ 

Vous pouvez faire fonctionner la HR 550FS avec son accumulateur pendant 8 heures avant de devoir la recharger. Une manivelle complètement déchargée aura besoin d'environ 3 heures pour être totalement rechargée de nouveau. Si vous n'utilisez pas la manivelle HR 550FS, vous pouvez toujours la ranger dans sa station d'accueil. Ainsi, vous êtes sûr que la batterie de la manivelle sera toujours chargée et qu'elle sera en contact direct avec le circuit d'arrêt d'urgence.

Dès que la manivelle se trouve dans sa station d'accueil, elle propose les mêmes fonctions qu'en mode radio. De cette manière, vous pouvez utiliser la manivelle, même si elle est entièrement déchargée.

Nettoyer régulièrement les contacts de la station d'accueil et de la manivelle pour garantir leur bon fonctionnement.

Après que la CN a déclenché un arrêt d'urgence, vous devez réactiver la manivelle.

**Informations complémentaires :** ["Réactiver la manivelle", Page 494](#page-493-0)

Si vous arrivez à la limite de la zone de transmission radio, la HR 550FS vous avertit par une alarme vibrante. Dans ce cas, réduisez la distance par rapport à la station d'accueil de la manivelle.

### **Remarque**

## **ADANGER**

### **Attention, danger pour l'opérateur !**

Les manivelles radio sont plus sensibles aux perturbations que les manivelles avec liaison par câble en raison de leur fonctionnement sur accumulateur et de la présence d'autres utilisateurs radio. L'utilisateur est menacé, p. ex. pendant les travaux d'entretien et de configuration, si les conditions requises et les remarques concernant la sécurité de service ne sont pas respectées.

- Contrôler la liaison radio de la manivelle pour s'assurer qu'il n'y a pas d'interférences avec les autres utilisateurs radio
- Mettre la manivelle et sa station d'accueil hors tension au plus tard au bout de 120 heures de service afin que la CN effectue un test de fonctionnement au prochain redémarrage.
- S'il existe plusieurs manivelles radio dans un même atelier, s'assurer que chaque manivelle est clairement affectée à une station d'accueil (p. ex autocollant de couleur)
- S'il existe plusieurs manivelles radio dans un même atelier, s'assurer que chaque manivelle est clairement affectée à une machine (p. ex test de fonctionnement)

# **20.3 Fenêtre Configuration manivelle radio**

### **Application**

Dans la fenêtre **Configuration manivelle radio**, vous pouvez voir les données de liaison de la manivelle radio HR 550FS et appliquer différentes fonctions pour optimiser la liaison radio, par exemple régler le canal radio.

#### **Sujets apparentés**

**Manivelles électroniques** 

**Informations complémentaires :** ["Manivelle électronique", Page 481](#page-480-0)

**Manivelle radio HR 550FS Informations complémentaires :** ["Manivelle radio HR 550FS", Page 490](#page-489-0) **20**

## **Description fonctionnelle**

La fenêtre **Configuration manivelle radio** peut être ouverte en sélectionnant l'élément de menu **Configurer la manivelle radio**. Cet élément de menu se trouve dans le groupe **Configurations machine** de l'application **Paramètres**.

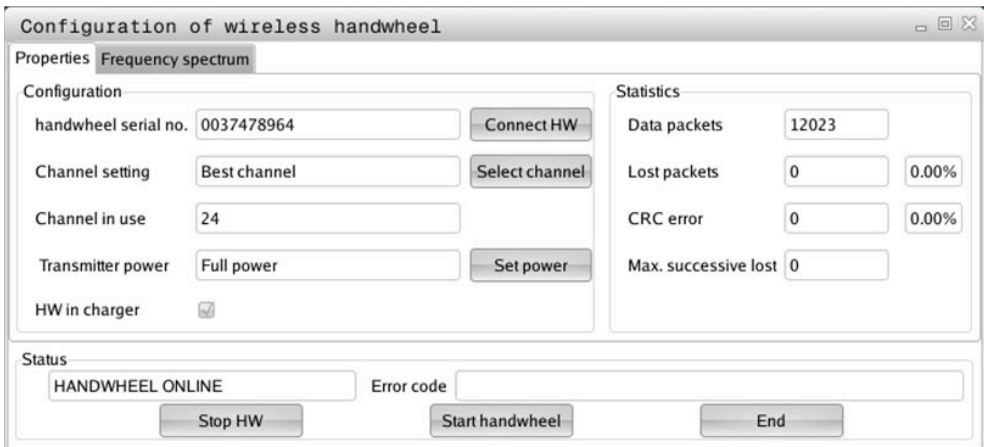

## **Zones de la fenêtre Configuration manivelle radio**

### **Zone Configuration**

Dans la zone **Configuration**, la CN affiche diverses informations sur la manivelle radio reliée, par exemple son numéro de série.

### **Zone Statistiques**

Dans la zone **Statistiques**, la CN affiche des informations sur la qualité de transmission.

En présence d'une qualité de réception limitée qui ne peut plus garantir un arrêt fiable et sûr des axes, la manivelle radio réagit par un arrêt d'urgence.

La valeur **Max. perdu ds séries** vous fournit une indication quant à la qualité de réception limitée. Si la commande affiche à plusieurs reprises des valeurs supérieures à 2 alors que la manivelle radio fonctionne en mode normal et dans le rayon d'utilisation souhaité, il y a un risque accru de coupure intempestive de la liaison.

Dans ce cas, tentez d'améliorer la qualité de transmission en optant pour un autre canal ou en augmentant la puissance d'émission.

**[Informations complémentaires :](#page-493-1)** "Régler le canal", Page 494

**Informations complémentaires :** ["Régler la puissance d'émission", Page 493](#page-492-0)

#### **Zone Etat**

Dans la zone **Etat**, la CN affiche l'état actuel de la manivelle, par exemple **HANDWHEEL ONLINE**, et les messages d'erreur en instance concernant la manivelle reliée.

## **20.3.1 Affecter une manivelle à une station d'accueil**

Pour pouvoir affecter une manivelle à une station d'accueil, celle-ci doit être connectée au hardware de la CN.

Vous affectez une manivelle à une station d'accueil comme suit :

- Placer la manivelle radio sur sa station d'accueil
	- Sélectionnez le mode de fonctionnement **Départ**
		- Sélectionner l'application **Paramètres**
			- Sélectionner le groupe **Configurations machine**
				- Appuyer ou cliquer deux fois sur l'élément de menu **Configurer la manivelle radio**
				- La CN ouvre la fenêtre **Configuration manivelle radio**.
				- Sélectionnez la touche **Affecter HR**
				- La CN mémorise le numéro de série de la manivelle radio installée et l'affiche dans la fenêtre de configuration, à gauche du bouton **Affecter HR**.
				- Sélectionnez le bouton **FIN**
				- > La CN mémorise cette configuration.

## <span id="page-492-0"></span>**20.3.2 Régler la puissance d'émission**

Si vous faites baisser la puissance d'émission, la porté de la manivelle radio diminue elle aussi.

Ouvrir la fenêtre **Configuration manivelle radio**

Vous réglez la puissance d'émission de la manivelle comme suit :

୩ରି

ଲ

{්ර}

网

- Sélectionnez le bouton **Conf. puissance**
- La CN affiche les trois réglages de puissance possibles.
- Sélectionner le réglage de votre choix
- Sélectionner le bouton **FIN**
- > La CN mémorise cette configuration.

## <span id="page-493-1"></span>**20.3.3 Régler le canal**

Lors du démarrage automatique de la manivelle radio, la CN essaie de choisir le canal radio qui émet le signal le plus puissant.

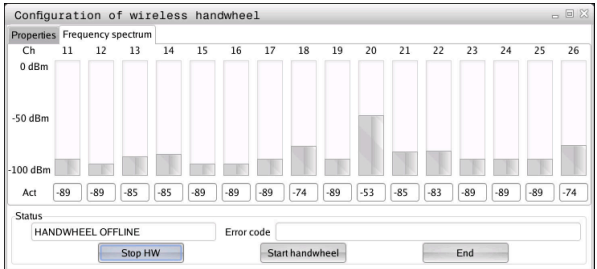

Vous réglez le canal radio comme suit :

- ୩ରି
- Ouvrir la fenêtre **Configuration manivelle radio**
- Sélectionnez l'onglet **Spectre de fréquence**
- Sélectionnez le bouton **Arrêter HR**
- La CN coupe la liaison avec la manivelle radio et détermine le spectre de fréquence actuel pour les 16 canaux disponibles.
- Noter le numéro du canal qui correspond au canal avec le moins de trafic radio

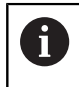

C'est à la barre la plus petite que vous reconnaissez le canal avec le moins de trafic radio.

- Sélectionner le bouton **Lancer maniv.**
- La CN rétablit la liaison avec la manivelle radio.
- Sélectionnez l'onglet **Propriétés**
- Sélectionnez le bouton **Choisir canal**
- La CN affiche tous les numéros de canal disponibles.
- Sélectionner le numéro du canal qui correspond au canal avec le moins de trafic radio
- Sélectionner le bouton **FIN**
- > La CN mémorise cette configuration.

## <span id="page-493-0"></span>**20.3.4 Réactiver la manivelle**

Pour réactiver la manivelle, procédez comme suit :

- Ouvrir la fenêtre **Configuration manivelle radio**
- ୩ରି
- Réactiver la manivelle radio avec le bouton **Lancer maniv.**
- Sélectionner le bouton **FIN**

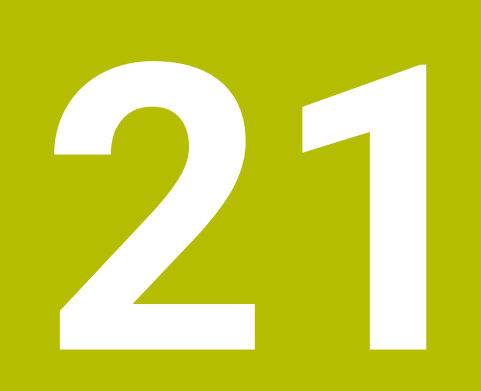

**Palpeurs**

# **21.1 Configurer des palpeurs**

### **Application**

Dans la fenêtre **Configuration du système de mesure**, vous pouvez créer et gérer tous les palpeurs de pièces et tous les palpeurs d'outils de la CN.

Vous créez et gérez les palpeurs avec transmission radio exclusivement dans la fenêtre **Configuration du système de mesure**.

#### **Sujets apparentés**

Créer un palpeur de pièces avec transmission par câble ou infrarouge à l'aide du tableau de palpeurs

**Informations complémentaires :** ["Tableau de palpeurs tchprobe.tp", Page 451](#page-450-0)

Créer un palpeur d'outils avec transmission par câble ou infrarouge au paramètre machine **CfgTT** (n° 122700)

**Informations complémentaires :** ["Paramètres machine", Page 569](#page-568-0)

### **Description fonctionnelle**

La fenêtre **Configuration du système de mesure** peut être ouverte dans le groupe **Configurations machine** de l'application **Paramètres**. Appuyez ou cliquez deux fois sur l'élément de menu **Configurer les palpeurs**.

**Informations complémentaires :** ["Application Paramètres", Page 511](#page-510-0)

Vous créez et gérez les palpeurs avec transmission radio exclusivement dans la fenêtre **Configuration du système de mesure**.

Pour que la commande détecte les palpeurs radio, il vous faut une unité émettrice/ réceptrice **SE 661** dotée d'une interface EnDat.

Indiquez les nouvelles valeurs dans la zone **Données de travail**.

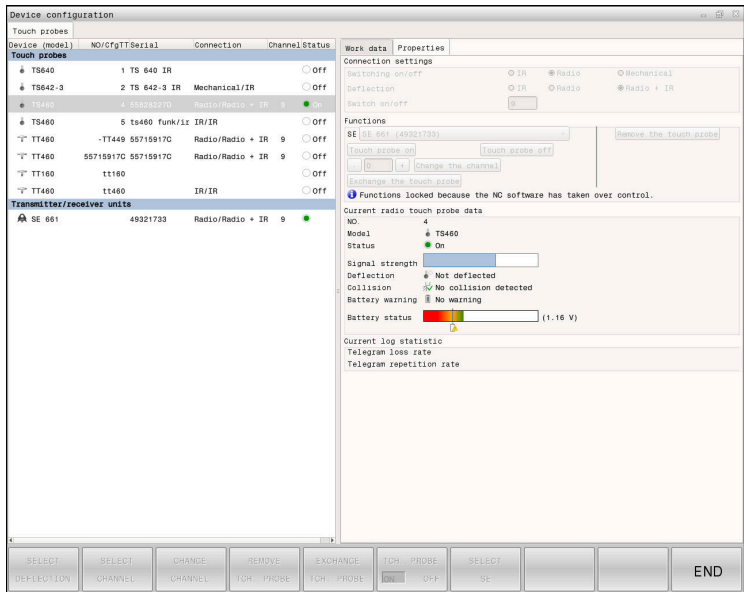

### **Zones de la fenêtre Configuration du système de mesure**

#### **Zone Palpeurs**

Dans la zone **Palpeurs**, la commande indique tous les palpeurs de pièces et d'outils définis ainsi que les unités émettrices/réceptrices. Toutes les autres zones contiennent des informations détaillées sur l'entrée sélectionnée.

#### **Zone Données de travail**

Dans la zone **Données de travail**, la CN affiche, pour un palpeur de pièces donné, les valeurs issues du tableau de palpeurs.

Dans le cas d'un palpeur d'outils, la CN affiche les valeurs du paramètre machine **CfgTT** (n° 122700).

Vous pouvez sélectionner et modifier les valeurs affichées. La CN affiche audessous de la zone **Palpeurs** des informations concernant la valeur active, par exemple les possibilités de sélection. Vous ne pouvez modifier les valeurs des palpeurs d'outils qu'après avoir saisi le code 123.

#### **Zone Caractéristiques**

La CN affiche les données de connexion et les fonctions de diagnostic dans la zone **Caractéristiques**.

Dans le cas d'un palpeur avec liaison radio, la commande affiche dans **Données actuelles du palpeur radio** les informations suivantes :

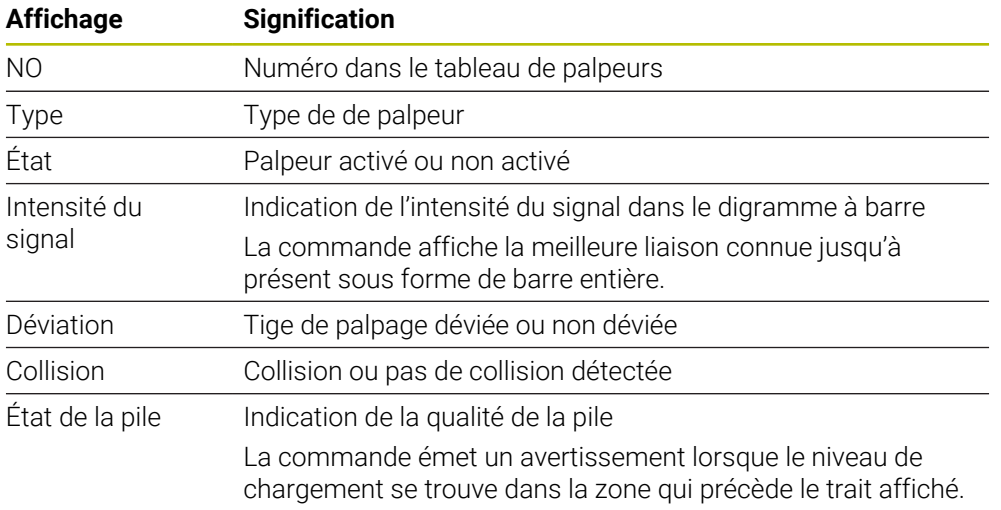

La configuration de connexion **Mise sous/hors tension** est prédéfinie par le type de palpeur. Sous **Déviation**, vous choisissez la manière dont le palpeur est censé transmettre le signal lors de la procédure de palpage.

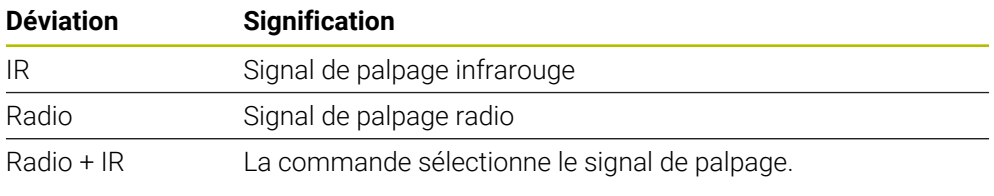

Si vous activez la liaison radio du palpeur avec le paramètre **Activer/ Désactiver**, le signal est maintenu au-delà du changement d'outil. Vous devez désactiver la liaison radio en vous servant de ce paramètre de liaison.

i)

### **Boutons**

La CN propose les boutons suivants :

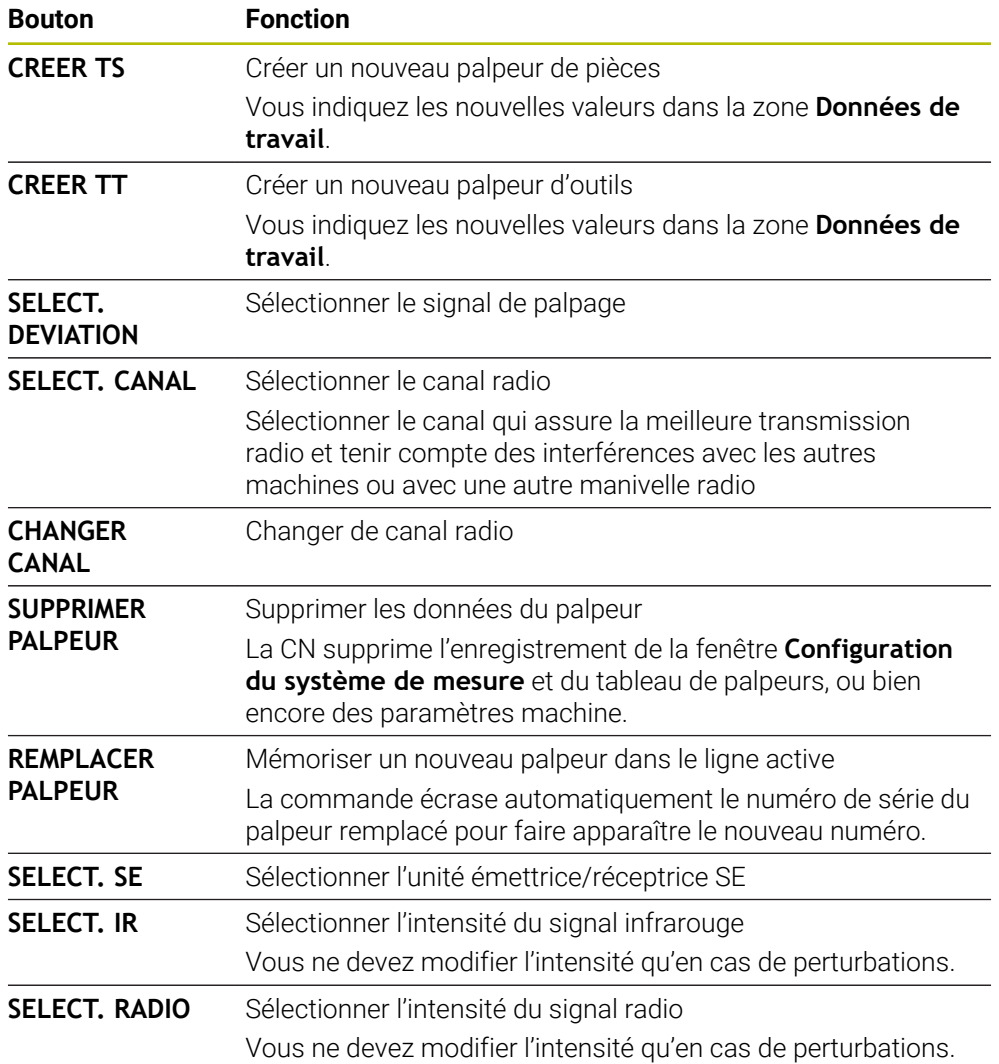

## **Remarque**

Avec le paramètre machine **CfgHardware** (n° 100102), le constructeur de la machine définit si la CN doit afficher ou masquer les palpeurs dans la fenêtre **Configuration du système de mesure**. Consultez le manuel de votre machine !

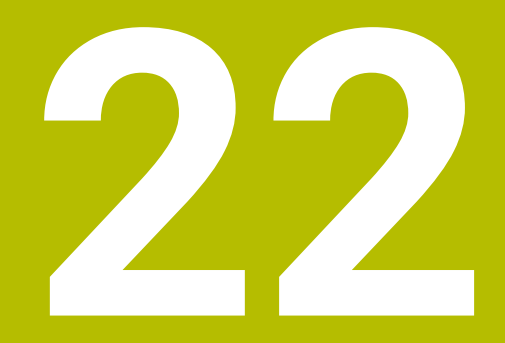

**Embedded Workspace et Extended Workspace**

# <span id="page-499-0"></span>**22.1 Embedded Workspace (option #133)**

## **Application**

Embedded Workspace vous permet d'afficher et d'utiliser un PC Windows sur l'interface de la CN. Vous connectez le PC Windows à l'aide de l'option Remote Desktop Manager (option #133).

### **Sujets apparentés**

- Remote Desktop Manager (option #133)
	- **Informations complémentaires :** ["Fenêtre Remote Desktop Manager](#page-551-0) [\(option #133\)", Page 552](#page-551-0)
- Utiliser un PC Windows sur un écran supplémentaire connecté avec Extended Workspace

**Informations complémentaires :** ["Extended Workspace", Page 502](#page-501-0)

## **Conditions requises**

- Connexion RemoteFX au PC Windows moyennant l'option Remote Desktop Manager (option #133)
- Connexion définie au paramètre machine **CfgRemoteDesktop** (n° 133500) Le constructeur de la machine entre le nom de la connexion RemoteFX au paramètre machine optionnel **connections** (n° 133501). Consultez le manuel de votre machine !

### **Description fonctionnelle**

Embedded Workspace est disponible sur la CN en tant que mode de fonctionnement et zone de travail. Si le constructeur de la machine ne définit pas de nom, le mode de fonctionnement et la zone de travail s'intitulent **RDP**.

Le PC Windows est verrouillé et ne peut pas servir à la programmation tant que la connexion RemoteFX est établie. De ce fait, il ne peut pas être utilisé en parallèle.

**Informations complémentaires :** ["Windows Terminal Service \(RemoteFX\)",](#page-553-0) [Page 554](#page-553-0)

Si vous ouvrez l'Embedded Workspace comme mode de fonctionnement, la CN y affiche l'interface du PC Windows en plein écran.

Si vous ouvrez l'Embedded Workspace sous forme de zone de travail, vous pouvez modifier sa taille et sa position à votre guise. La CN remet à l'échelle l'interface du PC Windows après chaque modification.

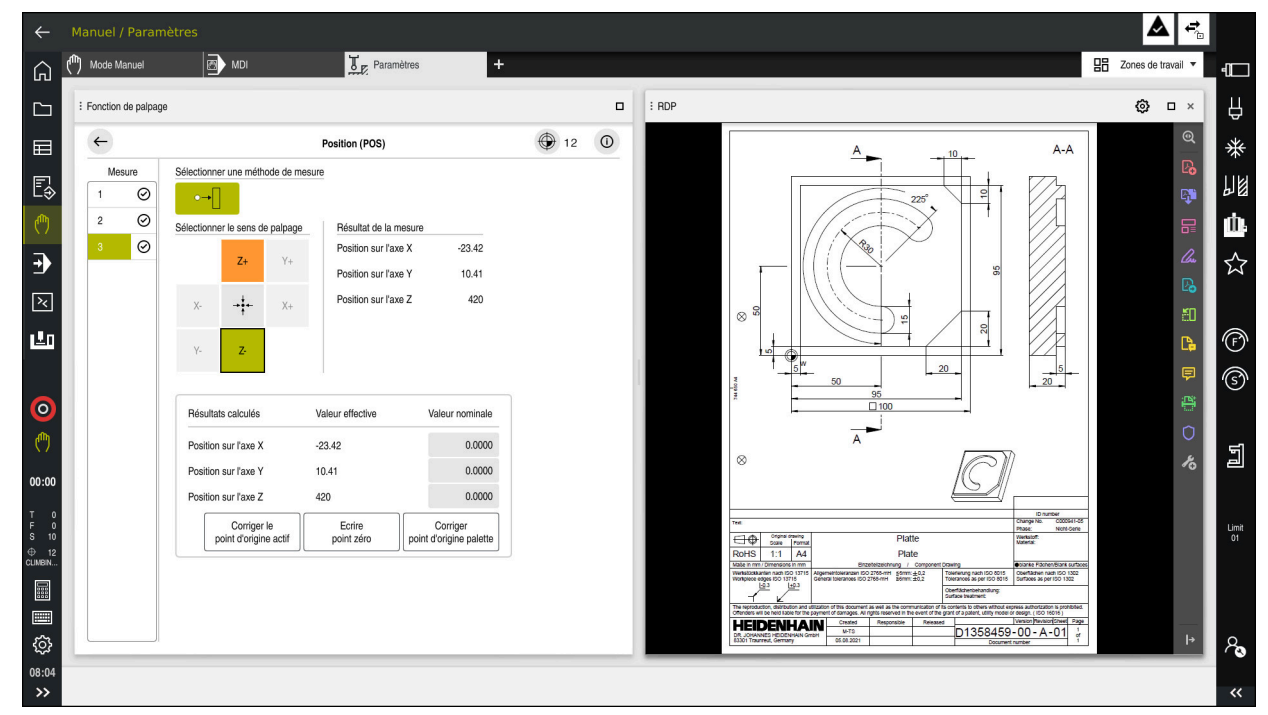

#### **[Informations complémentaires :](#page-82-0)** "Zones de travail", Page 83

Embedded Workspace comme zone de travail avec fichier PDF ouvert

#### **Fenêtre Paramètres RDP**

Lorsque l'Embedded Workspace est ouvert sous forme de zone de travail, vous pouvez ouvrir la fenêtre **Réglages RDP**.

La fenêtre **Paramètres RDP** présente les boutons suivants :

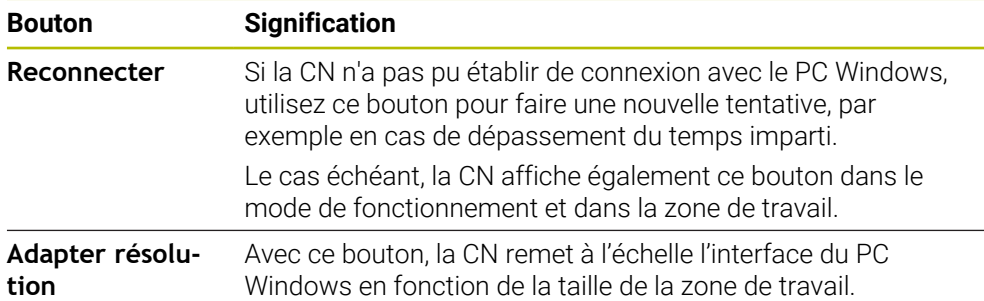

# <span id="page-501-0"></span>**22.2 Extended Workspace**

### **Application**

L'Extended Workspace vous permet d'utiliser un autre écran raccordé à la CN comme second écran. Vous pouvez ainsi utiliser l'écran supplémentaire indépendamment de l'interface de la CN et y afficher les applications de la CN.

### **Sujets apparentés**

Utiliser un PC Windows à l'intérieur de l'interface de la CN avec Embedded Workspace (option #133)

**Informations complémentaires :** ["Embedded Workspace \(option #133\)",](#page-499-0) [Page 500](#page-499-0)

**Extension matérielle ITC** 

**Informations complémentaires :** ["Extensions matérielles", Page 78](#page-77-0)

## **Condition requise**

■ Écran connecté supplémentaire, configuré par le constructeur de la machine sous forme d'Extended Workspace Consultez le manuel de votre machine !

## **Description fonctionnelle**

Avec l'Extended Workspace, vous exécutez par exemple les fonctions ou les applications suivantes :

- Ouvrir des fichiers de la CN, p. ex. des dessins
- Ouvrir la fenêtre des fonctions HEROS, en plus de l'interface de la CN **[Informations complémentaires :](#page-601-0)** "Menu HEROS", Page 602
- Afficher et utiliser les calculateurs connectés à l'aide du Remote Desktop Manager (option #133)

**Informations complémentaires :** ["Fenêtre Remote Desktop Manager](#page-551-0) [\(option #133\)", Page 552](#page-551-0)

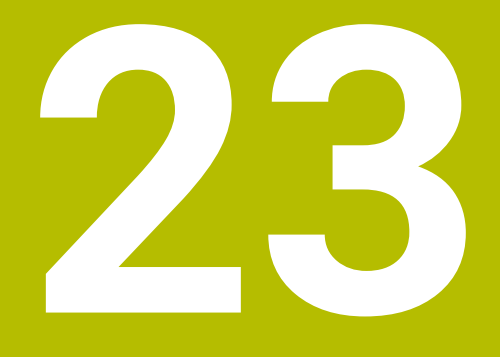

**Sécurité fonctionnelle (FS) intégrée**

# **Application**

Le concept de sécurité fonctionnelle intégrée FS pour les machines équipées d'une commande numérique HEIDENHAIN offre, en plus des dispositifs de sécurité mécaniques disponibles sur la machine, des fonctions de sécurité logicielles. Le concept de sécurité intégrée permet par exemple de réduire automatiquement l'avance quand vous exécutez des opérations d'usinage alors que la porte de la machine est ouverte. Le constructeur de la machine peut adapter ou étendre le concept de sécurité FS.

# **Conditions requises**

- Option logicielle #160 Sécurité fonctionnelle intégrée FS version de base ou option logicielle #161 Sécurité fonctionnelle intégrée FS version complète
- $\blacksquare$  Au besoin, options logicielles #162 à #166 ou option logicielle #169 Vous avez éventuellement besoin de ces options logicielles en fonction du nombre des entraînements sur la machine.
- Le constructeur de la machine doit adapter le concept de sécurité FS selon la machine.

# **Description fonctionnelle**

Tous les utilisateurs de machine-outil sont exposés à des dangers. Même s'il est vrai que les dispositifs de sécurité assurent une protection en empêchant l'accès à des zones dangereuses, il n'en demeure pas moins que l'opérateur doit pouvoir travailler sur la machine même sans ces dispositifs (par ex. si les portes de sécurité sont ouvertes).
## **Fonctions de sécurité**

Pour garantir les exigences en matière de sécurité des personnes, la sécurité fonctionnelle FS intégrée propose des fonctions de sécurité normées. Au moment de mettre en œuvre la sécurité fonctionnelle FS sur la machine concernée, le constructeur de la machine utilise les fonctions de sécurité normées.

Il est possible de suivre les fonctions de sécurité actives dans l'état des axes de la sécurité fonctionnelle FS.

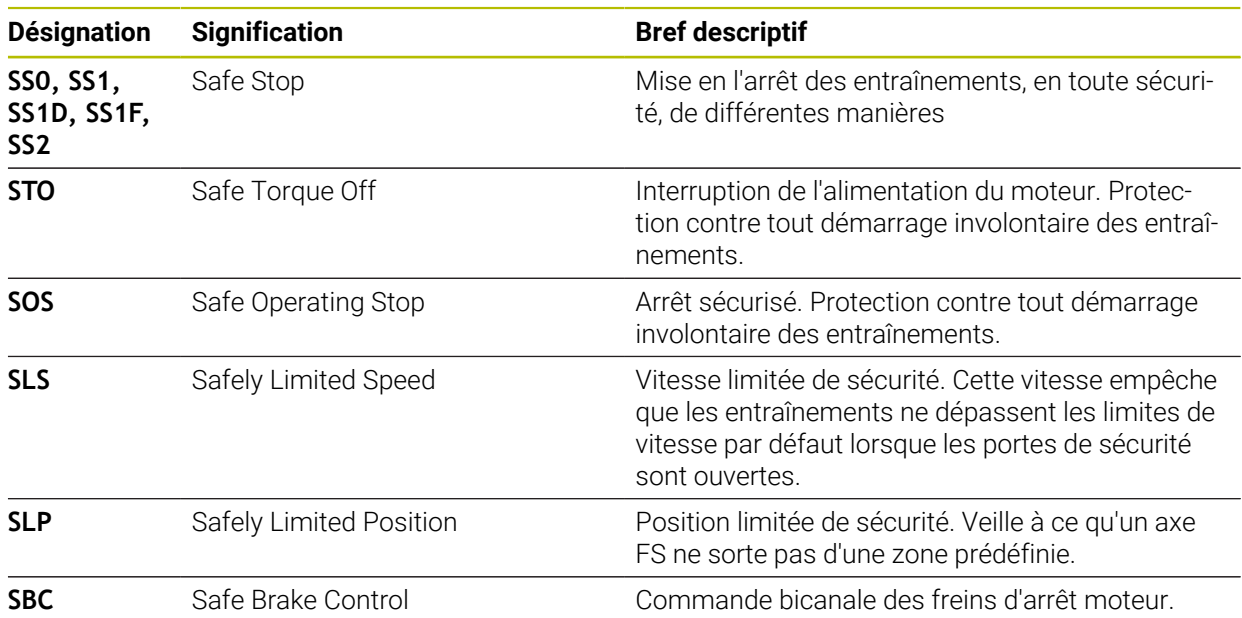

**Informations complémentaires :** ["Élément de menu Axis status", Page 508](#page-507-0)

## **Modes de sécurité fonctionnelle FS**

 $\overline{\mathbf{C}}$ 

La CN propose, avec la sécurité fonctionnelle FS, différents modes de fonctionnement FS. Le mode de fonctionnement FS portant le plus petit numéro correspond au niveau de sécurité le plus élevé.

Selon la réalisation du constructeur de la machine, les modes de fonctionnement FS suivants vous sont proposés :

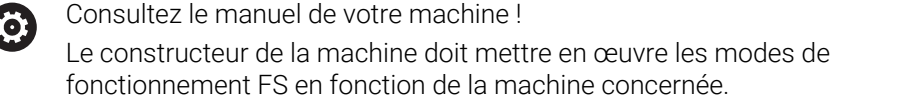

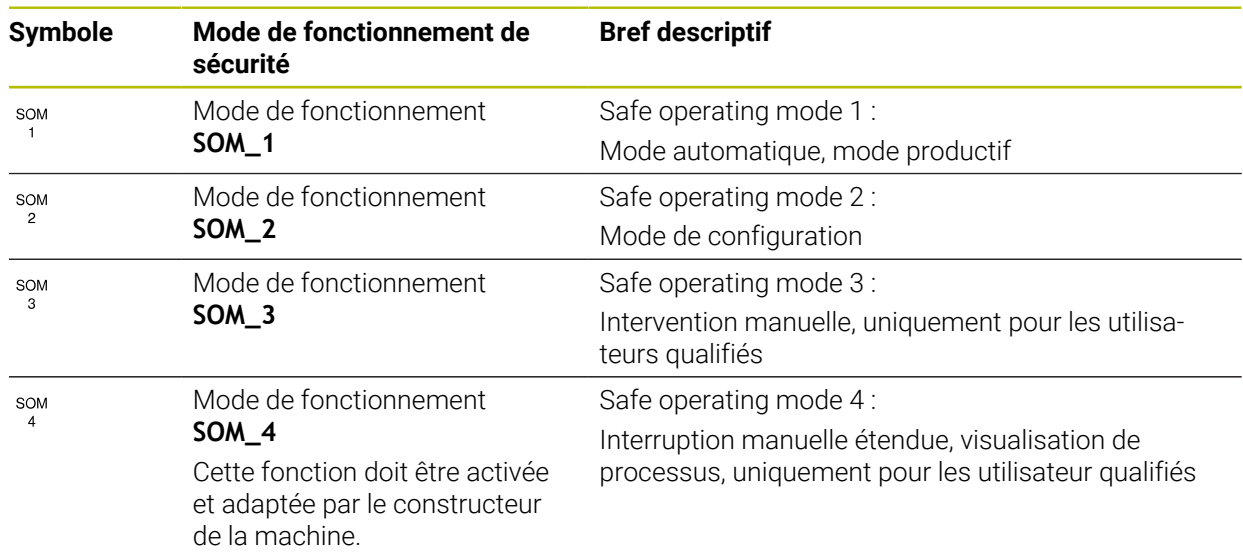

## <span id="page-505-0"></span>**Sécurité fonctionnelle FS dans la zone de travail Positions**

Une CN dotée de la sécurité fonctionnelle FS affiche les états de fonctionnement surveillés des éléments Vitesse de rotation **S** et Avance **F** dans la zone de travail **Positions**. Si une fonction de sécurité est déclenchée alors qu'un état est surveillé, la CN interrompt le mouvement de déplacement et la broche ou réduit la vitesse, par exemple quand la porte de la machine est ouverte.

**Informations complémentaires :** ["Affichage des axes et des positions", Page 114](#page-113-0)

## <span id="page-506-0"></span>**Application Sécurité fonctionnelle**

Consultez le manuel de votre machine ! 0 Le constructeur de la machine configure les fonctions de sécurité dans cette application.

La commande affiche des informations sur l'état des différentes fonctions de sécurité dans l'application **Sécurité fonctionnelle** en mode de fonctionnement **Départ**. Dans cette application, vous pouvez voir si certaines fonctions de sécurité sont actives et acceptées par la commande.

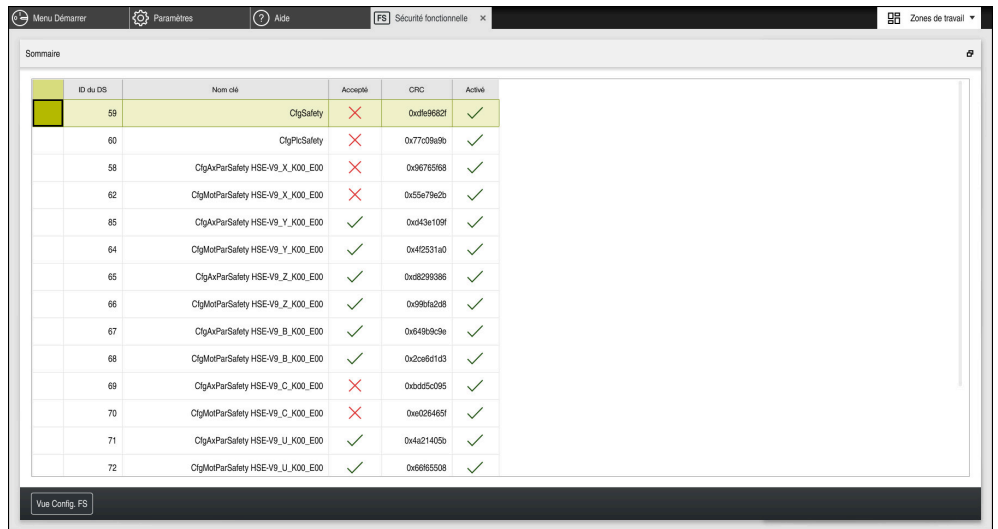

Application **Sécurité fonctionnelle**

# <span id="page-507-0"></span>**Élément de menu Axis status**

Dans l'élément de menu **Axis status** de l'application **Paramètres**, la commande affiche les informations ci-après sur l'état des différents axes :

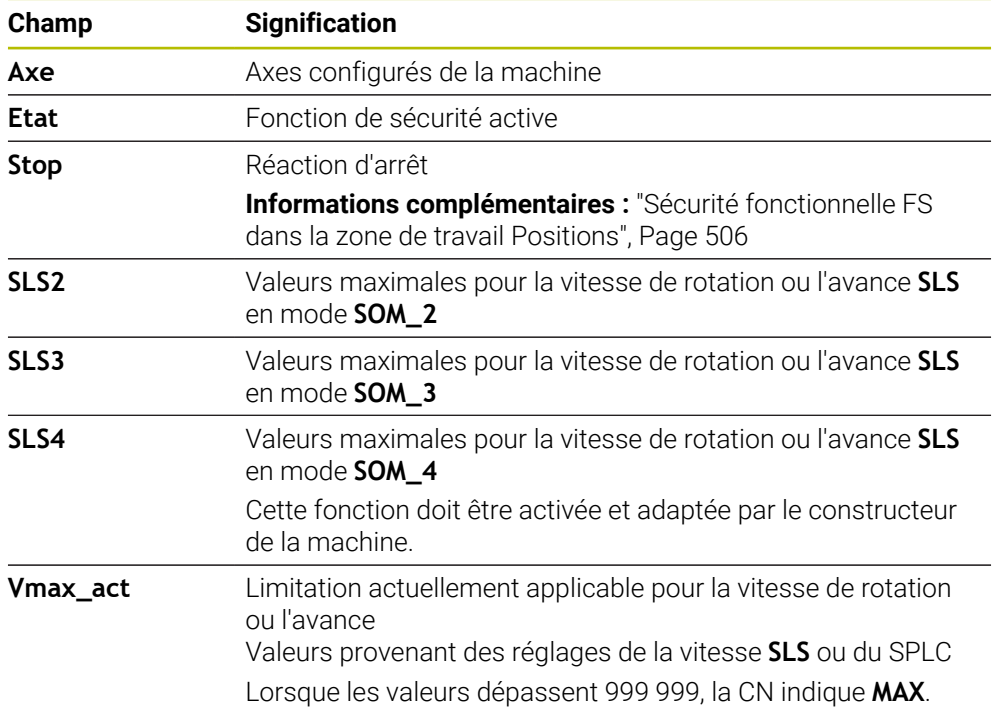

| <b>Q</b> Paramètres<br>e Menu Démarrer | $\bigcirc$ Aide<br><b>FS</b> Sécurité fonctionnelle |                                           |                        |                  |      |         |        |            | 嘂        | Zones de travail v                 |
|----------------------------------------|-----------------------------------------------------|-------------------------------------------|------------------------|------------------|------|---------|--------|------------|----------|------------------------------------|
| $\mathsf{OK}$<br>Paramètres Code:      |                                                     |                                           |                        |                  |      |         |        | Rechercher |          | $\mathsf{\alpha}$                  |
| Aésultat de recherche                  | <b>FS</b> Axis status                               |                                           | Sécurité fonctionnelle |                  |      |         |        |            |          |                                    |
| $\sum$ Favoris                         | <b>FS</b> Safety parameters<br>G                    | Mode de sécurité actif:<br>$\overline{3}$ |                        |                  |      |         |        |            |          |                                    |
| Demière opération                      |                                                     | Axe                                       |                        | Etat             | Stop | SLS2    | SLS3   | SLS4       | Vmax_act |                                    |
| Configurations machine                 |                                                     | X                                         | $\checkmark$           | STO              | NONE | 1999.0  | 5000.0 | 0.0        | $0.0\,$  | m m                                |
| CS Système d'exploitation              |                                                     | Y                                         |                        | $\checkmark$ STO | NONE | 2000.0  | 5000.0 | 0.0        | 0.0      | m <sub>m</sub>                     |
| Reseau/Accès à distance                |                                                     | $\mathbf{Z}$                              |                        | $\sqrt{STO}$     | NONE | 2000.0  | 5000.0 | 0.0        | $0.0\,$  | m <sub>m</sub>                     |
| Diagnostic/Avertissement               |                                                     | B                                         |                        | $\sqrt{5}$ STO   | NONE | $0.5\,$ | 1.3    | 0.0        |          | $0.0$ tr                           |
| Paramètres OEM                         |                                                     | $\mathbf{C}$                              |                        | $\sqrt{STO}$     | NONE | 1.0     | 2.5    | 0.0        |          | 0.0 $\frac{\text{tr}}{\text{min}}$ |
| Paramètres machine                     |                                                     | U.                                        |                        | $\checkmark$ STO | NONE | 2000.0  | 5000.0 | 0.0        | 0.0      | mm/mn                              |
| $A$ Configurations                     |                                                     | V                                         |                        | $A$ STO          | NONE |         |        |            | $0.0\,$  | m <sub>m</sub>                     |
| <b>FS</b> Sécurité fonctionnelle       |                                                     | S1                                        |                        | A STO            | NONE | 700.0   | 1500.0 | 400.0      |          | $0.0$ tr                           |
|                                        |                                                     |                                           |                        |                  |      |         |        |            |          |                                    |
|                                        |                                                     |                                           |                        |                  |      |         |        |            |          |                                    |
|                                        |                                                     |                                           |                        |                  |      |         |        |            |          |                                    |
|                                        |                                                     |                                           |                        |                  |      |         |        |            |          |                                    |
|                                        |                                                     |                                           |                        |                  |      |         |        |            |          |                                    |
|                                        |                                                     |                                           |                        |                  |      |         |        |            |          |                                    |

Élément de menu **Axis status** dans l'application **Paramètres**

## **État de contrôle des axes**

Pour pouvoir garantir l'utilisation des axes en toute sécurité, la CN vérifie tous les axes surveillés à la mise sous tension de la machine.

Pour cela, la CN vérifie si la position d'un axe correspond à sa position juste après la mise à l'arrêt. En cas d'écart, la CN signale l'axe concerné dans l'affichage de positions par un triangle d'avertissement rouge.

Si le contrôle des différents axes échoue au démarrage de la machine, vous avez la possibilité de les contrôler manuellement.

**Informations complémentaires :** ["Contrôler manuellement la position des axes",](#page-509-0) [Page 510](#page-509-0)

La CN affiche l'état de contrôle de chaque axe en utilisant les symboles suivants :

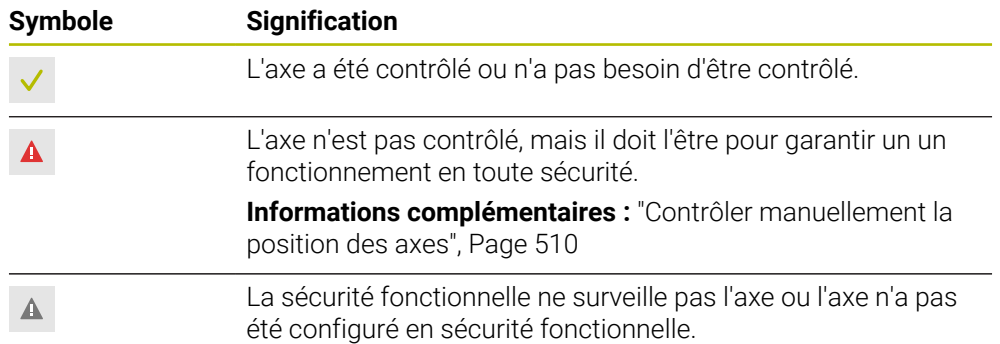

## **Limitation d'avance pour la sécurité fonctionnelle FS**

Consultez le manuel de votre machine !  $\bullet$ Cette fonction doit être adaptée par le constructeur de votre machine.

Le commutateur **Limité par F** vous permet d'empêcher la réaction SS1 pour l'arrêt sûr des entraînements lors de l'ouverture de la porte de protection.

Avec le commutateur **Limité par F**, la commande limite la vitesse des axes et la vitesse de rotation de la broche aux valeurs définies par le constructeur de la machine. Le mode de fonctionnement FS SOM\_x actif est décisif pour la limitation. Vous pouvez sélectionner le mode de fonctionnement FS à l'aide du commutateur à clé.

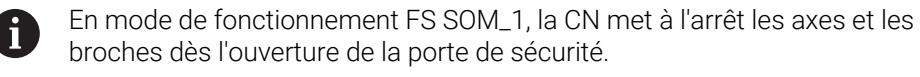

Dans les zones de travail **Positions** et **Etat**, la commande affiche l'avance en orange. **[Informations complémentaires :](#page-128-0)** "Onglet POS", Page 129

# <span id="page-509-0"></span>**23.1 Contrôler manuellement la position des axes**

Consultez le manuel de votre machine ! (6)

Cette fonction doit être adaptée par le constructeur de votre machine. Le constructeur de la machine définit l'emplacement de la position de contrôle.

Vous vérifiez la position d'un axe de la manière suivante :

لربيه

 $|\vec{U}|$ 

- Sélectionner le mode **Manuel**
- Sélectionner **Approcher la position de contrôle**
- La CN affiche les axes non contrôlés dans la zone de travail **Positions**.
- Sélectionner l'axe de votre choix dans la zone de travail **Positions**

Appuyer sur la touche **Start CN**

- > L'axe se déplace à la position de contrôle.
- Une fois la position de contrôle atteinte, la CN affiche un message.
- Appuyer sur la **touche de validation** du panneau de commande de la machine
- La commande identifie l'axe comme "contrôlé".

# *REMARQUE*

#### **Attention, risque de collision !**

La commande n'effectue pas de contrôle anti-collision automatique entre l'outil et la pièce. Il existe un risque de collision pendant l'abordage des positions de contrôle si le pré-positionnement n'est pas correct ou si l'écart entre les composants est insuffisant !

- Aborder au besoin une position de sécurité avant d'aborder les positions de contrôle
- ▶ Attention aux risques de collision

# **Remarques**

- Les machines-outils dotées d'une commande HEIDENHAIN peuvent être équipées d'une sécurité fonctionnelle FS intégrée ou externe. Ce chapitre est exclusivement consacré aux machines avec sécurité fonctionnelle FS intégrée.
- Le paramètre machine **speedPosCompType** (n° 403129) permet au constructeur de la machine de définir le comportement des axes CN FS dont la vitesse est asservie lorsque la porte de sécurité est ouverte. Le constructeur de la machine peut, par exemple, autoriser l'activation de la broche porte-pièce, et donc permettre un effleurement de la pièce lorsque la porte de sécurité est ouverte. Consultez le manuel de votre machine !

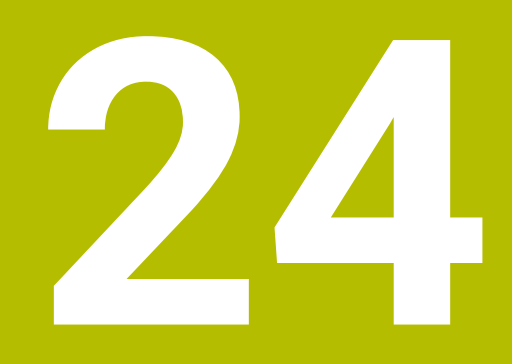

**Application Paramètres**

# **24.1 Vue d'ensemble**

L'application **Paramètres** comprend les groupes suivants avec les éléments de menu :

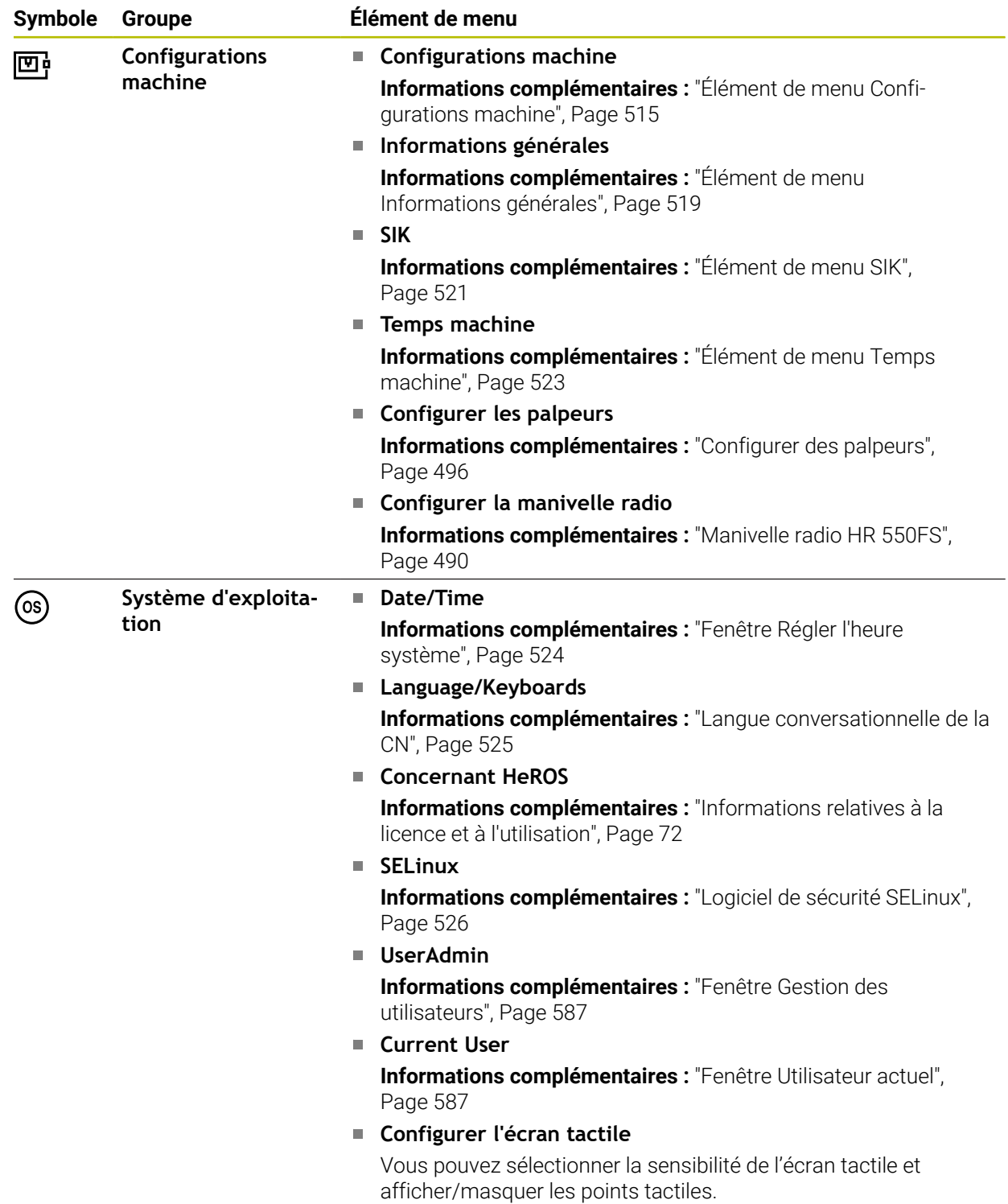

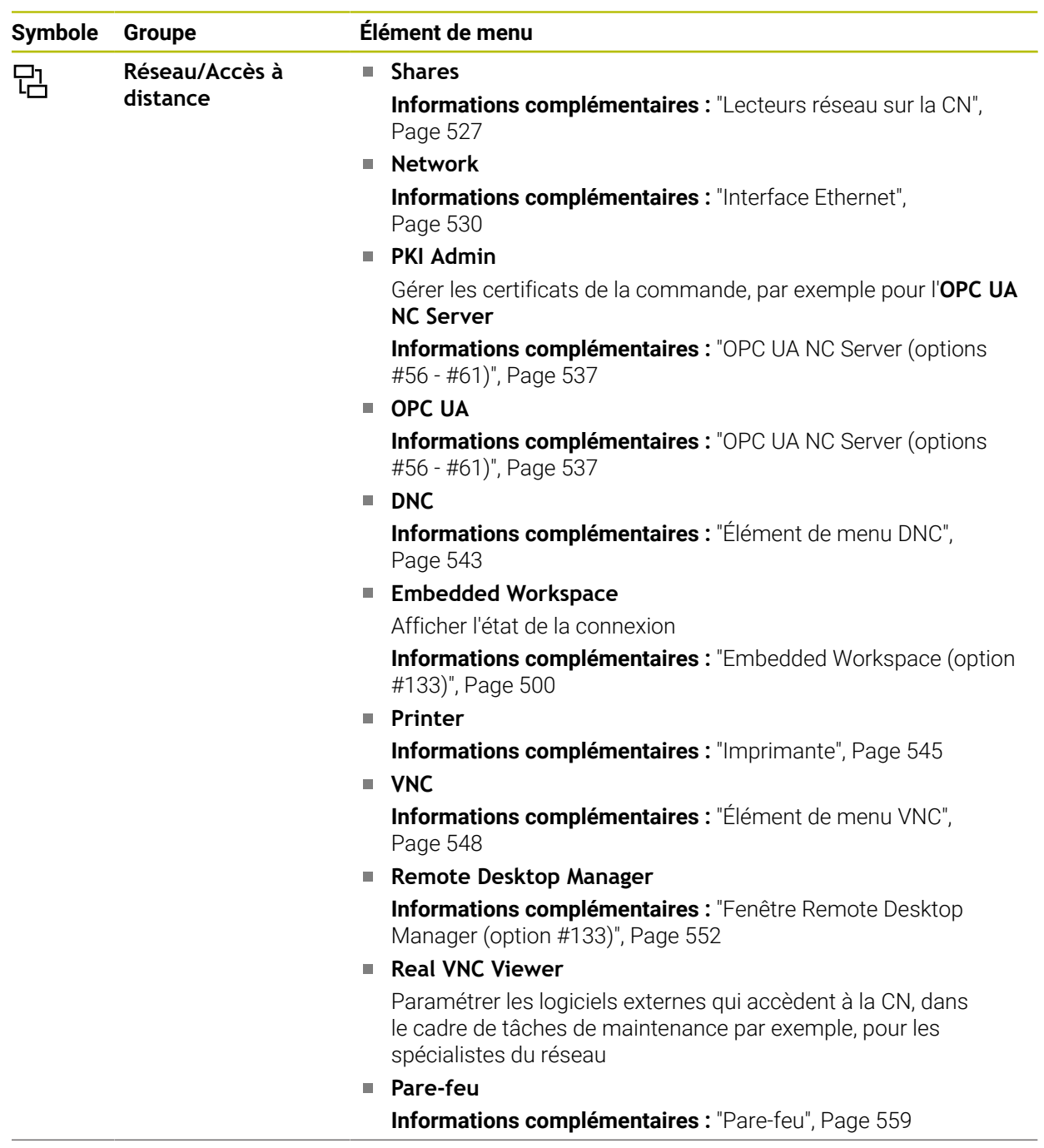

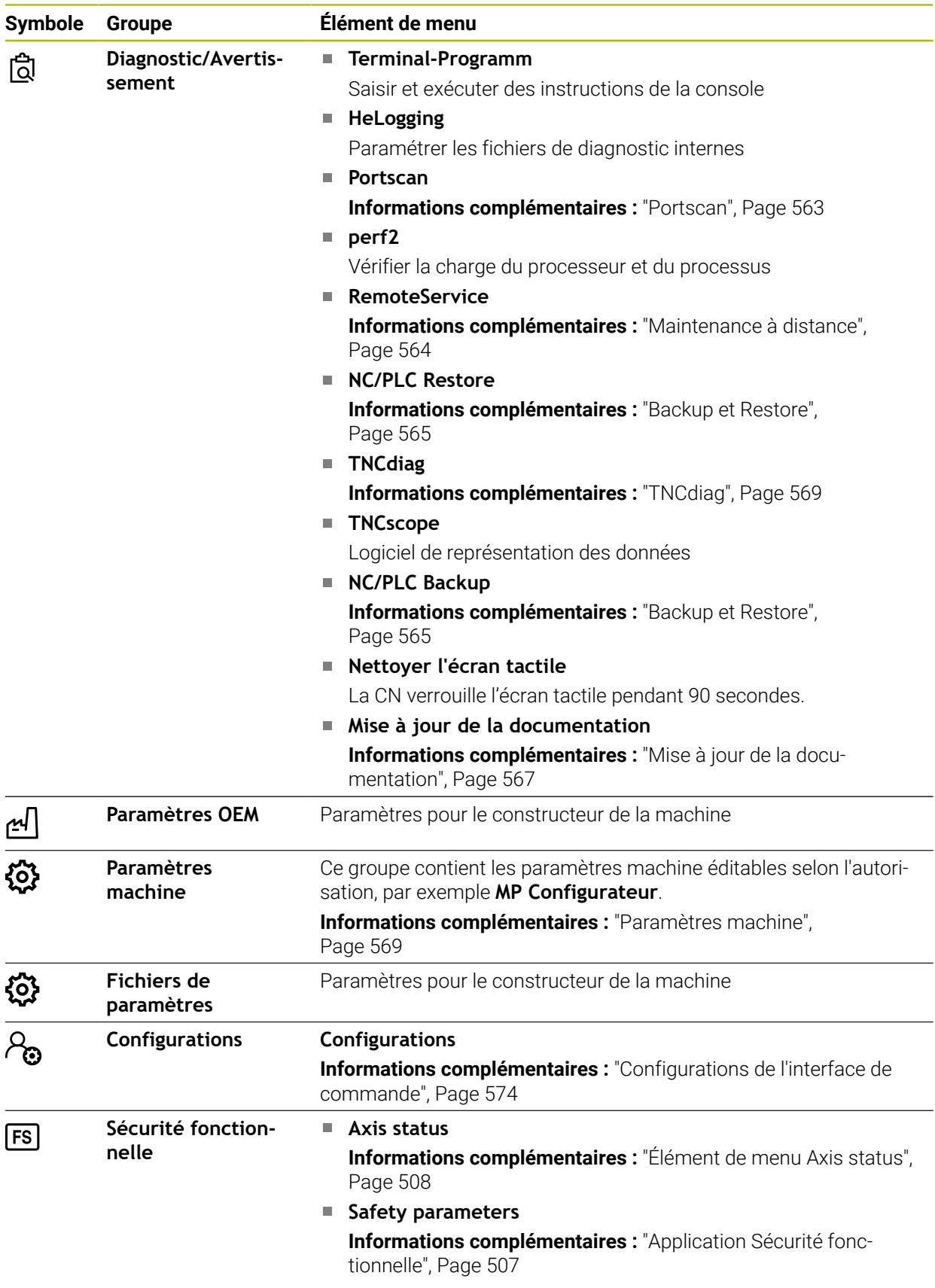

# **24.2 Codes**

## **Application**

L'application**Paramètres** contient dans sa partie supérieure le champ de saisie **Code:**. Le champ de saisie est accessible à partir de chaque groupe.

### **Description fonctionnelle**

Vous pouvez activer les fonctions ou les zones suivantes avec les codes :

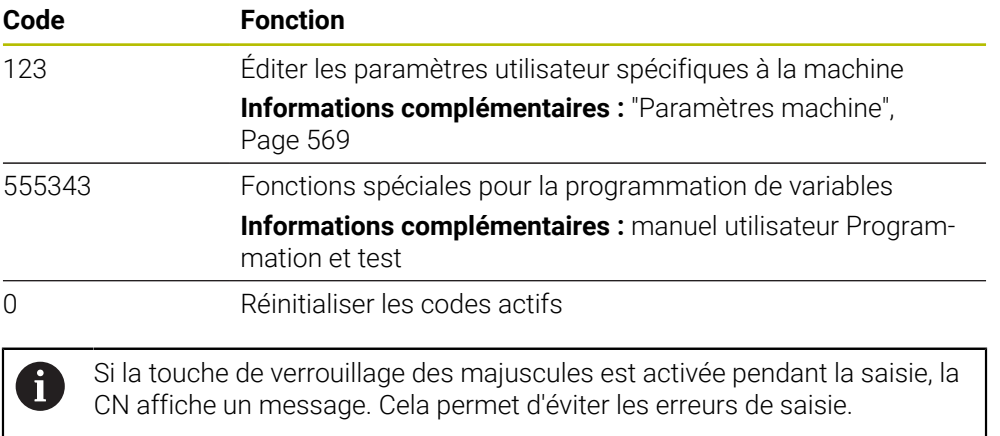

# <span id="page-514-0"></span>**24.3 Élément de menu Configurations machine**

## **Application**

Vous définissez les paramètres pour la simulation et l'exécution du programme dans l'élément de menu **Configurations machine** de l'application **Paramètres**.

#### **Sujets apparentés**

**Paramétrages graphiques pour la simulation Informations complémentaires :** manuel utilisateur Programmation et test

## **Description fonctionnelle**

## **Zone Unité de mesure**

Dans la zone **Unité de mesure**, vous sélectionnez l'unité de mesure mm ou inch.

- Système métrique : p. ex.  $X = 15,789$  (mm) avec trois chiffres après la virgule
- Système en pouces : par ex.  $X = 0.6216$  (inch) avec quatre chiffres après la virgule

Si l'affichage en inch est activé, la CN indiquera aussi l'avance en inch/min. Dans un programme en pouces, vous devez introduire l'avance multipliée par 10.

# **Réglage des canaux**

La CN affiche le réglage des canaux pour le mode **Edition de pgm** et les modes **Manuel** et **Exécution de pgm** de manière séparée.

Vous pouvez définir les réglages suivants :

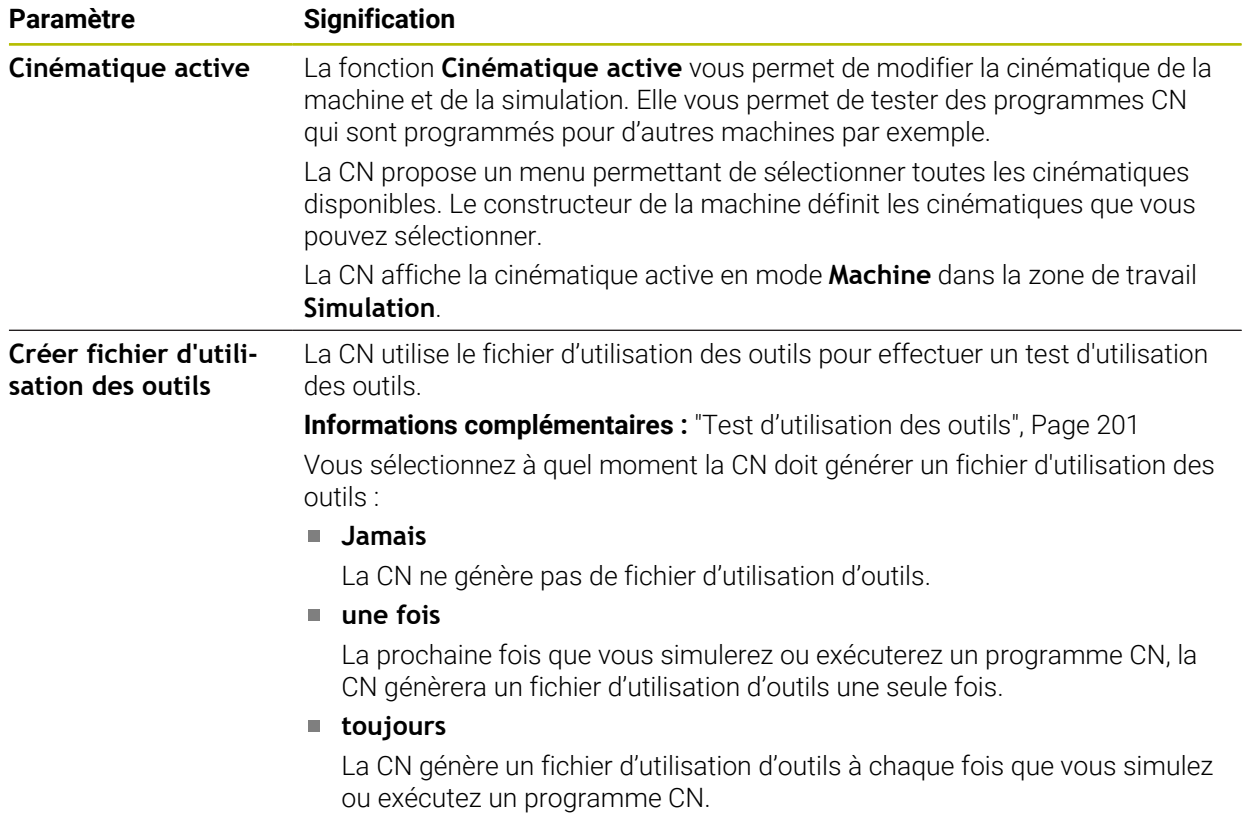

## **Limites de déplacement**

La fonction **Limites de déplacement** vous permet de restreindre la course de déplacement possible d'un axe. Vous pouvez définir des limites de déplacement pour chacun des axes afin de protéger un appareil diviseur d'un risque de collision, par exemple.

La fonction **Limites de déplacement** se présente sous forme de tableau avec les contenus suivants :

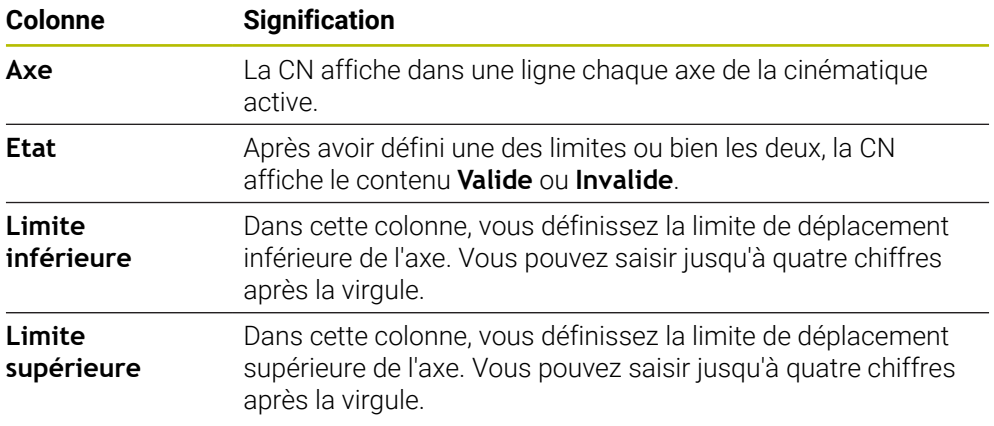

Les limites de déplacement restent actives au-delà du redémarrage de la CN, jusqu'à ce que toutes les valeurs du tableau soient supprimées.

Les valeurs de limite de déplacement doivent remplir les conditions générales suivantes :

- La limite inférieure doit être inférieure à la limite supérieure.
- La limite inférieure et la limite supérieure ne doivent pas toutes deux contenir la valeur 0.

Les limites de déplacement des axes modulo doivent remplir d'autres conditions.

**Informations complémentaires :** manuel utilisateur Programmation et test

## **Remarques**

## *REMARQUE*

#### **Attention, risque de collision !**

Vous pouvez également sélectionner toutes les cinématiques mémorisées comme cinématique active de la machine. La CN exécute alors tous les usinages et mouvements manuels avec la cinématique sélectionnée. Il existe un risque de collision pendant tous les déplacements d'axes qui suivent !

- Utiliser la fonction **Cinématique active** exclusivement pour la simulation
- Utiliser la fonction **Cinématique active** uniquement en cas de besoin, pour sélectionner la cinématique active de la machine
- Le paramètre machine optionnel **enableSelection** (n° 205601) permet au constructeur de la machine de définir pour chaque cinématique si celle-ci peut être sélectionnée à l'intérieur de la fonction **Cinématique active**.
- Vous pouvez ouvrir le fichier d'utilisation d'outils en mode **Tableaux**. **Informations complémentaires :** ["Fichier d'utilisation d'outils", Page 458](#page-457-0)
- Une fois que la CN a créé un fichier d'utilisation d'outils pour un programme CN, les tableaux **Chrono.util. T** et **Liste équipement** présentent des contenus (option #93).

**Informations complémentaires :** ["Chrono.util. T \(option #93\)", Page 460](#page-459-0) **Informations complémentaires :** ["Liste équipement \(option #93\)", Page 462](#page-461-0)

# <span id="page-518-0"></span>**24.4 Élément de menu Informations générales**

# **Application**

Dans l'élément de menu **Informations générales** de l'application **Paramètres**, la CN affiche des informations sur la CN et la machine.

## **Description fonctionnelle**

## **Zone Informations sur la version**

La CN affiche les informations suivantes :

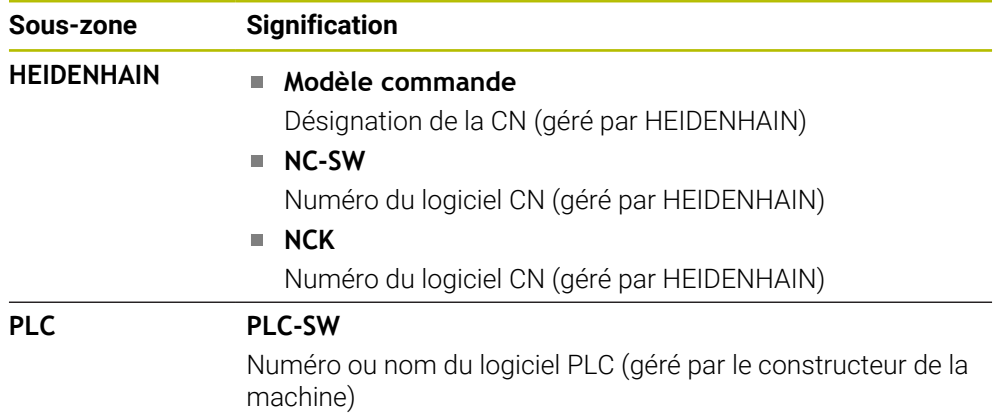

Le constructeur de la machine peut ajouter des numéros de logiciels supplémentaires, par exemple le numéro d'une caméra connectée.

## <span id="page-519-1"></span>**Zone Informations OEM**

La CN affiche les contenus du paramètre machine optionnel **CfgOemInfo** (n° 131700). La CN n'affiche cette zone que si ce paramètre machine a été défini par le constructeur de la machine.

**Informations complémentaires :** ["Paramètres machine en relation avec OPC UA",](#page-537-0) [Page 538](#page-537-0)

## <span id="page-519-0"></span>**ZoneInformations sur la machine**

La commande affiche les contenus du paramètre machine optionnel **CfgMachineInfo** (n° 131600). La commande n'affiche cette zone que si ce paramètre machine a été défini par l'exploitant de la machine.

**Informations complémentaires :** ["Paramètres machine en relation avec OPC UA",](#page-537-0) [Page 538](#page-537-0)

# <span id="page-520-0"></span>**24.5 Élément de menu SIK**

### **Application**

L'élément de menu **SIK** de l'application **Paramètres** vous permet de consulter les informations spécifiques à la CN, par exemple son numéro de série et les options logicielles disponibles.

#### **Sujets apparentés**

■ Options logicielles de la CN

**[Informations complémentaires :](#page-64-0)** "Options logicielles", Page 65

## **Description fonctionnelle**

## **Zone Information SIK**

La CN affiche les informations suivantes :

- **Numéro de série**
- **Modèle commande**
- **Classe de puissance**
- Fonctions
- **Etat**

## **Zone Clé OEM**

Le constructeur de la machine peut définir son propre mot de passe pour la CN dans la zone **Clé OEM**.

## **Zone General Key**

Dans la zone **General Key**, le constructeur de la machine peut activer exceptionnellement toutes les options logicielles pour une durée de 90 jours, afin d'effectuer des tests par exemple.

La CN affiche l'état de la General Key :

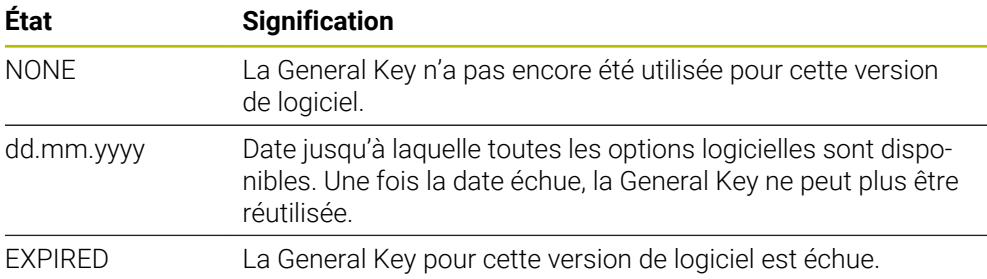

Si la version du logiciel de la CN augmente, suite à une mise à jour par exemple, il sera possible de réutiliser la **General Key**.

# **Zone Options logicielles**

Dans la zone **Options logicielles**, la CN affiche toutes les options logicielles disponibles dans un tableau.

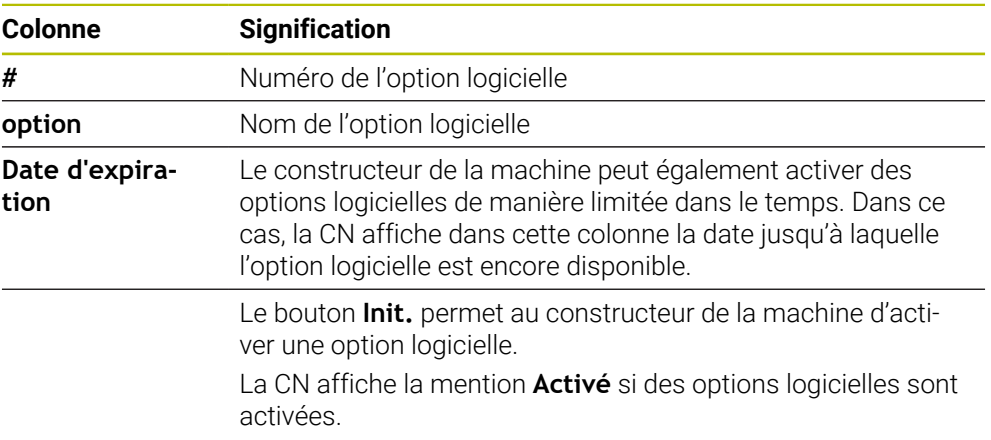

# **24.5.1 S'informer des options logicielles**

Pour s'informer des options logicielles activées sur la CN, procédez comme suit :

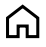

- Sélectionner le mode **Départ**
	- Sélectionner l'application **Paramètres**
	- Sélectionner **Configurations machine**
- Sélectionner **SIK**
- Naviguer vers la zone **Options logicielles**
- La CN affiche la mention **Activé** en fin de ligne si des options logicielles sont activées.

# **Définition**

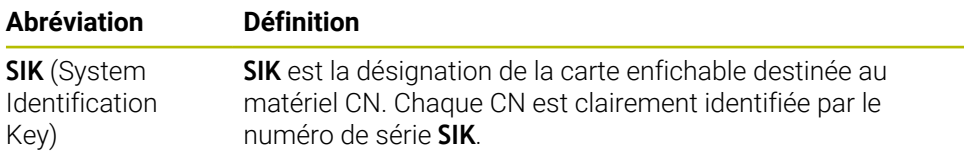

# <span id="page-522-0"></span>**24.6 Élément de menu Temps machine**

## **Application**

La CN affiche les temps de fonctionnement depuis la mise en service dans la zone **Temps machine** de l'application **Paramètres**.

#### **Sujets apparentés**

Date et heure sur la CN

**Informations complémentaires :** ["Fenêtre Régler l'heure système", Page 524](#page-523-0)

# **Description fonctionnelle**

La CN affiche les temps machine suivants :

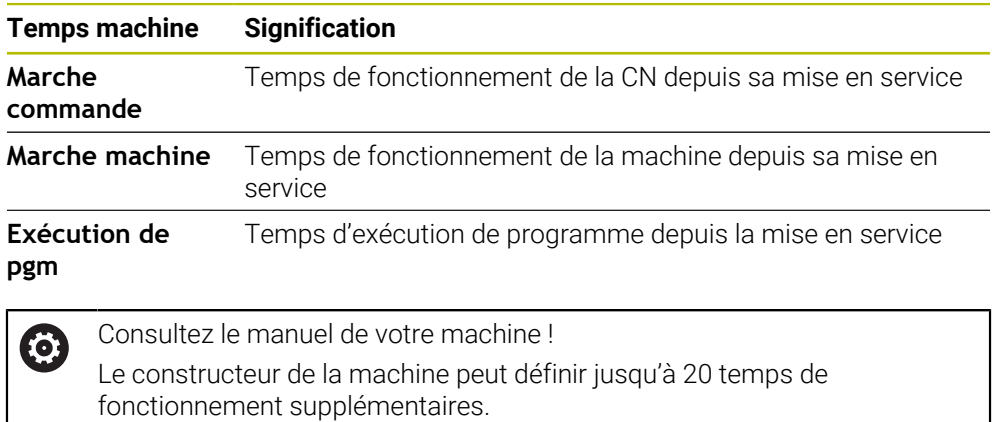

# <span id="page-523-0"></span>**24.7 Fenêtre Régler l'heure système**

## **Application**

La fenêtre **Régler l'heure système** vous permet de régler le fuseau horaire, la date et l'heure manuellement ou via une synchronisation par serveur NTP.

#### **Sujets apparentés**

■ Temps de fonctionnement de la machine

**Informations complémentaires :** ["Élément de menu Temps machine", Page 523](#page-522-0)

## **Description fonctionnelle**

La fenêtre **Régler l'heure système** s'ouvre avec l'élément de menu **Date/Heure**. Cet élément de menu se trouve dans le groupe **Système d'exploitation** de l'application **Paramètres**.

La fenêtre **Régler l'heure système** présente les zones suivantes : **Zone Fonction Régler l'heure manuellement** Si vous cochez cette case, vous pouvez définir les données suivantes : Année

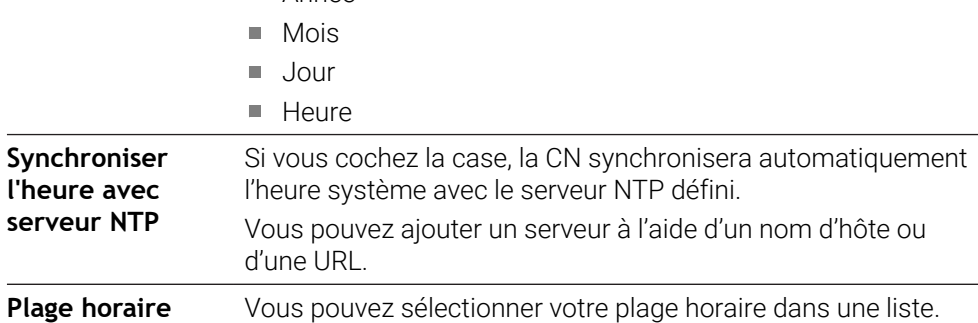

# <span id="page-524-0"></span>**24.8 Langue conversationnelle de la CN**

## **Application**

Vous pouvez modifier aussi bien la langue de dialogue du système d'exploitation HEROS dans la fenêtre **helocale** sur la CN que la langue de dialogue CN de l'interface de la commande dans les paramètres machine.

La langue de dialogue HEROS ne change qu'après le redémarrage de la CN.

#### **Sujets apparentés**

■ Paramètres machine de la CN

**Informations complémentaires :** ["Paramètres machine", Page 569](#page-568-1)

## **Description fonctionnelle**

Vous ne pouvez pas définir deux langues conversationnelles différentes pour la CN et le système d'exploitation.

La fenêtre **helocale** s'ouvre avec l'élément de menu **Langue/claviers**. Cet élément de menu se trouve dans le groupe **Système d'exploitation** de l'application **Paramètres**.

La fenêtre helocale présente les zones suivantes :

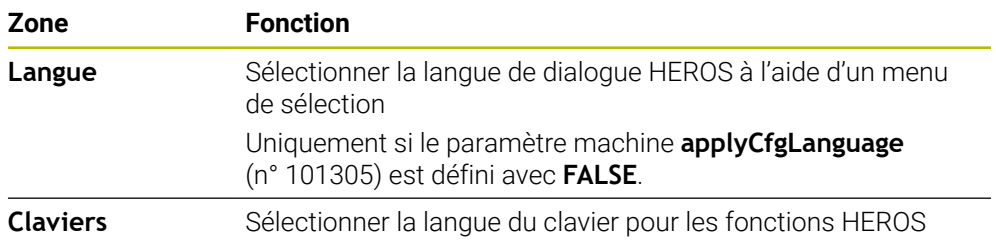

## <span id="page-524-1"></span>**24.8.1 Modifier la langue**

Par défaut, la CN valide la langue de dialogue CN également comme langue de dialogue HEROS.

Vous modifiez la langue de dialogue CN de la manière suivante :

- Sélectionner l'application **Paramètres**
- **Entrer le code 123**
- Sélectionner **OK**
- Sélectionner les **Paramètres machine**
- Appuyer ou cliquer deux fois sur **MP Configurateur**
- La CN ouvre l'application **MP Configurateur**.
- ▶ Naviguer vers le paramètre machine **ncLanguage** (n° 101301)
- Sélectionner la langue
	- Sélectionnez **Enregistrer**
	- La commande ouvre la fenêtre **Données de config. modifiées**.**Données de config. modifiées. Toutes modifs**.

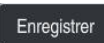

Enregistre

- Sélectionner **Enregistrer**
- La CN ouvre le menu de notification et affiche une erreur sous forme de question.

COMMANDE FERMER

- Sélectionnez **COMMANDE FERMER**
- > La CN redémarre.
- Une fois la CN redémarrée, la langue de dialogue CN et la langue de dialogue HEROS changent.

### **Remarque**

Le paramètre machine **applyCfgLanguage** (n° 101305) vous permet de définir si la CN doit prendre en compte le réglage de la langue de dialogue CN pour la langue de dialogue HEROS :

**TRUE** (standard) : La CN valide la langue de dialogue CN. Vous ne pouvez changer de langue que dans les paramètres machine.

**[Informations complémentaires :](#page-524-1)** "Modifier la langue", Page 525

**FALSE** : La CN valide la langue de dialogue HEROS. Vous ne pouvez changer de langue que dans la fenêtre **helocale**.

# <span id="page-525-0"></span>**24.9 Logiciel de sécurité SELinux**

### **Application**

**SELinux** est une extension des systèmes d'exploitation basés sur Linux, dans l'esprit de Mandatory Access Control (MAC). Le logiciel de sécurité protège le système contre l'exécution de processus ou de fonctions non autorisés et donc contre les virus et autres logiciels malveillants.

Le constructeur de la machine définit les paramètres de **SELinux** dans la fenêtre **Security Policy Configuration**.

#### **Sujets apparentés**

Paramètres de sécurité avec un pare-feu **[Informations complémentaires :](#page-558-0)** "Pare-feu", Page 559

#### **Description fonctionnelle**

Vous ouvrez la fenêtre **Security Policy Configuration** avec l'élément de menu **SELinux**. Cet élément de menu se trouve dans le groupe **Système d'exploitation** de l'application **Paramètres**.

Le contrôle d'accès de **SELinux** est paramétré par défaut comme suit :

- La CN n'exécute que les programmes qui ont été installés avec le logiciel CN de HEIDENHAIN.
- Seuls les programmes explicitement sélectionnés peuvent modifier les fichiers relatifs à la sécurité, par exemple les fichiers système de **SELinux** ou les fichiers de démarrage de HEROS.
- Les fichiers créés par d'autres programmes ne peuvent pas être exécutés.
- Les supports de données USB peuvent être désélectionnés.
- Il n'y a que deux cas où il est possible d'exécuter de nouveaux fichiers :
	- Mise à jour du logiciel : Une mise à jour du logiciel de HEIDENHAIN peut remplacer ou modifier des fichiers système.
	- Configuration SELinux : La configuration de **SELinux** définie dans la fenêtre **Security Policy Configuration** est protégée en règle générale par un mot de passe du constructeur de la machine. Consulter le manuel de la machine.

#### **Remarque**

HEIDENHAIN recommande d'activer **SELinux** comme protection supplémentaire contre une attaque du réseau depuis l'extérieur.

## **Définition**

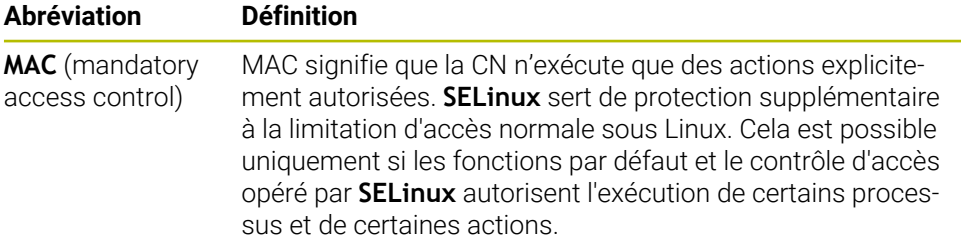

# <span id="page-526-0"></span>**24.10 Lecteurs réseau sur la CN**

## **Application**

La fenêtre **Initialiser Mount** vous permet de raccorder des lecteurs réseau à la CN. Si la CN est raccordée à un lecteur réseau, elle affiche les lecteurs réseau supplémentaires dans la colonne de navigation du gestionnaire de fichiers.

#### **Sujets apparentés**

Gestionnaire de fichiers

**Informations complémentaires :** manuel utilisateur Programmation et test

■ Paramètres réseau

**[Informations complémentaires :](#page-529-0)** "Interface Ethernet", Page 530

## **Conditions requises**

- Connexion réseau existante
- CN et calculateur sur le même réseau
- Chemin et données d'accès connus du lecteur à raccorder

## **Description fonctionnelle**

La fenêtre **Initialiser Mount** s'ouvre avec l'élément de menu **Shares**. Cet élément de menu se trouve dans le groupe **Réseau/Accès à distance** de l'application **Paramètres**.

Vous pouvez aussi ouvrir la fenêtre en vous servant du bouton **Connecteur lecteur réseau** du mode **Fichiers**.

**Informations complémentaires :** manuel utilisateur Programmation et test

Vous pouvez définir autant de lecteurs réseau que nécessaire, dans la limite de sept.

# **Zone Lecteur réseau**

Dans la zone **Lecteur réseau**, la CN affiche une liste de tous les lecteurs réseau définis, ainsi que l'état de chacun d'eux.

La CN affiche les boutons suivants :

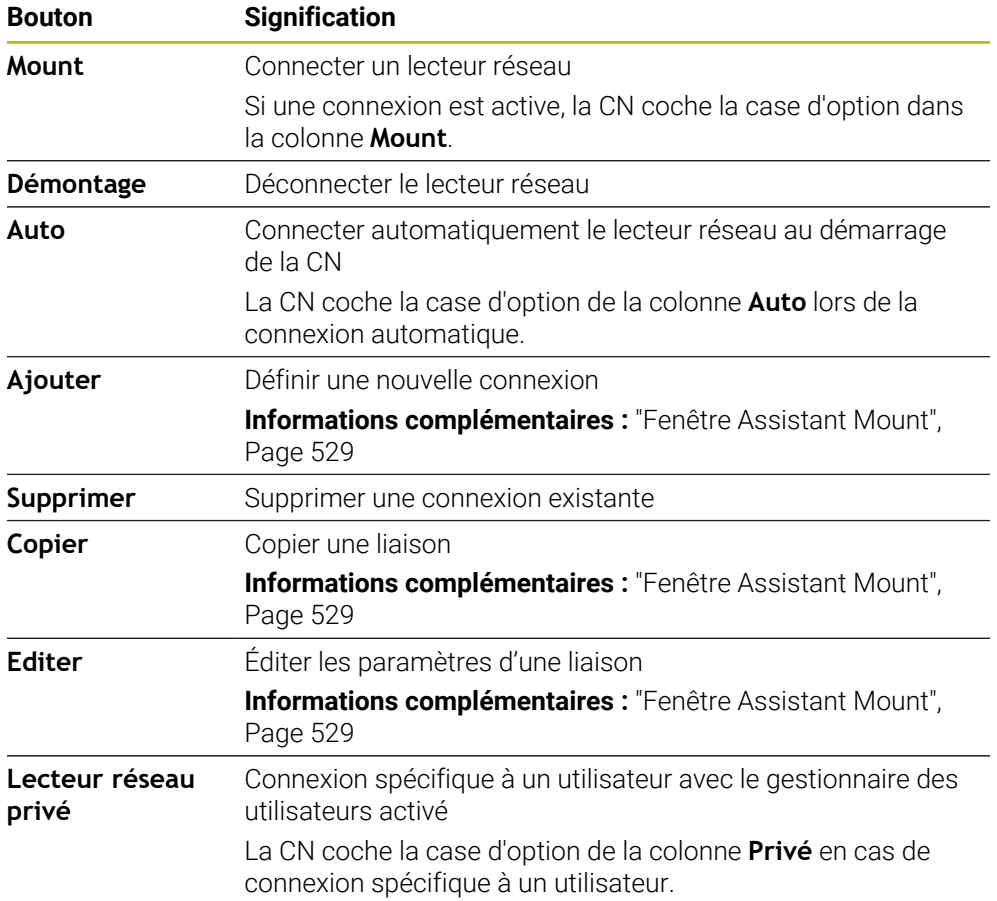

# **Zone Journal d'état**

Dans la zone **Journal d'état**, la CN affiche des informations d'état et des messages d'erreur concernant les connexions.

Le bouton **Vider** vous permet de supprimer le contenu de la zone **Journal d'état**.

## <span id="page-528-0"></span>**Fenêtre Assistant Mount**

La fenêtre **Assistant Mount** vous permet de définir les paramètres d'une connexion avec un lecteur réseau.

Pour ouvrir la fenêtre **Assistant Mount**, vous utilisez les boutons **Ajouter**, **Copier** et **Editer**.

La fenêtre **Assistant Mount** propose les onglets ci-après contenant des paramètres :

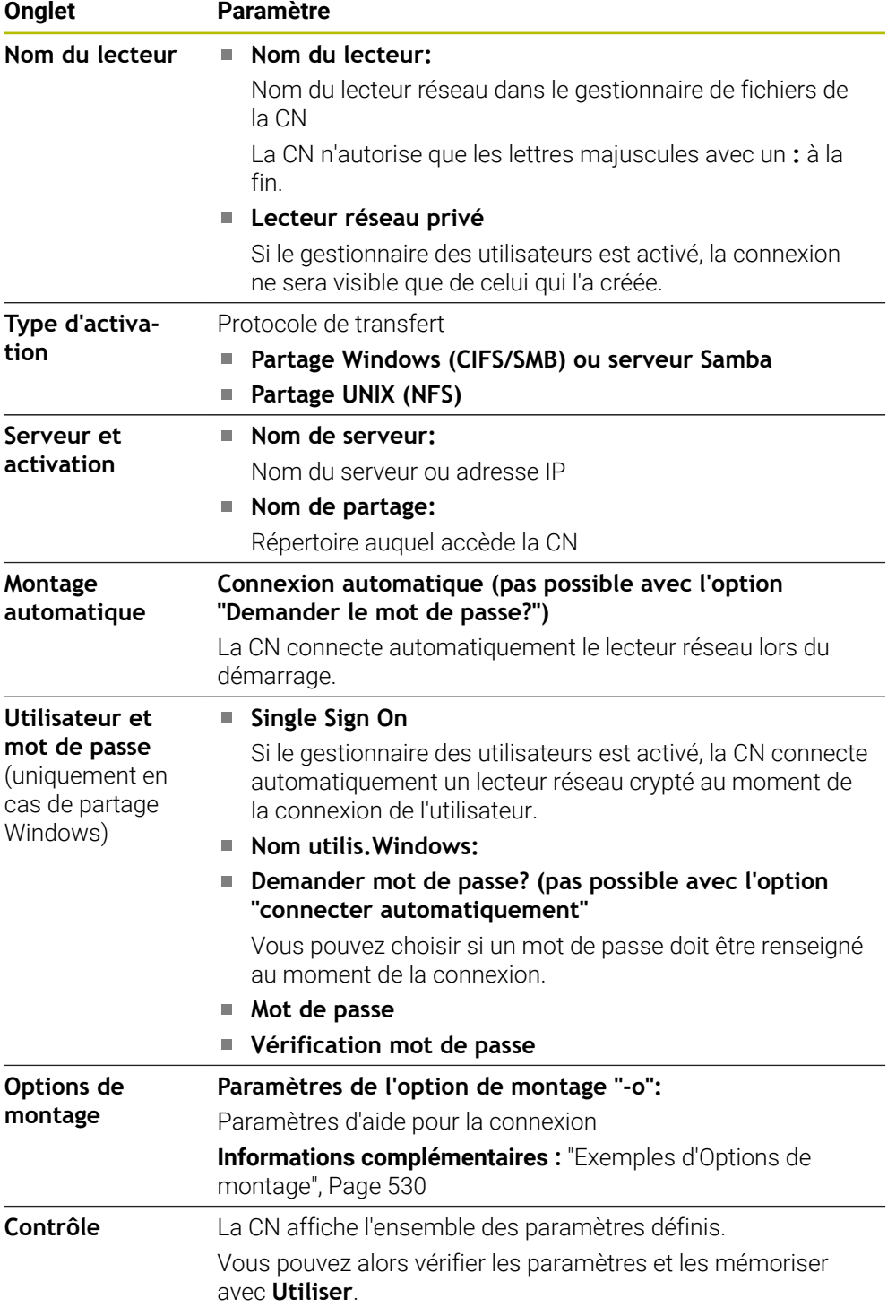

#### <span id="page-529-1"></span>**Exemples d'Options de montage**

Les options doivent être renseignées sans espaces et uniquement séparées par une virgule.

#### **Options pour SMB**

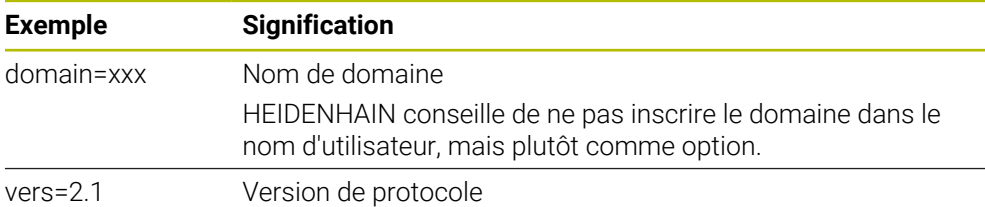

#### **Options pour NFS**

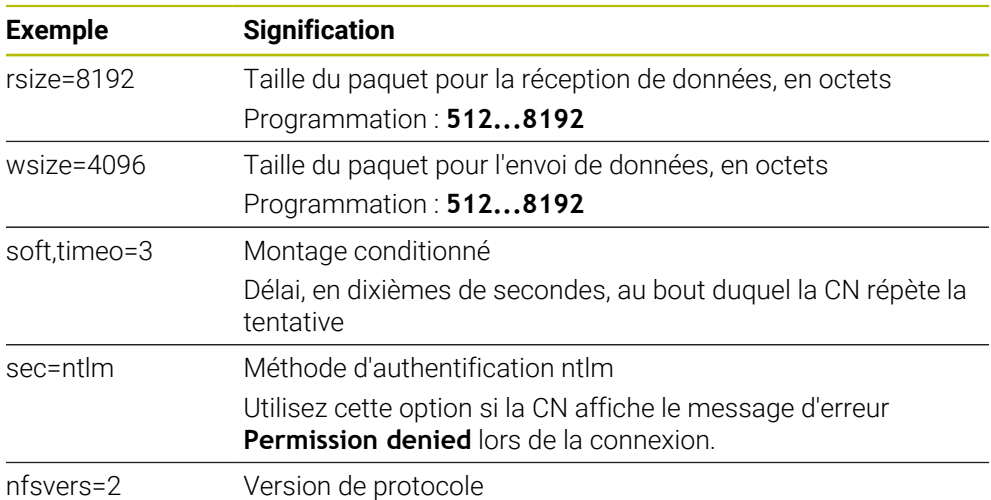

#### **Remarques**

- Faites configurer la commande par un spécialiste réseau.
- Pour éviter les failles de sécurité, privilégiez les versions actuelles des protocoles **SMB** et **NFS**.

# <span id="page-529-0"></span>**24.11 Interface Ethernet**

## **Application**

Par défaut, la CN est équipée d'une interface Ethernet pour permettre des connexions avec un réseau.

#### **Sujets apparentés**

- Paramètres de pare-feu **[Informations complémentaires :](#page-558-0)** "Pare-feu", Page 559
- Lecteurs réseau sur la CN **Informations complémentaires :** ["Lecteurs réseau sur la CN", Page 527](#page-526-0)
- Accès externe **Informations complémentaires :** ["Élément de menu DNC", Page 543](#page-542-0)

## **Description fonctionnelle**

La CN transfère données via l'interface Ethernet avec les protocoles suivants :

- **CIFS** (common internet file system) ou **SMB** (server message block) Pour ces protocoles, la CN supporte les versions 2, 2.1 et 3.
- **NFS** (network file system) La CN supporte les versions 2 et 3 de ce protocole.

## **Raccordements possibles**

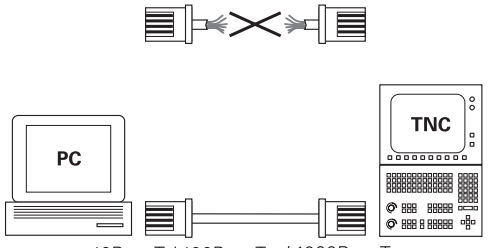

10BaseT / 100BaseTx / 1000BaseTx

L'interface Ethernet de la CN peut être soit intégrée à votre réseau via le port RJ45 X26, soit directement connectée à un PC. La connexion est isolée galvaniquement de l'électronique de la CN.

Utilisez des câbles à paire torsadée pour raccorder la CN au réseau.

La longueur maximale de câble qu'il est possible d'avoir entre la CN et un point de jonction dépend de la classe de qualité du câble, de sa gaine et du type de réseau.

## **Icône de connexion Ethernet**

 $\mathbf i$ 

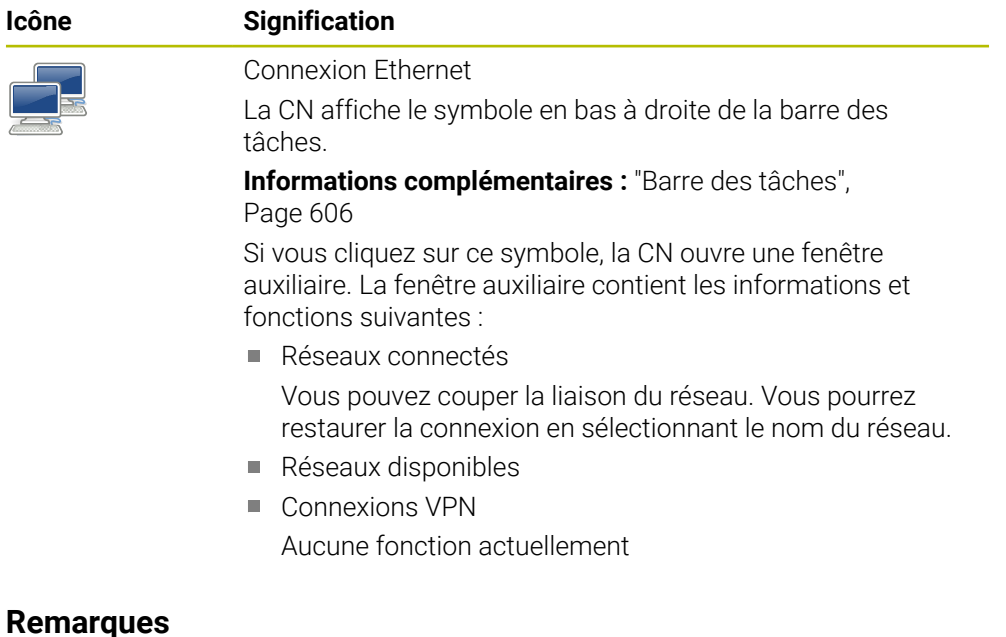

### Protégez vos données et la CN en exploitant les machines au sein d'un réseau sécurisé.

Pour éviter les failles de sécurité, privilégiez les versions actuelles des protocoles **SMB** et **NFS**.

## **24.11.1 Fenêtre Configurations du réseau**

#### **Application**

La fenêtre **Configurations du réseau** vous permet de définir les paramètres pour l'interface Ethernet de la CN.

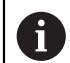

Faites configurer la commande par un spécialiste réseau.

### **Sujets apparentés**

Configuration du réseau

**Informations complémentaires :** ["Configuration du réseau avec l'Advanced](#page-613-0) [Network Configuration", Page 614](#page-613-0)

- Paramètres de pare-feu **[Informations complémentaires :](#page-558-0)** "Pare-feu", Page 559
- Lecteurs réseau sur la CN **Informations complémentaires :** ["Lecteurs réseau sur la CN", Page 527](#page-526-0)

### **Description fonctionnelle**

Pour naviguer vers cette fonction, procédez comme suit :

### **Paramètres Réseau/Accès à distance Network**

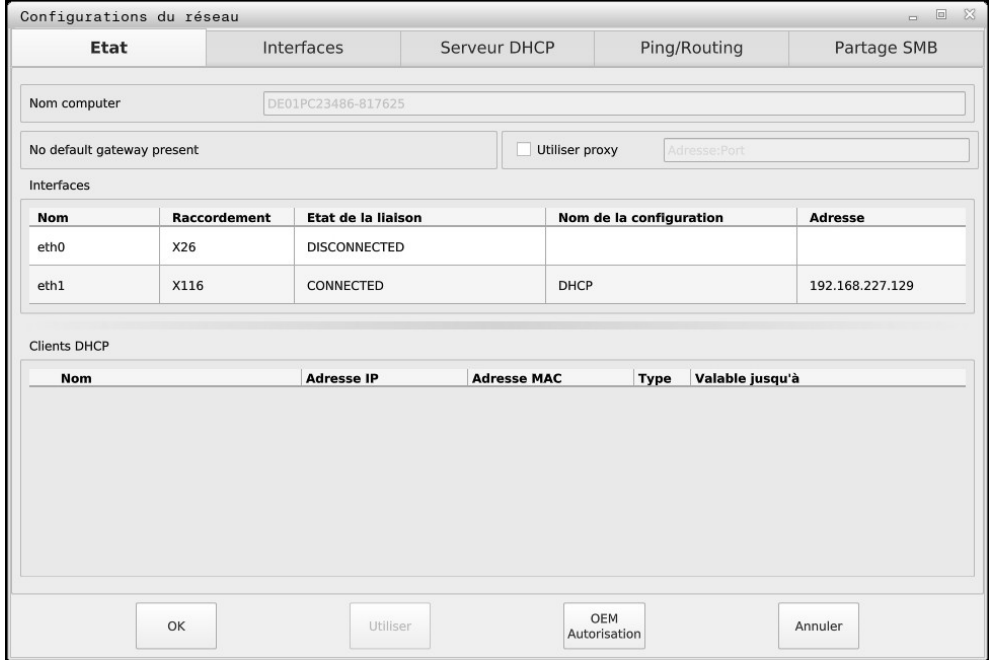

Fenêtre **Configurations du réseau**

## **Onglet Etat**

L'onglet **Etat** contient les informations et les paramètres suivants :

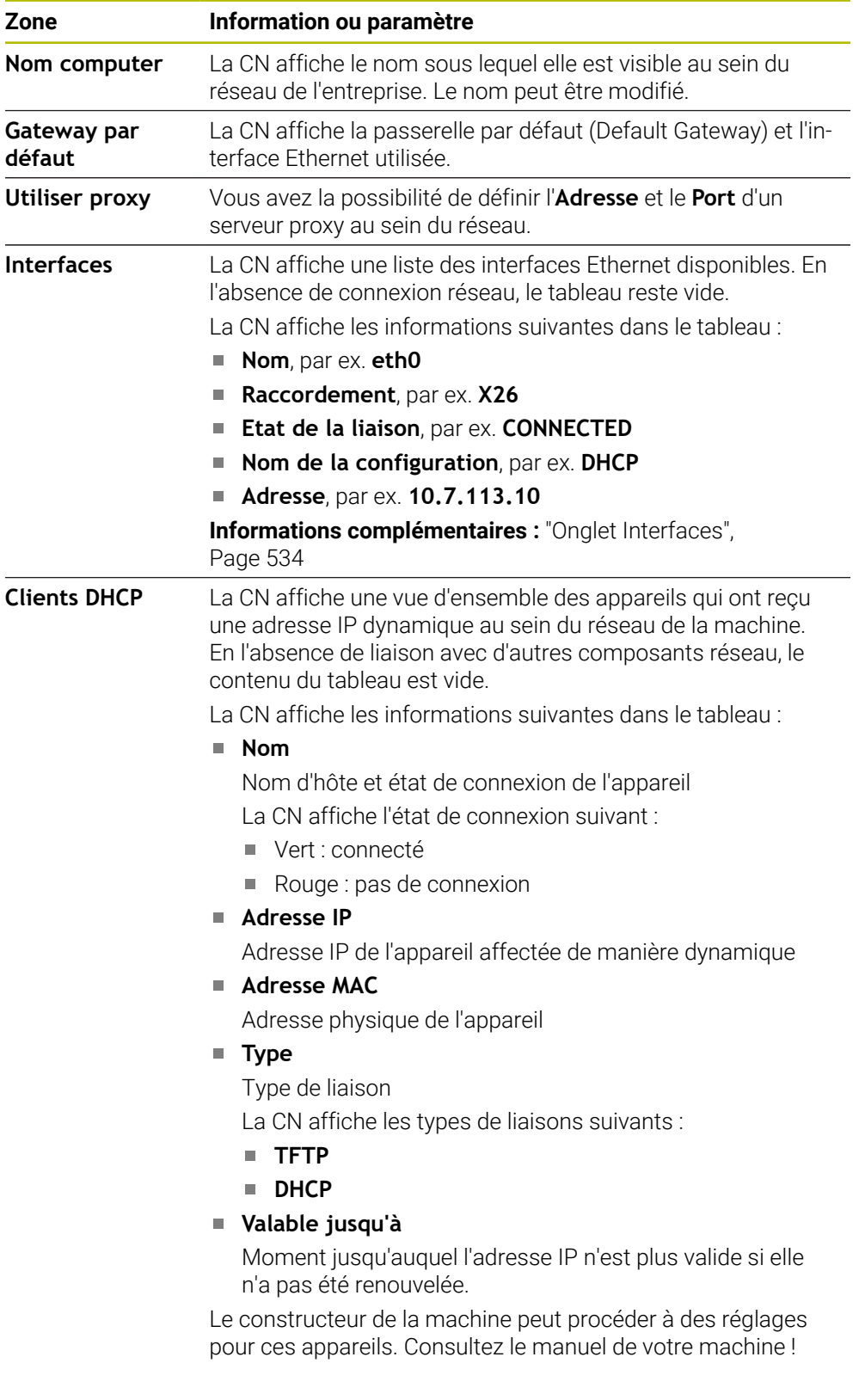

## <span id="page-533-0"></span>**Onglet Interfaces**

La CN affiche les interfaces Ethernet disponibles dans l'onglet **Interfaces**. L'onglet **Interfaces** contient les informations et les paramètres suivants :

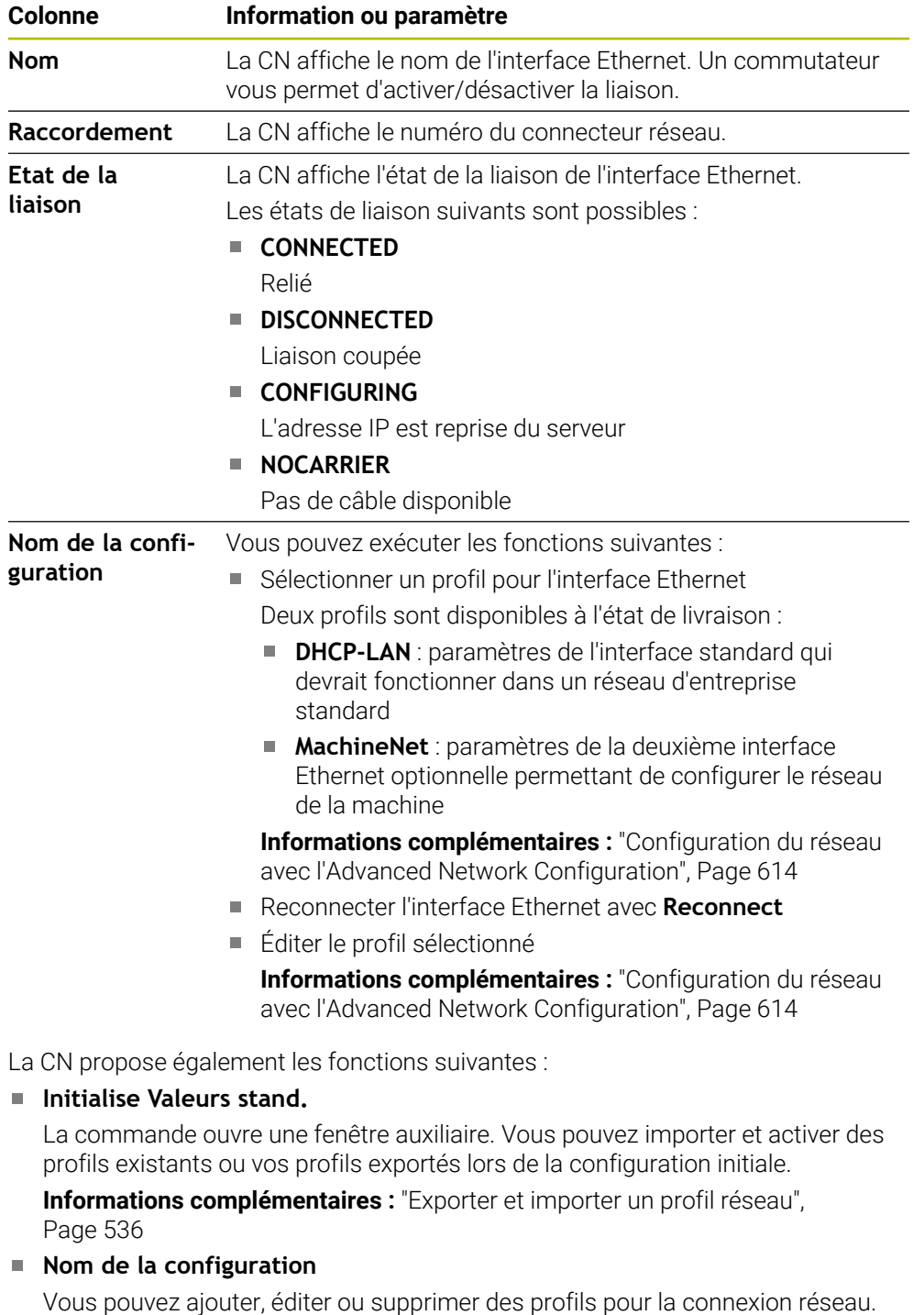

Si vous avez modifié un profil d'une liaison active, la CN n'actualise 0 pas le profil utilisé. Reconnectez l'interface correspondante avec **Reconnect**.

La CN supporte exclusivement le type de liaison **Ethernet**.

**Informations complémentaires :** ["Configuration du réseau avec l'Advanced](#page-613-0) [Network Configuration", Page 614](#page-613-0)

## **Onglet Serveur DHCP**

Le constructeur de la machine peut configurer un serveur DHCP au sein du réseau de la machine via l'onglet **Serveur DHCP**. Via ce serveur, la CN peut établir des connexions avec d'autres composants réseau du réseau de la machine, par ex. avec des PC industriels.

Consultez le manuel de votre machine !

## **Onglet Ping/Routing**

Dans l'onglet **Ping/Routing**, vous pouvez vérifier la connexion réseau. L'onglet **Ping/Routing** contient les informations et les paramètres suivants :

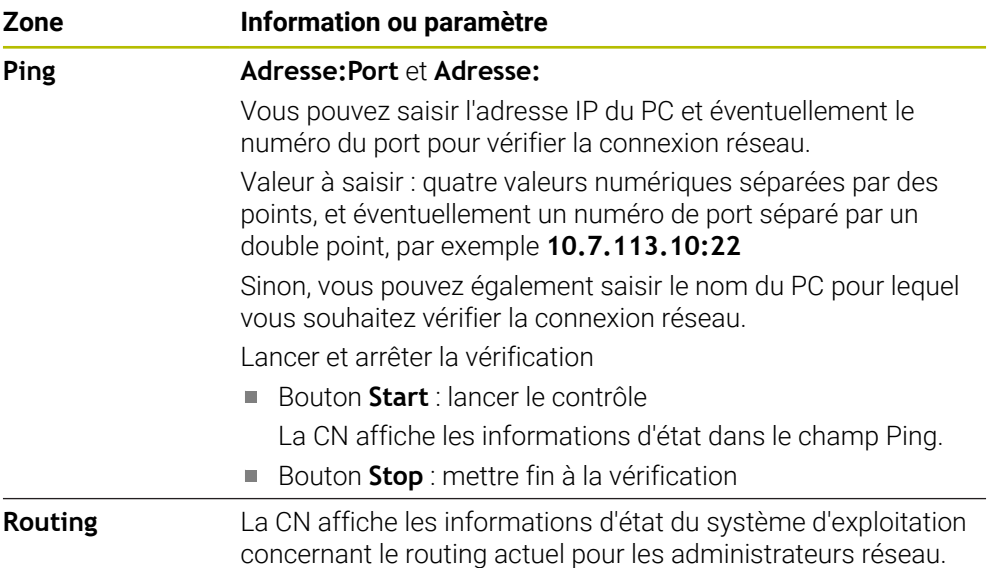

## **Onglet Partage SMB**

L'onglet **Partage SMB** n'est disponible que si vous utilisez un poste de programmation VBox.

Si la case d'option est activée, la CN active les zones (ou partitions) protégées par mot de passe pour l'explorateur du PC Windows utilisé, par ex. du **PLC**. La case d'option ne peut être activée/désactivée qu'avec le mot de passe du constructeur de la machine.

Dans le **TNC VBox Control Panel** de l'onglet **NC-Share**, vous sélectionnez une lettre de lecteur qui permet d'afficher la partition choisie, puis vous connectez le lecteur avec **Connect**. L'hôte affiche les partitions du poste de programmation.

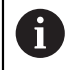

**Informations complémentaires :** Poste de programmation pour les CN de fraiseuses

La documentation se télécharge en même temps que le logiciel du poste de programmation.

## <span id="page-535-0"></span>**Exporter et importer un profil réseau**

Pour exporter un profil réseau, procédez comme suit :

- Ouvrez la fenêtre **Configurations du réseau**
- Sélectionnez **Export configuration**
- > La commande ouvre une fenêtre.
- Sélectionnez le profil réseau de votre choix
- Sélectionnez **OK**

i

La commande enregistre le profil réseau dans le répertoire **TNC:/etc/ sysconfig/net**.

Vous ne pouvez pas exporter les profils **DHCP** et **eth1**.

Pour importer un profil exporté, procédez comme suit :

- Ouvrez la fenêtre **Configurations du réseau**
- Sélectionnez l'onglet **Interfaces**
- Sélectionnez **Initialise Valeurs stand.**
- > La commande ouvre une fenêtre.
- Sélectionnez **Utilisat.**
- ▶ Sélectionnez le profil réseau de votre choix
- Sélectionnez **OK**
- La commande ouvre une fenêtre avec une question de sécurité.
- Sélectionnez **OK**
- La commande importe et active le profil réseau sélectionné.
- Au besoin, redémarrez la commande

### **Remarques**

- Il est recommandé de redémarrer la CN après avoir procédé à des modifications dans les paramètres réseau.
- Le système d'exploitation HEROS gère la fenêtre **Configurations du réseau**. Pour modifier la langue de dialogue dans HEROS, vous devez redémarrer la commande.

**Informations complémentaires :** ["Langue conversationnelle de la CN", Page 525](#page-524-0)

# <span id="page-536-0"></span>**24.12 OPC UA NC Server (options #56 - #61)**

## **24.12.1 Principes de base**

Open Platform Communications Unified Architecture (OPC UA) décrit une collection de spécifications. Ces spécifications normalisent la communication de machine à machine (M2M) dans le domaine de l'automatisation industrielle. OPC UA permet à des produits de fabricants différents d'échanger des données indépendamment de leur système d'exploitation, par exemple une commande HEIDENHAIN avec un logiciel tiers. Ces dernières années, OPC UA est ainsi devenu une norme d'échange de données pour une communication industrielle sûre et fiable, quels que soient la plateforme et le fabricant.

L'Office fédéral allemand de la sécurité dans les technologies de l'information (BSI) a publié en 2016 une analyse sur la sécurité de l'**OPC UA**. Cette analyse de spécification a révélé que l'**OPC UA** proposait un niveau de sécurité élevé, contrairement à la plupart des autres protocoles industriels.

HEIDENHAIN se conforme aux recommandation du BSI et propose avec SignAndEncrypt des profils de sécurité informatique en phase avec notre temps. Pour cela, les applications industrielles basées sur OPC UA et **OPC UA NC Server** s'échangent réciproquement des certificats et les données transmises sont cryptées. Ceci permet de prévenir efficacement tout risque d'interception et d'altération des messages échangés entre les partenaires de communication.

# **Application**

Avec l'**OPC UA NC Server**, vous pouvez utiliser aussi bien un logiciel standard qu'un logiciel personnalisé. Par rapport à d'autres interfaces établies, la technologie de communication standard permet de réduire considérablement la complexité de développement d'une connexion OPC UA.

L'**OPC UA NC Server** permet d'accéder aux données et fonctions du modèle d'information de CN HEIDENHAIN qui sont exposées dans la plage d'adressage du serveur.

m

Respectez la documentation relative à l'interface de l'**OPC UA NC Server** et la documentation de l'application client !

## **Sujets apparentés**

Documentation relative à l'interface **Information Model** avec la spécification de l'**OPC UA NC Server** en anglais

ID: 1309365-xx oder **[Documentation de l'interface OPC UA NC Server](https://product.heidenhain.de/JPBC/image/FILEBASE_PUBLIC/1309365_02_C_01_1.pdf)**

■ L'application client OPC UA se connecte rapidement et facilement à la commande

**Informations complémentaires :** ["Fonction Assistant de connexion OPC UA](#page-540-0) [\(options #56 - #61\)", Page 541](#page-540-0)

## **Conditions requises**

- Options logicielles #56 #61 OPC UA NC Server
- Pour une communication basée sur OPC UA, la commande HEIDENHAIN propose l'**OPC UA NC Server**. Pour chaque application client OPC UA à connecter, vous aurez besoin de l'une des six options logicielles disponibles (#56 à #61).
- Pare-feu configuré

**[Informations complémentaires :](#page-558-0)** "Pare-feu", Page 559

- Le client OPC UA supporte la **Security Policy** et la méthode d'authentification du **OPC UA NC Server**:
	- **Security Mode: SignAndEncrypt**
	- **Algorithm: Basic256Sha256**
	- **User Authentication: X509 Certificates**

# **Description fonctionnelle**

Avec l'**OPC UA NC Server**, vous pouvez utiliser aussi bien un logiciel standard qu'un logiciel personnalisé. Par rapport à d'autres interfaces établies, la technologie de communication standard permet de réduire considérablement la complexité de développement d'une connexion OPC UA.

La commande prend en charge les fonctions OPC UA suivantes :

- Lecture et écriture de variables
- Abonnement à des variations de valeurs
- Exécution de méthodes
- Abonnement à des événements
- Lecture et écriture des données d'outil (uniquement avec le droit approprié)
- Accès au système de fichiers du lecteur **TNC:**
- Accès au système de fichiers du lecteur **PLC:** (uniquement avec le droit approprié)

## <span id="page-537-0"></span>**Paramètres machine en relation avec OPC UA**

L'**OPC UA NC Server** permet à des applications client OPC UA de demander des informations générales sur les machines, comme l'année de construction ou l'emplacement d'une machine.

Pour identifier numériquement votre machine, vous disposez des paramètres machine suivants :

- Pour l'utilisateur : **CfgMachineInfo** (n° 131700) **Informations complémentaires :** ["ZoneInformations sur la machine", Page 520](#page-519-0)
- Pour le constructeur de la machine **CfgOemInfo** (n° 131600) **Informations complémentaires :** ["Zone Informations OEM", Page 520](#page-519-1)

#### **Accès aux répertoires**

L'**OPC UA NC Server** permet d'accéder aux lecteurs **TNC:** et **PLC:**, en lecture et en écriture.

Les interactions suivantes sont possibles :

- Création et suppression de répertoires
- Lecture, modification, copie, déplacement, création et suppression de fichiers Pendant l'exécution du logiciel CN, l'accès en écriture aux fichiers, référencés aux paramètres machine suivants, est verrouillé :
- Tableaux que le constructeur de la machine a référencés au paramètre machine **CfgTablePath** (n°102500)
- Fichiers que le constructeur de la machine a référencés au paramètre machine **dataFiles** (n°106303, branche **CfgConfigData** n°106300)

Avec **OPC UA NC Server**, vous avez toujours accès au logiciel CN même lorsque la CN est hors tension. Tant que le système d'exploitation est actif, vous pouvez par exemple continuer à transférer, à tout moment, des fichiers Service qui ont été créés automatiquement.

## *REMARQUE*

#### **Attention, risque de dommage matériel !**

La CN n'exécute pas de sauvegarde automatique des fichiers avant toute modification ou suppression. Les fichiers manquants sont définitivement perdus. La suppression ou la modification de fichiers pertinents qui sont pertinents pour le système (tableau d'outils, par exemple) peuvent nuire aux fonctions de la CN.

Les fichiers pertinents pour le système ne peuvent être modifiés que par des personnes autorisées.

#### **Certificats requis**

L'**OPC UA NC Server** requiert trois types de certificats différents. Deux de ces certificats, appelés Application Instance Certificates, sont nécessaires pour que le serveur et le client puissent établir une connexion sûre. Le certificat utilisateur est nécessaire pour l'autorisation et l'ouverture d'une session avec certains droits utilisateur.

La commande génère automatiquement une chaîne de certificats à deux niveaux, la **Chain of Trust**, pour le serveur. La chaîne de certificats se compose d'un dénommé certificat racine autosigné (avec une **liste de révocation**) et d'un certificat pour le serveur, créé à partir du certificat racine.

Le certificat client doit se trouver dans l'onglet **Fiable** de la fonction **PKI Admin**. Tous les autres certificats doivent être enregistrés dans l'onglet **Emetteur** de la fonction **PKI Admin** pour la vérification de toute la chaîne de certificats.

## **Certificat utilisateur**

La commande gère le certificat utilisateur dans les fonctions HEROS **Current User** ou **UserAdmin**. Lorsque vous ouvrez une session, les droits de l'utilisateur interne correspondant sont activés.

Pour affecter un certificat utilisateur à un utilisateur, procédez comme suit :

- Ouvrez la fonction HEROS **Current User**
- Sélectionnez **Clé SSH et certificats**
- Appuyez sur la softkey **Importer certificat**
- La commande ouvre une fenêtre auxiliaire.
- Sélectionnez un certificat
- Sélectionnez **Open**
- > La commande importe le certificat.
- Appuyez sur la softkey **Utiliser pour OPC UA**

### **Certificats autogénérés**

Tous les certificats dont vous avez besoin peuvent être soit générés, soit importés. Les certificats autogénérés doivent répondre aux caractéristiques et obligations suivantes :

- Généralités
	- $\blacksquare$  Type de fichier \*.der
	- Signature avec algorithme de cryptage SHA256
	- Durée de validité recommandée : 5 ans max.
- Certificats client
	- Nom d'hôte du client
	- **Application URI du client**
- Certificats serveur
	- Nom d'hôte de la commande
	- Application-URI du serveur d'après le modèle suivant : urn:<hostname>/HEIDENHAIN/OpcUa/NC/Server
	- Durée de validité : 20 ans max.

## **Remarque**

OPC UA est un standard de communication ouvert, indépendant du fabricant ou de la plateforme. Un OPC UA client SDK ne fait donc pas partie de l'**OPC UA NC Server**.

# **24.12.2 Élément de menu OPC UA (options #56 à #61)**

## **Application**

Dans l'élément de menu **OPC UA** de l'application **Paramètres**, vous pouvez configurer les connexions avec la commande et vérifier l'état de l'**OPC UA NC Server**.
Sélectionnez l'élément de menu **OPC UA** dans le groupe **Réseau/Accès à distance**. La zone **OPC UA NC Server** contient les fonctions suivantes :

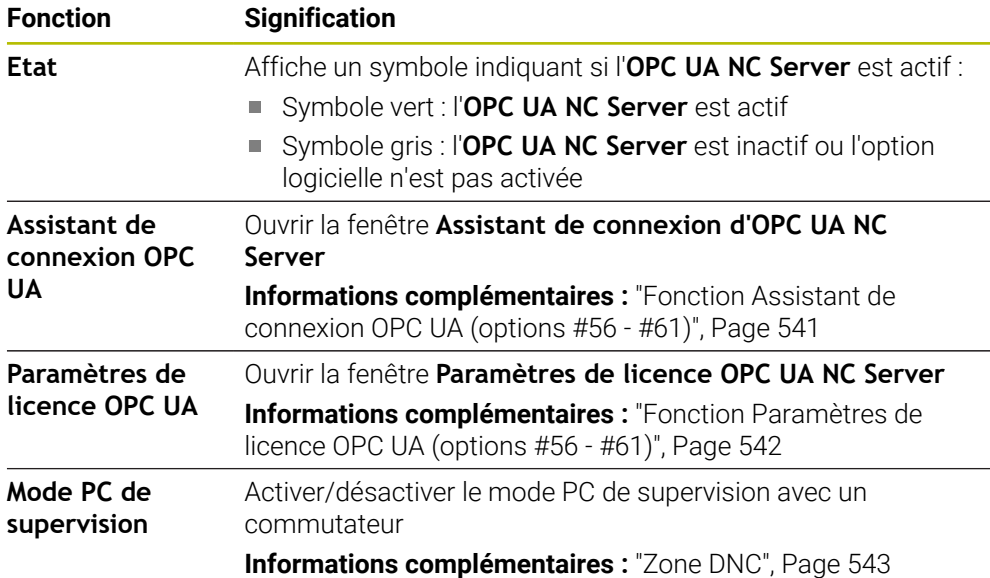

### <span id="page-540-0"></span>**24.12.3 Fonction Assistant de connexion OPC UA (options #56 - #61)**

#### **Application**

Pour une configuration rapide et simple d'une application OPC UA cliente, vous disposez de la fenêtre **Assistant de connexion d'OPC UA NC Server**. Cet assistant vous guide à travers les différentes actions nécessaires pour connecter une application cliente OPC UA à la CN.

#### **Sujets apparentés**

- Affectation d'une application cliente OPC UA à une option logicielle #56 à bis #61 avec la fenêtre **Paramètres de licence OPC UA NC Server**
- Gérer des certificats avec l'élément de menu **PKI Admin**

Vous ouvrez la fenêtre **Assistant de connexion d'OPC UA NC Server** avec la fonction **Assistant de connexion OPC UA** dans l'élément de menu **OPC UA**. **Informations complémentaires :** ["Élément de menu OPC UA \(options #56 à #61\)",](#page-539-0)

### [Page 540](#page-539-0)

L'assistant contient les étapes suivantes :

- Exporter des certificats **OPC UA NC Server**
- Importer des certificats de l'application OPC UA cliente
- Affecter chacune des options logicielles **OPC UA NC Server** disponibles à une des applications OPC UA clientes.
- Importer des certificats utilisateurs
- Affecter des certificats utilisateurs à un utilisateur
- Configurer le pare-feu

Si au moins une des options 56 à 61 est activée, au premier démarrage la CN génère le certificat serveur comme partie d'une chaîne de certificats autogénérée. L'application du client, ou le fournisseur de l'application, génère le certificat client. Le certificat utilisateur est couplé au compte de l'utilisateur. Adressez-vous à votre service informatique.

## **Remarque**

L'**Assistant de connexion d'OPC UA NC Server** vous assiste également lors de la création de certificats tests ou d'exemples de certificats pour l'utilisateur et l'application OPC UA cliente. N'utilisez pas les certificats d'application utilisateur et client créés sur la CN à d'autres fins que le développement sur le poste de programmation.

## <span id="page-541-0"></span>**24.12.4 Fonction Paramètres de licence OPC UA (options #56 - #61)**

## **Application**

La fenêtre **Paramètres de licence OPC UA NC Server** vous permet d'affecter une application client OPC UA à une option logicielle #56 à #61.

### **Sujets apparentés**

■ Configurer une application OPC UA cliente avec la fonction **Assistant de connexion OPC UA**

**Informations complémentaires :** ["Fonction Assistant de connexion OPC UA](#page-540-0) [\(options #56 - #61\)", Page 541](#page-540-0)

## **Description fonctionnelle**

Après avoir importé un certificat d'une application OPC UA cliente avec la fonction **Assistant de connexion OPC UA** ou avec l'élément de menu **PKI Admin**, vous pouvez sélectionner le certificat dans la fenêtre de sélection.

Si vous cochez la case **Activé** pour un certificat, la CN utilisera une option logicielle pour l'application OPC UA cliente.

# <span id="page-542-1"></span>**24.13 Élément de menu DNC**

### **Application**

Dans l'élément de menu **DNC**, vous pouvez autoriser ou verrouiller l'accès à la commande, par exemple des connexions via un réseau.

#### **Sujets apparentés**

Connecter un lecteur réseau

**Informations complémentaires :** ["Lecteurs réseau sur la CN", Page 527](#page-526-0)

- **Configurer un réseau [Informations complémentaires :](#page-529-0)** "Interface Ethernet", Page 530
- **TNCremo Informations complémentaires :** ["Logiciel PC pour la transmission de données",](#page-608-0) [Page 609](#page-608-0)
- Remote Desktop Manager (option #133) **Informations complémentaires :** ["Fenêtre Remote Desktop Manager](#page-551-0) [\(option #133\)", Page 552](#page-551-0)

## **Description fonctionnelle**

La zone **DNC** présente les symboles suivants :

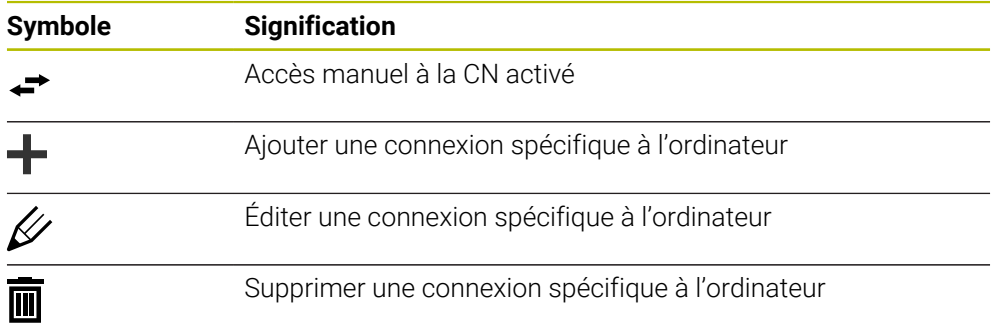

## <span id="page-542-0"></span>**Zone DNC**

Dans la zone **DNC**, vous activez les fonctions ci-après en vous servant de commutateurs :

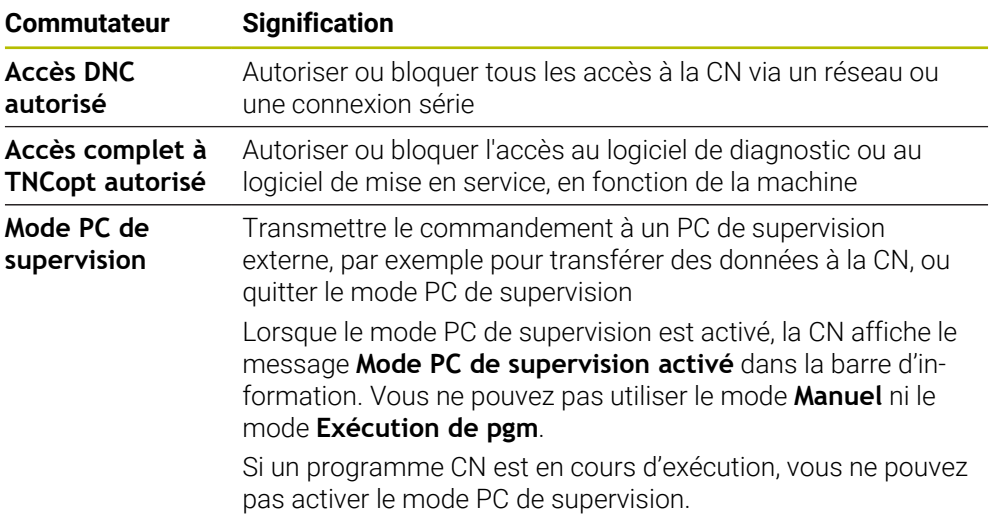

## **Connexions sécurisées pour les utilisateurs**

La zone **Connexions sécurisées pour les utilisateurs** vous permet d'activer les fonctions suivantes :

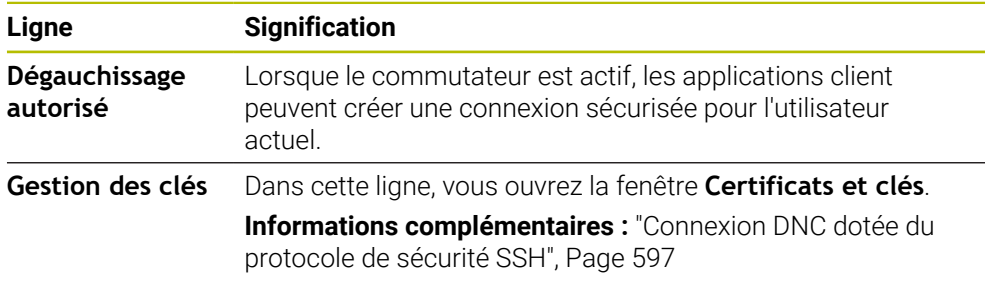

### **Connexions spécifiques au PC**

Si le constructeur de la machine a spécifié le paramètre machine optionnel **CfgAccessControl** (n° 123400), vous pouvez autoriser ou bloquer dans la zone **Connexions** l'accès à 32 connexions max. que vous aurez définies.

La CN affiche dans un tableau les informations qui ont été définies :

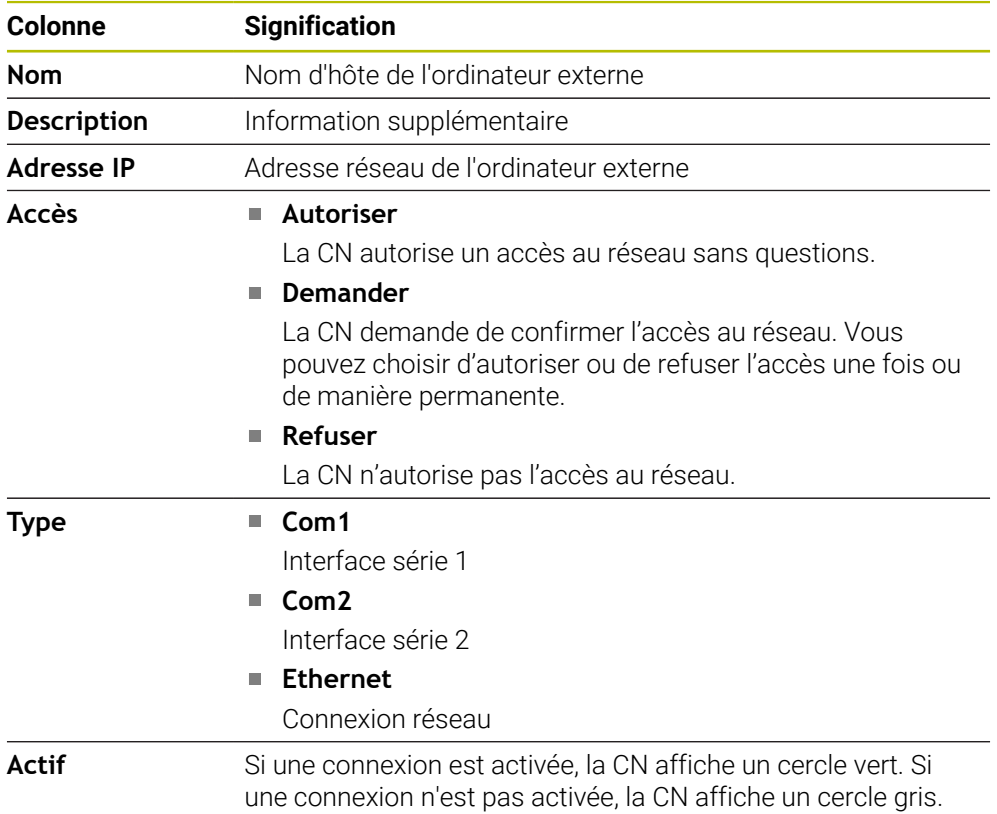

### **Remarques**

- Le paramètre machine **allowDisable** (n° 129202) permet au constructeur de la machine de définir si le commutateur **Mode PC de supervision** est disponible.
- Le paramètre machine optionnel **denyAllConnections**(n° 123403) permet au constructeur de la machine de définir si la CN doit autoriser les connexions spécifiques au PC.

## **24.14 Imprimante**

### **Application**

L'élément de menu **Printer** vous permet de créer et de gérer des imprimantes dans la fenêtre **Heros Printer Manager**.

#### **Sujets apparentés**

■ Imprimer avec la fonction **FN 16: F-PRINT** 

**Informations complémentaires :** manuel utilisateur Programmation et test

### **Condition requise**

**Imprimante compatible avec PostScript** 

La CN ne peut communiquer qu'avec des imprimantes qui comprennent l'émulation PostScript, comme KPDL3 par exemple. Sur certaines imprimantes, l'émulation PostScript peut être paramétrée dans le menu de l'imprimante.

**[Informations complémentaires :](#page-547-0)** "Remarque", Page 548

## **Description fonctionnelle**

La fenêtre **Heros Printer Manager** s'ouvre avec l'élément de menu **Printer**. Ce menu se trouve dans le groupe **Réseau/Accès à distance** de l'application **Paramètres**.

Vous pouvez imprimer les fichiers suivants :

- Fichiers texte
- Fichiers graphiques
- Fichiers PDF

**Informations complémentaires :** manuel utilisateur Programmation et test

Après avoir créé une imprimante, la CN affiche le lecteur **PRINTER:** dans le gestionnaire de fichiers. Le lecteur compte un répertoire pour chaque imprimante définie.

**Informations complémentaires :** ["Créer une imprimante", Page 548](#page-547-1)

Vous pouvez lancer une impression comme suit :

Copier le fichier à imprimer dans le lecteur **PRINTER:**

Le fichier à imprimer est automatiquement transmis à l'imprimante par défaut puis, une fois l'impression exécutée, de nouveau effacé du répertoire. Si vous souhaitez utiliser une autre imprimante que l'imprimante par défaut, le fichier peut être copié dans le sous-répertoire de l'imprimante.

Avec la fonction **FN 16: F-PRINT**

### **Boutons**

La fenêtre **Heros Printer Manager** contient les boutons suivants :

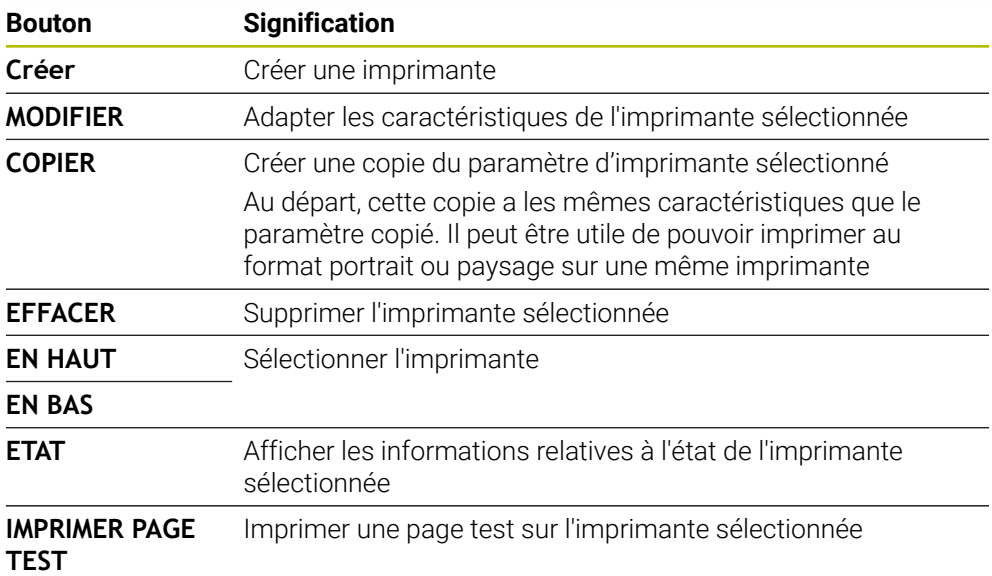

## **Fenêtre Modifier l'imprimante**

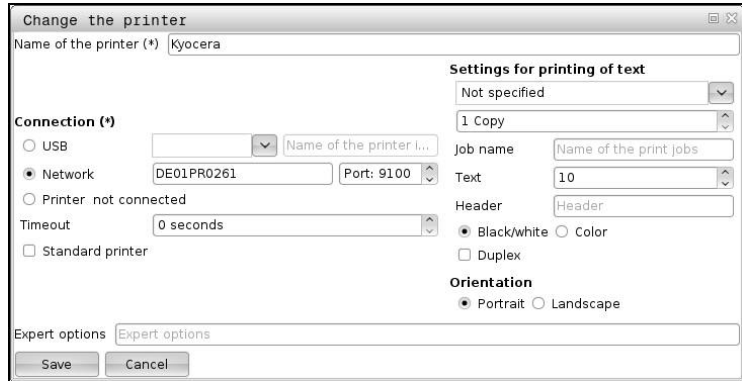

Pour chaque imprimante, vous avez la possibilité de définir les caractéristiques suivantes :

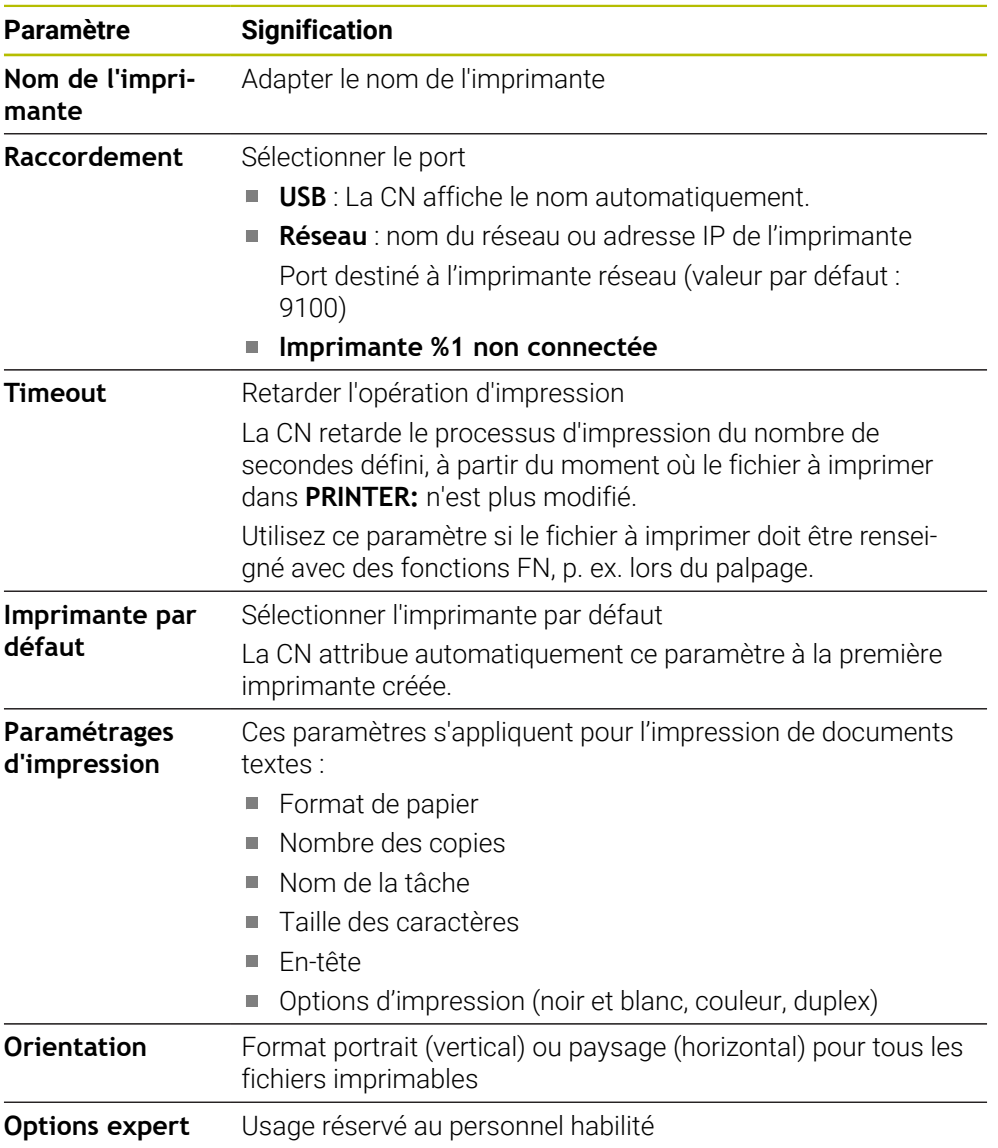

### <span id="page-547-1"></span>**24.14.1 Créer une imprimante**

Pour créer une nouvelle imprimante, procédez comme suit :

- Dans la boîte de dialogue, entrer le nom de l'imprimante
- Sélectionnez **Créer**
- > La CN crée une nouvelle imprimante.
- Sélectionner **MODIFIER**
- La CN ouvre la fenêtre **Modifier l'imprimante**.
- Définir des caractéristiques
- Sélectionner **Enregistrer**
- La CN valide les paramètres et affiche l'imprimante définie dans la liste.

#### <span id="page-547-0"></span>**Remarque**

Si votre imprimante n'autorise pas l'émulation PostScript, modifiez au besoin les paramètres de l'imprimante.

# <span id="page-547-2"></span>**24.15 Élément de menu VNC**

## **Application**

**VNC** est un logiciel qui affiche le contenu de l'écran d'un ordinateur distant sur un ordinateur local et qui, en retour, transmet les mouvements de la souris et les mouvements effectués avec le clavier, depuis l'ordinateur local vers l'ordinateur distant.

#### **Sujets apparentés**

- Paramètres de pare-feu **[Informations complémentaires :](#page-558-0)** "Pare-feu", Page 559
- Remote Desktop Manager (option #133)

**Informations complémentaires :** ["Fenêtre Remote Desktop Manager](#page-551-0) [\(option #133\)", Page 552](#page-551-0)

### **Description fonctionnelle**

La fenêtre **Configurations VNC** s'ouvre avec l'élément de menu **VNC**. Ce menu se trouve dans le groupe **Réseau/Accès à distance** de l'application **Paramètres**.

## **Boutons et symboles**

La fenêtre **Configurations VNC** contient les boutons et symboles suivants :

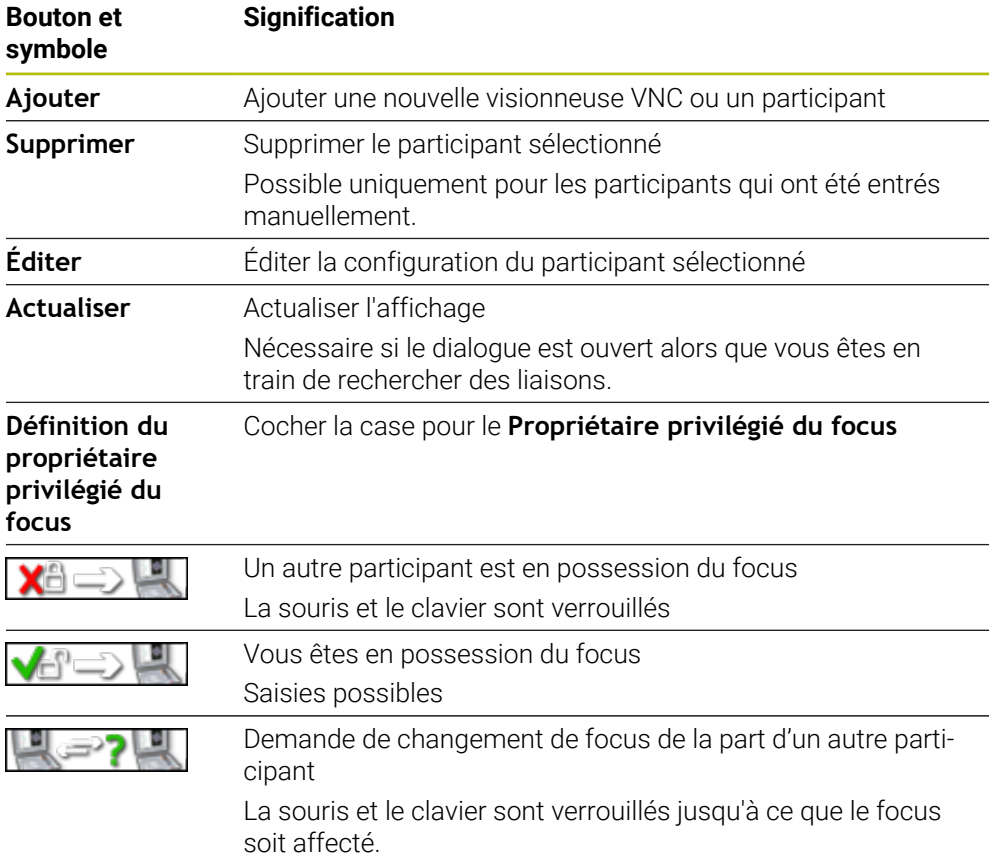

## **Zone Configurations des participants VNC**

Dans la zone **Configurations des participants VNC**, la CN affiche une liste de tous les participants.

La CN affiche les contenus suivants :

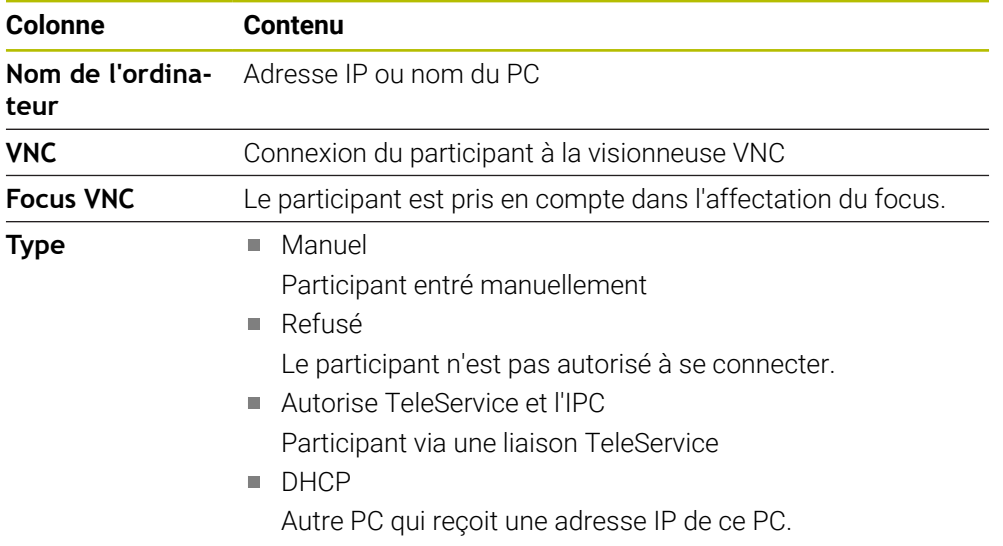

## **Zone Configurations globales**

Dans la zone **Configurations globales**, les paramètres suivants peuvent être définis :

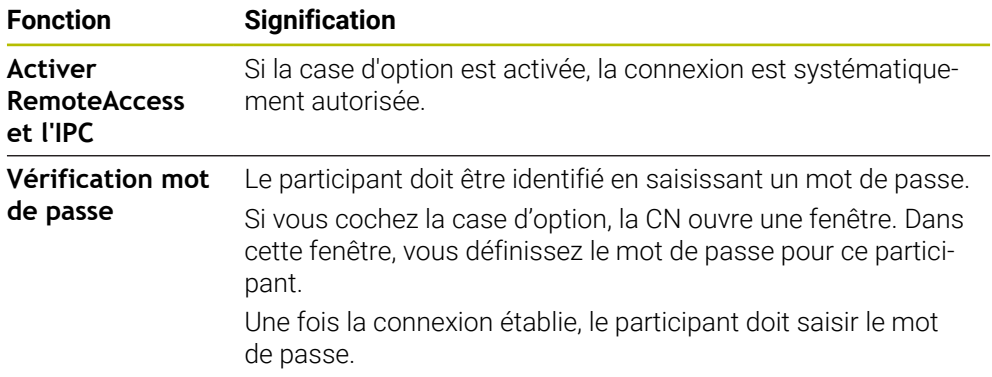

## **Zone Validation autres VNC**

Dans la zone **Validation autres VNC**, vous pouvez définir les paramètres suivants :

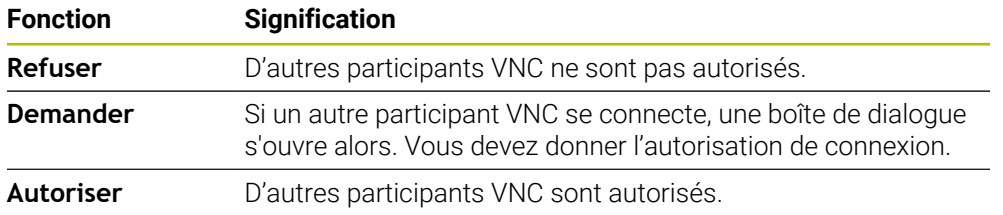

## **Zone Configurations focus VNC**

Dans la rubrique **Configurations focus VNC**, les paramètres suivants peuvent être définis :

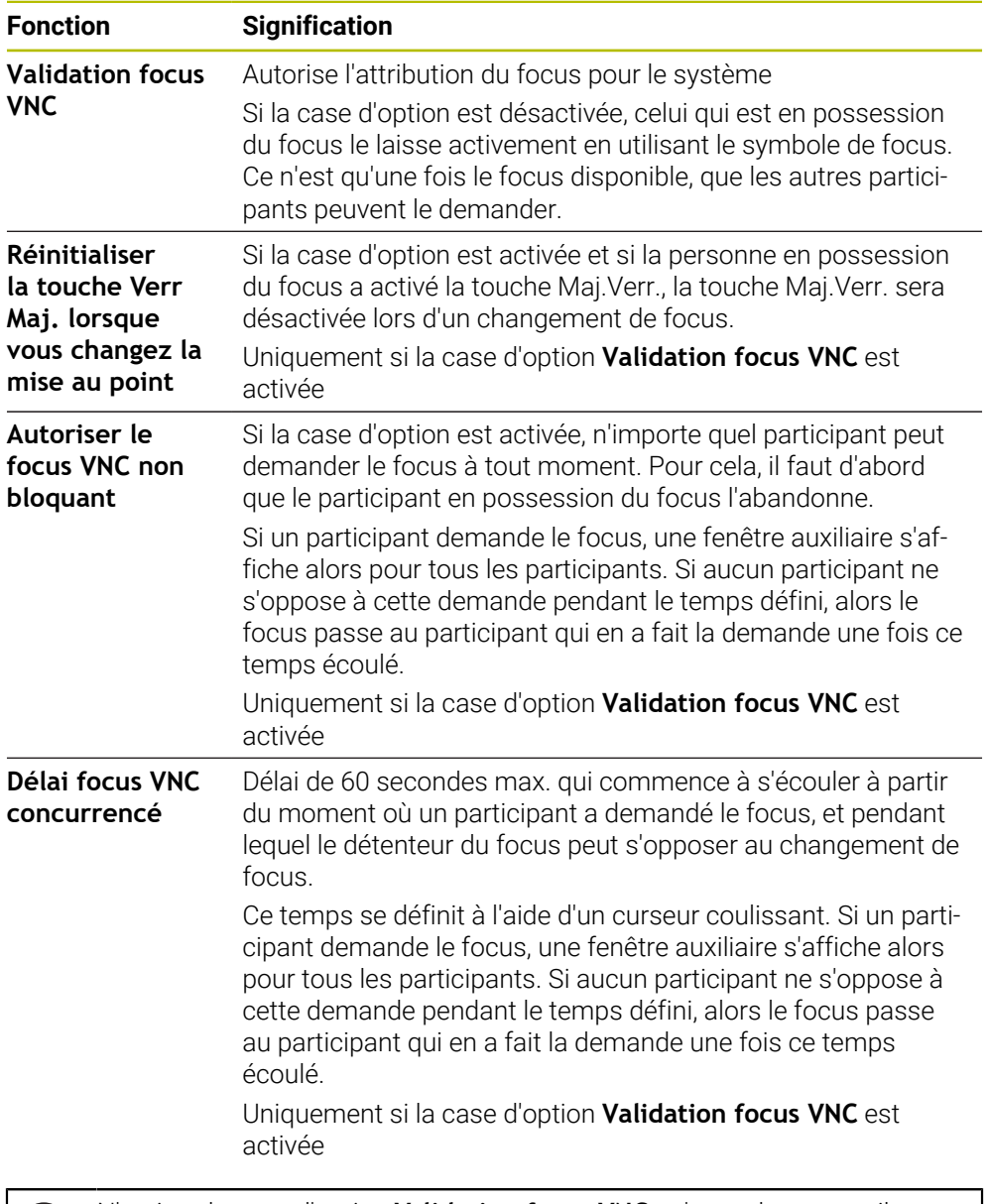

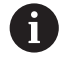

N'activez la case d'option **Validation focus VNC** qu'avec des appareils HEIDENHAIN spécialement prévus à cet effet, par exemple avec un PC industriel de type ITC.

#### **Remarques**

- Le constructeur de la machine définit le déroulement de l'attribution du focus en présence de plusieurs participants ou unités de commande. L'affectation du focus dépend de la structure et de la situation de commande de la machine. Consultez le manuel de votre machine !
- Si les paramètres de pare-feu de la CN n'autorisent pas le protocole VNC pour tous les participants, la CN affiche alors une remarque.

## **Définition**

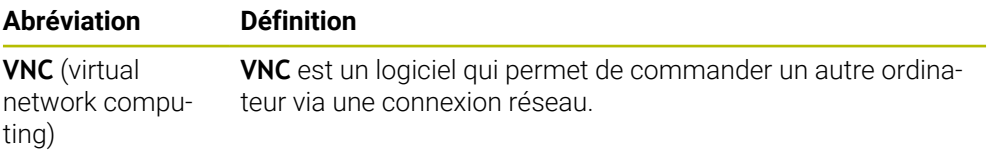

# <span id="page-551-0"></span>**24.16 Fenêtre Remote Desktop Manager (option #133)**

## **Application**

Remote Desktop Manager vous permet d'afficher et de commander, depuis l'écran de la CN, des calculateurs externes reliés par Ethernet. Vous pouvez également mettre à l'arrêt un ordinateur Windows en même temps que la CN.

#### **Sujets apparentés**

■ Accès externe

**Informations complémentaires :** ["Élément de menu DNC", Page 543](#page-542-1)

### **Condition requise**

- Options logicielle #133 Remote Desktop Manager
- Connexion réseau existante

**[Informations complémentaires :](#page-529-0)** "Interface Ethernet", Page 530

La fenêtre **Remote Desktop Manager** s'ouvre avec l'élément de menu **Remote Desktop Manager**. Ce menu se trouve dans le groupe **Réseau/Accès à distance** de l'application **Paramètres**.

Avec Remote Desktop Manager, les options de connexion suivantes vous sont proposées :

**Windows Terminal Service (RemoteFX)** : affiche le Bureau (Desktop) d'un PC Windows externe sur la CN

**Informations complémentaires :** ["Windows Terminal Service \(RemoteFX\)",](#page-553-0) [Page 554](#page-553-0)

**VNC** : affiche le Bureau (Desktop) d'un PC Windows, Apple ou Unix externe sur la CN.

**[Informations complémentaires :](#page-553-1)** "VNC", Page 554

- **Mise hors/en service d'un ordinateur** : met automatiquement à l'arrêt l'ordinateur Windows en même temps que la commande
- **WEB** : usage strictement réservé au personnel autorisé
- **SSH** : usage strictement réservé au personnel autorisé
- **XDMCP** : usage strictement réservé au personnel autorisé
- **Connexion définie par utilisateur** : usage strictement réservé au personnel autorisé

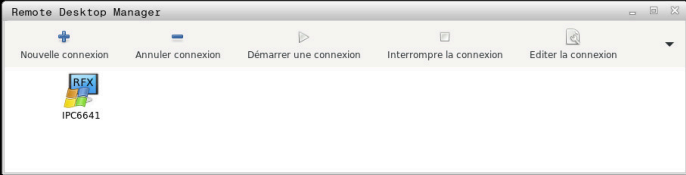

HEIDENHAIN propose l'IPC 6641 comme PC industriel Windows. Le PC de type IPC 6641 vous permet de lancer et d'utiliser des applications basées sur Windows directement depuis la CN.

Si le Desktop de la connexion externe ou du PC externe est active, toutes les programmations effectuées avec la souris et le clavier alphabétique seront transmises.

Si le système d'exploitation est mis à l'arrêt, la CN interrompt alors toutes les liaisons automatiquement. Notez toutefois que seule la liaison est interrompue et que le PC externe ou le système externe ne sera pas automatiquement mis à l'arrêt.

### **Boutons**

**Remote Desktop Manager** propose les boutons suivants :

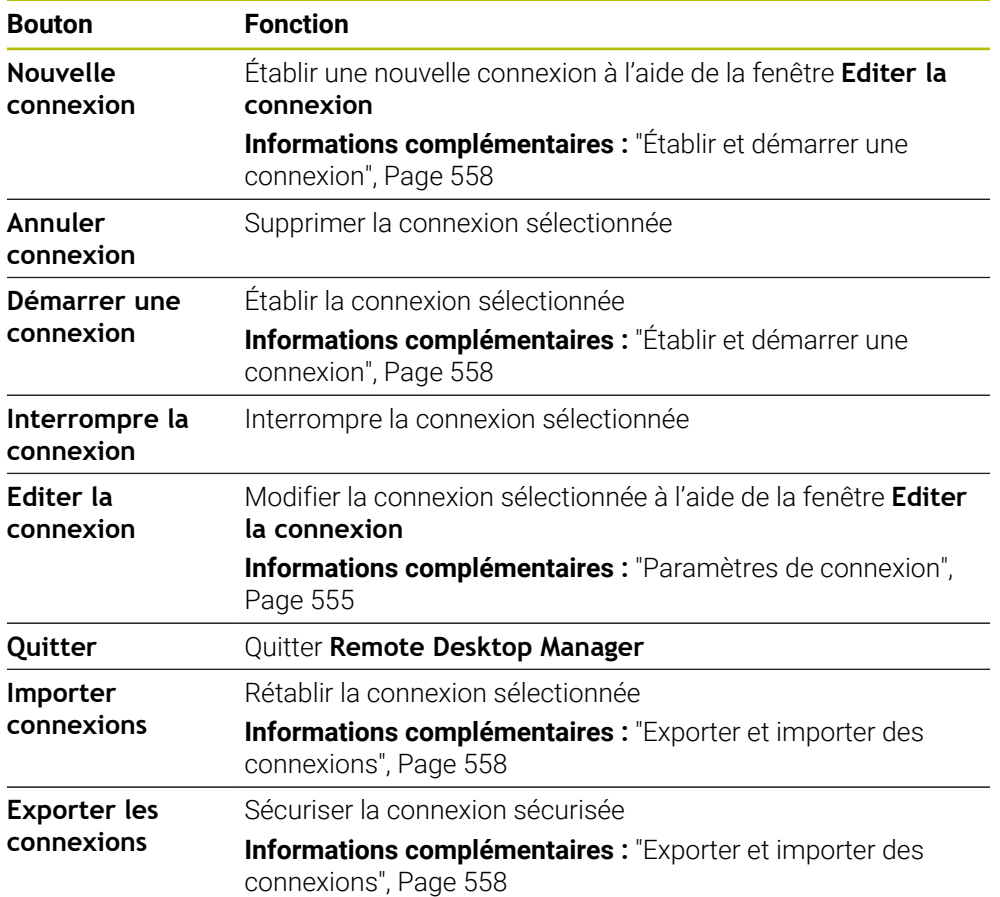

## <span id="page-553-0"></span>**Windows Terminal Service (RemoteFX)**

Pour une connexion RemoteFX, vous n'avez pas besoin de logiciel supplémentaire sur le PC, vous avez éventuellement juste besoin d'adapter ses paramètres.

**Informations complémentaires :** ["Configurer le PC externe pour Windows Terminal](#page-556-0) [Service \(RemoteFX\)", Page 557](#page-556-0)

HEIDENHAIN recommande d'utiliser une connexion RemoteFX pour relier l'IPC 6641. Une fenêtre dédiée à l'écran du PC externe s'ouvre via RemoteFX. Le Bureau actif sur le PC externe est verrouillé et l'utilisateur est déconnecté. Cela permet d'éviter qu'il ne soit utilisé des deux côtés.

### <span id="page-553-1"></span>**VNC**

Pour établir une liaison moyennant **VNC**, vous avez besoin d'un serveur VNC supplémentaire pour votre PC externe. Installez et configurez le serveur VNC, p. ex. le serveur TightVNC, avant d'établir la connexion.

**VNC** permet de mettre en miroir l'écran du PC externe. Le Bureau actif sur le PC externe n'est pas bloqué automatiquement.

Dans le cas d'une connexion **VNC**, vous pouvez vous servir du menu Windows pour mettre le PC externe à l'arrêt. Il est impossible de le redémarrer via la connexion.

## <span id="page-554-0"></span>**Paramètres de connexion**

#### **Paramètres généraux**

Les paramètres suivants sont valables pour toutes les options de connexion :

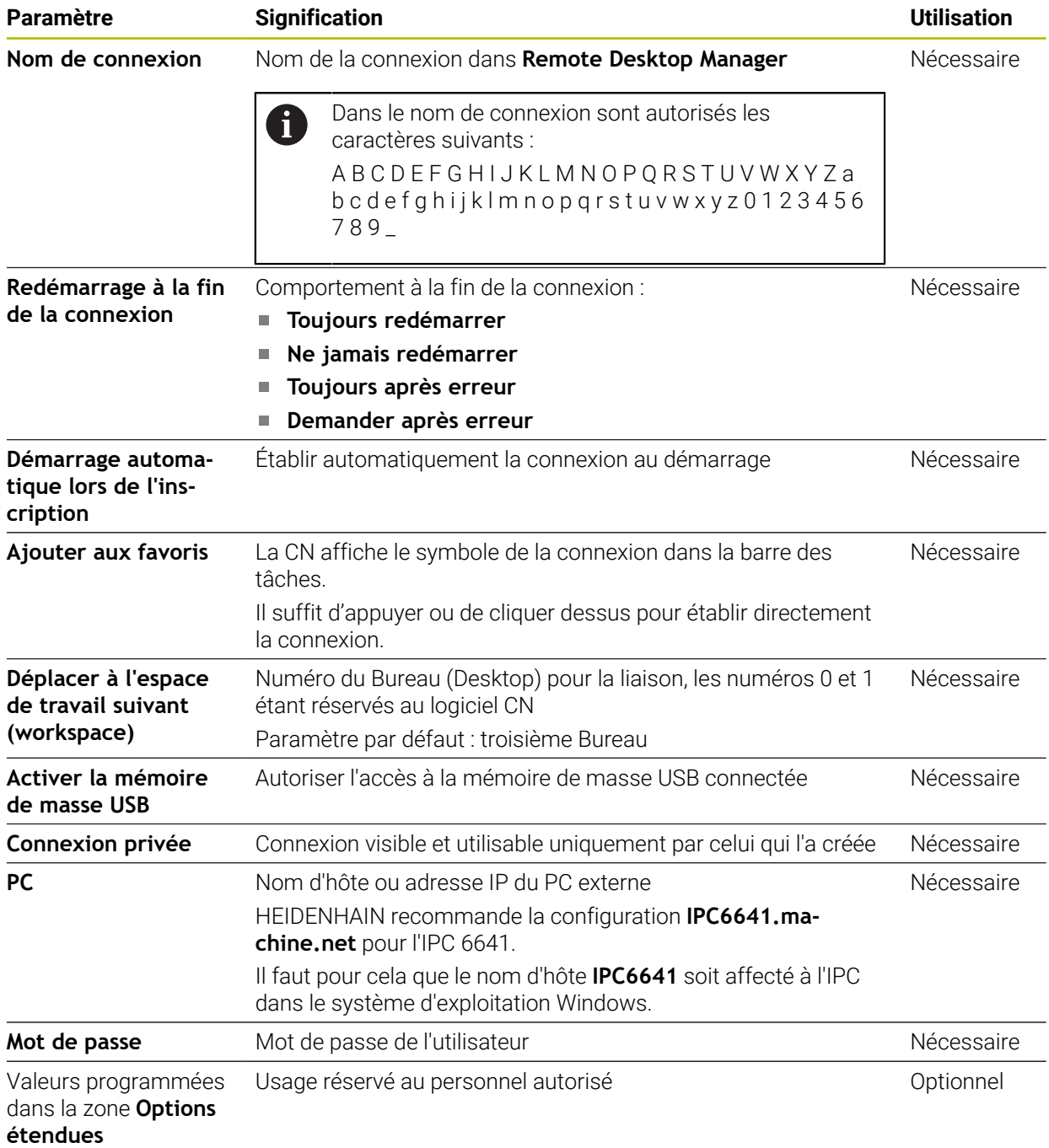

### **Paramètres supplémentaires pour Windows Terminal Service (RemoteFX)**

Pour l'option de connexion **Windows Terminal Service (RemoteFX)**, la CN propose les paramètres de connexion supplémentaires suivants :

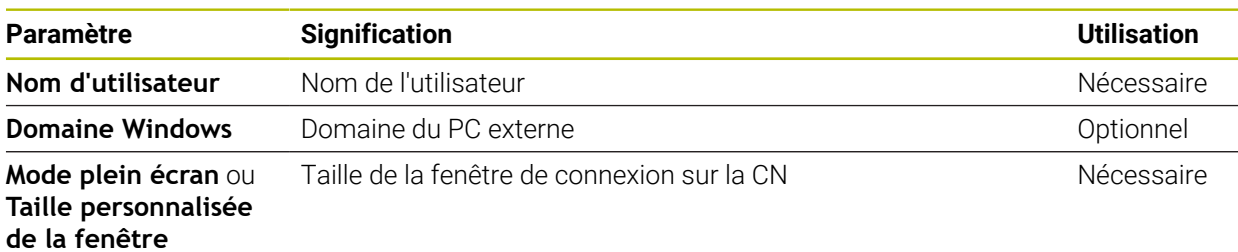

#### **Paramètres supplémentaires pour VNC**

Pour l'option de connexion **VNC**, la CN propose les paramètres de connexion supplémentaires suivants :

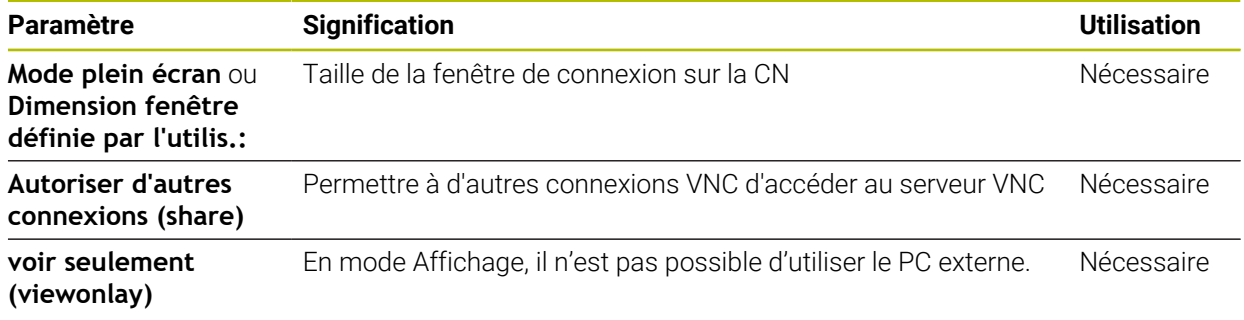

#### **Paramètres supplémentaires pour la Mise hors/en service d'un ordinateur**

Pour l'option de connexion **Mise hors/en service d'un ordinateur**, la CN propose les paramètres de connexion supplémentaires suivants :

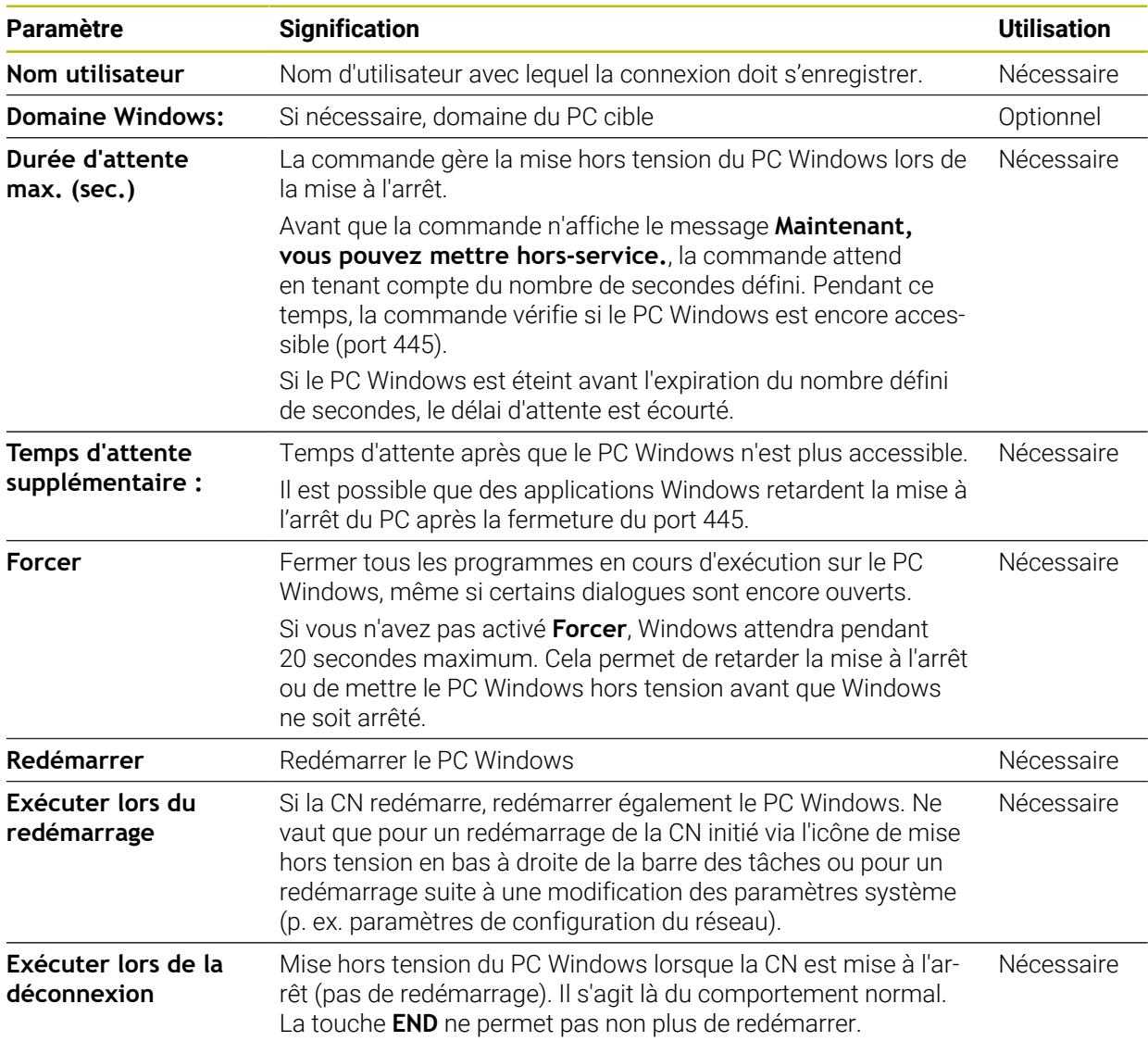

## <span id="page-556-0"></span>**24.16.1 Configurer le PC externe pour Windows Terminal Service (RemoteFX)**

Vous configurez le PC externe, p. ex. avec le système d'exploitation Windows 10, comme suit :

- ▶ Appuyer sur la touche Windows
- Sélectionner **CN système**
- Sélectionner **Système et sécurité**
- Sélectionner le **Système**
- Sélectionner les **Paramètre à distance**
- > Le PC ouvre une fenêtre auxiliaire.
- Dans la zone **Assistance à distance**, activer la fonction **Autoriser la connexion d'assistance à distance vers cet ordinateur**
- Dans la zone **Bureau à distance**, activer la fonction **Autoriser la connexion à distance vers cet ordinateur**
- Confirmer les paramétrages avec **OK**

## <span id="page-557-0"></span>**24.16.2 Établir et démarrer une connexion**

Vous établissez et démarrez une connexion comme suit :

- Ouvrir **Remote Desktop Manager**
- Sélectionner **Nouvelle connexion**
- La commande ouvre le menu de sélection.
- ▶ Sélectionner une option de connexion
- Sélectionner le système d'exploitation pour **Windows Terminal Service (RemoteFX)**
- La CN ouvre la fenêtre **Editer la connexion**.
- Définir des paramètres de connexion **Informations complémentaires :** ["Paramètres de connexion", Page 555](#page-554-0)
- Sélectionner **OK**
- La CN enregistre la connexion et ferme la fenêtre.
- ▶ Sélectionner la connexion
- Sélectionner **Démarrer une connexion**
- La CN fait démarrer la connexion.

### <span id="page-557-1"></span>**24.16.3 Exporter et importer des connexions**

Vous exportez une connexion comme suit :

- Ouvrir **Remote Desktop Manager**
- ▶ Sélectionner la connexion de votre choix
- Sélectionner la flèche droite dans la barre de menus
- > La CN ouvre le menu de sélection.
- Sélectionner **Exporter les connexions**
- La CN ouvre la fenêtre **Sélectionner fichier d'export**.
- Définir le nom du fichier mémorisé
- Sélectionner un répertoire cible
- Sélectionner **Enregistrer**
- La CN enregistre les données de connexion sous le nom défini dans la fenêtre.
- Vous importez une connexion comme suit :
- Ouvrir **Remote Desktop Manager**
- Sélectionner la flèche droite dans la barre de menus
- > La CN ouvre le menu de sélection.
- Sélectionner **Importer connexions**
- La CN ouvre la fenêtre **Sélectionner un fichier à importer**.
- ▶ Sélectionner un fichier
- Sélectionner **Ouvrir**
- La CN crée la connexion sous le nom qui a été initialement défini dans **Remote Desktop Manager**.

#### **Remarques**

### *REMARQUE*

#### **Attention, risque de perte de données possibles !**

Si vous ne mettez pas correctement vos PC externes hors tension, certaines données risquent de se trouver irrémédiablement endommagées, voire supprimées.

- Configurer une mise hors tension automatique du PC Windows
- Si vous souhaitez éditer une connexion existante, la CN supprimera automatiquement tous les caractères qui ne sont pas autorisés dans le nom.

#### **Remarque en cas de combinaison avec l'IPC 6641**

- HEIDENHAIN garantit le fonctionnement de la connexion entre HEROS 5 et l'IPC 6641. Les combinaisons et les liaisons divergentes ne sont pas garanties.
- Si vous connectez un IPC 6641 à l'aide du nom de PC **IPC6641.machine.net**, il est important d'entrer **.machine.net**. En indiquant machine.net, la CN effectue une recherche automatique sur l'interface Ethernet **X116**, et non sur l'interface **X26**, ce qui réduit le temps d'accès.

# <span id="page-558-0"></span>**24.17 Pare-feu**

### **Application**

La CN vous permet de configurer un pare-feu pour l'interface réseau primaire, et éventuellement pour une sandbox. Vous pouvez bloquer le trafic réseau entrant en fonction de l'expéditeur et du service.

#### **Sujets apparentés**

- Connexion réseau existante
	- **[Informations complémentaires :](#page-529-0)** "Interface Ethernet", Page 530
- Logiciel de sécurité SELinux

**Informations complémentaires :** ["Logiciel de sécurité SELinux", Page 526](#page-525-0)

La fenêtre **Réglages du pare-feu** s'ouvre avec l'élément de menu **Pare-feu**. Ce menu se trouve dans le groupe **Réseau/Accès à distance** de l'application **Paramètres**.

Si vous activez le pare-feu, la CN affiche un symbole en bas, à droite de la barre des tâches. La CN affiche, selon le niveau de sécurité, les symboles suivants :

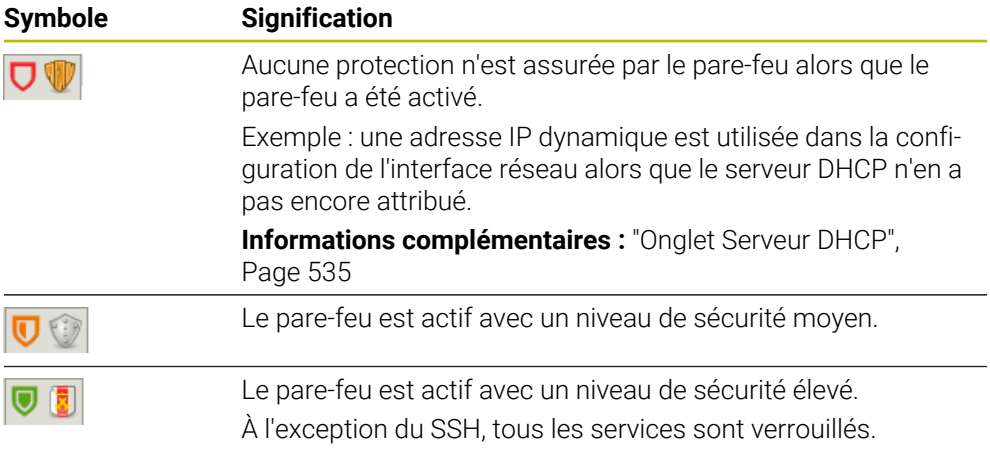

## **Paramètres de pare-feu**

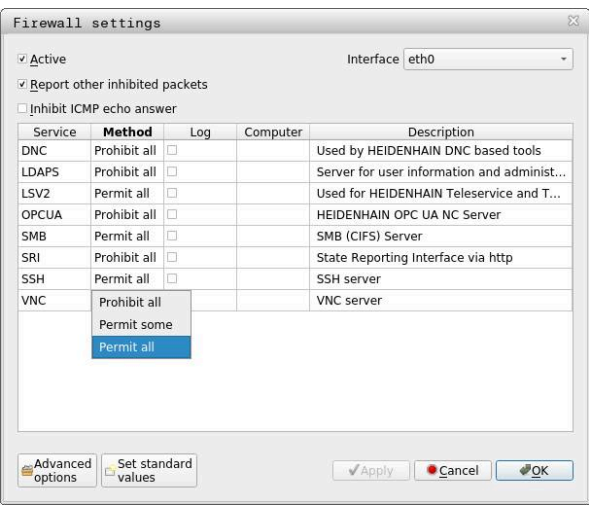

La fenêtre **Réglages du pare-feu** contient les paramètres suivants :

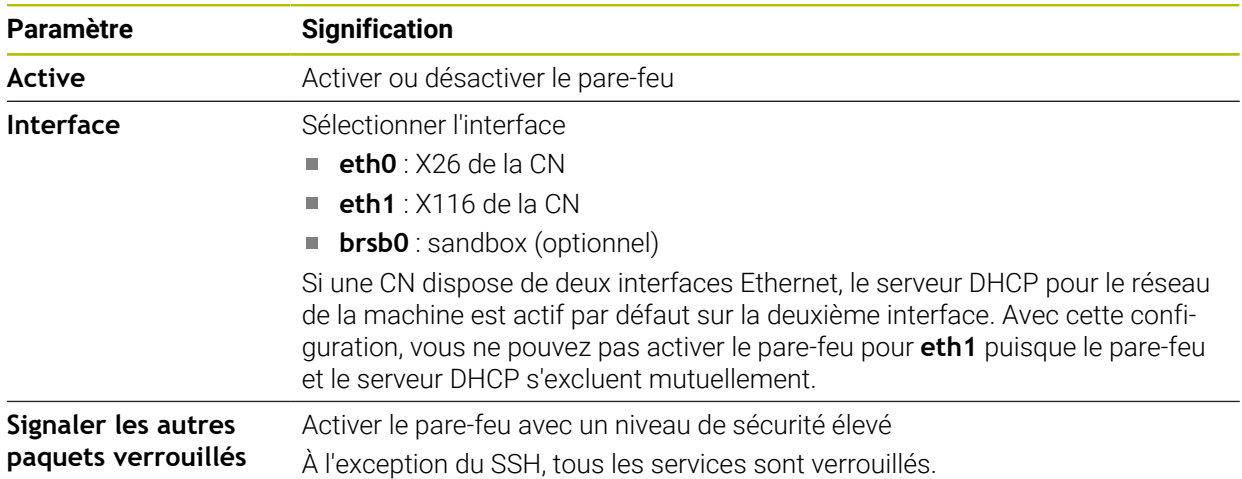

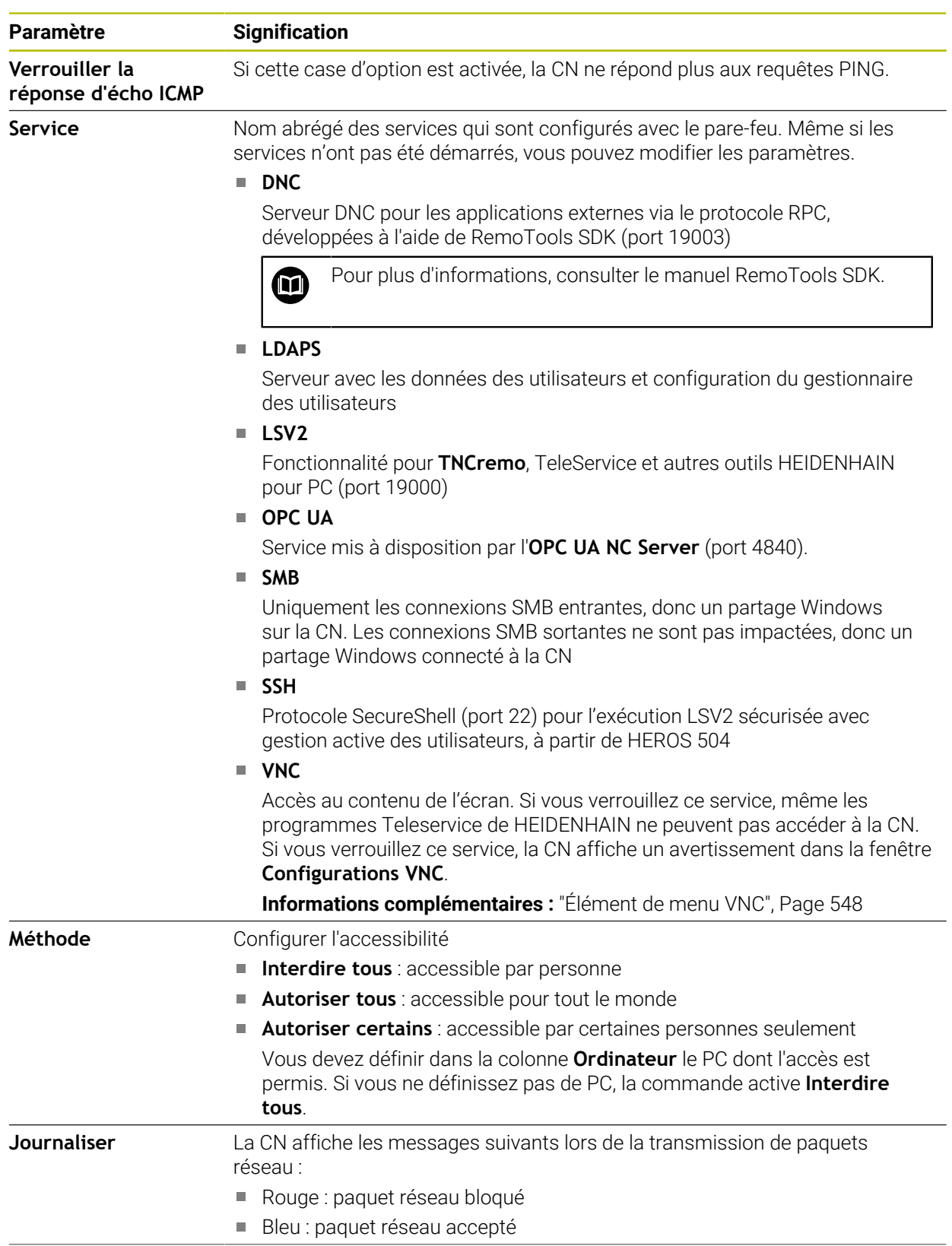

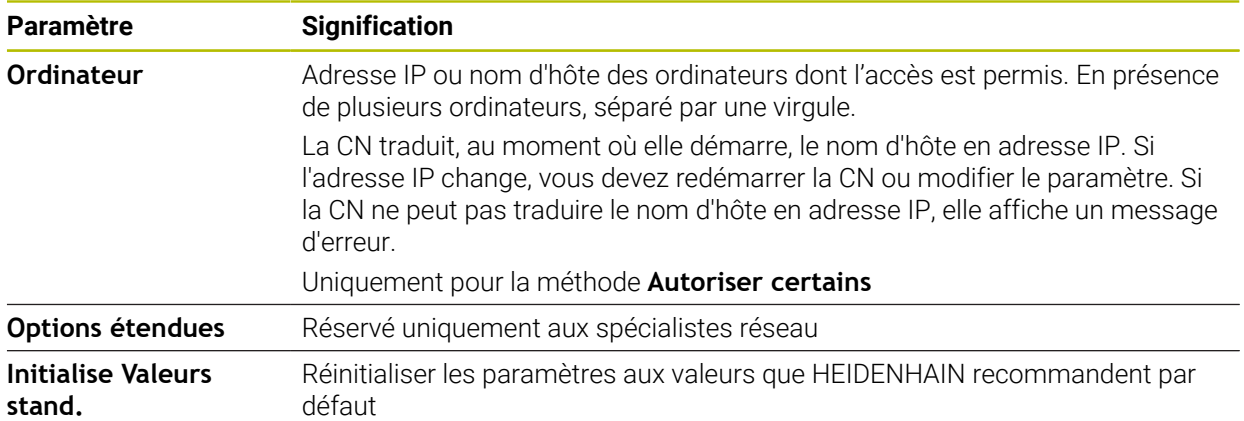

#### **Remarques**

- Faites contrôler vos paramètres standards par votre spécialiste réseau et modifiez-les le cas échéant.
- Si la gestion des utilisateurs est active, vous pourrez uniquement établir des connexions sécurisées avec le réseau via SSH. La commande verrouille automatiquement les connexions LSV2 via les interfaces série (COM1 et COM2), ainsi que les connexions réseau sans identification de l'utilisateur.
- Le pare-feu ne protège pas la deuxième interface réseau eth1. Ne raccordez à ce port que du matériel digne de confiance et n'utilisez pas l'interface pour des connexions internet !

## **24.18 Portscan**

### **Application**

Avec la fonction **Portscan** la CN recherche à intervalles définis ou sur demande tous les ports entrants des listes TCP et UDP qui sont ouverts. Si un port n'est pas mémorisé, la CN affiche alors un message.

#### **Sujets apparentés**

■ Paramètres de pare-feu

**[Informations complémentaires :](#page-558-0)** "Pare-feu", Page 559

**Paramètres réseau** 

**Informations complémentaires :** ["Configuration du réseau avec l'Advanced](#page-613-0) [Network Configuration", Page 614](#page-613-0)

## **Description fonctionnelle**

La fenêtre **HeRos PortScan** s'ouvre avec l'élément de menu **Portscan**. Cet élément de menu se trouve dans le groupe **Diagnostic/Avertissement** de l'application **Paramètres**.

La CN recherche tous les ports entrants des listes TCP et UPD qui sont ouverts dans le système et les confronte aux listes blanches (whitelists) mémorisées suivantes :

- Listes blanches internes au système **/etc/sysconfig/portscan-whitelist.cfg** et / **mnt/sys/etc/sysconfig/portscan-whitelist.cfg**
- Liste blanche des ports utilisés pour les fonctions spécifiques aux constructeurs OEM : **/mnt/plc/etc/sysconfig/portscan-whitelist.cfg**
- Liste blanche des ports utilisés pour les fonctions spécifiques aux clients : **/mnt/**  $\blacksquare$ **tnc/etc/sysconfig/portscan-whitelist.cfg**

Chaque liste blanche comprend les informations suivantes :

- Type de port (TCP/UDP)
- Numéro de port
- **Programme offrant**
- Commentaires (optionnel)

Dans la zone **Manual Execution**, vous démarrez le Portscan en vous servant du bouton **Démarrer**. Dans la zone **Automatic Execution**, vous définissez avec la fonction **Automatic update on** l'exécution automatique du Portscan à un intervalle donné. Vous spécifiez cet intervalle à l'aide d'un curseur.

Si la CN exécute le Portscan automatiquement, seuls les ports énumérés dans les listes blanches (whitelists) sont autorisés à être ouverts. Si un port n'est pas énuméré, la CN affiche alors une fenêtre contenant une remarque.

# **24.19 Maintenance à distance**

### **Application**

Combiné au Remote Service Setup Tool, TeleService de HEIDENHAIN offre la possibilité d'établir des liaisons cryptées de bout en bout entre un PC et une machine via Internet.

#### **Sujets apparentés**

■ Accès externe

**Informations complémentaires :** ["Élément de menu DNC", Page 543](#page-542-1)

**Pare-feu** 

**[Informations complémentaires :](#page-558-0)** "Pare-feu", Page 559

### **Conditions requises**

■ Connexion internet existante

**Informations complémentaires :** ["Configuration du réseau avec l'Advanced](#page-613-0) [Network Configuration", Page 614](#page-613-0)

Liaison **LSV2** autorisée dans le pare-feu

Pour effectuer un diagnostic à distance, le logiciel pour PC TeleService utilise le service **LSV2**. Par défaut, le pare-feu de la CN bloque toutes les liaisons entrantes et sortantes. C'est pourquoi vous devez autoriser une connexion avec ce service.

Vous pouvez autoriser la connexion avec les moyens suivants :

- Désactiver le pare-feu
- Spécifier la méthode **Autoriser certains** pour le service **LSV2** et entrer le nom du PC dans **Ordinateur**

**[Informations complémentaires :](#page-558-0)** "Pare-feu", Page 559

## **Description fonctionnelle**

La fenêtre **Télémaintenance HEIDENHAIN** s'ouvre avec l'élément de menu **RemoteService**. Cet élément de menu se trouve dans le groupe **Diagnostic/ Avertissement** de l'application **Paramètres**.

Pour l'intervention de maintenance, vous avez besoin d'un certificat d'intervention valide.

## **Certificat d'intervention**

Lors de l'installation d'un logiciel CN, un certificat actuel, valide pour une durée limitée, est automatiquement installé sur la CN. Seul un technicien de S.A.V. du constructeur de la machine est en mesure d'exécuter une installation ou une mise à jour.

Si aucun certificat d'intervention valide n'est installé sur la CN, il faudra en faire installer un nouveau. Contacter votre interlocuteur S.A.V. pour savoir quel certificat est nécessaire. Le cas échéant, le collaborateur S.A.V. mettra à votre disposition le fichier de certificat valide que vous devrez installer.

**Informations complémentaires :** ["Installer le certificat d'intervention", Page 565](#page-564-0)

Pour lancer l'intervention de maintenance, vous entrez la clé d'intervention du constructeur de la machine.

### <span id="page-564-0"></span>**24.19.1 Installer le certificat d'intervention**

Vous installez le certificat d'intervention sur la CN comme suit :

- Sélectionner l'application **Paramètres**
- Sélectionner **Réseau/Accès à distance**
- Appuyer ou cliquer deux fois sur **Réseau**
- La CN ouvre la fenêtre **Configurations du réseau**.
- Sélectionner l'onglet **Internet**

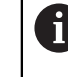

Le constructeur de la machine définit les paramètres dans le champ **Télémaintenance**.

- Sélectionner **Ajouter**
- La commande ouvre le menu de sélection.
- ▶ Sélectionner un fichier
- Sélectionner **Ouvrir**
- > La CN ouvre le certificat.
- Sélectionner **OK**
- ► Le cas échéant, redémarrer la CN pour prendre en compte les paramètres

#### **Remarques**

- Si vous désactivez le pare-feu, vous devez le réactiver une fois la session d'intervention terminée !
- Si vous autorisez le service **LSV2** dans le pare-feu, la sécurité d'accès sera garantie par les paramètres de configuration du réseau. La sécurité du réseau relève de la responsabilité du constructeur de la machine ou de l'administrateur du réseau concerné.

## **24.20 Backup et Restore**

#### **Application**

Les fonctions **NC/PLC Backup** et **NC/PLC Restore** vous permettent de sauvegarder et de restaurer des répertoires individuels ou bien le lecteur **TNC:** complet. Vous pouvez enregistrer les fichiers de sauvegarde sur différentes supports de stockage.

#### **Sujets apparentés**

Gestion des fichiers, lecteur **TNC:**

**Informations complémentaires :** manuel utilisateur Programmation et test

Vous ouvrez la fonction de sauvegarde avec l'élément de menu **NC/PLC Backup**. Cet élément de menu se trouve dans le groupe **Diagnostic/Avertissement** de l'application **Paramètres**.

Vous ouvrez la fonction de restauration avec l'élément de menu **NC/PLC Backup**.

La fonction de sauvegarde crée un fichier **\*.tncbck**. La fonction de restauration (restore) restaure aussi bien ces fichiers que des fichiers de programmes TNCbackup existants. Si vous appuyez ou cliquez deux fois sur un fichier **\*.tncbck** dans le gestionnaire de fichiers, la CN lance alors la fonction de restauration.

**Informations complémentaires :** manuel utilisateur Programmation et test

La fonction de sauvegarde vous permet de sélectionner les types de sauvegarde suivants :

**Partition TNC : sauvegarder**

Sécuriser toutes les données sur le lecteur **TNC:**

- **Sauvegarder l'arborescence de répertoires** Sécuriser le répertoire sélectionné et ses sous-répertoires sur le lecteur **TNC:**
- **Sauvegarder la configuration de la machine**

Usage réservé au constructeur de la machine uniquement

**Sauvegarde complète (TNC: et configuration machine)**

Uniquement pour le constructeur de la machine

La sauvegarde et la restauration se font en plusieurs étapes : Les boutons **SUIVANT** et **PRECEDENT** vous permettent de naviguer entre les étapes.

### **24.20.1 Sauvegarder des données**

Vous sauvegardez les données du lecteur **TNC:** comme suit :

- Sélectionner l'application **Paramètres**
- Sélectionner **Diagnostic/Maintenance**
- Appuyer ou cliquer deux fois sur **NC/PLC Backup**
- La CN ouvre la fenêtre **Partition TNC : sauvegarder**.
- Sélectionner le type de la sauvegarde
- Sélectionner **En avant**
- Au besoin, arrêter la commande avec **Arrêter logiciel CN**
- Sélectionner les règles d'exclusion prédéfinies ou personnalisées
- Sélectionner **En avant**
- La CN génère une liste des fichiers qui sont sauvegardés.
- ▶ Vérifier la liste
- Au besoin, désélectionner des fichiers
- Sélectionner **En avant**
- Entrer le nom du fichier de sauvegarde
- Sélectionner le chemin de l'emplacement de sauvegarde
- Sélectionner **En avant**
- La CN génère le fichier de sauvegarde (backup).
- Valider avec **OK**
- La commande termine la sauvegarde et redémarre le logiciel CN.

### **24.20.2 Restaurer des données**

### *REMARQUE*

#### **Attention, risque de perte de données possibles !**

Pendant la restauration des données (fonction Restore), la commande écrase tous les fichiers existants sans poser de question. La commande ne sauvegarde pas automatiquement les données existantes avant la restauration des données. Les coupures de courant ou d'autres problèmes sont susceptibles de perturber la restauration des données. Les données risquent alors d'être endommagées ou supprimées de manière irrémédiable.

Avant de restaurer des données, sauvegarder les données existantes à l'aide d'un fichier de sauvegarde

Les données se restaurent comme suit :

- Sélectionnez l'application **Paramètres**
- Sélectionner **Diagnostic/Maintenance**
- Appuyer ou cliquer deux fois sur **NC/PLC Restore**
- La commande ouvre la fenêtre **Restauration des données %1**.
- Sélectionner l'archive qui doit être restaurée
- Sélectionner **En avant**
- La CN génère une liste des fichiers à restaurer.
- Vérifier la liste
- Au besoin, désélectionner des fichiers
- Sélectionner **En avant**
- Au besoin, arrêter la commande avec **Arrêter logiciel CN**
- Sélectionnez **Décompresser archive**
- > La CN restaure les fichiers.
- Valider avec **OK**
- La commande redémarre le logiciel CN.

#### **Remarque**

L'outil pour PC TNCbackup peut également traiter des fichiers **\*.tncbck**. TNCbackup fait partie intégrante de TNCremo.

## **24.21 Mise à jour de la documentation**

#### **Application**

À l'aide de la fonction **Mise à jour de la documentation**, vous pouvez, par exemple, installer ou actualiser l'aide produit intégrée **TNCguide**.

#### **Sujets apparentés**

- Aide produit intégrée **TNCguide Informations complémentaires :** ["Manuel utilisateur comme aide produit inté](#page-51-0)[gréeTNCguide", Page 52](#page-51-0)
- Aides produit sur le site Web HEIDENHAIN **[TNCguide](http://content.heidenhain.de/doku/tnc_guide/html/de/index.html)**

**Paramètres Diagnostic/Avertissement Mise à jour de la documentation**

Dans la zone **Mise à jour de la documentation**, la commande affiche le gestionnaire de fichiers. Vous pouvez sélectionner et installer la documentation souhaitée dans le gestionnaire de fichiers.

**Informations complémentaires :** ["Transférer TNCguide", Page 568](#page-567-0) La commande affiche toute la documentation disponible dans l'application **Aide**.

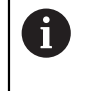

La zone **Mise à jour de la documentation** vous permet d'installer toute la documentation spécifique à HEIDENHAIN, par exemple les messages d'erreur CN.

# <span id="page-567-0"></span>**24.21.1 Transférer TNCguide**

Vous pouvez trouver et transférer la version de **TNCguide** souhaitée comme suit :

- Sélectionnez le lien vers le site Internet de HEIDENHAIN
- **[TNCguide](http://content.heidenhain.de/doku/tnc_guide/html/de/index.html)**
- Sélectionnez **Commande TNC**
- ▶ Sélectionnez Série TNC7
- Sélectionnez Numéro du logiciel CN
- Accédez à **Aide produit (HTML)**
- Sélectionnez **TNCguide** dans la langue souhaitée
- Sélectionnez le chemin d'enregistrement du fichier
- Sélectionnez **Enregistrer**
- > Le téléchargement commence.
- Transférez le fichier téléchargé vers la commande
	- Sélectionnez le mode de fonctionnement **Départ**
	- Sélectionnez l'application **Paramètres**
	- Sélectionnez **Diagnostic/Avertissement**
	- Sélectionnez **Mise à jour de la documentation**
	- La commande ouvre la zone **Mise à jour de la documentation**.
	- Sélectionnez le fichier souhaité avec l'extension **\*.tncdoc**

Ouvrir

ଲ

卬

- Sélectionnez **Ouvrir**
- La commande affiche une fenêtre indiquant la réussite ou l'échec de l'installation.
- Sélectionnez l'application **Aide**
- Sélectionnez **Page d'accueil**
- La commande affiche toute la documentation disponible.

## **24.22 TNCdiag**

### **Application**

Dans la fenêtre **TNCdiag**, la CN affiche des informations sur l'état et le diagnostic des composants HEIDENHAIN.

#### **Description fonctionnelle**

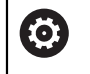

M

N'utilisez cette fonction qu'avec l'accord du constructeur de votre machine !

Vous trouverez davantage d'informations dans la documentation relative à **TNCdiag**.

## **24.23 Paramètres machine**

#### **Application**

Les paramètres machine vous permettent de configurer le comportement de la CN. La CN propose pour cela les applications **MP Utilisateur** et **MP Configurateur**. Vous pouvez sélectionner l'application **MP Utilisateur** à tout moment, sans entrer de code.

Le constructeur de la machine définit les paramètres machine qui seront contenus dans les applications. Pour l'application **MP Configurateur**, HEIDENHAIN propose un ensemble de paramètres standard. Le contenu suivant est exclusivement consacré à l'ensemble de paramètres standard de l'application **MP Configurateur**.

#### **Sujets apparentés**

Liste des paramètres machine de l'application **MP Configurateur Informations complémentaires :** ["Paramètres machine", Page 620](#page-619-0)

#### **Conditions requises**

 $\Box$  Code 123

**[Informations complémentaires :](#page-514-0)** "Codes", Page 515

Contenu de l'application **MP Configurateur** défini par le constructeur de la machine

### **Description fonctionnelle**

L'application **MP Configurateur** s'ouvre avec l'élément de menu **MP Configurateur**. Cet élément de menu se trouve dans le groupe **Paramètres machine** de l'application **Paramètres**.

La CN n'affiche dans le groupe **Paramètres machine** que les éléments de menu que vous pouvez sélectionner avec l'autorisation actuelle.

Lorsque vous ouvrez une application pour les paramètres machine, la CN affiche l'éditeur de configuration.

L'éditeur de configuration propose les zones de travail suivantes :

- **Liste**
- **Tableau**

Vous ne pouvez pas fermer la zone de travail **Liste**.

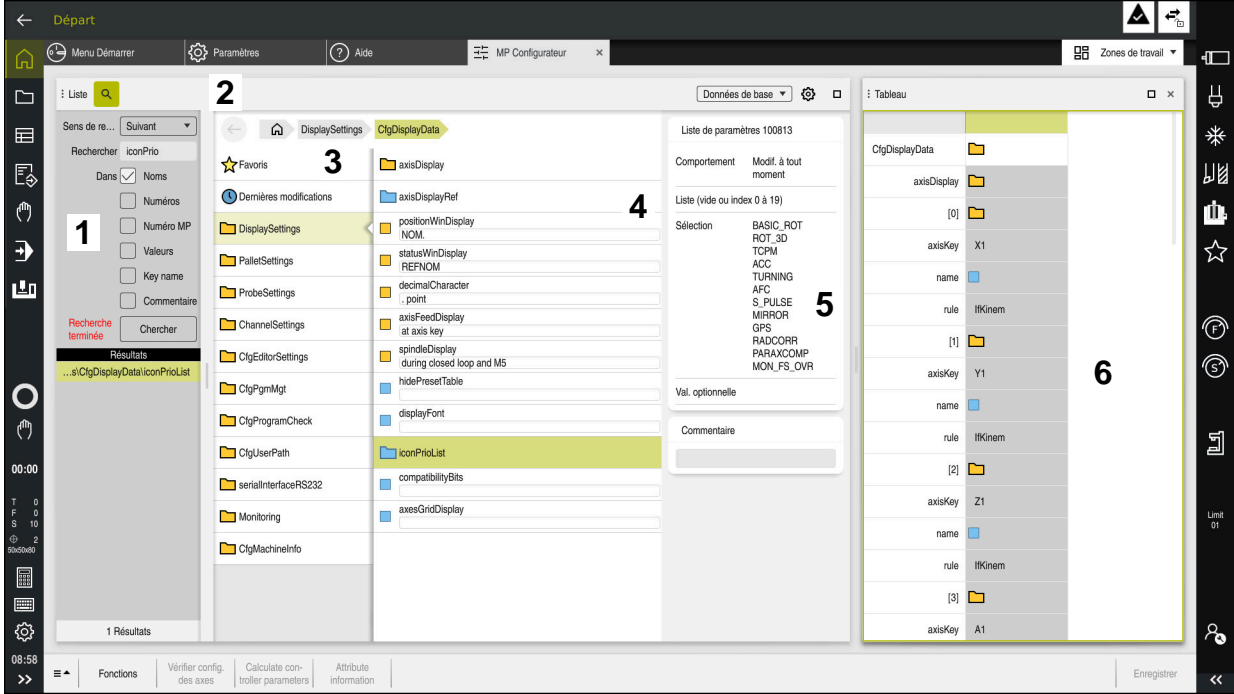

## **Zones de l'éditeur de configuration**

Application **MP Configurateur** avec le paramètre machine sélectionné

L'éditeur de configuration affiche les zones suivantes :

#### 1 Colonne **Rechercher**

Vous pouvez rechercher en avant ou en arrière les caractéristiques suivantes :

■ Nom

Ce nom, indépendant de la langue, permet d'indiquer les paramètres machine dans le manuel d'utilisation.

■ Numéro

Ce numéro univoque permet d'indiquer les paramètres machine dans le manuel utilisateur.

- Numéro MP de l'iTNC 530
- **Valeur**
- Nom de clé

Les paramètres machine pour les axes ou les canaux sont disponibles plusieurs fois. Pour une affectation claire, chaque axe et chaque canal sont identifiés par un nom de clé, p. ex. **X1**.

Commentaire

La CN énumère les résultats.

2 Barre de titre de la zone de travail **Liste**

Vous pouvez afficher/masquer la colonne **Rechercher**, filtrer les contenus à l'aide d'un menu de sélection et ouvrir la fenêtre **Configuration**.

**Informations complémentaires :** ["Fenêtre Configuration", Page 573](#page-572-0)

- 3 Colonne de navigation
	- La CN propose les possibilités de navigation suivantes :
	- **Chemin de navigation**
	- **Favoris**
	- 21 dernières modifications
	- Structure des paramètres machine

4 Colonne de contenu

La CN affiche dans la colonne de contenu les objets, les paramètres machine ou les modifications que vous sélectionnez en vous servant de la fonction de recherche ou de la colonne de navigation.

5 Zone d'information

La CN affiche des informations concernant le paramètre machine sélectionné ou une modification.

**[Informations complémentaires :](#page-572-1)** "Zone d'information", Page 573

6 Zone de travail **Tableau**

Dans la zone de travail **Tableau**, la commande affiche le contenu sélectionné à l'intérieur de la structure. Pour cela, le commutateur **Navigation synchronisée dans la liste et dans le tableau** doit être actif dans la fenêtre **Configuration**.

La CN affiche les informations suivantes :

- Nom des objets
- Symbole des objets
- Valeur des paramètres machine

# **Symboles et boutons**

L'éditeur de configuration présente les symboles et les boutons suivants :

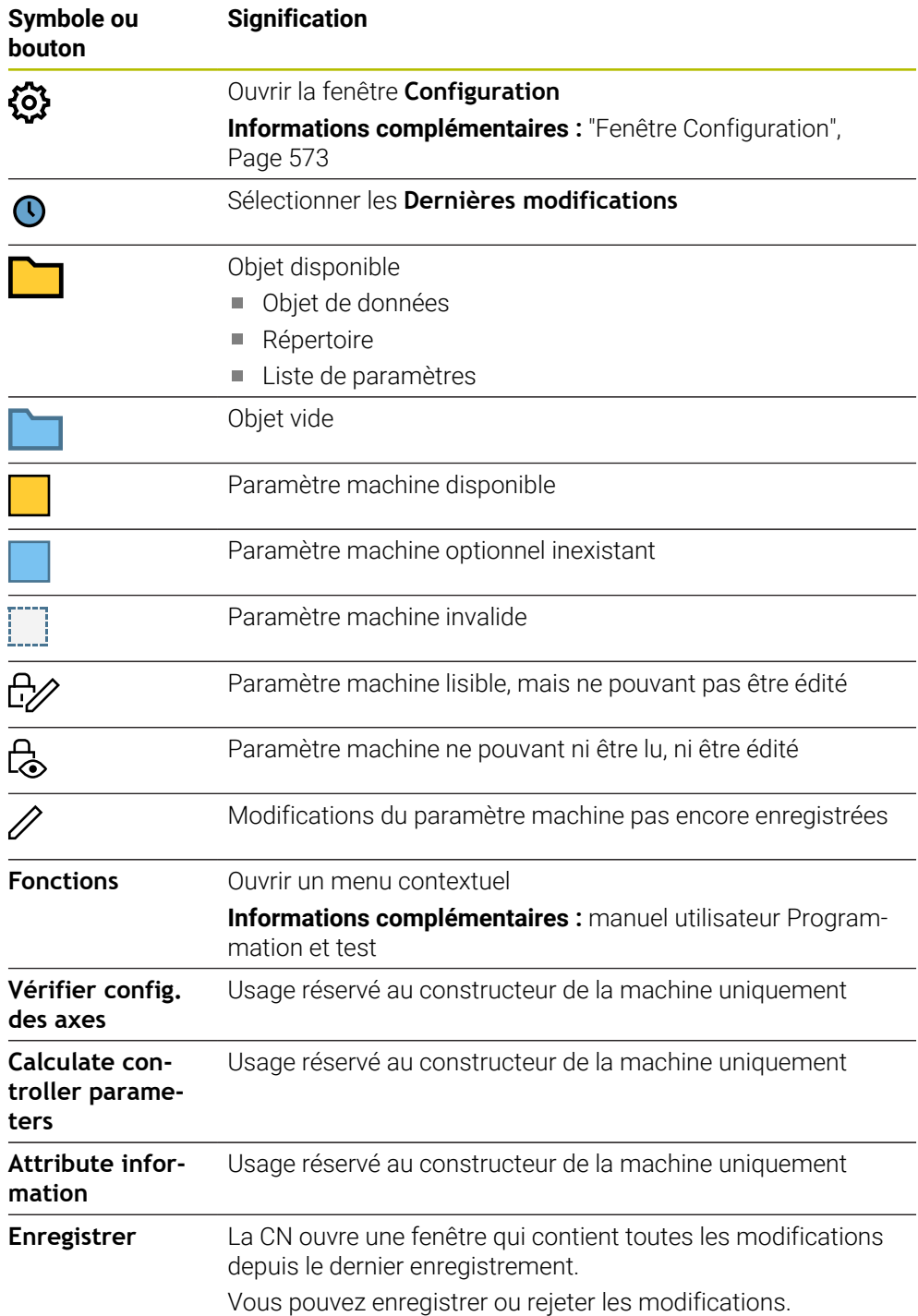

### <span id="page-572-0"></span>**Fenêtre Configuration**

La fenêtre **Configuration** vous permet de spécifier la configuration d'affichage des paramètres machine dans l'éditeur de configuration.

La fenêtre **Configuration** présente les zones suivantes :

- **Liste**
- **Tableau**

La zone **Liste** comporte les paramètres suivants :

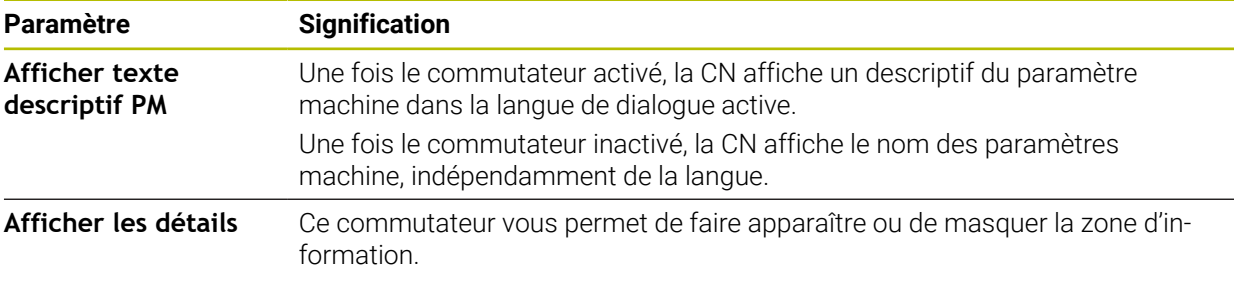

La zone **Tableau** comporte les paramètres suivants :

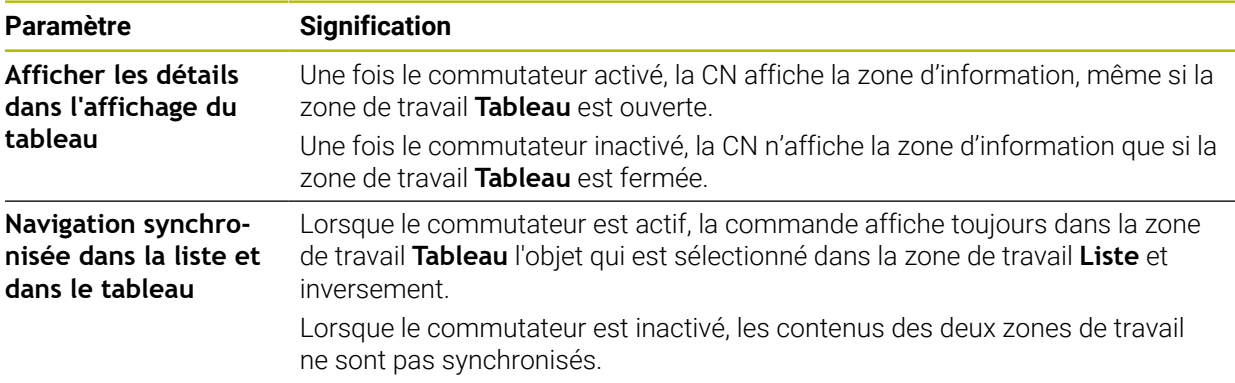

## <span id="page-572-1"></span>**Zone d'information**

Lorsque vous sélectionnez un contenu dans les favoris ou la structure, la CN affiche par exemple les informations suivantes dans la zone d'information :

- Type d'objet, p. ex. liste d'objets de données ou paramètres et, le cas échéant, le numéro
- Texte descriptif du paramètre machine
- **Information sur l'effet**
- Entrée autorisée ou nécessaire
- Comportement, p. ex. exécution de programme bloquée
- Numéro MP de l'iTNC 530 pour le paramètre-machine
- Paramètre machine optionnel

Si vous sélectionnez un contenu parmi les dernières modifications, la CN affiche les informations suivantes dans la zone d'information :

- Numéro croissant de la modification
- Ancienne valeur
- Nouvelle valeur
- Date et heure de la dernière modification
- Texte descriptif du paramètre machine
- **Information sur l'effet**

# **24.24 Configurations de l'interface de commande**

### **Application**

Les configurations permettent à chaque utilisateur d'enregistrer et d'activer des réglages personnalisés de l'interface de commande.

#### **Sujets apparentés**

■ Zones de travail

**[Informations complémentaires :](#page-82-0)** "Zones de travail", Page 83

■ Interface utilisateur

**Informations complémentaires :** ["Zones de l'interface de CN", Page 80](#page-79-0)

Une configuration contient toutes les modifications apportées à l'interface de commande qui n'affectent pas les fonctions de commande :

- Réglages dans la barre TNC
- Disposition des zones de travail
- Taille des caractères
- **Favoris**

Vous gérez les configurations dans l'application **Paramètres**.

Pour naviguer vers cette fonction, procédez comme suit :

#### **Paramètres Configurations Configurations**

La zone **Configurations** comporte les fonctions suivantes :

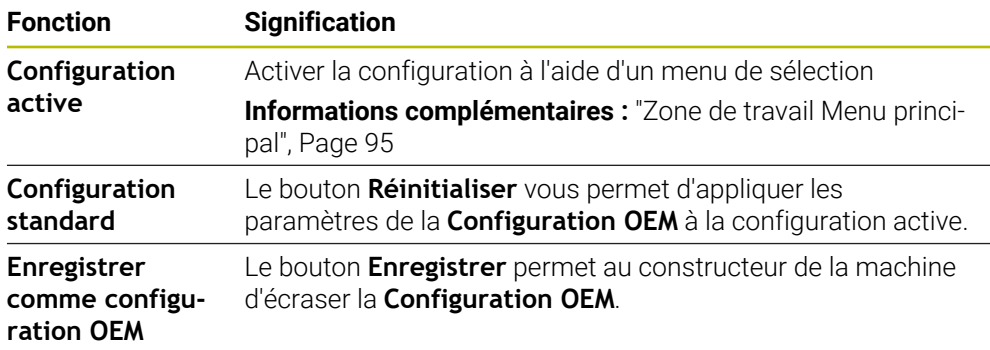

La commande affiche toutes les configurations existantes dans un tableau avec les informations suivantes :

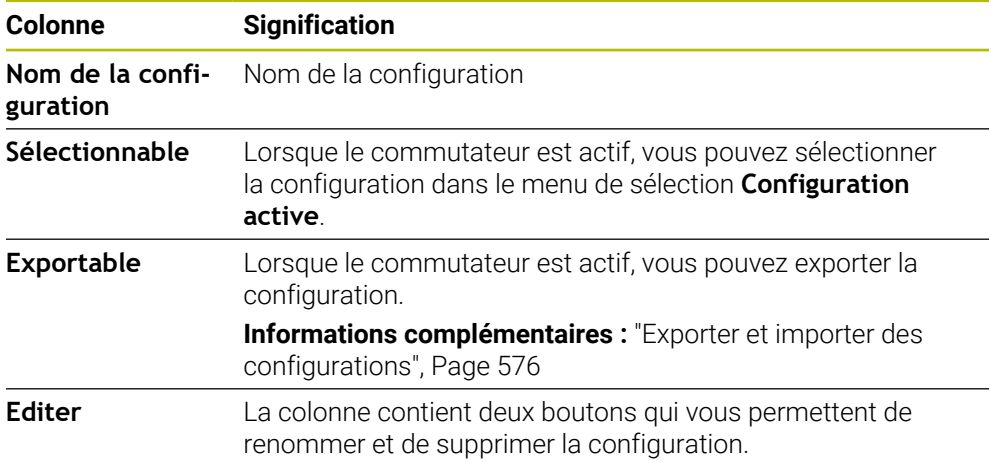

Le bouton **rajouter** vous permet de créer une nouvelle configuration.

## <span id="page-575-0"></span>**24.24.1 Exporter et importer des configurations**

Pour exporter les configurations, procédez comme suit :

- Sélectionnez l'application **Paramètres**
- Sélectionnez **Configurations**
- La commande ouvre la zone **Configurations**
- Au besoin, activez le commutateur **Exportable** pour la configuration souhaitée
	- Sélectionnez **Exporter**
	- La commande ouvre la fenêtre **Enregistrer sous**.
	- Sélectionnez un répertoire cible
	- Saisissez le nom du fichier
	- Sélectionnez **Créer**
		- La commande enregistre le fichier de configuration.

Pour importer des configurations, procédez comme suit :

- Sélectionnez **Import**
	- La commande ouvre la fenêtre **Importer configurations**.
	- ▶ Sélectionnez un fichier

Importer configuration

Exporter

Créer

Import

- Sélectionnez **Importer configuration**
- > Si l'importation doit écraser une configuration portant le même nom, la commande ouvre une demande de confirmation.
- Sélectionnez la procédure :
	- **Ecraser** : la commande écrase la configuration d'origine.
	- **Conserver** : la commande n'importe pas la configuration.
	- **Annuler** : la commande interrompt l'importation.

### **Remarques**

- Supprimez uniquement les configurations inactives. Si vous supprimez la configuration active, la commande active au préalable une configuration standard. Cela peut entraîner des retards.
- La fonction **Ecraser** remplace définitivement les configurations existantes.
<span id="page-576-0"></span>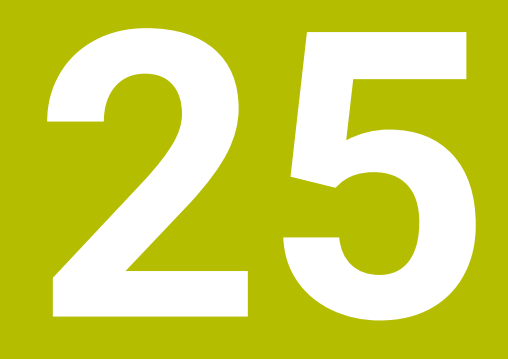

**Gestion des utilisateurs**

# **25.1 Principes de base de la**

## **Application**

La gestion des utilisateurs vous permet de créer et de gérer différents utilisateurs avec différents droits pour les fonctions de la commande. Vous pouvez attribuer aux différents utilisateurs des rôles correspondant à leurs tâches, par exemple opérateur de machine ou installateur.

À la livraison de la commande, la gestion des utilisateurs est inactive. Cet état est appelé **mode Héritage**.

## **Description fonctionnelle**

Basée sur les exigences de la série de normes CEI 62443, la gestion des utilisateurs contribue à la sécurité du système au niveau des aspects suivants :

- Sécurité de l'application
- Sécurité du réseau
- Sécurité de la plateforme

Le gestionnaire des utilisateurs distingue les termes suivants :

**Utilisateur** 

**[Informations complémentaires :](#page-578-0)** "Utilisateur", Page 579

**Roulis** 

**[Informations complémentaires :](#page-579-0)** "Rôles", Page 580

**Droits** 

**[Informations complémentaires :](#page-580-0)** "Droits", Page 581

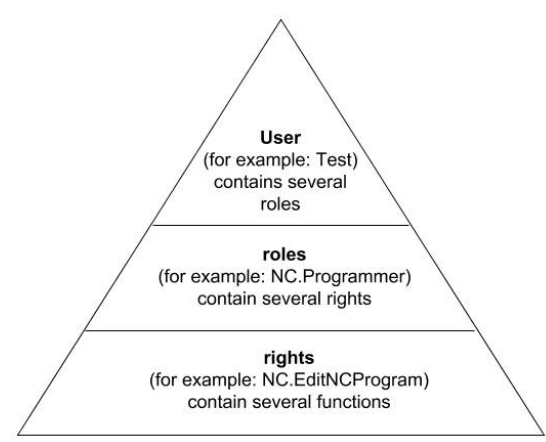

### <span id="page-578-0"></span>**Utilisateur**

Le gestionnaire des utilisateurs propose les types d'utilisateurs suivants :

- Utilisateurs fonctionnels prédéfinis par HEIDENHAIN
- Utilisateurs fonctionnels du constructeur de la machine
- Utilisateurs personnalisés

En fonction de ce ce que vous avez à faire, soit vous utilisez un des utilisateurs fonctionnels prédéfinis, soit vous devrez créer un nouvel utilisateur.

**Informations complémentaires :** ["Créer un nouvel utilisateur", Page 585](#page-584-0)

Si vous désactivez la gestion des utilisateurs, la commande mémorise tous les utilisateurs configurés. Ceux-ci sont de nouveau disponibles lors de la réactivation de la gestion des utilisateurs.

Si vous souhaitez supprimer les utilisateurs configurés lors de la désactivation, il vous faudra sélectionner les éléments nécessaires au cours de la procédure de désactivation.

**Informations complémentaires :** ["Désactiver la gestion des utilisateurs", Page 586](#page-585-0)

### **Utilisateurs fonctionnels de HEIDENHAIN**

Les utilisateurs fonctionnels de HEIDENHAIN sont des utilisateurs prédéfinis qui sont automatiquement créés à l'activation de la gestion des utilisateurs. Les utilisateurs fonctionnels ne peuvent pas être modifiés.

HEIDENHAIN met à disposition quatre utilisateurs fonctionnels distincts à la livraison de la commande.

### **useradmin**

L'utilisateur fonctionnel **useradmin** est automatiquement créé à l'activation de la gestion des utilisateurs. L'utilisateur **useradmin** peut configurer et éditer la gestion des utilisateurs.

**sys**

L'utilisateur fonctionnel **sys** permet d'accéder au lecteur **SYS:** de la commande. Cet utilisateur fonctionnel est réservé au service après-vente de HEIDENHAIN.

**user**

En **mode Legacy**, l'utilisateur fonctionnel **user** est automatiquement connecté au système de démarrage de la commande. L'utilisateur **user** n'a aucune fonction si la gestion des utilisateurs est active. L'utilisateur **user** connecté ne peut pas être modifié en **mode Legacy**.

**oem**

L'utilisateur fonctionnel **oem** correspond au constructeur de la machine. Le bouton **oem** permet d'accéder à la partition **PLC:** de la commande.

#### **Utilisateur fonctionnel useradmin**

L'utilisateur **useradmin** a un rôle comparable à celui de l'administrateur local d'un système Windows.

Le compte **useradmin** propose les fonctions suivantes :

- Création de bases de données
- Attribution de données de mots de passe
- Activation de la base de données LDAP
- Exportation de fichiers de configuration du serveur LDAP
- Importation de fichiers de configuration du serveur LDAP
- Accès d'urgence en cas de destruction de la base de données utilisateur
- Modification ultérieure de la connexion à la base de données
- Désactivation de la gestion des utilisateurs

**25**

### **Utilisateur fonctionnel du constructeur de la machine**

Le constructeur de votre machine définit les utilisateurs fonctionnels qui sont par exemple nécessaires pour l'entretien de la machine.

Vous avez la possibilité d'activer temporairement des droits d'utilisateurs fonctionnels **oem** en saisissant des codes ou des mots de passe qui remplacent les codes.

#### **Informations complémentaires :** ["Fenêtre Utilisateur actuel", Page 587](#page-586-0)

Les utilisateurs fonctionnels du constructeur de la machine peuvent être déjà actifs en **mode Héritage** et remplacer des codes.

### <span id="page-579-0"></span>**Rôles**

HEIDENHAIN regroupe plusieurs droits affectant différentes tâches sous forme de rôles. Vous disposez de plusieurs rôles prédéfinis qui vous permettent d'affecter des droits aux utilisateurs. Les tableaux ci-après listent les droits des différents rôles.

**[Informations complémentaires :](#page-631-0)** "Liste des rôles", Page 632

Avantages de la répartition en rôles :

- Administration simplifiée
- Des droits différents entre diverses versions de logiciel de la commande et divers constructeurs de machines sont compatibles entre eux.

La gestion des utilisateurs propose des rôles pour les tâches suivantes :

- **Rôles du système d'exploitation:** accès aux fonctions du système d'exploitation et interfaces
- **Rôles des utilisateurs CN:** accès aux fonctions de programmation, de configuration et d'exécution des programmes CN
- **Rôles du constructeur de machines (PLC):** accès aux fonctions de configuration et de contrôle de la commande

Chaque utilisateur doit se voir attribuer au moins un rôle pour le système d'exploitation et un rôle pour la programmation.

HEIDENHAIN recommande d'octroyer l'accès au compte avec le rôle HEROS.Admin à plus d'une personne. Ainsi, vous garantirez la possibilité d'apporter des modifications nécessaires à la gestion des utilisateurs même en l'absence de l'administrateur.

#### **Connexion locale ou distante**

Un rôle peut également être activé pour une connexion locale ou pour une connexion à distance. Une connexion locale désigne une connexion directement sur l'écran de la commande. Dans le cas d'une connexion à distance (DNC), il s'agit d'une connexion par protocole SSH.

**Informations complémentaires :** ["Connexion DNC dotée du protocole de sécurité](#page-596-0) [SSH", Page 597](#page-596-0)

Si un rôle n'est activé que pour une connexion locale, le préfixe Local. est ajouté au nom du rôle, par exemple Local.HEROS.Admin à la place de HEROS.Admin.

Si un rôle n'est activé que pour la connexion à distance, il se voit alors attribuer le préfixe Remote. dans son intitulé, par exemple Remote.HEROS.Admin au lieu de HEROS.Admin.

Il est ainsi possible de définir les droits d'un utilisateur suivant son accès à la commande.

# <span id="page-580-0"></span>**Droits**

La gestion des utilisateurs s'effectue sur la base de la gestion des droits Unix. Les accès à la commande sont pilotés par des droits.

Les droits regroupent les fonctions de la commande, par exemple modifier le tableau d'outils.

La gestion des utilisateurs fournit des droits pour les tâches suivantes :

- Droits HEROS
- Droits CN
- Droits PLC (constructeur de machines)

Si un utilisateur reçoit plusieurs rôles, il bénéficie de la somme des droits de tous ces rôles.

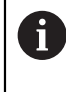

Veillez à ce que chaque utilisateur reçoive les droits d'accès nécessaires. Les droits d'accès attribués dépendent des tâches que l'utilisateur effectue sur la commande.

Les droits d'accès des utilisateurs fonctionnels de HEIDENHAIN sont déjà définis au moment de la livraison de la CN.

**[Informations complémentaires :](#page-634-0)** "Liste des droits", Page 635

## <span id="page-581-0"></span>**Paramètres du mot de passe**

Si vous utilisez une base de données LDAP, les utilisateurs dotés du rôle HEROS.Admin peuvent définir les exigences en matière de mot de passe. À cet effet, la commande propose l'onglet **Paramètres du mot de passe**.

**Informations complémentaires :** ["Enregistrement des données utilisateur",](#page-588-0) [Page 589](#page-588-0)

Les paramètres suivants sont disponibles :

### **Durée de vie du mot de passe**

- **Durée de validité du mot de passe:** Indique la durée d'utilisation du mot de passe.
- **Avertissement avant expiration:**

Indique le moment à partir duquel un avertissement d'expiration du mot de passe est émis.

### **Qualité du mot de passe**

**Longueur minimale du mot de passe:**

Indique la longueur minimale du mot de passe.

**Nbre min. de classes de caract. (grands/petits, chiffres, spéciaux):**

Indique le nombre minimal de classes de caractères différents dans le mot de passe.

**Nombre maximal de répétitions de caractères:**

Indique le nombre maximal de caractères identiques successifs utilisés dans le mot de passe.

### **Longueur maximale de séquences de caractères:**

Indique la longueur maximale de séquences de caractères dans le mot de passe, par exemple 123.

**Vérification du dictionnaire (concordance du nombre de caractères):**

Vérifie les mots utilisés dans le mot de passe et indique le nombre de caractères corrélés admis.

**Nbre min. de caractères modifiés par rapport au mot de passe précédent** Indique le nombre de caractères du nouveau mot de passe qui doivent se distinguer de l'ancien.

Vous définissez la valeur de chaque paramètre avec une échelle.

Pour des raisons de sécurité, les mots de passe doivent avoir les propriétés suivantes :

- Au moins huit caractères
- Des lettres, des chiffres et des caractères spéciaux
- **Pas de mots ou de chaînes de caractères avec un lien logique, par exemple Anna** ou 123

Si vous utilisez des caractères spéciaux, tenez compte du type de clavier  $\mathbf i$ utilisé. HEROS tient compte d'un clavier américain tandis que le logiciel CN tient compte d'un clavier HEIDENHAIN. Les claviers externes peuvent être librement configurés.

## **Répertoires supplémentaires**

### **Lecteur HOME:**

Lorsque le gestionnaire des utilisateurs est activé, chaque utilisateur a accès à un répertoire privé **HOME:**, dans lequel il peut enregistrer des programmes et des fichiers privés.

Le répertoire **HOME:** peut être consulté par l'utilisateur actuellement connecté.

### **Répertoire public**

Lorsque vous activez la gestion des utilisateurs pour la première fois, le répertoire **public** est lié au lecteur **TNC:**.

Le répertoire **public** est accessible par n'importe quel utilisateur.

Dans le répertoire **public,** vous pouvez, par exemple, mettre les fichiers à la disposition des autres utilisateurs.

### <span id="page-582-0"></span>**25.1.1 Configurer la gestion des utilisateurs**

Vous devez configurer la gestion des utilisateurs avant de pouvoir l'utiliser.

La configuration contient les étapes suivantes :

- 1 Ouvrir la fenêtre **Gestion des utilisateurs**
- 2 Activer la gestion des utilisateurs
- 3 Définir le mot de passe pour l'utilisateur fonctionnel **useradmin**
- 4 Configurer une base de données
- 5 Créer un nouvel utilisateur
	- Vous avez la possibilité de quitter la fenêtre **Gestion des utilisateurs** après chaque étape de configuration.
	- Si vous quittez la fenêtre **Gestion des utilisateurs** après l'activation, la commande réclame une fois un redémarrage.

## **Ouvrir la fenêtre Gestion des utilisateurs**

Pour ouvrir la fenêtre **Gestion des utilisateurs**, procédez comme suit :

- Sélectionnez l'application **Paramètres**
- Sélectionnez **Système d'exploitation**
- Cliquez ou appuyez deux fois sur **CurrentUser**
- La commande ouvre la fenêtre **Gestion des utilisateurs** dans l'onglet **Réglages**.

**Informations complémentaires :** ["Fenêtre Gestion des utilisateurs", Page 587](#page-586-1)

## <span id="page-582-1"></span>**Activer la gestion des utilisateurs**

ň

Pour activer la gestion des utilisateurs, procédez comme suit :

- Sélectionnez **Gestion des utilisateurs active**
- La commande affiche le message **Le mot de passe utilisateur pour 'useradmin' manque.**.
- Conservez la fonction **Rendre l'utilisateur anonyme dans les données journalisées** à l'état activé ou réactivez-la
	- La fonction **Rendre l'utilisateur anonyme dans les données journalisées** sert à la protection des données et est active par défaut. Si cette fonction est activée, les données utilisateur sont anonymisées dans l'ensemble des données journal de la commande.
		- Si vous quittez la fenêtre **Gestion des utilisateurs** après l'activation, la commande réclame une fois un redémarrage.

## **Définir le mot de passe de l'utilisateur de fonction useradmin**

Lorsque vous activez la gestion des utilisateurs pour la première fois, vous devez définir un mot de passe pour l'utilisateur fonctionnel **useradmin**.

**[Informations complémentaires :](#page-578-0) "Utilisateur", Page 579** 

Pour définir un mot de passe pour l'utilisateur fonctionnel **useradmin**, procédez comme suit :

- Sélectionnez le **Mot de passe pour useradmin**
- La commande ouvre la fenêtre auxiliaire **Mot de passe de l'utilisateur 'useradmin'**.
- Saisissez le mot de passe pour l'utilisateur fonnctionnel **useradmin**

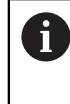

Respectez les recommandations relatives au mot de passe. **[Informations complémentaires :](#page-581-0)** "Paramètres du mot de passe", [Page 582](#page-581-0)

- Répétez le mot de passe
- Sélectionnez **Définir un nouveau mot de passe**
- La commande affiche le message **Les paramétrages et le mot de passe de 'useradmin' ont été modifiés.**.

## **Configurer la base de données**

Pour configurer une base de données, procédez comme suit :

- Sélectionnez la base de données pour l'enregistrement des données utilisateur, par exemple **Base de données LDAP locale**
- Sélectionnez **Configurer**
- La commande ouvre une fenêtre qui vous permet de configurer la base de données correspondante.
- Suivez les instructions fournies par la commande dans la fenêtre
- Sélectionnez **VALIDER**

i

Vous disposez des variantes suivantes pour l'enregistrement de vos données utilisateur :

- **Base de données LDAP locale**
- **LDAP sur autre ordinateur**
- **Connexion au domaine Windows**

Un fonctionnement parallèle d'un domaine Windows et d'une base de données LDAP est tout à fait possible.

**Informations complémentaires :** ["Enregistrement des données utilisateur",](#page-588-0) [Page 589](#page-588-0)

### <span id="page-584-0"></span>**Créer un nouvel utilisateur**

Pour créer un nouvel utilisateur, procédez comme suit :

- Sélectionnez l'onglet **Gérer les utilisateurs**
- Sélectionnez **Créer un nouvel utilisateur**
- La commande ajoute un nouvel utilisateur à la **Liste des utilisateurs**.
- Au besoin, modifiez le nom
- Au besoin, saisissez le mot de passe
- Au besoin, définissez la photo de profil
- ▶ Au besoin, saisissez la description
- Sélectionnez **Ajouter un rôle**
- La commande ouvre la fenêtre **Ajouter un rôle**.
- Sélectionnez le rôle
- Sélectionnez **Ajouter**

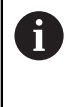

Vous pouvez également ajouter des rôles à l'aide des boutons **Ajouter un login externe** et **Ajouter un login local**. **[Informations complémentaires :](#page-579-0)** "Rôles", Page 580

- Sélectionnez **Fermer**
- La commande ferme la fenêtre **Ajouter un rôle**.
- Sélectionnez **OK**
- Sélectionnez **VALIDER**
- > La commande applique les modifications.
- Sélectionnez **FIN**
- La commande ouvre la fenêtre **Redémarrage système requis**.
- Sélectionnez **Oui**
- La commande redémarre.

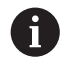

L'utilisateur doit modifier le mot de passe à la première connexion.

## <span id="page-585-0"></span>**25.1.2 Désactiver la gestion des utilisateurs**

Seuls les utilisateurs fonctionnels suivants ont la possibilité de désactiver la gestion des utilisateurs :

- **useradmin**
- **OEM**
- **SYS**

### **[Informations complémentaires :](#page-578-0)** "Utilisateur", Page 579

Pour désactiver la gestion des utilisateurs, procédez comme suit :

- ▶ Connectez l'utilisateur fonctionnel
- Ouvrir la fenêtre **Gestion des utilisateurs**
- Sélectionnez **Gestion des utilisateurs inactive**
- Au besoin, activez la case **Supprimer les bases de données utilisateur existantes** pour supprimer tous les utilisateurs et tous les répertoires personnalisés
- Sélectionnez **VALIDER**
- Sélectionnez **FIN**
- La commande ouvre la fenêtre **Redémarrage système requis**.
- Sélectionnez **Oui**
- > La commande redémarre.

### **Remarques**

## *REMARQUE*

### **Attention, risque de transmission de données indésirables !**

Si vous désactivez la fonction **Rendre l'utilisateur anonyme dans les données journalisées**, les données utilisateur s'affichent de manière personnalisée dans l'ensemble des données journal de la commande.

En cas de panne ou en cas de transmission de données journal à caractère exceptionnel, votre partenaire contractuel a la possibilité de visualiser ces données utilisateurs. Dans ce cas, il est de votre responsabilité de garantir le respect de la protection des données nécessaire au sein de votre entreprise.

- Conservez la fonction **Rendre l'utilisateur anonyme dans les données journalisées** à l'état activé ou réactivez-la
- Certaines parties du gestionnaire des utilisateurs sont configurées par le constructeur de la machine. Consultez le manuel de votre machine !
- HEIDENHAIN recommande la gestion des utilisateurs dans le cadre d'un concept de sécurité informatique.
- Si l'économiseur d'écran s'active alors que la gestion des utilisateurs est active, vous devez saisir le mot de passe de l'utilisateur actuel pour déverrouiller l'écran.

**[Informations complémentaires :](#page-601-0)** "Menu HEROS", Page 602

Si vous avez utilisé **Remote Desktop Manager** pour créer des connexions privées avant d'activer la gestion des utilisateurs, celles-ci ne seront plus disponibles après avoir activé la gestion des utilisateurs. Sauvegardez les connexions privées avant d'activer le gestionnaire des utilisateurs.

**Informations complémentaires :** ["Fenêtre Remote Desktop Manager](#page-551-0) [\(option #133\)", Page 552](#page-551-0)

# <span id="page-586-1"></span>**25.2 Fenêtre Gestion des utilisateurs**

### **Application**

Dans la fenêtre **Gestion des utilisateurs**, vous pouvez activer ou désactiver la gestion des utilisateurs et définir les réglages pour la gestion des utilisateurs.

#### **Sujets apparentés**

Fenêtre **Utilisateur actuel Informations complémentaires :** ["Fenêtre Utilisateur actuel", Page 587](#page-586-0)

## **Condition requise**

■ Le rôle HEROS.Admin est actif dans la gestion des utilisateurs **[Informations complémentaires :](#page-631-0)** "Liste des rôles", Page 632

### **Description fonctionnelle**

Pour naviguer vers cette fonction, procédez comme suit :

**Paramètres Système d'exploitation UserAdmin**

La fenêtre **Gestion des utilisateurs** contient les onglets suivants :

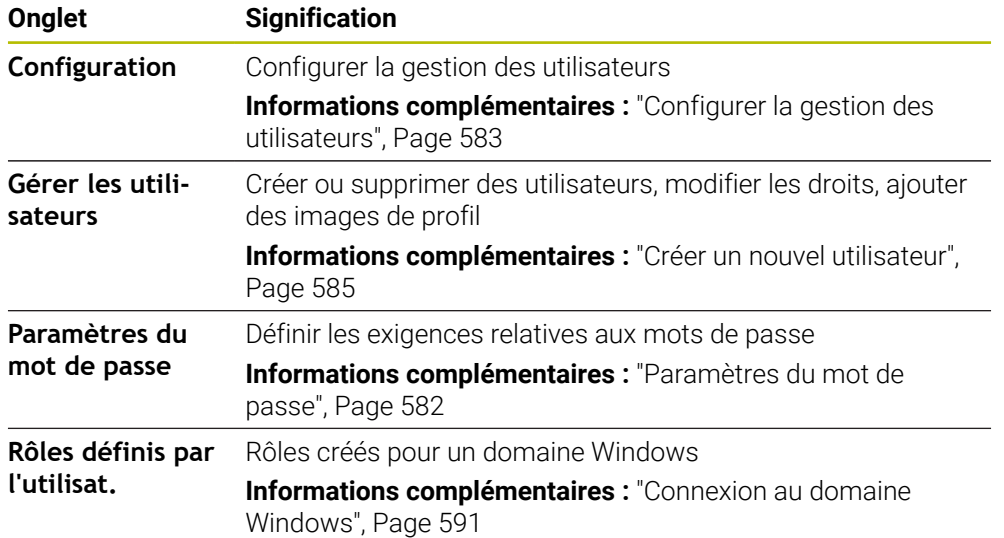

# <span id="page-586-0"></span>**25.3 Fenêtre Utilisateur actuel**

## **Application**

Dans la fenêtre **Utilisateur actuel**, la commande affiche des informations sur l'utilisateur connecté, par exemple les droits attribués. Pour votre utilisateur, vous pouvez également gérer les clés des connexions DNC dotées du protocole de sécurité SSH ou les cartes à puce de connexion et modifier le mot de passe, par exemple.

### **Sujets apparentés**

- Connexions DNC dotées du protocole de sécurité SSH **Informations complémentaires :** ["Connexion DNC dotée du protocole de sécurité](#page-596-0) [SSH", Page 597](#page-596-0)
- Connexion avec des cartes à puce **Informations complémentaires :** ["Connexion avec des cartes à puce",](#page-594-0) [Page 595](#page-594-0)
- Rôles et droits disponibles

**Informations complémentaires :** ["Rôles et droits de la gestion des utilisateurs",](#page-631-1) [Page 632](#page-631-1)

# **Description fonctionnelle**

Pour naviguer vers cette fonction, procédez comme suit :

### **Paramètres Système d'exploitation Current User**

La fenêtre **Utilisateur actuel** se trouve par défaut dans l'onglet **Droits de base**. Dans cet onglet, la commande affiche des informations sur l'utilisateur et tous les droits attribués.

Lorsque vous ouvrez la fenêtre **Utilisateur actuel**, elle affiche par défaut l'onglet **Droits de base**. Dans cet onglet, la commande affiche des informations sur l'utilisateur et tous les droits attribués.

L'onglet **Droits de base** contient les boutons suivants :

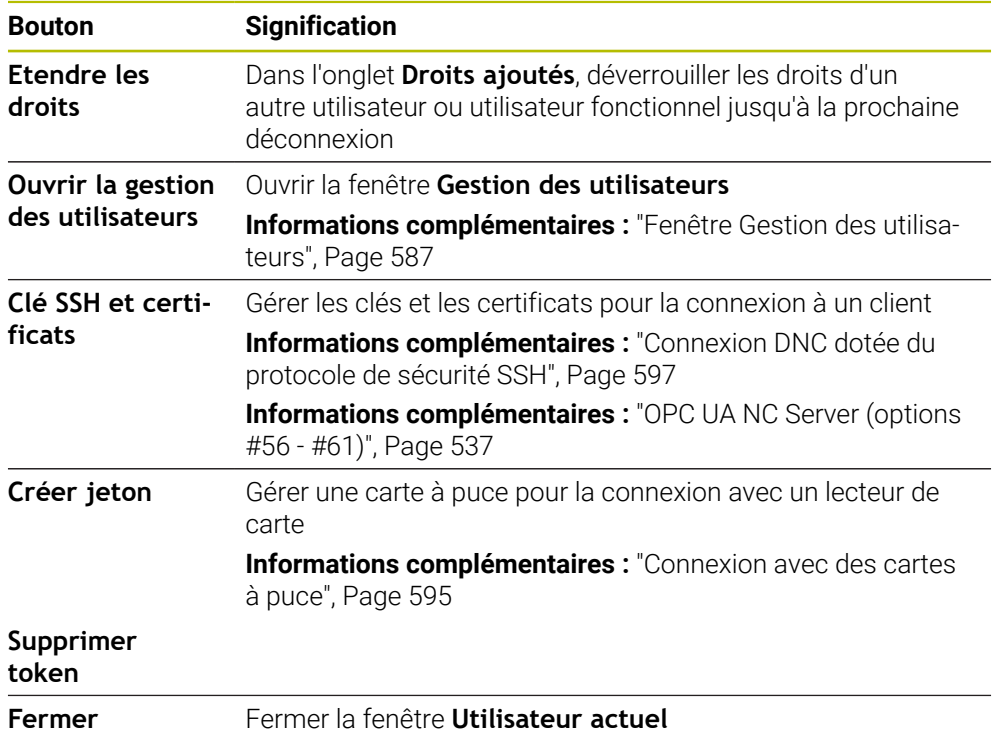

Dans l'onglet **Modifier mot de p.**, vous pouvez vérifier votre mot de passe en fonction des exigences existantes et définir un nouveau mot de passe.

**Informations complémentaires :** ["Paramètres du mot de passe", Page 582](#page-581-0)

### **Remarque**

En mode Héritage, l'utilisateur fonctionnel **user** est automatiquement connecté au système au démarrage de la commande. L'utilisateur **user** n'a aucune fonction si la gestion des utilisateurs est active.

**[Informations complémentaires :](#page-578-0)** "Utilisateur", Page 579

# <span id="page-588-0"></span>**25.4 Enregistrement des données utilisateur**

### **25.4.1 Vue d'ensemble**

Vous disposez des variantes suivantes pour l'enregistrement de vos données utilisateur :

- **Base de données LDAP locale Informations complémentaires :** ["Base de données LDAP locale", Page 589](#page-588-1)
- **LDAP sur autre ordinateur Informations complémentaires :** ["Base de données LDAP sur un autre](#page-589-0) [ordinateur", Page 590](#page-589-0)
- **Connexion au domaine Windows**

**Informations complémentaires :** ["Connexion au domaine Windows", Page 591](#page-590-0)

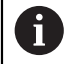

Un fonctionnement parallèle d'un domaine Windows et d'une base de données LDAP est tout à fait possible.

## <span id="page-588-1"></span>**25.4.2 Base de données LDAP locale**

### **Application**

Avec le réglage **Base de données LDAP locale**, la commande enregistre les données utilisateur localement. Cela vous permet d'activer la gestion des utilisateurs sur les machines sans connexion réseau.

#### **Sujets apparentés**

- Utiliser la base de données LDAP sur plusieurs commandes **Informations complémentaires :** ["Base de données LDAP sur un autre](#page-589-0) [ordinateur", Page 590](#page-589-0)
- Lier le domaine Windows à la gestion des utilisateurs **Informations complémentaires :** ["Connexion au domaine Windows", Page 591](#page-590-0)

### **Conditions requises**

- Gestion des utilisateurs active **Informations complémentaires :** ["Activer la gestion des utilisateurs", Page 583](#page-582-1)
- Utilisateur **useradmin** connecté **[Informations complémentaires :](#page-578-0)** "Utilisateur", Page 579

### **Description fonctionnelle**

Une base de données LDAP locale propose les options suivantes :

- Utilisation de la gestion des utilisateurs sur une commande unique
- Constitution d'un serveur LDAP central pour plusieurs commandes
- Exportation d'un fichier de configuration de serveur LDAP si la base de données exportée de plusieurs commandes doit être utilisée

# **Configurer la Base de données LDAP locale**

Pour configurer une **Base de données LDAP locale**, procédez comme suit :

- Ouvrir la fenêtre **Gestion des utilisateurs**
- Sélectionnez **Base de données utilisateur LDAP**
- La CN rend la zone grisée pour la base de données utilisateur LDAP éditable.
- Sélectionnez **Base de données LDAP locale**
- Sélectionnez **Configurer**
- La CN ouvre la fenêtre **Configurer une base de données LDAP locale**.
- Entrer le nom du **domaine LDAP**
- Saisir le mot de passe
- Répéter le mot de passe
- Sélectionnez **OK**
- La CN ferme la fenêtre **Configurer une base de données LDAP locale**.

## **Remarques**

Avant de commencer à éditer le gestionnaire d'utilisateurs, la CN vous invite à renseigner le mot de passe de la base de données LDAP locale.

Les mots de passe ne doivent pas être "banals" et ne doivent être connus que des administrateurs.

Si nom de l'hôte ou du nom de domaine venait à être modifié, des bases de données locales devront être de nouveau configurées.

## <span id="page-589-0"></span>**25.4.3 Base de données LDAP sur un autre ordinateur**

## **Application**

La fonction **LDAP sur autre ordinateur** vous permet de transférer la configuration d'une base de données LDAP locale entre les commandes et les ordinateurs. Cela vous permet d'utiliser les mêmes utilisateurs sur plusieurs commandes.

### **Sujets apparentés**

■ Configurer la base de données LDAP sur une commande

**Informations complémentaires :** ["Base de données LDAP locale", Page 589](#page-588-1)

■ Lier le domaine Windows à la gestion des utilisateurs **Informations complémentaires :** ["Connexion au domaine Windows", Page 591](#page-590-0)

## **Conditions requises**

- Gestion des utilisateurs active **Informations complémentaires :** ["Activer la gestion des utilisateurs", Page 583](#page-582-1)
- Utilisateur **useradmin** connecté

**[Informations complémentaires :](#page-578-0)** "Utilisateur", Page 579

- Base de données LDAP configurée dans le réseau de l'entreprise
- Un fichier de configuration du serveur d'une base de données LDAP existante doit être sauvegardé sur la commande ou sur un ordinateur du réseau

Si le fichier de configuration est enregistré sur un ordinateur, celui-ci doit être opérationnel et accessible sur le réseau.

**Informations complémentaires :** ["Mettre à disposition le fichier de configuration](#page-590-1) [du serveur", Page 591](#page-590-1)

## **Description fonctionnelle**

L'utilisateur fonctionnel **useradmin** peut exporter le fichier de configuration du serveur d'une base de données LDAP.

# <span id="page-590-1"></span>**Mettre à disposition le fichier de configuration du serveur**

Pour mettre à disposition un fichier de configuration du serveur, procédez comme suit :

- Ouvrir la fenêtre **Gestion des utilisateurs**
- Sélectionnez **Base de données utilisateur LDAP**
- La commande rend la zone grisée pour la base de données utilisateur LDAP éditable.
- Sélectionnez **Base de données LDAP locale**
- Sélectionnez **Exporter la config. serveur**
- La CN ouvre la fenêtre **Exporter un fichier de configuration LDAP.**
- Entrer le nom du fichier de configuration du serveur dans le champ de nom
- Enregistrez le fichier dans le dossier souhaité
- La commande exporte le fichier de configuration du serveur.

## **Configurer la LDAP sur autre ordinateur**

Pour configurer une **LDAP sur autre ordinateur**, procédez comme suit :

- Ouvrir la fenêtre **Gestion des utilisateurs**
- Sélectionnez **Base de données utilisateur LDAP**
- La CN rend la zone grisée pour la base de données utilisateur LDAP éditable.
- Sélectionnez **LDAP sur autre ordinateur**
- Sélectionnez **Importer la config. serveur**
- La CN ouvre la fenêtre **Importer un fichier de configuration LDAP.**
- Sélectionner un fichier de configuration existant
- Sélectionner **FICHIER**
- Sélectionnez **VALIDER**
- La commande importe le fichier de configuration.

## <span id="page-590-0"></span>**25.4.4 Connexion au domaine Windows**

## **Application**

La fonction **Connexion au domaine Windows** vous permet de lier les données d'un contrôleur de domaine à la gestion des utilisateurs de la commande.

### **Sujets apparentés**

- Configurer la base de données LDAP sur une commande **Informations complémentaires :** ["Base de données LDAP locale", Page 589](#page-588-1)
- Utiliser la base de données LDAP sur plusieurs commandes

**Informations complémentaires :** ["Base de données LDAP sur un autre](#page-589-0) [ordinateur", Page 590](#page-589-0)

## **Conditions requises**

- Gestion des utilisateurs active **Informations complémentaires :** ["Activer la gestion des utilisateurs", Page 583](#page-582-1)
- Utilisateur **useradmin** connecté **[Informations complémentaires :](#page-578-0)** "Utilisateur", Page 579
- Le contrôleur de domaine Windows est disponible sur le réseau
- Accès possible au mot de passe du contrôleur de domaine
- Accès à l'interface utilisateur du contrôleur de domaine, au besoin avec un administrateur informatique.
- Contrôleur de domaine accessible sur le réseau

## **Description fonctionnelle**

La fonction **Configurer** vous permet de configurer la connexion :

- La case d'option **Mapper les SID avec les UID Unix** vous permet de décider si les SID Windows doivent être automatiquement reliés aux UID Unix.
- La case d'option **Utiliser LDAPs** vous permet de choisir entre un LDAP ou des LDAP sécurisés. Avec des LDAP, vous devez définir si la liaison sécurisée est censée vérifier un certificat, ou non.
- Vous pouvez définir un groupe d'utilisateurs Windows spécial auquel vous souhaitez limiter la connexion à cette CN.
- Adapter l'unité organisationnelle au sein de laquelle les noms de rôles HEROS sont sauvegardés.
- Modifier le préfixe afin de gérer des utilisateurs de divers ateliers, par exemple. Chaque préfixe d'un nom de rôle HEROS peut être modifié, par ex. HEROS-Hall1 et HEROS-Hall2.
- Vous avez la possibilité d'adapter le caractère de séparation que l'on trouve dans les noms de rôles HEROS.

### <span id="page-591-0"></span>**Groupes du domaine**

Si tous les rôles nécessaires n'ont pas été créés comme groupes dans le domaine, la commande émet un message d'avertissement.

Si la commande émet un message d'avertissement, exécutez l'une des deux options suivantes :

- Entrer un rôle directement dans le domaine avec la fonction **Compléter définition des rôles**
- Générer des rôles dans un fichier **\*.ldif** avec la fonction **Exporter**

Il existe plusieurs manières de créer des groupes pour les différents rôles :

- Création automatique dès lors que vous pénétrez dans le domaine Windows et que vous sélectionnez un utilisateur avec des droits d'administrateur
- Lire un fichier d'importation au format . Idif sur le serveur Windows

L'administrateur Windows doit ajouter manuellement les utilisateurs aux rôles (Security Groups) du contrôleur de domaine.

Vous trouverez ci-après deux exemples qui illustrent comment l'administrateur Windows peut configurer les groupes.

### **Exemple 1**

L'utilisateur est directement ou indirectement membre du groupe correspondant :

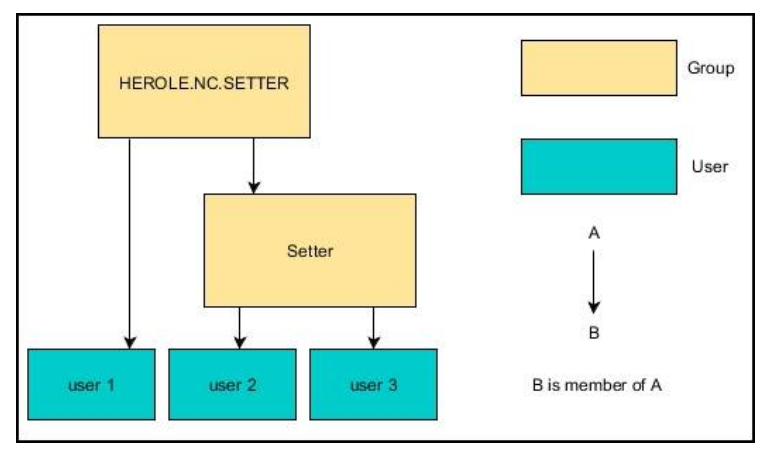

## **Exemple 2**

Des utilisateurs situés à différents endroits (ateliers) sont membres de groupes aux préfixes différents :

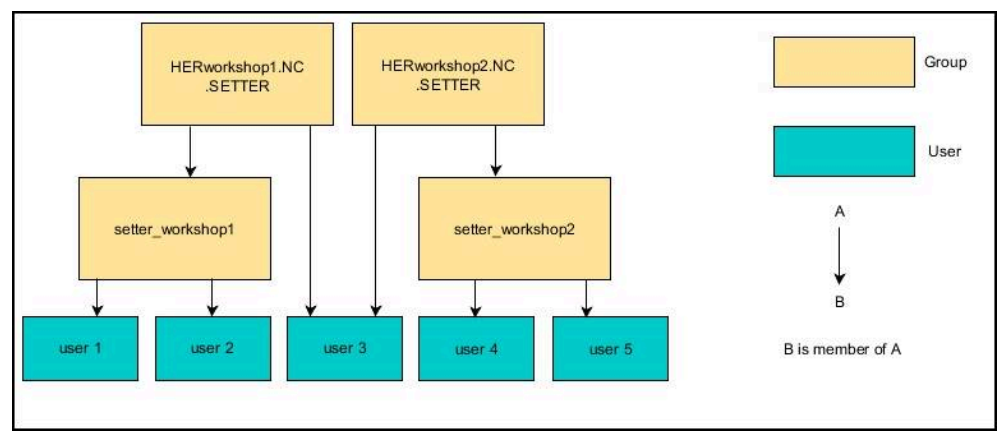

## **Configurer la Connexion au domaine Windows**

Pour configurer une **Connexion au domaine Windows**, procédez comme suit :

- Ouvrir la fenêtre **Gestion des utilisateurs**
- Sélectionnez **Connexion au domaine Windows**
- Sélectionnez **Rechercher domaine**
- > La commande choisit un domaine.
- Sélectionnez **VALIDER**

j.

La commande ouvre la fenêtre **Enregistrer la liaison au domaine**.

Avec la fonction **Unité organisationnelle pour le compte du PC:**, vous pouvez définir l'unité organisationnelle existante dans laquelle l'accès est créé, par exemple

- ou=controls
- cn=computers

Ces données doivent concorder avec les données du domaine. Les termes ne sont pas interchangeables.

- Entrer le nom utilisateur du contrôleur de domaine
- Entrer le mot de passe du contrôleur de domaine
- Validez la saisie
- La commande connecte le domaine Windows trouvé.
- La CN vérifie si tous les rôles nécessaires sont créés comme groupes dans le domaine.
- ▶ Au besoin, complétez les groupes

**Informations complémentaires :** ["Groupes du domaine", Page 592](#page-591-0)

# <span id="page-593-1"></span>**25.5 Autologin dans la gestion des utilisateurs**

## **Application**

Avec la fonction **Autologin**, la commande connecte automatiquement l'utilisateur sélectionné lors du processus de démarrage sans nécessiter la saisie du mot de passe.

Contrairement au **mode Héritage**, cela vous permet de restreindre les droits d'un utilisateur sans avoir à entrer le mot de passe.

### **Sujets apparentés**

- Connexion de l'utilisateur **Informations complémentaires :** ["Connexion à la gestion des utilisateurs",](#page-593-0) [Page 594](#page-593-0)
- Configurer la gestion des utilisateurs

**Informations complémentaires :** ["Configurer la gestion des utilisateurs",](#page-582-0) [Page 583](#page-582-0)

## **Conditions requises**

- La gestion des utilisateurs est configurée
- L'utilisateur pour l'**Autologin** est créé

## **Description fonctionnelle**

La case à cocher **Activer Autologin** dans la fenêtre **Gestion des utilisateurs** vous permet de définir un utilisateur pour l'Autologin.

**Informations complémentaires :** ["Fenêtre Gestion des utilisateurs", Page 587](#page-586-1)

La commande connecte alors automatiquement cet utilisateur au démarrage et affiche l'interface de commande en fonction des droits définis.

Pour accéder à davantage de droits, la commande vous demandera toutefois de vous authentifier.

**Informations complémentaires :** ["Fenêtre de demande de droits supplémentaires",](#page-595-0) [Page 596](#page-595-0)

# <span id="page-593-0"></span>**25.6 Connexion à la gestion des utilisateurs**

## **Application**

La commande affiche un dialogue pour la connexion d'un utilisateur. Dans le dialogue, les utilisateurs peuvent se connecter à l'aide du mot de passe ou d'une carte à puce.

#### **Sujets apparentés**

Connecter automatiquement les utilisateurs

**Informations complémentaires :** ["Autologin dans la gestion des utilisateurs",](#page-593-1) [Page 594](#page-593-1)

## **Conditions requises**

- La gestion des utilisateurs est configurée
- Pour la connexion avec une carte à puce :
	- Lecteur de carte EKS Euchner
	- Carte à puce attribuée à un utilisateur **Informations complémentaires :** ["Attribuer une carte à puce à un utilisateur",](#page-595-1) [Page 596](#page-595-1)

## **Description fonctionnelle**

La CN affiche le dialogue de connexion dans les cas suivants :

- Après avoir exécuté la fonction **Désélectionner utilisateur**
- Après avoir exécuté la fonction **Changer d'utilisateur**
- Après un verrouillage de l'écran avec l'**économiseur d'écran**
- Immédiatement après avoir démarré la CN, si le gestionnaire des utilisateurs est activé, à condition qu'aucun **Autologin** ne soit activé

**[Informations complémentaires :](#page-601-0)** "Menu HEROS", Page 602

Le dialogue de connexion propose les choix suivants :

- Utilisateurs qui ont été connectés au moins une fois
- **Autre** utilisateur

## <span id="page-594-0"></span>**Connexion avec des cartes à puce**

Vous pouvez enregistrer les données de connexion d'un utilisateur sur une carte à puce et connecter l'utilisateur à l'aide d'un lecteur de carte sans avoir à saisir de mot de passe. Vous pouvez indiquer qu'un code PIN supplémentaire est nécessaire pour la connexion.

Connectez le lecteur de carte à l'aide de l'interface USB. Attribuez la carte à puce à un utilisateur en tant que jeton.

**Informations complémentaires :** ["Attribuer une carte à puce à un utilisateur",](#page-595-1) [Page 596](#page-595-1)

La carte à puce offre un espace de stockage supplémentaire sur lequel le constructeur de la machine peut enregistrer ses propres données personnalisées.

## **25.6.1 Connecter un utilisateur avec mot de passe**

Pour connecter un utilisateur pour la première fois, procédez comme suit :

- Sélectionner **Autre** dans le dialogue de connexion
- > La CN agrandit votre sélection.
- Entrer un nom d'utilisateur
- Saisir le mot de passe de l'utilisateur

La CN indique dans la fenêtre de connexion si la touche Majuscule est activée.

- La commande affiche le message **Le mot de passe a expiré. Modifiez votre mot de passe**.
- Saisir le mot de passe actuel
- **Entrer un nouveau mot de passe**
- **Entrer de nouveau le nouveau mot de passe**
- > La CN connecte le nouvel utilisateur.
- La commande affiche l'utilisateur dans le dialogue de connexion lors de la prochaine connexion.

## <span id="page-595-1"></span>**25.6.2 Attribuer une carte à puce à un utilisateur**

Pour attribuer une carte à puce à un utilisateur, procédez comme suit :

- Insérez la carte à puce vierge dans le lecteur de carte
- Connectez l'utilisateur souhaité à la carte à puce dans la gestion des utilisateurs
- Sélectionnez l'application **Paramètres**
- Sélectionnez **Système d'exploitation**
- Appuyez ou cliquez deux fois sur **Current User**
- La commande ouvre la fenêtre **Utilisateur actuel**.
- Sélectionnez **Créer jeton**
- La commande ouvre la fenêtre **Inscrire certificat sur jeton**.
- La commande affiche la carte à puce dans la zone **Sélectionner le jeton**.
- Sélectionnez une carte à puce comme jeton à écrire
- Au besoin, activez la case **Protection PIN ?**
- Saisissez le mot de passe utilisateur et, au besoin, le code PIN
- Sélectionnez **Commencer l'écriture**
- La commande enregistre les informations de connexion de l'utilisateur sur la carte à puce.

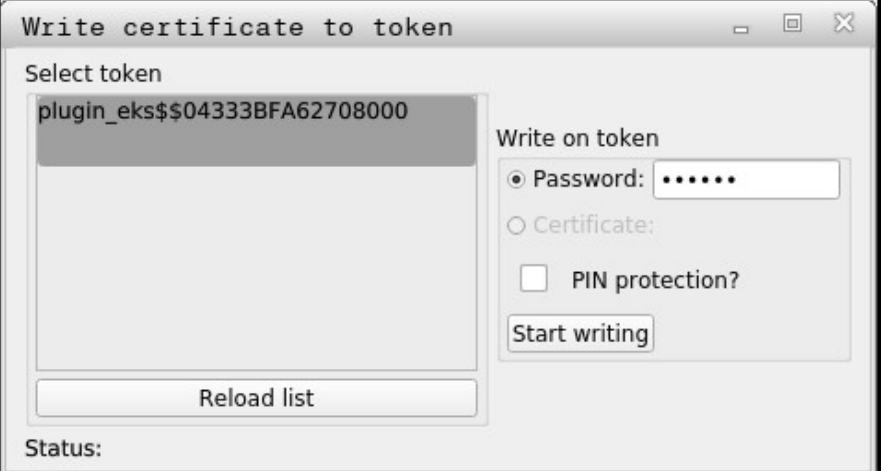

### **Remarques**

- Pour que la commande identifie un lecteur de carte, elle doit être redémarrée.
- Vous pouvez écraser les cartes à puces déjà écrites.
- Si vous modifiez le mot de passe d'un utilisateur, vous devez réattribuer la carte à puce.

# <span id="page-595-0"></span>**25.7 Fenêtre de demande de droits supplémentaires**

#### **Application**

Si vous ne disposez pas des droits nécessaires pour un élément donné du **Menu HEROS**, la commande ouvre une fenêtre de demande de droits supplémentaires. Dans cette fenêtre, la commande vous donne la possibilité d'étendre temporairement vos droits en ajoutant ceux d'un autre utilisateur.

#### **Sujets apparentés**

Étendre temporairement les droits dans la fenêtre **Utilisateur actuel Informations complémentaires :** ["Fenêtre Utilisateur actuel", Page 587](#page-586-0)

### **Description fonctionnelle**

Dans le champ **Utilisateurs détenant ce droit:** , la commande propose tous les utilisateurs qui détiennent le droit nécessaire pour recourir à cette fonction.

Pour débloquer les droits des utilisateurs, vous devez saisir le mot de passe.

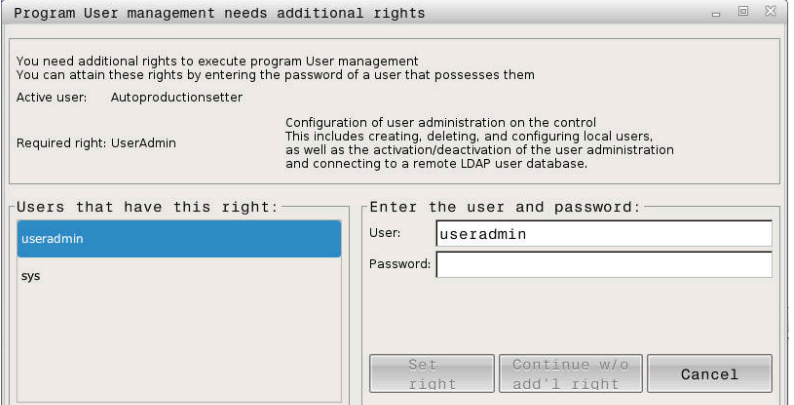

Fenêtre de demande de droits supplémentaires

Pour obtenir les droits d'utilisateurs qui ne sont pas affichés, il est possible de renseigner les données utilisateur de ces derniers. La commande utilise alors ces données pour identifier les utilisateurs présents dans la base de données.

#### **Remarques**

- Lors de la **Connexion au domaine Windows**, la commande affiche dans le menu de sélection uniquement les utilisateurs qui se sont connectés récemment.
- Vous ne pouvez pas utiliser la fenêtre pour modifier les paramètres de gestion  $\mathbb{R}^n$ des utilisateurs. Pour ce faire, un utilisateur doit être connecté avec le rôle HEROS.Admin.

# <span id="page-596-0"></span>**25.8 Connexion DNC dotée du protocole de sécurité SSH**

### **Application**

Si la gestion des utilisateurs est active, les utilisateurs doivent également être authentifiés pour les applications externes de manière à attribuer des droits appropriés.

Pour les connexions DNC via le protocole RPC ou LSV2, la connexion est établie par un tunnel SSH. Ce mécanisme permet d'affecter l'utilisateur à distance à l'un des utilisateurs configurés sur la commande et de lui faire bénéficier des mêmes droits.

### **Sujets apparentés**

- Interdire les connexions non sécurisées **[Informations complémentaires :](#page-558-0)** "Pare-feu", Page 559
- Rôles pour la connexion à distance **[Informations complémentaires :](#page-579-0)** "Rôles", Page 580

## **Conditions requises**

- Réseau TCP/IP
- PC externe comme client SSH
- Commande comme serveur SSH
- Paire de clés constituée :
	- d'une clé privée
	- d'une clé publique

# **Description fonctionnelle**

# **Principe de transfert via un tunnel SSH**

Une connexion SSH s'effectue toujours entre un client SSH et un serveur SSH.

Une paire de clés est utilisée pour sécuriser la connexion. Cette paire de clés est générée sur le client. Elle est constituée d'une clé privée et d'une clé publique. La clé privée reste chez le client. Lors de la configuration, la clé publique est transmise au serveur, où elle est alors affectée à un utilisateur donné.

Le client tente de se connecter au serveur sous le nom d'utilisateur prédéfini. Le serveur peut utiliser la clé publique pour tester si la personne qui demande l'établissement de la connexion détient la clé privée. Si oui, il accepte la connexion SSH et l'affecte à l'utilisateur, puis la connexion s'effectue. La communication peut alors être « tunnelisée » via cette connexion SSH.

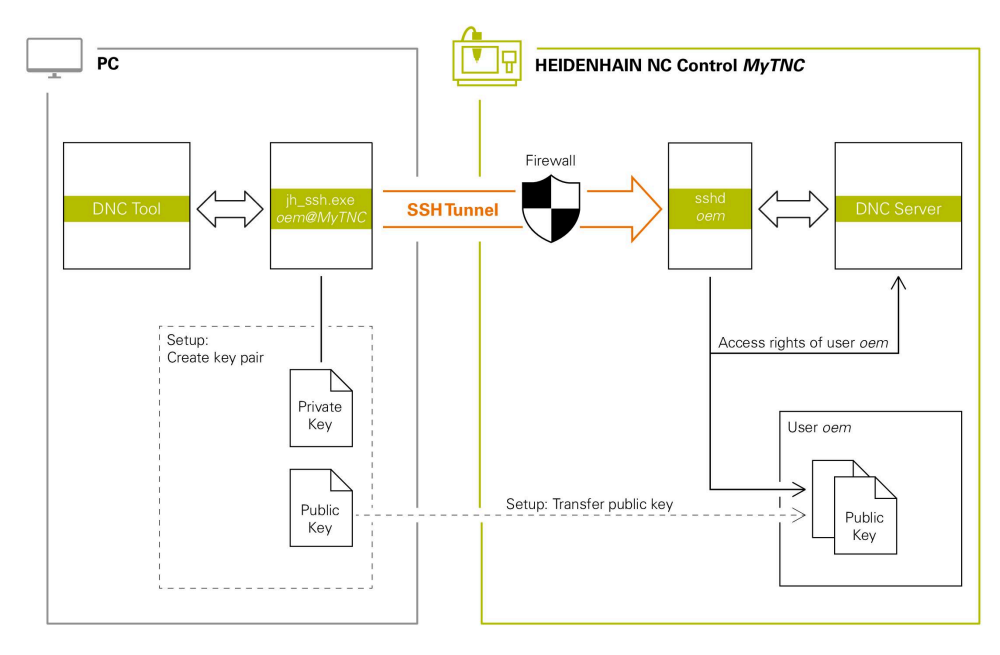

## **Utilisation d'applications externes**

Les outils pour PC que propose HEIDENHAIN tels que TNCremo à partir de la version **v3.3** offrent toutes les fonctions permettant de configurer, de concevoir et de gérer des connexions sécurisées via un tunnel SSH.

Lors de la configuration de la connexion, la paire de clés requise est générée et la clé publique est transmise à la commande.

Cela vaut également pour les applications qui servent à la communication des composants HEIDENHAIN DNC depuis RemoTools SDK. Il n'est pour cela pas nécessaire d'adapter les applications clientes existantes.

Pour étendre la configuration d'une connexion à l'outil **CreateConnections** associé, il est nécessaire d'effectuer une mise à niveau vers **HEIDENHAIN DNC v1.7.1**. Il n'est pour cela pas nécessaire d'adapter le code source de l'application.

## **25.8.1 Configurer des connexions DNC dotées du protocole de sécurité SSH**

Pour configurer une connexion DNC dotée du protocole de sécurité SSH pour l'utilisateur connecté, procédez comme suit :

- Sélectionnez l'application **Paramètres**
- Sélectionnez **Réseau/Accès à distance**
- Sélectionnez **DNC**
- Activez le commutateur **Dégauchissage autorisé**
- Utilisez **TNCremo** pour configurer la connexion sécurisée (TCP secure).

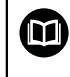

Ť.

Vous trouverez plus d'informations à ce sujet dans le système d'aide intégré de TNCremo.

TNCremo transmet la clé publique à la commande.

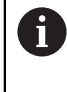

Pour garantir une sécurité optimale, désactivez de nouveau la fonction **Permettre l'authentification avec le mot de passe** à la fin de la configuration.

Désactivez le commutateur **Dégauchissage autorisé**

## **25.8.2 Supprimer une connexion sécurisée**

Si vous supprimez une clé privée sur la commande, vous supprimez la possibilité de connexion sécurisée pour l'utilisateur.

Pour supprimer une clé, procédez comme suit :

- Sélectionnez l'application **Paramètres**
- Sélectionnez **Système d'exploitation**
- Appuyez ou cliquez deux fois sur **Current User**
- La commande ouvre la fenêtre **Utilisateur actuel**.
- Sélectionnez **Certificats et clés**
- Sélectionnez la clé à supprimer
- Sélectionnez **Supprimer clé SSH**
- La commande supprime la clé sélectionnée.

### **Remarques**

- Le cryptage avec le tunnel SSH permet également de protéger la communication contre les attaques.
- Pour les connexions OPC UA, l'authentification s'effectue par le biais d'un certificat utilisateur configuré.

**Informations complémentaires :** ["OPC UA NC Server \(options #56 - #61\)",](#page-536-0) [Page 537](#page-536-0)

Si la gestion des utilisateurs est active, vous pourrez uniquement établir des connexions sécurisées avec le réseau via SSH. La commande verrouille automatiquement les connexions LSV2 via les interfaces série (COM1 et COM2), ainsi que les connexions réseau sans identification de l'utilisateur.

Avec les paramètres machine **allowUnsecureLsv2** (n° 135401) et **allowUnsecureRpc** (n° 135402), le constructeur de la machine définit si la commande bloque les connexions LSV2 ou RPC non sécurisées même lorsque la gestion des utilisateurs est inactive. Ces paramètres machine sont contenus dans l'objet de données **CfgDncAllowUnsecur** (135400).

- Une fois paramétrées, les configurations de connexion peuvent être utilisées en commun par tous les outils pour PC HEIDENHAIN afin d'établir la connexion.
- Vous pouvez également transférer une clé publique vers la commande à l'aide d'un périphérique USB ou d'un lecteur réseau.
- Dans la fenêtre **Certificats et clés**, vous pouvez sélectionner un fichier contenant des clés SSH publiques supplémentaires dans la zone **Fichier de clé(s) SSH géré en externe**. Cela vous permet d'utiliser des clés SSH sans devoir les transmettre à la commande.

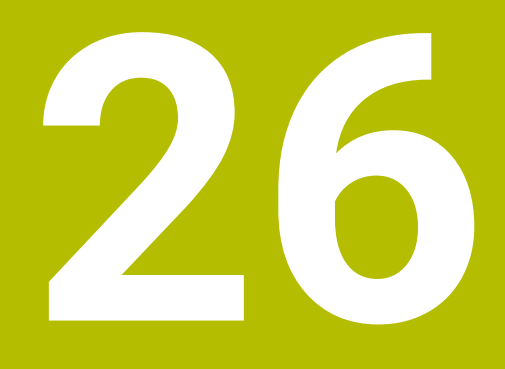

**Système d'exploitation HEROS**

# **26.1 Principes de base**

HEROS est la base fondamentale de toutes les commande numériques de HEIDENHAIN. Le système d'exploitation HEROS est basé sur Linux et a été adapté aux besoins d'une commande numérique.

La TNC7 est équipée de la version HEROS 5.

# <span id="page-601-0"></span>**26.2 Menu HEROS**

## **Application**

Dans le menu HEROS, la CN affiche des informations sur le système d'exploitation. Vous pouvez modifier les paramètres ou utiliser les fonctions HEROS. Vous ouvrez le menu HEROS par défaut en utilisant la barres des tâches située en bas de l'écran.

### **Sujets apparentés**

Ouvrir les fonctions HEROS depuis l'application **Paramètres Informations complémentaires :** ["Application Paramètres", Page 511](#page-510-0)

## <span id="page-601-1"></span>**Description fonctionnelle**

Vous ouvrez le menu HEROS en utilisant le signe DIADUR vert de la barre des tâches ou en appuyant sur la touche **DIADUR**.

**[Informations complémentaires :](#page-605-0)** "Barre des tâches", Page 606

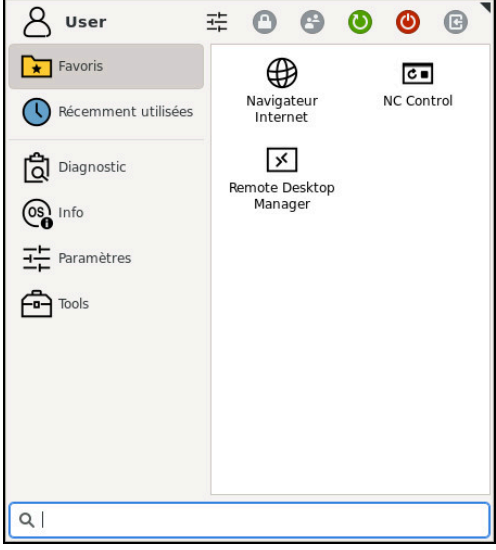

Vue standard du menu HEROS

Le menu HEROS comporte les fonctions suivantes:

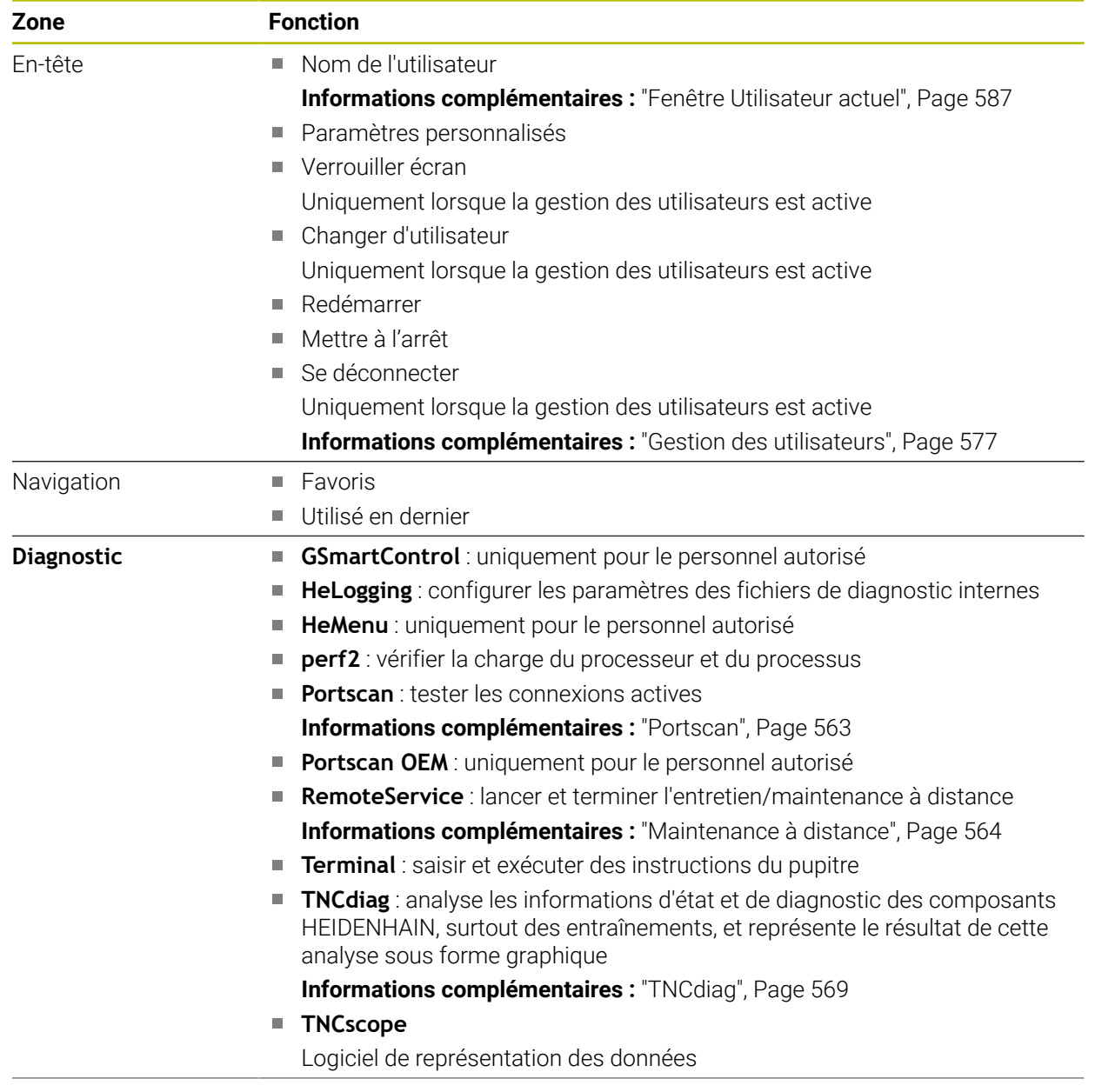

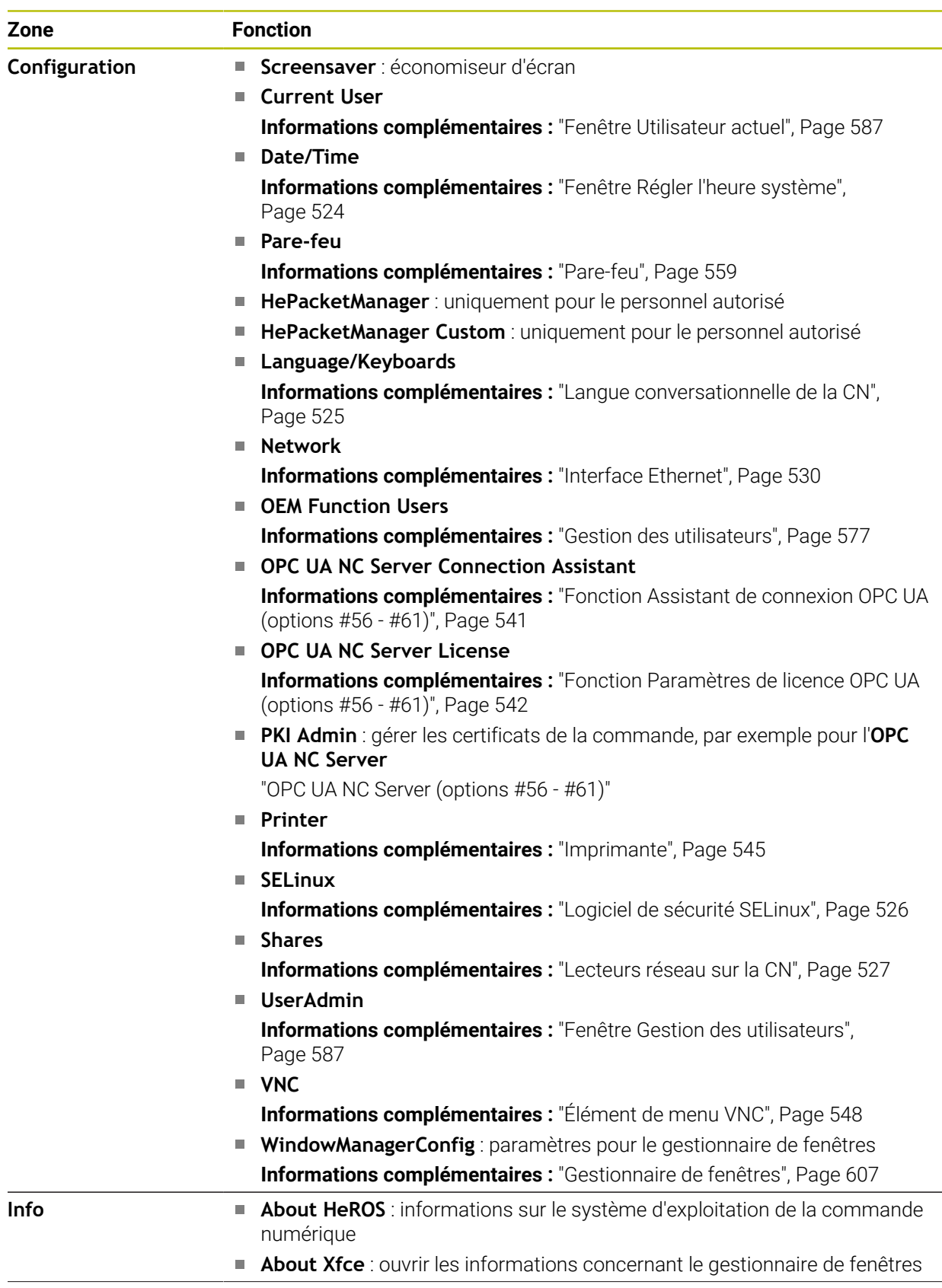

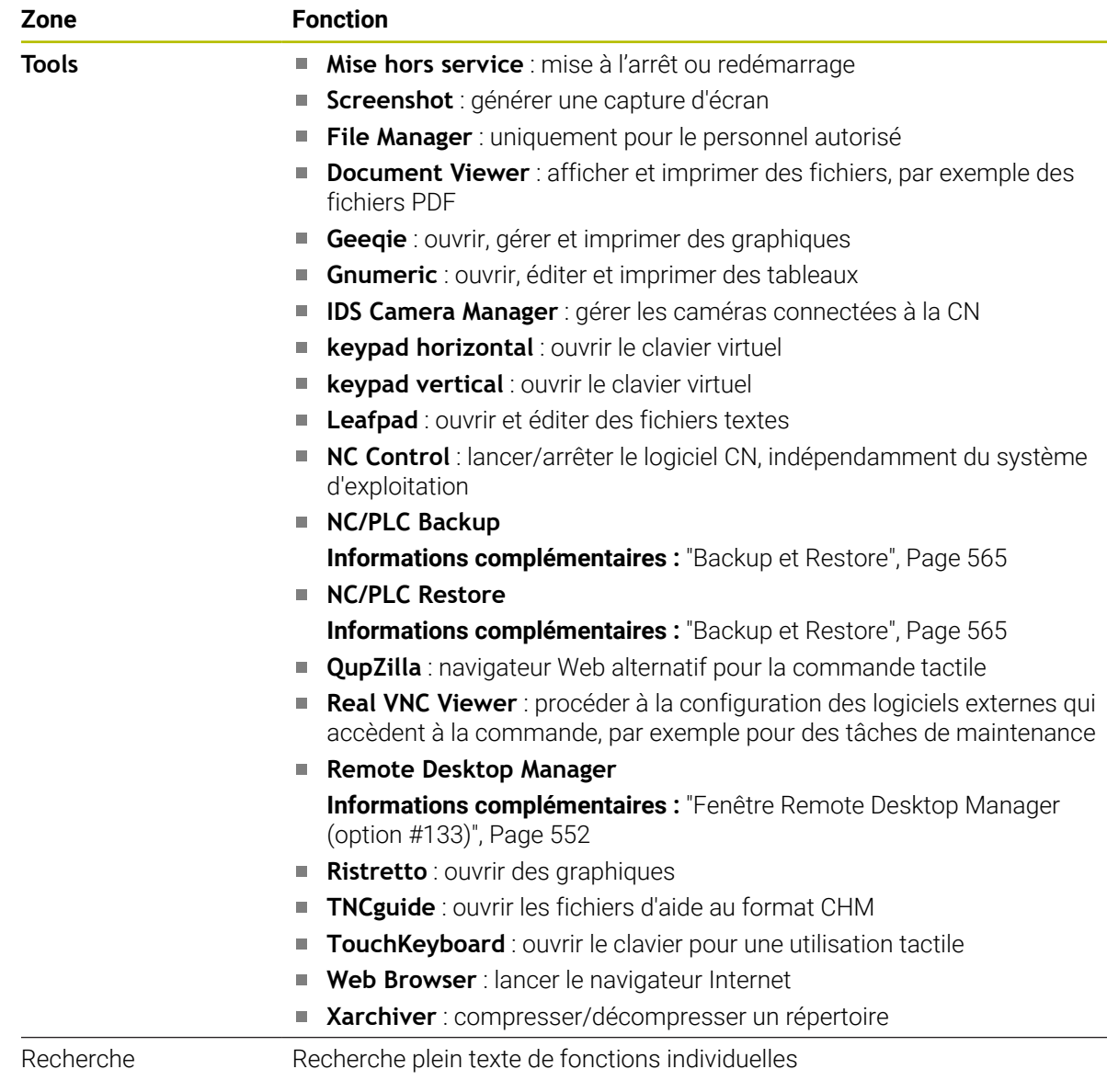

## <span id="page-605-0"></span>**Barre des tâches**

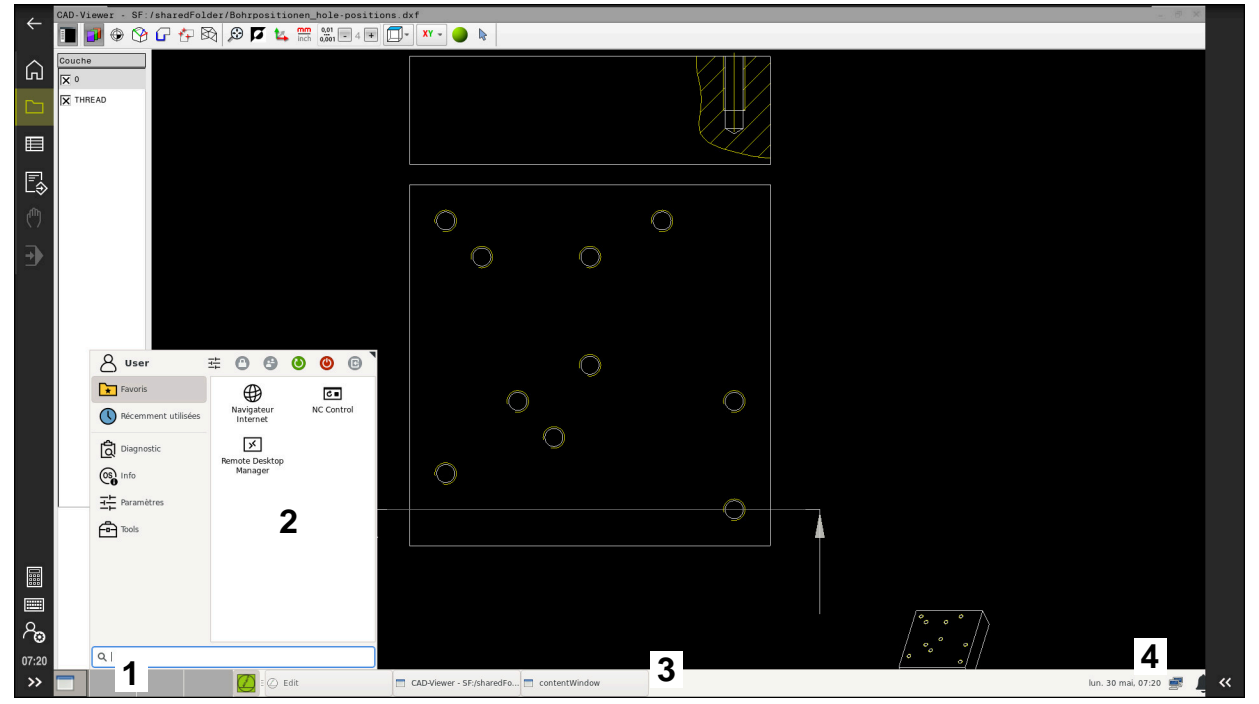

**CAD-Viewer** ouverte sur le troisième Bureau avec la barre des tâches affichée et le menu HEROS activé

La barre des tâches comprend les zones suivantes :

- 1 Zones de travail
- 2 Menu HEROS

#### **Informations complémentaires :** ["Description fonctionnelle", Page 602](#page-601-1)

- 3 Applications ouvertes, p. ex. :
	- **Interface utilisateur**
	- **CAD-Viewer**
	- Fenêtre de fonctions HEROS

Vous pouvez déplacer les applications ouvertes à votre guise dans d'autres zones de travail.

- 4 Widgets
	- Calendrier
	- État du pare-feu

**[Informations complémentaires :](#page-558-0)** "Pare-feu", Page 559

- État du réseau
	- **[Informations complémentaires :](#page-529-0)** "Interface Ethernet", Page 530
- **Notifications**
- Mise à l'arrêt ou redémarrage du système d'exploitation

### <span id="page-606-0"></span>**Gestionnaire de fenêtres**

Le gestionnaire de fenêtres vous permet de gérer les fonctions du système d'exploitation HEROS et les fenêtre qui sont ouvertes en plus sur le troisième Bureau, p. ex. le **CAD-Viewer**.

Le gestionnaire de fenêtres Xfce est disponible sur la commande. XFce est une application standard pour systèmes d'exploitation basés sur UNIX permettant de gérer l'interface utilisateur graphique. Le gestionnaire de fenêtres assure les fonctions suivantes :

- affichage de la barre des tâches pour commuter entre les différentes applications (interfaces utilisateur)
- gestion d'un bureau (desktop) supplémentaire sur lequel peuvent fonctionner des applications propres au constructeur de la machine
- commande du focus entre les applications du logiciel CN et les applications du constructeur de la machine
- La taille et la position de la fenêtre auxiliaire (fenêtre pop-up) peuvent être modifiées. Il est également possible de fermer, de restaurer et de réduire la fenêtre auxiliaire.

Lorsqu'une fenêtre est ouverte sur le troisième Bureau, la CN affiche le symbole **Gestionnaire de fenêtres** dans la barre d'information. Si vous sélectionnez le symbole, vous pourrez passer d'une application ouverte à l'autre.

Si vous faites glisser le curseur vers le bas, à partir de la barre d'information, vous pouvez minimiser l'interface utilisateur. La barre TNC et la barre du constructeur de la machine restent visibles.

**Informations complémentaires :** ["Zones de l'interface de CN", Page 80](#page-79-0)

### **Remarques**

Si une fenêtre est ouverte sur le troisième Bureau, la CN affiche un symbole dans la barre d'information.

**Informations complémentaires :** ["Zones de l'interface de CN", Page 80](#page-79-0)

- Le constructeur de votre machine définit l'étendue des fonctions et le comportement du gestionnaire de fenêtres.
- La commande affiche une étoile en haut et à gauche de l'écran lorsque le gestionnaire Windows ou une application du gestionnaire Windows a provoqué une erreur. Dans ce cas, il faut passer dans le gestionnaire de fenêtres et remédier au problème. Si nécessaire, consulter le manuel de la machine.

# **26.3 Transmission de données en série**

### **Application**

La TNC7 utilise automatiquement le protocole de transmission LSV2 pour la transmission série de données. À l'exception du débit en bauds au paramètre machine **baudRateLsv2** (n° 106606), tous les paramètres du protocole LSV2 sont prédéfinis.

# **Description fonctionnelle**

Vous pouvez définir un autre type de transmission (interface) au paramètre machine **RS232** (n° 106700). Les possibilités de configuration décrites ci-après ne sont valides que pour l'interface qui vient d'être définie.

**Informations complémentaires :** ["Paramètres machine", Page 569](#page-568-1)

Dans les paramètres machine ci-après, vous pouvez spécifier les paramètres suivants :

![](_page_607_Picture_233.jpeg)

![](_page_608_Picture_202.jpeg)

## **Exemple**

Pour transférer des données à l'aide du logiciel pour PC TNCserver, vous spécifiez au paramètre machine **RS232** (n° 106700) les paramètres suivants :

![](_page_608_Picture_203.jpeg)

TNCserver fait partie du logiciel pour PC TNCremo.

**Informations complémentaires :** ["Logiciel PC pour la transmission de données",](#page-608-0) [Page 609](#page-608-0)

# <span id="page-608-0"></span>**26.4 Logiciel PC pour la transmission de données**

## **Application**

Avec TNCremo, HEIDENHAIN offre une manière de connecter un PC Windows à une commande HEIDENHAIN et de transférer des données.

# **Conditions requises**

- Système d'exploitation du PC :
	- Windows 7
	- Windows 8
	- Windows 10
- 2 Go de mémoire vive sur le PC
- 15 Mo d'espace mémoire disponible sur le PC
- Une interface série disponible ou une connexion au réseau de la commande

## **Description fonctionnelle**

Le logiciel de transfert de données, TNCremo, inclut les rubriques suivantes :

![](_page_609_Picture_147.jpeg)

1 Barre d'outils

C'est ici que vous trouverez les principales informations relatives à TNCremo.

- 2 Liste des fichiers du PC TNCremo affiche ici l'ensemble des répertoires et fichiers du lecteur connecté, par ex. le disque dur d'un PC Windows ou d'une clé USB.
- 3 Liste des fichiers de la CN TNCremo affiche ici l'ensemble des répertoires et fichiers du lecteur CN connecté.
- 4 Affichage d'état

TNCremo affiche ici les informations relatives à la connexion actuelle.

5 Etat de la liaison

L'état de la liaison indique si une liaison est actuellement activée.

Vous trouverez plus d'informations dans le système d'aide intégré de 而 TNCremo.

La fonction d'aide contextuelle du logiciel TNCremo s'ouvre à l'aide de la touche **F1**.

### **Remarques**

Si la gestion des utilisateurs est active, vous pourrez uniquement établir des connexions sécurisées avec le réseau via SSH. La commande verrouille automatiquement les connexions LSV2 via les interfaces série (COM1 et COM2), ainsi que les connexions réseau sans identification de l'utilisateur. Avec les paramètres machine **allowUnsecureLsv2** (n° 135401) et **allowUnsecureRpc** (n° 135402), le constructeur de la machine définit si la commande bloque les connexions LSV2 ou RPC non sécurisées même lorsque la gestion des utilisateurs est inactive. Ces paramètres machine sont contenus dans l'objet de données **CfgDncAllowUnsecur** (135400).

Avec les paramètres machine **allowUnsecureLsv2** (n° 135401) et **allowUnsecureRpc** (n° 135402), le constructeur de la machine définit si la commande bloque les connexions LSV2 ou RPC non sécurisées même lorsque la gestion des utilisateurs est inactive. Ces paramètres machine sont contenus dans l'objet de données **CfgDncAllowUnsecur** (135400).

■ La version actuelle du logiciel TNCremo peut être téléchargée gratuitement depuis le **[Site internet HEIDENHAIN](https://www.heidenhain.de/de_DE/software/)**.

# **26.5 Sauvegarde des données**

### **Application**

Les fichiers que vous avez créés ou modifiés sur la CN sont censés être sauvegardés à intervalles réguliers.

#### **Sujets apparentés**

Gestionnaire de fichiers

**Informations complémentaires :** manuel utilisateur Programmation et test

### **Description fonctionnelle**

Les fonctions **NC/PLC Backup** et **NC/PLC Restore** vous permettent de créer des fichiers de sauvegarde pour les répertoires ou le lecteur complet et de restaurer les fichiers si nécessaire. Vous devez sauvegarder ces fichiers de sauvegarde sur un support de stockage externe.

**[Informations complémentaires :](#page-564-0)** "Backup et Restore", Page 565

Il existe plusieurs manières de transférer des fichiers depuis la CN :

**TNCremo** 

TNCremo vous permet de transférer des fichiers entre la CN et un PC. **Informations complémentaires :** ["Logiciel PC pour la transmission de données",](#page-608-0) [Page 609](#page-608-0)

**Lecteur externe** 

Vous transférez les fichiers directement de la CN vers un lecteur externe.

- **Informations complémentaires :** ["Lecteurs réseau sur la CN", Page 527](#page-526-0)
- Supports de données externes

Vous pouvez sauvegarder les fichiers sur des supports de données externes ou les transférer à l'aide des supports de données externes.

**Informations complémentaires :** manuel utilisateur Programmation et test

# **Remarques**

- Enregistrez également toutes les données spécifiques à la machine, par exemple le programme PLC ou les paramètres machine. Pour cela, adressez-vous au constructeur de votre machine.
- Vous devez transférer les fichiers de types PDF, XLS, ZIP, BMP, GIF, JPG et PNG sous forme binaire entre le PC et le disque dur de la CN.
- La sauvegarde de tous les fichiers de la mémoire interne peut prendre plusieurs heures. Le cas échéant, reportez le processus de sauvegarde à une période où vous n'utilisez pas la machine.
- Supprimez régulièrement les fichiers dont vous n'avez plus besoin. Vous vous assurez ainsi que la CN dispose de suffisamment de mémoire pour les fichiers du système, par exemple pour le tableau d'outils.
- HEIDENHAIN recommande de faire contrôler le disque dur au bout de 3 à 5 ans. Au-delà de cette période, il faut s'attendre à un taux de défaillance plus élevé qui dépendra des conditions de fonctionnement, par exemple de l'exposition aux vibrations.

# **26.6 Ouvrir des fichiers avec des outils ("Tools")**

## **Application**

La CN contient quelques outils qui vous permettent d'ouvrir et d'éditer des fichiers de types standardisés.

## **Sujets apparentés**

■ Types de fichiers

**Informations complémentaires :** manuel utilisateur Programmation et test
#### **Description fonctionnelle**

La CN propose des outils pour les fichiers de types suivants :

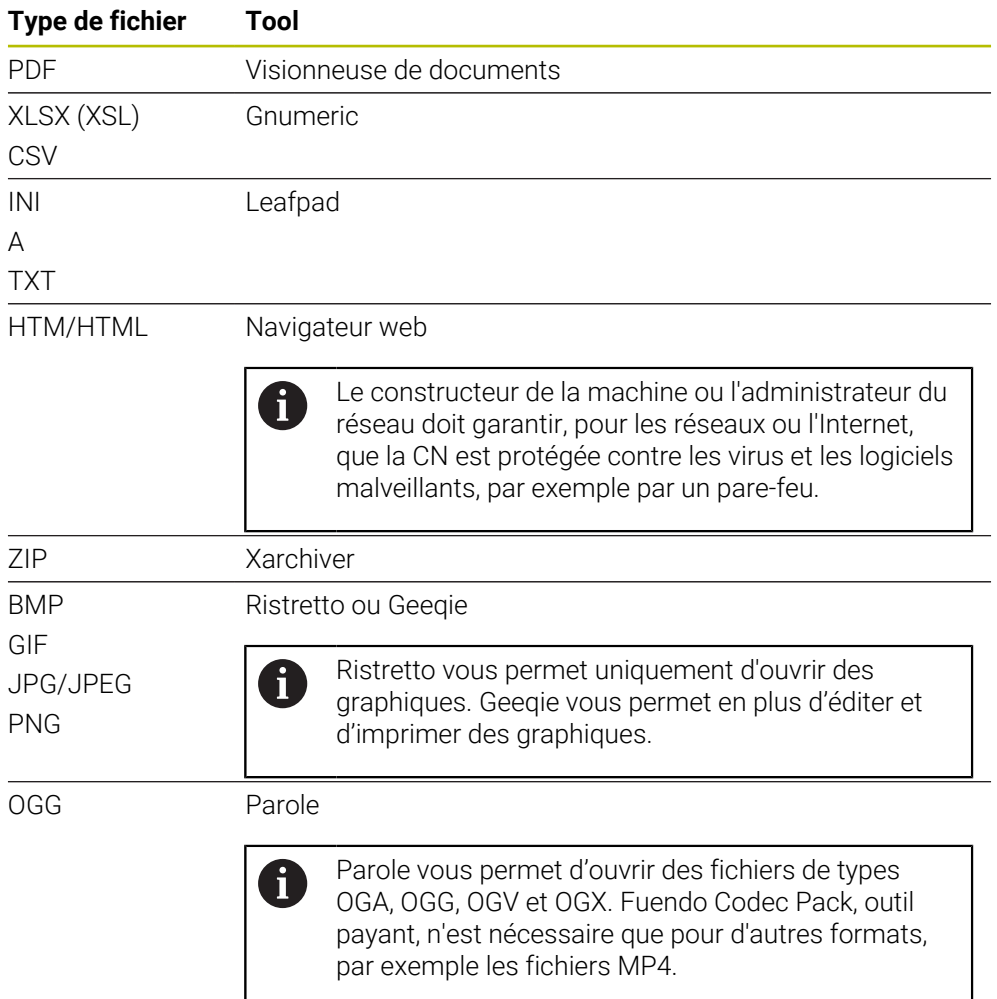

Si vous appuyez ou cliquez deux fois sur un fichier dans le gestionnaire de fichiers, la CN ouvrira automatiquement le fichier avec l'outil approprié. Si plusieurs outils sont possibles pour un fichier, la CN affiche une fenêtre de sélection.

La CN ouvre les outils sur le troisième Bureau.

#### **26.6.1 Ouvrir des outils**

Vous ouvrez un outil de la manière suivante :

- Sélectionner le symbole HEIDENHAIN dans la barre des tâches
- > La CN ouvre le menu HEROS.
- Sélectionnez **Tools**
- Sélectionnez l'outil de votre choix, par exemple **Leafpad**
- La CN ouvre l'outil dans une zone de travail distincte.

#### **Remarques**

- Vous pouvez également ouvrir quelques outils dans la zone de travail **Menu principal**.
- Avec la combinaison de touches **ALT+TAB**, vous pouvez choisir entre les zones de travail qui sont ouvertes.
- Vous trouverez de plus amples informations sur l'utilisation de chaque outil sous Aide ou Help.
- Au démarrage, le **navigateur web** vérifie à intervalles réguliers si des mises à jour sont disponibles.

Si vous souhaitez actualiser le **navigateur web**, il faut, pendant cette période, que le logiciel de sécurité SELinux soit désactivé et qu'une connexion à Internet soit établie. Réactivez SELinux après la mise à jour !

<span id="page-613-0"></span>**Informations complémentaires :** ["Logiciel de sécurité SELinux", Page 526](#page-525-0)

## **26.7 Configuration du réseau avec l'Advanced Network Configuration**

#### **Application**

Avec l'**Advanced Network Configuration**, vous pouvez ajouter, éditer ou supprimer des profils pour la connexion réseau.

#### **Sujets apparentés**

**Paramètres réseau** 

**Informations complémentaires :** ["Fenêtre Editer la connexion réseau",](#page-614-0) [Page 615](#page-614-0)

#### **Description fonctionnelle**

Si vous sélectionnez l'application **Advanced Network Configuration** dans le menu HEROS, la commande ouvre la fenêtre **Connexions réseau**.

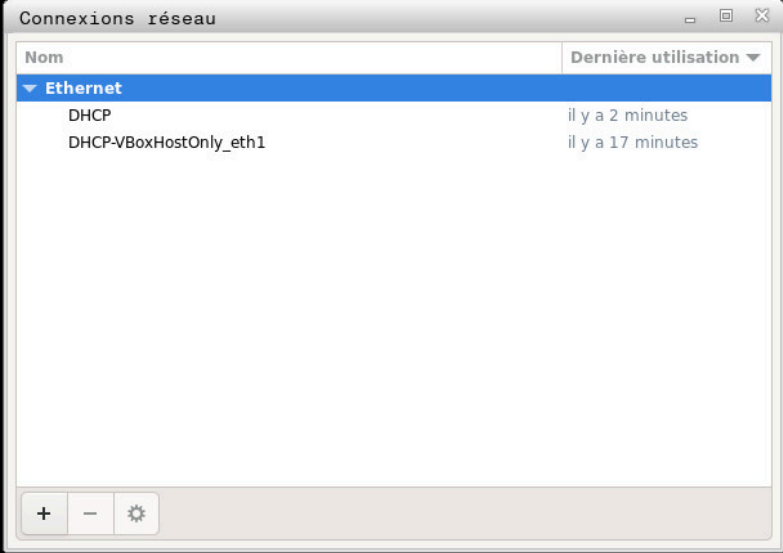

Fenêtre **Connexions réseau**

#### **Icônes de la fenêtre Connexions réseau**

La fenêtre **Connexions réseau** contient les icônes suivantes :

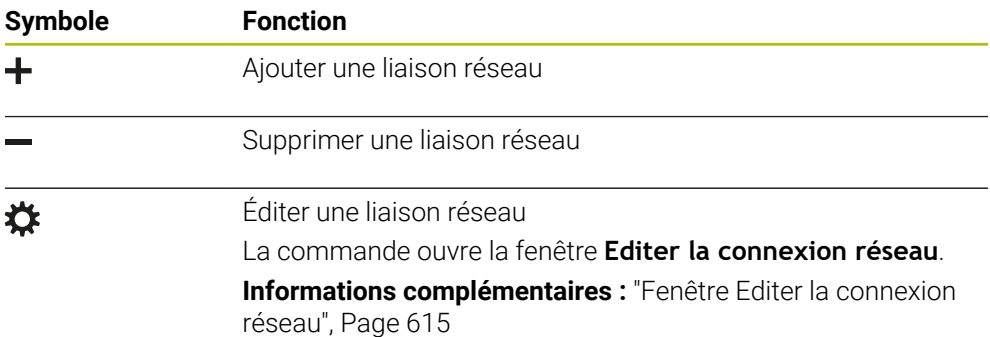

#### <span id="page-614-0"></span>**26.7.1 Fenêtre Editer la connexion réseau**

Dans la fenêtre **Editer la connexion réseau**, la commande affiche, en haut, le nom de la connexion réseau. Ce nom peut être modifié.

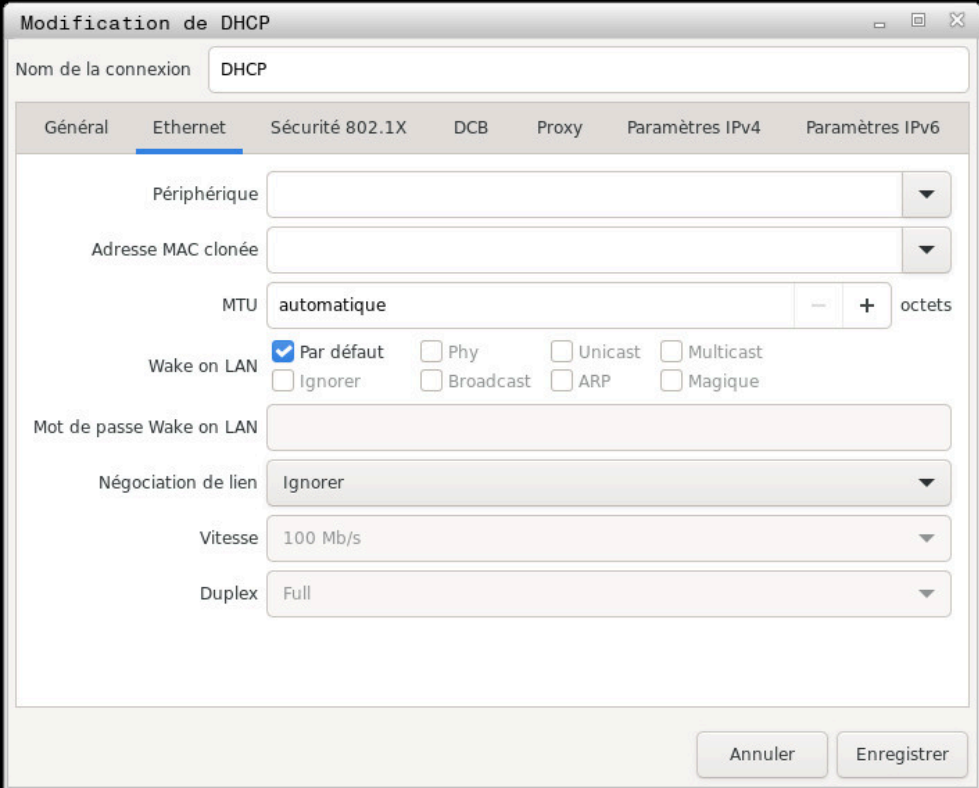

Fenêtre **Editer la connexion réseau**

## <span id="page-615-0"></span>**Onglet Général**

L'onglet **Général** contient les paramètres suivants :

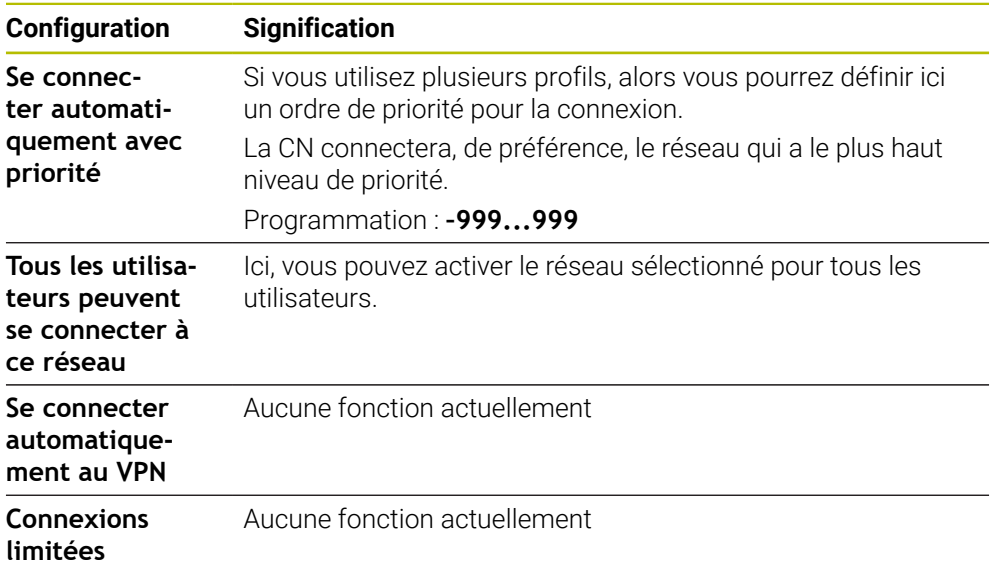

### <span id="page-616-1"></span>**Onglet Ethernet**

L'onglet **Ethernet** contient les paramètres suivants :

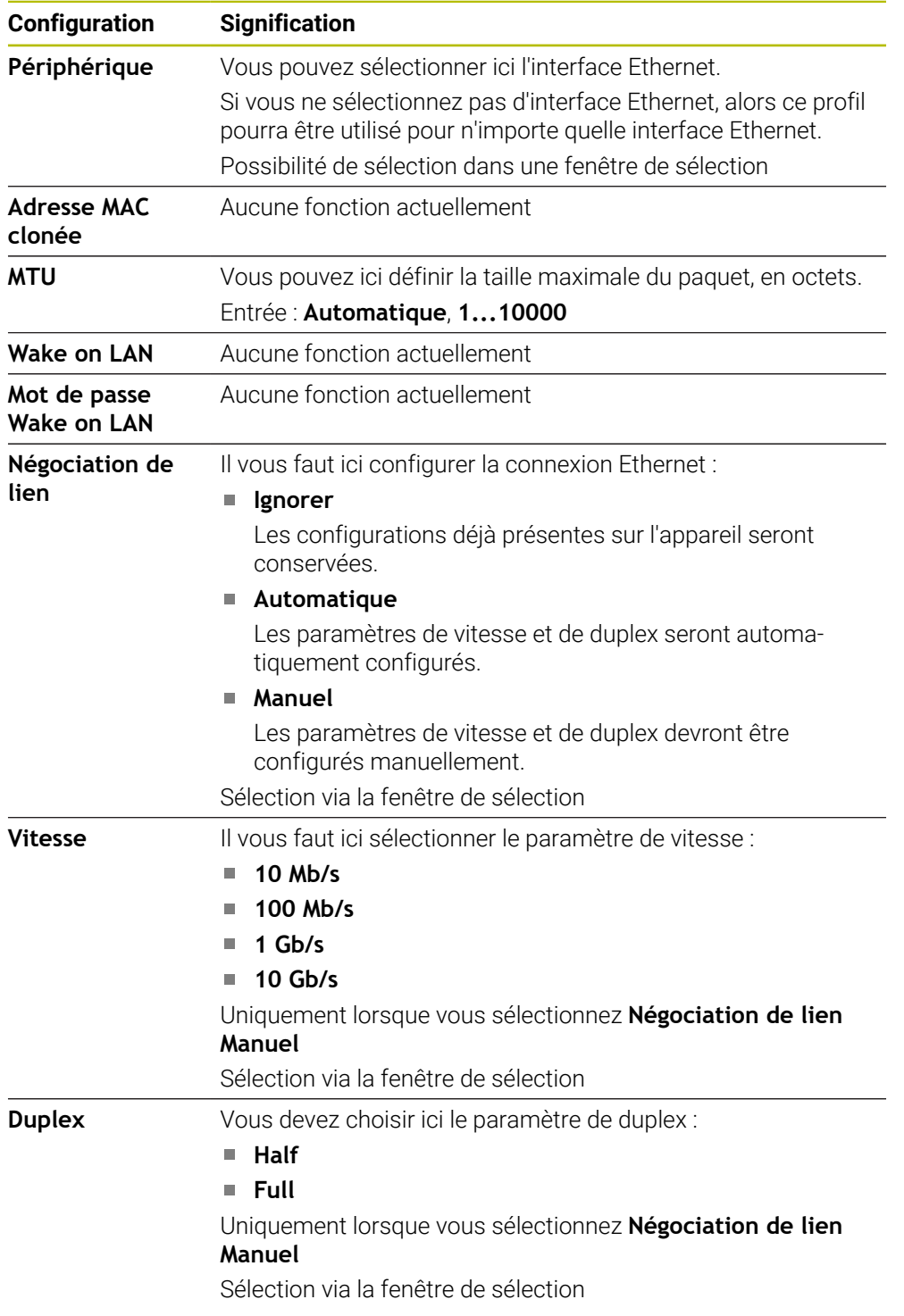

## <span id="page-616-2"></span>**Onglet Sécurité 802.1X**

Aucune fonction actuellement

#### <span id="page-616-0"></span>**Onglet DCB**

Aucune fonction actuellement

### <span id="page-617-2"></span>**Onglet Proxy**

Aucune fonction actuellement

#### <span id="page-617-1"></span>**Onglet Paramètres IPv4**

L'onglet **Paramètres IPv4** contient les paramètres suivants :

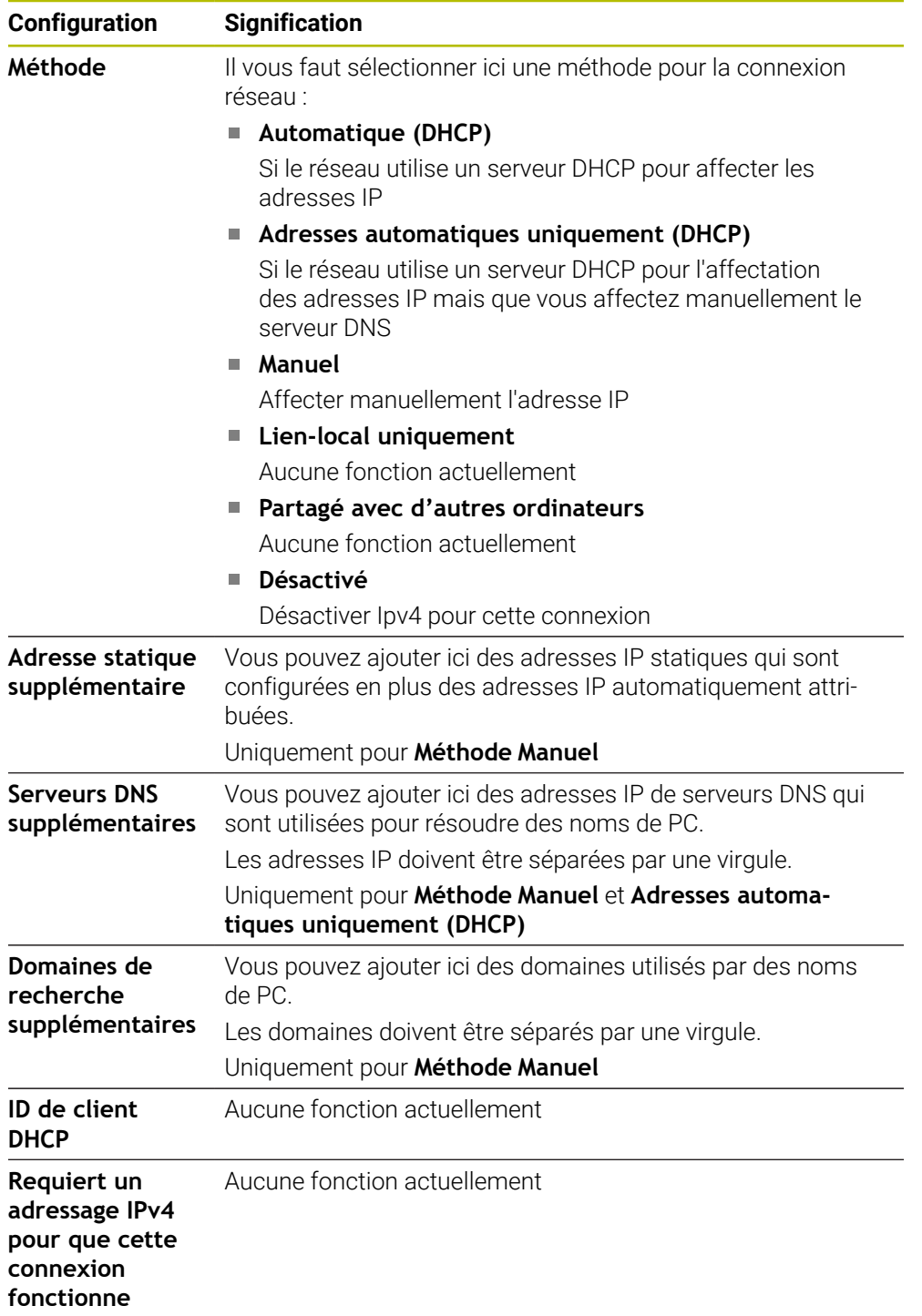

## <span id="page-617-0"></span>**Onglet Paramètres IPv6**

Aucune fonction actuellement

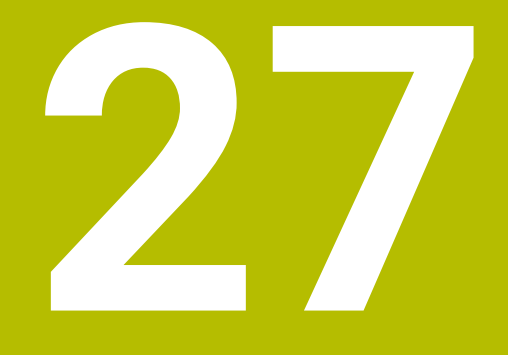

# **Vues d'ensemble**

## <span id="page-619-0"></span>**27.1 Affectation des plots et câbles de raccordement des interfaces de données**

#### **27.1.1 Interface V.24/RS-232-C pour appareils HEIDENHAIN**

<span id="page-619-1"></span>L'interface est conforme aux conditions de la norme A EN 50178 Séparation sûre du réseau.

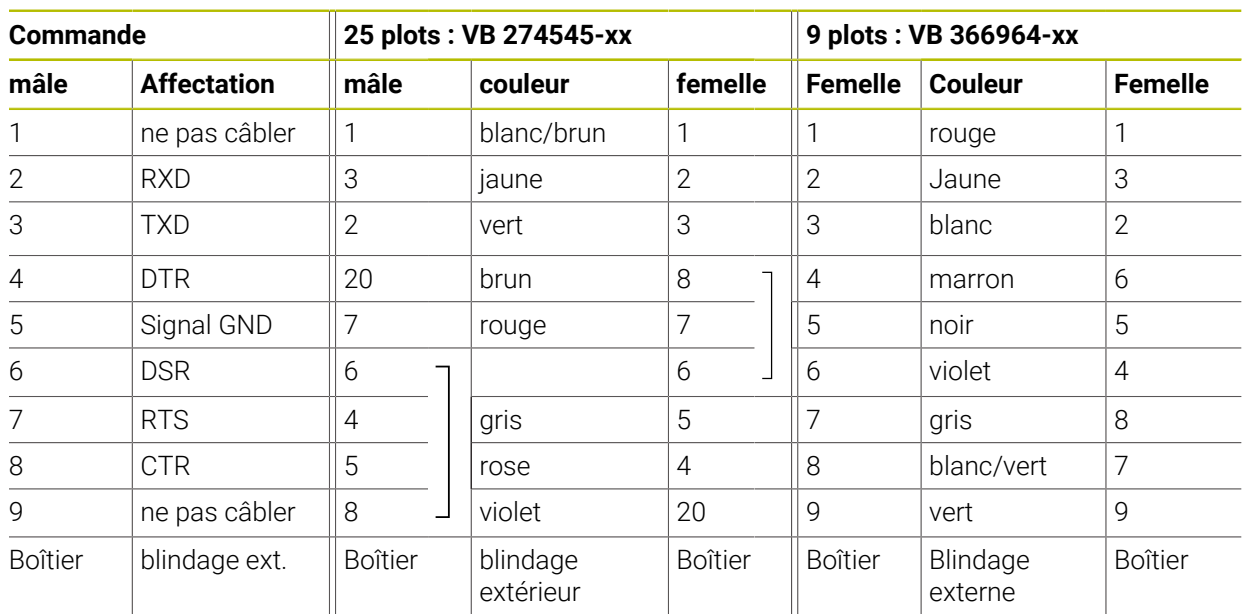

## **27.1.2 Interface Ethernet RJ45, prise femelle**

- <span id="page-619-2"></span>Longueur de câble max. :
- 100 m non blindé
- 400 m blindé

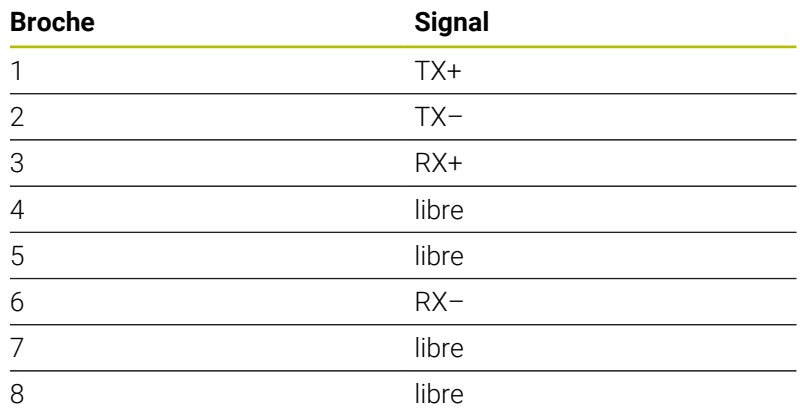

## **27.2 Paramètres machine**

<span id="page-619-3"></span>La liste suivante énumère les paramètres machine que vous pouvez éditer avec le code 123.

#### **Sujets apparentés**

- Modifier les paramètres machine avec l'application **MP Configurateur**
	- **Informations complémentaires :** ["Paramètres machine", Page 569](#page-568-0)

#### **27.2.1 Liste des paramètres utilisateur**

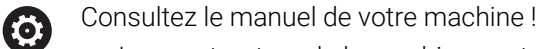

- <span id="page-620-0"></span>■ Le constructeur de la machine peut mettre à disposition des paramètres machines spécifiques supplémentaires sous forme de paramètres utilisateur de manière à ce que vous puissiez configurer les fonctions disponibles.
	- Le constructeur de la machine peut modifier la structure et le contenu des paramètres utilisateur. Il se peut que cette représentation soit différente de celle de la machine.

## **Affichage dans l'éditeur de configuration Numéro PM**

**DisplaySettings** Ի 100800 **CfgDisplayData** Réglages des affichages à l'écran **axisDisplay** 100810  $\overline{\phantom{0}}$ Ordre d'affichage et règles d'affichage des axes **x** Ի **axisKey** 100810. [Index].01501 Nom clé de l'axe **name** 100810.  $\blacksquare$ [Index].01502 Désignation de l'axe **rule** 100810.  $\Box$ [Index].01503 Règle d'affichage de l'axe **axisDisplayRef** 100811 Ordre chronologique et règles pour les axes affichés avant de franchir les marques de référence **x** r 100811. **axisKey**  $\Box$ [Index].01501 Nom clé de l'axe 100811. **name**  $\blacksquare$ [Index].01502 Désignation de l'axe **rule** 100811.  $\Box$ [Index].01503 Règle d'affichage de l'axe **positionWinDisplay** 100803  $\mathcal{L}^{\mathcal{A}}$ Mode d'affichage de positions dans la fenêtre de position **statusWinDisplay** 100804  $\Box$ Type d'affichage de positions dans l'état Workspace **decimalCharacter** 100805  $\mathcal{L}_{\mathcal{A}}$ Définition du séparateur décimal pour l'affichage de positions

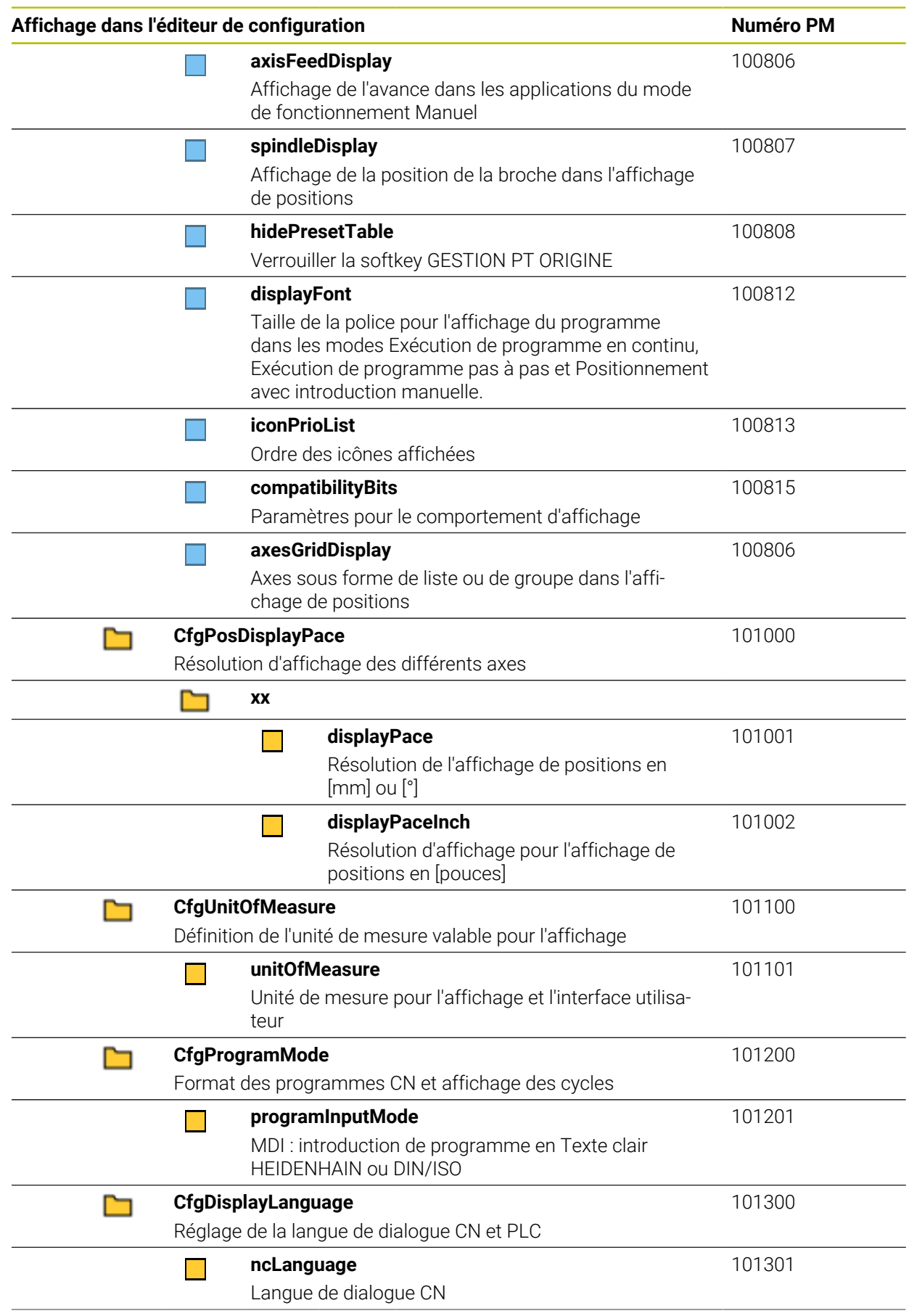

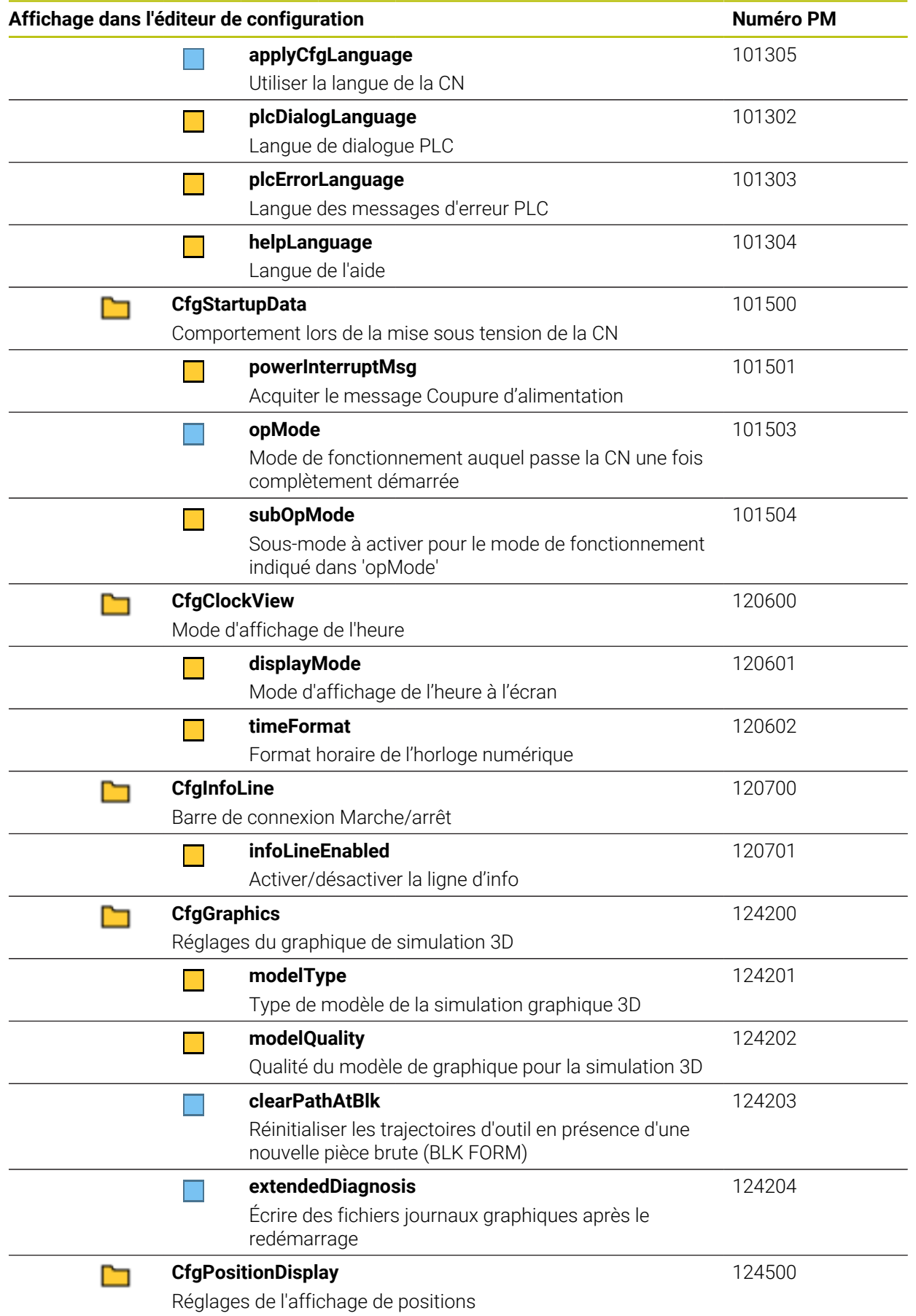

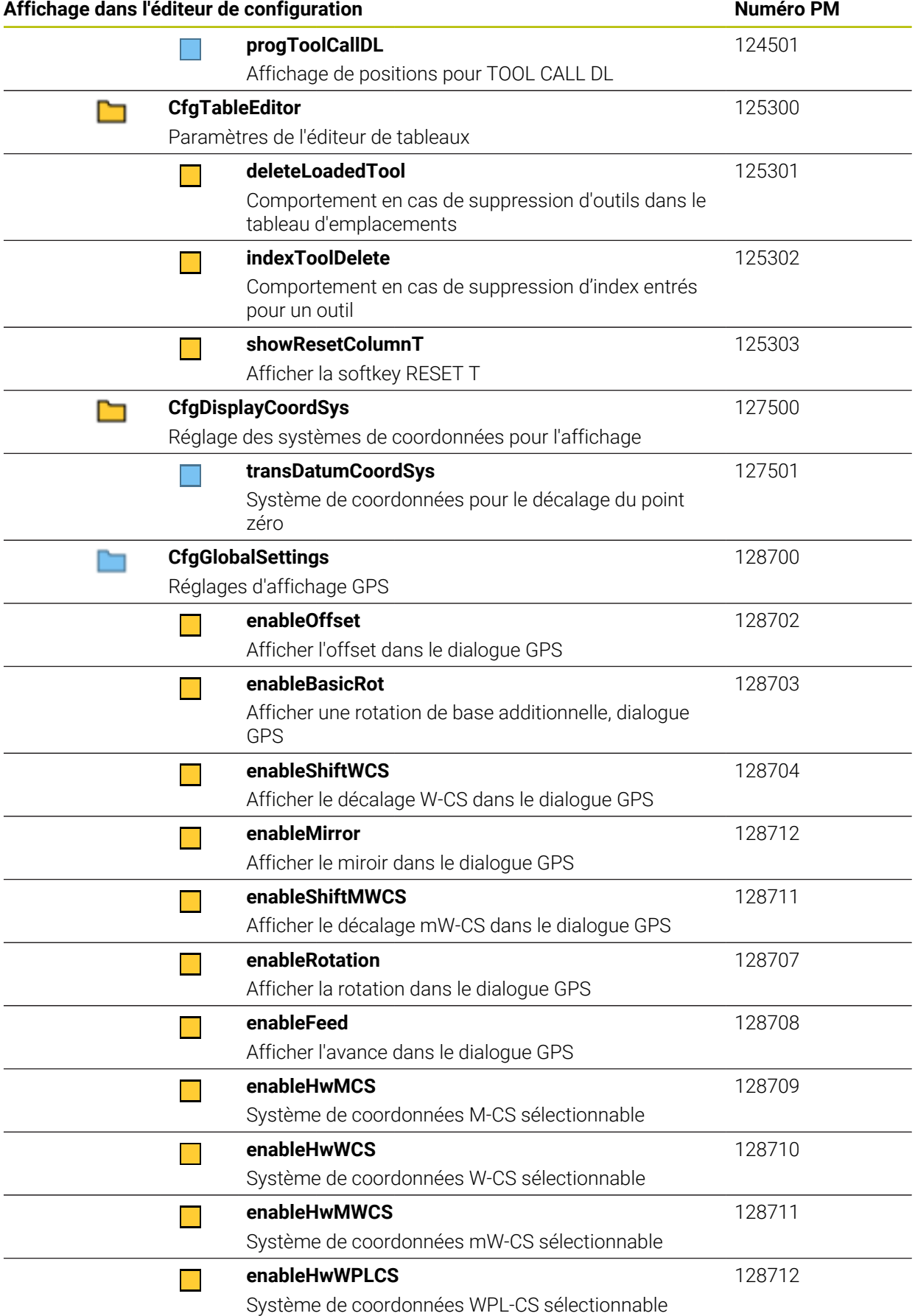

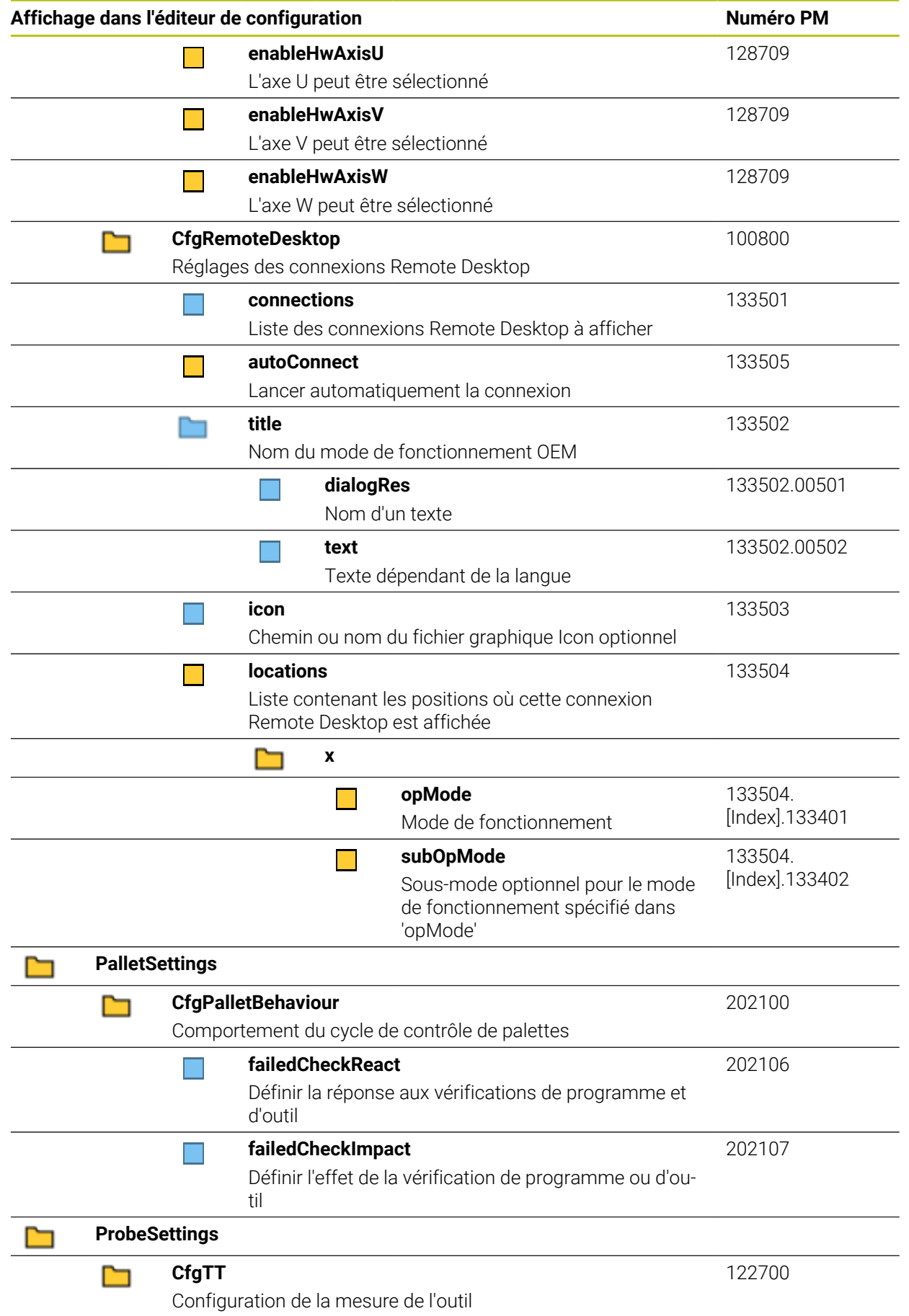

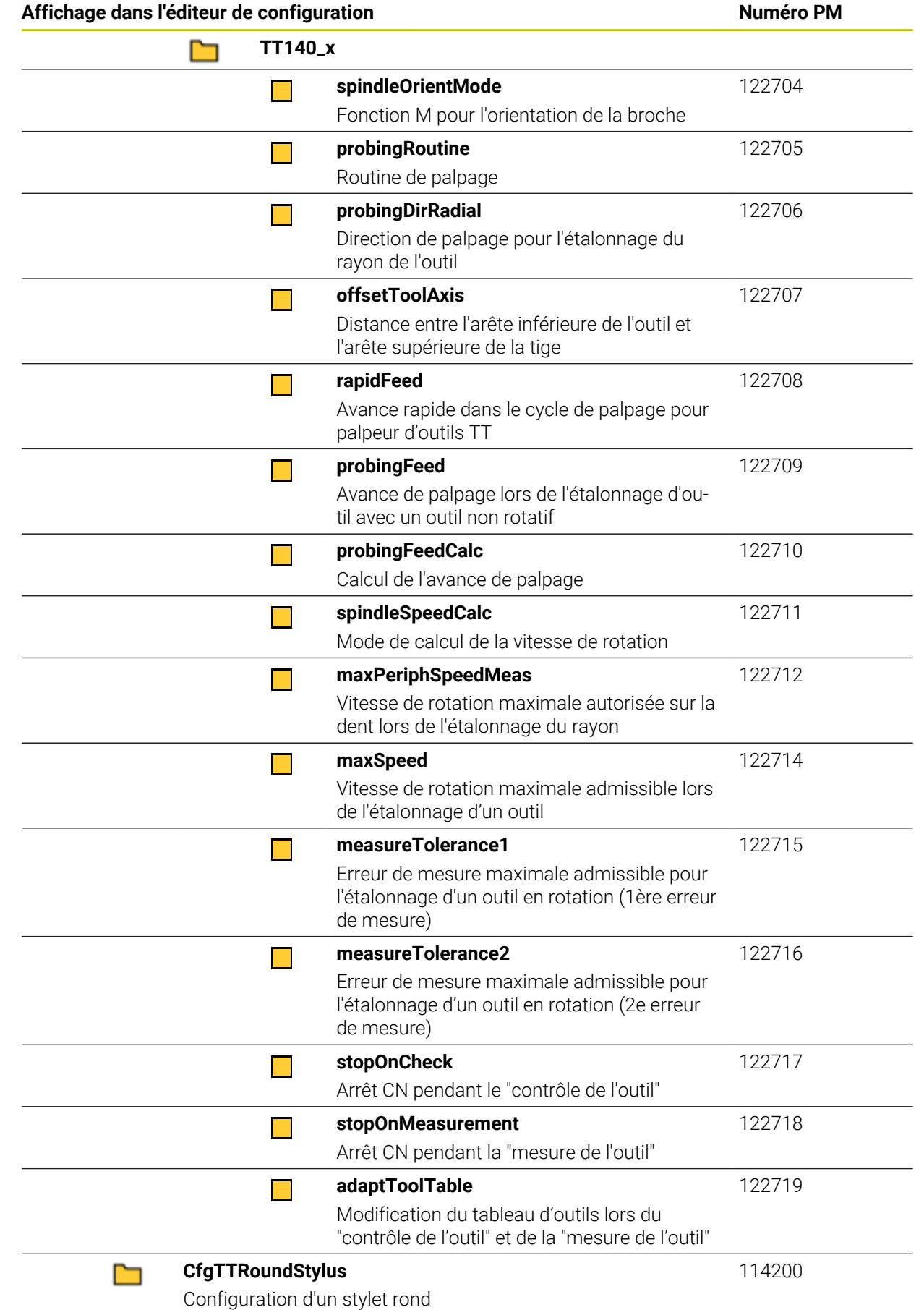

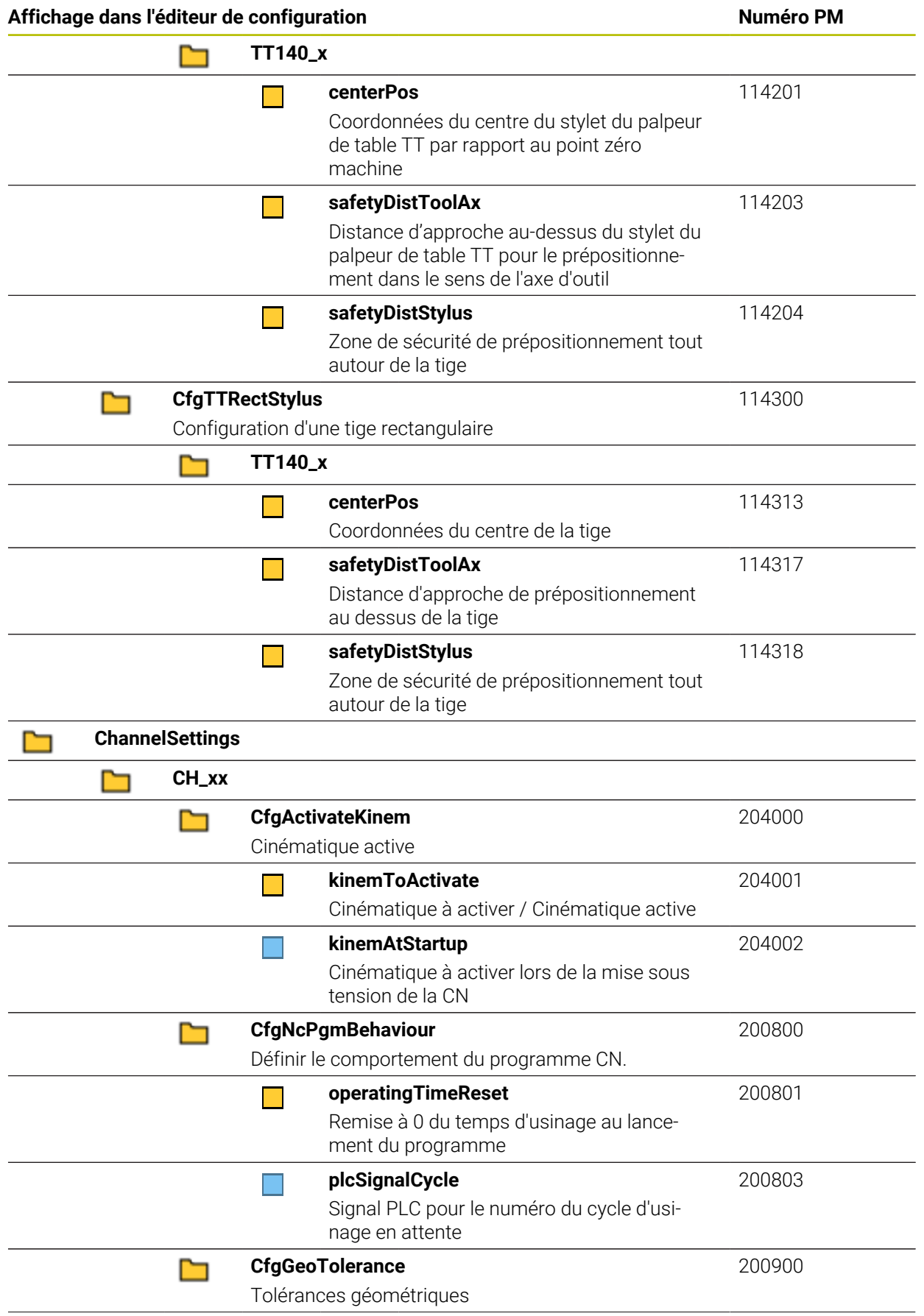

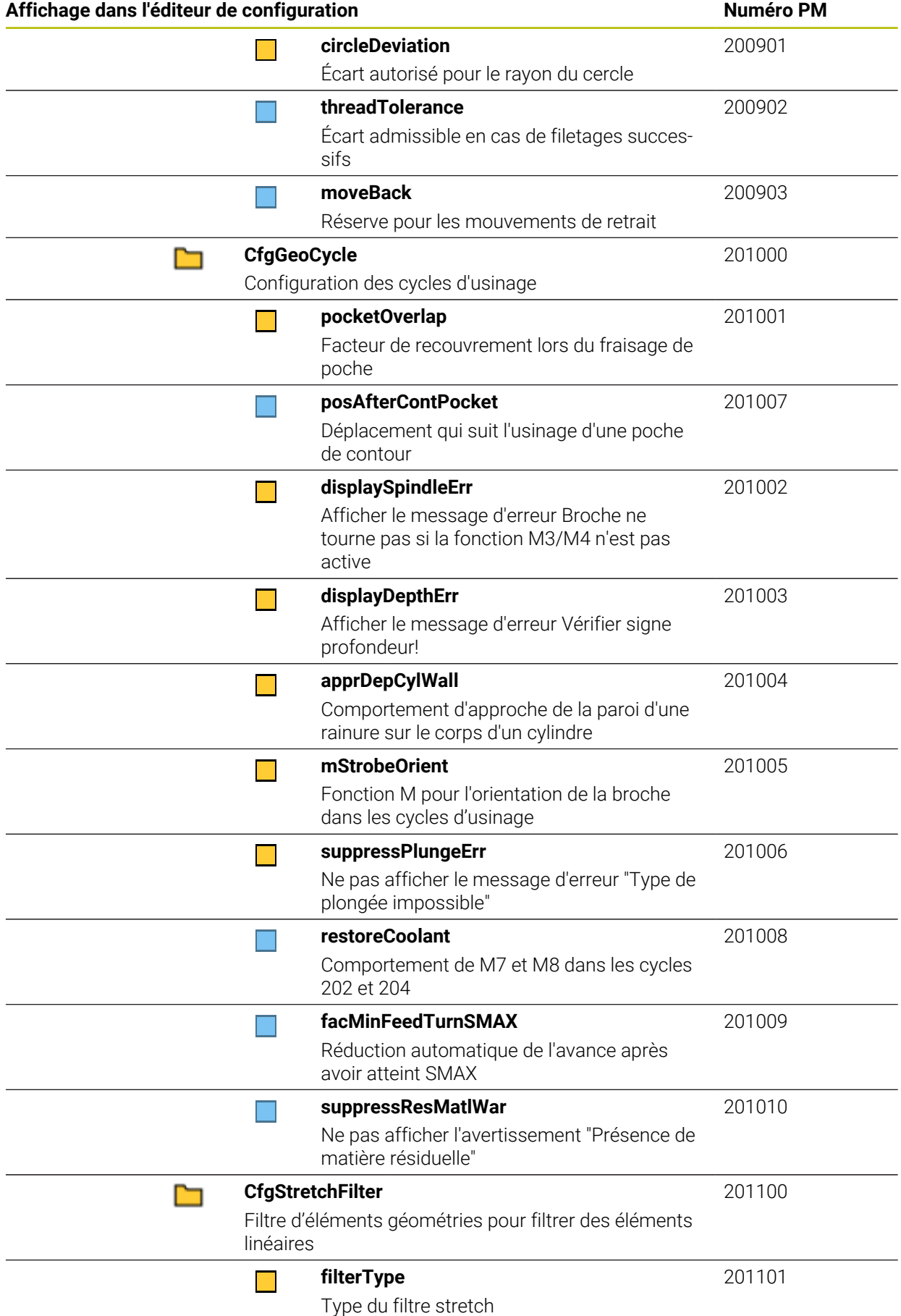

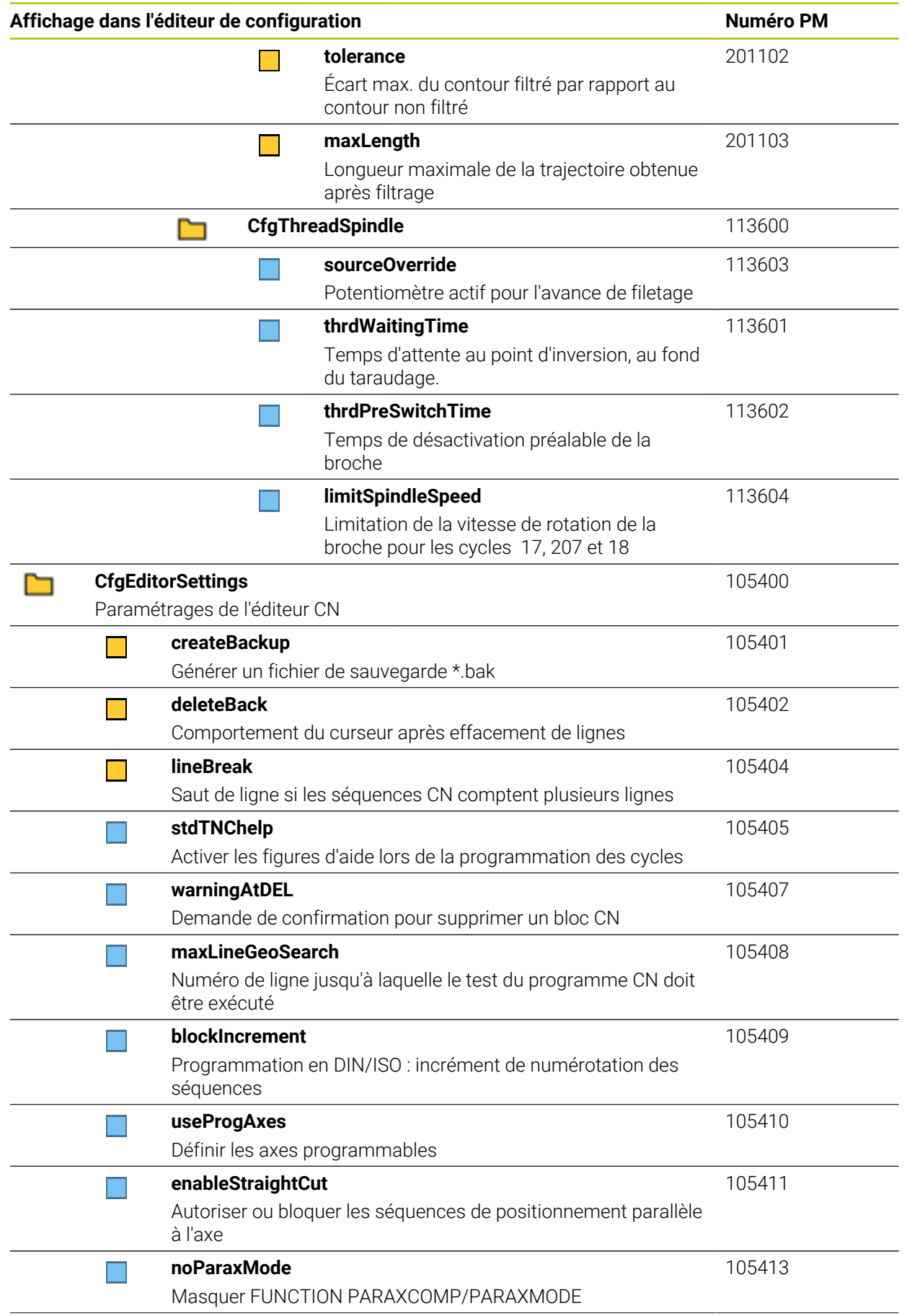

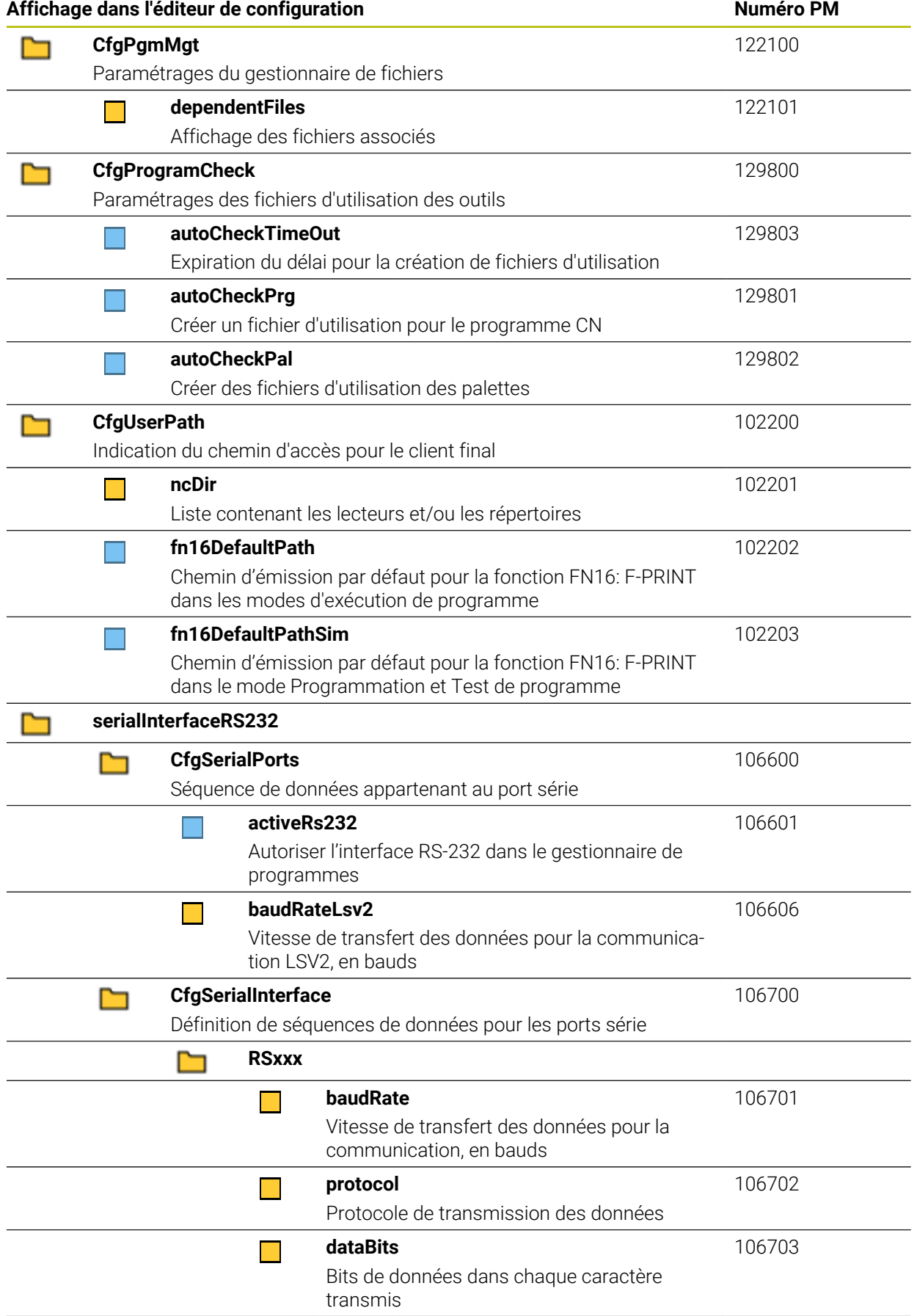

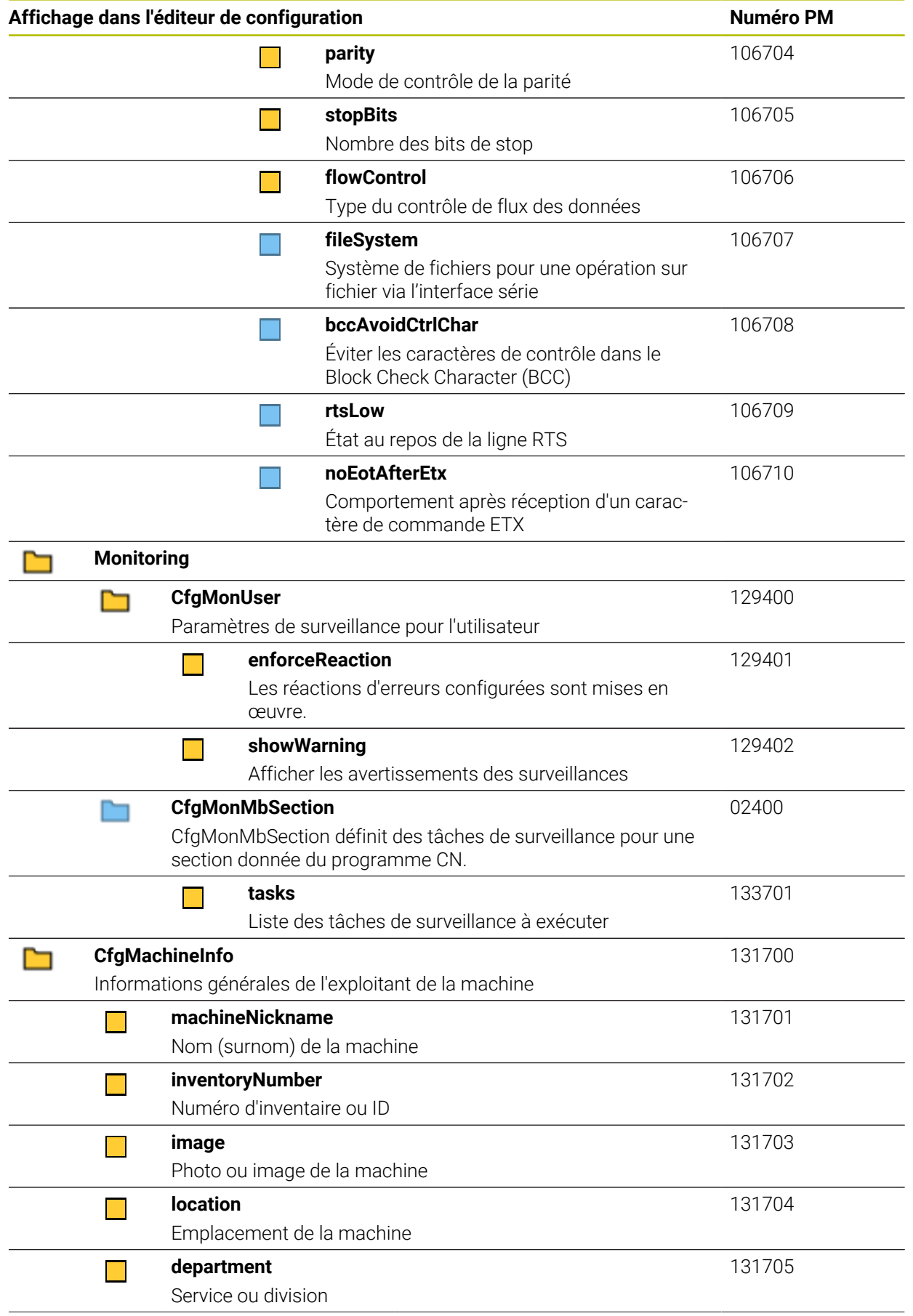

<span id="page-631-0"></span>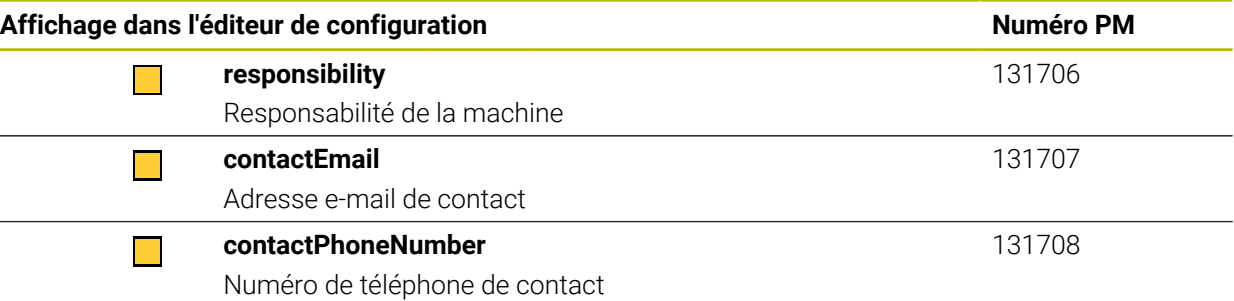

## **27.3 Rôles et droits de la gestion des utilisateurs**

#### **27.3.1 Liste des rôles**

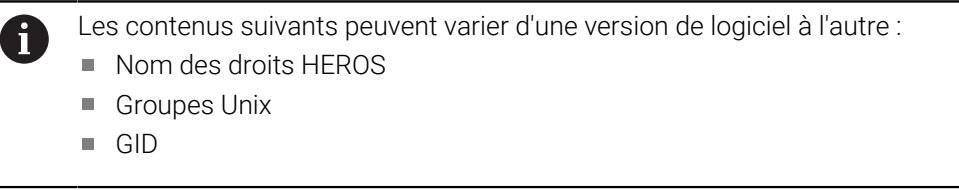

#### **[Informations complémentaires :](#page-579-0)** "Rôles", Page 580

#### **Rôles du système d'exploitation:**

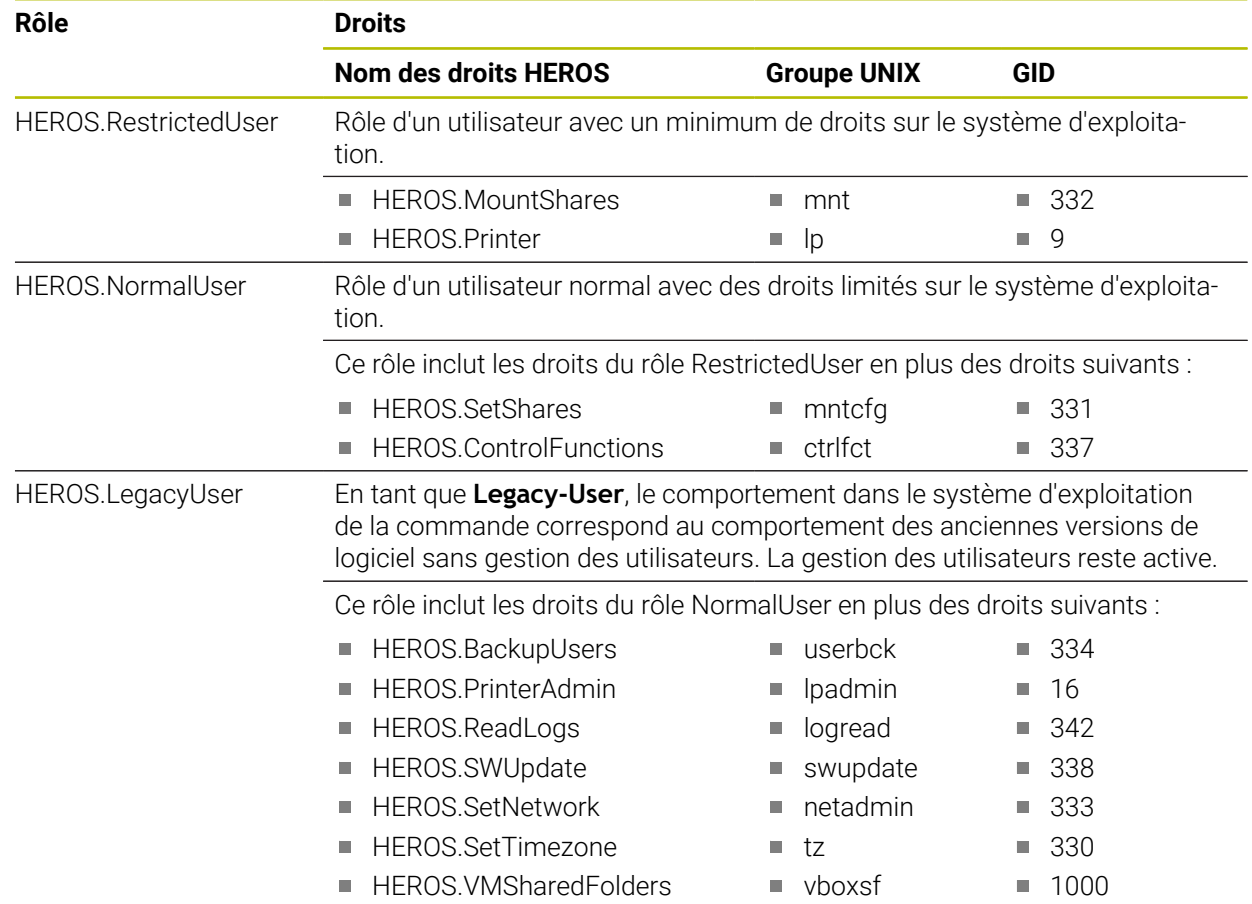

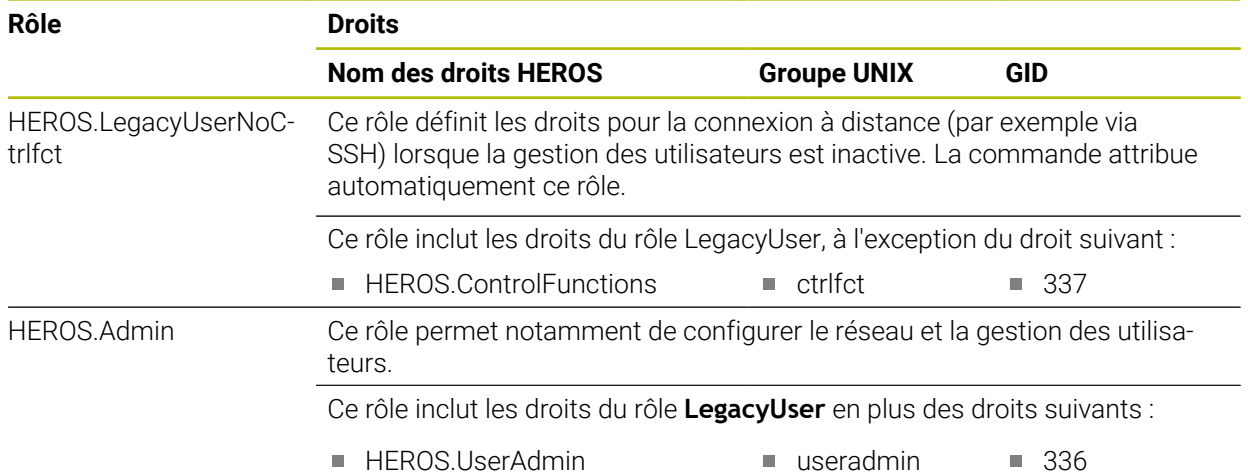

#### **Rôles des utilisateurs CN:**

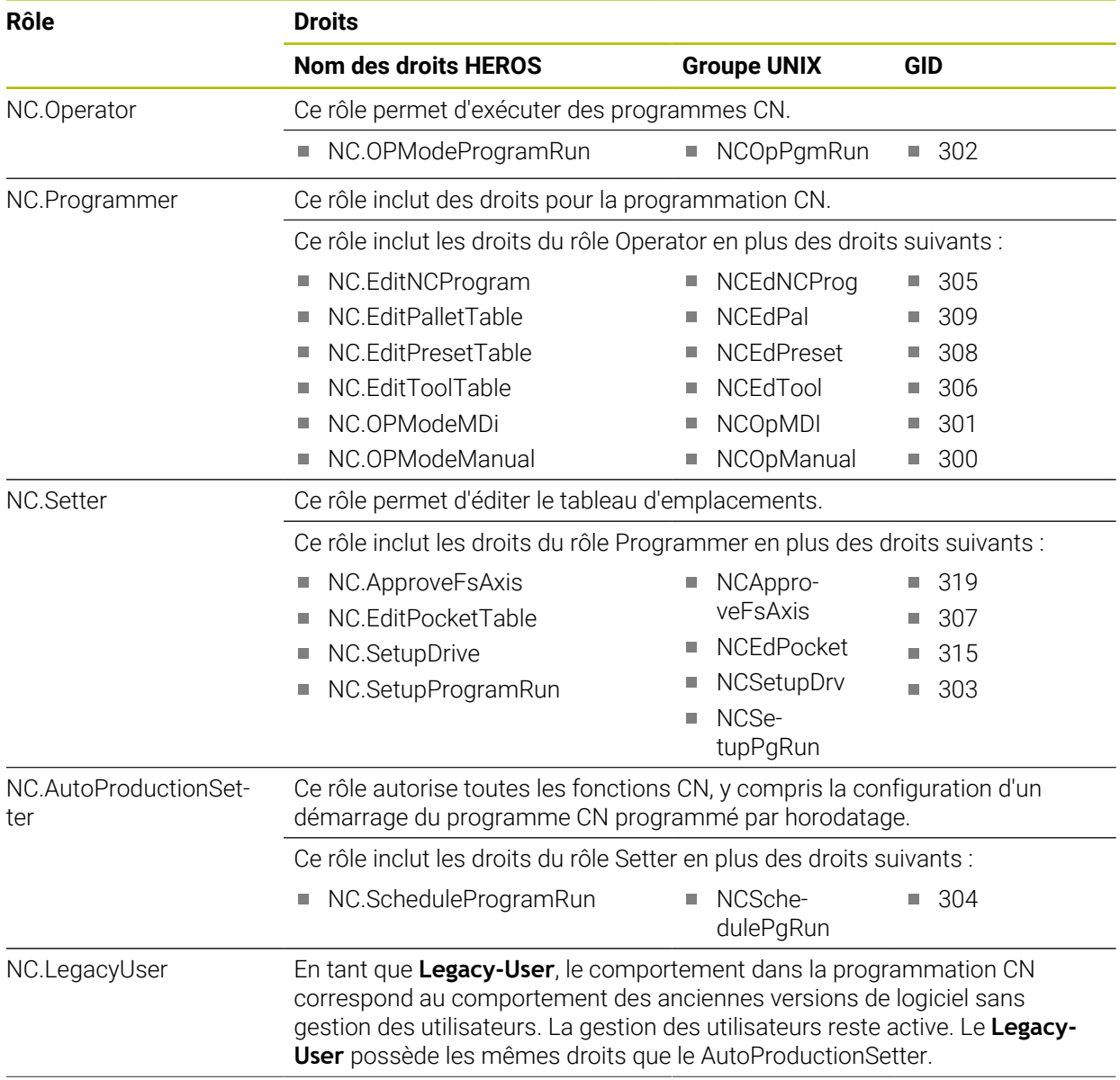

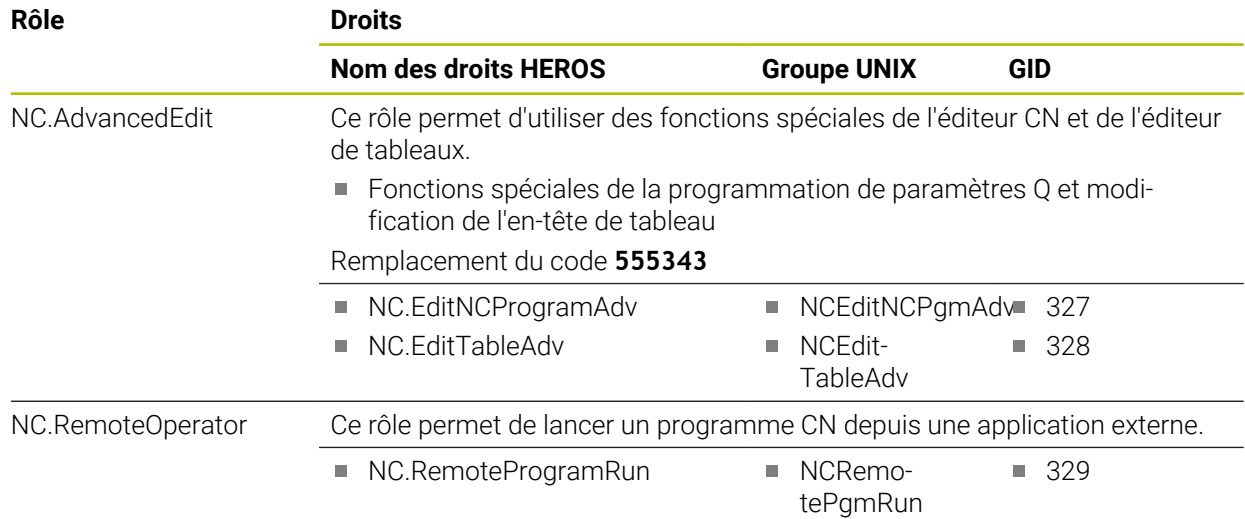

#### **Rôles du constructeur de machines (PLC):**

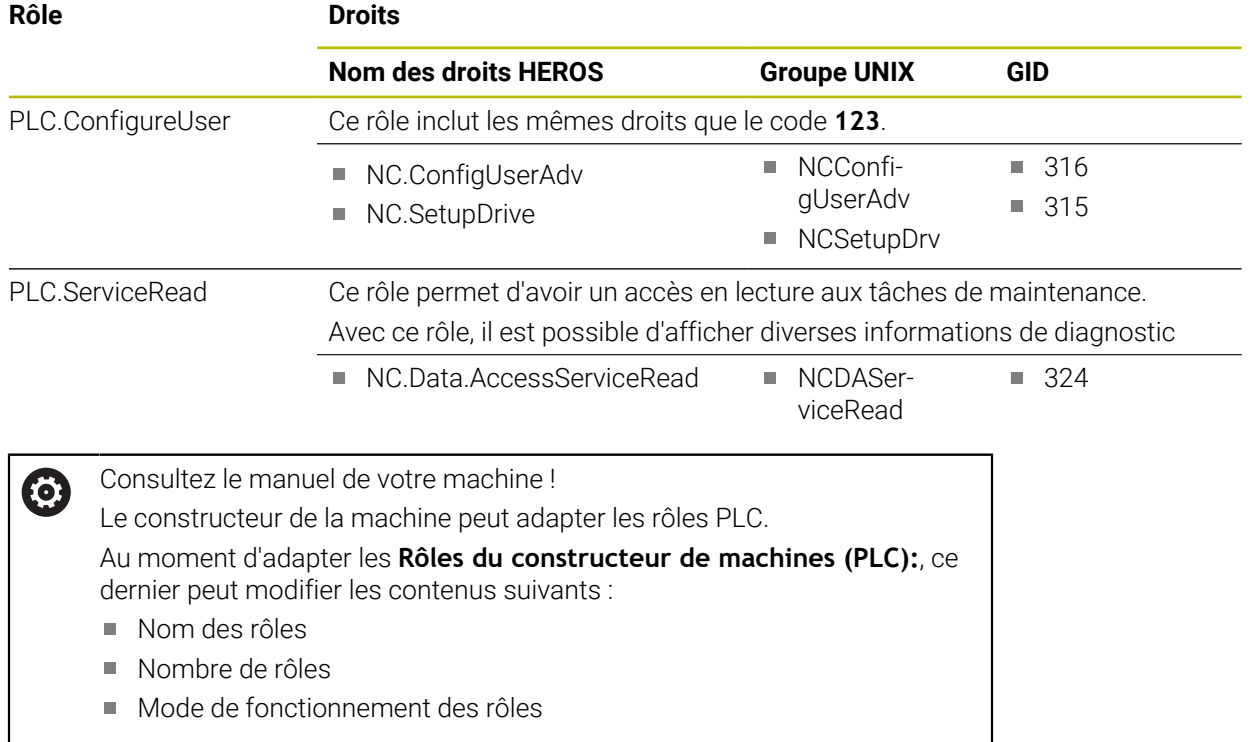

#### **27.3.2 Liste des droits**

Le tableau ci-après liste tous les droits individuels. **[Informations complémentaires :](#page-580-0)** "Droits", Page 581

**Droits :**

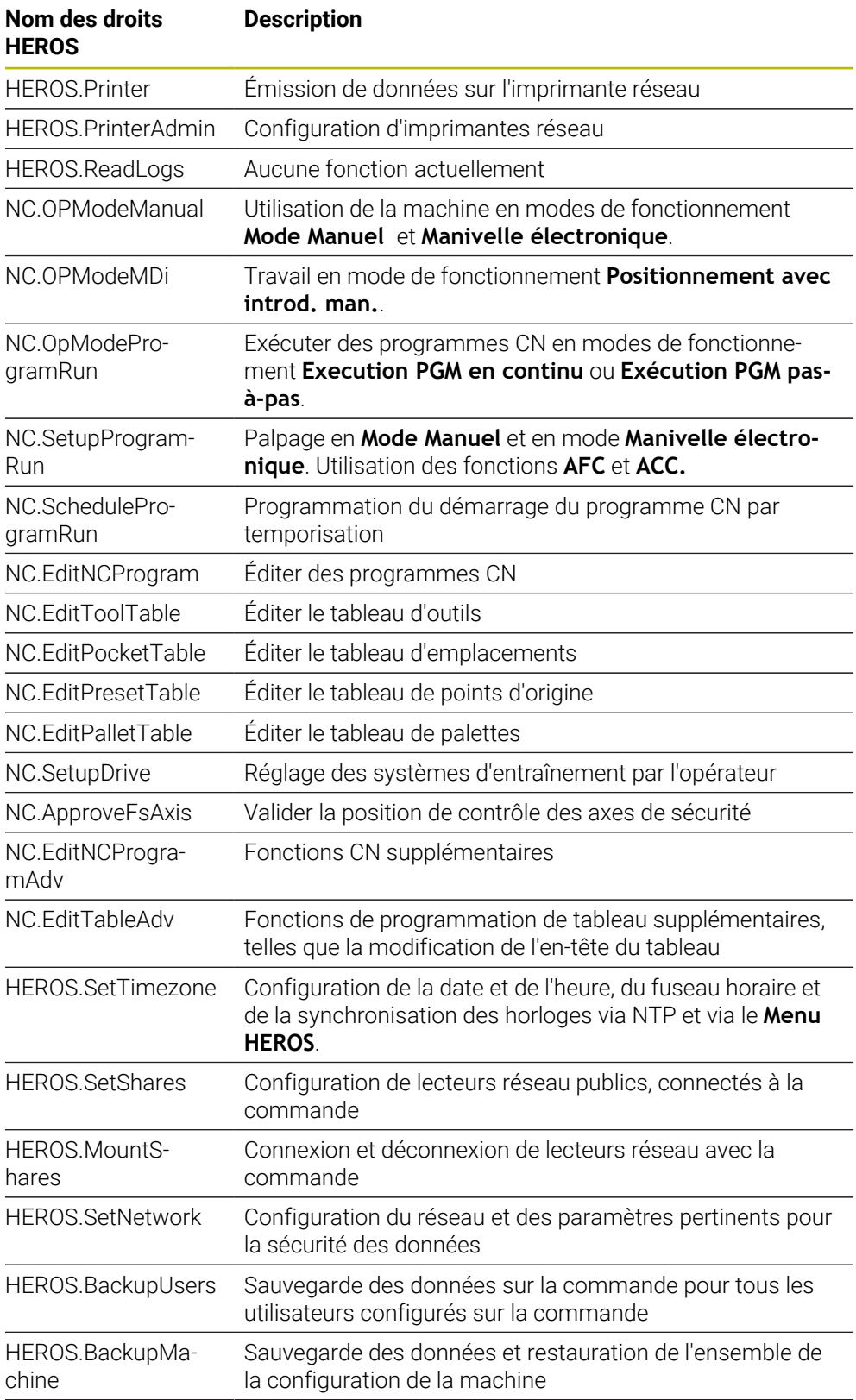

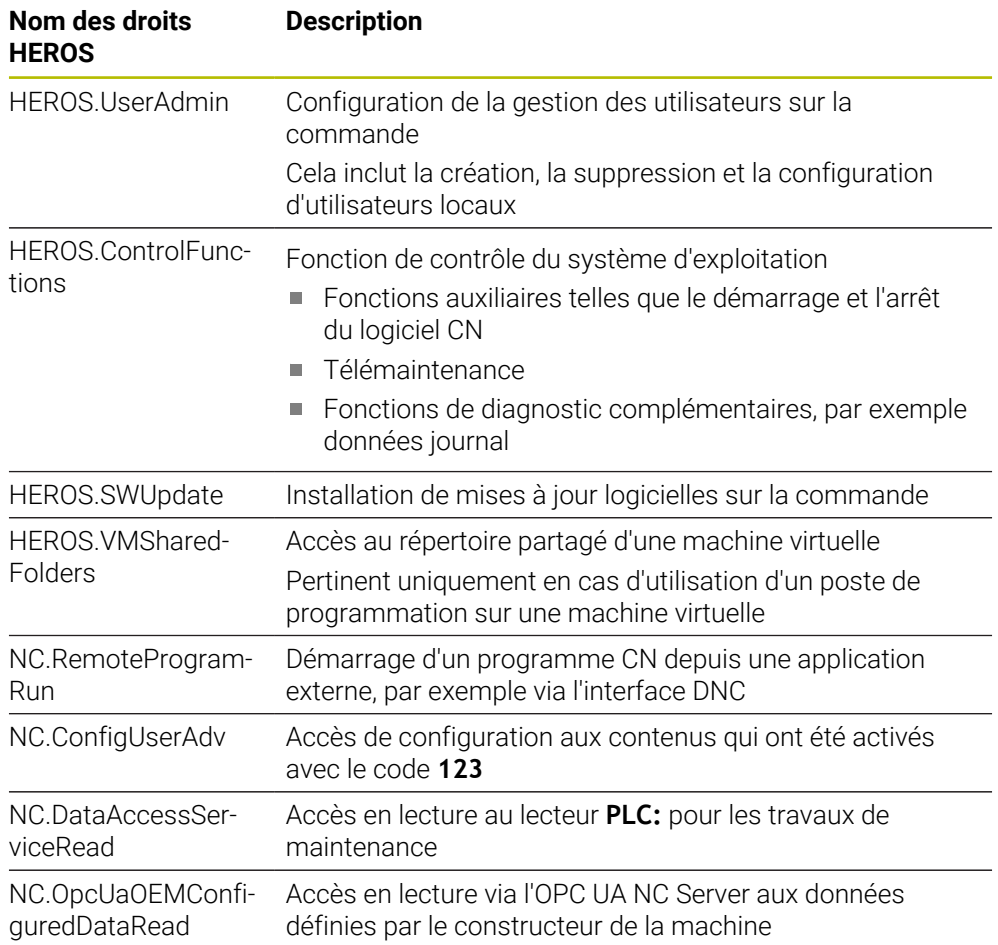

## **27.4 Cabochons de touches pour claviers et panneaux de commande machine**

Les cabochons de touches portant les ID 12869xx-xx et 1344337-xx conviennent pour les claviers et panneaux de commande machine suivants :

 $\blacksquare$  TE 361 (FS)

Les cabochons de touches portant l'ID 679843-xx conviennent pour les claviers et panneaux de commande machine suivants :

■ TE 360 (FS)

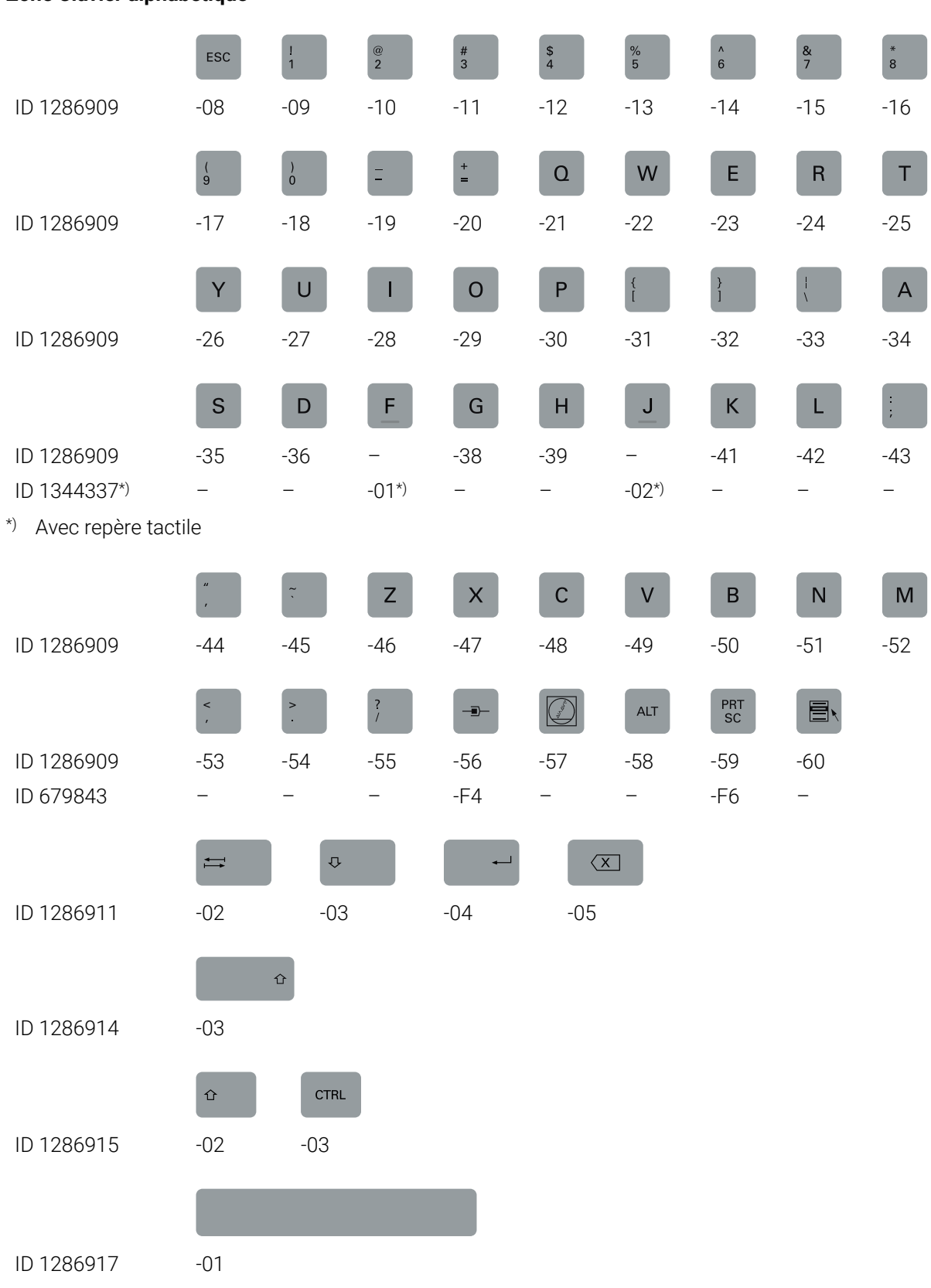

#### **Zone Clavier alphabétique**

#### **Zone d'aide à la commande**

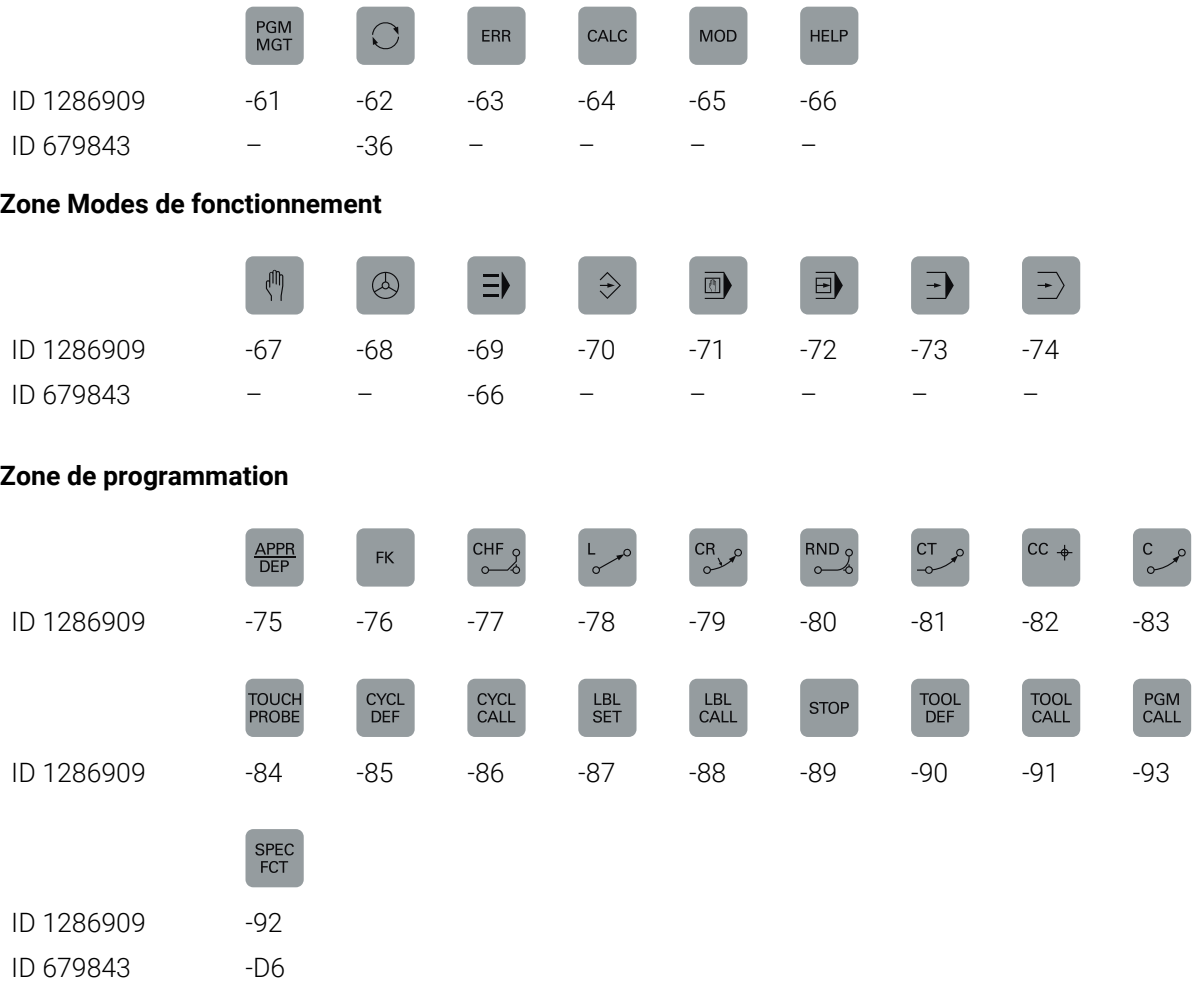

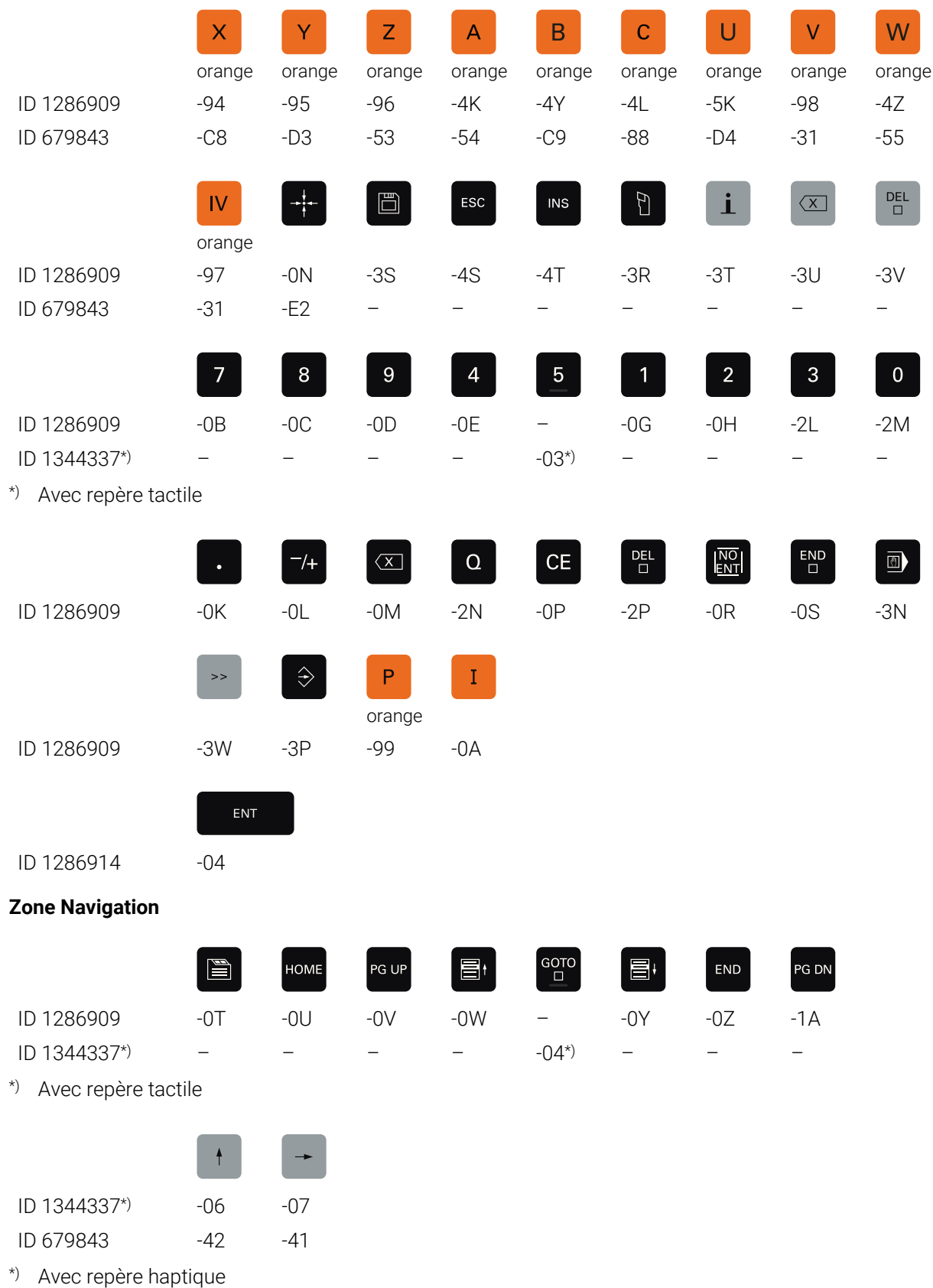

#### **Zone de programmation des axes et des valeurs**

#### **Zone Fonctions machine**

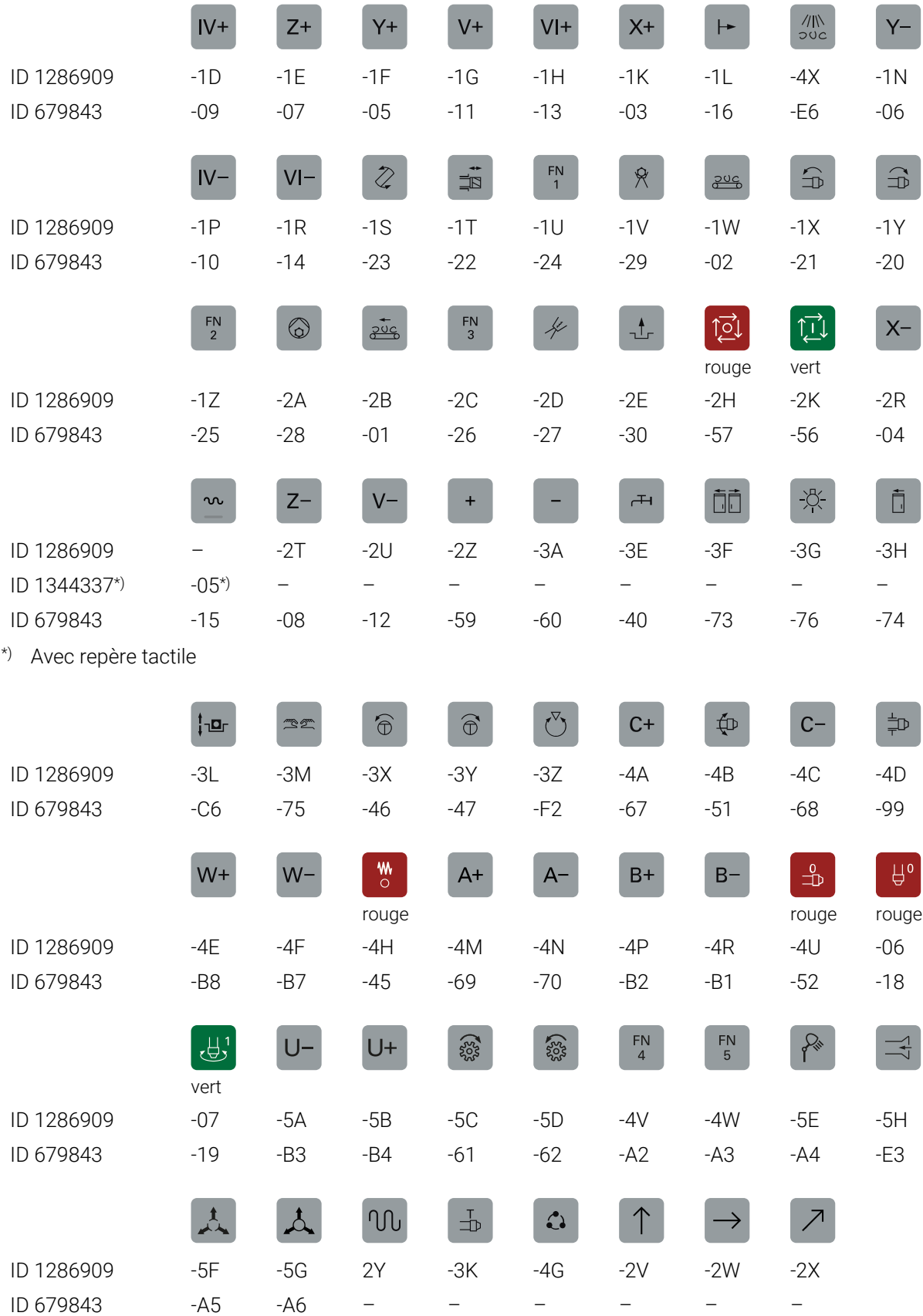

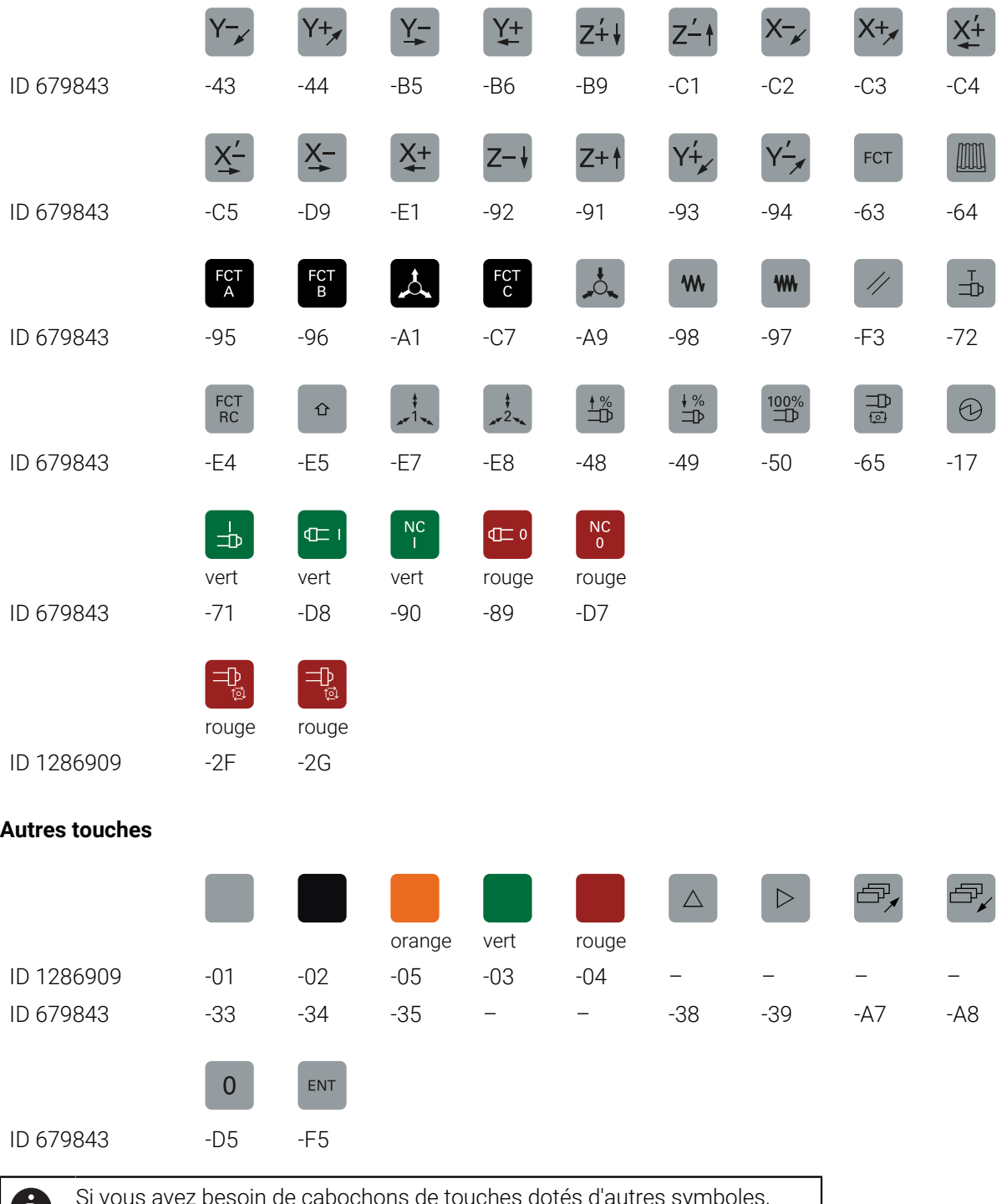

Si vous avez besoin de cabochons de touches dotés d'autres symboles, contactez HEIDENHAIN.

## **Index**

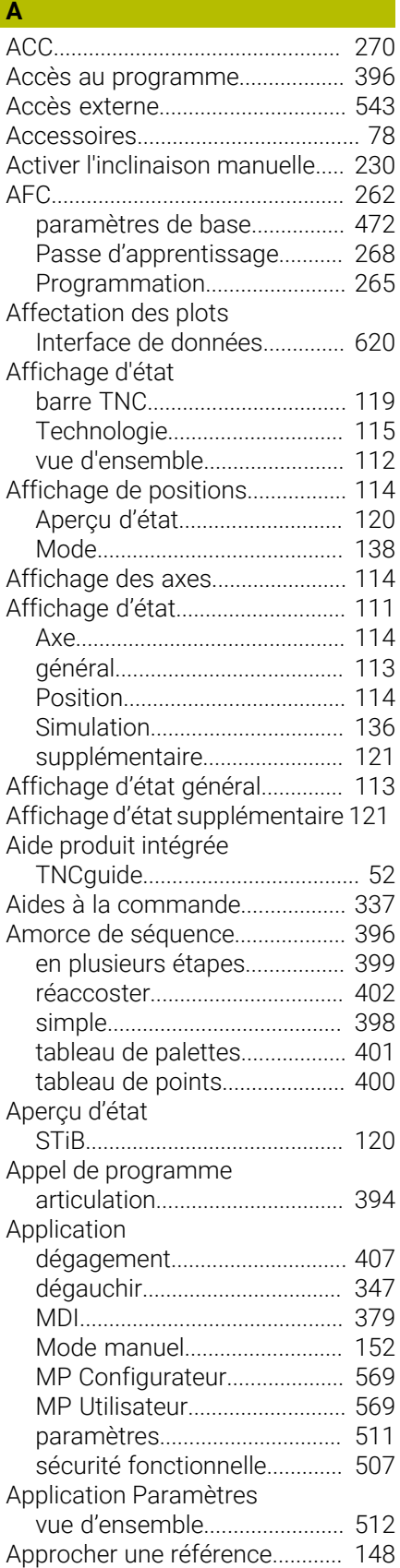

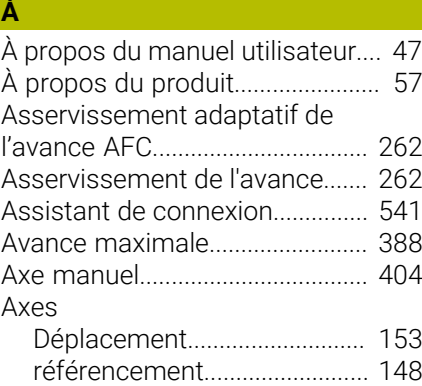

**B**

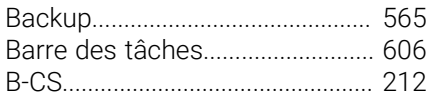

#### **C**

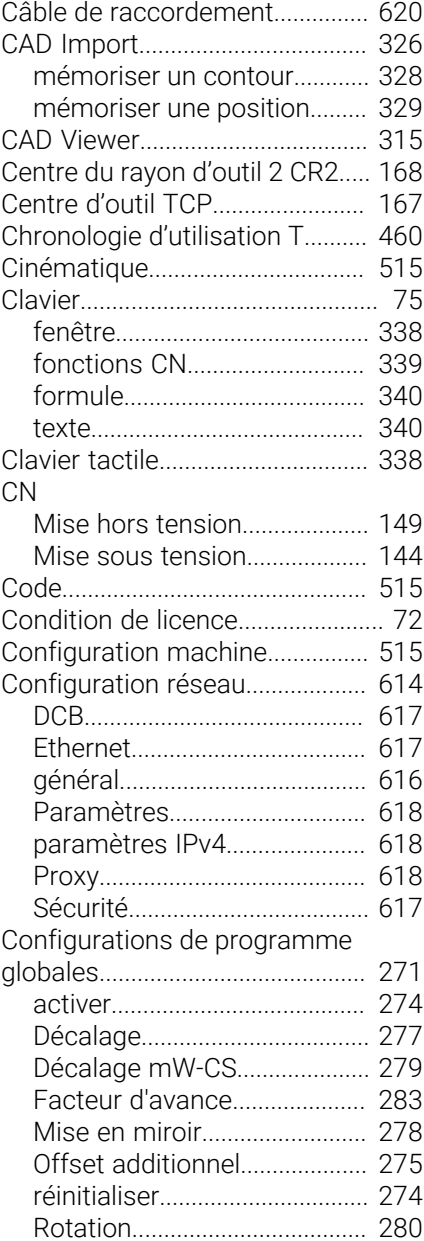

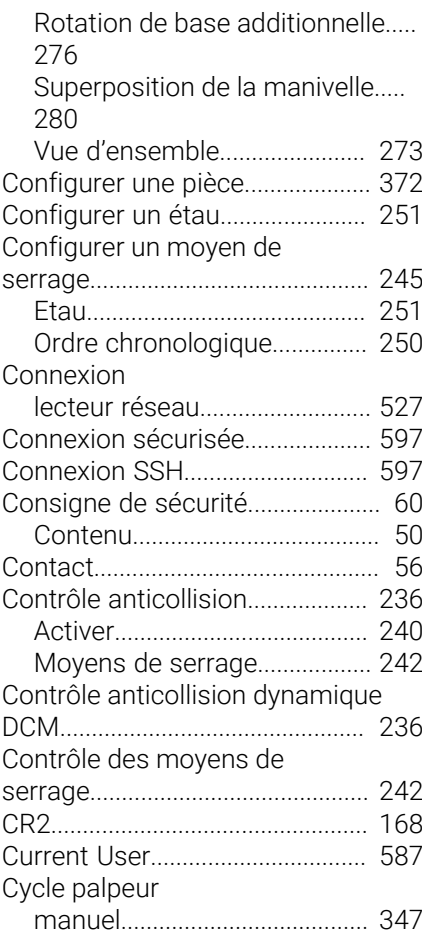

#### **D**

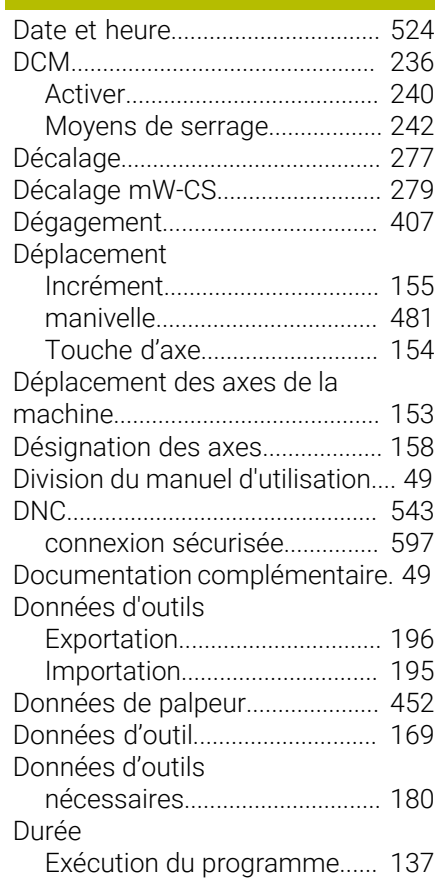

[Durée d'exécution du programme.](#page-136-0)....  $137$ 

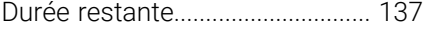

## **E**

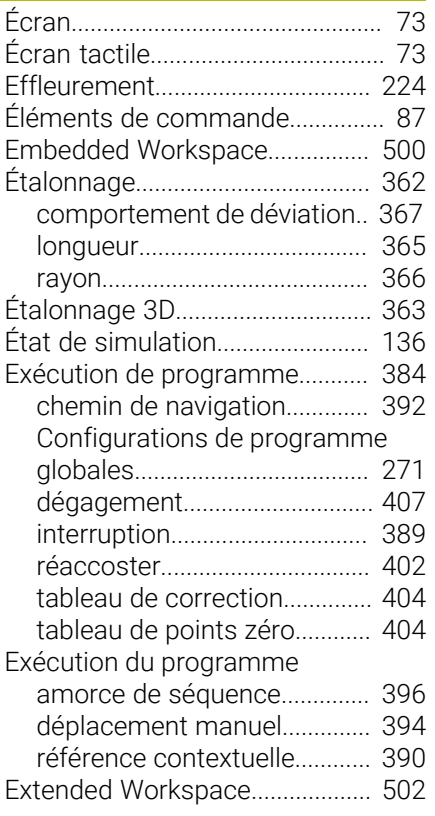

#### **F**

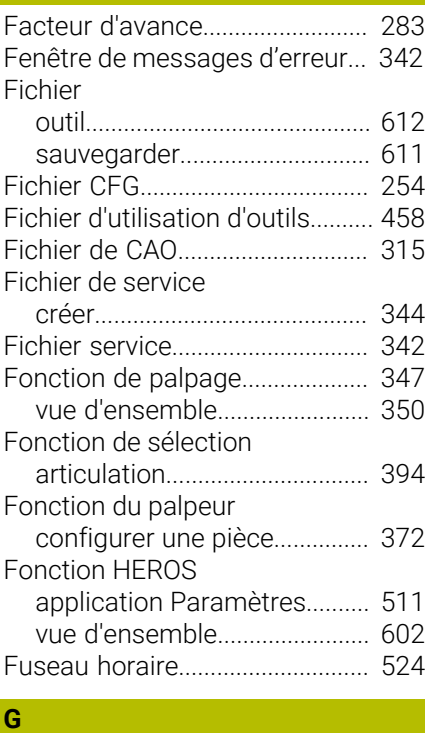

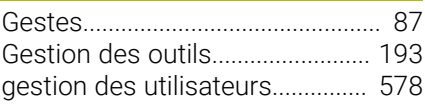

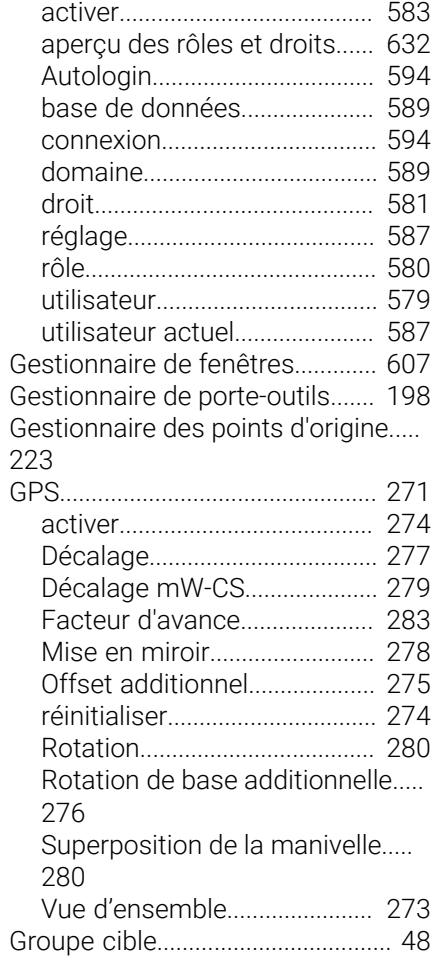

#### **H**

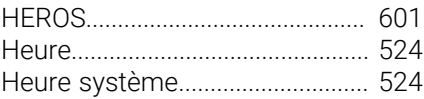

## **I**

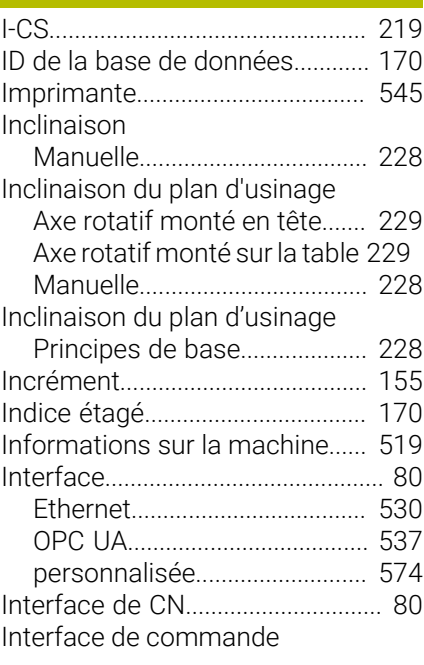

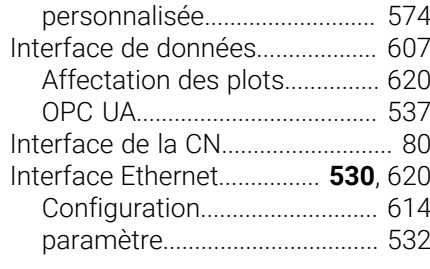

## **K**

[KinematicsDesign.](#page-253-0)........................ [254](#page-253-0)

#### **L**

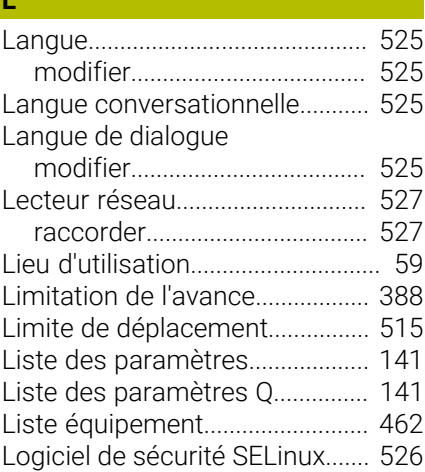

#### **M**

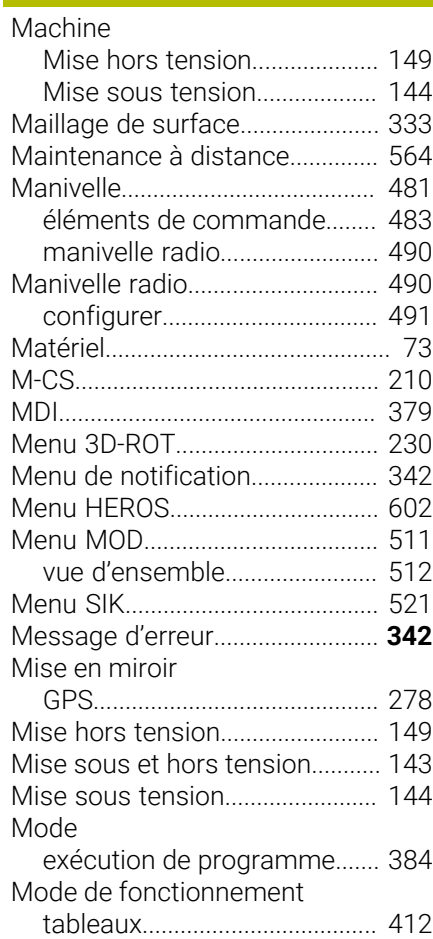

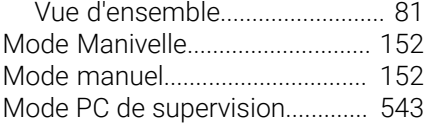

#### **N**

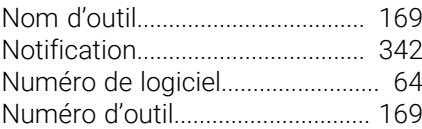

#### **O** *O*

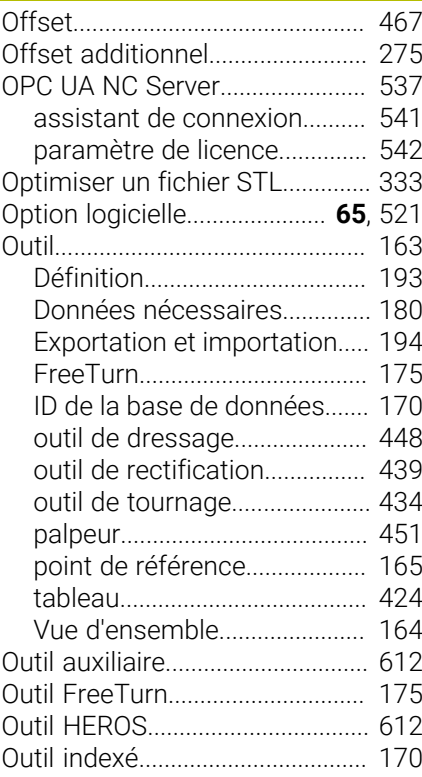

## **P**

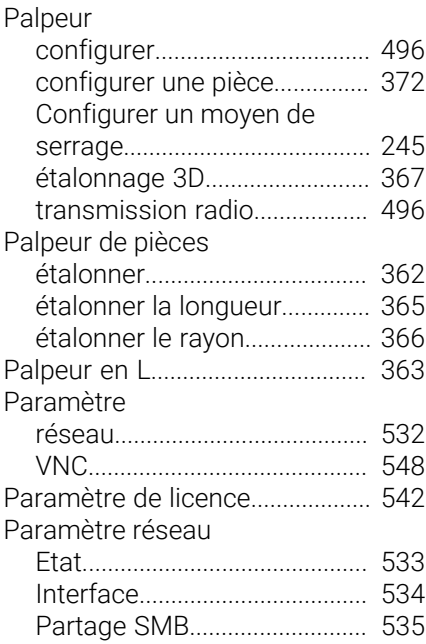

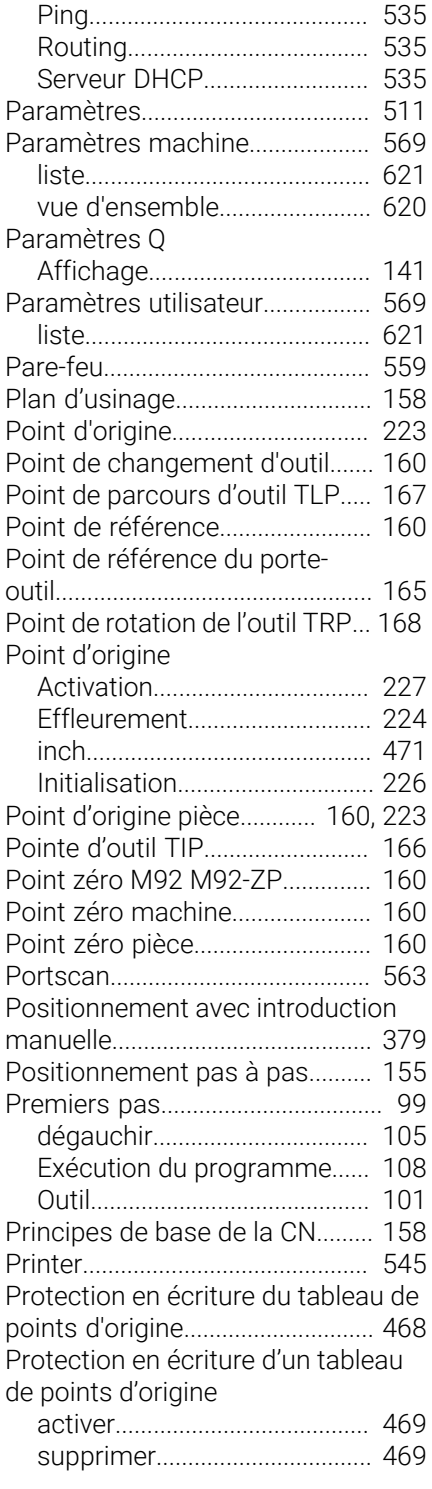

#### **R**

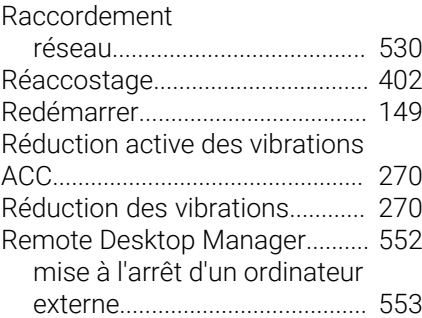

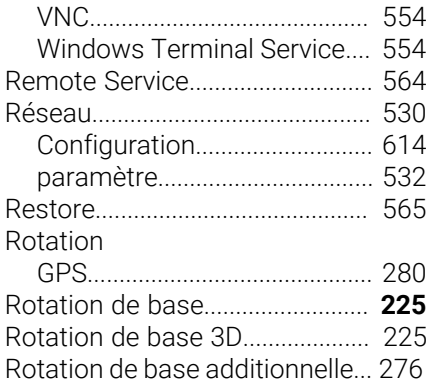

#### **S**

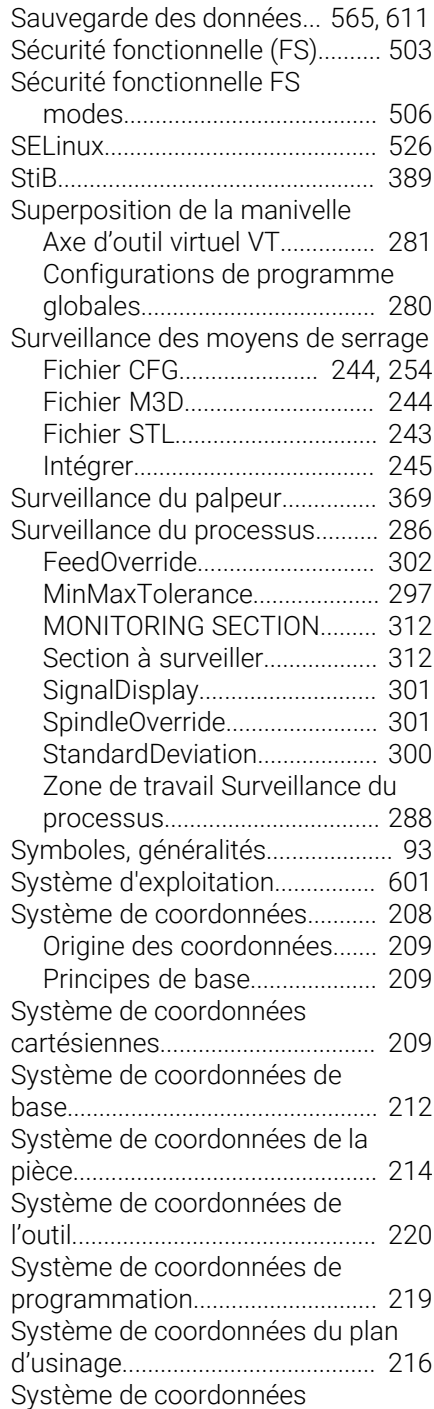

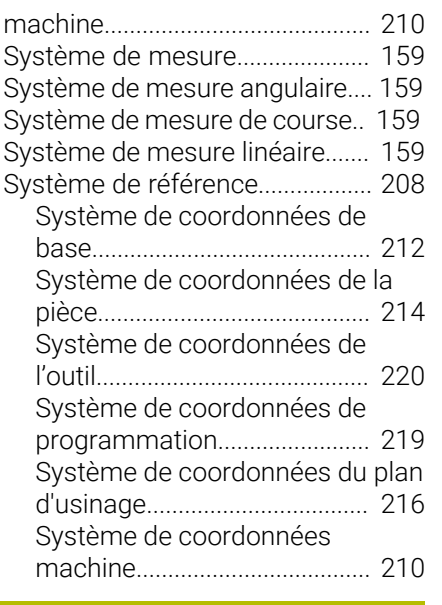

## **T**

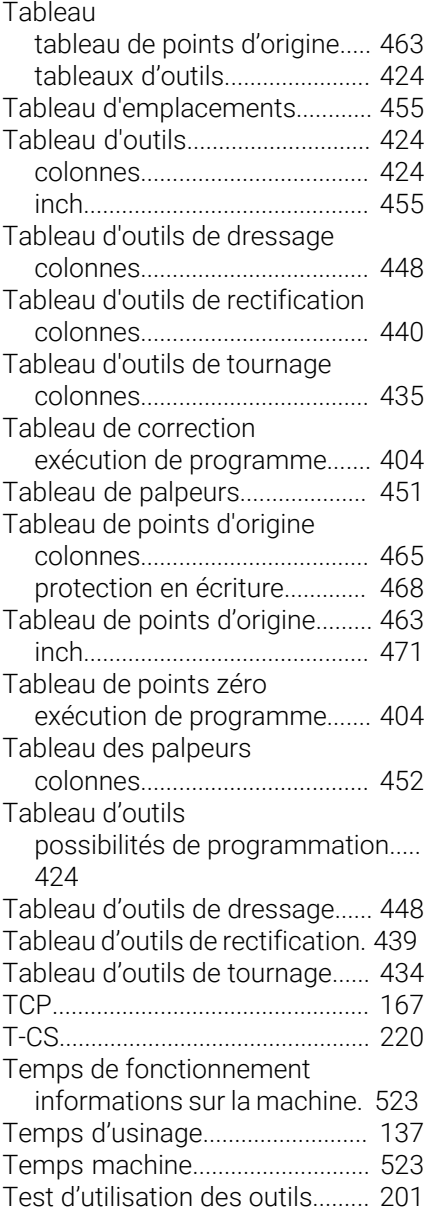

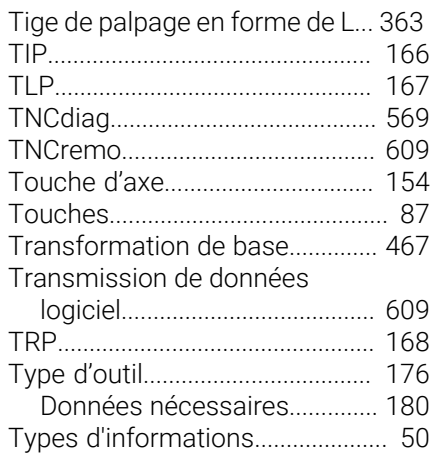

#### **U**

[Unité de mesure.](#page-514-3).......................... [515](#page-514-3) [Usage conforme à la destination. 59](#page-58-1) [UserAdmin](#page-586-1)..................................... [587](#page-586-1)

#### **V**

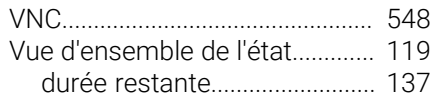

#### **W**

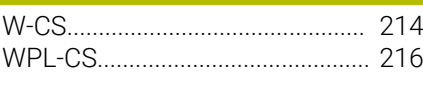

## **Z**

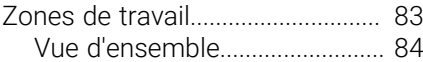

# **HEIDENHAIN**

**DR. JOHANNES HEIDENHAIN GmbH** Dr.-Johannes-Heidenhain-Straße 5 **83301 Traunreut, Germany** +49 8669 31-0  $FAX$  +49 8669 32-5061 info@heidenhain.de

**Technical support EAXI** +49 8669 32-1000 **Measuring systems** <sup>®</sup> +49 8669 31-3104 service.ms-support@heidenhain.de **NC support**  $\qquad \qquad \textcircled{2} \quad +49\,8669\,31-3101$  service.nc-support@heidenhain.de **NC programming** <sup>**e** +49 8669 31-3103</sup> service.nc-pgm@heidenhain.de **PLC programming**  $\circledcirc$  +49 8669 31-3102 service.plc@heidenhain.de **APP programming** <sup>**@** +49 8669 31-3106</sup> service.app@heidenhain.de

**www.heidenhain.com**

# **Les palpeurs de HEIDENHAIN**

vous aident à réduire les temps morts et à améliorer la précision dimensionnelle des pièces usinées.

## **Palpeurs de pièces**

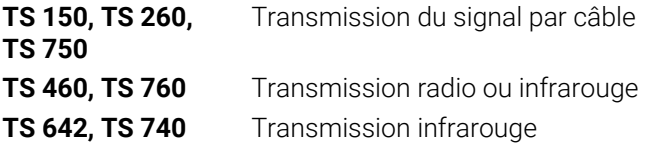

- Aligner les pièces  $\overline{\phantom{a}}$
- $\overline{\Box}$ Définir les points d'origine
- $\Box$ Etalonnage de pièces

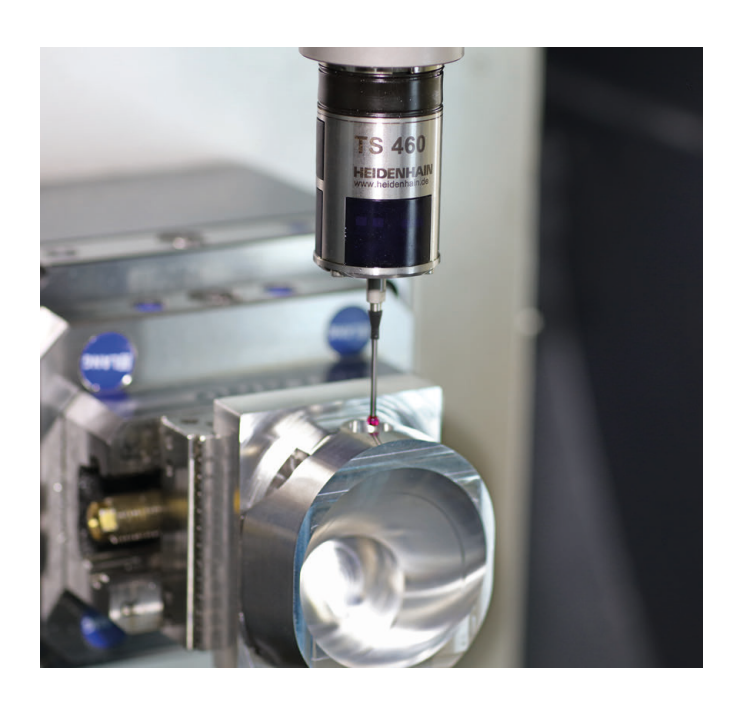

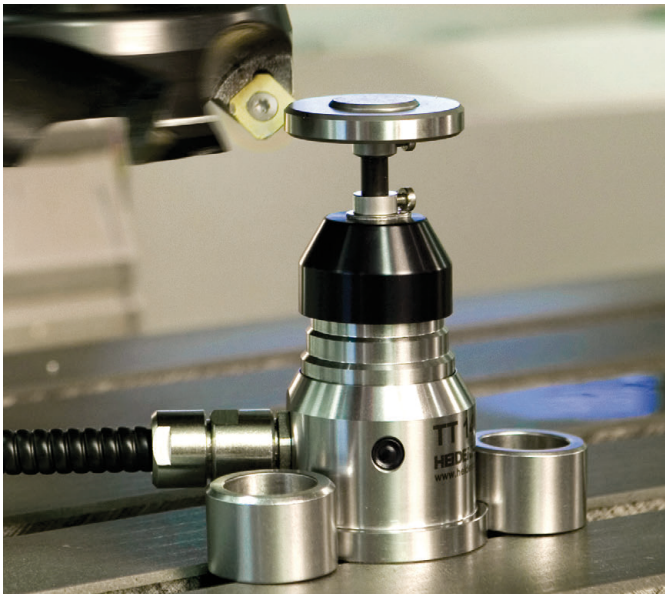

#### **Palpeurs d'outils**

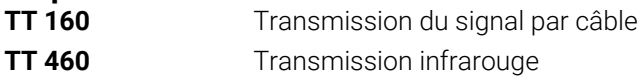

- Etalonnage d'outils  $\mathbf{r}$
- Contrôle d'usure Ű.
- $\blacksquare$ Contrôle de bris d'outils